$\sqrt{2}$ 

 $\overline{C}$ 

 $\epsilon$ 

 $\frac{1}{2} \frac{1}{2} \frac{1}{2}$ 

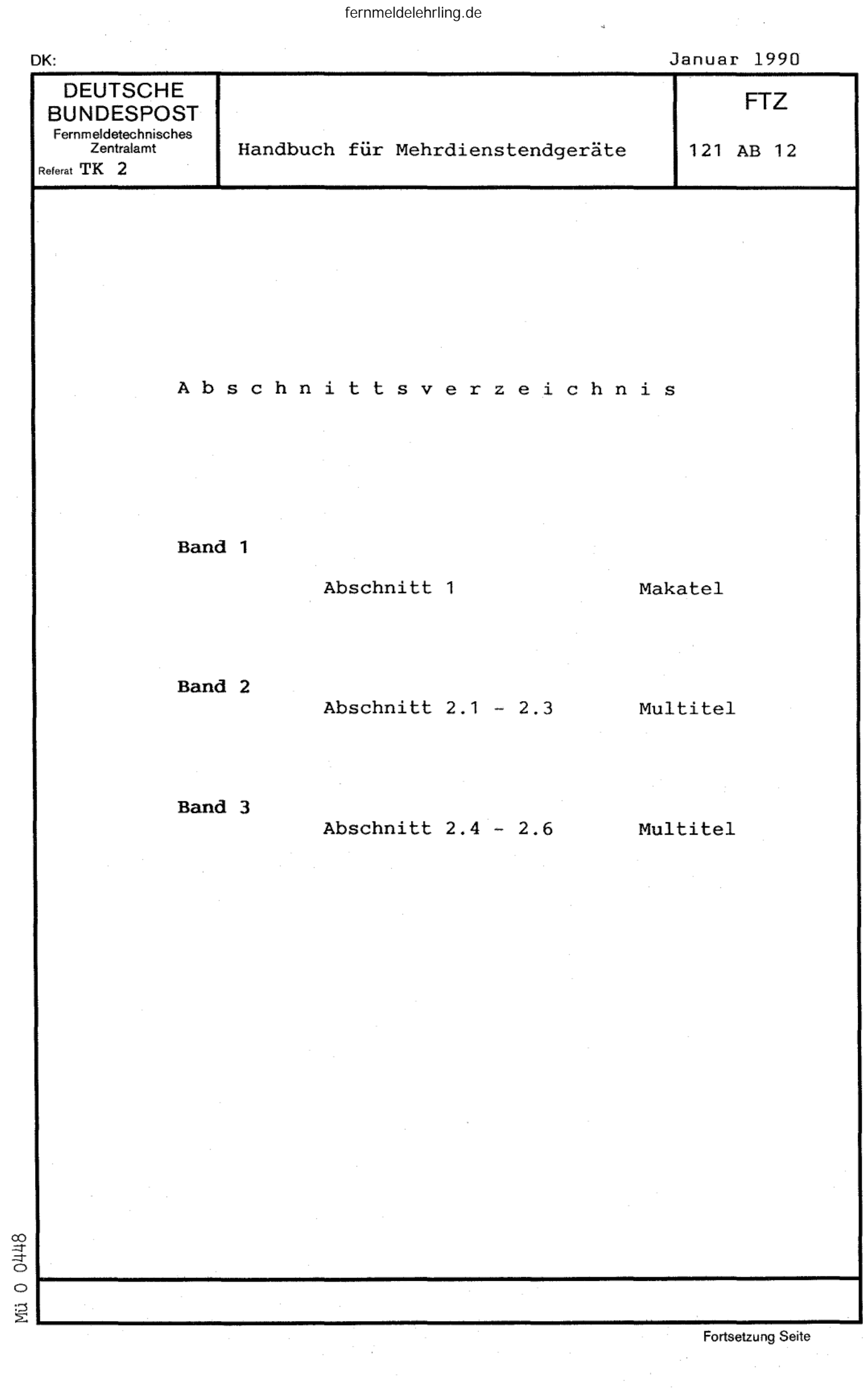

#### Abschnitt  $\overline{\mathbf{2}}$

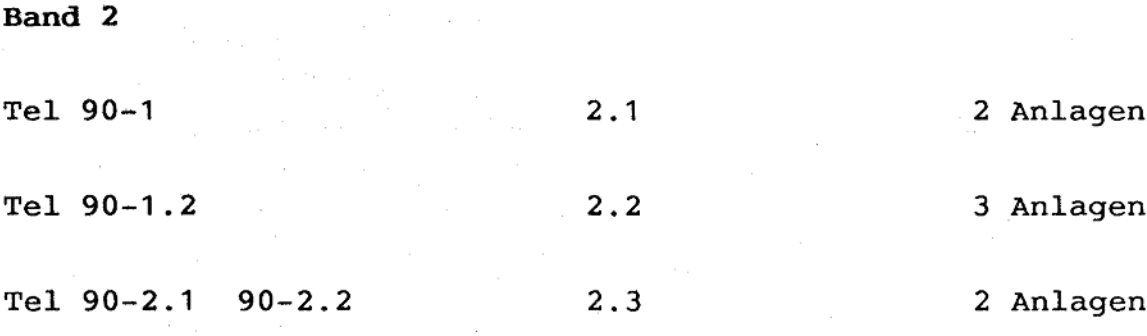

Band<sup>3</sup>

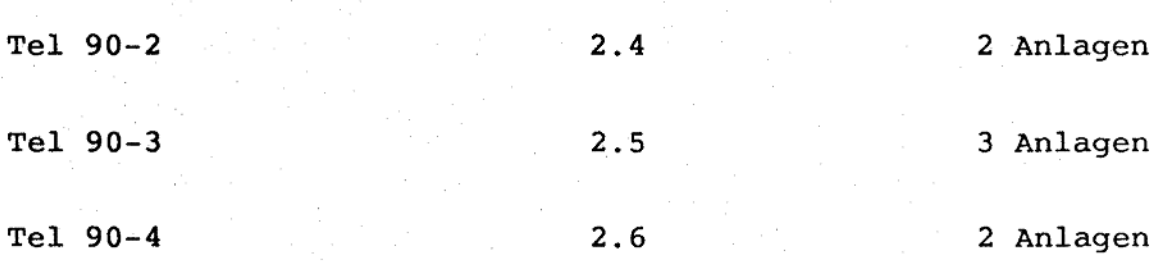

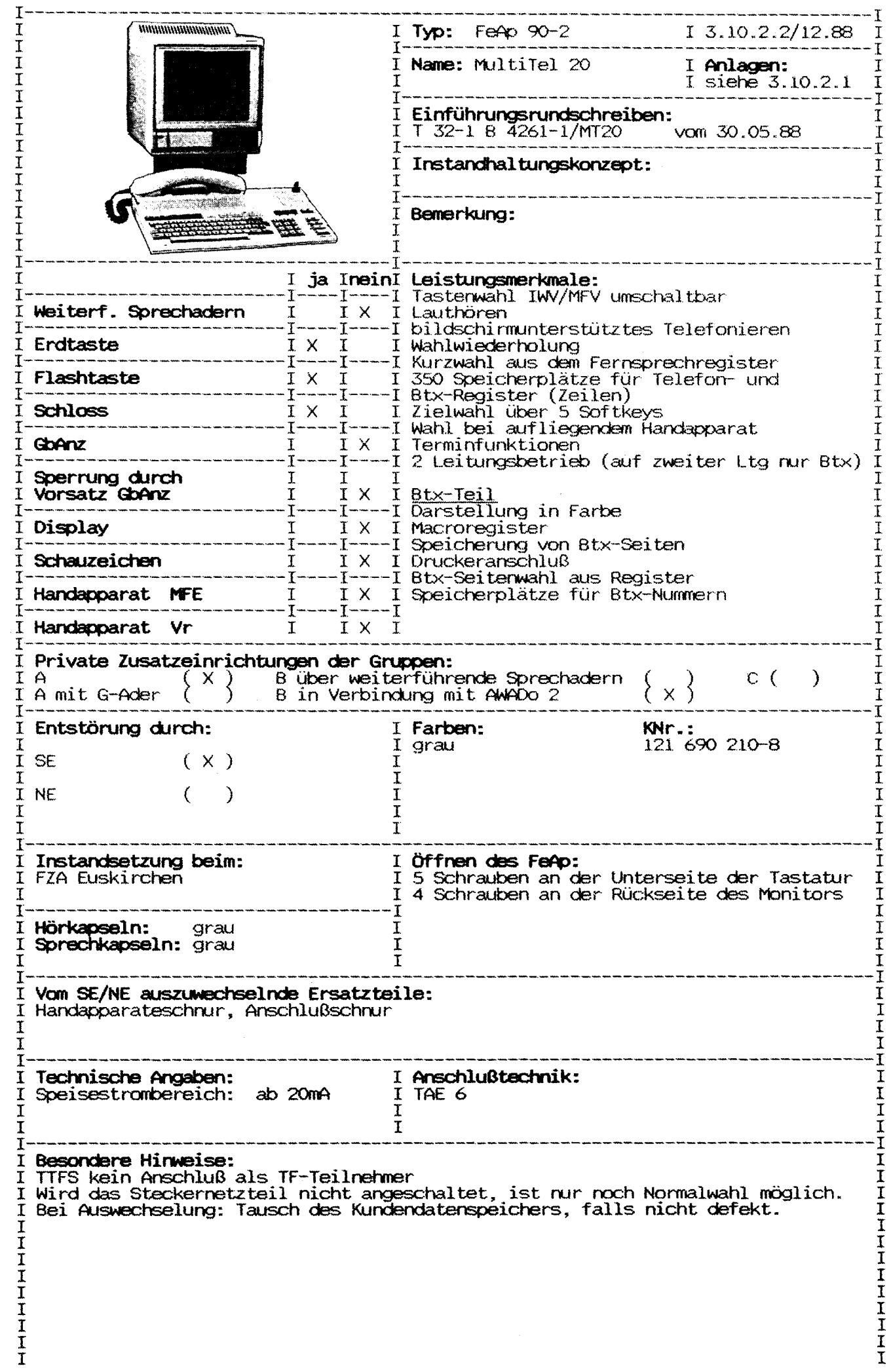

Abschnitt: 2.4 Blatt 1 Ausgabe: 01.90 .<br>The same than the thermal than the country when their theory and the country when their theory when them them were the -------------Gerätetyp: Telefon 90-2 Name: Multitel 20 Zust. FZA: Euskirchen Einführung: T32-1 vom 05.88 Ausgabe mit Karteinummer und Farbe:  $121$  690 210-8 qrau Öffnen des Gerätes: 5 Schrauben an der Unterseite der Tastatur 4 Schrauben an der Rückseite des Monitors Leistungsmerkmale: Tastenwahl IWV/MFV umschaltbar Farbmonitor Erd/Flashtaste Speicherung von Btx-Seiten Druckeranschluß Lauthören Macroregister Wahlwiederholung Kurzwahl aus Register Speicherplätze für Btx-Nummern 350 Speicherplätze komplett Anwahl aus Btx-Register Zielwahl über 5 Softkeys Wahl bei aufgelegtem Handapparat Terminfunktion 2-Leitungsbetrieb (auf Ltg 2 nur Btx) Anschaltehinweise: TAE 6, 2. Leitung nur über Modem Keine Anschaltung bei TTFS als TF-Tln Private Zusatzeinrichtungen: Gruppe A, B über AWADo 2 Reichweitenbedingungen: Speisestrom ab 20mA Ersatzteile: Handapparateschnur, Telefonschnur, Monitor KNr: 121 969 020-9, Tastatur KNr: 121 969 021-7 Besondere Hinweise, Fehlermerkmale: siehe auch PINBIT-Info \*190 000# Wird das Steckernetzteil nicht angeschaltet, ist nur Normalwahl möglich. Bei Auswechslung: Tausch des Kundendatenspeichers, falls nicht defekt. Sonst muß der Kundendatenspeicher gelöscht werden. Bedienungsanleitung: siehe Anlage 1 Inbetriebnahmeanleitung: siehe Anlage 2

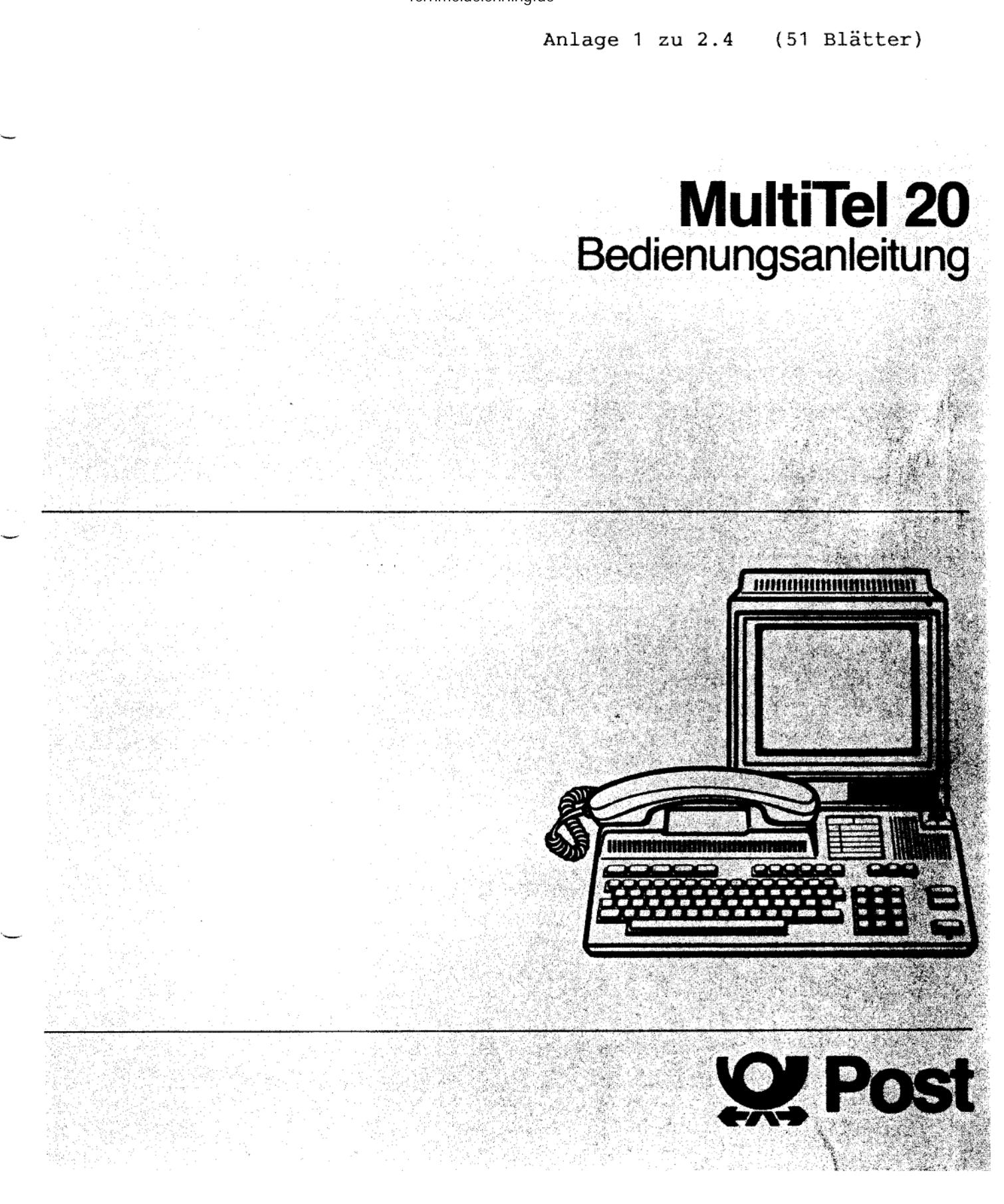

Seite

5

6

6

6

7

 $\overline{7}$ 

8

8

9

9

q

9

 $10$ 

10

 $10$ 

10

 $11$ 

 $12$ 

 $12$ 

 $12$ 

13

13

13

 $14$ 

 $14$ 

16

16

18

 $19$ 

20

21

22

22

22

28

28

29

29

30

30

34

34

### Verehrter Kunde!

Ihr neues Bildschirmtext-Komfort-Telefon bietet Ihnen eine Vielzahl von Funktionen:

- Komfort-Telefon-Betrieb
- Register-Betrieb
- Bildschirmtext-Betrieb

Im Telefon-Betrieb können Sie folgende Funktionen nutzen:

- · Wahlwiederholung
- Zielwahl für 5 Rufnummern
- Lauthören
- Kurzwahl aus einem selbst erstellten Telefon-Register
- Telefon für Impuls-Wähl-Verfahren (IWF) und Mehr-Frequenz-Verfahren (MFV)

Im Register-Betrieb können Sie folgende Funktionen nutzen:

- **Opersönliches Wähl-Register aufbauen** (Telefon-Nummern/Btx-Seitenzahlen)
- · persönliches Termin-Register erstellen und aktualisieren
- · Befehlsfolgen für Btx-Betrieb eingeben (Macro-Register)
- · alle Register können auf einer Quick-Disk gespeichert und bei Bedarf auch ausgedruckt werden.

Aus dem Wähl-Register und dem Termin-Register können Sie mit Kurzwahlziffern automatisch Telefon-Nummern oder Btx-Seiten anwählen. Mit dem Macro-Register können Sie Befehlsfolgen im Btx-Online-Betrieb abarbeiten lassen, z. B. einen automatischen Verbindungsaufbau zu einem externen Rechner herstellen.

#### Im Bildschirmtext-Betrieb können Sie folgende Funktionen nutzen:

● 15-Seiten Speicher

 $\overline{2}$ 

- Offline-Erstellen von Mitteilungsseiten und automatischer Versand
- Anschlußmöglichkeit für Drucker und Quick Disk QBT 01

Anhand dieser Bedienungsanleitung können Sie Schritt für Schritt vorgehen und so Ihr Bildschirmtext-Telefon kennenlernen.

Die Außenspalte der Bedienungsanleitung zeigt Ihnen jeweils in Kurzform die Bedienschritte und Anzeigen auf dem Bildschirm. Wollen Sie sich genauer informieren, lesen Sie den Text daneben.

- Inhaltsübersicht
- 1. Übersicht der Tastenfunktionen/ Anschlüsse
- 2. Vorbereitungen 2.1 Aufstellen
- 2.2 Anschließen
- 2.3 Schlüssel-Schalter
- 2.4 Einschalten
- 2.5 Einstellungen am Terminal
- 2.6 Uhr/Datum einstellen

#### 3. Telefon-Betrieb

- 3.1 Speichern von Amtskennzahlen
- 3.1.1 Signaltaste zur Amtsholung
- 3.1.2 Wahl mit/ohne Wähltonerkennung
- 3.2 Handwahl
- 3.2.1 Hören/Sprechen über Telefon-Hörer
- 3.2.2 Lauthören, sprechen in den
- Telefon-Hörer
- 3.2.3 Hörer auflegen bei Lauthören
- 3.3 Wahl-Wiederholung
- 3.4 Zielwahl 3.4.1 Zielwahl programmieren
- 3.4.2 Speichern von Rufnummern
	- mit der Erd-Taste
- 3.4.3 Zielwahl-Belegung aufrufen
- 3.4.4 Zielwahl auslösen
- 3.4.5 Zielwahl löschen
- 3.4.6 Übernahme Wahlwiederholspeicher in den Zielwahlspeicher 13  $14$
- 3.5 Ankommende Gespräche
- 3.6 Reset-Funktion
- 3.7 Störungen

#### 4. Register-Betrieb

- 4.1 Paßwort
- 4.2 Register formatieren/löschen
- 4.3 Wählregister
- 4.3.1 Wählregister editieren
- 4.3.2 Telefon/Btx-Seitenwahl aus dem Wählregister
- 4.3.3 Wählregister ausdrucken
- 4.3.4 Erweitern des Wählregisters
- 4.3.5 Ändern des Wählregisters
- 4.4 Termin-Register
- 4.4.1 Termine eingeben
- 4.4.2 Termin-Anzeige / Wahl aus dem Termin-Register
- 4.4.3 Termin-Register ausdrucken
- 4.5 Macro-Register
- 4.5.1 Macro-Register editieren
- 4.5.2 Paßwort/Schutzmaßnahmen für das Macro-Register
- 4.5.3 Macro-Register ausdrucken

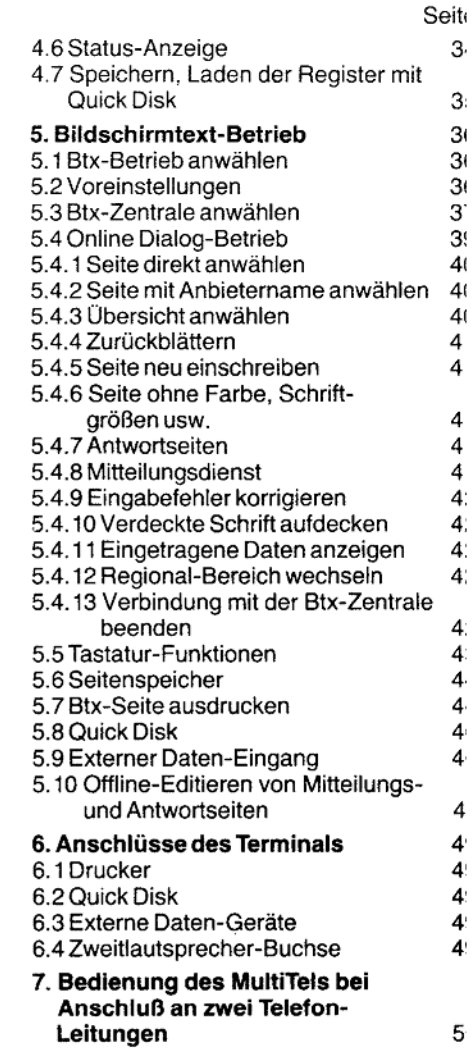

bitte aufklappen D

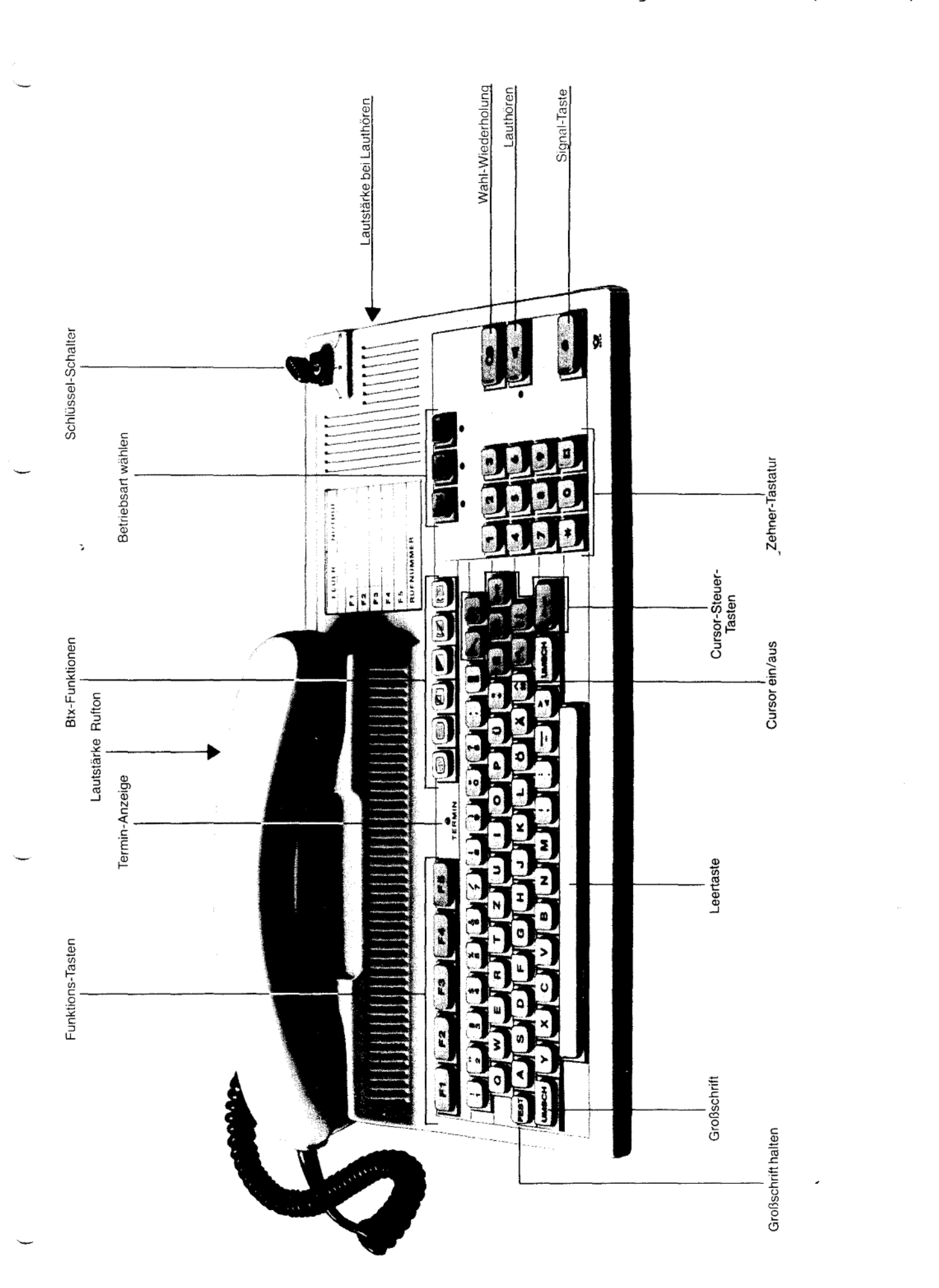

4

 $\mathfrak{c}$ 

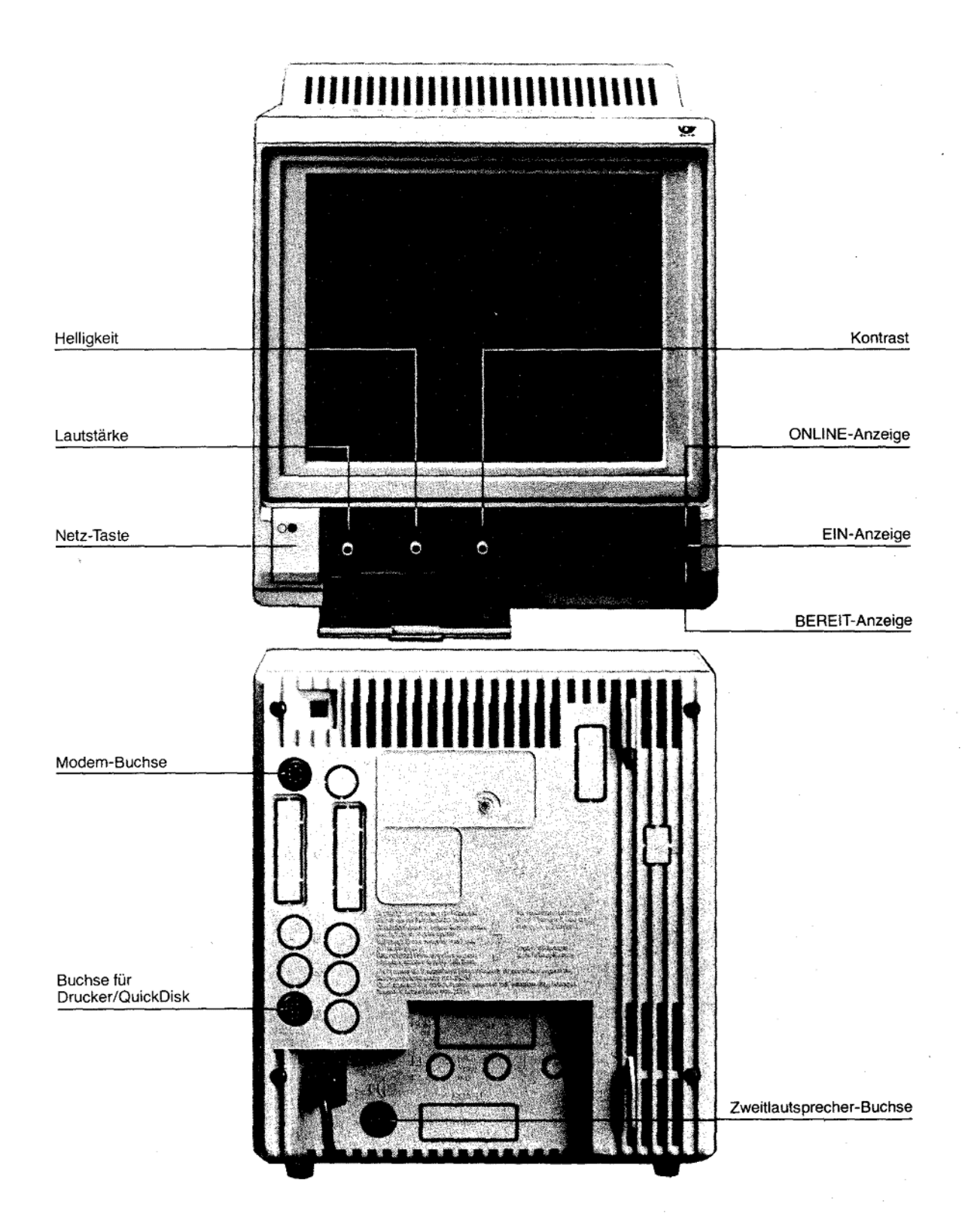

# 1. Übersicht der Tastenfunktionen / Anschlüsse

#### 1.1. Telefon-Tastatur Schlüssel-Schalter

# $23$

# Stellung 1

Bei ausgeschaltetem Terminal können Sie mit dem Zehnerblock wählen und Gespräche entgegennehmen. Bei eingeschaltetem Terminal (EIN) sind alle Betriebsarten thres Btx-Telefons nutzbar. Die letzte Zeile des Terminals zeigt: Betriebsart Datum und Uhrzeit TELEFON 28.04. 15:45

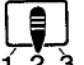

#### Stellung<sub>2</sub>

Ist das Terminal ausgeschaltet, können Sie mit dem Zehnerblock wählen und Gespräche entgegennehmen.

Bei eingeschaltetem Terminal (BEREIT) können Sie Lauthören, Zielwahl und Wahlwiederholung benutzen.

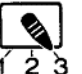

## Stellung 3

Nur für ankommende Gespräche, keine Anzeige auf dem Bildschirm. Bei eingeschaltetem Terminal (BEREIT) können Sie während des Telefonierens "Lauthören" einschalten.

#### **Btx-Funktionen**

Aufruf des Btx-Seitenspeichers im 印 **Btx-Betrieb** 

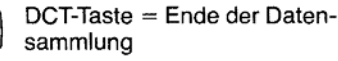

Antwort-Freigabe

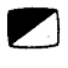

Attribute aus/ein. Btx-Seite ohne Farbe, Schriftgröße, aufgedeckt und ohne Blinken darstellen.

Abwahl der Btx-Zentrale in Verbindung mit der Taste [UMSCH]

Anwahl der Btx-Zentrale in Verbindung mit der Taste UMSCH

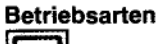

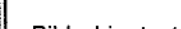

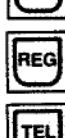

**Jetx** 

**Bildschirmtext-Betrieb** 

Register-Betrieb

Telefon-Betrieb

#### **Telefon-Funktionen**

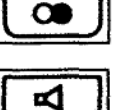

Wahl-Wiederholung von Rufnummern, die manuell eingegeben wurden

Lauthören - Sprechen in den Hörer

Signaltaste - wird bei Nebenstellenanlagen meistens zum "Weiterverbinden" oder zur Amtsholung benutzt.

#### **Funktions-Tasten**

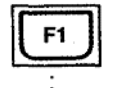

F5

Die Bedeutung der Funktionstasten wird in der Regel in der Info-Zeile angezeigt.

Im Telefon-Betrieb dienen die Funktions-Tasten für die Zielwahl

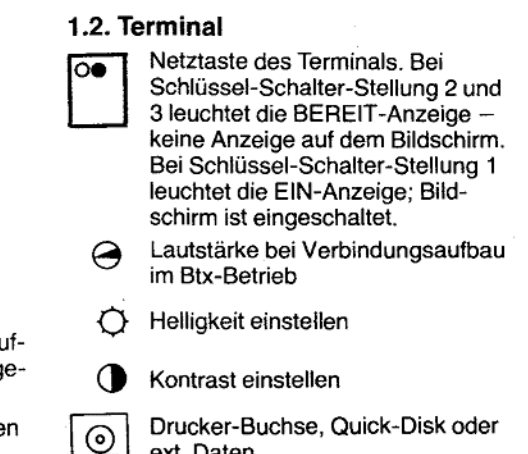

Drucker-Buchse, Quick-Disk oder ext. Daten

ţ

Zweitlautsprecher-Buchse für 16 Ohm Lautsprecher

(1 Modem Buchse für D-BT 03

Щ

#### 2. Vorbereitungen

#### 2.1 Aufstellen

Als geeigneter Platz für Ihr MultiTel 2 bietet sich ein Schreibtisch an. Auf jeden Fall so. daß Sie die Tastatur und das Telefon bequem bedienen können und Sie gute Sicht auf das Terminal haben. Der Fuß vorne am Terminal ist ausklappbar, ausgeklappt jedoch nu durch das Eigengewicht des Terminals belastbar - stützen Sie sich deshalb nicht am Terminal ab.

Hinweis: Die Füße des Terminals und der Telefon-Tastatur sind aus Kunststoff gefertigt Pflegemittel für Möbel können Bestandteile enthalten, die die Kunststoff-Füße angreifen. Die so durch Fremdstoffe veränderten Füße können auf der Oberfläche Ihrer Möbel Spuren hinterlassen.

Die Post kann aus verständlichen Gründen für solche Schäden nicht haften. Verwenden Sie daher - besonders bei neuen oder mit Lackpflegemitteln aufgefrischte Möbeln - für Terminal und Telefon-Tastatur eine rutschfeste Unterlage.

#### 2.1.1 Reinigung

Ihr Btx-Telefon und das Terminal reinigen Sie regelmäßig am besten mit einem mit ein wenig Kunststoff-Reiniger getränkten Tuch, Reiben Sie es danach trocken. Achten Sie darauf, daß der flüssige Reiniger nicht zwischen die Tastenknöpfe oder an Gehäuse des Terminals durch die Lüftungsschlitze ins Geräteinnere gelangt. Verwenden Sie auf keinen Fall Scheuermittel, Spiritus, Benzin, Verdünner oder ähnlich Mittel, diese können Lackierung und Kunststoffteile beschädigen. Den Bildschirm des Terminals reinigen Sie am besten mit einem Fensterputzmittel.

#### 2.1.2 Lüftung des Terminals

Verdecken Sie niemals die Lüftungsschlitze am Terminal. Das Terminal benötigt, wie jedes elektronische Gerät, zur Kühlung eine ungehinderte Luftzufuhr. Bitte keine Zeitungen oder Akten auf das Terminal legen. Als Unterlage verwenden Sie nur druck- und rutschfestes Material.

#### 2.1.3 Röntgenschutz

Die in diesem Gerät entstehende Röntgen-Strahlung ist ausreichend abgeschirmt. Beschleunigungsspannung max. 21,5 kV.

#### 2.2 Anschließen

Wenn Ihr Bildschirmtext-Telefon aufgestellt wurde, schließen Sie es folgendermaßen ar

#### 2.2.1 Terminal

a) Das Modem D-BT 03 (Anschlußbox) an die Buchse  $\mathbb U$  anschließen. b) Den Netzstecker in eine an 220 V/50 Hz Netzsteckdose stecken.

#### 2.2.2 Telefon-Tastatur

den Stecker der Telefon-Tastatur in eine Telefon-Buchse.

#### Anlage 1 zu 2.4  $(Blatt 7)$

#### 2.3 Schlüssel-Schalter

Der Schlüssel-Schalter hat 3 Stellungen, mit denen Sie bestimmte Funktionen auswählen können.

#### Stellung 1

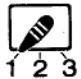

Alle Funktionen des Bildschirmtext-Telefons sind nutzbar:

Bildschirmtext-Telefon-Register.

Das Terminal ist eingeschaltet und zeigt Bedienhinweise und in der Info-Zeile TELEFON, Datum und Uhrzeit an.

### Stellung<sub>2</sub>

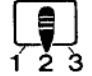

Bildschirm ist abgeschaltet. Telefon ist für alle Wahlmöglichkeiten benutzbar. Lauthören <a>
I ist wählbar, wenn das Terminal eingeschaltet ist (BEREIT-Anzeige leuchtet).

#### Stellung 3

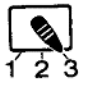

Telefon nur für ankommende Gespräche.

Bildschirm ausgeschaltet.

Lauthören di ist wählbar, wenn das Terminal eingeschaltet ist (BEREIT-Anzeige leuchtet). Ist der Schlüssel abgezogen, ist das Telefon für nicht Befugte gesperrt.

#### 2.4 Einschalten

Drücken Sie die Netztaste ○● am Terminal. Steht der Schlüsselschalter auf 2 oder 3, leuchtet nun die BEREIT-Anzeige. Steht der Schlüsselschalter auf 1. leuchtet die EIN-Anzeige, auf dem Bildschirm sehen Sie Bedienhinweise und in der letzten Zeile, der Info-Zeile erscheint z. B.: 08:00 16.02.

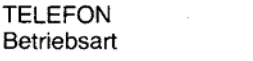

Uhrzeit Datum

Geben Sie nichts ein und benutzen Sie das Telefon nicht, schaltet das Terminal nach 2 - 3 Minuten den Bildschirm automatisch dunkel;

Sie sehen dann nur noch Datum und Uhrzeit.

Sobald Sie das Telefon oder die Tastatur bedienen, wird auf dem Bildschirm die gewünschte Funktion angezeigt.

Vorteilhaft ist es, in jeder Schlüsselschalter-Stellung, das Terminal eingeschaltet zu lassen (BEREIT- oder EIN-Anzeige leuchtet), dann können Sie im Telefon-Betrieb "Lauthören" anwählen, und die Termin-Anzeige kann aktiv werden.

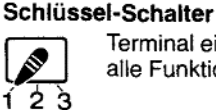

Terminal ein alle Funktionen

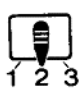

Terminal bereit: telefonieren/lauthören

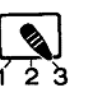

Terminal bereit: Telefon nur für ankommende Gespräche

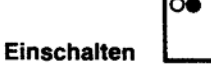

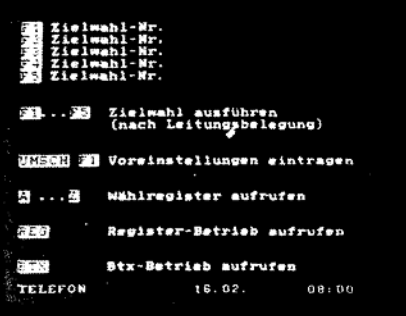

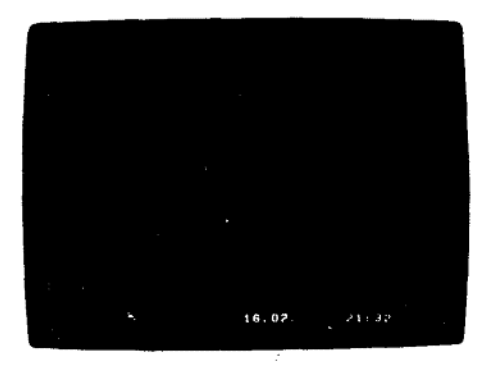

 $\overline{7}$ 

#### Einstellungen am Terminal

- Helligkeit
- **Nontrast**
- → Lautstärke

#### 2.5 Einstellungen am Terminal

#### 2.5.1 Helligkeit und Kontrast einstellen

Mit den Reglern  $\bigcirc$  und  $\bigcirc$ , unter der Abdeckklappe, stellen Sie das Bild nach Ihren Bedürfnissen ein.

#### 2.5.2 Lautstärke einstellen

Bei Betrieb mit Modem D-BT 03/Automatik können Sie während der automatischen Anwahl Wählton, Besetztzeichen und den Computerton hören. Die Lautstärke stellen Sie hierfür mit dem Regler @ unter der Abdeckklappe ein.

#### 2.6 Uhrzeit/Datum einstellen

Schalten Sie den Telefon-Betrieb mit der Taste TEL ein.

Halten Sie die Taste [UMSCH] gedrückt und drücken Sie zusätzlich die Taste [F1]<br>Auf dem Bildschirm sehen Sie die Auswahl der Voreinstellungen. Mit F4 wählen Sie "UHR/KALENDER STELLEN" an.

Das Terminal zeigt z. B.:

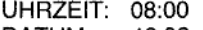

DATUM: 16.02

Mit den Zahlen-Tasten schreiben Sie die richtige Uhrzeit und das richtige Datum ein. Sie überschreiben einfach die falschen Angaben. Richtige Eintragungen können Sie mit der Cursor-Steuertaste im überspringen.

Mit e gehen Sie zurück, mit K an die erste Stelle des ersten Datenfeldes (Zehner-Stunden).

Haben Sie die richtige Uhrzeit/Datum eingetragen, wird die Uhr mit

F1 ÜBERNEHMEN aktiviert, also die Eintragungen übernommen. [F5] ENDE benutzen Sie, wenn Sie die Eintragungen nicht übernehmen wollen, oder

wenn Sie die Einstellung lediglich kontrolliert haben.

Ist Ihnen bei der Eingabe ein Fehler unterlaufen, z. B. ein nicht mögliches Datum 32.04. oder eine nicht mögliche Zeit 24:44; so erscheint in der Info-Zeile:

FEHLER, BEENDEN MIT REG., WEITER MIT F1

Drücken Sie F1 und korrigieren Sie den Fehler. Übernehmen Sie danach Ihre Eingaben mit F1]; bei Eingabe von F5] ENDE bleiben die ursprünglichen Daten erhalten.

Wenn Sie REG gedrückt hatten, bleiben die ursprünglichen Angaben ebenfalls erhalten.

Wählen Sie nun die gewünschte Betriebsart TEL REG oder BTX

Uhrzeit und Datum einstellen  $|TEL|$   $\rightarrow$   $|UMSCH|$   $F1$ 

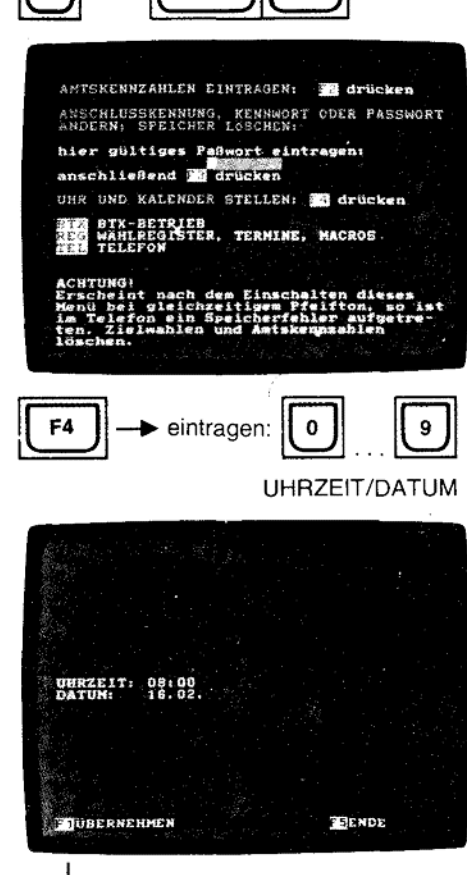

#### 3. Telefon-Betrieb

Den Telefon-Betrieb schalten Sie mit der Taste [TEL] ein.

#### 3.1 Speichern von Amtskennzahlen / Wählton-Erkennung

Ist Ihr Bildschirmtext-Telefon an eine Nebenstellen-Anlage angeschlossen, muß die Amtsleitung über eine oder mehrere Amtskennzahlen oder durch Drücken der Signal-Tasten geholt werden.

Da der Wählton (Dauerton) nicht sofort zu hören ist, oder die Amtsleitung besetzt sein kann, ist Ihr Bildschirmtext-Telefon mit einer automatischen Wählton-Erkennung ausgerüstet, die nur bei vorhandenem Wählton weiterwählt.

Damit Ihr Bildschirmtext-Telefon weiß, nach welchen Zahlen es den Wählton abzuwarten hat, bzw. nach welchen Zahlen es eine Wählpause einfügen soll, müssen Sie diese Angaben Ihrem Telefon mitteilen.

Diese Angaben werden Sie in der Regel einmal eingeben (bei der Installation Ihres Bildschirmtext-Telefons). Danach bleiben diese Angaben für mindestens zehn Jahre geschifflicht-reichers, Danach bieter geändert werden.<br>Rufen Sie, im Telefon-Betrieb, mit **[UMSCH F1] ( [UMSCH gedrückt halten**, dann F1]

drücken) das Menue für Voreinstellungen auf (Anzeige | TEL | erlischt, Anzeige | REG leuchtet auf)

Mit F2 wählen Sie das Menue für AMTSKENNZAHLEN an. In die vorbereiteten Datenfelder, die mit a, b, c und d gekennzeichnet sind, tragen Sie die bei Ihnen mögliche Zahl<br>bzw. Zahlen (bis zu 3), für die Amtsholung ein (z.B. in a = 0). Ins nächste Datenfeld für b gelangen Sie mit (+ [+]. Tragen Sie in b, c und d, falls bei Ihnen möglich, weitere Amtskennzahlen ein.

Sollte Ihr Bildschirmtext-Telefon an einer Unternebenstellen-Anlage angeschlossen sein, d.h. Sie benötigen für die Amtsbelegung zwei Amtskennzahlen, so tragen Sie die Amtskennzahlen in alphabetisch aufsteigender Reihenfolge ein. Zum Beispiel: erste Amtskennzahl in a. zweite in b. oder erste in b. zweite in c usw.

#### 3.1.1 Signaltaste zur Amtsholung

Erfolgt die Amtsholung bei Ihrer Nebenstellen-Anlage durch Betätigen der Signal-Taste [  $\bullet$  ], geben Sie in eines der Eingabefelder den Buchstaben "S" ein. Hierbei können Sie, wenn die Signaltaste als Erdtaste programmiert wurde, zwischen einer kurzen und einer langen Erdtasten-Betätigung wählen (abhängig von den Anforderungen Ihrer Nebenstellen-Anlage).

Ein kleines "s" = ca. 0,4 sek. Erdungsdauer.<br>Ein kleines "s" = ca. 0,4 sek. Erdungsdauer.<br>Ein großes "S" = ca. 1,2 Sekunden Erdungsdauer.

Bei als Flash-Taste programmierter Signal-Taste beträgt die Flash-Zeit unabhängig da-<br>von, ob Sie "s" oder "S" eingeben, 80 bis 100 ms.

#### 3.1.2 Wahl mit/ohne Wähltonerkennung

#### Bei Anschluß an Hauptanschlüsse:

Soll generell vor jeder Wahl auf den Amtswählton gewartet werden, tragen Sie bei<br>"generelles Warten auf den Wählton" ein "J" ein.

#### Bei Anschluß an Nebenstellenanlagen:

Tragen Sie in das Datenfeld hinter der Amtskennzahl ein "J" ein. In das Datenfeld "generelles Warten auf den Wählton" müssen Sie dann ein "N" eintragen!

#### Wählpause einstellen

Haben Sie Amtskennzahlen dagegen mit "N" gekennzeichnet, also ohne Wählton-Erkennung, wird Ihr Telefon eine Pause von 3 oder 6 Sekunden einlegen, um auf den Wählton zu warten. Geben Sie in diesem Falle bei "PAUSENLÄNGE" einen Wert von 3 oder 6 Sekunden ein.

Beenden Sie Ihre Eingabe mit F1 UBERNEHMEN.

Wählen Sie danach wieder die gewünschte Betriebsart TEL |, FREG | oder FBTX |.

Amtskennzahlen speichern

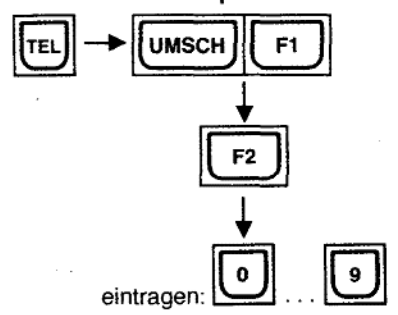

Amtskennzahlen a. b. c. d: Wählton-Erkennung J/N Wählpause 3/6 Sekunden generelle Wählton-Erkennung J/N

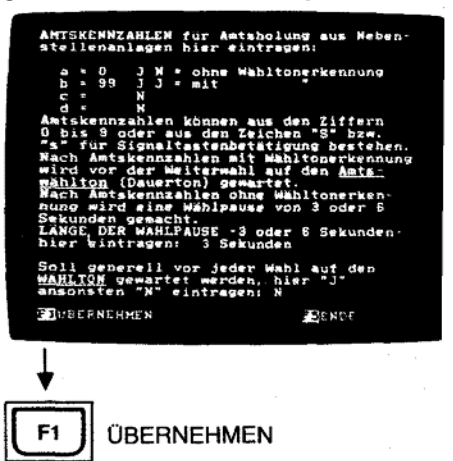

#### Anlage 1 zu 2.4  $(Blatt 10)$

Wenn Sie zukünftig Ihre Wahl mit einer der eingegebenen Zahlen oder der Signal-Taste beginnen, wird Ihr Telefon den Wählton abwarten und erst dann weiterwählen (autom. Wählton-Erkennung)!

Ist kein Wählton vorhanden, sehen Sie in der Info-Zeile "WAHLABBRUCH".

Ist die Fernsprechleitung belegt, sehen Sie in der Info-Zeile

"FERNSPRECHLEITUÑG BEREITS BELEGT"

Ist die Wählton-Erkennung nicht eingeschaltet, wird eine Pause von 3 bzw. 6 Sekunden eingelegt. Ist die Leitung belegt oder kein Wählton hörbar, sollten Sie die Wahl durch Auflegen des Hörers abbrechen.

#### Fehlermeldungen

Ist Ihnen bei der Eingabe ein Fehler unterlaufen, erscheint nach Drücken von F1 ÜBERNEHMEN: FEHLER BEENDEN MIT | REG | WEITER MIT | F1

Mit der Taste **REG** kommen Sie ins Register-Menue. Ihre Eingaben werden nicht übernommen. Drücken Sie F1 und korrigieren Sie den Fehler. In der Infozeile sehen Sie:

 $F5$  ENDE

F1 ÜBERNEHMEN

Mit F1 übernehmen Sie Ihre Eingaben.

Bei F5] ENDE bleiben die ursprünglichen Daten erhalten.

#### 3.2 Handwahl

#### 3.2.1 Hören/Sprechen über Telefon-Hörer Y

Voraussetzungen: Schlüsselschalter steht auf 1 oder 2/Terminal ein- oder ausgeschaltet.

- 1. Nehmen Sie den Hörer ab. Sie hören den Wählton (Dauerton).
- 2. Wählen Sie die Telefon-Nummer mit den Zahlen-Tasten der Zehner-Tastatur. Bei eingeschaltetem Terminal (Schlüsselschalter auf 1) sehen Sie in der Info-Zeile die von Ihnen eingegebene Telefon-Nummer.
- 3. Am Ende des Gespräches legen Sie den Hörer auf.

#### Umschalten auf MFV bei bilingual eingestelltem Telefon

Ist Ihr Telefon auf bilingual eingestellt, können Sie mit UMSCH | H UMSCH (nacheinander drücken), auf Mehrfrequenz-Verfahren (MFV) umschalten. In der Info-Zeile rechts sehen Sie dann MFV. Erlaubt sind dann auch  $*$  und  $*$ 

#### Zurückschalten auf Impuls-Wählverfahren (IWV)

Hörer auflegen, Signal-Taste drücken oder nochmals [UMSCH] [\*] [UMSCH] drücken.

#### 3.2.2 Lauthören < , Sprechen in den Telefon-Hörer

Sollen weitere Personen Ihr Gespräch mithören können, wählen Sie die Funktion "Lauthören". Mit dieser Funktion können Sie aber auch die Anwahl eines Teilnehmers starten.

Voraussetzungen: Schlüssel-Schalter steht auf 1 oder 2/Terminal ist eingeschaltet (Anzeige- oder Bereit-Betrieb).

- 1. Drücken Sie die Taste Lauthören [4], die Anzeige daneben blinkt. Aus dem Lautsprecher des Terminals hören Sie den Wählton.
- 2. Wählen Sie die Telefon-Nummer mit den Zahlentasten der Zehner-Tastatur.
- Spätestens wenn sich der Teilnehmer meldet, nehmen Sie den Hörer ab, damit Sie sich melden können.

Zum Lauthören müssen Sie die Taste <a>I erneut drücken.

- Durch nochmaliges Drücken der Taste <a>[<a></a>[<a>| schalten Sie "Lauthören" wieder aus.
- 3. Sie beenden das Gespräch, indem Sie den Hörer auflegen.

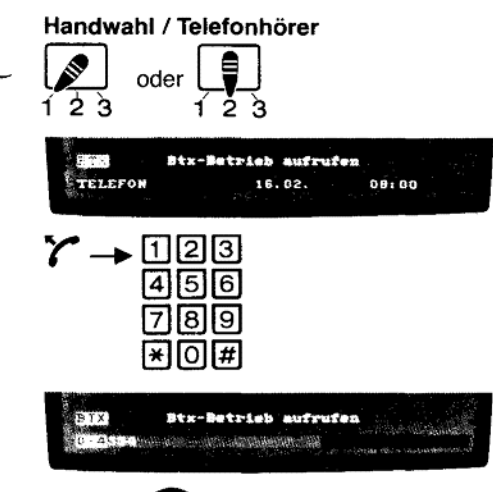

#### beenden:

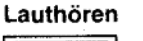

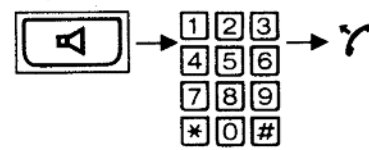

3.2.3 Hörer auflegen bei "Lauthören"

Wird während eines Telefon-Gesprächs bei abgenommenem Hörer und eingeschalteter Lauthör-Funktion der Hörer aufgelegt, so wird die Verbindung unterbrochen. Wollen Sie die Verbindung aufrecht erhalten, halten Sie die Taste <a>[</a> während des Auflegens des Hörers gedrückt.

Ihr Gesprächspartner hört Sie dann nicht mehr. Sie dagegen hören ihn noch über den Lautsprecher.

#### 3.3 Wahl-Wiederholung

Ist der Hörer abgenommen, oder hören Sie nach Drücken der Taste <a> können Sie mit der Taste **OD** die zuletzt von Hand eingegebene Telefon-Nummer nochmals automatisch wählen lassen.

Ist das Terminal bei Schalterstellung 1 eingeschaltet, wird diese Telefon-Nummer in der Info-Zeile angezeigt.

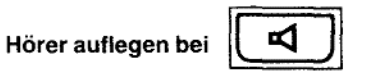

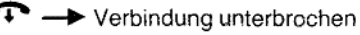

#### Wahlwiederholung

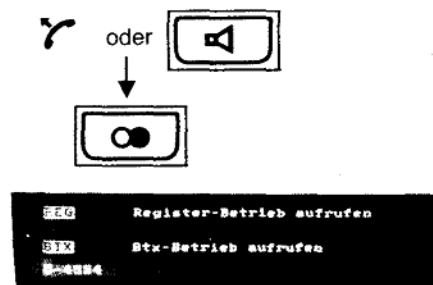

#### 3.3.1 Vorabwahl

Wollen Sie erst zu einem späteren Zeitpunkt einen Teilnehmer anrufen, jetzt aber schon die Telefon-Nummer eingeben, können Sie diese im Wiederhol-Speicher ablegen. Drücken Sie hierzu die Taste **Que zweimal kurz hintereinander**.

Beginnen Sie dann innerhalb von 5 Sekunden die Telefon-Nummer einzugeben. Machen Sie keine Pause, die länger als 5 Sekunden ist.

Haben Sie die komplette Telefon-Nummer eingegeben, so wird nach Ablauf von 5 Sekunden diese im Wahl-Wiederhol-Speicher abgelegt.

Anwahl dieser Telefon-Nummer wie unter "Wahl-Wiederholung"beschrieben.

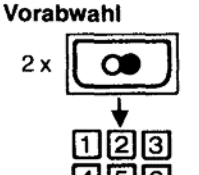

7 819

 $\vert \star \vert$ [O]  $\vert \sharp \vert$ nach 5 Sekunden gespeichert!

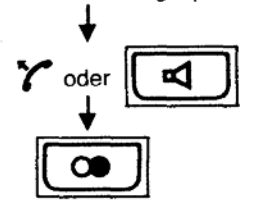

#### 3.3.2 Telefon-Nummer im Wiederholungsspeicher aufrufen

Drücken Sie im Telefon-Betrieb, bei aufgelegtem Hörer (Lauthören nicht aktiviert), die Taste  $\overline{\mathbf{C}}$ 

In der Info-Zeile wird die Telefon-Nummer angezeigt.

#### Anzeige Wahlwiederhol-Speicher

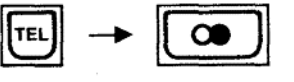

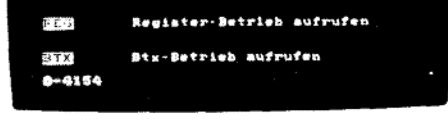

 $11$ 

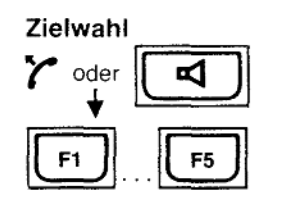

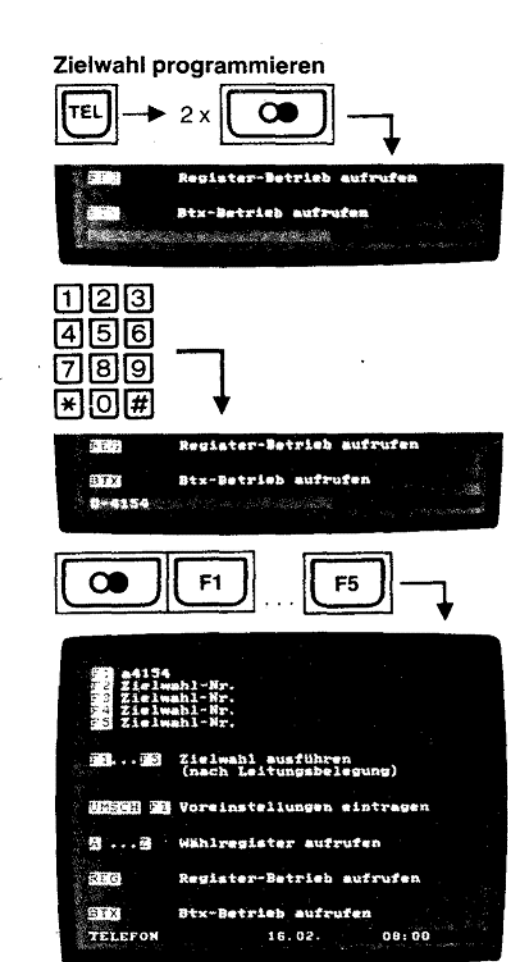

#### Signal-Taste drücken" speichern

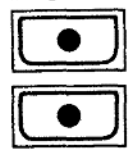

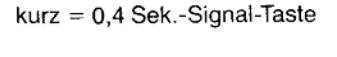

länger = 1,2 Sek. Signal-Taste

#### 3.4 Zielwahl

Telefon-Nummern, die Sie oft benutzen wollen, legen Sie im Zielwahl-Speicher ab, Statt von Hand zu wählen, brauchen Sie dann nur eine der Funktions-Tasten F1 bis F5 zu drücken und Ihre Telefon-Tastatur wählt den Teilnehmer an.

Ist das Terminal eingeschaltet und steht der Schlüsselschalter auf 1, können Sie im Telefon-Betrieb durch Drücken der Taste TEL die Rufnummern im Zielwahl-Speicher anzeigen lassen.

Auf das Schild neben dem Hörer können Sie die Namen zu den Zielwahlen F1 bis F5 eintragen.

#### 3.4.1 Zielwahl programmieren

- 1. Wählen Sie mit der Taste TEL den Telefon-Betrieb
- 2. Drücken Sie die Taste [On zweimal hintereinander. Die Anzeige unter der TEL -Taste blinkt.
- 3. Geben Sie die Telefon-Nummer mit der Zehner-Tastatur ein. Pausen bei der Eingabe der Zahlen dürfen nicht länger als 5 Sekunden sein! Bei eingeschaltetem Terminal sehen Sie in der Info-Zeile die eingegebene Telefon-Nummer angezeigt. Verschwindet während der Eingabe die Telefon-Nummer aus der Info-Zeile, oder hört die Anzeige unter der TEL Faste auf zu blinken, haben Sie die
	- 5 Sekunden Zeit überschritten und müssen mit der Eingabe nochmals von vorne beginnen (ab 2.).
- 4. Haben Sie die Nummer komplett eingegeben, halten Sie die Taste [OD] gedrückt und ordnen diese Telefon-Nummer einer Funktionstaste zu.
	- Drücken Sie z. B. die Taste F1. Sie hören einen Quittungs-Ton.

Damit ist diese Telefon-Nummer über F1 zur Zielwahl gespeichert.

Das Terminal zeigt nun alle Zielwahl-Nummern von F1 bis F5 mit deren Belegung an.

Die übrigen Funktionstasten F2 bis F5 können Sie mit weiteren Telefon-Nummern belegen.

Im bilingualen Betrieb können Sie auch Zielwahlen im Mehrfrequenz-Verfahren speichern.

Vor der Eingabe der Telefon-Nummer müssen Sie die Tasten UMSCH | \* UMSCH drücken, dann wird das Telefon von Impulswahl auf Mehrfrequenz-Verfahren umgeschaltet.

#### 3.4.2 Speichern von Rufnummern mit Signal-Taste

Wird bei Ihrer Nebenstellen-Anlage die Amtsleitung mit der Signal-Taste geholt, drücke Sie kurz auf die Signal-Taste [  $\bullet$  ]. In der Info-Zeile sehen Sie: " $\bullet$ ". Dieser kleine Pun steht für Signal-Taste 0,4 Sekunden lang drücken.

Wenn Sie die Signal-Taste etwas länger gedrückt halten, erscheint ein großer Punkt " in der Info-Zeile. Bei der Zielwahl wird dann die Signal-Taste 1,2 Sekunden automatisc betätigt.

#### 3.4.3 Zielwahl-Belegung autrufen

Zeigt das Terminal den Telefon-Betrieb an, drücken Sie die Taste Zeigt das Terminal den Btx- bzw. den Register-Betrieb an, drücken Sie die Taste zweimal.

Die Zielwahl-Belegung aller Funktionstasten erscheint zusätzlich auf dem Bildschirm. Bei erneutem Druck auf die Taste TEL wird die Zielwahl-Anzeige abgeschaltet. Wollen Sie nur die Belegung einer bestimmten Funktions-Taste wissen, drücken Sie, bei nicht abgenommenem Hörer (Lauthören nicht aktiviert) und eingeschaltetem Telefon-Betrieb, die gewünschte Funktions-Taste [F1] bis [F5]

In der Info-Zeile erscheint die entsprechende Telefon-Nummer.

#### 3.4.4 Zielwahl auslösen

- 1. Nehmen Sie den Hörer ab oder drücken Sie die Taste
- 2. Drücken Sie eine der Funktionstasten [F1] bis [F5]. Die Rufnummer aus dem Zielwahl-Speicher wird in der Info-Zeile angezeigt und die Anwahl automatisch vorgenommen.  $\sim$   $\sim$

#### 3.4.5 Zielwahl löschen

Benötigen Sie eine der Telefon-Nummern im Zielwahl-Speicher nicht mehr, so können Sie diese folgendermaßen löschen:

1. Mit TEL den Telefon-Betrieb einschalten.

- 2. Taste  $\boxed{\bigcirc}$  zweimal drücken.
- 3. Taste  $\overline{O}$  gedrückt halten und die Funktionstaste drücken, auf der die zu löschende Telefon-Nummer gespeichert ist.

Natürlich können Sie jede Funktionstaste auch mit einer neuen Rufnummer belegen. Gehen Sie wie zuvor bei "Zielwahl programmieren" beschrieben vor.

#### 3.4.6 Übernahme einer im Wahlwiederhol-Speicher abgelegten Telefon-Nummer in den Zielwahl-Speicher

Haben Sie einen Teilnehmer von Hand angewählt, so können Sie diese Telefon-Nummer aus dem Wahlwiederhol-Speicher in den Zielwahl-Speicher übertragen.

1. Halten Sie die Taste O gedrückt.

2. Drücken Sie eine der Funktionstasten [F1] bis [F5] auf die Sie die Telefon-Nummer aus dem Wahlwiederhol-Speicher übertragen wollen.

Sie hören wieder den Quittingston und das Terminal zeigt alle Zielwahl-Nummern an.

#### 3.4.7 Anwahl aus den Registern

Diese Anwahlmöglichkeiten werden Ihnen nach der Belegung der Termin- und Wählregister beschrieben, siehe Seite 21.

#### Zielwahl aufrufen

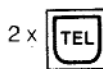

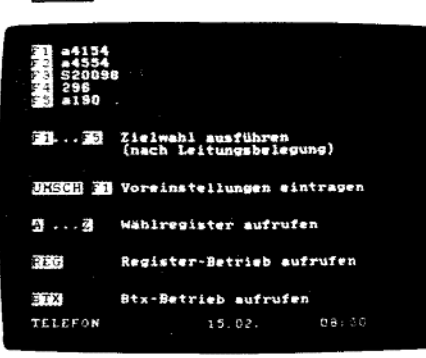

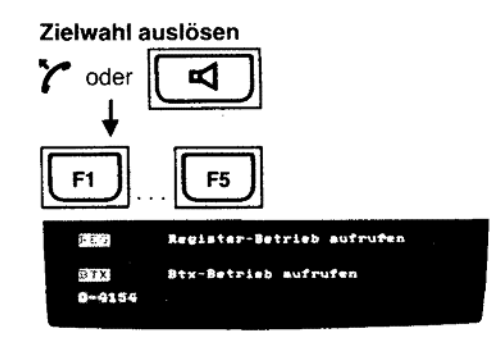

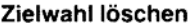

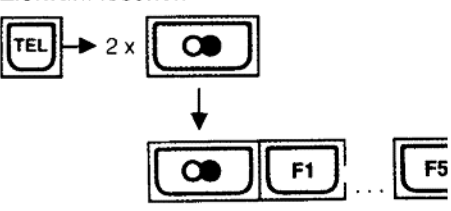

Wahlwiederhol-Speicher -> Zielwahl-Speicher

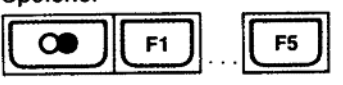

#### Anlage 1 zu 2.4  $(Blatt 14)$  $(Blatt 15)$

Ankommende Gespräche

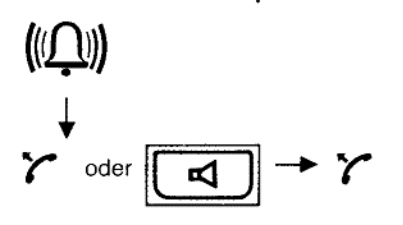

#### 3.5 Ankommende Gespräche

Sie hören den Ruf-Ton des Telefons.

Unter der Ablage des Hörers befindet sich der Lautsprecher für den Rufton. Die Lautstärke des Ruf-Tones können Sie mit dem Regler auf der Rückseite des Telefons (beim Hörer) einstellen.

Den Klang des Ruftones können Sie selbst einstellen. Am Gehäuseboden der Telefon-Tastatur, neben dem Lautstärke-Regler für den Rufton, finden Sie einen Schalter, der mit T gekennzeichnet ist. Mit einem kleinen Schraubenzieher können Sie zwischen drei Klangfolgen umschalten: S = schnell, M = mittel, L = langsam

Sie haben folgende Möglichkeiten, den Anruf entgegenzunehmen:

#### 1. Hörer abnehmen

Damit sind Sie mit dem Anrufer verbunden.

#### 2. Lauthören | einschalten (Terminal in Schlüsselschalter-Stellung 1, 2 oder 3 eingeschaltet) - Hörer abnehmen Y

Drücken Sie die Taste E Sie hören den Anrufer über den Lautsprecher des Terminals. Zum Sprechen müssen Sie den Hörer abnehmen, hierbei wird Lauthören ausgeschaltet. Um weiterhin Lauthören zu können, drücken Sie die Taste <a>[<a>

### **Reset-Funktion**

mit Netz-Taste

aus-/einschalten

Bei Störung 1171 oder 01171 anrufen

#### 3.6 Reset-Funktion

Die Tastatur Ihres Telefons ist computergesteuert. Sollte die Tastatur auf Ihre Bedienung einmal nicht mehr ansprechen, dann hat sich möglicherweise der Computer "verrannt" Beheben Sie den Fehler, indem Sie mit der Netz-Taste ○● das Terminal aus- und sofort wieder einschalten.

#### 3.7 Störungen

Wenn einmal etwas nicht funktionieren sollte - das kann ja auch einmal vorkommen versuchen Sie nicht das Terminal oder die Telefon-Tastatur selbst zu öffnen und nach dem Rechten zu sehen.

Wenden Sie sich bitte an Ihre Störungsannahme (Rufnummer 1171 bzw. 01171). Die Techniker der Post sind schnell zur Stelle und werden Ihr Problem lösen.

#### **Register-Betrieb**

- · Wählregister Telefon-Nummern/Btx-Seiten alphabetisch sortiert
- Termin-Register Termine nach Tag/Zeit sortiert
- Macro-Register Befehlsfolgen für Btx

#### Paßwort

#### Paßwort eingeben

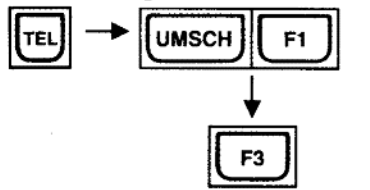

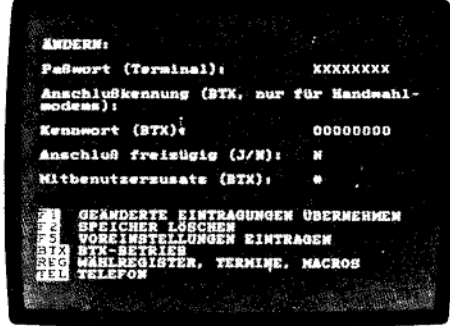

#### Paßwort, Btx-Kennwort und Mitbenutzerzusatz eingeben

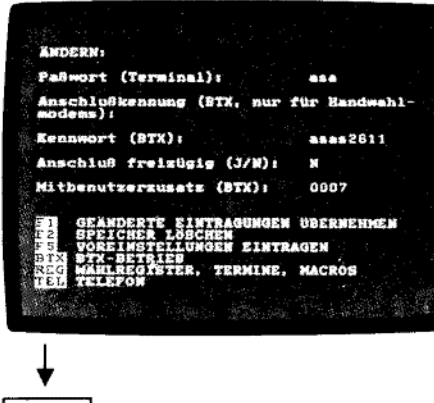

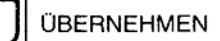

F1

16

## 4. Register-Betrieb

Dieses Register besteht aus drei unterschiedlich anwendbaren Registern.

#### 1. Kombiniertes Telefon-Bildschirmtext-Verzeichnis (Wählregister) alphabetisch sortiert

Anwahl aus diesem Register mit einer Kurzwahlziffer.

#### 2. Terminregister

erinnert Sie an einen eingetragenen Termin Anwahl aus diesem Register mit einer Kurzwahlziffer.

#### 3. Macro-Register

erlaubt die Eingabe von Befehlsfolgen für den Bildschirmtext-Betrieb Ausgabe der Befehlsfolge über eine Kurzwahlziffer.

#### **Hinweis:**

In die Register können Sie insgesamt 354 Zeilen speichern. So kann es vorkommen. daß Sie, wenn Sie das Wählregister voll belegt haben, keine Einträge mehr in das Termin- oder Macro-Register eingeben können.

Das Terminal meldet bei voller Speicher-Belegung "SPEICHER VOLL".

#### 4.1 Paßwort

Dieses dient zum Schutz Ihrer persönlichen Daten, aber auch zur Bedienungserleichterung, wenn Sie im OFFLINE-Betrieb aus dem Register eine Btx-Seitenzahl aufrufen oder eine Befehlsfolge (Macro-Register) abrufen. Hinter diesem Paßwort können Sie Ihre Btx-Anschlußkennung (nur für Handwahl-Modems) und Ihr persönliches Btx-Kennwort "verstecken".

#### 4.1.1 Paßwort eingeben (Paßwort ein)

- 1. Wählen Sie mit TEL den Telefon-Betrieb an.
- 2. Halten Sie die Taste UMSCH gedrückt und drücken Sie F1 (Anzeige TEL erlischt, Anzeige REG leuchtet).
- 3. Da bis jetzt kein Paßwort eingegeben wurde, wählen Sie F3 an.
- 4. In das Datenfeld PASSWORT können Sie anstelle der acht "X" Ihr Paßwort eintragen. Möglich sind ein bis acht Zahlen/Buchstaben. Die nicht benötigten, vorgegebenen X löschen Sie mit der Leertaste.

Danach geben Sie Ihre Btx-Anschlußkennung (nur bei Handwahl-Modems) und Ihr persönliches Kennwort für die Btx-Zentrale ein.

Bei freizügig geschaltetem Btx-Anschluß geben Sie ein [J] für "Anschluß freizügig" ein Ist Ihr Anschluß nicht freizügig geschaltet, lassen Sie das vorgegebene [N] unverändert.

In das Datenfeld "Mitbenutzerzusatz", welches mit # vorbesetzt ist, können Sie Ihre 4-stellige Mitbenutzer-Kennung eintragen.

5. Übernehmen Sie die Eingaben mit F1 GEÄNDERTE EINTRAGUNGEN ÜBERNEHMEN.

Wenn Sie eine der anderen Wahlmöglichkeiten (F2), F5), BTX usw.) benutzen, wird das neu eingetragene Paßwort nicht übernommen!

#### Fehlermeldungen:

Bei fehlerhaften Eingaben in das Paßwort-Menue, z.B. ein Buchstabe innerhalb des Datenfeldes "Mitbenutzer-Zusatz", erscheint in der Info-Zeile:

FEHLER, BEENDEN MIT REG., WEITER MIT F1

Korrigieren Sie den Fehler durch Überschreiben mit einer Zahl oder drücken Sie [F1] und korrigieren Sie. Übernehmen Sie Ihre Eingabe mit F1.

Wenn Sie [F5] ENDE drücken, werden Ihre Eingaben nicht angenommen - die ursprünglichen Daten bleiben erhalten.

Auch wenn Sie REG drücken, werden Ihre Eingaben nicht übernommen.

Die vorher eingetragenen Daten bleiben erhalten.

#### 4.1.2 Paßwort anwenden bei Modem DBT 03 / Automatik-Version

Bei Anwahl einer Btx-Seite aus dem Termin-Register, Wähl-Register oder dem Aufruf des Macro-Registers wird die Anwahl der Btx-Zentrale und die Ausgabe des persönlichen Kennwortes automatisch ausgeführt.

Danach wird die Btx-Seitenzahl aus dem Register automatisch angewählt, bzw. die Befehlsfolge des Macro-Registers ausgeführt.

#### 4.1.3 Paßwort ändern

- 1. Wählen Sie mit TEL den Telefon-Betrieb an.
- 2. Halten Sie die Taste UMSCH gedrückt und drücken Sie F1
- 3. Geben Sie Ihr altes Paßwort ein und gehen Sie mit [F3] weiter.
- 4. Geben Sie in das vorbereitete Datenfeld Ihr neues Paßwort ein und übernehmen Sie mit  $F1$

Haben Sie Ihr altes Paßwort vergessen, falsch eingegeben oder versucht jemand, der Ihr Paßwort nicht kennt, ein Paßwort einzugeben, so erscheint nach dem Drücken von [F3] die Menue-Seite FALSCHES PASSWORT.

Hier können Sie ein neues Paßwort für Ihr Terminal eingeben und mit F1 übernehmen. Beachten Sie bitte, daß nach dieser Änderung des Paßwortes Ihr Btx-Kennwort, die Anschlußkennung und der Mitbenutzer-Zusatz gelöscht werden.

Tragen Sie die Daten anschließend wieder ein.

Darüberhinaus werden die mit "!!"geschützten Macros mit X überschrieben. Ihre persönlichen Daten werden auf diese Weise geschützt!

#### 4.1.4 Register-Betrieb ohne Paßwort (Paßwort aus)

Wollen Sie die Betriebsart Paßwort nicht benutzen, können Sie anstelle des Paßwortes 8 mal "X" eintragen. Dann sind alle über ein Paßwort erreichbaren Daten, ohne Eingabe eines Paßwortes, direkt erreichbar.

Gehen Sie wie zuvor bei "Paßwort ändern" beschrieben vor, und tragen Sie anstelle des neuen Paßwortes 8 mal "X" ein.

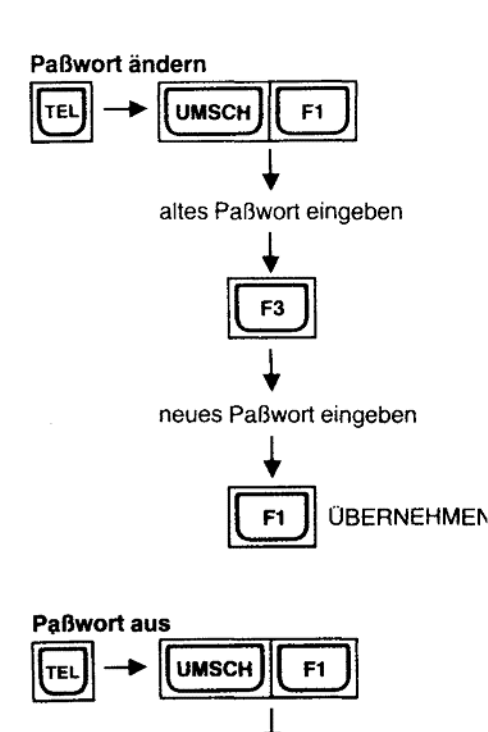

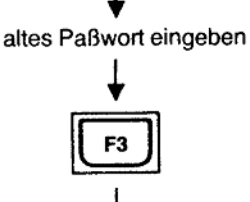

Datenfeld "Paßwort" mit X füller

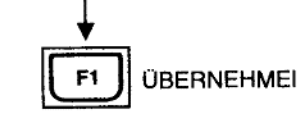

 $17$ 

Register formatieren/löschen

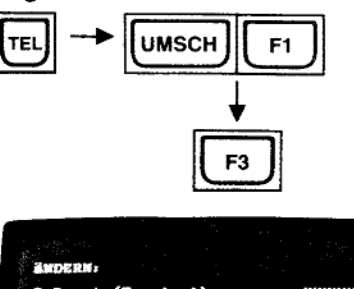

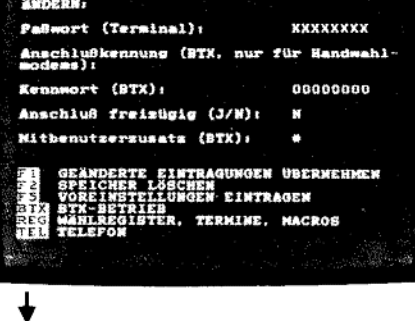

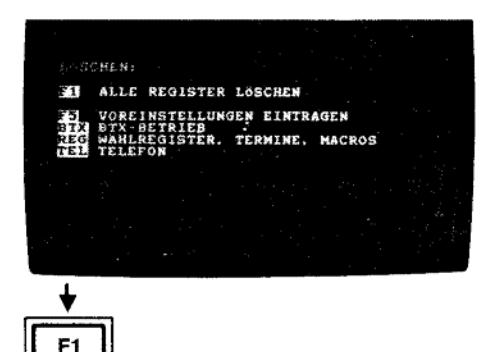

#### 4.2 Register formatieren/löschen

In seitenen Fällen, bei Stromausfall während des Editierens, kann der Speicherinhalt teilweise verloren gehen. Beim Einschalten des Terminals wird eine entsprechende Meldung mit folgendem Wortlaut ausgegeben:

"SPEICHERFEHLER! DER INHALT DER REGISTER IST ZERSTÖRT. DAS TERMINALPASSWORT UND DAS KENNWORT WURDEN ZURÜCKGESETZT. SPEICHER LÖSCHEN." Sie müssen jetzt das Register formatieren. Hierbei werden auch sämtliche Register-Einträge gelöscht. Gehen Sie folgendermaßen vor:

- 1. Wählen Sie mit TEL den Telefon-Betrieb an.
- 2. Halten Sie die Taste UMSCH gedrückt und drücken Sie F1.
- 3. Geben Sie kein Paßwort ein, sondern drücken Sie sofort [F3].
- 4. Geben Sie F2 für SPEICHER LÖSCHEN ein.
- 5. Mit F1 löschen/formatieren Sie den Register-Speicher.

Sie können nun in die Register Telefon-Nummern, Btx-Seitenzahlen, Termine und Befehlsfolgen eintragen.

F<sub>2</sub>

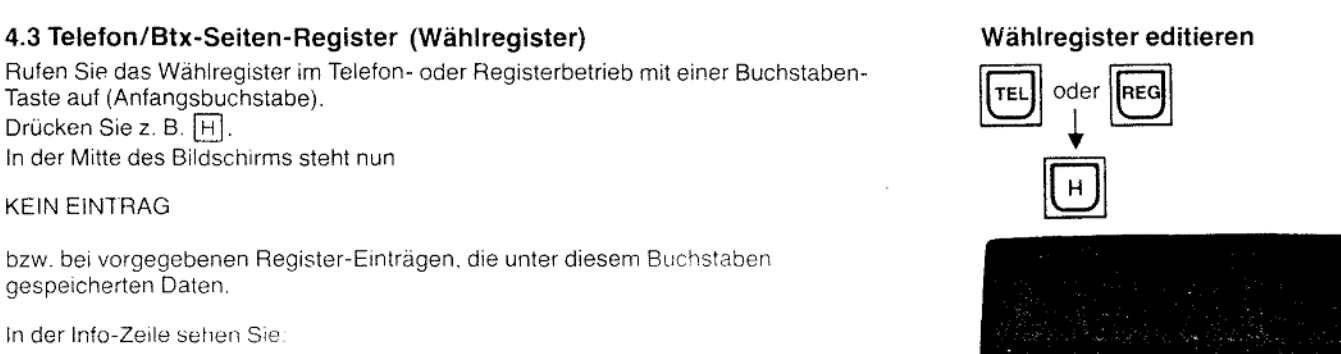

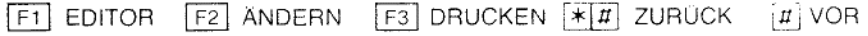

Drücken Sie F1 für EDITOR.

Eine andere Möglichkeit, den Editor für das Wählregister aufzurufen besteht darin, daß Sie den Register-Betrieb mit REG anwählen und F4 für "Wählregister editieren" wählen.

In beiden Fällen wird der Bildschirm gelöscht und der Cursor blinkt oben links.

KEIN EINTRAG **EXECUTOR CANDERN EDRUCKENT ZURUCK OVOR** F1 **EDITOR** oder REC SIEINFUG. SUOSCH. SPECHTSB. SPEARBE SENDE

Name und Ruf-Nummer eingeben

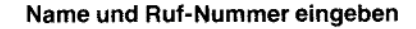

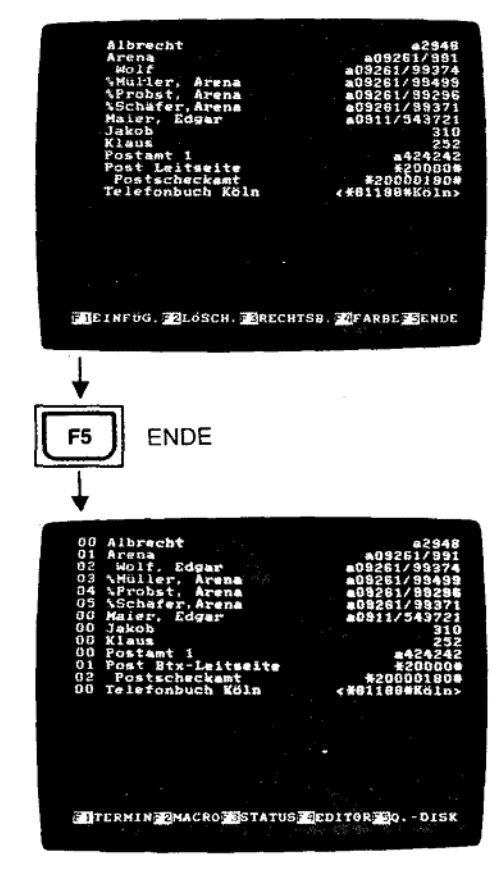

#### 4.3.1 Wählregister editieren

Geben Sie immer zuerst den Namen, danach eine Leerstelle und dann die Telefonnummer ein.

Vorwahl und Telefon-Nummer können mit einem Schrägstrich / zur besseren Lesbarkeit getrennt werden. Die Vorwahl kann auch in Klammern () gesetzt werden.

Erfolgt die Amtsholung mit a, b, c oder d, tragen Sie am Anfang der Ruf-Nummer den entsprechenden Kleinbuchstaben ein. Bei auf Impulswahl eingestelltem Telefon können Sie Codes im Mehrfrequenz-Verfahren ausgeben lassen. Geben Sie den Namen des Codes ein, z.B. "Rufumleitung", dann eine Leerstelle, "M" für Mehrfrequenz-Verfahren und z.B. D499 für den Code.

Dieser Code kann aus den Ziffern 0... 9 und den Zeichen  $*$ . # A. B. C und D bestehen (Großbuchstaben, keine Amtskennzahlen, die aus Kleinbuchstaben bestehen). Mit der Eingabe von F3 RECHTSB, wird die Telefon-Nummer nach rechts verschoben. Damit wird eine spätere Anwendung zur Anwahl dieser Telefon-Nummer aus dem Register vorbereitet.

#### Nur bei rechtsbündig angeordneten Ruf-Nummern wird automatisch angewählt. Ihre Eintragungen sehen dann beispielsweise so aus:

#### Albrecht a2948 F3

Arena a09261/991 F3

Maier, Edgar a09117543721 F3

Sie können auf diese Seite 24 Zeilen mit Namen und Telefon-Nummern editieren. Genauso können Sie aber auch Bildschirmtext-Seitenzahlen anstelle der Telefon-Nummern eingeben, z.B.: Post  $* 20000 \text{ ft}$  [F3]

Dostgiroamt Mu  $\ast$  20000180  $\sharp$  F<sub>3</sub>,  $\Box$  = Leerstelle Wird ein Eintrag mit Leerstelle am Anfang gesetzt, so gilt dieser als Anmerkung zur darüberliegenden Zeile. Auch diese können Telefon-Nummern enthalten und erhalten bei rechtsbündigem Eintrag eine eigene Kurzwahl-Ziffer.

Beginnt ein Eintrag mit %, so wird er wie eine Anmerkung zur darüberliegenden Zeile. behandelt. Zusätzlich wird dieser Eintrag nochmals unter seinem Anfangsbuchstaben einsortiert.

Der Eintrag von Btx-Zeichenfolgen ist ebenfalls möglich. Die Zeichenfolgen dürfen aus höchstens 16 Stellen bestehen und müssen mit < beginnen und mit > enden.<br>Beispiele: < \* 81188 # Köln> $\boxed{F3}$  für das Elektronische Telefonbuch oder  $<$ 0926199 # # > für den Eintrag einer Btx-Teilnehmer-Nummer in eine Mitteilungsseite Um eine bessere Übersicht zu schaffen, können Sie mit F4 FARBE zwischen drei Hintergrundfarben wählen. Durch wiederholtes Drücken der Taste [F4] wird von dunklem Rot, Grün, Gelb nach Blau weitergeschaltet.

Haben Sie die ersten 24 Zeilen editiert, oder wollen Sie die Eingabe beenden, drücken Sie F5 ENDE. Sämtliche Eintragungen, die rechtsbündig eine aus Zahlen bestehende Bezeichnung haben, erhalten am Anfang eine Nummer. Das ist die Kurzwahlziffer. Sämtliche Eintragungen werden nach Buchstaben sortiert. Die Liste, die Sie erstellt haben, enthält teilweise gleiche Kurzwahl-Ziffern, die bereits in einem alphabetischen Register einsortiert sind.

Wollen Sie weitere Telefon-Nummern in das Wählregister editieren, drücken Sie F4 für EDITOR. Der Bildschirm ist dann wieder frei für weitere Eintragungen.

#### Fehlermeldungen

1. Ist der Telefon-/Btx-Seitenzahl-Speicher voll belegt, erscheint in der Info-Zeile: SPEICHER VOLL

2. Werden pro Anfangsbuchstabe mehr als 100 Eintragungen vorgenommen, wird anstelle der Kurzwahl-Ziffer "??" eingetragen.

3. Bei fehlerhaften Einträgen, z.B. 1. Zeichen ist eine Zahl oder Amtskennzahl als Großbuchstabe, erscheint in der Info-Zeile:<br>FEHLER, BEENDEN MIT REG., WEITER MIT F1

Der Cursor blinkt an der Stelle der fehlerhaften Eingabe.

Drücken Sie F1 und korrigieren Sie den Fehler. Übernehmen Sie mit F1.

#### 4.3.2 Telefon-/Btx-Seitenwahl aus dem Wählregister 4.3.2.1 Wählregister aufrufen

Gehen Sie nun aus den Register-Editier-Betrieb mit TEL in den Telefon-Betrieb oder

mit REG in den Register-Betrieb.

Drücken Sie jetzt eine Buchstaben-Taste, z. B. [A] (Kleinbuchstabe, Taste UMSCH) bzw. FEST | nicht gedrückt). Sie sehen jetzt die unter | A einsortierten Namen und Telefon-Nummern, bzw. Btx-Seitenzahlen.

Innerhalb des Registers können Sie mit # im Zehner-Tastenfeld weiterblättern. Mit  $\boxed{\star}$   $\boxed{\textit{II}}$  (hintereinander drücken) blättern Sie zurück.

Sind unter dem gewählten Anfangsbuchstaben weitere Einträge abgelegt, erscheint in der Info-Zeile neben  $\#$  ein blinkender Pfeil  $\rightarrow$ .

Eine Erleichterung beim Suchen einer Rufnummer eröffnet sich für Sie, wenn Sie den ersten Buchstaben klein eingeben und beim zweiten Buchstaben die Taste UMSCH gedrückt halten und so einen Großbuchstaben eingeben, z. B. aR für Arena. Dann wird unmittelbar auf die entsprechende Register-Seite mit den entsprechenden beiden Anfangsbuchstaben zugegriffen und auf dem Bildschirm angezeigt.

#### 4.3.2.2 Telefon-Wahl aus dem Wählregister

Wollen Sie direkt aus dem Wählregister einen Teilnehmer anrufen, benutzen Sie die

links vom Namen stehende zweistellige Kurzwahl-Ziffer 00 bis 99.<br>Drücken Sie beispielsweise  $\boxed{0}$   $\boxed{1}$  mit den Zahlentasten. In der Info-Zeile ganz links wird Ihre Eingabe angezeigt. Das Telefon schaltet sich auf Lauthören ein. Die im Register stehende Telefon-Nummer wird in der Info-Zeile gezeigt. Das Telefon wählt die vollständige Telefon-Nummer aus dem Register an.

Wenn Sie Verbindung haben, nehmen Sie den Hörer ab.

Kommt keine Verbindung zustande, legen Sie den Hörer auf und/oder drücken Sie anstelle von "Auflegen" die Taste Lauthören

Wählen Sie den Register-Betrieb an und wiederholen Sie die Wahl mit der Taste [#]. (siehe auch Abschnitt "4.3.2.4 Wahlwiederholung aus dem Register").

#### 4.3.2.3 Btx-Seitenwahl aus dem Wählregister

Haben Sie Verbindung zur Btx-Zentrale, dann schalten Sie den Register-Betrieb mit REG ein. Das Btx-Bild verschwindet. Drücken Sie dann z. B. P.

Unter P sind auch Btx-Seitenzahlen mit \* Seitennummer # abgelegt, die Sie mit der links stehenden Kurzwahlziffer aufrufen können. Geben Sie z. B. 0 1 ein. Die Post Btx-Leitseite wird aufgerufen.

Die vorher gesehene Btx-Seite wird wieder eingeschrieben und die Seitenwahl durchgeführt.

Haben Sie keine Verbindung zur Btx-Zentrale, so wird Ihr Btx-Telefon nach Eingabe der Kurzwahl-Ziffer automatisch die Btx-Zentrale anwählen (nur bei DBT 03/Automatik-Version).

In der Info-Zeile sehen Sie nacheinander:

ANWAHL

VERBINDUNGSAUFBAU ONLINE

Hatten Sie, wie unter Paßwort (Seite 16) beschrieben, Ihr persönliches Btx-Kennwort eingegeben, so wird dieses nun automatisch ausgegeben und danach die im Wähl-Register stehende Seitenzahl angewählt.

# Wählregister aufrufen

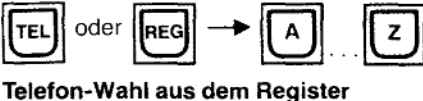

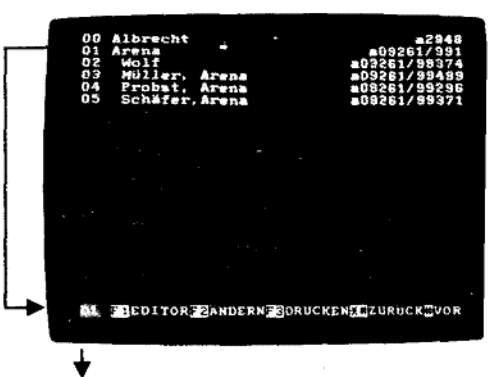

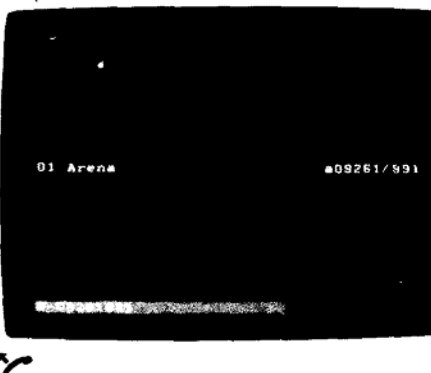

#### **Btx-Seitenwahl aus dem Register**

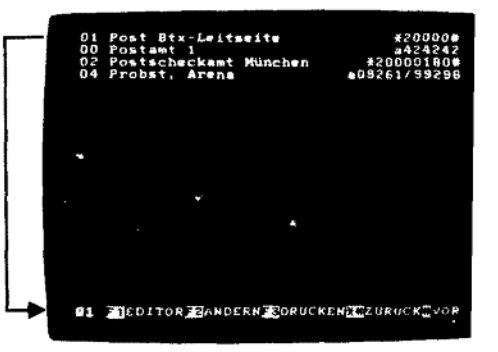

Register-Wahl wiederholen

# $\boldsymbol{\pi}$ a08281/991 01 Aren

# Register ausdrucken

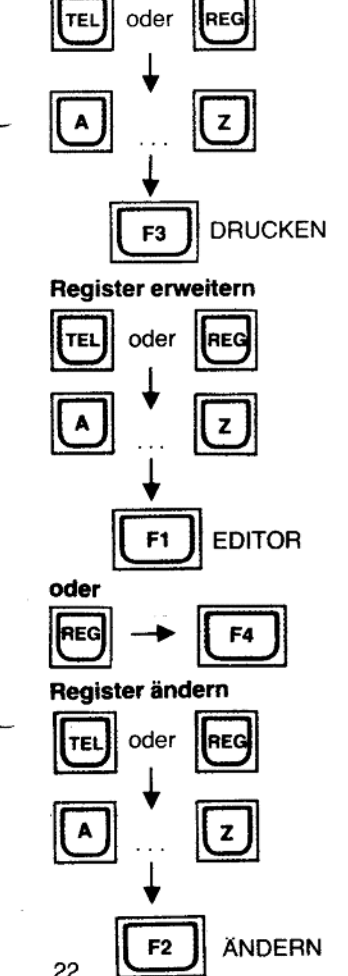

#### 4.3.2.4 Wahlwiederholung aus dem Register

Die zuletzt aus dem Register (Ruf-Nummer oder Btx-Seite) angewählte Nummer können Sie, sofern das Terminal eingeschaltet blieb, auf einfache Weise nochmals an-<br>wählen. Schalten Sie hierzu den Register-Betrieb mit REG ein und drücken Sie die Taste [#]. Die vorher angewählte Nummer wird nochmals auf dem Bildschirm erscheinen und die Anwahl ausgelöst.

Ist keine Nummer mehr gespeichert, erscheint in der vorletzten Zeile der Hinweis: KEINE NUMMER IM WAHLWIEDERHOLSPEICHER!

#### 4.3.3 Ausdrucken des Wählregisters

Wird eine Seite des Wählregisters angezeigt, können Sie bei angeschlossenem Drucker, mit F3 DRUCKEN, diese Seite des Wählregisters ausdrucken. Einstellungen und Anschließen des Druckers siehe Seite 46 und 49.

#### 4.3.4 Erweitern des Wählregisters

Wollen Sie weitere Eintragungen in das Wählregister vornehmen, rufen Sie wieder den<br>Register-Editor auf: mit REG | F4 oder über die Anzeige eines Buchstabens aus dem Wählregister, mit [F1] EDITOR.

In die freie Seite tragen Sie in beliebiger Reihenfolge neue Namen mit Telefon-Nummern bzw. Btx-Seitenzahlen ein.

Thre neuen Eintragungen werden nach Abschluß, mit [F5] ENDE, alphabetisch in das bestehende Register einsortiert.

#### 4.3.5 Ändern des Wählregisters

Telefon- oder Register-Betrieb anwählen mit TEL oder REG . Rufen Sie mit einer Buchstaben-Taste den gewünschten Bereich des Wählregisters auf

Mit F2 ANDERN, können Sie innerhalb des aufgelisteten Wählregisters etwas einfügen, löschen, eine Telefon-Nummer rechtsbündig anordnen oder die Hintergrund-Farbe von Zeilen verändern.

#### 4.3.5.1 Einfügen F1

Mit F1 können Sie EINFÜGEN einschalten. Die Info-Zeile zeigt Ihnen die Auswahl: EINFÜGEN F1 ZEICHEN F2 ZEILE F5 ENDE

#### Zeichen einfügen F1 ZEICHEN

Bringen Sie den Cursor auf die Stelle, an der Sie ein Zeichen einfügen wollen, z. B. statt Post-Leitseite → Post Btx-Leitseite.<br>Drücken Sie F1] ZEICHEN. Sollen mehrere Zeichen ergänzt werden, drücken Sie die

Taste F1 mehrmals.

Die Stelle, an der der Cursor steht, wird frei - der übrige Text der Zeile wird nach rechts verschoben, nicht jedoch die rechtsbündig angeordnete Telefon-Nr. bzw. Btx-Seitenzahl.

Geben Sie in die freie Stelle die gewünschten Buchstaben/Zahlen ein.

Schließen Sie die Eingabe mit [F5] ENDE ab.<br>Sie können jetzt mit [F4] die Farben verändern oder mit [F3] Telefon-Nummern rechts-<br>bündig setzen. Beenden Sie dann mit [F5] ENDE.

In der Info-Zeile werden Sie gefragt:

ÄNDERUNG ÜBERNEHMEN? F1 JA F2 NEIN

Bei Eingabe von F1 JA werden die vorgenommenen Anderungen übernommen.<br>Bei Eingabe von F2 NEIN werden die vorgenommenen Anderungen nicht angenommen.

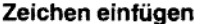

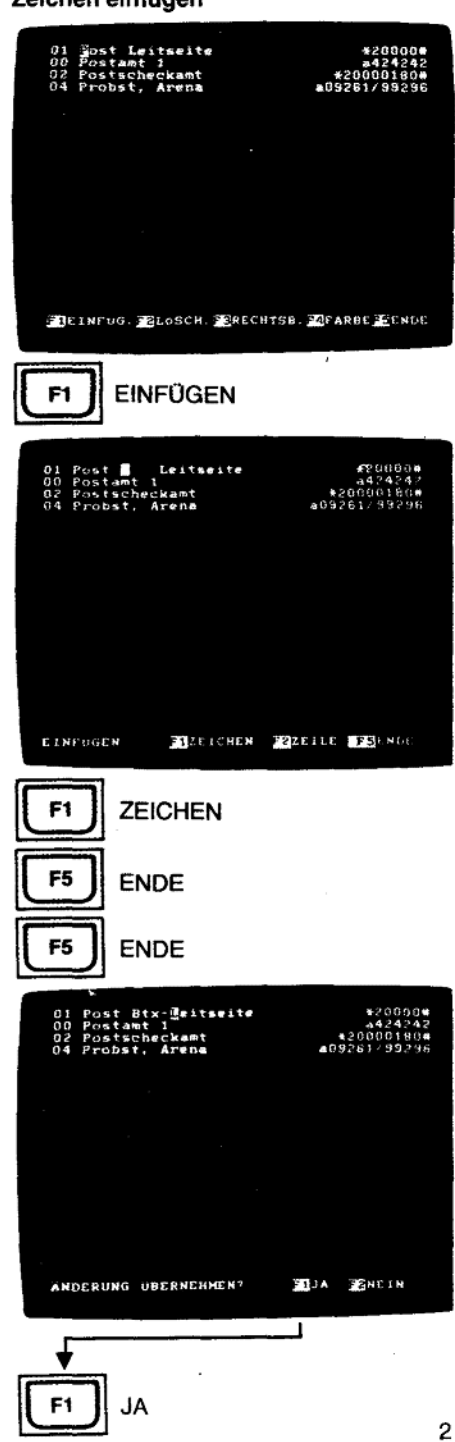

#### Anlage 1 zu 2.4  $(Blatt 24)$

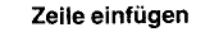

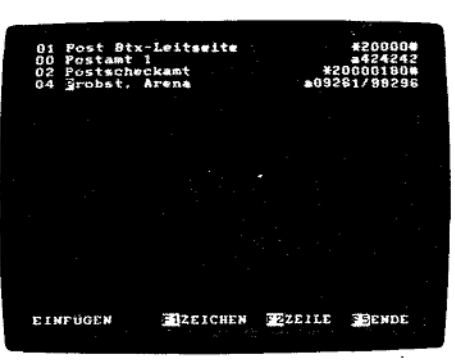

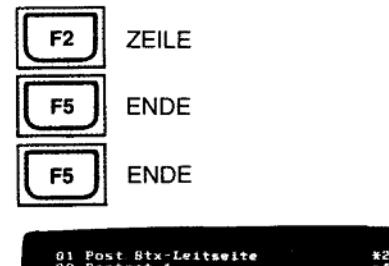

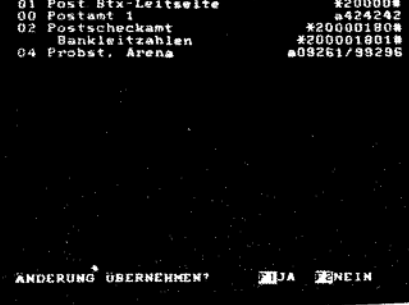

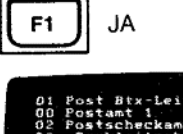

tseite EITERMINEZMACROEFSTATUSF4EDITOREGO. DISK

#### 24

#### Zeile einfügen F2 ZEILE

Nach Aufruf des gewünschten Buchstabens im Telefon- bzw. Registerbetrieb wählen<br>Sie wieder F2] für ÄNDERN, dann F1] für EINFÜGEN.

Bringen Sie den Cursor in die Zeile, die nach unten versetzt werden soll.<br>Drücken Sie F2, ZEILE. Die Zeile, in der der Cursor steht, und die darunterstehenden Zeilen werden nach unten geschoben.

In die freie Zeile können Sie nun Ihren Text einfügen.

Einträge, die aus dem Bildschirm nach unten herausgeschoben werden, sind verloren!<br>Sie beenden die Eingabe mit [F5] ENDE.

Sie können jetzt noch Farben verändern, Telefon-Nummern oder Btx-Seitenzahlen "rechtsbündig" versetzen.

Diese Eingaben schließen Sie ebenfalls mit [F5] ab.

In der Info-Zeile werden Sie gefragt:

ÄNDERUNG ÜBERNEHMEN? F1 JA F2 NEIN

Bei Eingabe von F1] für JA werden die vorgenommenen Änderungen in das Register eingearbeitet.

Bei Eingabe von F2 für NEIN sind alle vorgenommenen Änderungen unwirksam.

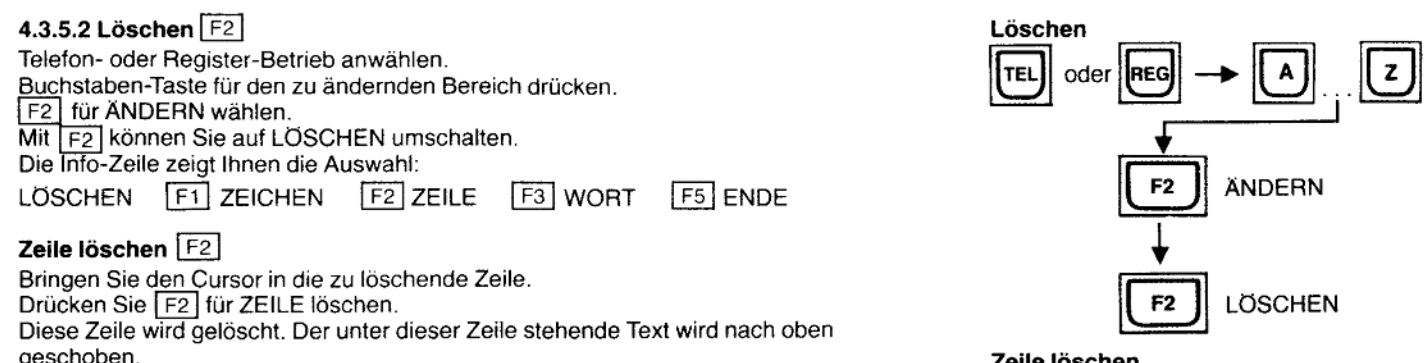

Beenden Sie das Löschen mit [F5] [F5] [F1].

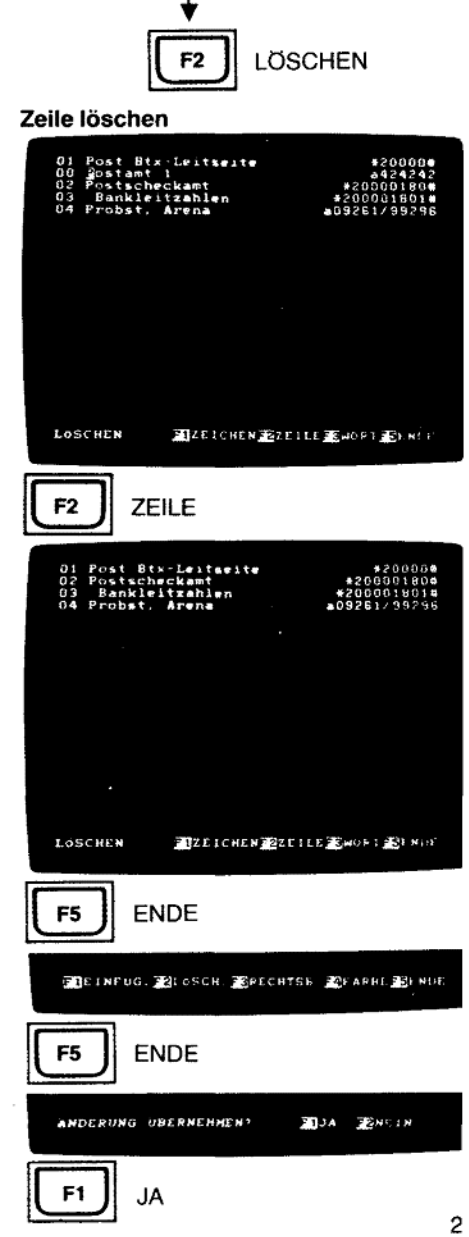

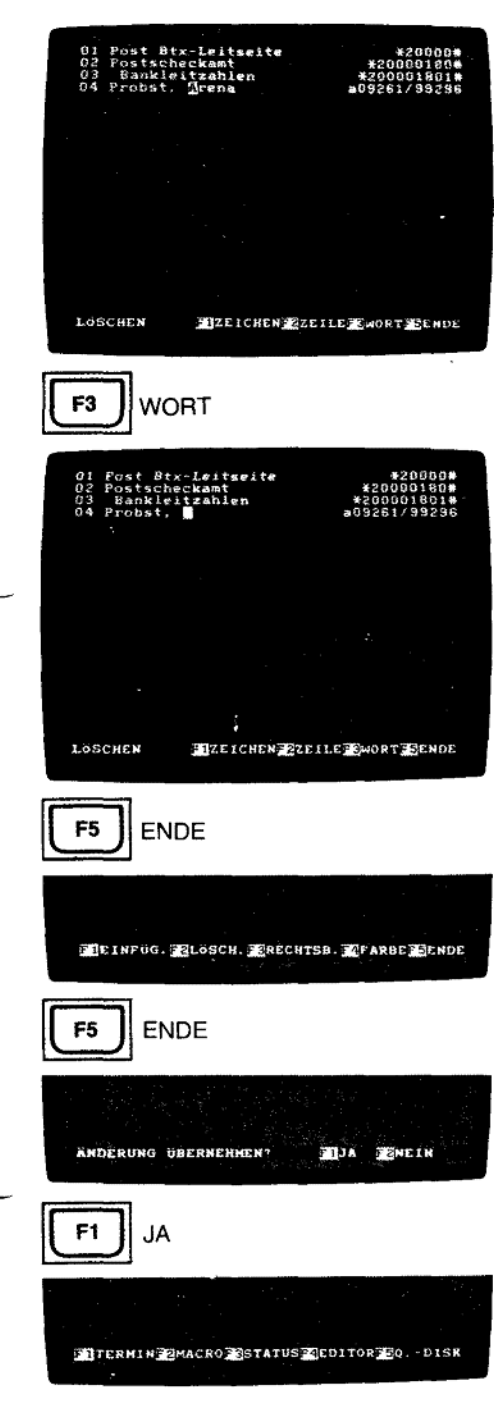

Wort löschen

#### Wort löschen F3

 $\sim$   $\sim$ 

Bringen Sie den Cursor auf das zu löschende Wort.<br>Drücken Sie [F3] für WORT löschen.<br>Das Wort wird gelöscht. Der rechts vom Wort stehende Text wird nach links verschoben.<br>Beenden Sie das Löschen mit [F5] [F5] [F1].

#### Zeichen löschen F1

Bringen Sie den Cursor auf das zu löschende Zeichen. Drücken Sie F1 für ZEICHEN löschen. Das Zeichen wird entfernt und der rechts davon stehende Text nach links geschoben.

In allen drei Fällen beenden Sie das Löschen mit F5 ENDE.

Sie können jetzt noch Farben verändern, Telefon-Nummern oder Btx-Seitenzahlen "rechtsbündig" versetzen. Diese Eingaben schließen Sie ebenfalls mit F5 ab. In der Info-Zeile werden Sie gefragt:

ÄNDERUNG ÜBERNEHMEN? F1 JA F2 NEIN

Bei Eingabe von F1] für JA werden die vorgenommenen Änderungen in das Register eingearbeitet. Bei Eingabe von F2 für NEIN sind alle vorgenommenen Änderungen unwirksam.

Zeichen löschen

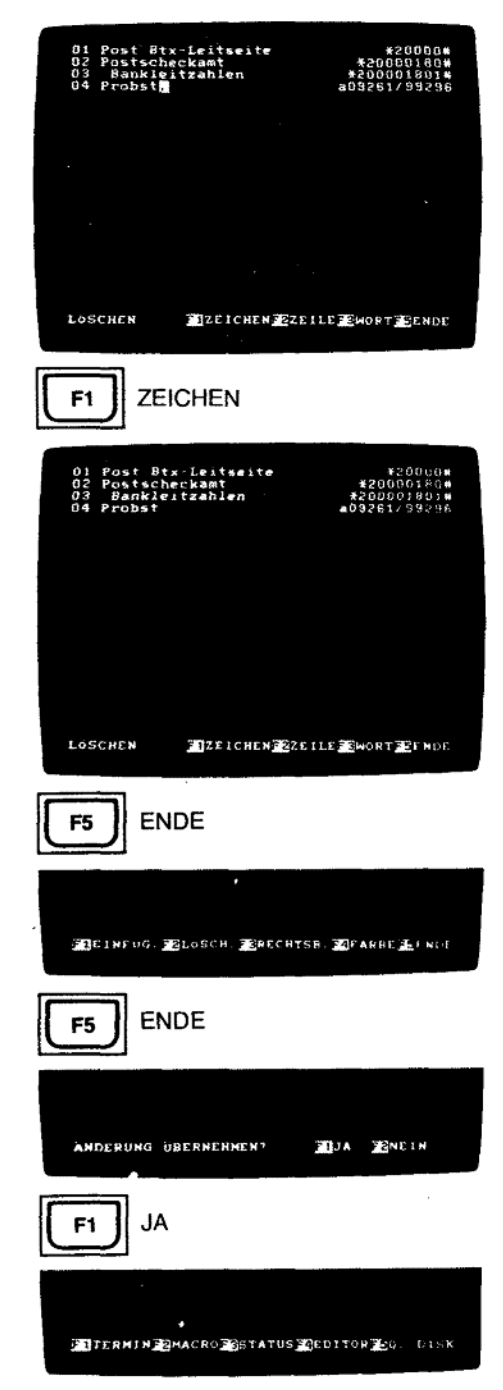

 $2<sup>7</sup>$ 

 $\ddot{\phantom{a}}$ 

#### (Blatt 28) Anlage 1 zu 2.4

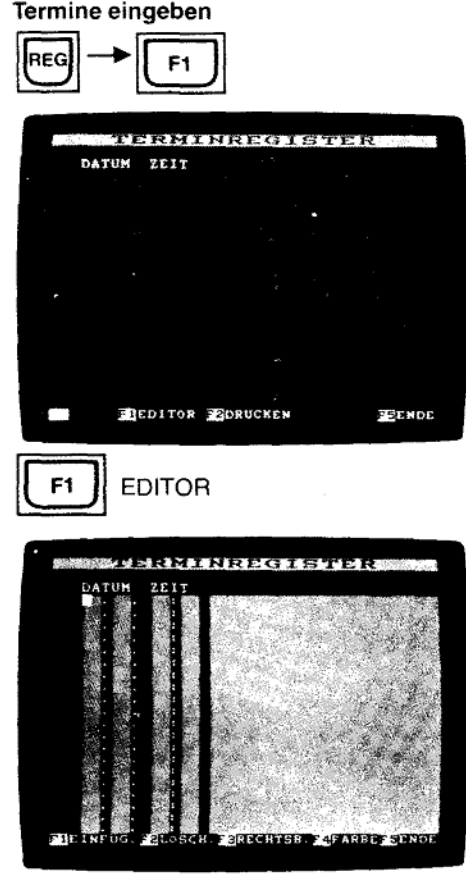

Datum, Zeit und Bezug eintragen

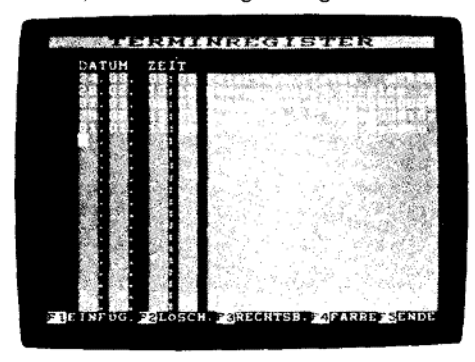

F5

ENDE

28

4.4 Termin-Register

Das Termin-Register gestattet die Eingabe von 21 Terminen bis zu einem Jahr im voraus. Zum eingegebenen Tag, Monat, Uhrzeit wird ein akustisches und ein optisches Signal (gelbe LED TERMIN blinkt) ausgegeben. Wurde zum Termin auch eine Telefon-Nummer oder Btx-Seitenzahl rechtsbündig eingegeben, so kann diese, wie aus dem Wählregister, durch eine Kurzwahl-Ziffer automatisch angewählt werden.

# 4.4.1 Termine eingeben REG F1 F1

Sie rufen das Terminregister auf, indem Sie den Register-Betrieb mit FREG anwählen. Der Bildschirm zeigt Ihnen eine Auswahl an.

Wählen Sie F1 für Termin-Register.

In der Info-Zeile sehen Sie jetzt:

F1 EDITOR F2 DRUCKEN [F5] ENDE

Sie wählen zum Eingeben von Terminen F1 EDITOR.

Ähnlich wie beim Wählregister können Sie jetzt Termine eingeben, einfügen, löschen, farblich absetzen und die Telefon-Nummern bzw. Btx-Seitenzahlen zwecks Anwahl über Kurzwahlziffer nach rechts versetzen.

Der Cursor blinkt unter dem Datum. Geben Sie das Datum, z. B. 2403 ein. Immer zwei Stellen eingeben!

Zuerst den Tag, dann den Monat.

Haben Sie sich vertippt, gehen Sie mit ← zurück und schreiben neu ein.

Jetzt die Uhrzeit, ebenfalls mit zwei Zahlen, z. B. 08 00, zuerst die Stunden, dann die Minuten.

In die nächste Spalte tragen Sie den Bezug zu diesem Termin ein, z. B. "Peters Geburtstag", danach die Telefon-Nummer, die Sie mit F3 RECHTSB, nach rechts versetzen können.

In die nächsten Zeilen tragen Sie weitere Termine ein.<br>Sie beenden die Eingabe mit [F5] ENDE.

Termine mit rechtsbündig angeordneter Telefon-Nummer oder Btx-Seitenzahl erhalter eine Kurzwahl-Ziffer.

Gleichzeitig werden die Termine nach Datum und Uhrzeit sortiert. Termine, die im nächsten Jahr liegen, werden mit \* vor dem Datum markiert.

Fehler bei der Eingabe z. B. 32.04 werden durch FEHLER, BEENDEN MIT REG., WEITER MIT F1 in der Info-Zeile angezeigt. Der Cursor bleibt an der Stelle des Fehlers stehen. Drücken Sie dann die Taste [F1] und korrigieren Sie.

Bei der Eingabe von [REG] bleiben die Eintragungen unverändert.

#### 4.4.2 Termin-An: aige / Wahl aus dem Termin-Register

Zu den vorher eingegebenen Terminen wird das Terminal im Ein- und Bereit- Betrieb einen Signal-Ton abgeben, und die Termin-Anzeige auf der Telefon-Tastatur wird blinken.

#### Das Blinken der Termin-Anzeige stoppt erst dann, wenn Sie das Termin-Register aufrufen.

Bei eingeschaltetem Terminal sehen Sie in der Info-Zeile z. B.:

TERMIN F1 ANZEIGE 08:00

Mit [F1] rufen Sie das Termin-Register auf.

Sie können nun mit der Kurzwahl-Ziffer 01 einen Anruf starten. Verstrichene Termine. auch dieser aktuelle Termin, erhalten einen Strich vor dem Datum.

Nach der Eingabe von neuen Terminen bleiben die verstrichenen Termine für das nächste Jahr gespeichert. Diese sind mit einem Stern \* versehen, d. h. im nächsten Jahr wieder aktuell.

Löschen und Einfügen von Terminen im Editor des Terminregisters werden wie im Wählregister vorgenommen.

#### Termin-Anzeige

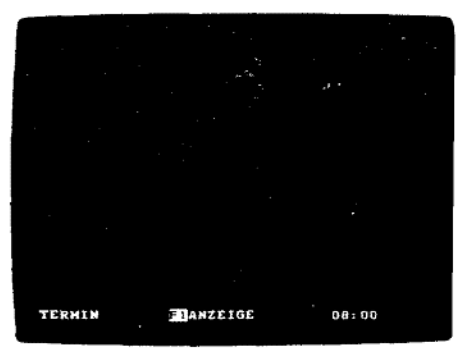

#### Wahl aus dem Termin-Register

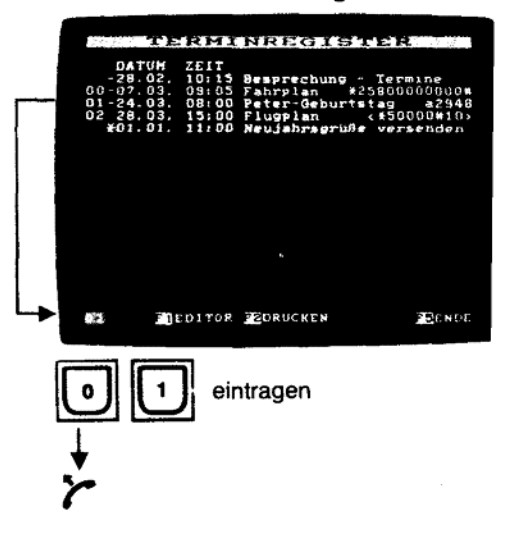

#### 4.4.3 Ausdrucken des Terminregisters

Wird das Terminregister angezeigt und ist ein Drucker angeschlossen, können Sie mit F2 DRUCKEN das Terminregister ausdrucken.

Einstellungen und Anschließen des Druckers siehe Seite 46 und 49.

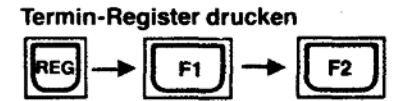

í

#### $(Blatt 30)$ Anlage 1 zu 2.4

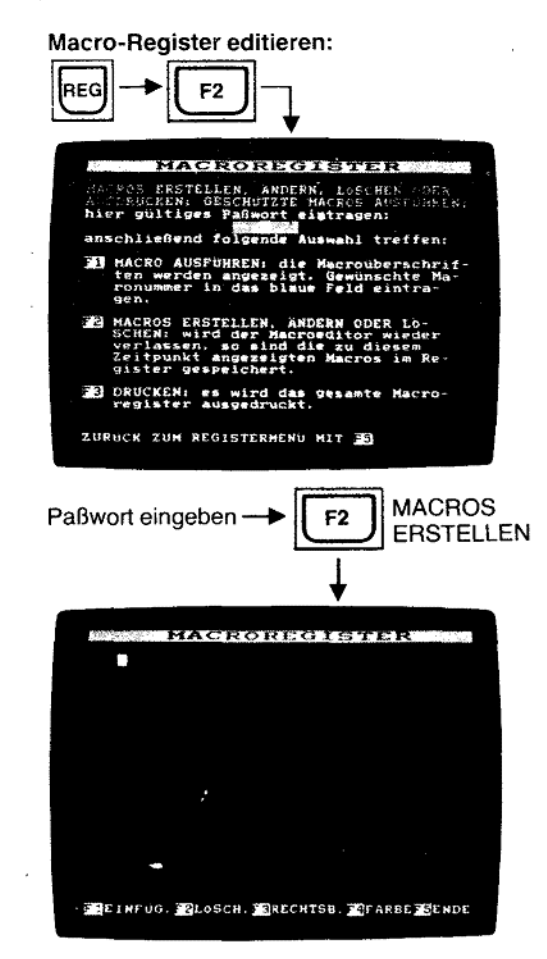

#### Befehlswörter:

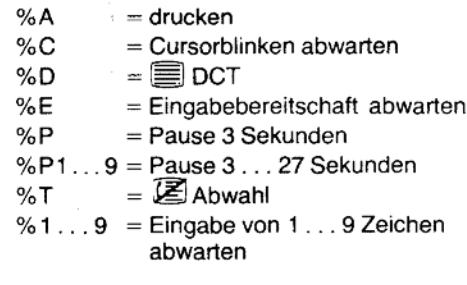

#### 4.5 Macro-Register

In das Macro-Register können Sie Befehlsfolgen für Bildschirmtext ablegen, die bei Anwendung automatisch ausgeführt werden.

Anhand von drei Beispielen wollen wir mit Ihnen die Eingabe einüben.

#### 4.5.1 Macro-Register editieren

Schalten Sie mit Taste REG den Registerbetrieb ein.<br>Wählen Sie mit F2 MACRO an.

Geben Sie hier Ihr Paßwort ein, falls Sie ein Paßwort angelegt haben (siehe Kapitel "Paßwort" Seite 17).

Mit [F2] gelangen Sie in den Macro-Editor (MARCOS ERSTELLEN), gleichzeitig wird das eingegebene Paßwort auf Gültigkeit geprüft.

Wurde kein Paßwort angelegt, gehen Sie mit [F2] in den Editor.

#### Bei der Eingabe der Befehle sind einige Regeln zu beachten:

1. Der Name der Befehlsfolge muß mit ! beginnen.

- Diesen Namen legen Sie selbst fest und geben ihn zuerst ein.
- 2. Wird vor dem Namen zweimal ! gesetzt, ist die Ausgabe dieser Befehlsfolge durch das Paßwort geschützt.
- 3. Das Zeichen % wird nicht ausgegeben. Zusammen mit einem nachfolgenden Buchstaben bildet es ein Befehlswort.
- 4. %% wird als % ausgegeben.
- 5. %D bedeutet DCT ■
- 6. % A bedeutet drucken
- 7. %T bedeutet Abwahl 区
- 8. %P bedeutet 3 Sekunden Pause. Folgt hierauf eine Zahl von 1 bis 9, so wird diese als Multiplikator für 3 Sekunden Pause ausgelegt; z. B. %P5 = 15 Sekunden Pause. Folgt einer Pause von 3 Sekunden eine Zahl, die ausgegeben werden soll, trenner Sie die Pause von der Zahl mit 1 (1 x 3 Sekunden) oder durch ein Leerzeichen.
- 9. % Ziffer 1 9 bedeutet warten, bis eine Eingabe mit 1 9 Buchstaben / Ziffern erfolg ist (z. B. eine TAN-Nummer). Danach wird das Macro-Register weiter abgearbeitet
- 10. %E bedeutet warten, bis Btx-Zentrale eingabebereit ist.
- 11. %C bedeutet, abwarten, bis der Cursor für eine neue Eingabe blinkt.
- 12. %  $\cup$  ( $\cup$  = Leertaste) um Leerzeichen auszugeben. Bei Eingabe des Leerzeichen: ohne % wird nichts ausgegeben!
- 13. \* und # für INI und TER können mit den Symbolen im Zehner-Tastenfeld eingegeben werden.
- 14. Für die geschriebenen Zeichen \* und # geben Sie % \* bzw. % # ein.
- 15.  $\overline{R}$  = \* 021#  $\overline{(*)}$  = \* 024 #  $\overline{(*)}$  = \* 026 #  $\overline{(*)}$  \* 022 #  $\overline{(*)}$  = \* 028 #  $\overline{**}$  = \* 027 (diese Befehle sind nur Online anwendbar).

Zwischen einzelnen Befehlen können Sie beliebig viele Leerzeichen einfügen. Die Macro-Befehlsfolge kann mehrere Zeilen umfassen.

Fehlermeldungen: Nicht mögliche Befehlsfolgen wie z. B. %F oder "Name der Befehlsfolge" ohne Ausrufe-Zeichen beginnend, werden in der Info-Zeile angezeigt mit: FEHLER, BEENDEN MIT REG, WEITER MIT F1

Drücken Sie dann F1 und korrigieren Sie den Fehler.

Mit REG werden ihre Eingaben nicht angenommen.

Sich ständig wiederholende und langwierige Bedienabläufe können Sie im Macro-Register ablegen.

Zunächst sollten Sie den Bedienungsablauf im Btx-Online-Betrieb von Hand durchführen und sich alle ihre Eingaben notieren.

Die Bedienung von Bildschirmtext sollten Sie schon weitgehend beherrschen. Lesen Sie dazu den Abschnitt "5. Bildschirmtext-Betrieb". Machen Sie sich mit Bildschirmtext vertraut!

Setzen Sie dann die Eingaben in eine Befehlsfolge im Macro-Editor um.

30

#### Eingabebeispiel 1:

#### Elektronisches Telefon-Buch aufrufen

Sie wollen das Elektronische Telefon-Buch (ETB) für den Ort Köln aufrufen, um anschließend den Namen und die Adresse der gesuchten Telefon-Nummer eingeben zu können.

!Telefonbuch Köln = Name der Befehlsfolge

\* 81188  $\boldsymbol{\mu}$  = alphabetische Suche

 $\degree$ <sub>o</sub>E = Eingabebereitschaft abwarten

Köln = Datenfeld für Ort ausfüllen

= nicht voll ausgefülltes Datenfeld mit  $\#$  abschließen  $\pmb{\pi}$ 

Wählen Sie den Macro-Editor mit [REG], [F2], Paßwort, [F2] an.

Schreiben Sie zuerst den Namen der Befehlsfolge. Darunter geben Sie die Befehle hintereinander in eine Zeile ein. !Telefonbuch Köln \* 81188 #%EKöln # Schließen Sie Ihre Eingabe mit F5 ENDE ab.

Dieses Macro erhält eine Kurzwahl-Ziffer.

Einfügen, löschen und Zeilen farblich absetzen können Sie, wie für das Wählregister beschrieben, im Editor des Macro-Registers ausführen.

#### Anwenden Beispiel 1:

Sie haben Verbindung zur Btx-Zentrale. Wählen Sie mit FREG den Register-Betrieb an.<br>Mit F2 F1 wählen Sie das Macro-Register an.

Der Bildschirm zeigt die Überschriften der Macro-Befehlsfolgen mit Kurzwahlziffer davor

Mit 0 0 für "!Telefonbuch Köln", starten Sie die Ausgabe der Befehlsfolge. Die zuletzt eingespielte Btx-Seite erscheint nochmals auf dem Bildschirm und das elektronische Telefon-Buch wird angewählt.

Jetzt können Sie den Namen des Teilnehmers eintragen.

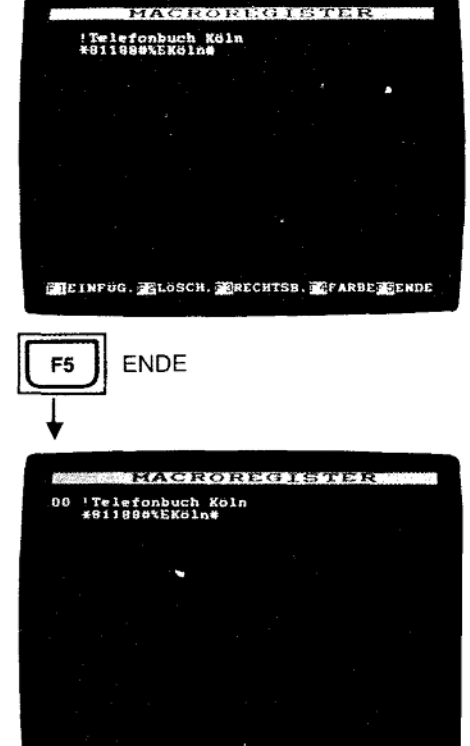

**SITERHINGRMACROSCISTATUS ALEDITORSO - DISK** 

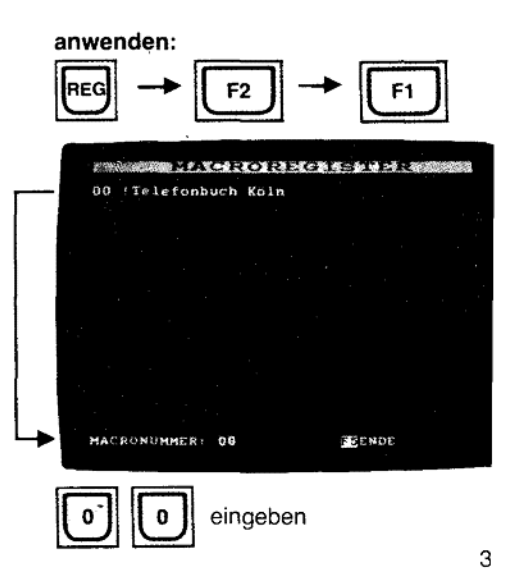

Eingeben Beispiel 1:

#### Anlage 1 zu 2.4  $(Blatt 32)$

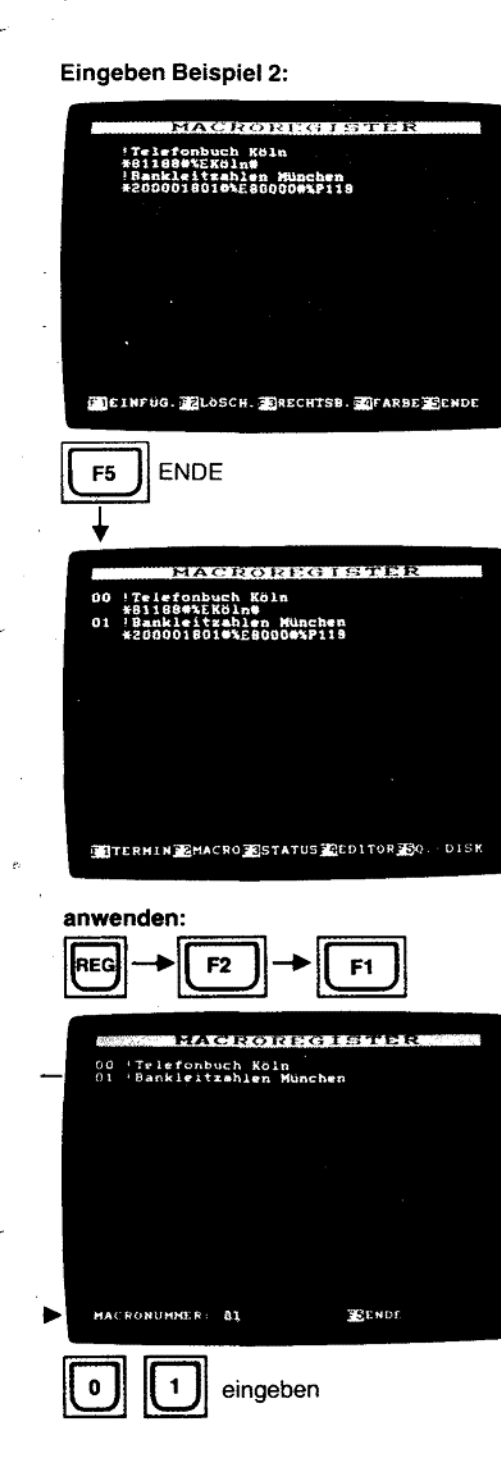

#### Eingabebeispiel 2:

#### Bankleitzahlen von München suchen:

Der Postgiro-Dienst der Deutschen Bundespost bietet eine Suchhilfe für Bankleitzahler an.

Nach der Eingabe der Postleitzahl werden die in diesem Ort ansässigen Banken mit Bankleitzahl aufgelistet.

!Bankleitzahlen München = Name des Macros.

\* 200001801  $\boldsymbol{\mu}$  = Übergabeseite zum Postgiroamt München.

Sie können auch andere Postgiroämter über andere Seitenzahlen aufrufen:

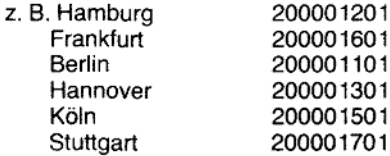

01101 01301 01501 01701 usw.

% $E =$  Eingabebereitschaft abwarten

8000 = Postleitzahl von München

= für nicht ausgefülltes Datenfeld für "Anfangsbuchstaben"  $\boldsymbol{\pi}$ 

%P4 = 12 Sekunden Pause

19 = absenden

Wählen Sie den Macro-Editor mit FREG , F2, Paßwort, F2 an.

Schreiben Sie zuerst den Namen der Befehlsfolge. Darunter geben Sie die Befehle hintereinander in eine Zeile ein. !Bankleitzahlen München

#### \* 200001801# %E8000# %P419

Schließen Sie Ihre Eingabe mit F5 ENDE ab.

#### **Anwenden Beispiel 2:**

Sie haben Verbindung zur Btx-Zentrale.<br>Wählen Sie mit REG F2 F1 das Macro-Register an.<br>Mit 0 1 wählen Sie "Bankleitzahlen München" an. Nach wenigen Sekunden sehen Sie die Bankleitzahlen von München. Mit # können Sie innerhalb dieses Verzeichnisses weiterblättern.

TETER

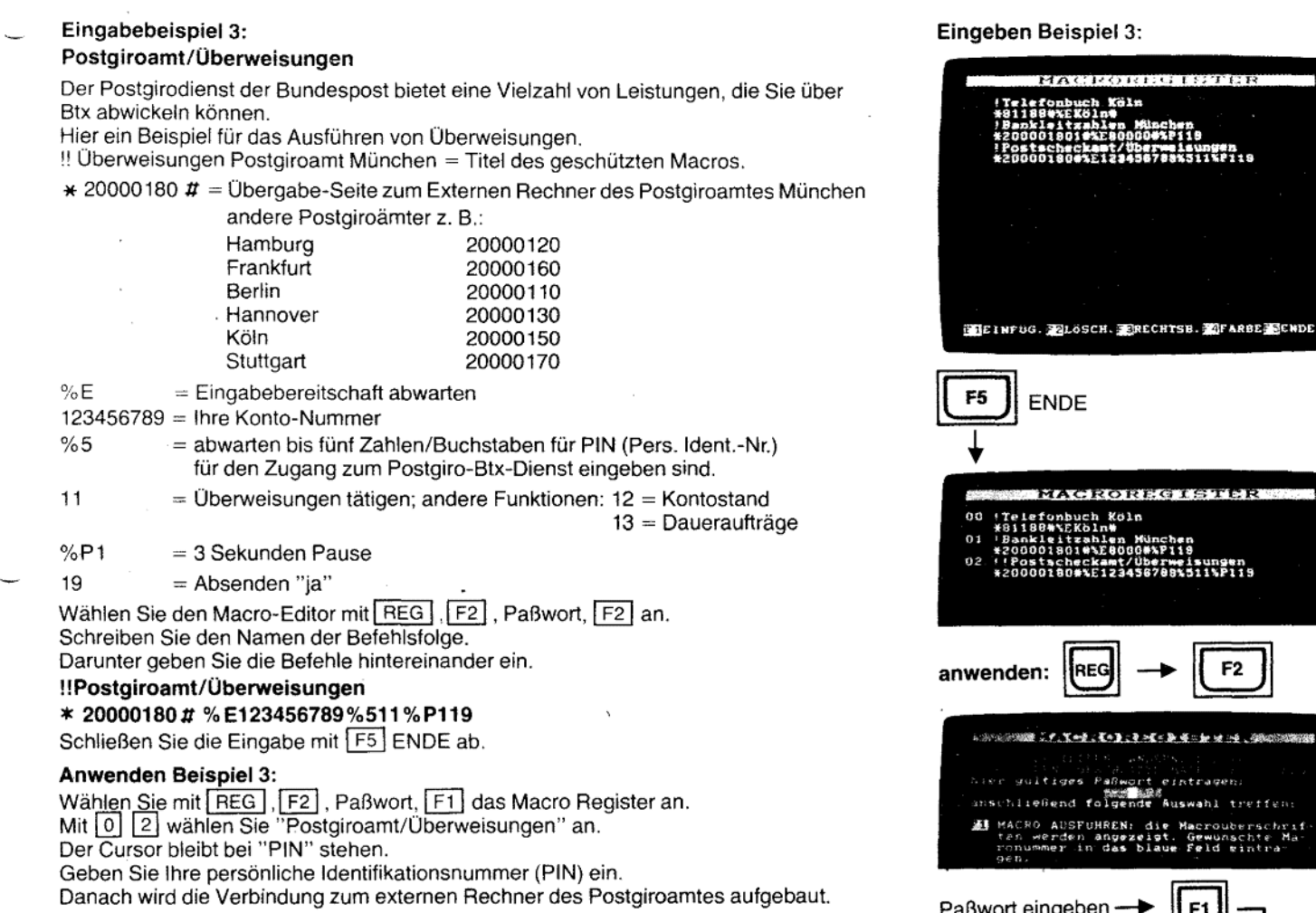

Hinweis: Die Ausgabe von Befehlen aus dem Macro-Register können Sie durch Drücken einer beliebigen Taste unterbrechen, ausgenommen dann, wenn auf die Eingabe (% Ziffer) gewartet wird.

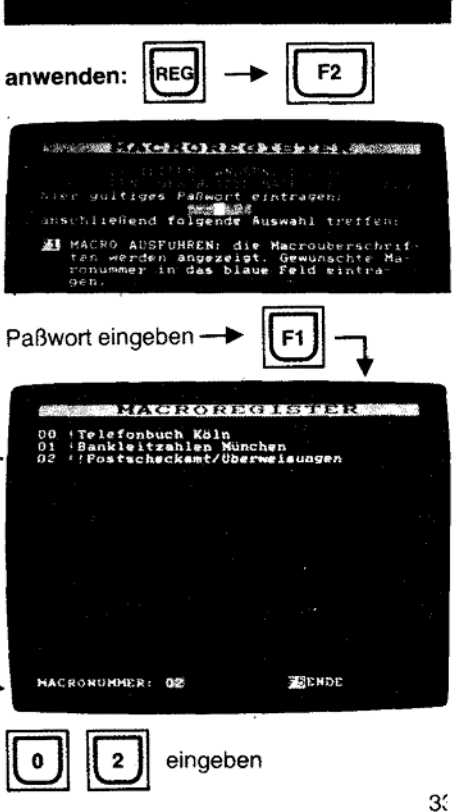
fernmeldelehrling.de

#### 4.5.2 Paßwort/Schutzmaßnahmen für das Macro-Register

Der Macro-Editor, der Abruf geschützter Macro-Prozeduren und das Ausdrucken des Macro-Registers werden durch das Paßwort geschützt, falls ein Paßwort eingegeben wurde (siehe Kapitel "Paßwort" Seite 16).

# 4.5.3 Macro-Register ausdrucken REG F2 Paßwort F3

Nach Eingabe Ihres Paßwortes können Sie mit [F3] das Macro-Register ausdrucken<br>Iassen. Ist kein Paßwort eingegeben, nur [F3] drücken. Einstellungen und Anschließen des Druckers siehe Seite 46 und 49.

# 4.6 Status-Anzeige REG F3

Mit REG schalten Sie den Register-Betrieb ein. Durch Drücken der Taste F3 wird der Betriebszustand Ihres Terminals für Bildschirmtext und Register angezeigt.

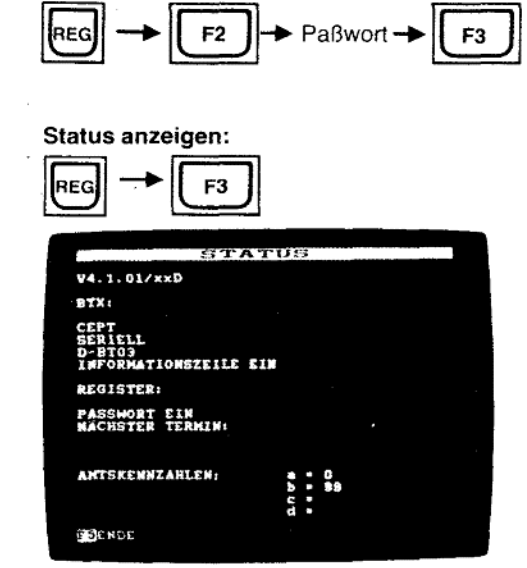

Macro drucken:

34

#### 4.7 Speichern/Laden der Register mit Quick Disk

Zur Sicherung der eingegebenen Daten gegen unbeabsichtigtes Löschen, gegen Speicherverlust nach längerer Nichtbenutzung, oder um weitere Telefon-, Btx- und Macro-Register zur Anwendung bereit zu halten, können Sie den Inhalt der Register auf der LOEWE Quick Disk QBT 01 speichern und erforderlichenfalls wieder in das Btx-Telefon laden.

# 4.7.1 Speichern der Register REG F5 F3

Bei angeschlossener Quick Disk wählen Sie den Register-Betrieb an, REG und F5 für QUICK DISK drücken. Wählen Sie für Speichern F3

Das Speichern von Registern ist durch das Paßwort gesichert. Sie werden zunächst nach Ihrem Paßwort gefragt.

Geben S<sub>19</sub> Ihr Paßwort ein und drücken Sie F1 für ÜBERNEHMEN.

Ist kein Paßwort eingegeben, nur F1 drücken.

In der Info-Zeile sehen Sie dann:

SPEICHERN (NAME  $\boxed{H}$ ) \* -

Geben Sie dem Register einen Namen, z.B. R147 und drücken Sie [k-]. Die Daten des Registers werden auf der Diskette gespeichert.

#### Register auf Quick Disk speichern:

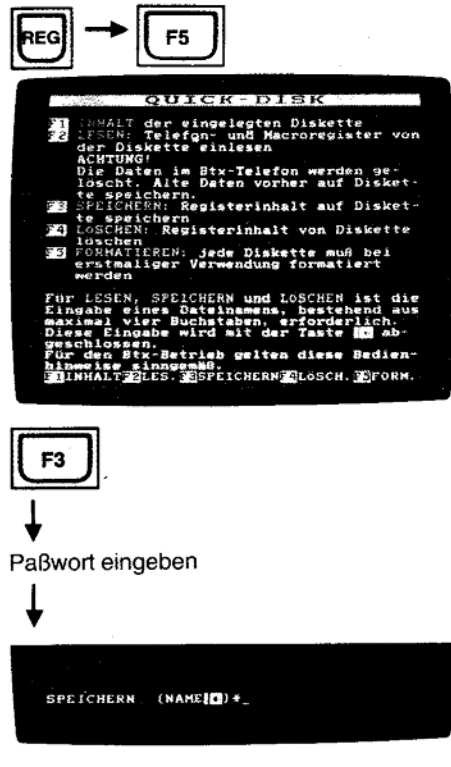

4.7.2 Laden der Register REG F5 F2

Wählen Sie mit REG den Register-Betrieb an.

Warnen die ihm Heid John Heyster-Benieb an.<br>Mit der Eingabe von F5 wählen Sie den Quick Disk-Betrieb. Zum Laden der Register<br>drücken Sie F2 für LESEN. Geben Sie den Namen, z.B.  $\star$  R147 und  $\left|\frac{\cdot}{\cdot}\right|$  ein. Die Daten<br>d ständig gelöscht; Paßwort, Btx-Kennwort und Mitbenutzerzusatz bleiben im Terminal gespeichert.

Hinweis: Bewahren Sie Ihre Disketten an einem sicheren Ort auf, um Mißbrauch zu verhindern.

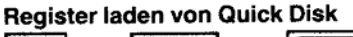

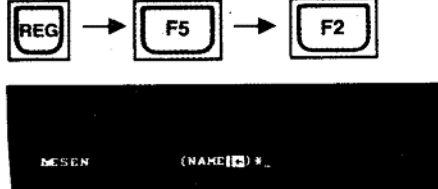

fernmeldelehrling.de

Btx-Betrieb anwählen:

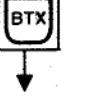

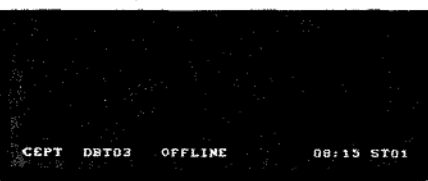

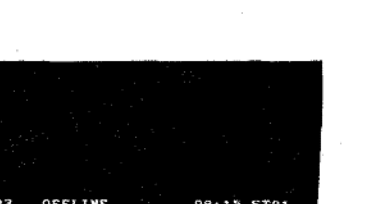

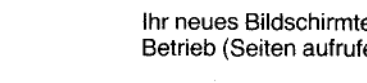

# 5. Bildschirmtext-Betrieb

Ihr neues Bildschirmtext-Telefon eignet sich im Bildschirmtext-Betrieb für den Dialog-Betrieb (Seiten aufrufen, Mitteilungsdienst, Antwortseiten ausfüllen).

#### 5.1 Btx-Betrieb anwählen | BTX Drücken Sie die Taste BTX Zunächst sehen Sie in der Info-Zeile: CEPT **OFFLINE** ZWSP DBT 03 ST01 hh:mm oder Dabei bedeutet: **CEPT** = der Bildschirmtext-Standard. DBT03 = das verwendete Modem. OFFLINE = daß Sie keine Verbindung zur Btx-Zentrale haben. hh:mm  $=$  Uhrzeit ST01 = vorgegebener Name für den Seitenspeicher; oder

- ZWSP
	- = Zwischenspeicher, damit Sie nach dem Umschalten in eine andere Betriebsart (Register) und Zurückschalten in den Btx-Betrieb die zuletzt gesehene Btx-Seite nochmals sehen.

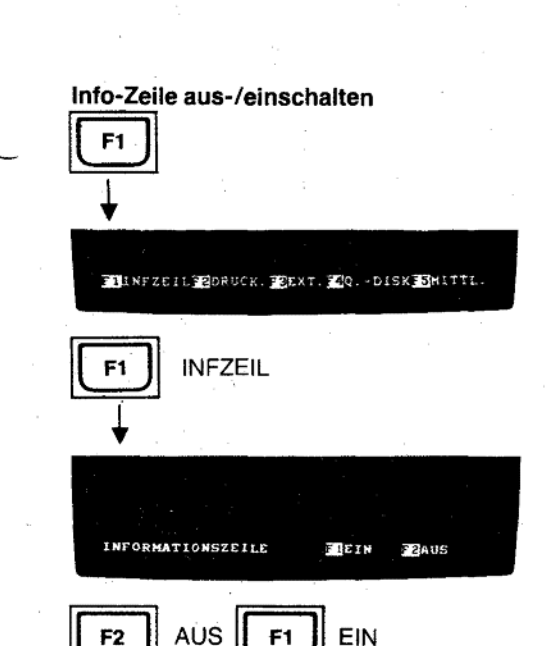

#### 5.2 Voreinstellungen

5.2.1 Info-Zeile aus-/einschalten F1 F1 F2 / F1

Im Offline-Betrieb wird die Info-Zeile ständig angezeigt. Wollen Sie die Info-Zeile nicht ständig sehen, können Sie die Info-Zeile ausschalten. Danach wird die Info-Zeile immer nur dann erscheinen, wenn Sie sie benötigen.<br>Drücken Sie eine der Tasten [F1] - [F5]. Sie sehen jetzt in der Info-Zeile: F2 DRUCK F3 EXT. F4 QDISK F5 MITTL. F1 INFZEIL Sie wählen F1 für INFZEIL und sehen in der Info-Zeile: INFORMATIONSZEILE F1 EIN F2 AUS Mit F2 AUS schalten Sie die Info-Zeile aus.

Die Info-Zeile erscheint jetzt nur, wenn Sie diese wirklich benötigen, z. B. bei der Anwahl der Btx-Zentrale oder wenn Sie mit F1 bis F5 eine Veränderung vornehmen wollen.

#### 5.3 Btx-Zentrale anwählen

#### 5.3.1 Btx-Zentrale anwählen mit D-BT03/Automatik

Sie haben den Btx-Betrieb eingeschaltet.

Das Modem DBT 03 ist angeschlossen.

Starten Sie die Anwahl, indem Sie UMSCH gedrückt halten und nun die Taste (E) drücken.

In der Info-Zeile sehen Sie:

ANWAHL

VERBINDUNGSAUFBAU

und wenn Sie mit der Btx-Zentrale verbunden sind:

#### ONLINE

Die gelbe ONLINE-Anzeige am Terminal leuchtet nun.

Sie werden nun aufgefordert, Ihren Mitbenutzer-Zusatz und Ihr persönliches Kennwort anzugeben. Geben Sie dies ein und Sie werden von der Btx-Zentrale begrüßt. Ist der Mitbenutzer-Zusatz mit 0001 richtig vorgegeben, bestätigen Sie mit $\boxed{\boldsymbol{\#}}$ 

Hinweis: Die Info-Zeile, die auch die Zeit der Verbindungsdauer enthält, wird im ONLINE-Betrieb nach wenigen Sekunden ausgeblendet. Mit der Taste [BTX] können Sie die Info-Zeile wieder für wenige Sekunden einblenden.

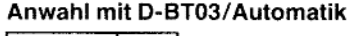

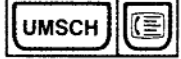

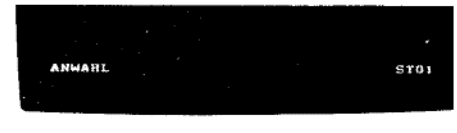

VERBINDUNGSAUFBAU ST<sub>01</sub>

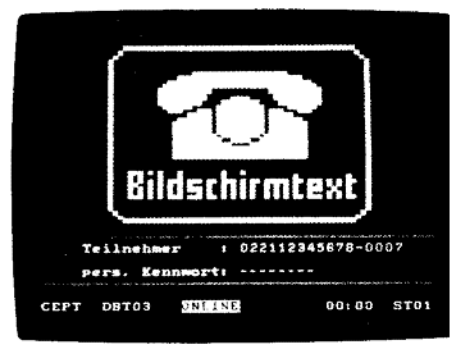

Wenn bei der automatischen Anwahl etwas nicht klappt, dann erkennen Sie dies an den Ausführungen in der Info-Zeile.

Erscheint dort nach ANWAHL oder VERBINDUNGSAUFBAU:

1. LEITUNG?

überprüfen Sie, ob auf Ihrer Telefon-Leitung (Nebenstelle) gerade gesprochen wird. 2. BTX-ZENTRALE?

erscheint, wenn keine Verbindung zur Btx-Zentrale hergestellt werden konnte (Störung oder besetzt).

In diesen Fällen versuchen Sie, mit [UMSCH] [E] erneut die Btx-Zentrale anzuwählen.

#### Fehlerfall:

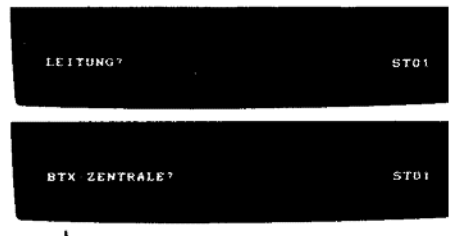

neuer Versuch, Btx-Zentrale anzuwählen:

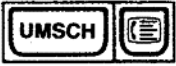

#### fernmeldelehrling.de

#### Anlage 1 zu 2.4 (Blatt 38)

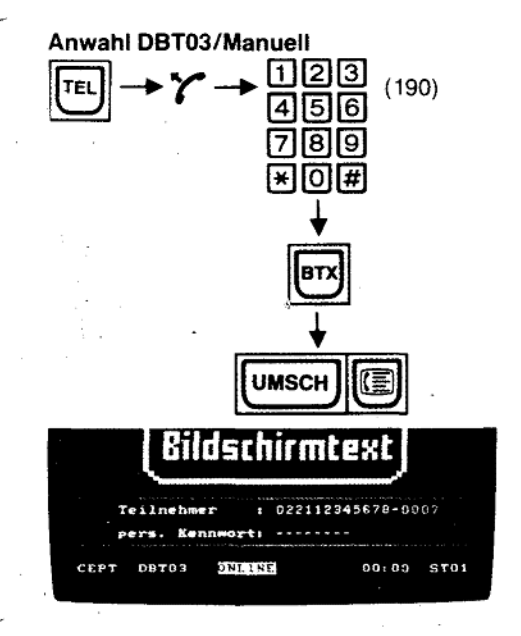

#### 5.3.2 Btx-Zentrale anwählen mit D-BT03/Manuell

Schalten Sie mit **TEL** den Telefon-Betrieb ein.<br>Nehmen Sie den Hörer  $\uparrow$  ab oder schalten Sie Lauthören **Q** ein.<br>Wählen Sie mit der Zehner-Tastatur die Btx-Zentrale an, meistens 190 oder 0190. Wenn Sie Verbindung bekommen haben, hören Sie den Computer-Pfeifton und schalten mit der Taste BTX auf Btx-Betrieb.

Lösen Sie nun die Anwahl aus, indem Sie die Taste UMSCH gedrückt halten und die Taste ( mmdrücken.

In der Info-Zeile erscheint kurz nacheinander:

#### ANWAHL

VERBINDUNGSAUFBAU

#### **ONLINE**

und die gelbe ONLINE-Anzeige am Gerät leuchtet. Sie können jetzt den Hörer des Telefons wieder auflegen bzw. die Taste <a>[<a></a>[</a> drücken.

Sie haben Verbindung.

Geben Sie Ihren Mitbenutzer-Zusatz und Ihr persönliches Kennwort an, und Sie werden von der Btx-Zentrale begrüßt.

### 5.4 Online-Dialog-Betrieb

Nach der Eingabe Ihres persönlichen Kennwortes werden Sie von der Btx-Zentrale begrüßt.

Mit # gelangen Sie zur Übersicht.

Hier können Sie sich Sachgebiete aussuchen, Firmen und deren Angebote auswählen, also einen Suchvorgang starten.

Über das Anbieter-Verzeichnis 11 suchen Sie z. B. die Seiten der Post.<br>Drücken Sie [1] [1].

Sie sehen nun in alphabetischer Reihenfolge die Anfangsbuchstaben und eine zweistellige Ziffer. Wählen Sie [4] [4] für Pl.

Sie finden hier Namen von Btx-Anbietern.

Mit der davor stehenden Zahl wählen Sie in der Regel die Leitseite dieses Informationsanbieters an.

Da Sie immer noch "Post" suchen, blättern Sie mit **[#]** solange weiter, bis Sie Post gefunden haben.

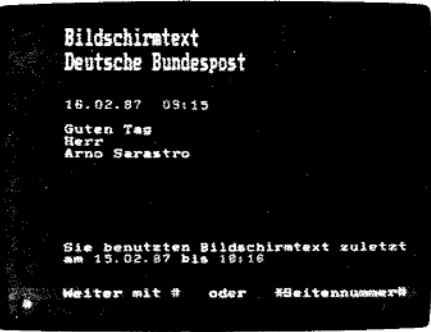

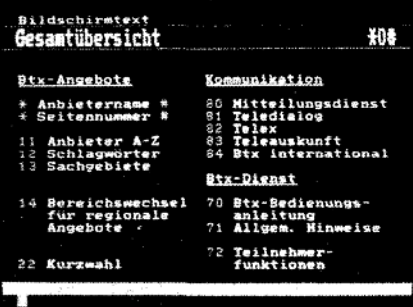

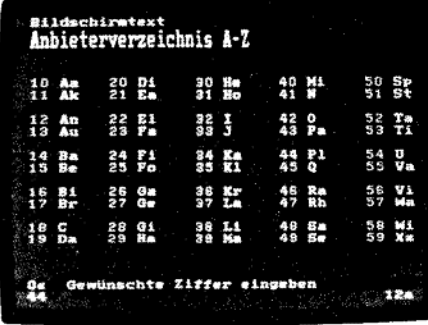

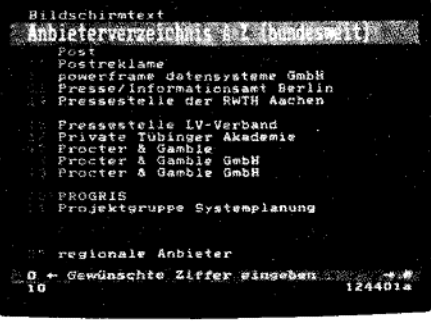

Зć

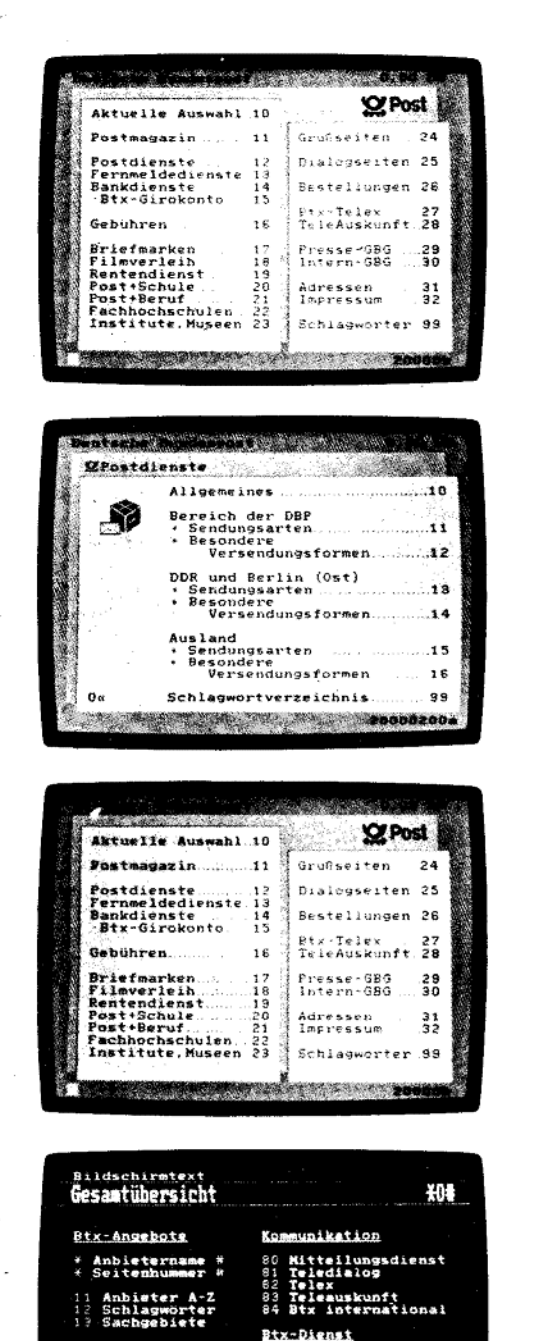

.<br>Bed<br>pem.<br>pem. me

Teilnehmer<br>funktionen

 $\overline{\phantom{a}}$  $72$ 

22 Kurzwahl

40

ng<br>Hinmeise

# Z. B. mit 1 0 wird die Leitseite (20000) der Post angewählt.

Mit 1 2 wählen Sie die "Postdienste" an.

#### 5.4.1 Seite direkt anwählen \* Seitenzahl #

Ist Ihnen die Seitenzahl eines Anbieters bekannt, so wählen Sie diese mit \* Seitenzahl  $\pi$ , z. B.  $\star$  20000  $\pi$ .

#### 5.4.2 Seite suchen mit | \* Anbietername #

Kennen Sie den Namen des Anbieters, geben Sie \* Name # ein, z.B. \* Post #. Über die folgende Auswahlseite wählen Sie mit einer Zahlen-Taste die Seite der Post an.

## 5.4.3 Übersicht anwählen [\* 0 #]

Drücken Sie die Tasten  $\boxed{*}$  0  $\boxed{0}$   $\boxed{\overline{\boldsymbol{\pi}}}$  nacheinander (Seite 0).

# 5.4.4 Zurückblättern  $\boxed{\mathcal{H}}$   $\boxed{\pi}$  oder  $\boxed{\mathcal{H}}$  5  $\boxed{5}$   $\boxed{7}$

Wenn Sie auf die vorhergehende Seite zurück wollen, geben Sie [\*] [#] ein. Mit  $\boxed{*}$  5 5  $\boxed{1}$  blättern Sie auf die zuletzt gesehene Seite eines anderen Anbieters zurück.

# 5.4.5 Seite neu einschreiben  $*$  0 0  $\pi$

Ist eine Seite fehlerhaft angekommen, können Sie diese mit [\*] [0] [0] [#] nochmals schreiben lassen.

### 5.4.6 Seite ohne Farbe, Schriftgrößen usw.

Wenn Sie eine Btx-Seite ohne Farben, nur in normaler Schriftgröße, ohne Blinken usw. sehen wollen, drücken Sie

Dadurch werden auch verdeckte Schriften sichtbar.

Durch nochmaliges Drücken dieser Taste schalten Sie die Attribute wieder ein.

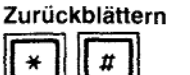

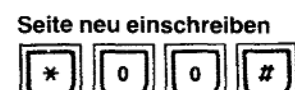

#### **Attribute aus**

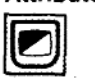

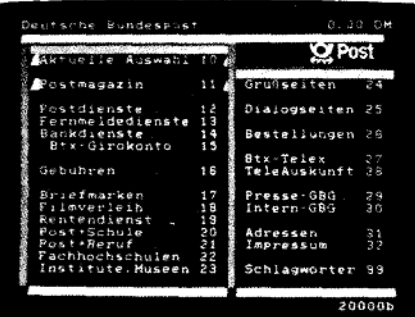

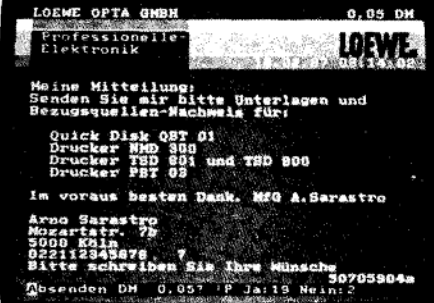

#### 5.4.7 Antwortseiten

Viele Informations-Anbieter haben Antwortseiten eingerichtet, auf denen Sie bestellen, buchen oder einen Text schreiben können.

Antwortseiten enthalten in der Regel Datenfelder, die Sie ausfüllen können.

Nach dem kompletten Ausfüllen eines Datenfeldes wird der Cursor in das nächste Feld weiterspringen.

Wenn Sie das Datenfeld nicht vollständig ausfüllen, beenden Sie die Eingabe mit  $\boxed{\boldsymbol{\sharp}}$ Wenn Sie keine Angaben machen wollen, drücken Sie nur [#]. Der Cursor springt dann ins nächste Datenfeld.

Wenn Ihnen bei der Eingabe ein Fehler unterlaufen ist, drücken Sie [\*] [\*] oder [+] und geben neu ein.

An den Anfang der nächsten Zeile gelangen Sie mit [\*-].

Wenn Sie wieder an den Anfang der Zeile gelangen wollen, drücken Sie

Wenn Sie in das vorhergehende Datenfeld gelangen wollen, drücken Sie 2x [5]. Haben Sie die Eingabe der Daten beendet, überspringen Sie sämtliche nicht auszu-

füllende Felder mit der Taste

Sind alle Antwortfelder ausgefüllt oder hatten Sie die Taste sig gedrückt, senden Sie mit  $\boxed{1}$   $\boxed{9}$  ab; mit  $\boxed{2}$  senden Sie nicht ab.

#### 5.4.8 Mitteilungsdienst

Mit \* 811 # oder \* 810 # gelangen Sie in den Mitteilungsdienst. Hier können Sie auf einem vorbereiteten Formular Mitteilungen eingeben.

Btx-Teilnehmernummern finden Sie über \* 1188 #

Die Beschreibung für das OFFLINE Erstellen von Mitteilungsseiten finden Sie auf Seite 47.

#### Mitteilungsdienst

\*811 # oder \*810 #

fernmeldelehrling.de

Anlage 1 zu 2.4  $(Blatt 42)$ 

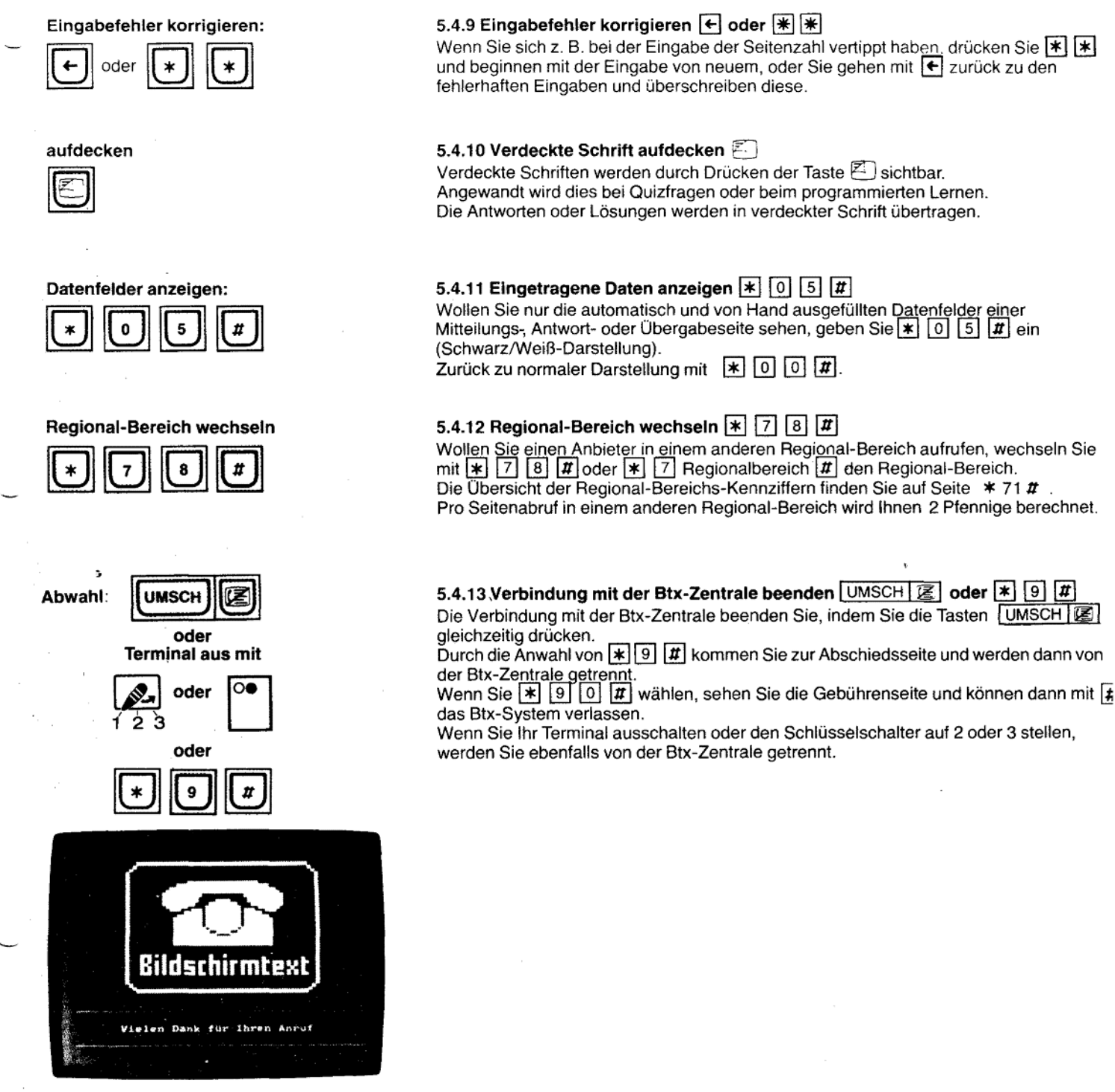

42

rechts

oben

an Bild-

Anfang

4

**FEST** 

#### 5.5 Tastatur-Funktionen Im Mitteilungsdienst und bei Antwortseiten kommt Ihre Tastatur voll zur Geltung. Bevor Sie diese benutzen, sollten Sie ein paar "Trockenübungen" machen. Schreiben Sie Texte - ohne Verbindung zur Btx-Zentrale. Löschen Sie den Bildschirm mit UMSCH | k | 5.5.1 Cursor ein- und ausschalten [ Cursor ein/aus An welcher Stelle Sie gerade schreiben, sehen Sie, wenn Sie mit der Taste [14] den Cursor einschalten. Der Cursor (sprich Körser) ist ein blinkendes bzw. stehendes ein (blinkt) Rechteck, das Ihnen die Position anzeigt, an der das nächste Zeichen geschrieben wird. Wenn Sie die Taste | einmal drücken, blinkt der Cursor. ein (fest) Taste nochmals drücken, Cursor blinkt nicht. Taste nochmals drücken, Cursor wird abgeschaltet. aus 5.5.2 Cursor in gewünschte Position bringen **Cursor steuern**  $\Box$  vor  $\left| \leftarrow \right|$  zurück links  $\sqrt{\frac{1}{2}}$  Zeile tiefer  $\sqrt{1}$  Zeile höher  $\overline{R}$  an den Seitenanfang  $\leftarrow$  an den Zeilenanfang Hinweis: Wird bei den Funktionen DEE A U die Taste UMSCH gedrückt, wird unten ein Pfeil, entsprechend der Taste geschrieben. an Zeilen-Anfang 5.5.3 Korrektur eines falschen Zeichens Mit den Positionstasten gehen Sie bis zum Fehler, setzen das richtige Zeichen ein oder betätigen die Leertaste, wenn das Zeichen entfernt werden soll. Sie schreiben mit der Tastatur ansonsten, wie mit einer Schreibmaschine. Zusätzlich steht Ihnen eine Zehner-Tastatur zur Verfügung, die auch bei gedrückter UMSCH | -Taste bzw. [FEST] -Taste für Zahlen benutzt werden kann. Großschreiben 5.5.4 Großschreiben, Löschen, Wiederholungen UMSCH Großschrift **FEST** Großschrift halten - LED leuchtet: **UMSCH** oder Großschrift ausschalten nochmals drücken - LED erlischt. **Btx-Seite löschen** UMSCH | k | Seiteninhalt löschen (gleichzeitig drücken) **UMSCH** Wenn Sie eine Buchstaben-/Zahlen-Taste länger als 1/2 Sekunde gedrückt halten wird dieses Zeichen sooft geschrieben, bis Sie die Taste loslassen. Wiederholen Taste  $> 1/2$  Sek. halten

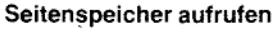

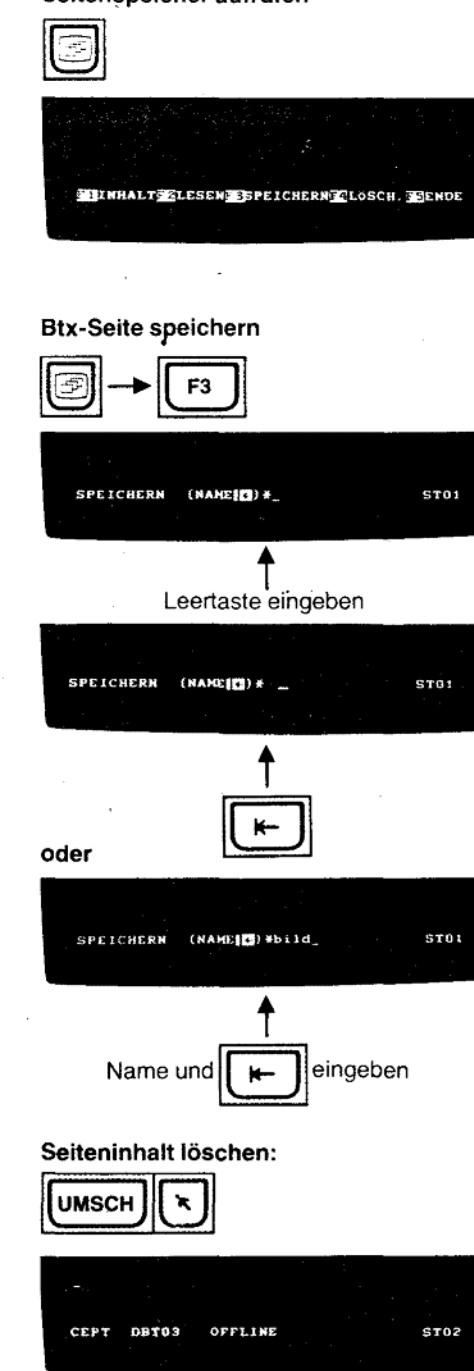

#### 5.6 Seitenspeicher

Je nach Umfang der zu speichernden Btx-Seiten, können Sie in Ihrem Terminal bis zu 15 Btx-Seiten speichern.

#### Hinweis:

Die gespeicherten Seiten gehen mit dem Ausschalten des Terminals, auch in den BEREIT-Betrieb mit Schlüssel-Schalter, verloren!

Rufen Sie den Seitenspeicher auf. Drücken Sie die Taste [5].

In der Info-Zeile sehen Sie:

F1 INHALT F2 LESEN F3 SPEICHERN F4 LOSCH. F5 ENDE Wenn eine Btx-Seite auf dem Bildschirm dargestellt ist, können Sie diese in den Seitenspeicher ablegen.

#### 5.6.1 Speichern einer Btx-Seite in den Seitenspeicher 5 F3

Geben Sie nun F3 für SPEICHERN ein.

In der Info-Zeile sehen Sie:

SPEICHERN (NAME [F]) \*-

Drücken Sie die Leertaste und danach [←].

Diese Btx-Seite wird nun z. B. unter der Bezeichnung ST01 gespeichert.

Steht in der Info-Zeile noch ZWSP, so wird nach Eingabe der Leertaste und [\*] gefragt: SEITE ÜBERSCHREIBEN? J/N

ST<sub>01</sub>

Geben Sie J ein, so beachten Sie bitte, daß dieser Zwischenspeicher automatisch beim Zurückschalten nach TEL oder REG durch die aktuelle Btx-Seite verändert wird.

Sie können dieser Btx-Seite aber auch einen Namen geben.

Das erste Zeichen dieses Namens muß ein Buchstabe sein, sonst Fehlermeldung. Der Name darf aus höchstens 4 Buchstaben und/oder Zahlen bestehen. Längere Namen werden automatisch auf 4 Stellen begrenzt.

Verwenden Sie nicht die automatisch vorgegebenen Seitennamen ZWSP, ST01 bis ST15. Geben Sie z.B. bild und [k-] ein.

Wenn Ihnen bei der Eingabe ein Schreibfehler unterläuft, gehen Sie mit [+] zurück und schreiben neu ein.

Nach der Eingabe von F erscheint wieder die Info-Zeile mit den üblichen Angaben und ST01 bzw. bild in grüner Schrift.

Jetzt können Sie eine neue Btx-Seite aufrufen, oder wenn Sie eine neue Seite schreiben wollen, löschen Sie den Bildschirm mit [UMSCH | K ].

Auf diese Weise gelangen Sie in den nächsten freien Speicherplatz; in der Info-Zeile sehen Sie ganz rechts z. B. ST02.

Die neue aufgerufene oder geschriebene Btx-Seite können Sie ebenfalls mit [55] Leertaste [K] oder "Name" [K] speichern.

Wenn der Speicherinhalt ausgeschöpft ist, erscheint nach der Eingabe von F- in der Info-Zeile:

SPEICHERÜBERLAUF

Eine Speicherung von Btx-Seiten ist nun nicht mehr möglich.

Des weiteren besteht eine Speichergrenze dann, wenn mehr als 15 Btx-Seiten gespeichert werden.

Beim Versuch die 16. Seite zu speichern erscheint in der Info-Zeile SEITENÜBERLAUF

Rufen Sie weitere Seiten auf, erscheint anstelle der Speicherplatzanzeige STMX für "Seitenmaximum". Dies erinnert Sie daran, daß Sie keine weiteren Btx-Seiten mehr speichern können.

45

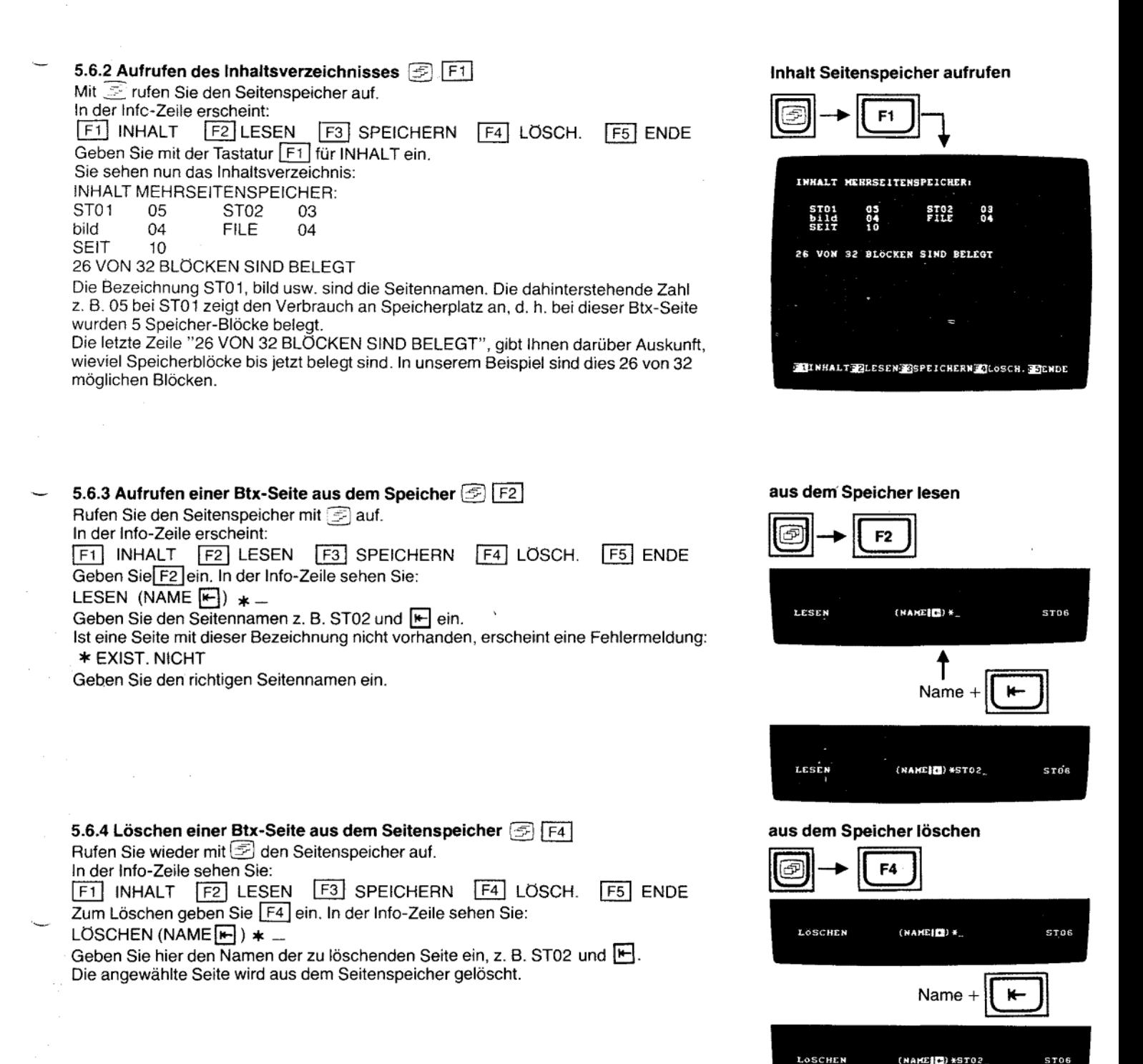

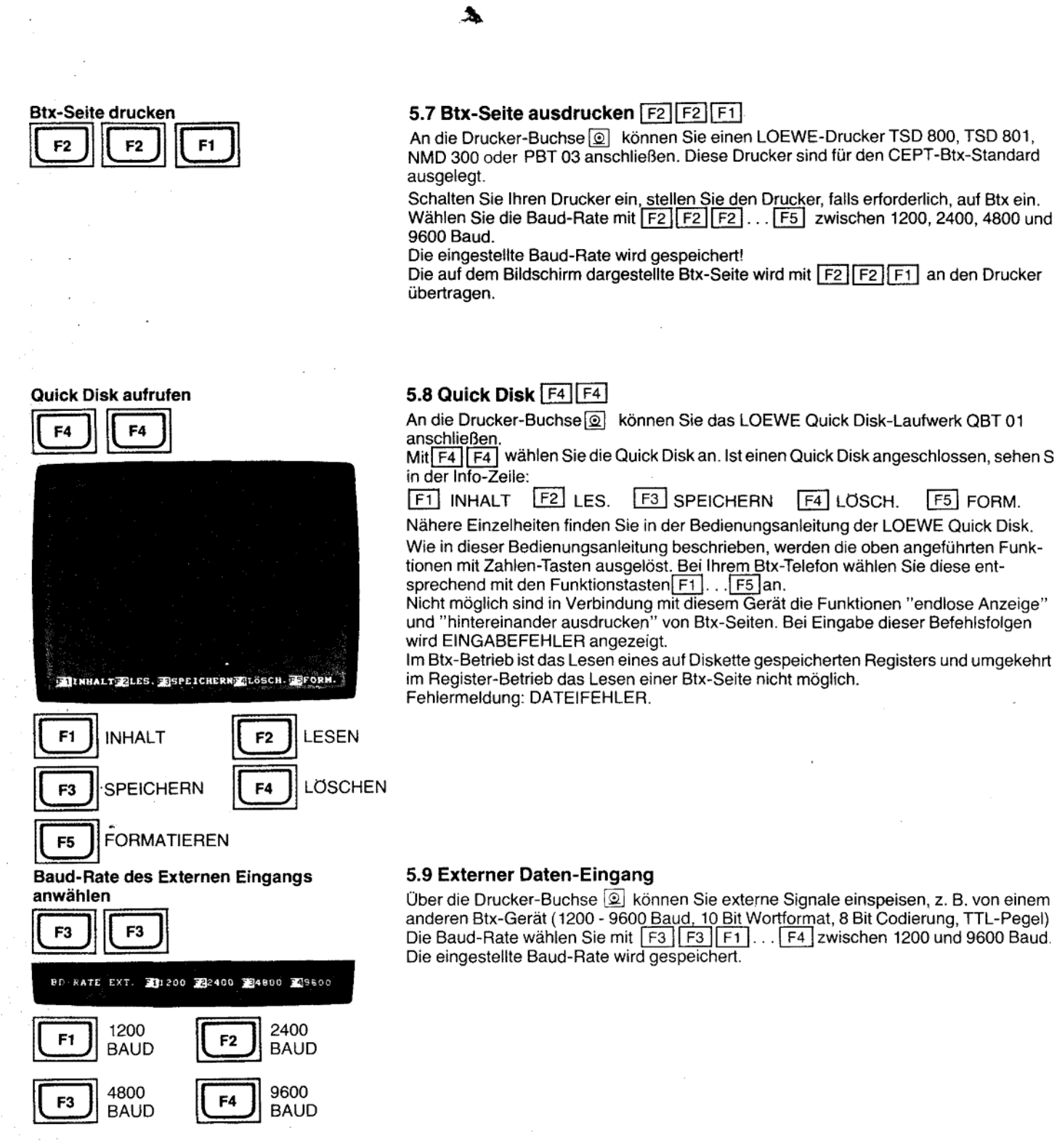

46

fernmeldelehrling.de

Anlage 1 zu 2.4  $(Blatt 46)$ 

#### 5.10 Offline-Editieren von Mitteilungs- und Antwortseiten

Ihr neues Terminal gestattet das Ausfüllen von Mitteilungsseiten der Bundespost und Antwortseiten von Anbietern im Offline-Betrieb und späteres Absenden dieser Mitteilung an den Empfänger.

#### 5. 10. 1 Für die Mitteilungsseite der Bundespost (\* 811 #)

Das Datenfeld der Mitteilungsseite ist in Ihrem Terminal fest gespeichert.<br>Sie finden diese Seite, indem Sie [F5] [F5] [F4] für FORM eingeben. Sie können wählen, ob die Teilnehmer-Nummer des Empfängers mit ausgegeben werden soll; wenn ja, dann verändern Sie das vorgegebene "j" nicht, sondern gehen mit  $\overline{\blacktriangledown}$ zur Teilnehmer-Nummer des Empfängers. Tragen Sie dessen Teilnehmer-Nummer ein

(entspricht meistens der Telefon-Nummer). Wollen Sie dagegen die Teilnehmer-Nummer des Empfängers von Hand eingeben, tragen Sie anstelle des vorgegebenen j ein n ein.

Den Mitbenutzerzusatz können Sie, falls erforderlich, ebenfalls verändern.

In das Feld, welches mit >< markiert ist, können Sie den Text der Mitteilung einschreiben.

Haben Sie den kompletten Text eingeschrieben, speichern Sie diesen Text, indem Sie [F5] [F5] [F3] für SPEICHERN drücken.

In der Info-Zeile erscheint:

SPEICHERN (NAME  $F$ ) \* \_

Geben Sie dieser Mitteilung einen Namen, z. B. loew und schließen Sie ab mit [F].

Wenn Sie nun diese Mitteilung absenden wollen, stellen Sie eine Verbindung zur Btx-Zentrale her und wählen nach der Begrüßung \* 811 #, die Mitteilungsseite der Bundespost. Hier tragen Sie, falls Sie die Teilnehmer-Nummer nicht mitsenden, die Teilnehmer-Nummer des Empfängers und die Mitbenutzerkennung ein. Der Cursor bleibt dann bei "Text:" stehen.

The gespeicherte Mitteilung senden Sie nun ab, indem Sie F5 F5 F5 F1 für SEND. drücken; in der Info-Zeile erscheint:

#### SENDEN MTD (NAME  $F$ ) \* \_

Geben Sie nun den Namen ein, unter dem Sie die Mitteilung abgelegt haben. In unserem Beispiel loew [\*].

Ihr Terminal startet nun mit der Übertragung der Mitteilung.

Sie können dies auf dem Bildschirm beobachten.

Die Übertragung ist beendet, wenn Sie in der letzten Zeile lesen:

Absenden: DM 0.40 ? P! Ja: 19 Nein:2

Zum Absenden drücken Sie [1 [9]

Sollten Sie noch Korrekturen oder Ergänzungen an dem Text vornehmen wollen, können<br>Sie, bevor Sie [1] [9] drücken, mit [5] an den Anfang des Textfeldes zurückgehen. Mit den Cursor-Funktions-Tasten steuern Sie die gewünschte Stelle an und korrigieren oder ergänzen.

Die Eingabe beenden Sie dann, indem Sie die Taste eil drücken und mit [1] [9] an den Empfänger absenden.

Wollen Sie weitere Mitteilungen absenden, geben Sie nach der Meldung der Btx-Zentrale: ABGESANDT, WEITER MIT # anstelle von # den Befehl  $\overline{R}$  ein, dann springt der Cursor wieder zur Teilnehmer-Nummer des Empfängers. Sie können nun eine neue Teilnehmer-Nummer eintragen und eine weitere Mitteilung absenden.

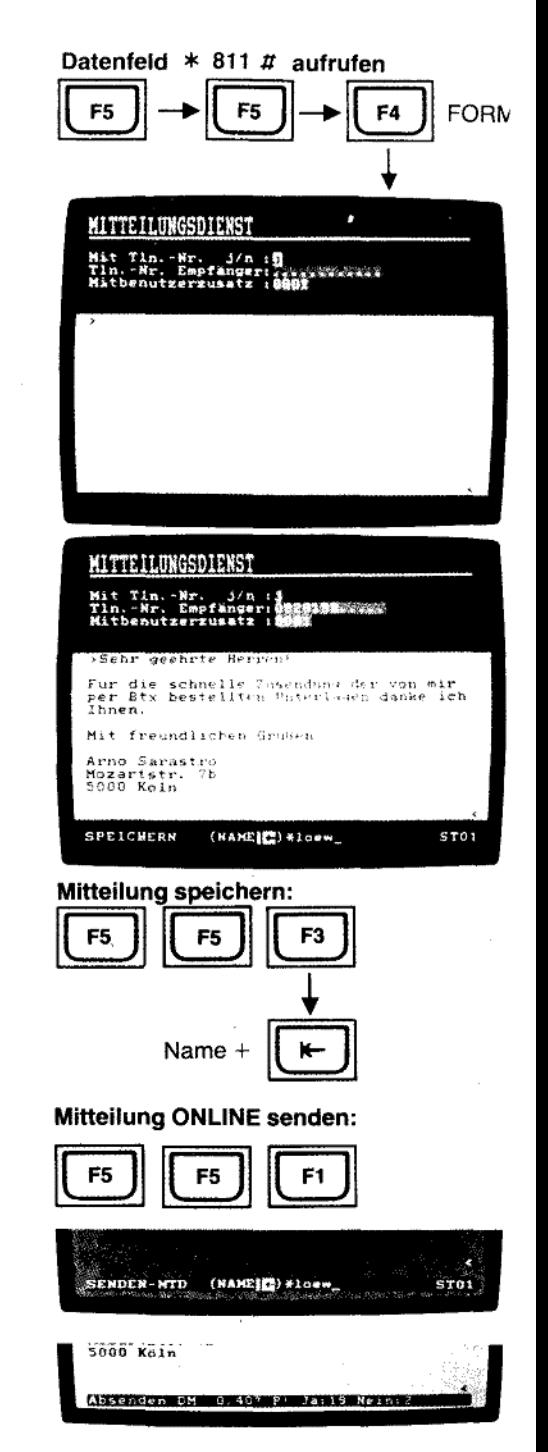

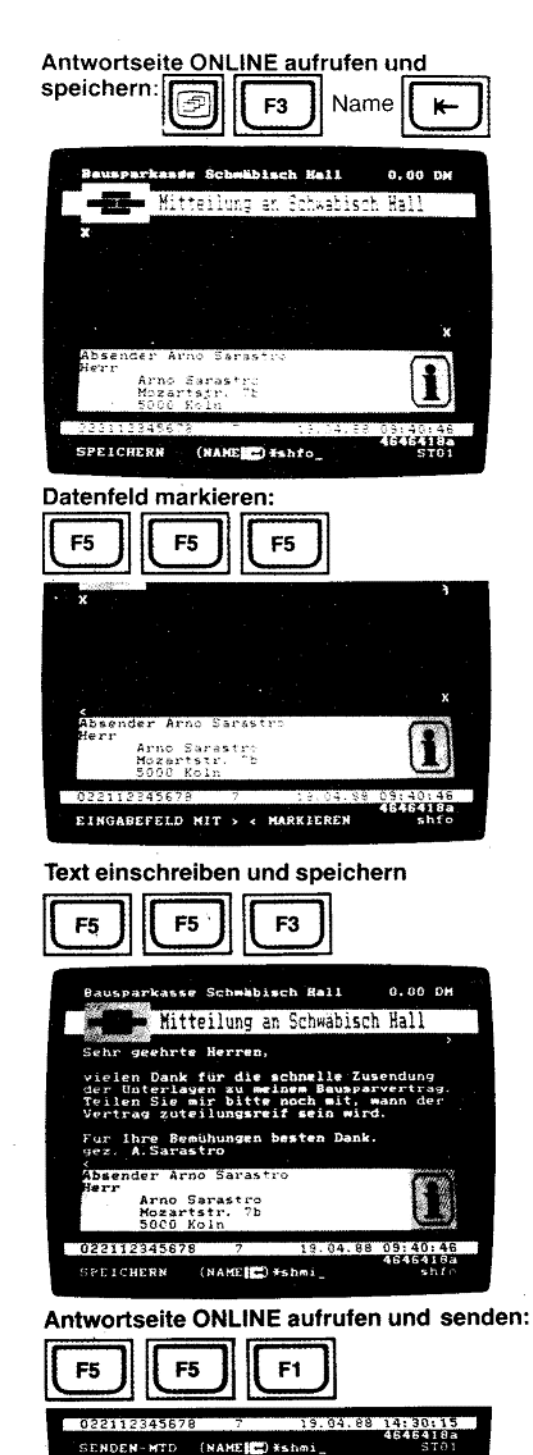

#### 5.10.2 Antwort- oder Mitteilungsseiten von anderen Anbietern

Wollen Sie eine Antwort oder Mitteilungsseite von einem Anbieter verwenden, rufen Sie diese im Online-Betrieb auf und speichern diese im internen Speicher Ihres **Terminals** 

Verwenden Sie nur solche Antwort-oder Mitteilungs-Seiten, die über ein zusammenhängendes Datenfeld für mehrere Zeilen Text verfügen. Sie erkennen solche Datenfelder daran, daß bei Eingabe von # mehrere Zeilen übersprungen werden und der Cursor im nächsten Datenfeld blinkt, bzw. wenn der Text das letzte Datenfeld ist, die Aufforderung erscheint Absenden ja/nein.

Bei manchen Antwort- bzw. Mitteilungsseiten kann jede Zeile mit # abgeschlossen werden, der Cursor springt dann in die nächste Text-Zeile.

Diese Seiten sind für automatisches ONLINE-Absenden nicht geeignet.

Markieren Sie zusätzlich den Anfang und das Ende des Datenfeldes, in welches Sie später Ihren Text eingeben wollen mit X. Danach verlassen Sie den Online-Betrieb wieder und stellen die gespeicherte Seite auf dem Bildschirm dar.

Drücken Sie [F5] F5 | F5 | und markieren Sie das Eingabefeld für den abzusendende Text am Anfang eine Stelle vor dem X mit > und am Ende eine Stelle nach dem X mit <<br>Gehen Sie jetzt mit ETX auf Tastatur-Betrieb zurück und schreiben Sie in das markierte Feld den Text. den Sie später absenden wollen.

Verwenden Sie in Ihrem Text bitte nicht die Zeichen > <, da diese nur zum Markieren von Anfang und Ende des Textes benutzt werden dürfen.<br>Wenn Sie fertig sind, drücken Sie [F5] [F5] [F3] für SPEICHERN.

In der Info-Zeile erscheint: SPEICHERN (NAME F) > \*.

Geben Sie dieser Mitteilung einen Namen, z.B. shmi und drücken Sie

Jetzt ist der zwischen dem markierten Feld geschriebene Text gespeichert. Zum Absenden an den Empfänger gehen Sie wieder "Online", wählen Sie die Antwor seite mit \*4646418# an.

Wenn diese Seite fertig eingeschrieben ist, drücken Sie F5 F5 F1 für SENDEN-MTD (NAME  $F$ ) \* \_

Geben Sie nun den Namen ein, unter dem Sie die Antwort abgelegt hatten. In unserem Beispiel: shmi und [

Ihr Terminal startet nun die Übertragung der Antwort. Wenn Sie in der letzten Zeile "Absenden DM 0,00?P! Ja:19 Nein: 2" sehen, können Sie mit [1] [9] an den Empfänger absenden.

Bei Mitteilungsseiten von Anbietern (nicht Postformular), die Datenfelder für den Empfänger enthalten, müssen Sie vor dem Absenden noch die Teilnehmer-Nummer und den Mitbenutzer-Zusatz des Empfängers eingeben.

4

# 6. Anschlüsse des Terminals

## 6.1 Drucker<sup>(2)</sup>

Ihren Btx-Drucker LOEWE TSD 800, TSD 801 oder NMD 300 schließen Sie an die Drucker-Buchse [col] an (serielle Schnittstelle, 1200/2400/4800/9600 Baud).

#### 6.2 Quick Disk 2

Das LOEWE Quick Disk-Laufwerk QBT 01 schließen Sie an die Druckerbuchse Ihres Terminals an. An das Kabel des Quick Disk-Laufwerkes können Sie zusätzlich einen Drucker anschließen.

#### 6.3 Externe Datengeräte

Den Daten-Eingang (1200 - 9600 Baud, 10 Bit Wortformat, 8 Bit Codierung, TTL-Pegel), z.B. eines anderen Btx-Gerätes können Sie an Stelle des Druckers über die Drucker-Buchse anschließen.

# 6.4 Zweitlautsprecher-Buchse [ DIN 41529

An diese Buchse können Sie einen Zweitlautsprecher anschließen. Die Impedanz dieses Lautsprechers soll mindestens 16 Ohm betragen. Ist die Impedanz Ihres Lautsprechers geringer, so wird die Ton Endstufe Ihres Terminals überlastet. Den Stecker Ihres Lautsprechers können Sie so einstecken, daß der Geräte- und Zweitlautsprecher gleichzeitig zu hören sind - oder wenn Sie den Stecker umgedreht (180°) einstecken, nur der Zweitlautsprecher zu hören ist.

# 7. Bedienung des MultiTels bei Anschluß an zwei Telefon-Leitungen

Wird Ihr Btx-Telefon an zwei unterschiedliche Telefon-Nummern angeschlossen (z. B. an einen Doppelanschluß) ergeben sich für Sie weitere Betriebsmöglichkeiten. So können Sie, während Sie Btx-Seiten sehen, z. B. das elektronische Telefonbuch

 $\star$  1188  $\pi$  auch telefonieren. Oder umgekehrt, wenn Sie telefonieren, können Sie die Anwahl der Btx-Zentrale starten

und Btx-Seiten aufrufen. Während des Btx-ONLINE-Betriebes ist es jedoch nicht möglich, aus dem Zielwahl-Register zu wählen und die Uhrzeit/Datumanzeige wird in dieser Betriebsart während des Telefonierens nicht eingeblendet.

Die erste Telefonleitung ist immer an die Btx-Tastatur angeschlossen (Telefon). Für den Anschluß der zweiten Telefon-Leitung verfügen Sie auch über ein zweites Telefon, welches mit dem Modem verbunden ist. Diese zweite Leitung benutzen Sie für den Bildschirmtext-Betrieb.

#### **Beispiel 1:**

Sie haben Verbindung zur Btx-Zentrale (ONLINE) und haben im elektronischen Telefonbuch (\* 1188 #) eine Telefon-Nummer gefunden.

Ihr Btx-Telefon ist also in den Btx-Betrieb geschaltet.

Die Anzeige unter der **BTX** - Taste leuchtet.

Zur Anwahl der gefundenen Telefon-Nummer können Sie:

a) den Hörer abnehmen und wählen.

Das Btx-Telefon schaltet auf Telefon-Betrieb um. In der Info-Zeile sehen Sie TELEFON eingeblendet.

Die Btx-Seite bleibt auf dem Bildschirm sichtbar.

Sie können nun von Hand die Telefon-Nr. wählen.

Die Anzeige unter der TEL -Taste leuchtet. Die Anzeige unter der FBTX -Taste blinkt! b) die Taste Lauthören <a>[drücken.

Das Btx-Telefon schaltet auf Telefon-Betrieb um.

Sie können die gewünschte Telefon-Nummer wählen.

#### Achtung:

Während des Bildaufbaus einer Btx-Seite soilten Sie die Umschaltung in den Telefonoder Register-Betrieb nicht vornehmen, weil hierdurch der Bildaufbau gestört werden kann

ţ

#### Beispiel 2:

Sie wollen während des Btx-ONLINE-Betriebes eine Telefon-Nummer aus dem Wählregister (oder Termin-Register) anrufen. Drücken Sie hierzu, bei Aufruf des Wählregisters, die Taste [TEL] oder REG] und wählen Sie den Anfangsbuchstaben, z. B. A.

Wenn Sie den Register-Betrieb anwählen, verschwindet das Btx-Bild sofort. Hatten Sie den Telefon-Betrieb angewählt, bleibt die Btx-Seite stehen und wird erst nach

Anwahl des Anfangs-Buchstabens durch das Wählregister ersetzt.

In beiden Betriebsarten blinkt jetzt die LED unter der [BTX] -Taste und die LED unter der REG -Taste leuchtet.

Mit der Kurzwahlziffer wählen Sie den Teilnehmer an.

#### Beispiel 3:

Sie telefonieren gerade und wollen eine Verbindung zur Btx-Zentrale herstellen. Wählen Sie [BTX] an.

Lösen Sie die Anwahl mit UMSCH [三] aus.

Die Btx-Anzeige leuchtet, die Telefon-Anzeige erlischt. Ihre Verbindung zum Teilnehmer am Telefon bleibt erhalten!

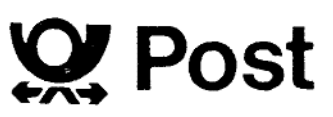

# **INBETRIEBNAHME-ANLEITUNG MultiTel 20**

#### 1. Aufschrauben der Tastatur

Zum Aufschrauben des Tastatur-Gehäuses werden die fünf Schrauben auf der Unterseite herausgedreht. Vor dem Abheben der Oberschale ziehen Sie bitte den Schlüssel vom Schloßschalter ab. Kippen Sie die Oberschale vorsichtig nach hinten, sodaß das Verbindungskabel zum Lautsprecher des Tonrufs nicht beschädigt wird.

#### 2. Einstellen der Tonfolgefrequenz des elektronischen Dreiklang-Tonrufes (s. Bild 1)

Die Tonfolgefrequenz können Sie von der Unterseite der Tastatur mit einem kleinen Schraubenzieher am Schalter "T" (=Tonruf) auf langsam (L), mittel (M) oder schnell (S) einstellen.

#### 3. Einstellung des Wahlverfahrens (s. Bild 1)

Das Wahlverfahren können Sie von der Unterseite der Tastatur mit einem kleinen Schraubenzieher am Schalter "W" (= Wahlverfahren) auf bilingual (B), Mehrfrequenz-Verfahren mit Erdtaste (E) oder Mehrfrequenzverfahren mit Flashtaste (F) einstellen.

#### 4. Einstellen der Erdungsart (s. Bild 1)

In den Stellungen "B" (= bilingual) und "E" (= MFV mit Erdtaste) des Schalters "W" können Sie mit den Schaltern "La" und "Lb" die Erdungsart nach folgender Tabelle einstellen:

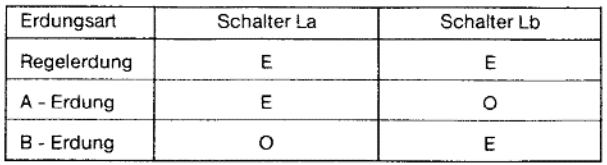

Regelerdung = beide Sprechadern (La und Lb) werden bei Erdtastendruck geerdet.

A - Erdung = nur die La-Ader wird bei Erdtastendruck geerdet. B - Erdung = nur die Lb-Ader wird bei Erdtastendruch geerdet. In der Stellung "F" des Schalters "W" kann die Stellung der Schalter "La" und "Lb" beliebig sein.

Die für Sie infrage kommende Erdungsart ist von der jeweiligen Nebenstellenanlage abhängig.

#### 5. Zusammenbau der Tastatur

Beim Aufsetzen der Tastatur-Oberschale achten Sie bitte auf richtigen Verlauf des Verbindungskabels zum Tonruf-Lautsprecher.

Schrauben Sie die Oberschale mit den fünf Schrauben wieder fest

Den Netzstecker des Bildschirmgerätes stecken Sie in eine Steckdose.

#### 6. Anschlußmöglichkeiten (s. Bilder 4 bis 9)

 $\bigcirc$ <br>SML စ္ထံမွဳမွဳ Geräteunterseite

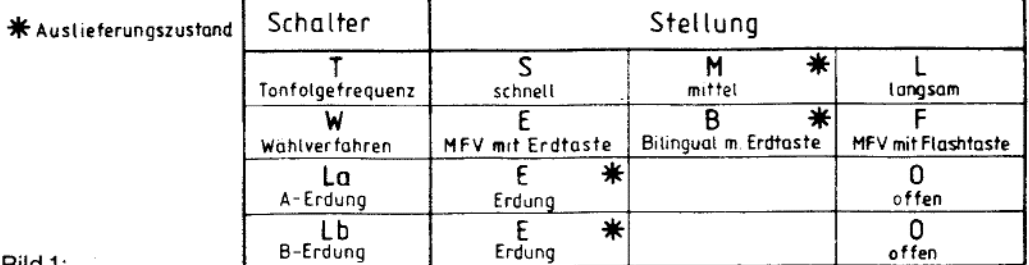

Bild 1:

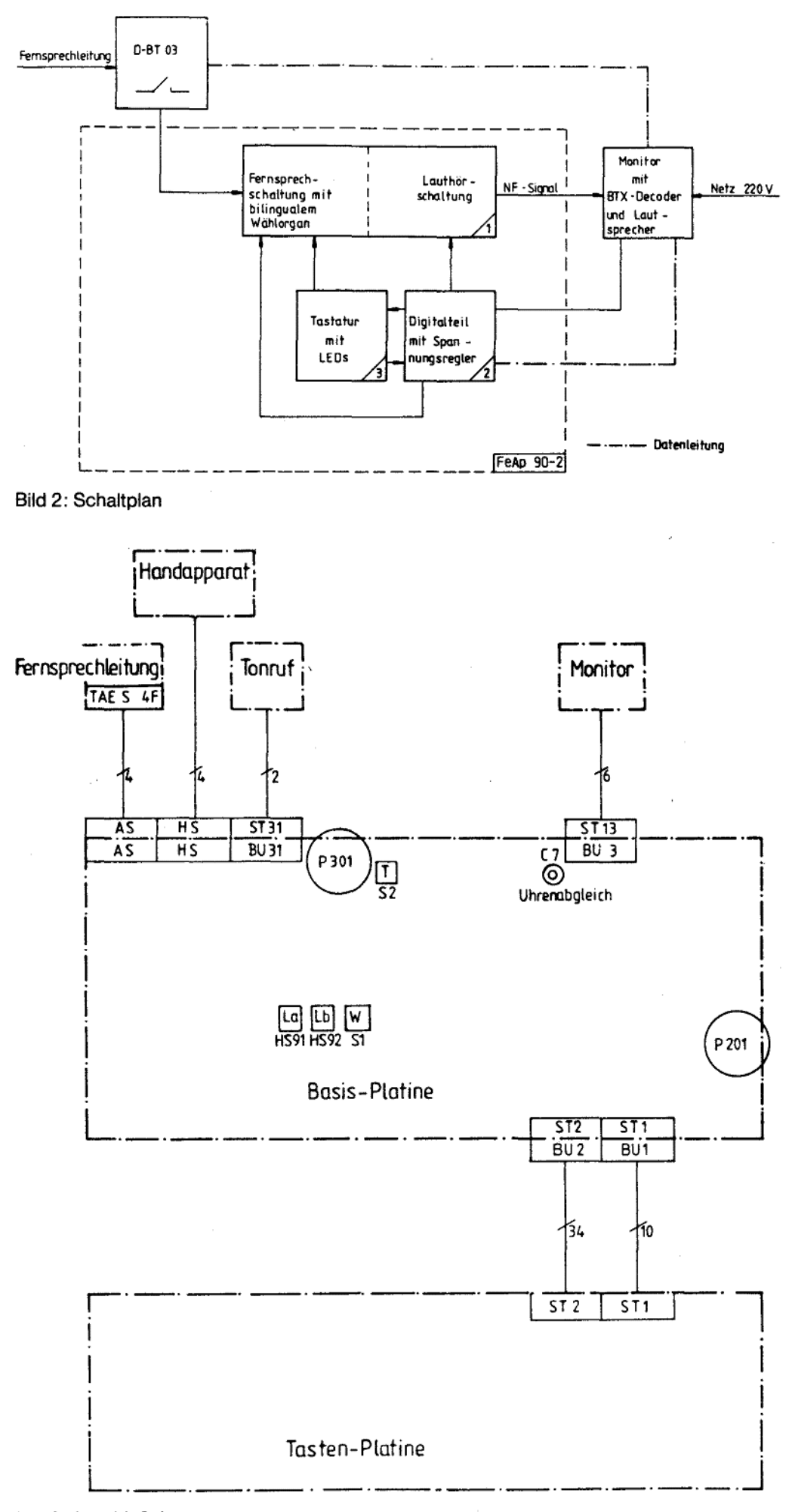

Bild 3: Anschlußplan

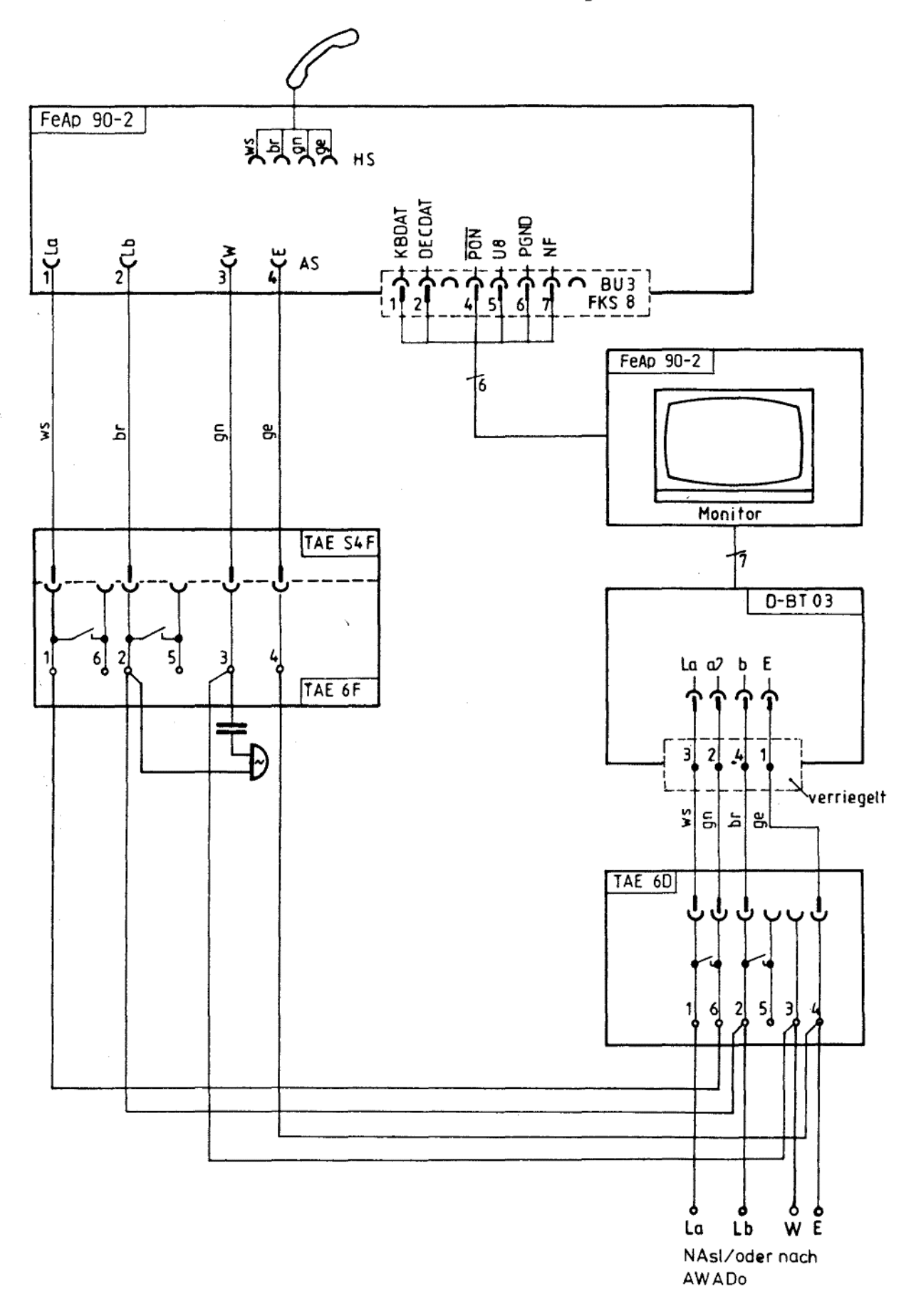

Bild 4: Anschluß an eine Fernsprechleitung ohne Gebührenimpulse

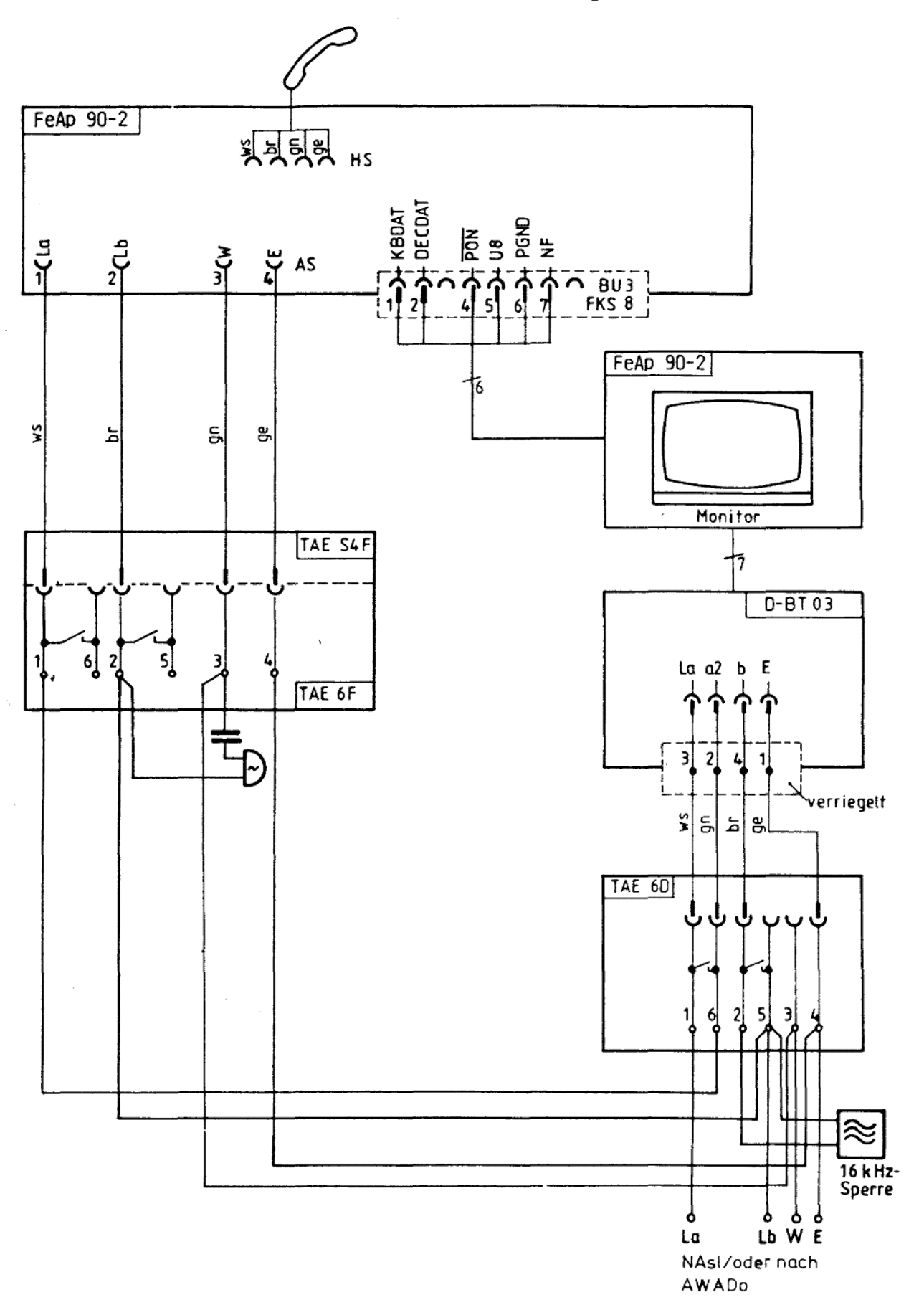

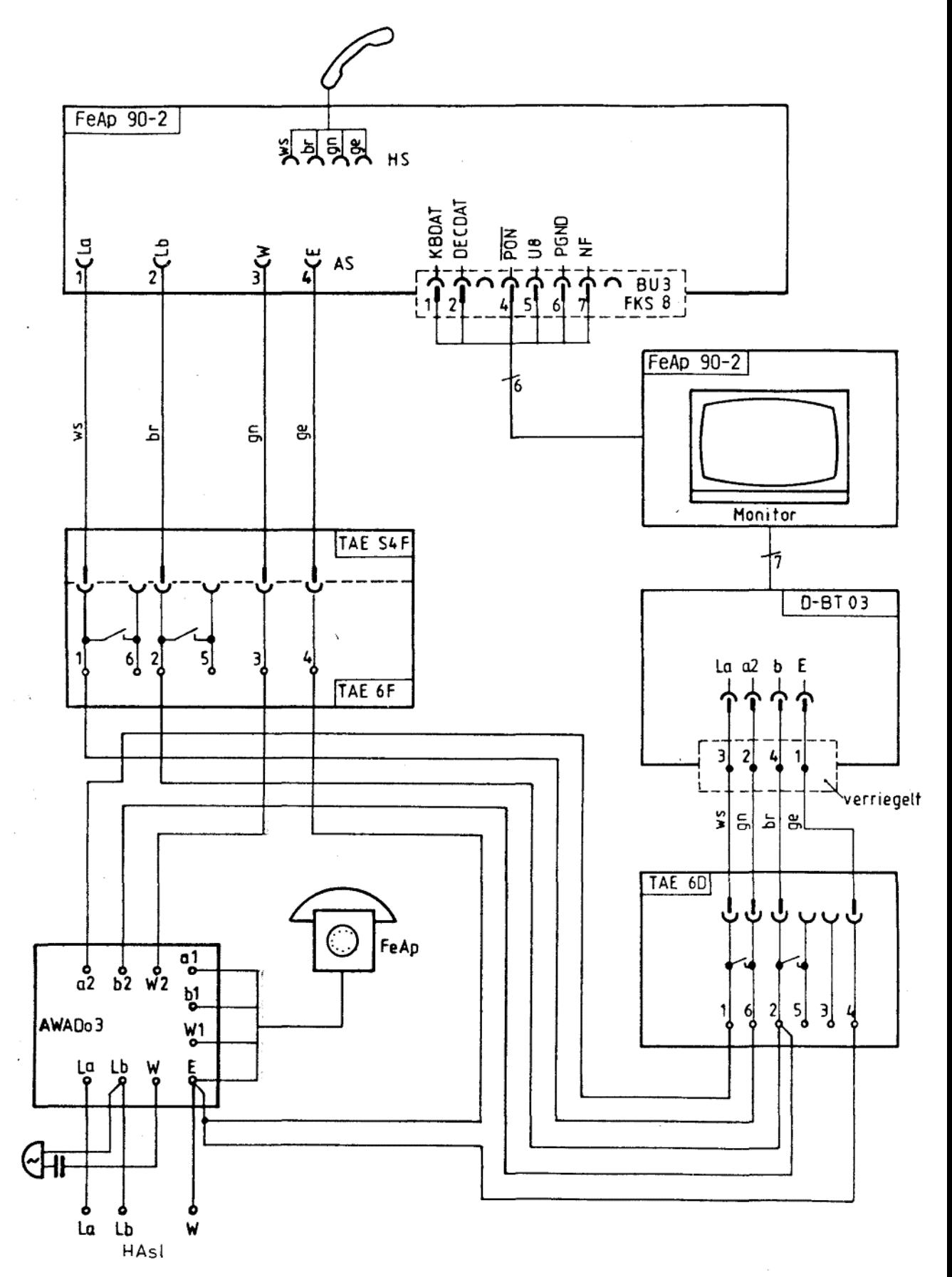

Bild 6: Anschluß an eine Fernsprechleitung über AWADo 3

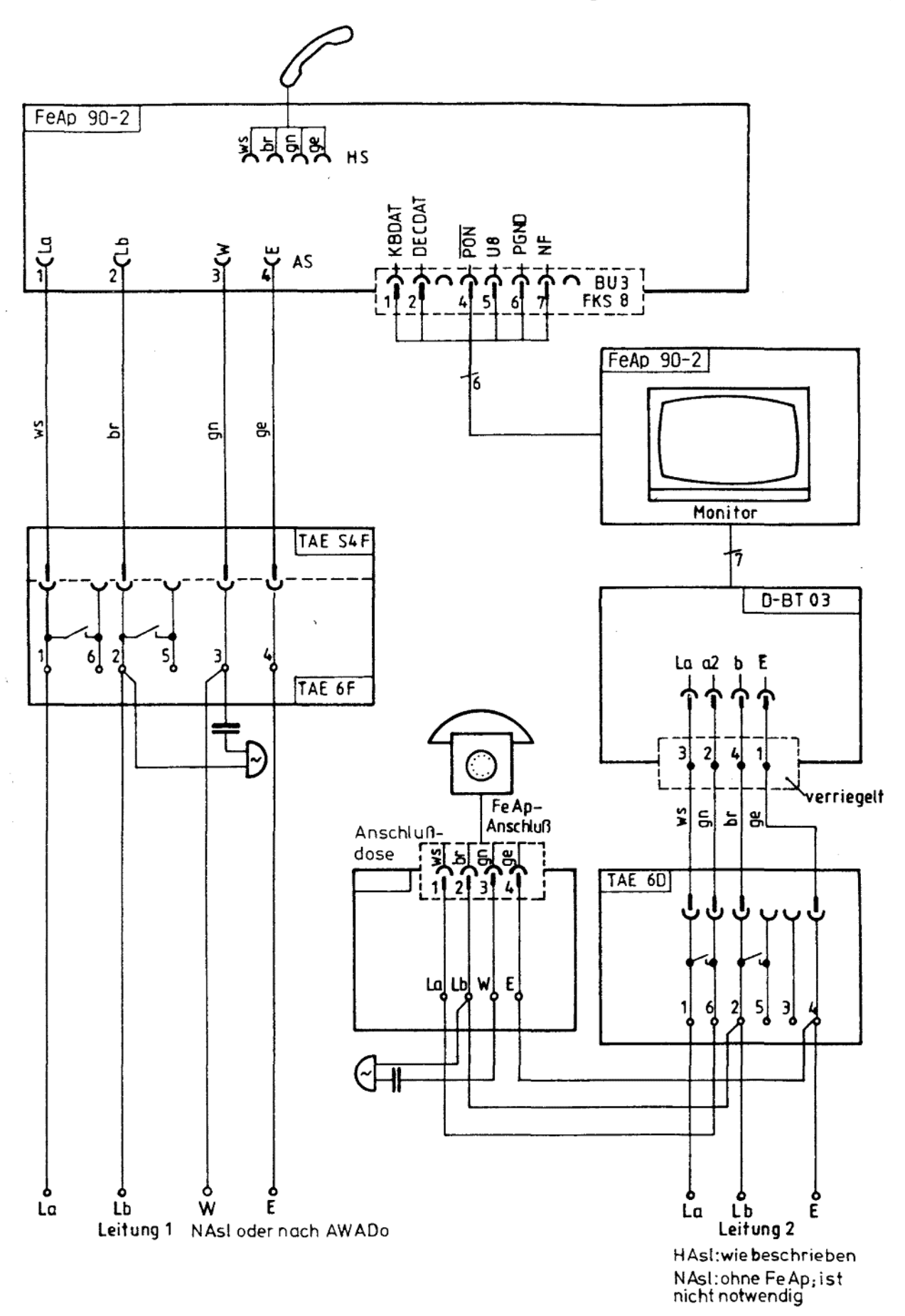

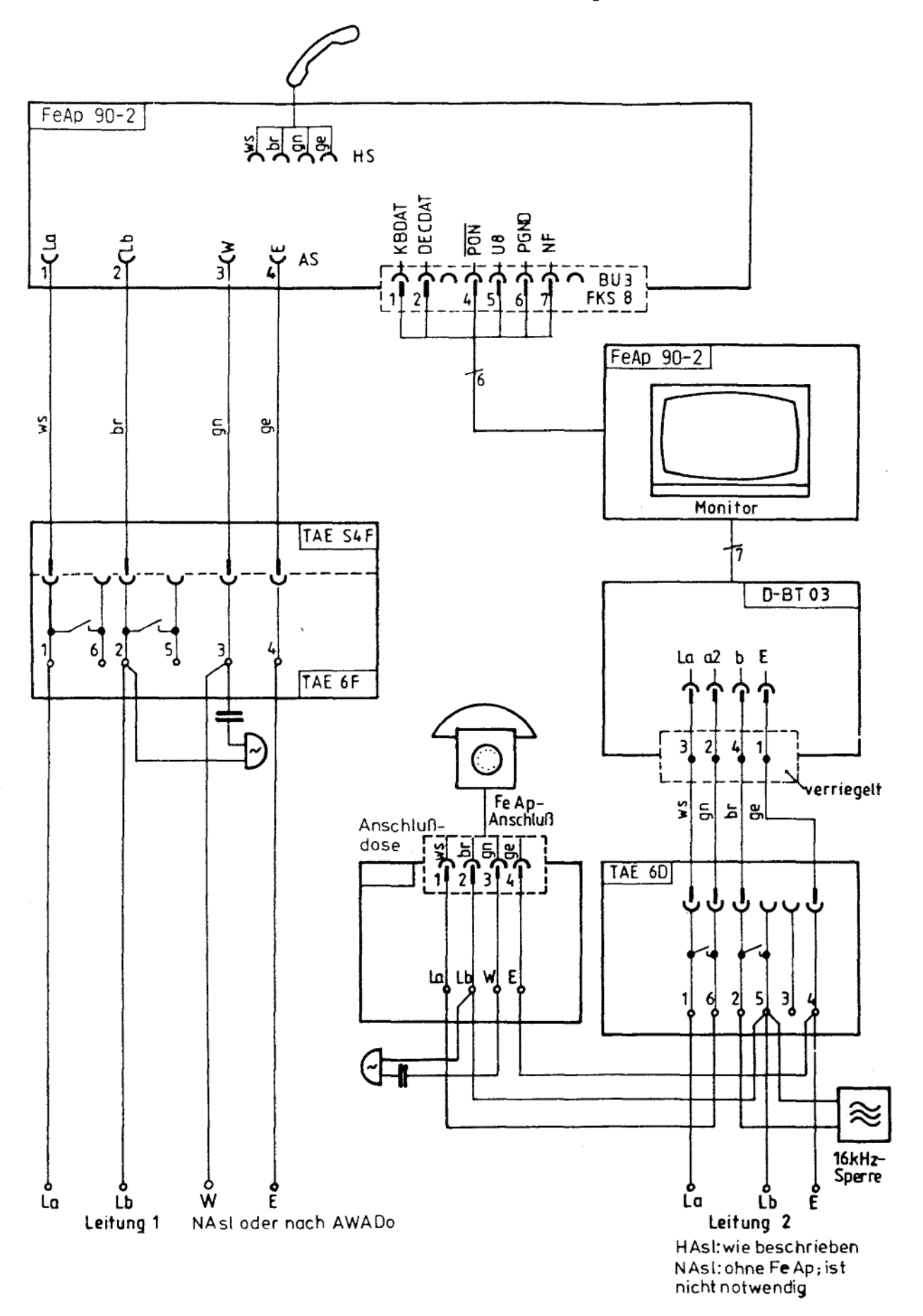

Bild 8: Anschluß an zwei Fernsprechleitungen; Leitung 2 mit 16kHz-Sperre

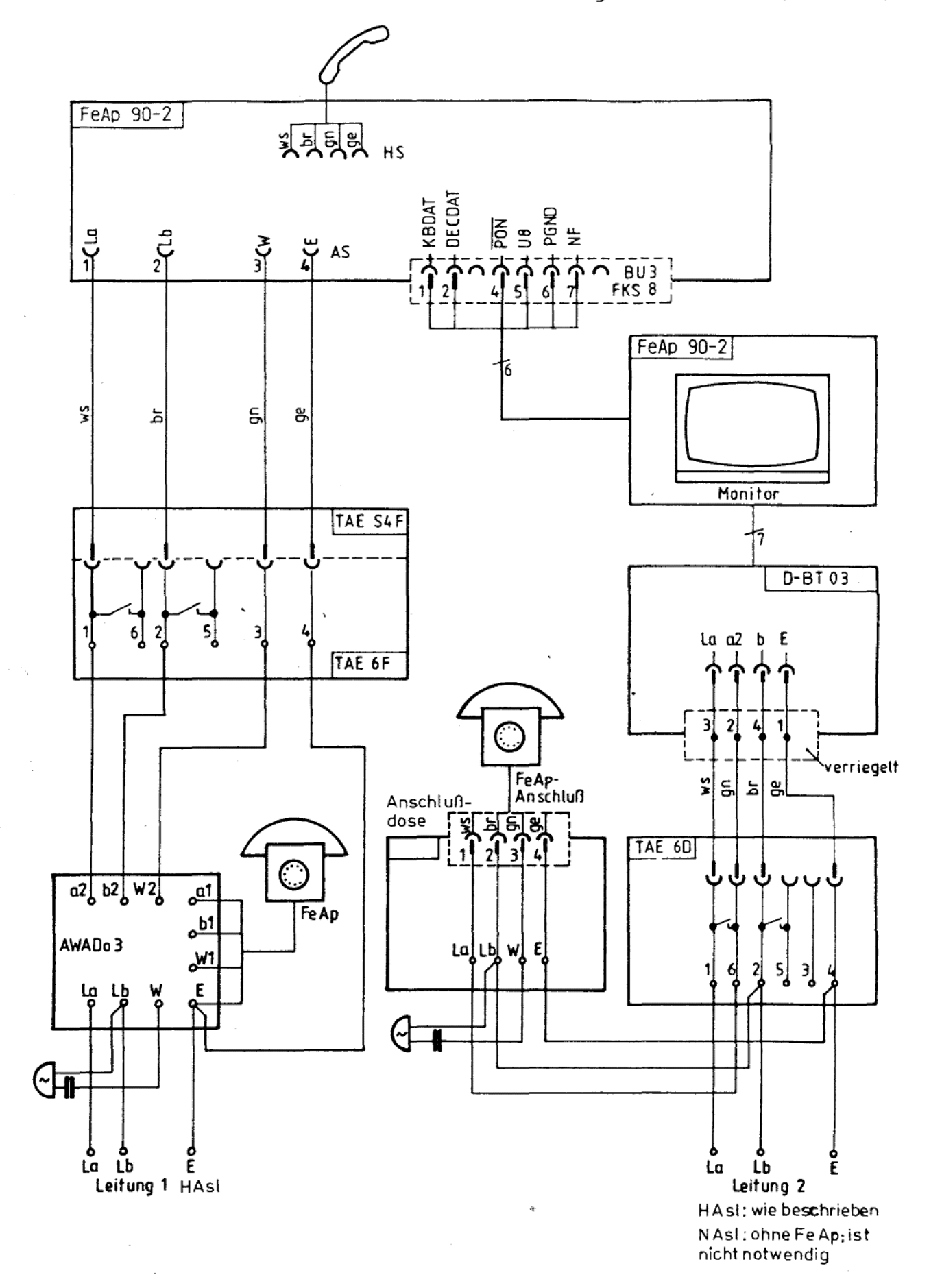

fernmeldelehrling.de

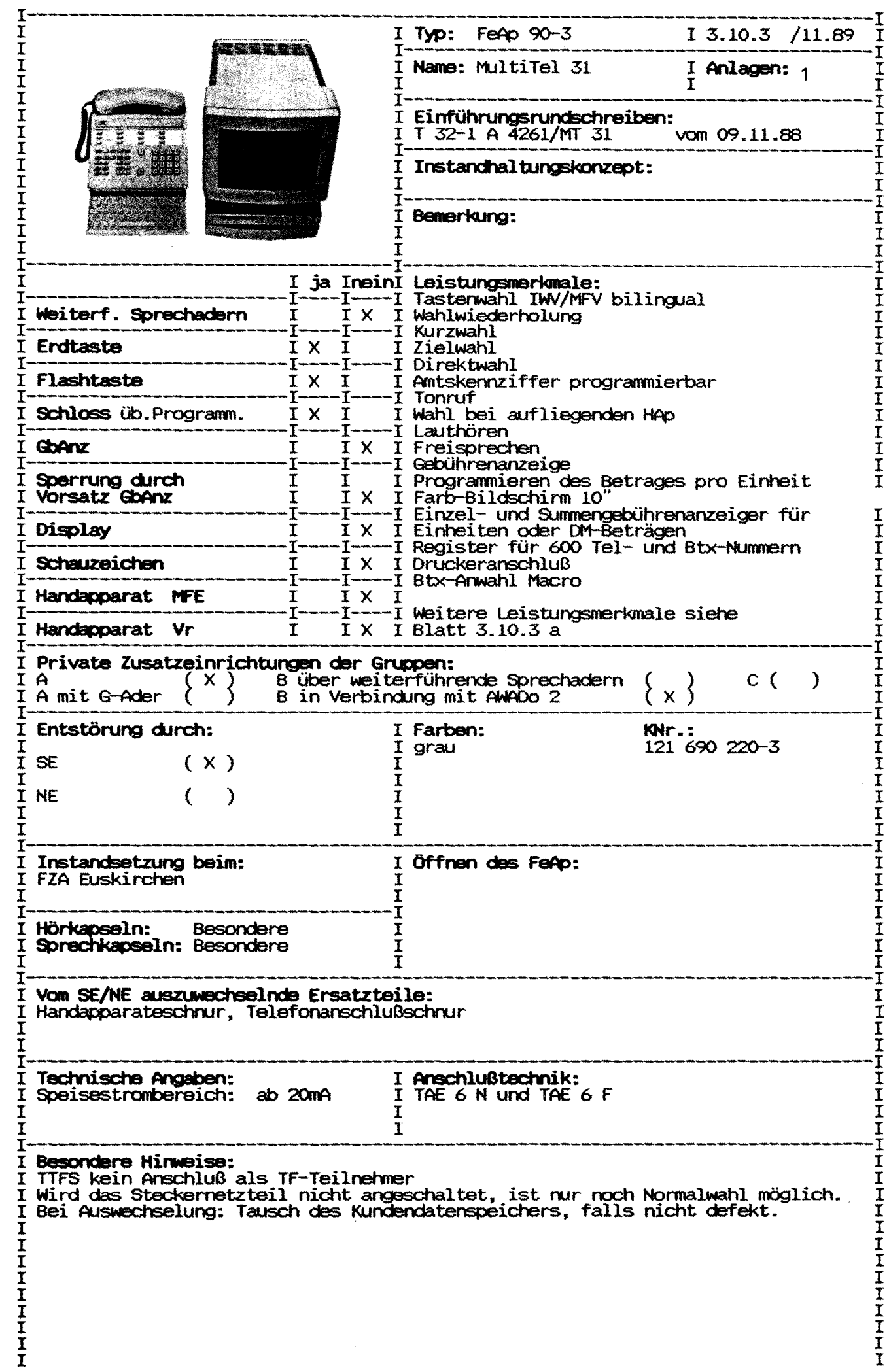

 $\mathbf{I}$ 

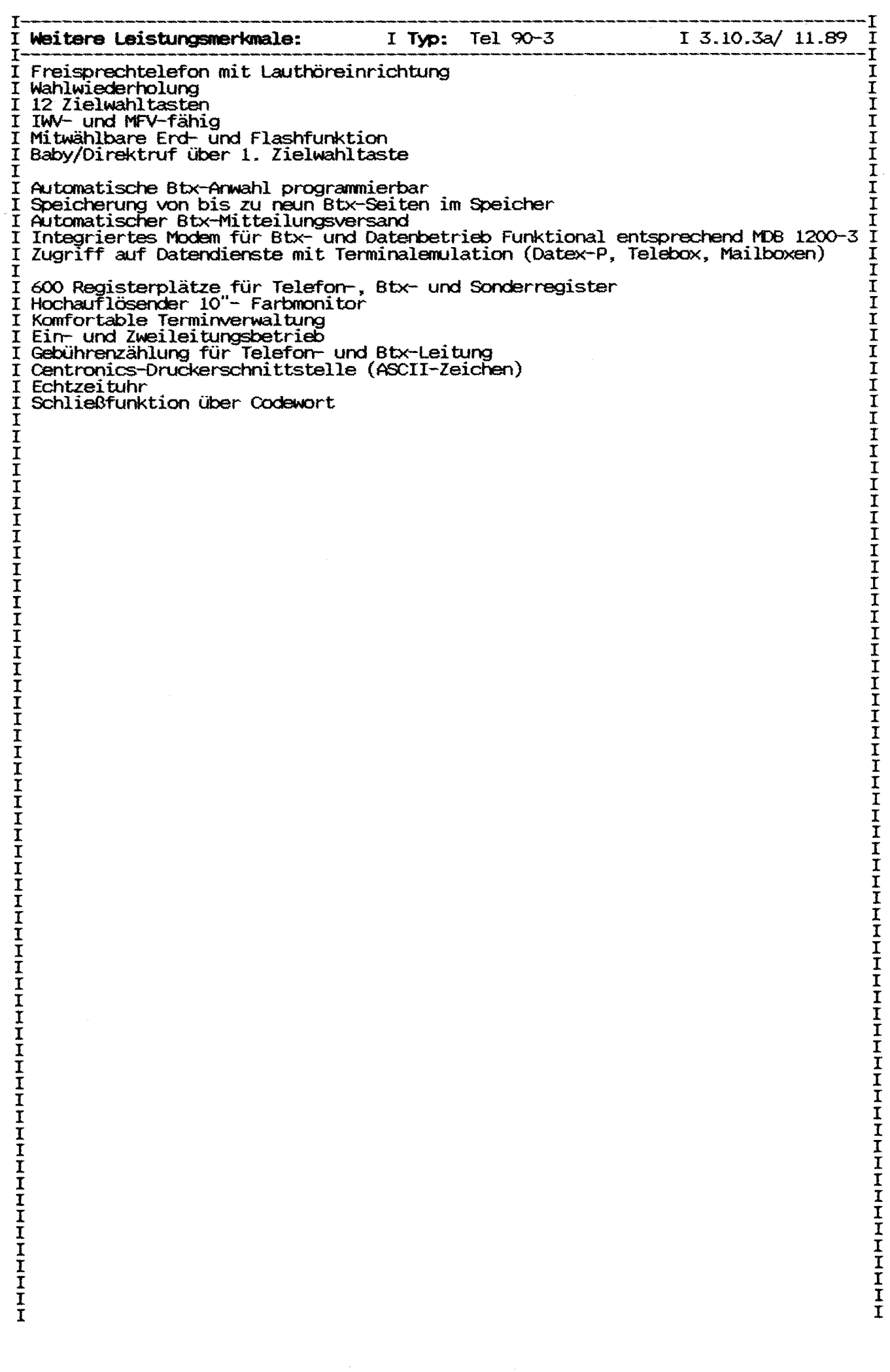

Abschnitt: 2.5 Blatt 1 Ausgabe: 01.90 ----------Gerätetyp: Telefon 90-3 Name: Multitel 31 Zust. FZA: Euskirchen Einführung: T32-1 vom 11.88 Ausgabe mit Karteinummer und Farbe:  $121$  690 220-3 grau Öffnen des Gerätes: siehe Anlage 2, Inbetriebnahmeanleitung Leistungsmerkmale: Tastenwahl IWV/MFV bilingual Farbmonitor Erd/Flashtaste Speicherung von 9 Btx-Seiten Autom. Btx-Anwahl programm. Freisprechen Lauthören Centronic-Druckeranschluß Wahlwiederholung Macroregister Kurzwahl aus Register Speicherplätze für Btx-Nummern 600 Speicherplätze komplett Integriertes Modem für Btx-Zielwahl über 12 Tasten und Datenbetrieb, entsprechend MDB 1200-3 Wahl bei aufgelegtem Handapparat Schloß über Programmierung Zugriff auf Datendienste mit Terminfunktion Terminalemulation (Datex-P, 2-Leitungsbetrieb Telebox, Mailboxen) (auf Ltg 2 nur Modem) Gebührenzählung für Telefon und Modem Echtzeituhr Anschaltehinweise: TAE 6, 2. Leitung nur über Modem Keine Anschaltung bei TTFS als TF-Tln Private Zusatzeinrichtungen: Gruppe A, B über AWADo 2 Reichweitenbedingungen: Speisestrom ab 20mA Ersatzteile: Handapparateschnur, Telefonschnur Besondere Hinweise, Fehlermerkmale: siehe auch PINBIT-Info \*190 000# Wird das Steckernetzteil nicht angeschaltet, ist nur Normalwahl möglich. Bei Auswechslung: Tausch des Kundendatenspeichers, falls nicht defekt. Sonst muß der Kundendatenspeicher gelöscht werden. Siehe Anlage 2, Abschnitt 6.5. Service-Info Nr.7/1: (Nur für die "Spezialentstörer" der MultiTel) MultiTel 31 Testanleitung für MT 31 1. Überprüfen der Anschlüsse a) Das Telefon an die Telefonleitung anschließen b) Statt einem externen Modem DBT 03 hat das MT 31 das in die Zentraleinheit integrierte Modem MDB1200-03, sodaß der Btx-Abschluß direkt von der Zentraleinheit aus über das Telefonnetz erfolgt. Die herkömmliche vorhandene Btx-Anschlußbuchse bleibt mithin frei.

Abschnitt: 2.5 Blatt 2 Ausgabe: 01.90 c) Prüfen ab der Anschluss Impuls- oder Mehrfrequenz-Wahlverfahren hat; das MT 31 ist ab Werk auf ersteres eingestellt. Gegebenenfalls das MT 31 umstellen (siehe Anhang  $A$ ). d) Drucker vorhanden/angeschlossen: - CENTRONICS Schnittstelle - Netzspannung - Papier vorhanden 2. Verwaltung a) Feststellen der Geräteversion um zu sehen, ob eine gültige Version vorliegt. Dazu aus der Übersichtsseite heraus Betätigung des blauen Softkeys. Die gültigen Versionsnummern sind: b) Register initialisieren: gelber Softkey = Verwaltungsseite aufrufen = Initialisieren aller Register; es muß unten 6 die Zeile "Alle Register initialisiert" erscheinen. c) Datum und Uhrzeit: = Datum und Uhrzeit aktualisieren, indem man die<br>alten Werte einfach überschreibt bzw. mit den 7 Cursor-Tasten überspringt (Zeilenwechsel mit "Cursor-Abwärts"-Taste). roter Softkey = Zurück zur Übersichtsseite. d. Gerätetest: Bitte nur die Telefontastatur verwenden! = Gerätetest aufrufen. Dieser beginnt automatisch, 5 Durchläufe machen lassen (Ist am Testzähler oben links abzulesen). Dabei muß das Ergebnis immer "O.K." lauten. blauer Softkey = Tastentest aufrufen. Dabei muß die Betätigung folgender Tasten, einmal bei der Telefontastatur und dann bei den Modellen mit Beistell-Taastatur, folgende Codes als Ergebnis liefern: Taste I Telefon- I Keyboard- I Keyboard- I I Code I Code von I Code von  $\mathbf{I}$ I 6532.01 I 6532.00  $\mathbf I$  $\mathbf I$ \_\_\_\_\_\_\_\_\_\_\_\_\_\_\_\_\_\_\_\_\_\_\_\_\_\_  $\mathbf I$  $\mathbf{1}$  $31$  $\mathbf I$ 90  $31$ I I 71 90 71  $\mathbf I$  $\mathbf I$ I  $\mathbf I$  $\mathbf{q}$  $\mathbf I$ 73  $\mathbf I$ 9F  $\mathbf I$ 73  ${\tt I}$  $\mathbf{s}$  $\mathbf{c}$  $\mathbf{I}$ 63  $\mathbf I$ AE  $\mathbf{I}$ 63  $\mathbf I$ grüner Softkey = Abbrechen des Tastentests. oranger Softkey = Gerätetest so modufizieren, daß nur die A bis J entsprechenden Komponenten geprüft werden. = modifizierten Gerätetest starten; das Er-<br>gebnis muß wie bisher immer "O.K." lauten! roter Softkey grüner Softkey = Beenden des modifizierten Gerätetests. Wenn der Gerätetest den oben beschriebenen Verlauf nimmt und als Ergebnis nur "O.K." liefert, so war er erfolgreich.

fernmeldelehrling.de

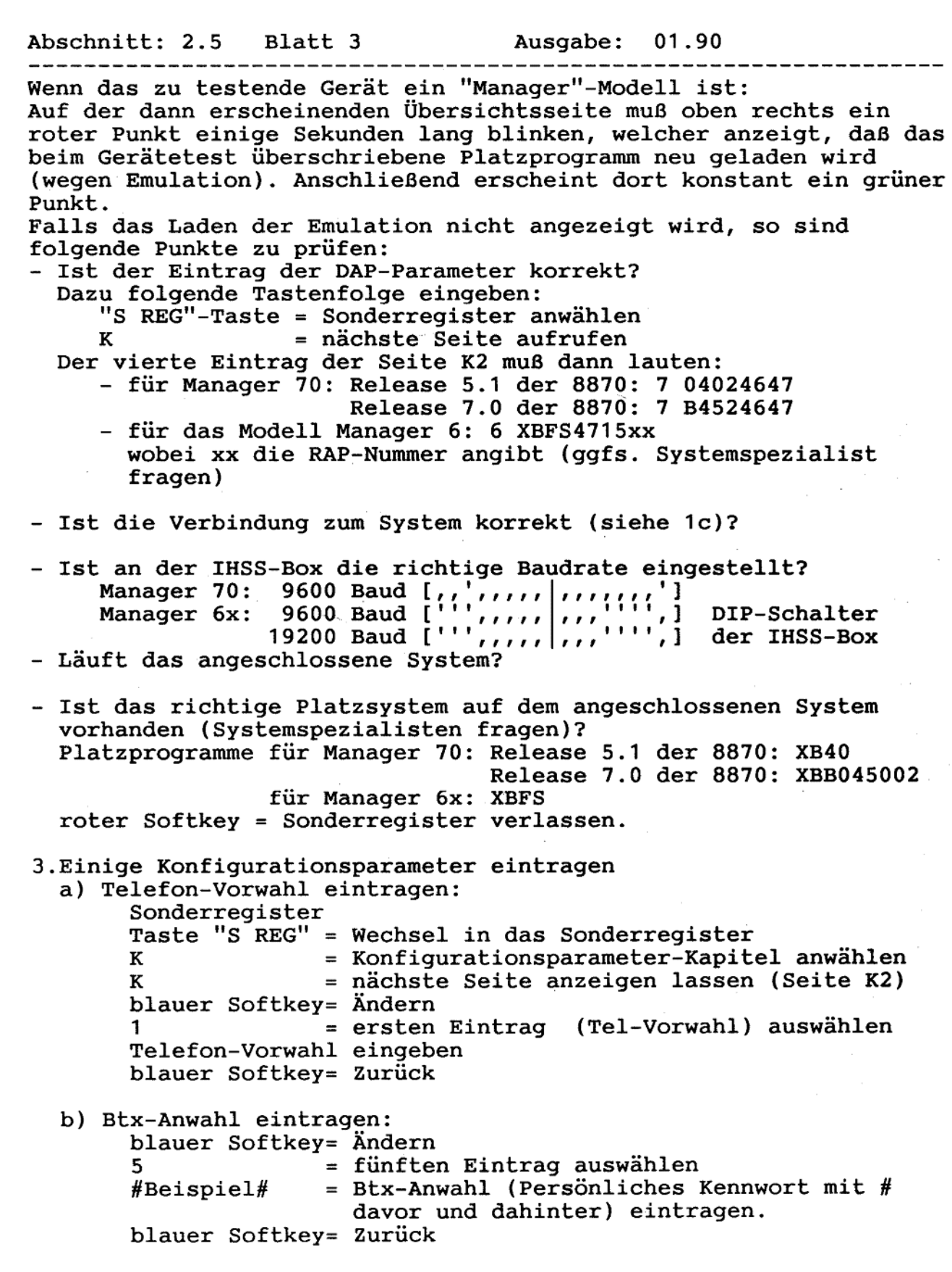

Abschnitt: 2.5 Blatt 4 Ausgabe: 01.90 c) USER-Kennworet eintragen: = nächste Seite (Seite K3) K blauer Softkey= Ändern  $\mathbf{1}$ = ersten Eintrag auswählen (USER-Kennwort) = auf der Telefon-Tastatur das USER-Kennwort test "test" eingeben. blauer Softkey= Zurück roter Softkey = Sonderregister verlassen Manche Einträge werden erst nach dem Aus- und Wiedereinschalten der Zentraleinheit vom CMOS-Speicher in den RAM-Speicher übernommen, deshalb hier bitte zur Überprüfung Aus- und Einschlalten. d) USER-Kennworet testen: roter Softkey = von der Übersichtsseite aus das BT01 abschließen. Unten muß rot die Zeile "Gerät absentiesen. oncen mus for roter Softkey = Gerät soll aufgeschlossen werden. = unser USER-Kennwort eingeben. Jetzt muß test wieder die Übersichtsseite mit folgender roter Zeile erscheinen: "Btx-Verbindung nicht aktiv". 4. Telefon testen a) Zielwahltaste programmieren: Hörer abnehmen SET-Taste drücken = Programmierung einleiten Zielwahlnummer am Telefon betätigen Telefonrufnummer eingeben Hörer wieder auflegen b) Zielwahl ausführen: Hörer abnehmen, anschließend die oben programmierte Zielwahltaste am Telefon betätigen. Jetzt müßte die oben gespeicherte Telefonrufnummer automatisch angewählt werden. c) Telefonnummer ins Merker-Kapitel des Sonderregisters eintagen (wird unter 7a) verwendet: Hörer abnehmen Telefonnummer wählen gelber Softkey = Speichern dieser Rufnummer Hörer auflegen 5. Btx und Btx-Register testen a) Speichern und Holen von Btx-Anbietern in das Btx-Register und Kurzwahl aus dem Btx-Register: Btx-Anwahl-Taste drücken = warten bis die Verbindung aufgebaut ist, das Einloggen erfolgt dann automatisch durch den Eintrag von 3b. = Aufruf der Btx-Seiten der Nixdorf Comp. AG \*Nixdorf# = erste dieser Btx-Seiten aufrufen "Speichern" Taste  $[=\rangle^*M$ ] = Speichern dieser Btx-Seite Btx-Register-Taste [OREG]= Wechseln in das Btx-Register = Kapitel N auswählen N blauer Softkey = Ändern = ersten Eintrag auswählen 1 grüner Softkey = Holen der gespeicherten Btx-Seite blauer Softkey = Zurück = Btx-Kurzwahl ausführen 1

Abschnitt: 2.5 Blatt 5 Ausgabe: 01.90 --------b) Trace testen: blauer Softkey = Trace einschalten = nächste Btx-Seite aufrufen; diese Seite bitte merken blauer Softkey = Trace wieder ausschalten = zur Übersicht zurück Λ Btx-Register-Taste [OREG]= Wechsel in das Btx-Register = Kapitel N auswählen N blauer Softkey = Ändern = zweiten Eintrag auswählen grüner Softkey = Holen der Wahlsequenz blauer Softkey = Zurück  $\overline{2}$ = oben gemerkte Btx-Seite wieder aufrufen 6. Telefon-Register testen a) Speichern und Holen von Telefonnummern des Elektronischen Telefonbuchs (ETB) ins Telefonregister, Kurzwahl aus dem Telefonregister: Btx-Anwahl-Taste = Wechseln zur Btx-Seite \*1188# = Tele-Auskunft aufrufen  $=$  ETB aufrufen  $\mathbf{2}$ "Ort" = z.B. Berlin Return-Taste = Wechseln auf die nächste Seite "Müller" = Namen eingeben 4x Return-Taste= Zeilen werden übersprungen, warten bis Verbindung aufgebaut ist. Speichern-Taste  $[=\rangle^*M] = \text{Inhalt}$  dieser Btx-Seite speichern Telefon-Register-Taste = Wechseln ins Telefonregister = Kapitel M auswählen M blauer Softkey = Ändern = ersten Eintrag auswählen grüner Softkey = Holen der ersten Telefonnummer blauer Softkey = Zurück = aTelefon-Kurzwahl ausführen 1 7. Sonderregister testen a) Erweiterte Wahlwiederholung, Kapitel M:<br>Sonderregister-Taste"S REG"= Wechseln in das Sonderregister = Kapitel M auswählen М = die unter 4c im ersten Eintrag gespeicher- $\mathbf{1}$ te Telefonnummer anwählen roter Softkey = Kapitel M und Sonderregister verlassen b) Termine, Kapitel T: Sonderregister-Taste"S REG"= Wechseln in das Sonderregister = Termin-Kapitel auswählen blauer Softkey =  $\text{\AA}$ ndern = ersten Eintrag auswählen 1 = Termin ohne Datum und Uhrzeit gilt als test abgelaufen. blauer Softkey = Zurück Jetzt muß oben links ein roter Punkt blinken und alle 60 Sekunden ein Piepton erklingen, als Zeichen für einen abgelaufenen Termin.

Abschnitt: 2.5 Blatt 6 Musqabe: 01.90 . \_ \_ \_ \_ \_ \_ \_ \_ \_ \_ \_ \_ \_ \_ \_ . Den Eintrag wieder löschen: blauer Softkey = Ändern = ersten Eintrag auswählen gelber Softkey = Löschen des Eintrages roter Softkey = Verlassen des Kapitels und Sonderregisters c) Btx-Adreßverzeichnis, Kapitel V: Sonderregister-Taste"S REG"= Wechseln in das Sonderregister = Btx-Teilnehmer Kapitel V blauer Softkey = Ändern 1 = ersten Eintrag auswählen Nixdorf  $=$  Text "Cursor-Rechts"-Taste = Wechsel zur zweiten Hälfte des Eintrages  $*55300#$ = Btx-Seitennummer der Nixdorf Computer AG blauer Softkey = Zurück d) Btx-Mitteilungstext, Kapitel X: = Btx-Mitteilungskapitel X x blauer Softkey =  $\ddot{A}$ ndern  $\mathbf{1}$ = ersten Eintrag auswählen  $V11$ = Verweis auf den ersten Eintrag der ersten Seite des V-Kapitels 2x "Cursor-abwärts"= Wechseln zum zweiten Eintrag "Text" = beliebigen Text eingeben CRTL und Z = gleichzeitiges Betätigen dieser zwei Tasten, um den Text mit 0 abzuschließen. 1 = Mitteilung verschicken 8. Drucker und Kundendatenspeicher a) Falls ein Drucker angeschlossen ist: Btx-Anwahl-Taste = Wechsel zum Btx-Dienst  $*0#$ = Btx-Seite Gesamtübersicht Druck Funktions-Taste = Btx-Seite ausdrucken lassen b) Test, ob die Registerinhalte erhalten bleiben: Netzstecker ziehen, nach einigen Sekunden wieder anschließen und sehen, ob die Registerinhalte noch vorhanden sind. Anhang A: Umstellung des Wahlverfahrens: Am Telefonhauptanschluß der Deutschen Bundespost und in Nebenstellenanlagen wird entweder das Impulswahlverfahren IWV oder das Mehrfrequenzwahlverfahren MFV angewandt. Beim Telefonmodell TC01 V01.00 (siehe 2a) erfolgt die Umstellung mittels eines Jumpers im Telefon, kann also nur vom Technischen Kundendienst vorgenommen werden Das Telefonmodell TC01 V02.00 erlaubt die Umstellung des Wahlverfahrens durch den Benutzer, und zwar folgendermaßen: -Vor der Umstellung den Stecker des Verbindungskabels zwischen Telefon und Zentraleinheit aus der Buchse in der Rückwand der Zentraleinheit ziehen. -Jetzt die entsprechenden Tastenfolgen eingeben: IWV:Lautsprechertaste, SET-Taste, #, 1, Lautsprechertaste<br>MFV:Lautsprechertaste, SET-Taste, #, 2, Lautsprechertaste -Stellen Sie die Verbindung zwischen Zentraleinheit und Telefon wieder her.

Abschnitt: 2.5 Blatt 7 Ausgabe: 01.90 --------------------------------------------Service-Info Nr.: 8/1 MultiTel 31 (Nur für die "Spezialentstörer" der MultiTel) SERVICEKONZEPT FÜR MT 31 Nach Unterlagen der Lieferfirma Nixdorf  $\Omega$ TS-Kennwort (Service-Kennwort) Um das MT 31 testen zu können, muß es erst mit einem vereinbarten TS-Kennwort aufgeschlossen werden. Hierzu ist es aber erforderlich, das vorher ein Userkennwort eingegeben wurde. Das TS-Kennwort lautet: TTMM-TEL Beispiel für den 22.12.1988 = 2212-TEL  $\mathbf{1}$ Darstellung auf den Monitor. SELF-TEST BT.01 Test-Zähler: HZT HZE Dauer: HH.MM.SS A. Dyn.RAM Test \* F. MPSC Test B. CMOS RAM Test \* G. Centronics Test C. EU-RAM Test \* H. DMA Test \* I. Floppy Test D. Timer Test E. Telefon Test  $\star$  J. Test-Bild --------------------Ergebnis : OK Auswahl: A B C D E F G H I J Tasten Tel RAM Abbruch Modify Start Datum: TT.MM.JJ ZE-Uhr: HH.MM.SS  $\overline{2}$ Allgemeines Beim Start des Programms ist ein Standart-Dauerlauf aktiviert. Die ausgewählten Testmodule sind hinter dem Schriftzug AUSWAHL: Buchstabenfolge farblich gekennzeichnet. der Einzeltestmodule, die von A bis J nummeriert sind, erkennbar. Der Test-Zähler zählt die Anzahl der Testdurchläufe. Hinter dem Begriff Dauer, wird die Testdauer seit dem Start angezeigt. Ist eine Uhr vorhanden, so wird das Datum und die Uhrzeit angezeigt. Wird von der Testroutine ein Fehler erkannt, so wird unter dem entsprechenden Programmen eine Anzeige erfolgen. a. Auf blauem Untergrund der Zeitpunkt des Erkennens des

b. Auf rotem Untergrund wird der Fehlerschlüssel mitgeteilt.

ersten Fehlers.

c. Die Zahl auf dem schwarzen Untergrund stellt die Gesamtanzahl der fehlerhaften Durchläufe dar.

Der zum aktuellen Zeitpunkt laufende Test ist in der Auflistung

#### fernmeldelehrling.de

Abschnitt: 2.5 Blatt 8

Ausgabe: 01.90

.\_\_\_\_\_\_\_\_\_\_\_\_\_\_\_\_\_\_\_\_ d. In der Mitte des Monitors erscheint blinkend auf rotem Untergrund die Anzeige.

Ergebnis: Not OK.

SOFTKEY BEDIENUNG Die farbigen Flächen mit den Unterschriften: Tasten, Tel RAM, Abbruch, Modify, Start stellen die Softkey Tasten<br>dar.Sie sind aktiv, wenn der Schriftzug unter den Farbflächen vor-<br>handen ist.Ist die Schrift nicht vorhanden, kann das laufende Testprogramm nicht unterbrochen werden, eine Betätigung ist unwirksam.

Blaue Taste: (Tasten)  $3.1$ 

Mit Betätigen der blauen Taste wird in den Tastaturtest verzweigt. Das Telefon wird in den Testmode geschaltet. Das RAM mit den Rufnummern wird nichtzerstörend getestet. Die Rufnummern sind mit 4 Bit Prüfsumme gesichert im RAM abgestellt. Das Betätigen der Tasten löst nicht die Funktion des Telefons aus, es wird viel-<br>mehr der Tastaturcode zur Anzeigeeinheit übergeben. Vor Übergabe der Daten des Telefons zur Anzeigeeinheit wird die serielle Verbindung kontrolliert. Der Tastencode wird auf dem Monitor zur Anzeige gebracht.

 $3.2$ Gelbe Taste: (Tel RAM) Bei Betätigen der gelben Taste wird in den Testmode verzweigt, der es erlaubt den Inhalt des Telefon RAMs zur Anzeige zu bringen. Wird hier nun eine Zielwahltaste gedrückt, so erscheint auf dem Monitor die abgespeicherte Rufnummer und das Sicherungszeichen, beginnend mit der Kennung FF.

 $3.3$ Orange Taste: (Modify)

Nach Betätigen der orangefarbenen Taste ist es möglich auf der Alpha-Tastatur durch Drücken des entsprechenden Buchstaben ein Dauerlaufmenü zusammenzustellen.Das ausgewählte Programm wird auf dem Monitor durch farbige Hinterlegung bestätigt. Eine Korrektur ist nach nochmaligem Betätigen der orangefarbenen Taste möglich.

 $3.4$ Rote Taste: (Start) Die zusammengestellten Testprogramme werden gestartet.

 $3.5$ Grüne Taste: (Abbruch) Nach Betätigen der grünen Taste wird der gerade laufende Vorgang beendet, d.h.aus dem Testdauerlauf wird das Testprogramm verlassen.

BESCHREIBUNG TESTROUTINEN 4

 $4.1$ Dyn. RAM Test

Es werden die 128 K RAMs, bzw.in der Ausbaustufe die 256 K Dynamische RAMs getestet. Als Fehlermeldung wird die Nummer des defekten RAM Bausteins ausgegeben. Fehlernummer:  $20 - 27$ (IC Nummer des defekten Chips)

 $4.2$ CMOS RAM Test

Das CMOS RAM wird zerstörungsfrei getestet. Fehlernummer: FF - CMOS RAM nicht vorhanden 01 - CMOS RAM defekt
fernmeldelehrling.de

Abschnitt: 2.5 Blatt 9 Ausgabe: 01.90  $4.3$ EUROM RAM Test Das EUROM RAM, Länge 8 K, wird, bis auf den augenblicklichen Bereich von 1 K für das angezeigte Bild, zerstörend getestet. Fehlernummer: 01 - EUROM RAM fehlerhaft  $4.4$ Timer Test Es werden die drei Timer des 80186 getestet. Fehlernummer: 01 - Timer 0 fehlerhaft 02 - Timer 1 fehlerhaft 03 - Timer 2 fehlerhaft  $4.5$ Telefon Test Es werden die Telefonregister getestet und mit den zugehörigen Checksummen überprüft. Fehlernummer: 01 - 12 Nummer des fehlerhaften Telefonregisters. 15 Time Error auf Verbindungsleitung. 16 Die Verbindung zwischen Telefon und Anzeigeeinheit kann nicht aufgebaut werden. Der Telefontest kann auch ohne Anzeigeeinheit über SH und ? gestartet werden. Wird der interne Telefontest fehlerfrei durchlaufen so leuchtet die gelbe LED ca. 2 sec. auf.  $4.6$ MPSC Test Es werden die seriellen Schnittstellen-Bausteine (PD 7201) getestet. Die MPSC 1 wurde schon mit dem Telefon zusammen getestet. Fehlernummer: 01 Empfangs-Buffer nicht leer Kanal A 02 Sende-Buffer nicht leer<br>03 Übertrgungsfehler Kanal A Kanal A 04 Sende-Buffer leer Kanal A 05 Empfangs-Buffer nicht leer Kanal B 06 Sende-Buffer nicht leer<br>07 Übertragungsfehler Kanal B Kanal B 08 Sende-Buffer leer Kanal B  $4.7$ Centronics Test Es wird der Parallel-Port-Baustein 8255 getestet. Fehlernummer: FF Baustein nicht vorhanden? 01 Control Bits Port C nicht High 02 Buffer Port B enthält 5 AH 03 Port B macht keinen Output 04 Output Buffer nicht leer Port A 05 Output Buffer nicht leer Port B 06 Input Buffer ist leer Port A 4.8 DMA Test Es werden beide DMA Kanäle des 80186 getestet. Gleichzeitig wird der Refresh der Dyn. RAMs getestet. Fehlernummer: 01 zählerfehler Kanal B 02 Kein DMA Transfer Kanal B Kanal B 03 Daten Transfer Fehler 04 Dyn. RAM Refresh Fehler

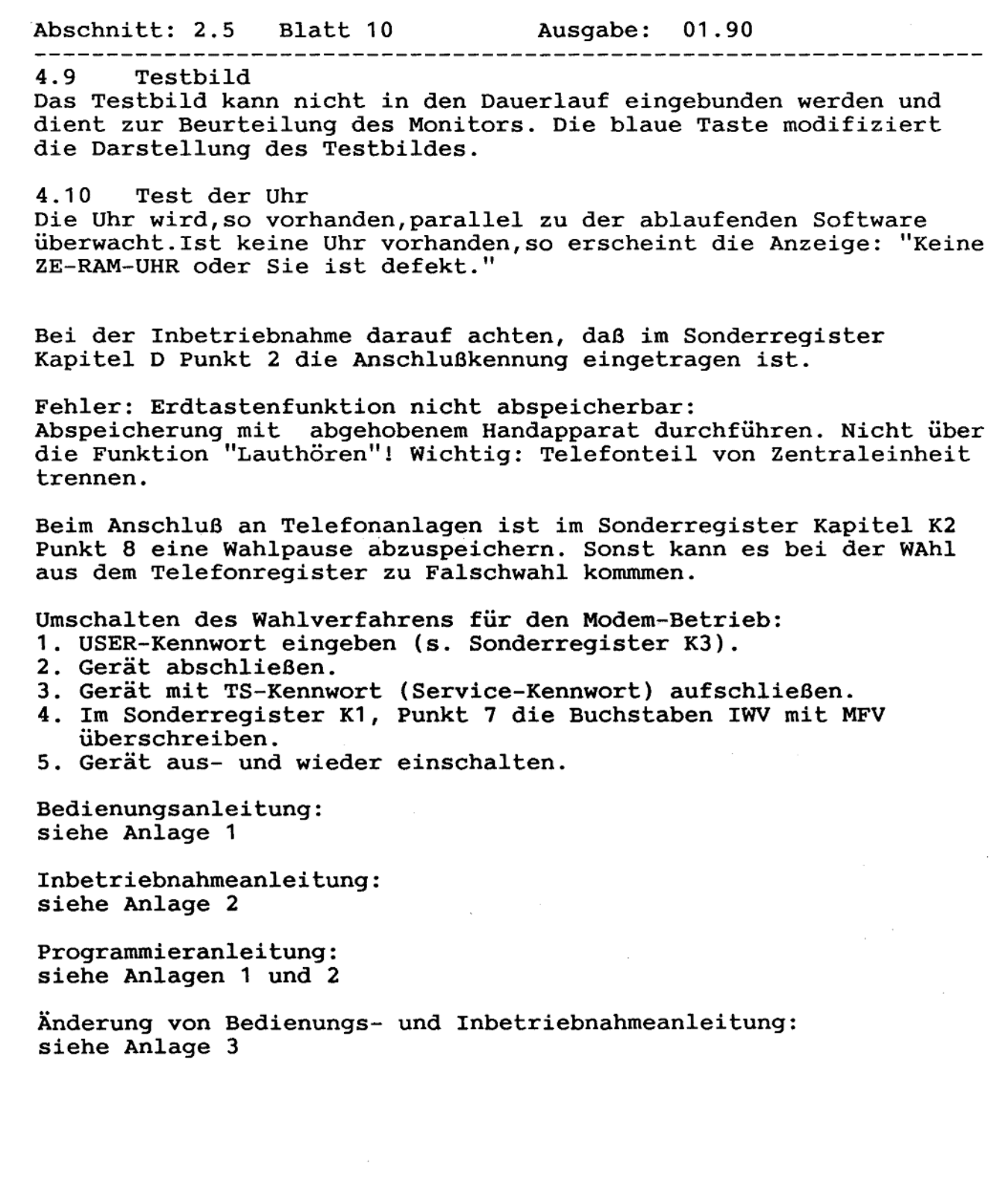

#### Bedienungsanleitung

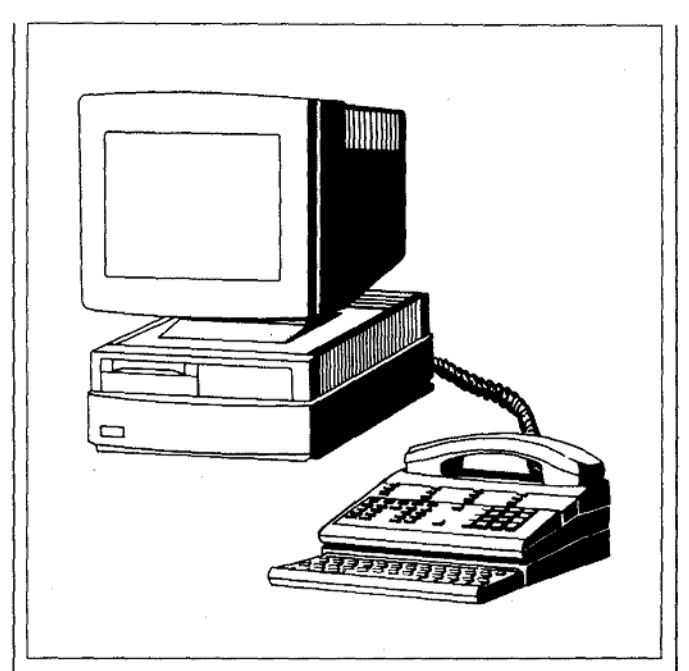

#### **Multifunktionales Telefon**

MultiTel 31

#### **ORPost**

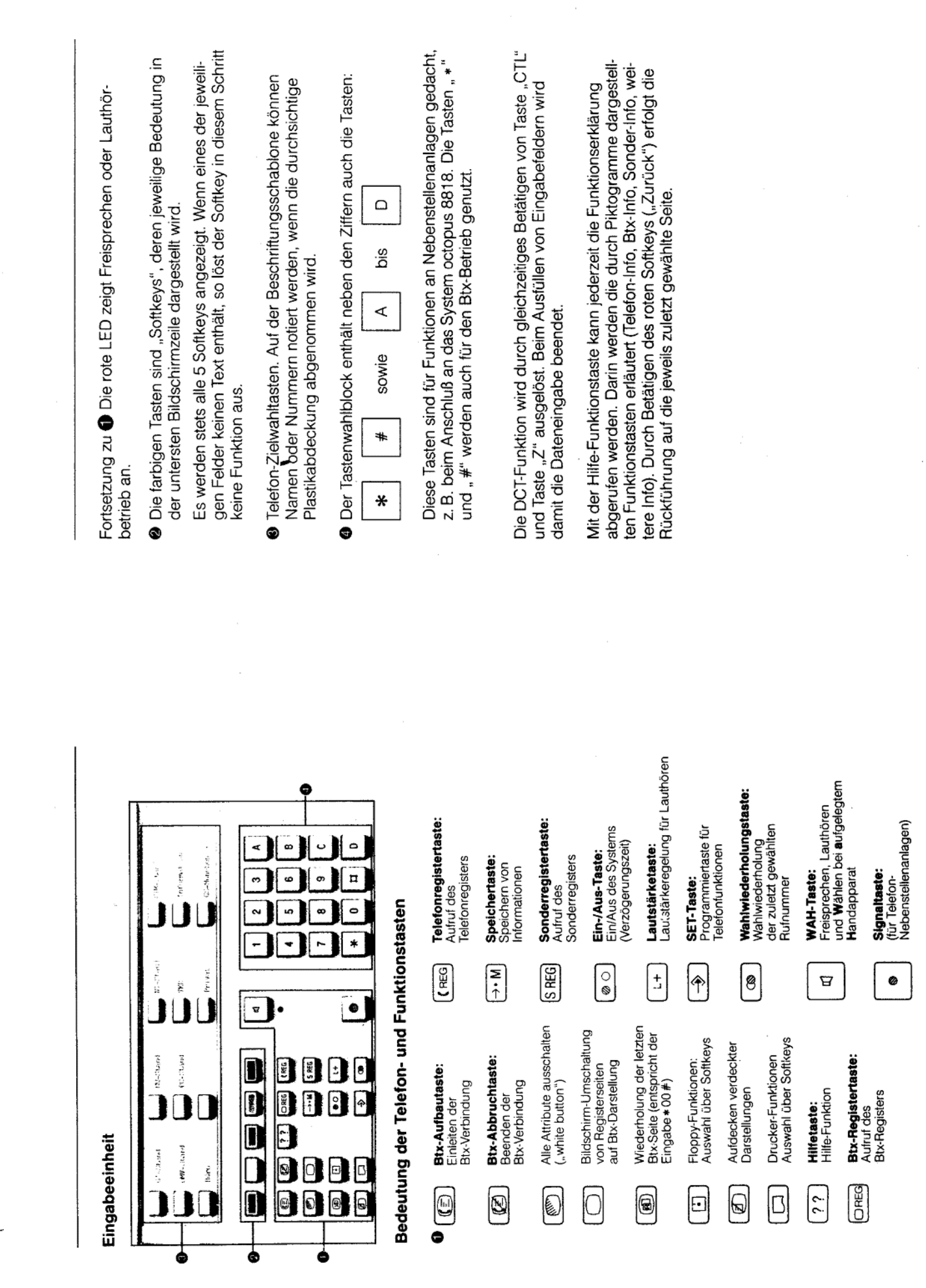

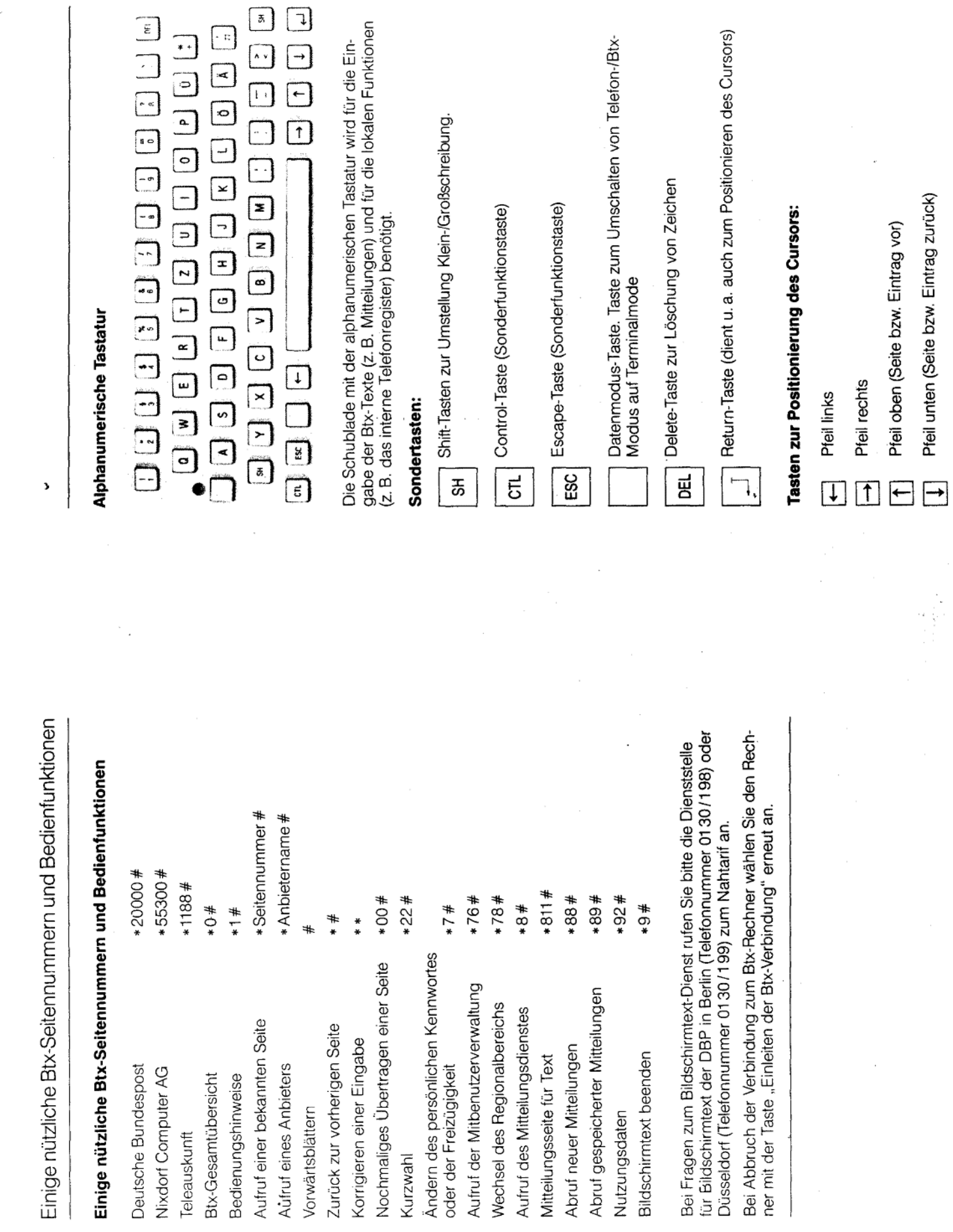

÷,

 $\bar{z}$ 

Inhaltsverzeichnis

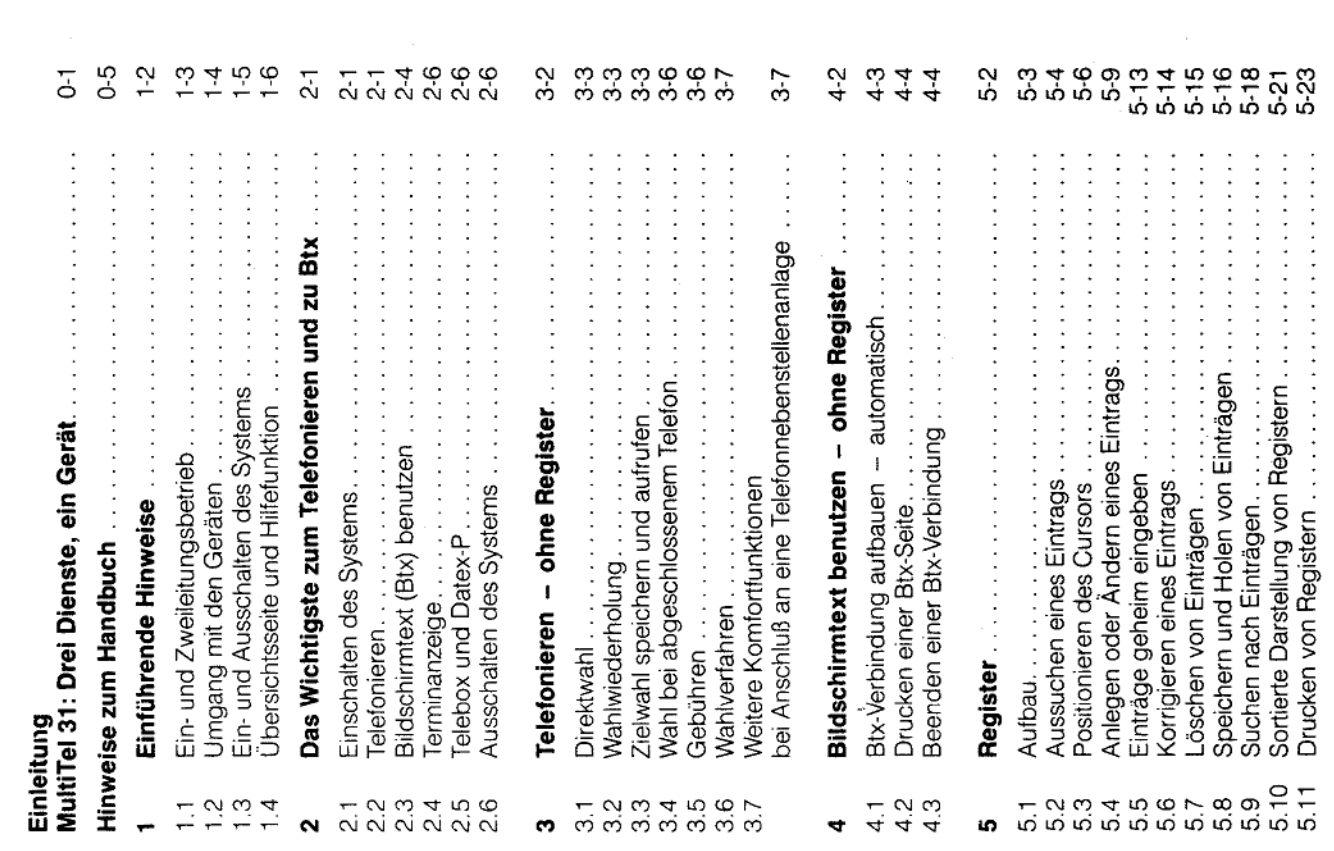

Inhaltsverzeichnis

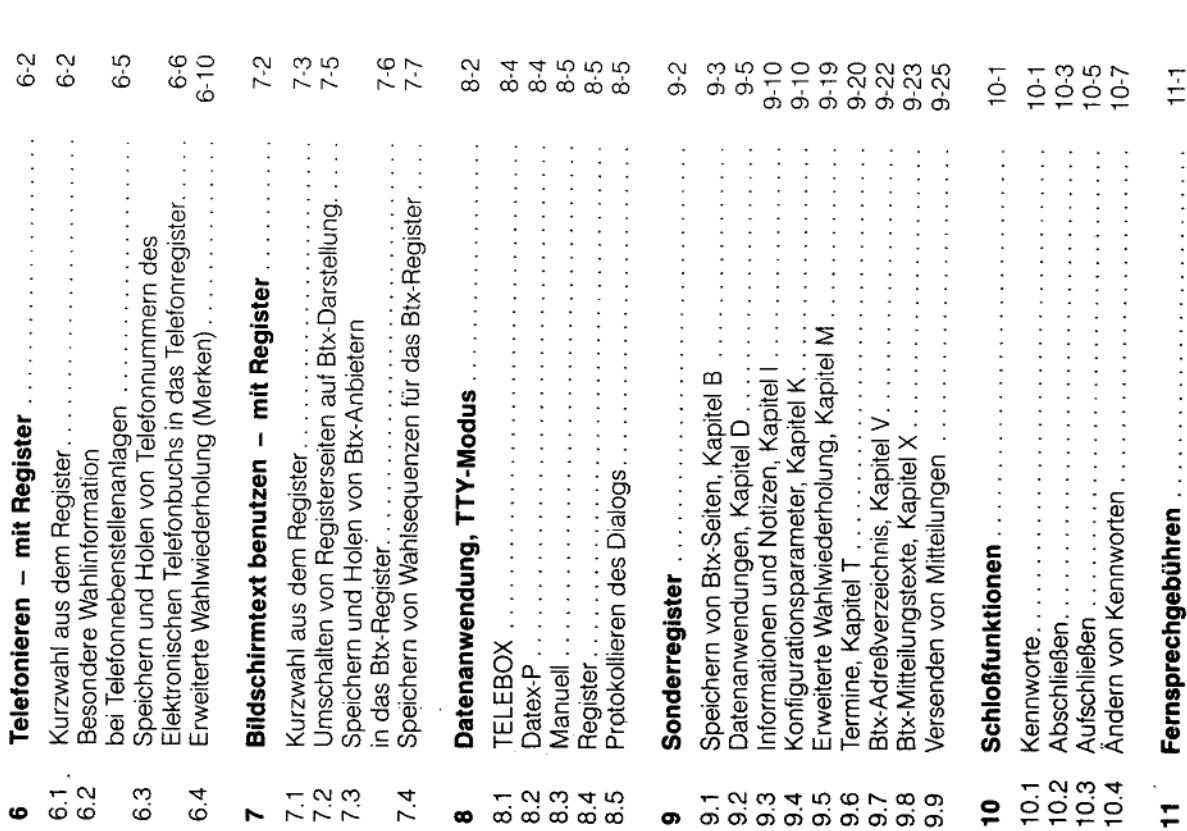

 $\ddot{\cdot}$ 

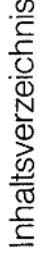

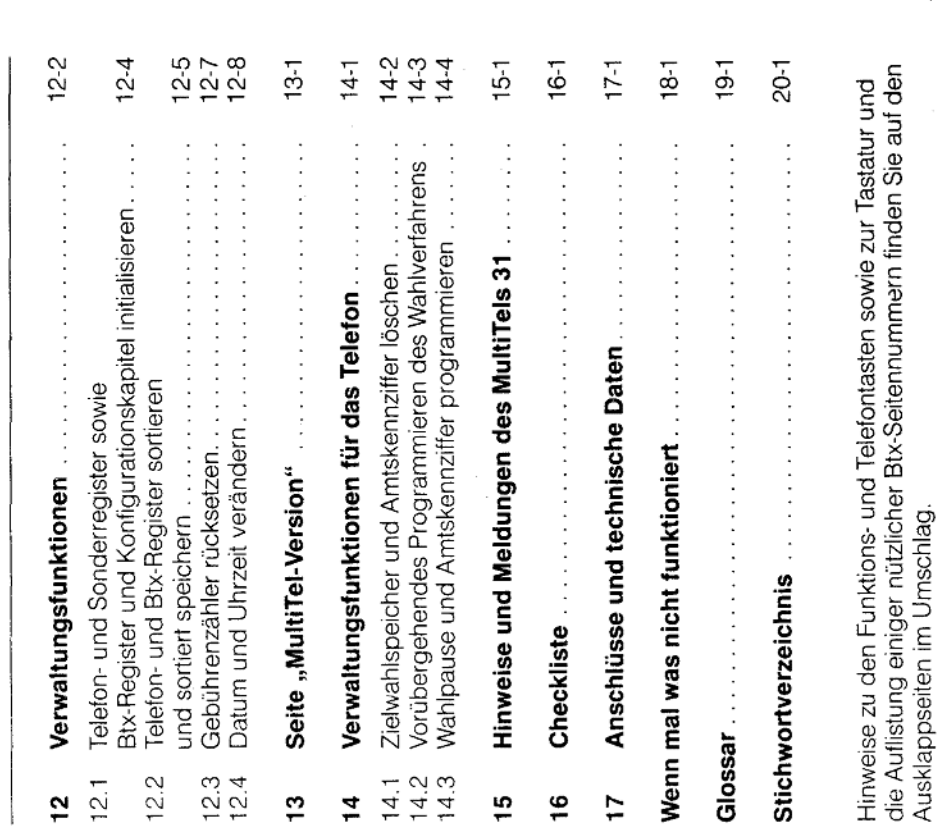

Abbildungsverzeichnis

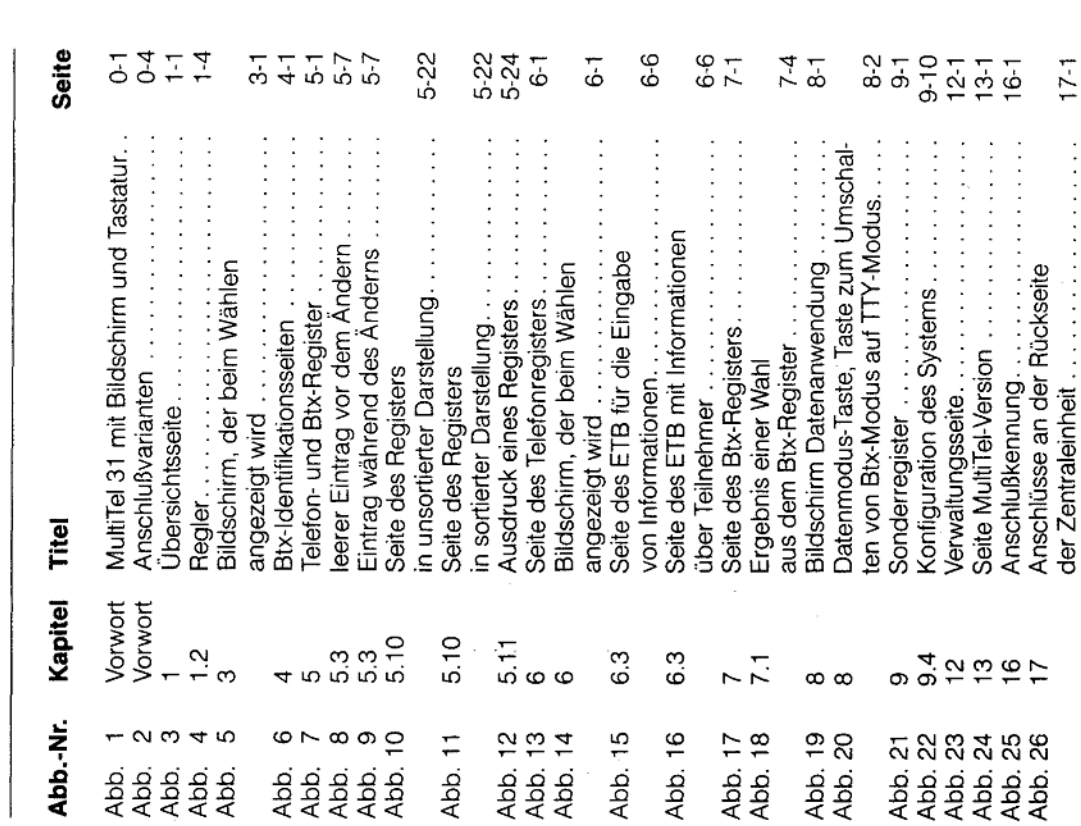

MultiTel 31: Drei Dienste, ein Gerät

## MultiTel 31: Drei Dienste, ein Gerät

Überweisungen, Buchungen oder das Versenden Bildschirmtext (Btx) ist heute eine der Grundlagen der geschäftlichen und privaten Telekommunika-Post (z. B. Elektronisches Telefonbuch) und viele mationen verschiedener Anbieter zur Verfügung tion. Der Btx-Dienst stellt Ihnen zum einen Inforvon Nachrichten direkt von Ihrem Schreibtisch mehr. Zum anderen können Sie Bestellungen, - Banken, Reisebüros, Bahn (z. B. Fahrplan), aus erledigen.

wertes Medium zur Verfügung, das mit den Anfor-Vit Bildschirmtext steht ein universelles und preis-Anforderungen bietet die DBP mit den Modellen der Produktfamilie MultiTel geeignete Lösungen beispielsweise dem komfortablen Telefonieren kombiniert werden kann. Für diese vielfältigen derungen eines modernen Arbeitsplatzes -<u>ក្ត</u> Der Datenmodus eröffnet Ihnen die Telebox sowie den Zugang zu Rechnern über den Dienst Datex-P.

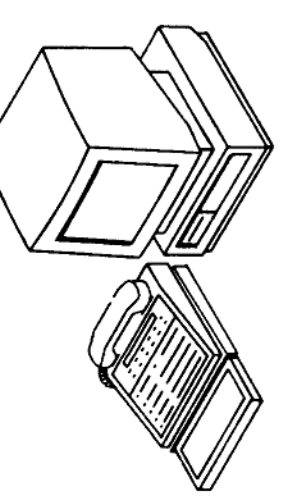

Abb. 1, MultiTel 31 mit Bildschirm und Tastatur

tionsdienst, da die Telefongebühren zum Nahtarif Seiten. Auf diese Gebühren werden Sie zuvor auf berechnet werden. Nur einige Anbieter berech-Bildschirmtext ist ein kostengünstiger Informanen zusätzlich Gebühren für den Abruf ihrer dem Bildschirm hingewiesen.

# MultiTel 31: Drei Dienste, ein Gerät

agen wie zum Beispiel das ISDN-System octopus 8818 anschließen oder direkt im öffentlichen Fern-Die zwei Telefonanschlußleitungen des MutlTel 31 ermöglichen Ihnen die gleichzeitige Nutzung von elefon und Bildschirmtext. Das MultiTel 31 läßt sich an analoge oder digitale Nebenstellenansprechnetz am Hauptanschluß betreiben.

0130-0198 oder 0130-0199. Weitere Informationen kunftsstelle der Deutschen Bundespost. Sie erreihre Fragen zum Btx-Dienst beantwortet die Auszum Btx-Dienst finden Sie im Postbuch, das in chen diese bundesweit zum Nahtarif unter jedem Postamt erhältlich ist.

Ihnen, Zeit zu sparen. Mit dem Gerät können Sie: Das MultiTel 31 erleichtert die Arbeit und hilft

- Anrufer hören, ohne den Hörer zu halten es hat einen eingebauten Lautsprecher
	- mit Anrufern sprechen, ohne den Hörer zu halten - es hat ein eingebautes Mikrofon  $\overline{1}$ 
		- wählen mit Hilfe der Zielwahl mit einem **Tastendruck**
- zeichen durch Wahlwiederholung ersparen. sich das lästige Neuwählen beim Besetzt-

Telefonnummern können Sie dort eintragen und Telefonregister zur Verfügung: Häufig benötigte Darüber hinaus steht Ihnen ein elektronisches über Kurzwahl abrufen.

mühelos rufen Sie die eingetragenen Btx-Seiten-Das gilt auch für das elektronische Btx-Register: nummern oder Zeichenfolgen (zum Beispiel Kennworte) auf.

Ein weiteres Register, das Sonderregister, hilft ermöglicht es, persönliche Informationen und Ihnen bei der Verwaltung Ihrer Termine und Notizen anzulegen oder ganze Btx-Seiten abzuspeichern.

5

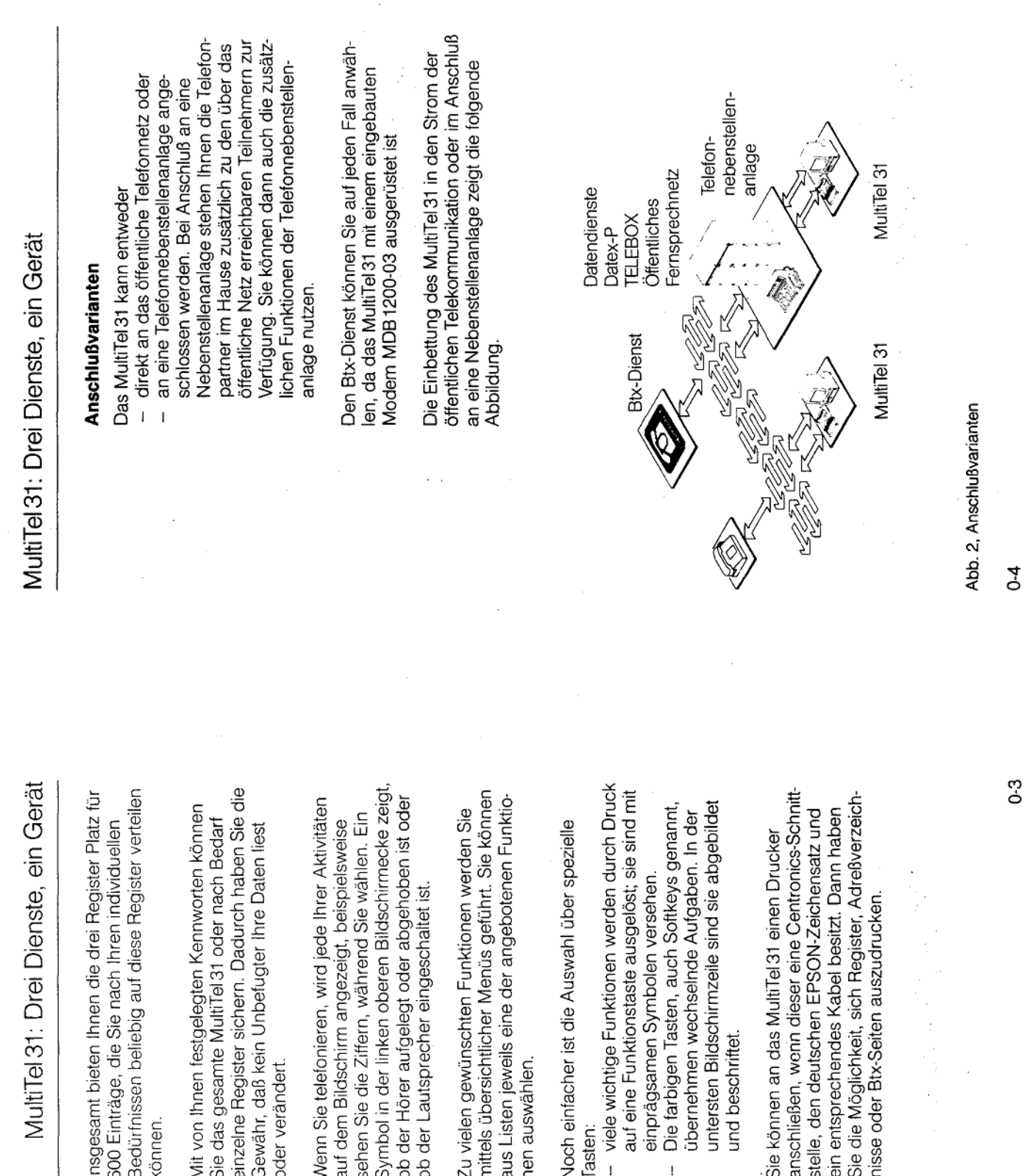

Anlage  $1$  zu  $2.5$  (Blatt 7)

 $\mathcal{F}_{\mathcal{A}}$ 

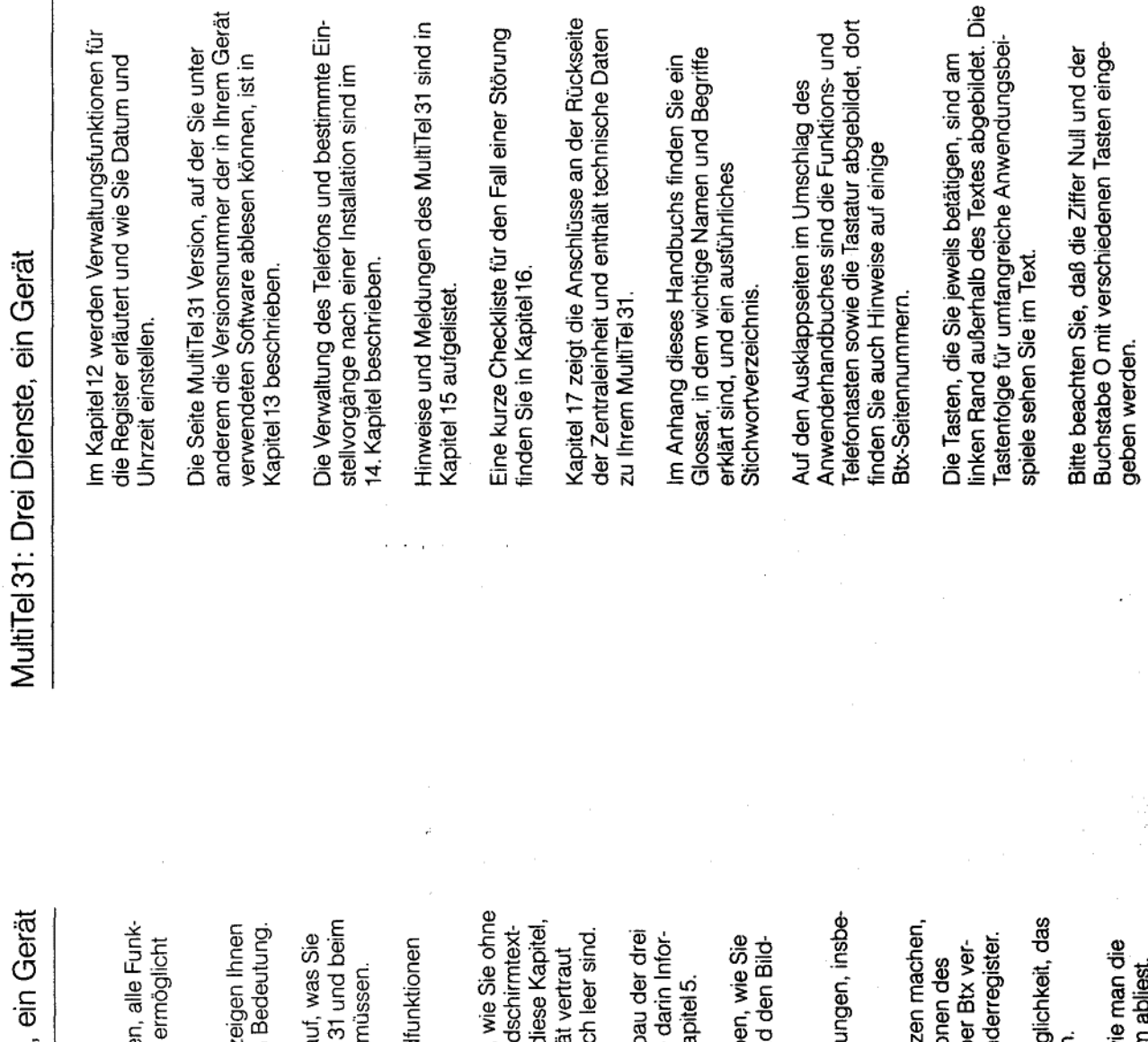

MultiTel 31: Drei Dienste.

 $\ddagger$ 

## Hinweise zum Handbuch

Dieses Anwenderhandbuch hilft lhne ionen des MultiTel 31 zu nutzen und einfaches Nachschlagen.

Die aufklappbaren Umschlagseiten z auf einen Blick die Tasten und deren m Kapitel 1 finden Sie Hinweise dara beim ersten Einschalten des MultiTel<br>Umgang mit den Geräten beachten

Eine kurze Übersicht über die Grund<br>des MultiTel 31 lesen Sie in Kapitel 2.

dienst benutzen können. Lesen Sie d In den Kapiteln3 und 4 erfahren Sie,<br>die Register telefonieren und den Bil wenn Sie sich langsam mit dem Gerä machen wollen oder die Register no

Register wissen müssen und wie Sie Was Sie grundsätzlich über den Aufb mationen anlegen, erfahren Sie in Ka

mit Hilfe der Register telefonieren un In den Kapiteln 6 und 7 ist beschrieb schimtextdienst nutzen. Kapitel 8 schildert die Datenanwend sondere Telebox und Datex-P.

www.community.community.com Wie Sie Ihre Termine verwalten, Notia Vorbereitungen für die Sonderfunktic schicken, steht im Kapitel9 zum Son Kapitel 10 informiert Sie über die Mög Gerät mit Kennworten abzuschließen

aulus. Das Kapitel 11 beschreibt, wo und wi Fernsprechgebühren vom Bildschirm

 $\ddot{i}$ 

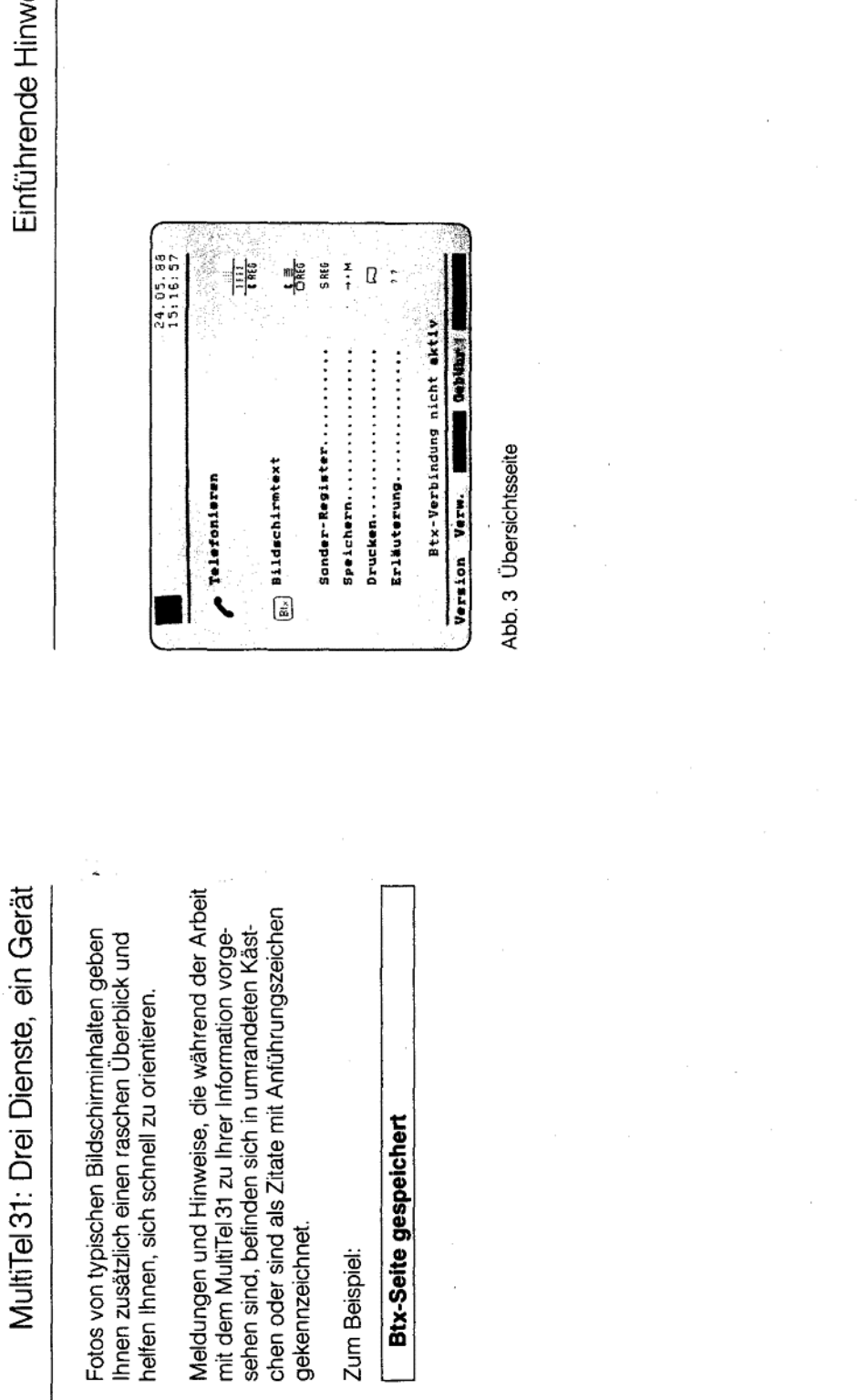

Zum Beispiel:

eise

 $(Blatt 9)$ 

 $\overline{1}$ 

## Einführende Hinweise

 $\cdot$ 

rekt ausgeführt wird, sollten Sie in Kapitel 14.3 bei Wenn Ihr MultiTel 31 an einer Nebenstellenanlage den dort beschriebenen Funktionen "Wahlpause<br>und Amtskennziffer programmieren" nachlesen. angeschlossen ist und die Wahl nicht sofort kor-

## Einführende Hinweise

### Ein- und Zweileitungsbetrieb  $\frac{1}{2}$

Ihr MultiTel 31 kann an einer und auch an zwei Telefonwählleitungen angeschlossen werden. Bei Betrieb mit einer Leitung können Sie entweder anrufen und angerufen werden, den Btx-Dienst oder Telebox oder Datex-P nutzen.

anrufen oder angerufen werden. Das ist beson-Bei Betrieb mit zwei Leitungen können Sie über die eine Leitung den Btx-Dienst, Telebox oder ders wichtig, wenn Sie immer erreichbar sein Datex-P nutzen und über die andere Leitung möchten.

#### Umgang mit den Geräten  $\ddot{a}$

## Aufstellen des MultiTel 31

Den Standort des MultiTel 31 wählen Sie bitte so. daß das Gerät vor Zugluft und Staub geschützt st. Achten Sie auch darauf, daß die Lüftungsschlitze nicht abgedeckt werden.

oder mit Lackpflegemitteln aufgefrischten Möbeln daher nicht ausgeschlossen, daß manche dieser - für Ihr Telefon bitte eine rutschfeste Unterlage. hr MultiTel 31 wird für normale Gebrauchsbedinschiedlichen Lackpflegemitteln behandelt. Es ist Kunststoffen beschichtet und werden mit unterder Möbel unliebsame Spuren hinterlassen. Die Stoffe Bestandteile enthalten, die die Kunststofftüße des Telefonapparates angreifen und erwei-Deutsche Bundespost kann aus verständlichen Apparatefüße können u. U. auf der Oberfläche einer unübersehbaren Vielfalt von Lacken und qungen gefertigt. Die heutigen Möbel sind mit Verwenden Sie daher - besonders bei neuen chen. Die so durch Fremdstoffe veränderten Gründen für derartige Schäden nicht haften.

## Regelung von Lautstärke und Tonhöhe am **Felefon**

Lautstärke und die Tonfolgefrequenz, das ist die<br>Melodie des Ruftons, regulierbar. Durch zwei Regler hinten am Telefon sind die

Regler<br>Tonfolgefrequenz Lautstärke Regler

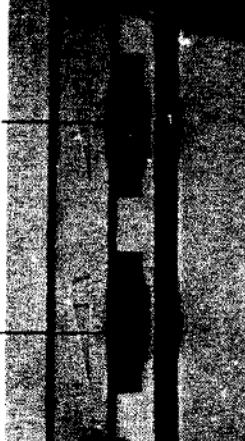

 $\frac{1}{4}$ 

## Einführende Hinweise

# Regelung der Helligkeit des Bildschirms

vit dem Regier an der rechten unteren Seite des Monitors können Sie die Helligkeit des Bildschirmes verändern.

# Reinigen des Gerätes - wenn's nötig wird

Zum Reinigen des MultiTel 31 verwenden Sie bitte Sie darauf, daß beim Reinigen der Tastatur keine Feuchtigkeit in das Innere gelangt. Zum Säubern ein weiches, antistatisches und leicht angefeuchdes Bildschirms benutzen Sie bitte ein trockenes etes Tuch, niemals ein trockenes Tuch. Achten Fuch.

## Ein- und Ausschalten des Systems <u>ា</u>

 $\circ$ 

und ausschalten können. Das MultiTel 31 ist ein-Aus-Taste, mit der Sie das Gerät bei Bedarf einm Funktionstastenblock befindet sich die Ein-/ been an der Vorderseite des Monitors leuchtet. geschaltet, wenn das grüne Lämpchen rechts

Zeitraum, den Sie bestimmen können, dunkel, um n dieser Zeit nichts eingegeben haben. Drücken Minuten nach Einschalten dunkel wird, wenn Sie Sie einfach auf die Leertaste der Schreibtastatur, dann wird er automatisch wieder eingeschaltet. Das Gerät schaltet den Bildschirm nach einem hn zu schonen. Bei Auslieferung ist das<br>MultiTel 31 so eingestellt, daß der Bildschirm 8

Anlage 1 zu 2.5

dann das Gerät abgeschaltet werden, können Sie festlegen, dazu später mehr im Kapitel 9.4 "Konfi-Zeiten, nach denen zunächst der Bildschirm und Nenn Sie den Bildschirm nicht wieder aktivieren, wird nach 60 Minuten das Gerät ausgeschaltet; dies soll Ihnen helfen, Strom zu sparen. Die jurationsparameter".

Bei Stromausfall gehen keine gespeicherten Daten verloren.  $\frac{u}{r}$ 

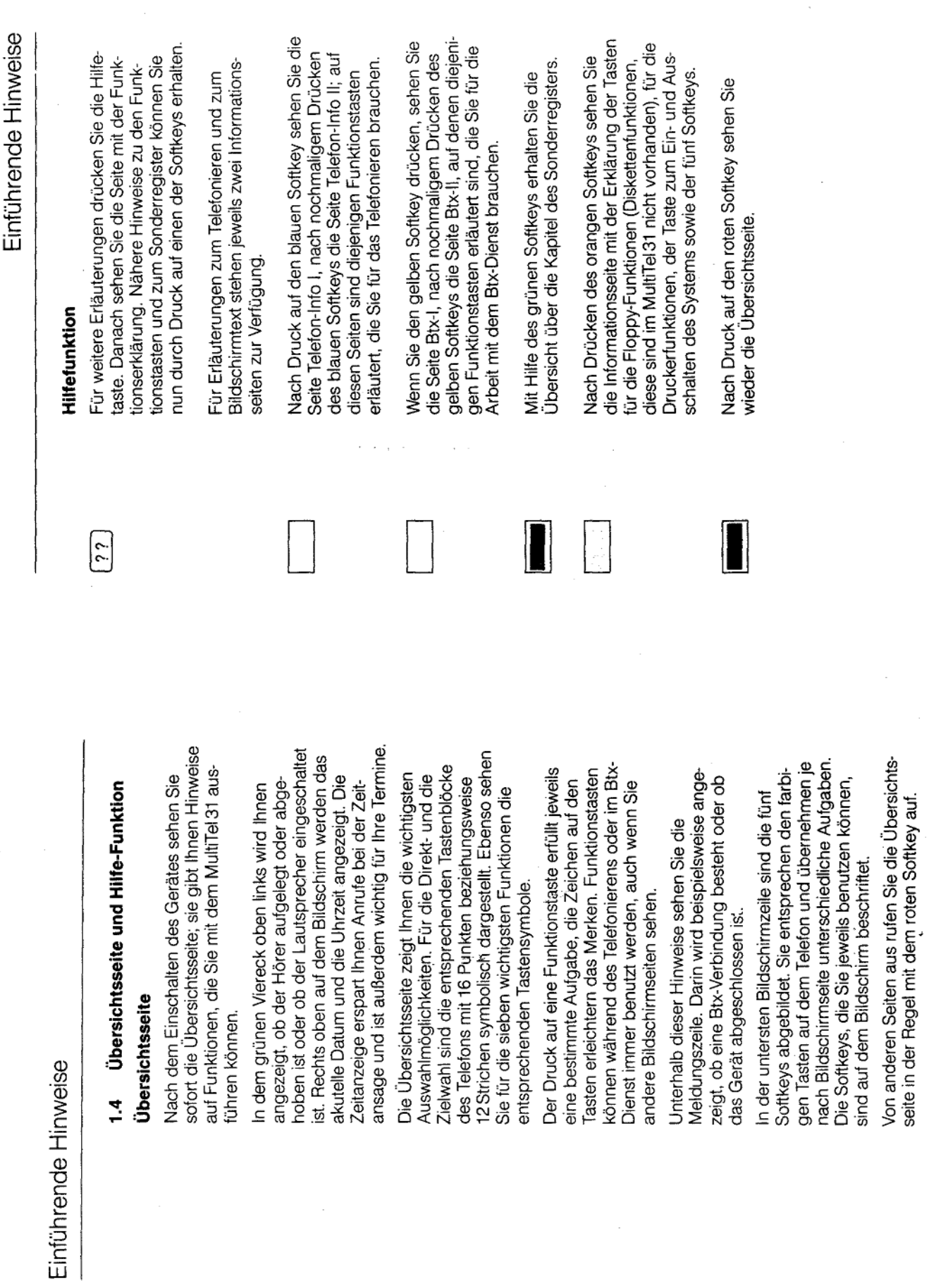

 $\overline{1}$  .

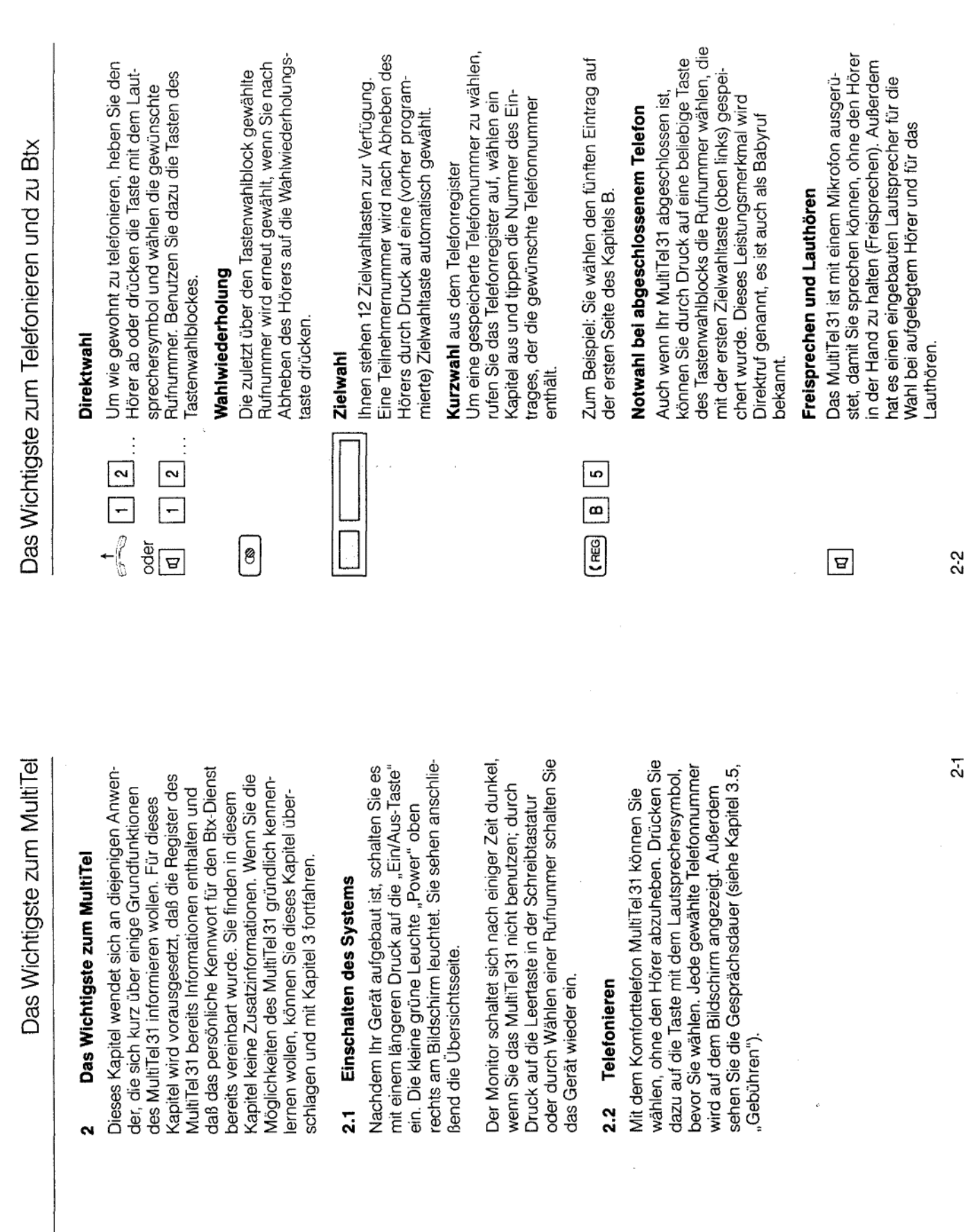

 $\begin{bmatrix} 0 \\ 0 \end{bmatrix}$ 

 $\mathbf{B}$ 

 $\overline{a}$ 

 $\overline{\phantom{0}}$ 

 $(Blatt 13)$ 

Anlage 1 zu 2.5

 $\cdot$ 

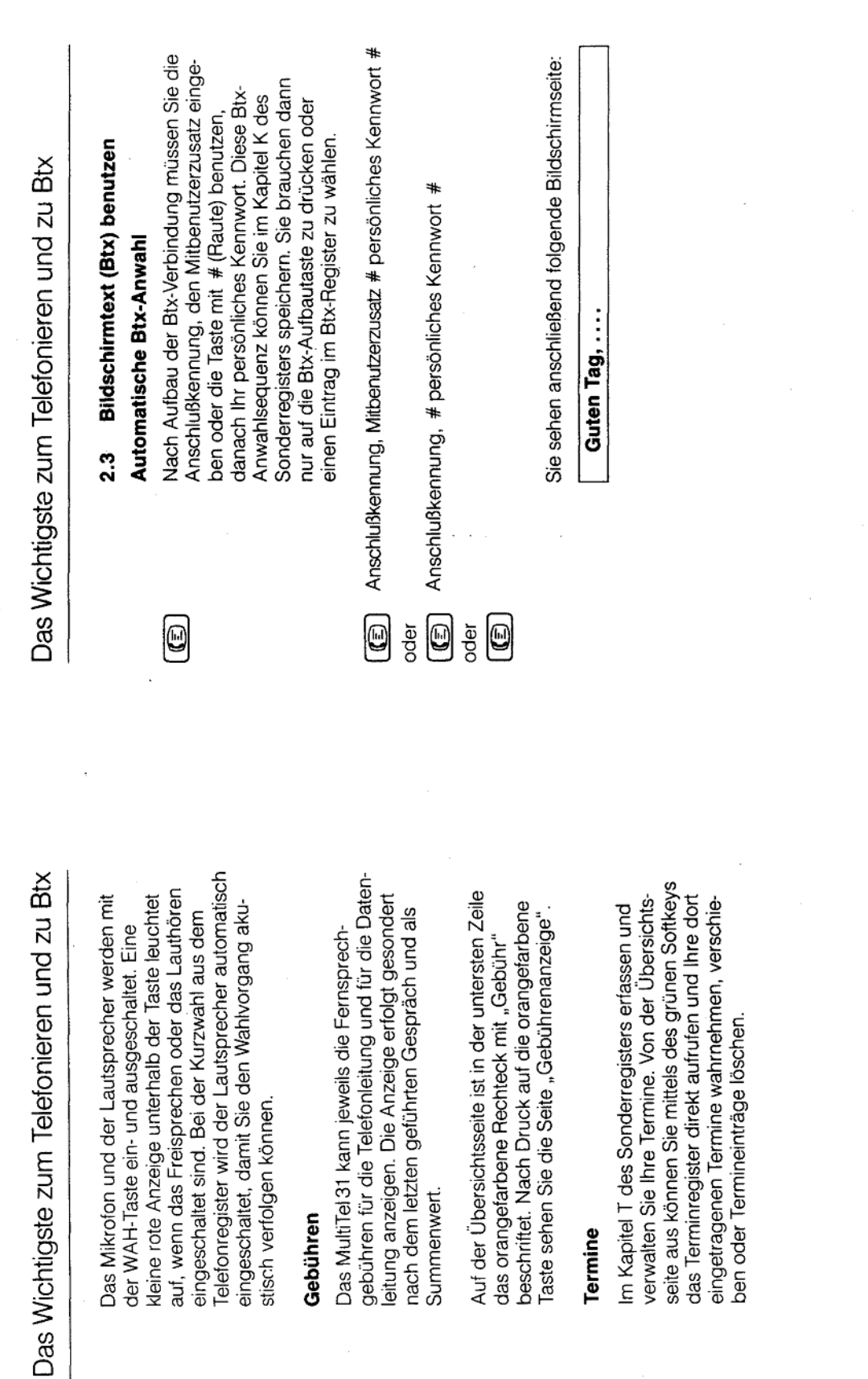

 $\boxed{\mathbf{B}}$ 

建设

 $2 - 4$ 

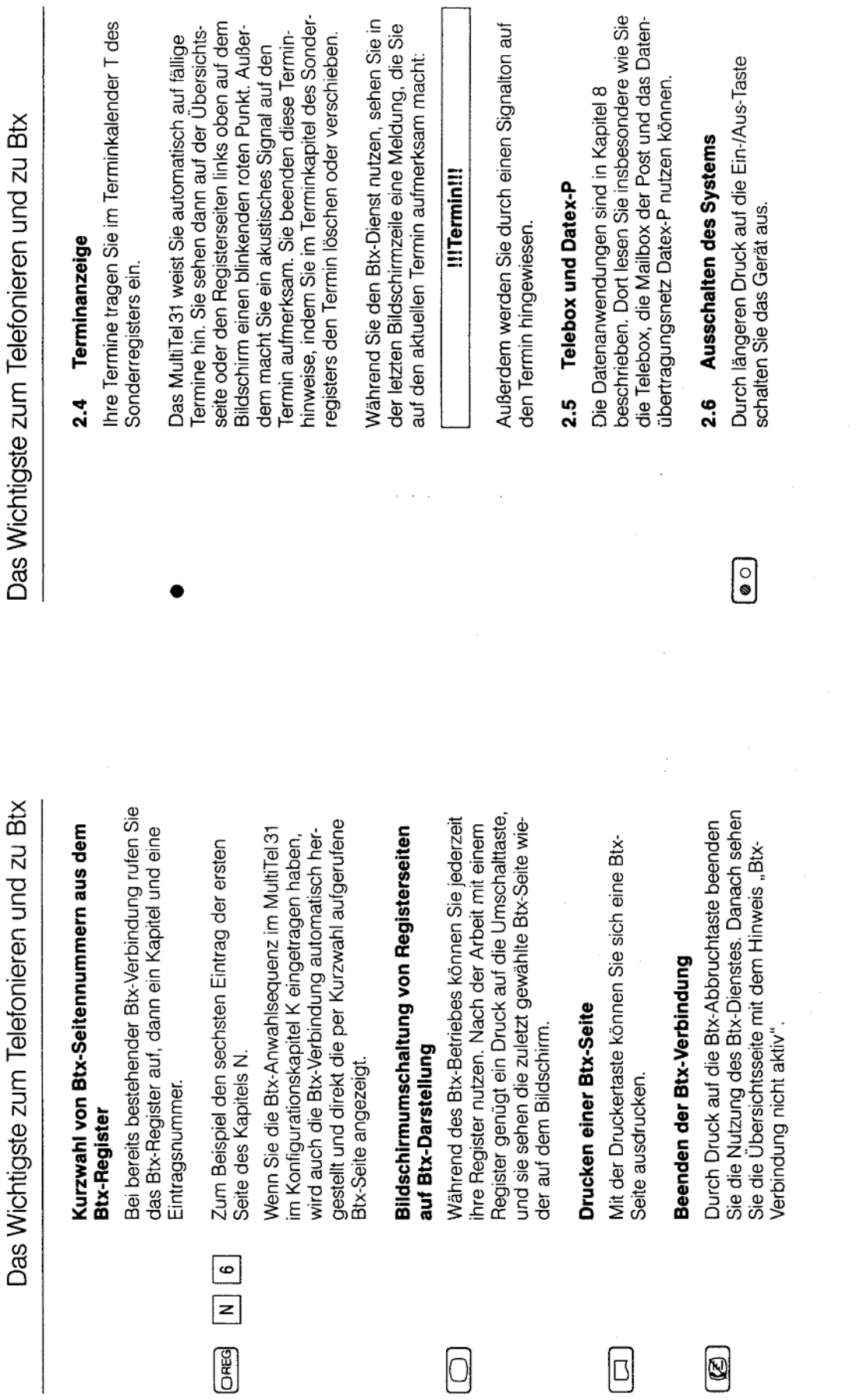

fernmeldelehrling.de

 $\mathcal{L}$ 

Anlage 1 zu 2.5

 $(Blatt 15)$ 

 $\ddot{\downarrow}$ 

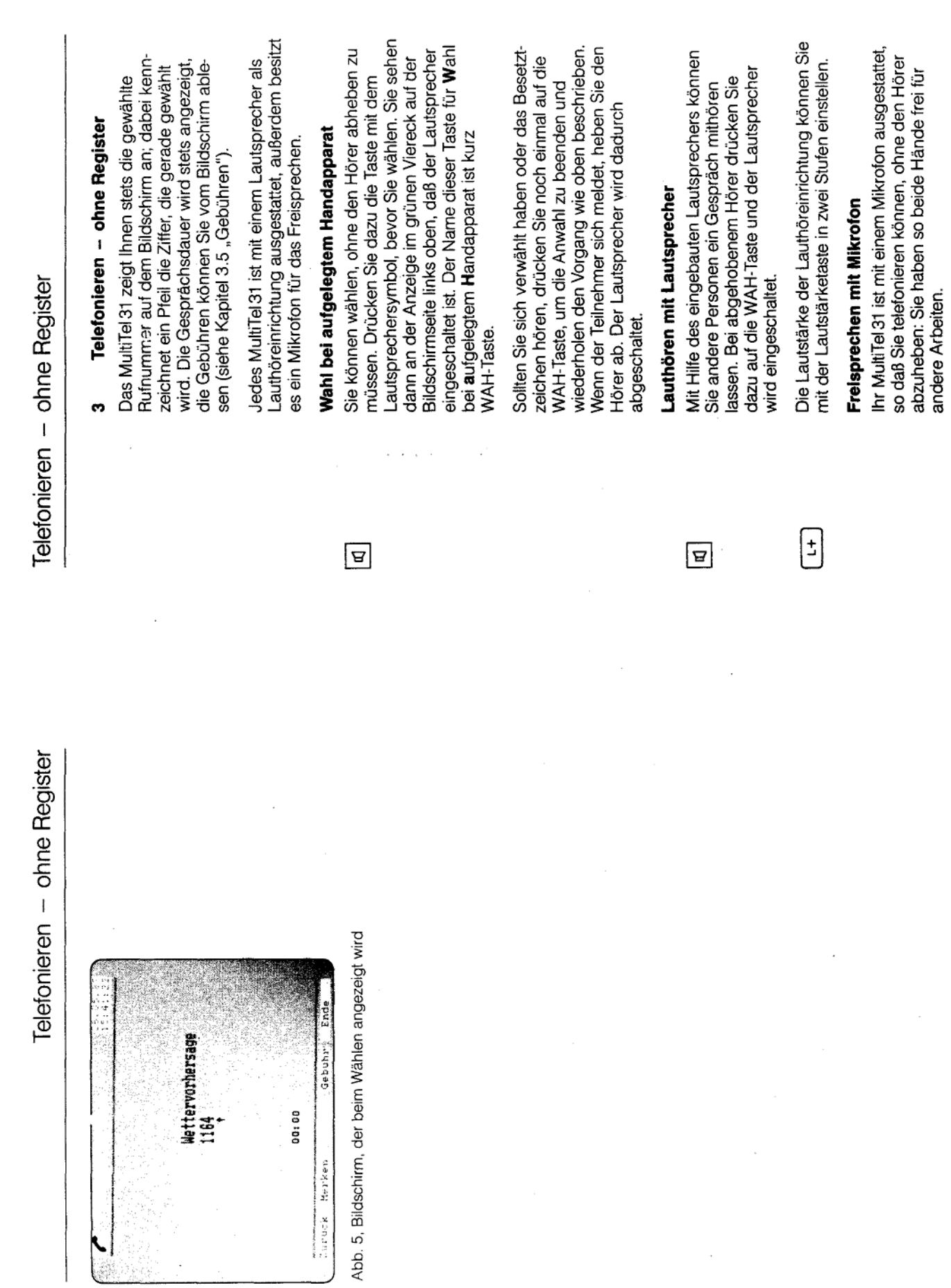

 $(Blatt 16)$ Anlage 1 zu 2.5

 $\bar{\mathcal{A}}$ 

 $3-2$ 

 $\frac{1}{2}$ 

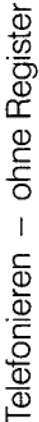

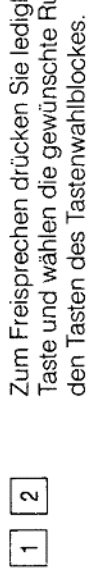

 $\Xi$ 

j

ich die WAHufnummer mit

Gespräch beendet. können Sie durch nochmaliges Drücken der WAH-Taste den Freisprechmo-Kommt keine Verbindung zustande oder ist das dus beenden.

Durch Abheben des Hörers während des Freisprechens wird das Mikrofon ebenfalls abgeschaltet; Sie können dann auf herkömmliche Neise weiter telefonieren.

während eines Gespräches - mit der WAH-Taste Das Freisprechen können Sie jederzeit - auch ein- und ausschalten.

Hinweis:

#### Direktwahl  $\overline{5}$

 $\tilde{\phantom{a}}$ 

 $\sim$ 

 $\ddot{\phantom{1}}$ 

 $\bullet$  $\overline{5}$ 

 $\overline{4}$ 

Sie heben den Hörer ab oder drücken die WAHfaste und wählen mit den Wähltasten die gewünschte Telefonnummer.

#### Wahlwiederholung  $\frac{2}{3}$

G

Sie weitere Ziffern nachwählen, zum Beispiel die Vummer einer Nebenstelle. Der Speicher für die Rufnummer wird erneut gewählt, wenn Sie nach Die zuletzt über den Tastenwahlblock gewählte Abheben des Hörers oder Betätigen der WAHaste auf die Wahlwiederholungstaste drücken. Vit den Tasten des Tastenwahlblockes können Wahlwiederholung kann maximal 22 Ziffern aufnehmen.

wiederholung angeboten. Dies geschieht mit dem Merken" beschriftet ist. Näheres dazu steht im Bei jeder Telefonwahl wird eine erweiterte Wahlgelben Softkey, der auf dem Bildschirm mit <apitel 9.5 "Erweiterte Wahlwiederholung"

## Zielwahl speichern und aufrufen 3.3

gewünschten Teilnehmers mit nur einem Tastendruck. Sie können bis zu zwölf Telefonnummern Die Zielwahl ermöglicht die Anwahl eines speichern.

## Telefonieren - ohne Register

## Speichern einer Telefonnummer für die Zielwahl

grammieren wollen, sehen Sie die Bildschirmseite Zum Speichern einer Rufnummer heben Sie den ausgewählten Zielwahltaste. Nun geben Sie die nöchstens 16 Stellen ein. Benutzen Sie dazu die zu speichernden Ziffern der Telefonnummer mit Nach Druck auf die Zielwahltaste, die Sie pro-Hörer ab und drücken danach die SET-Taste. Telefonprogrammierung" mit der von Ihnen asten des Tastenwahlblockes.

herzustellen. Diese Verbindung, die edoch bei der von Ihnen benutzten elefonanlage eine andere Amtsholung möglich sein. Wie Amtskennzif Sie in Kapitel 14.3 "Wahlpause und nebenstellenanlage angeschlossen Amtsholung - eine Ziffer oder ein Verbindung von der Nebenstellenmüssen Sie vor jeder Rufnummer Amtsholung, wird häufig mit einer Ist Ihr MultiTel 31 an eine Telefon-Null (Ziffer 0) hergestellt, es kann anlage zum Telefornetz der Post ern programmiert werden, lesen Amtskennziffer programmieren". eines externen Teilnehmers die Zeichen - eingeben, um eine

Zum Beispiel: Programmierung der Telefonnummer 234

Anlage 1 zu 2.5

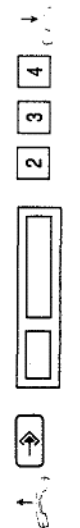

Telefonieren - ohne Register

chernde Telefonnummer werden dabei auf dem Die Nummer der Zielwahltaste und die zu spei-Bildschirm angezeigt.

#### 234 Zielwahltaste 1:

den Wählton. Wollen Sie mehrere Zielwahltasten Während des Programmiervorgangs hören Sie belegen, so wiederholen Sie den Vorgang entsprechend oft. Sie beenden die Programmierung von Zielwahltasten, indem Sie den Hörer wieder auflegen. Die Zielwahltasten sind beliebig oft neu programmierbar. Gehen Sie dabei vor, wie eben peschrieben.

ten Ziffern können Sie neben der entsprechenden Zielwahltaste auf die Papierschablone schreiben. Die Namen der Teilnehmer oder die gespeicher-Heben Sie dazu den darüberliegenden Plastikdeckel ab.

### Zielwahl aufrufen

gewünschte Zielwahltaste drücken. Die gesamte ndem Sie den Hörer aufnehmen oder die WAH-Rufnummer wird nun gewählt und auf dem Bild-Sie wählen Gesprächspartner per Zielwahl an, Taste betätigen und anschließend auf die schirm angezeigt.

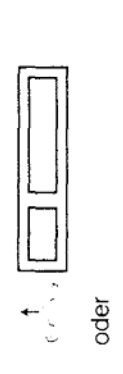

 $\Delta$ 

nachwählen; nachgewählte Ziffern werden nicht<br>in den Zielwahlspeicher übernommen. Weitere Ziffern können Sie mit den Wähltasten

## Telefonieren - ohne Register

## Wahl bei abgeschlossenem Telefon  $\frac{4}{3}$

durch Druck auf eine beliebige Taste des Tastenwahlblocks stets die Rufnummer gewählt, die mit wird Direktruf genannt, es wird auch manchmal wird. Dieses Leistungsmerkmal des MultiTel 31 diese Zielwahltaste daher für eine Rufnummer reservieren, die in dringenden Fällen gewählt Wenn das MultiTel 31 abgeschlossen ist, wird der Zielwahltaste 1 gespeichert ist. Sie sollten als Babyruf bezeichnet.

#### Gebühren 3.5<br>

Unten auf dem Bildschirm wird während der Wahl dem ersten Gebührenimpuls exakt gezählt, wenn Sie bei der DBP beantragt haben, daß Gebührenund wenn Sie außerdem den Eintrag "Gebührengefüllt haben. Wenn Sie keinen Gebührenimpuls erhalten, wird die Gesprächsdauer ab Ende der mpulse auf Ihren Anschluß übertragen werden die Gesprächsdauer angezeigt. Diese wird ab einheit" im K-Kapitel des Sonderregisters aus-Wahl der letzten Ziffer der Telefonnummer gezählt.

35

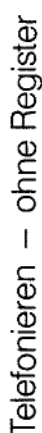

#### Wahlverfahren <u>ა</u>

Am Hauptanschluß wird zur Zeit noch das Impulswahlverfahren (IWV) benutzt, bei Telefonnebenstellenanlagen wird in der Regel das Mehrfrequenzwahlverfahren (MFV) benutzt.

vorübergehend (!) für die Dauer eines Gesprächs notwendig, wenn Ihr Telefon auf das Impulswahlverfahren (IWV) eingestellt ist und wenn Sie zum oder während eines Gesprächs ändern. Dies ist Beispiel einer Sprachspeicheranlage durch Eingabe von Ziffern Signale im Mehrfrequenzwahl-Sie können das Wahlverfahren Ihres MultiTel 31 verfahren (MFV) übermitteln wollen.

Benutzen Sie dazu die Programmiertaste und außerdem die Sterntaste auf dem Tastenwahlblock.

Vorgehensweise:

 $\overline{\phantom{a}}$ 

ᠹ

Wenn Sie das Wahlverfahren IWV benutzen, sind Benutzen Sie die Sterntaste im Tastenwahlblock.

die Tasten A, B, C und D im Tastenwahlblock beim Telefonieren unwirksam.

#### Anschluß an eine Telefonnebenstellen-Weitere Komfort-Funktionen bei anlage  $3.7$

Wenn Ihr MultiTel 31 als Nebenstellenanschluß an System octopus 8818 angeschlossen ist, können Modus können Sie dazu auch die A-, B-, C- und Sie alle Leistungsmerkmale dieses Systems nuteine Nebenstellenanlage wie zum Beispiel das heranholen, Automatischer Rückruf. Im MFVzen, z. B. Rückfrage, Makeln, Konferenz, Ruf D-Tasten des Tastenwahlblocks benutzen.

Die ausführlichen Hinweise entnehmen Sie bitte der "Bedienungsanleitung für Nebenstellen".

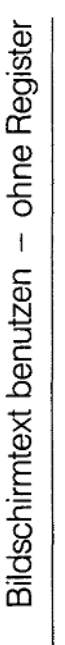

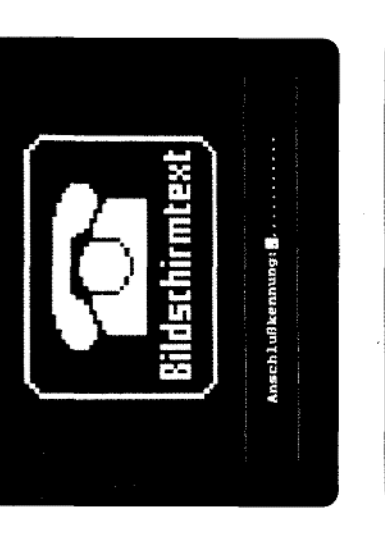

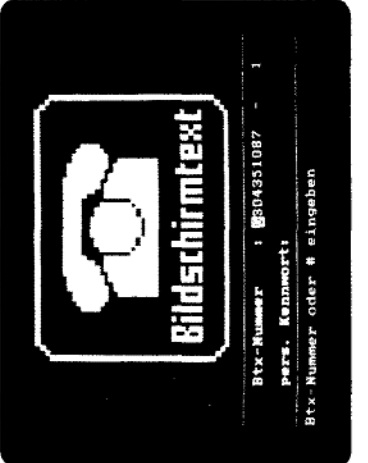

Abb. 6, Btx-Identifikationsseiten

 $\frac{1}{4}$ 

 $3.7$ 

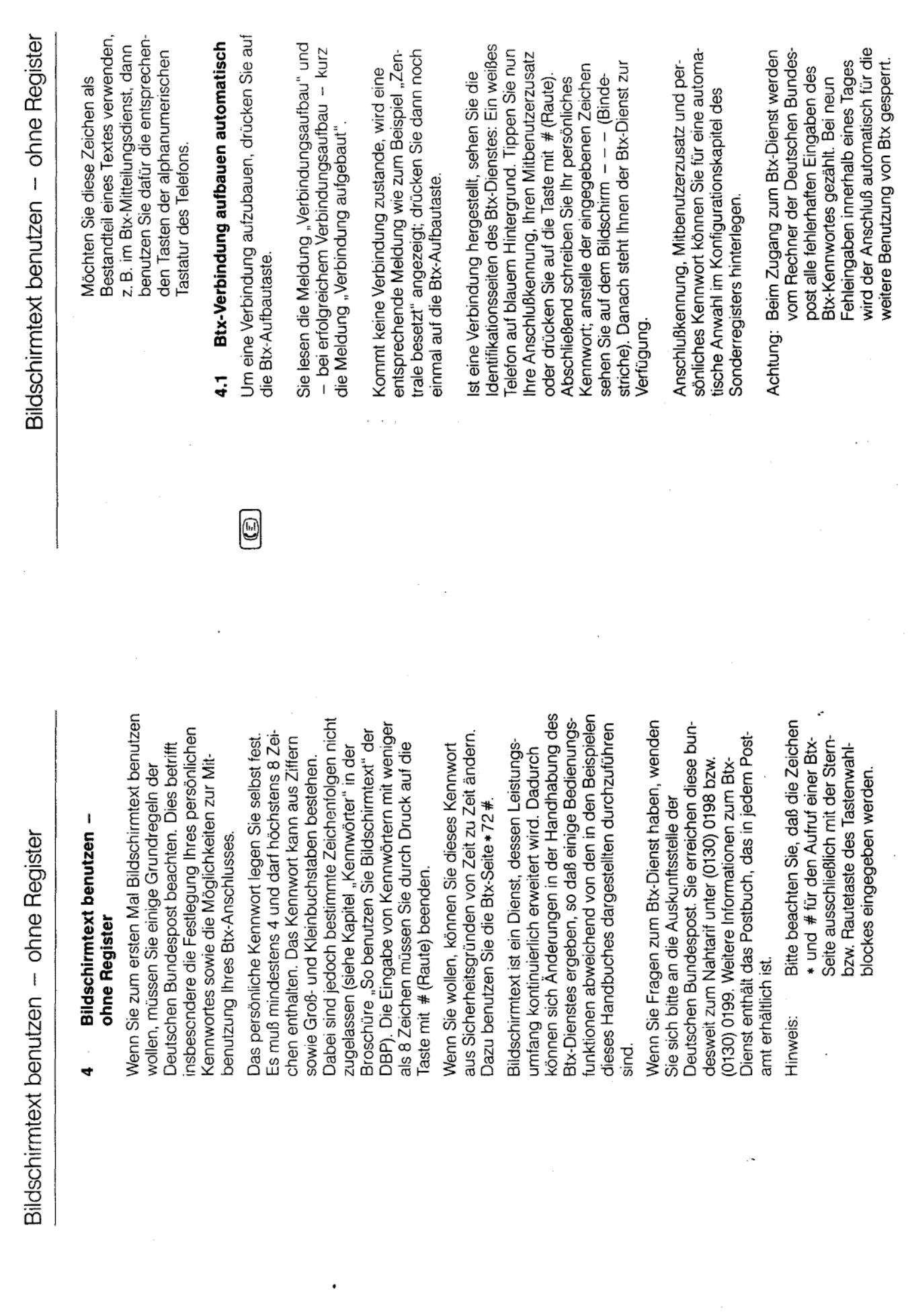

fernmeldelehrling.de

Anlage 1 zu 2.5 (Blatt 20)

 $4-3$ 

 $\mathcal{L}_{\mathcal{F}}$  .

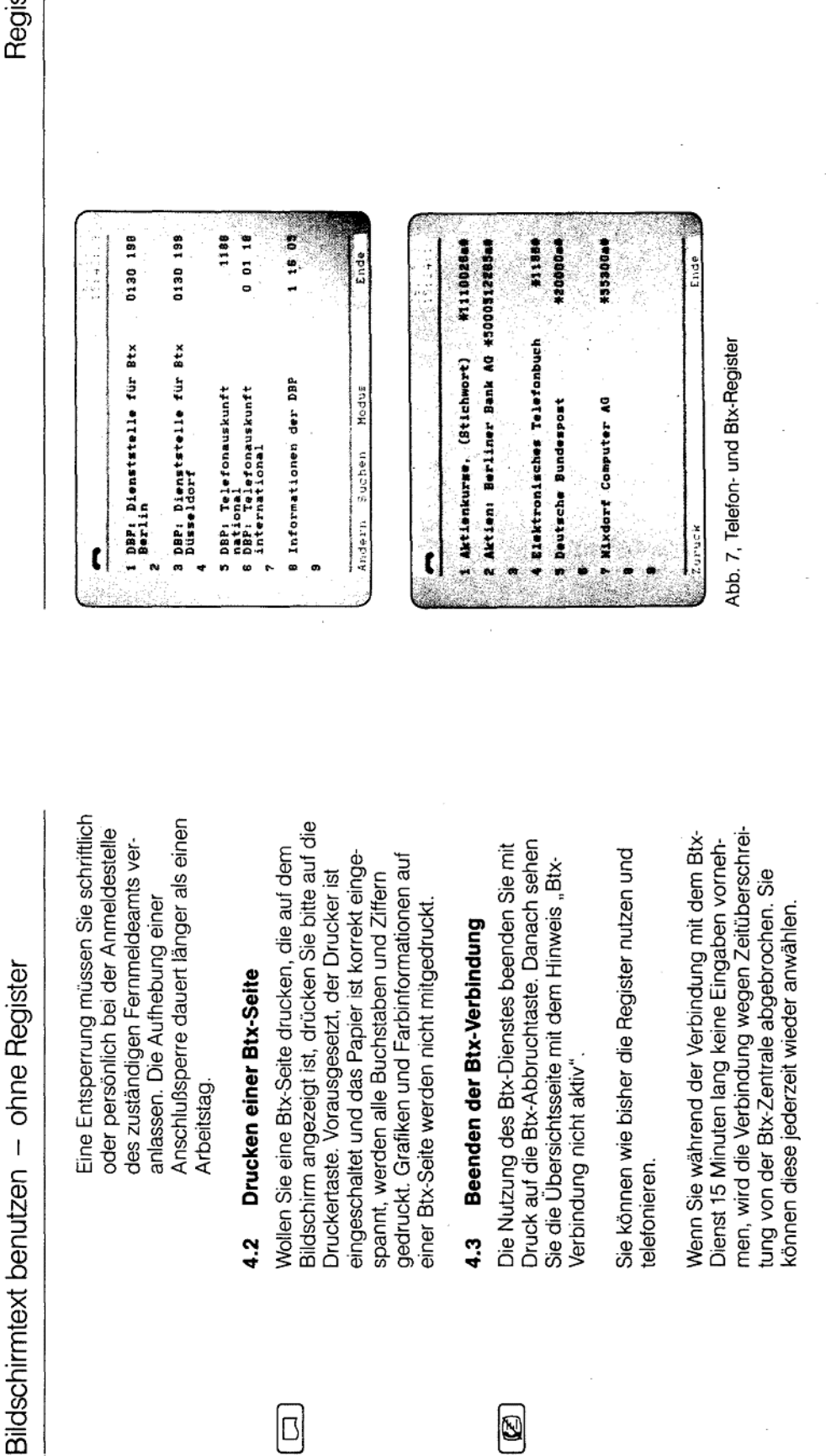

telefonieren.

 $\ddot{a}$ 

 $\Xi$ 

Arbeitstag.

 $4.2$ 

b|

Register

51

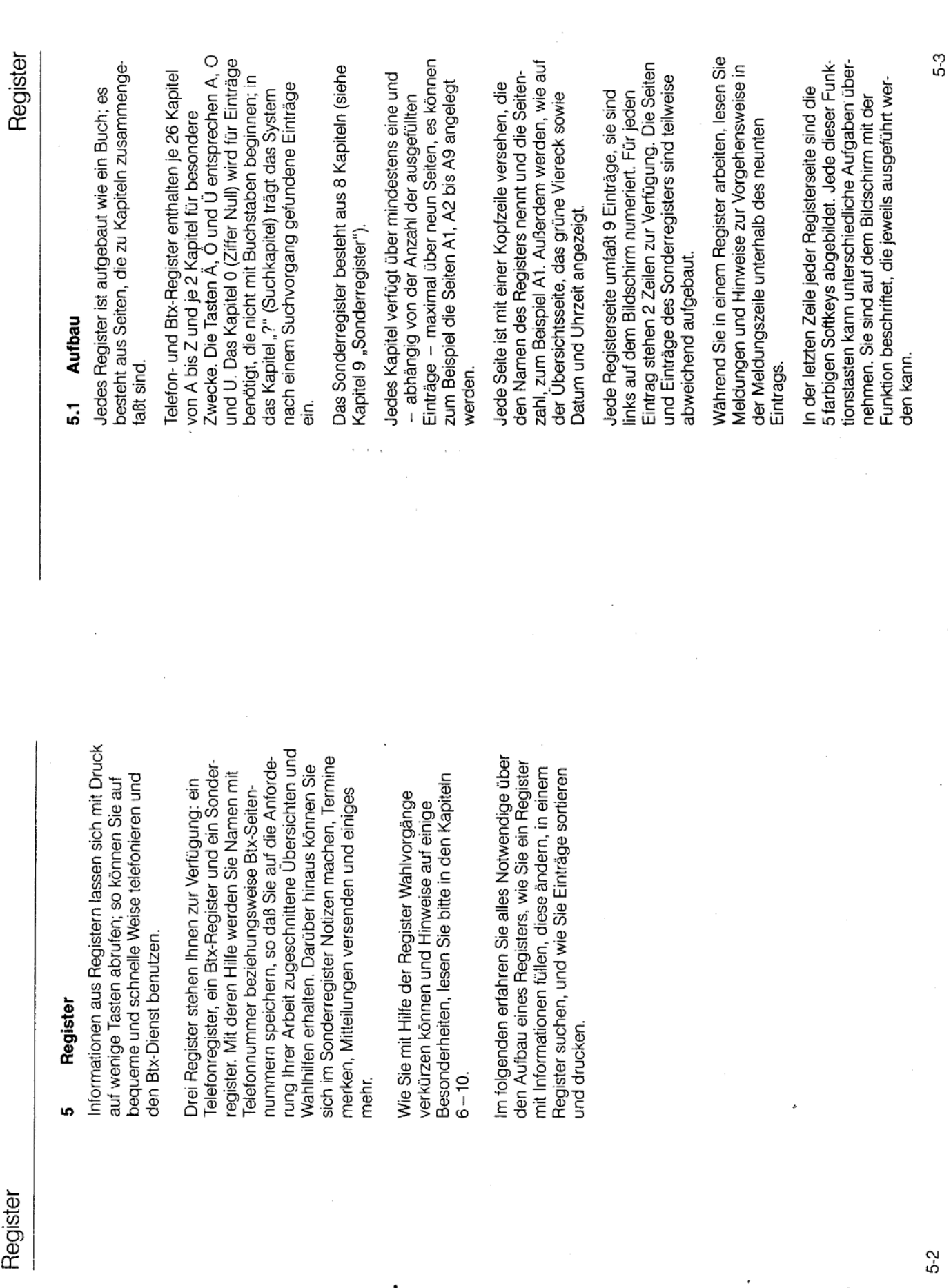

 $\ddot{\phantom{a}}$ 

Anlage 1 zu 2.5  $(Blatt 22)$ 

 $\bullet$ 

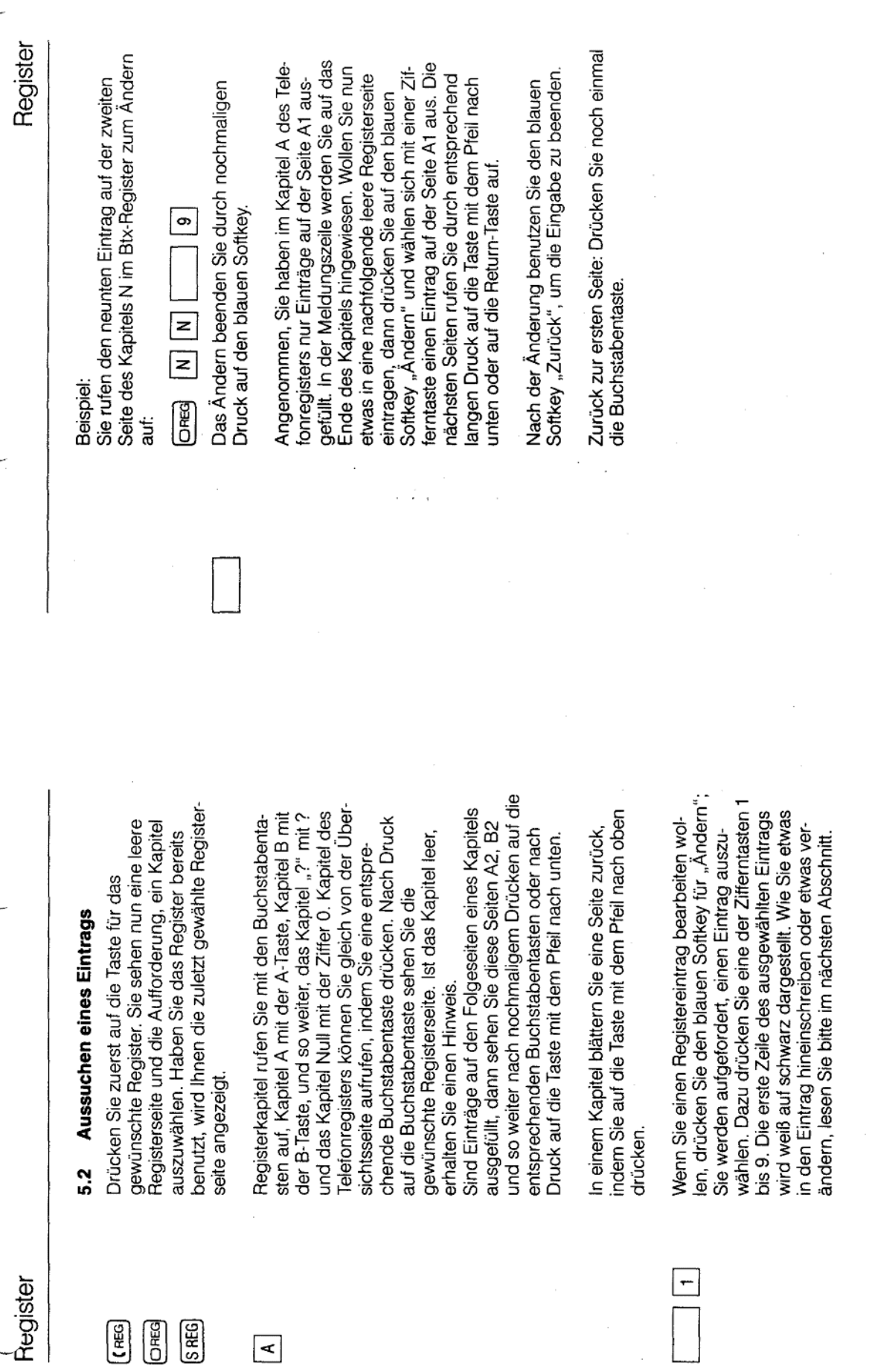

5-5

 $5-4$ 

 $\ddot{\phantom{a}}$ 

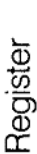

### Positionieren des Cursors 5.3

Drücken Sie auf den blauen Softkey und anschlie-Rufen Sie einen Registereintrag zum Ändern auf: Bend auf eine der Zifferntasten.

Sie sehen die erste Zeile des Eintrags als schwarzen Balken.

↑  $\overline{\downarrow}$ 

> weißes Viereck dargestellt. Er markiert die Stelle auf dem Bildschirm, die Sie jeweils mit Buchsta-Der Cursor - die Schreibmarke - wird als ben oder Ziffern ausfüllen können.

Im folgenden erfahren Sie, wie Sie diesen Cursor Korrigieren eines Eintrags ist in Kapitel 5.6 erläugezielt Korrekturen vornehmen zu können. Das tert. Der Cursor kann mit diesen Tasten nach mit den Pfeiltasten bewegen können, um so oben und nach unten sowie nach links oder rechts bewegt werden. In der ersten Zeile eines Eintrags sehen Sie einen Wenn der Eintrag noch leer ist, sehen Sie dies als symbol wird beim Ändern der Beginn der Wahlerstes Zeichen dieses Eintrags. Mit dem Trenninformation (zum Beispiel eine Telefonnummer senkrechten Strich; dies ist das Trennsymbol. oder eine Btx-Seitennummer) markiert.

jeweils um eine Eintragszeile nach unten an den Mit der Return-Taste können Sie den Cursor Antang bewegen.

 $\Box$ 

halb eines Eintrags bewegen sowie spaltengetreu Mit den Pfeiltasten können Sie den Cursor innervon Zeile zu Zeile.

 $\sqrt{1}$ 

 $\sqrt{2}$ 

 $\rightarrow$ 

Positionieren innerhalb eines Eintrags sowie Sprung vom rechten in den linken Teil des Eintrags und umgekehrt.

halb einer Zeile nach links beziehungsweise nach Mit diesen Tasten bewegen Sie den Cursor inner-Änderung sichtbare Trennsymbol überspringen, das unmittelbar vor der Wahlinformation stehen rechts. Sie können damit auch das nur bei der muß.

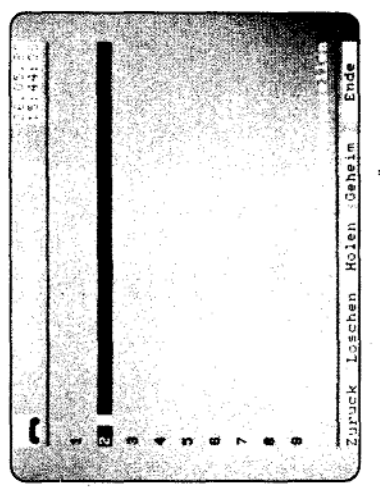

Abb. 8, leerer Eintrag vor dem Ändern

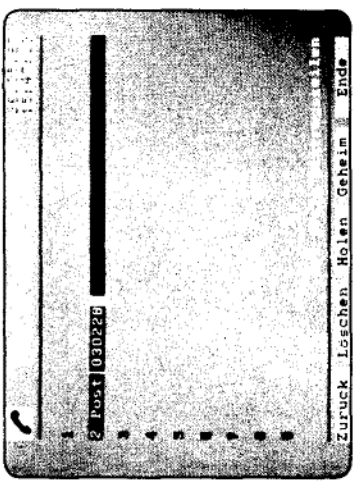

Abb. 9, Eintrag während des Änderns

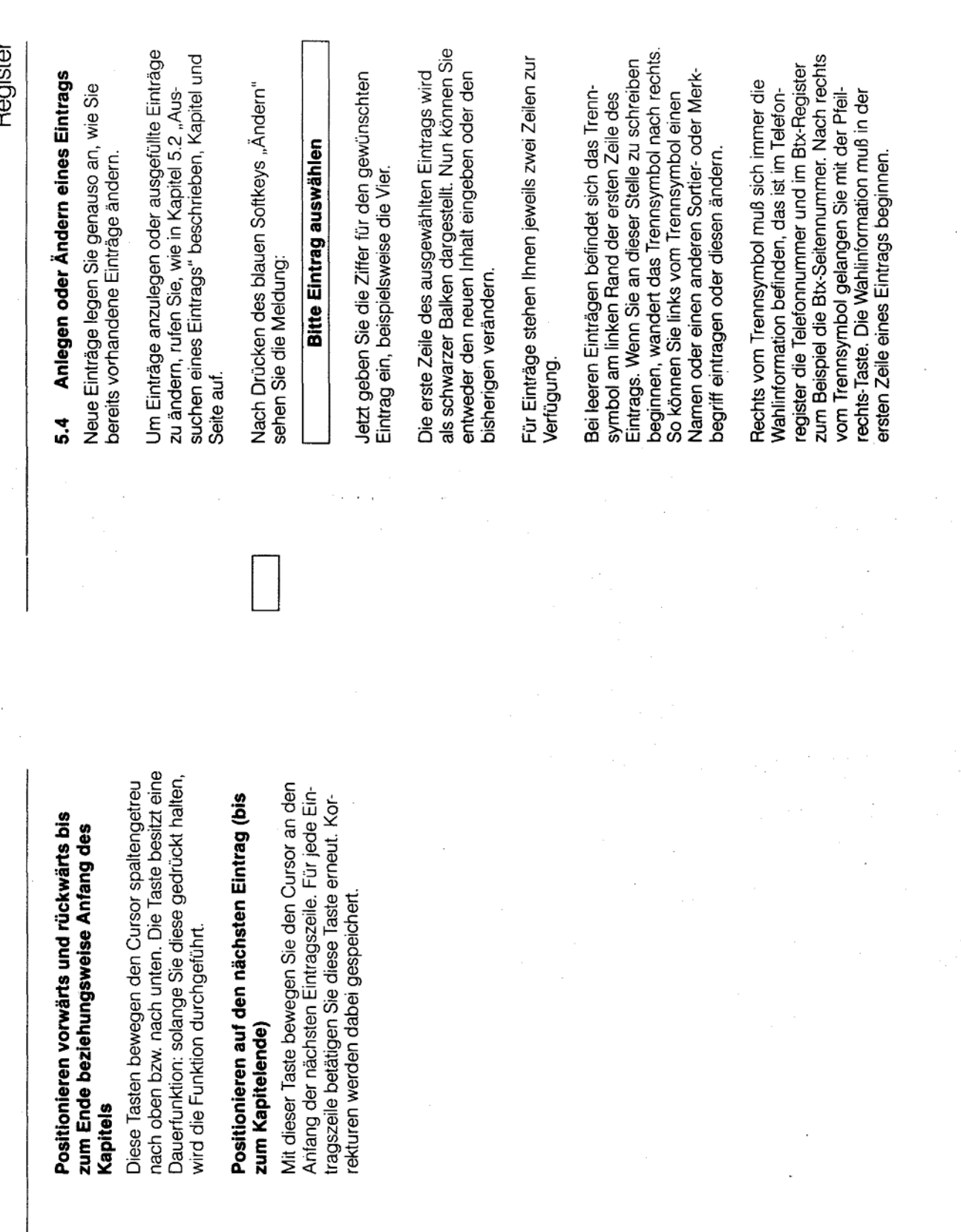

Renister

Register

 $\boxed{\phantom{a}}$ 

5.9

t

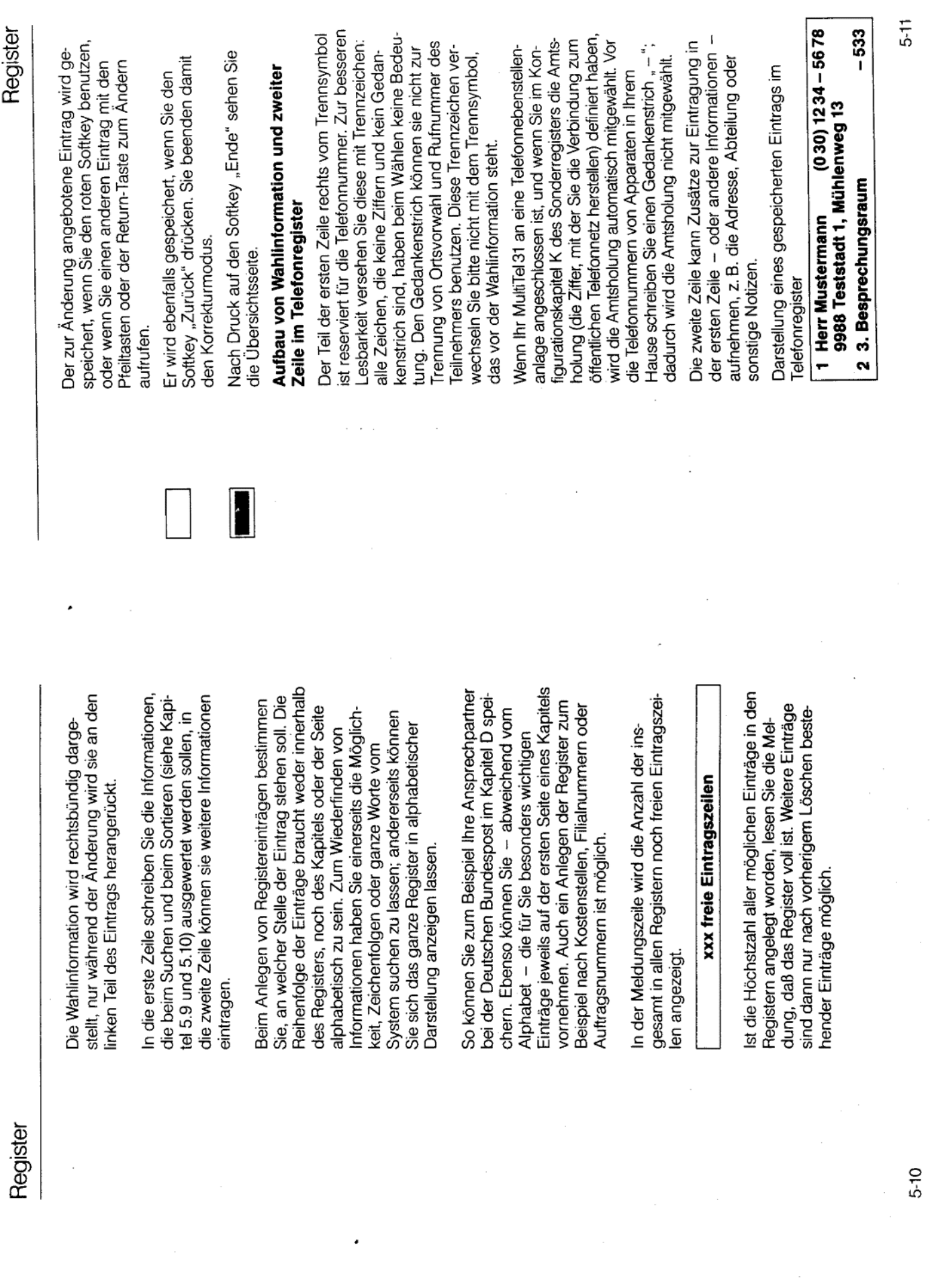

 $\sim 10^6$ 

 $\sim$ 

 $\overline{\phantom{a}}$ 

 $\sim$ 

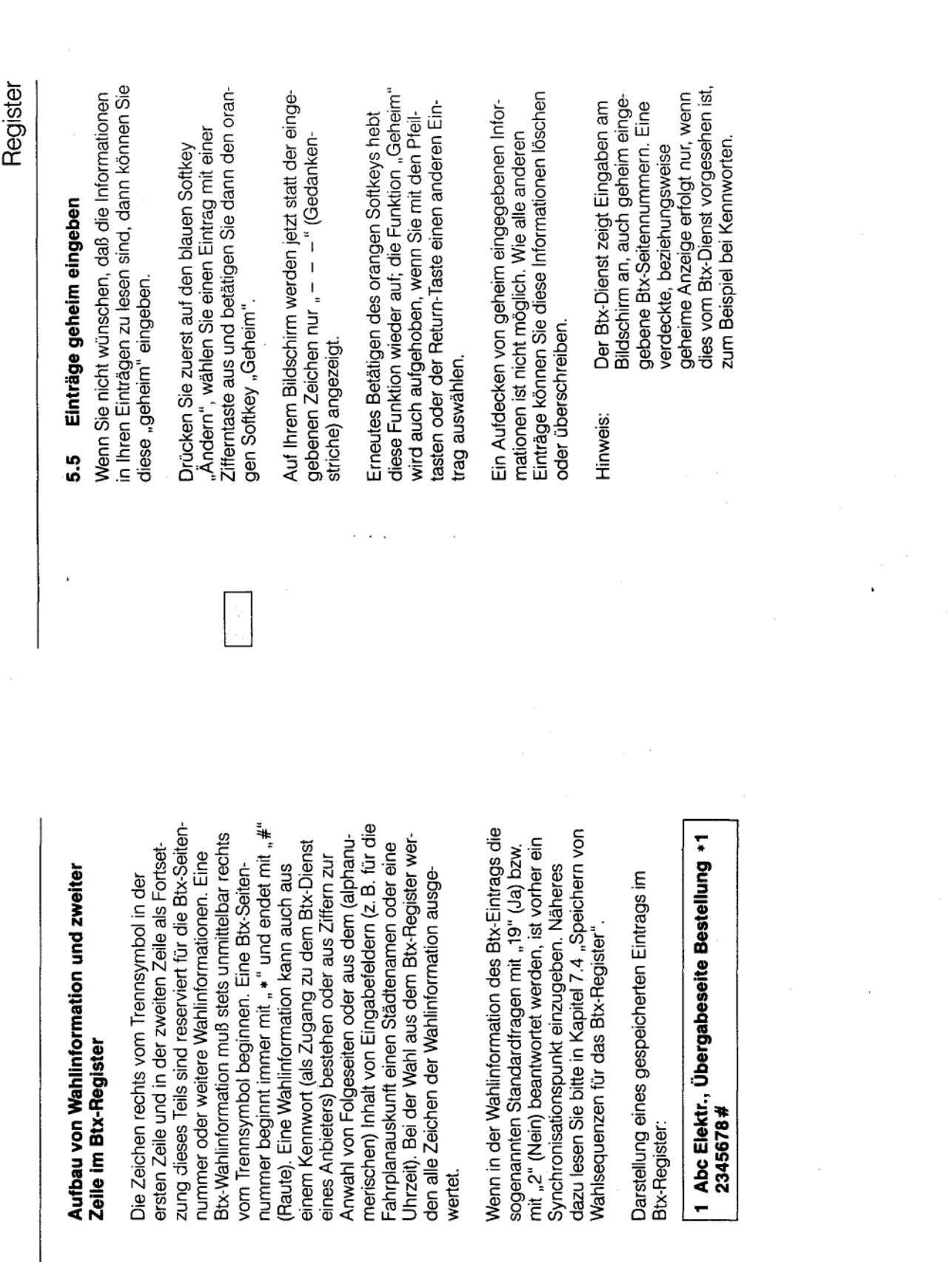

Register

 $5 - 13$ 

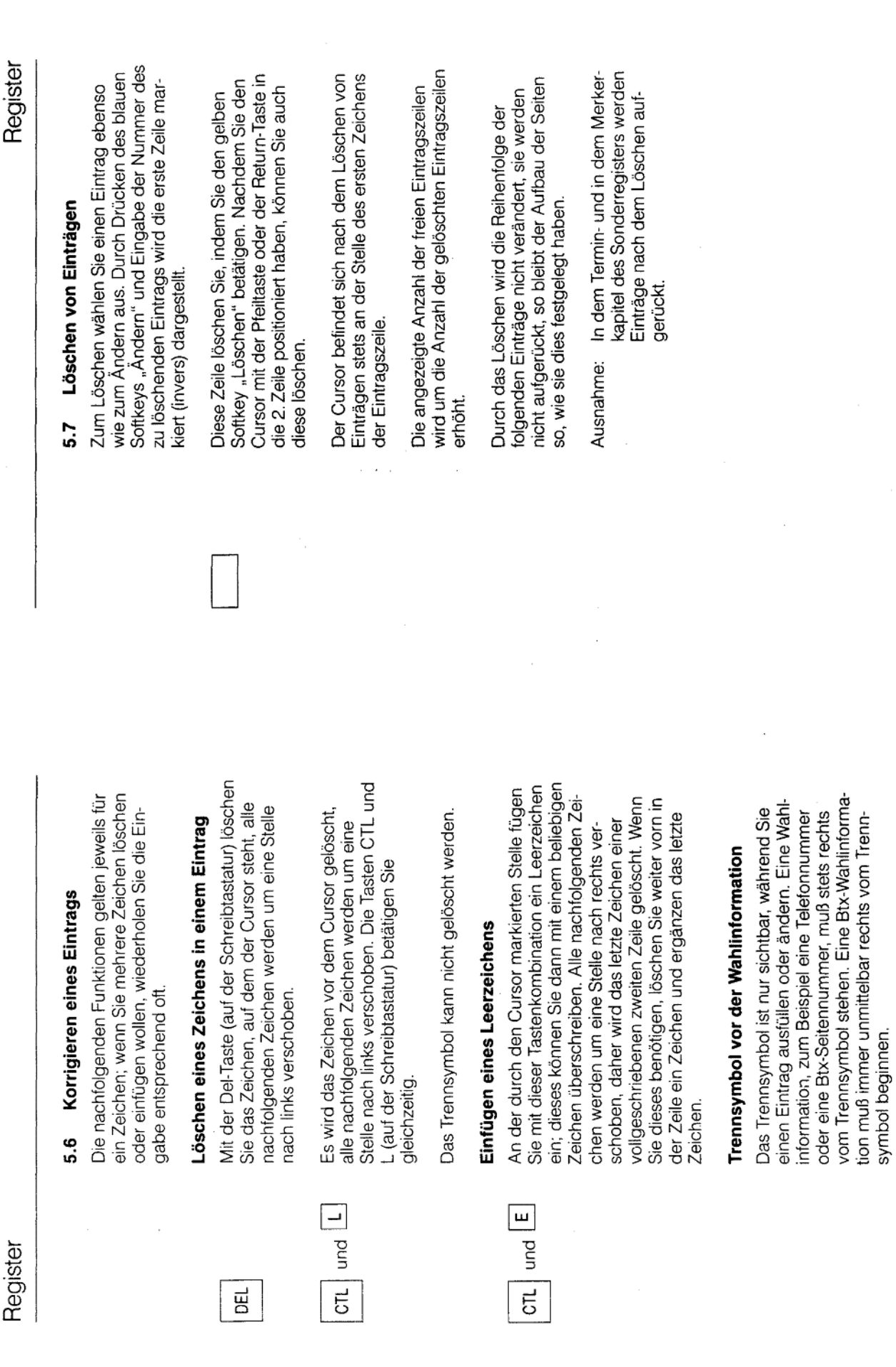

 $5-15$ 

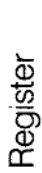

## Speichern und Holen von Einträgen  $\frac{8}{5}$

zwischenzuspeichern. Sie können Seiten aus dem Vit der Funktionstaste "Speichern" haben Sie die 3tx-Dienst oder einzelne Einträge aus einem der Vlöglichkeit, aus einem angezeigten Bildschirmnhalt Informationen zur späteren Verwendung drei Register speichern.

mationen anschließend beim Ändern in Einträge eines der drei Register übernehmen. Dabei wer-Mit dem Softkey "Holen" können Sie diese Inforden zum Beispiel im Btx-Register Anbieter und Btx-Seitennummern, im Telefonregister und im Terminregister Name und Telefonnummer qespeichert.

und 7.3 "Speichern und Holen von Btx-Anbietern chern und Holen von Telefonnummern des Elekronischen Telefonbuchs in das Telefonregister Hole-Funktion finden Sie im Kapitel 6.3 "Spei-Weitere Anwendungen dieser Speichern-undin das Btx-Register"

fernmeldelehrling.de

# Speichern und Holen von Registereinträgen

 $\ddot{ }$ 

 $\begin{bmatrix} \Xi \\ \vdots \end{bmatrix}$ 

Sie wählen zunächst eine Registerseite und einen vorgang bzw. bis zum Abschalten des Gerätes Registereintrag aus. Durch Druck auf die Speichertaste wird dieser Eintrag zwischengespeichert und bleibt bis zum nächsten Speichererhalten.

Sie einen anderen Eintrag mit dem blauen Softkey Zum Holen der gespeicherten Information wählen and der entsprechenden Ziffer aus und drücken gewählte Eintrag bereits ausgefüllt, wird die dort dann den grünen Softkey "Holen". Ist der vorhandene Information überschrieben.

s.

Sobald Sie den ausgewählten Eintrag mittels des blauen Softkeys verlassen, wird die Information gespeichert

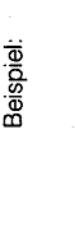

**Neil Frau Althoff nach ihrer Heirat** 

Register

des Kapitels A zum Ändern auf und Andern aus und tragen den Eintrag Eintrag, den Sie bisher auf der<br>dritten Seite des Kapitels A gespeichert haben, in das Kapitel B über-Speichern". Sie löschen den alten aus Kapitel A durch Druck auf den nun Berghoff heißt, wollen Sie den sechsten Eintrag von Kapitel B ein. tragen und dabei die Telefonnummer und die Adresse nicht erneut den zweiten Eintrag auf Seite drei Eintrag. Dann rufen Sie Kapitel B eingeben. Sie rufen daher zuerst speichern ihn mit Hilfe der Taste auf, wählen z. B. auf der zweiten Seite den sechsten Eintrag zum grünen Softkey "Holen" in den

 $\sim$ 

ि<br>↑

6

 $\overline{a}$ 

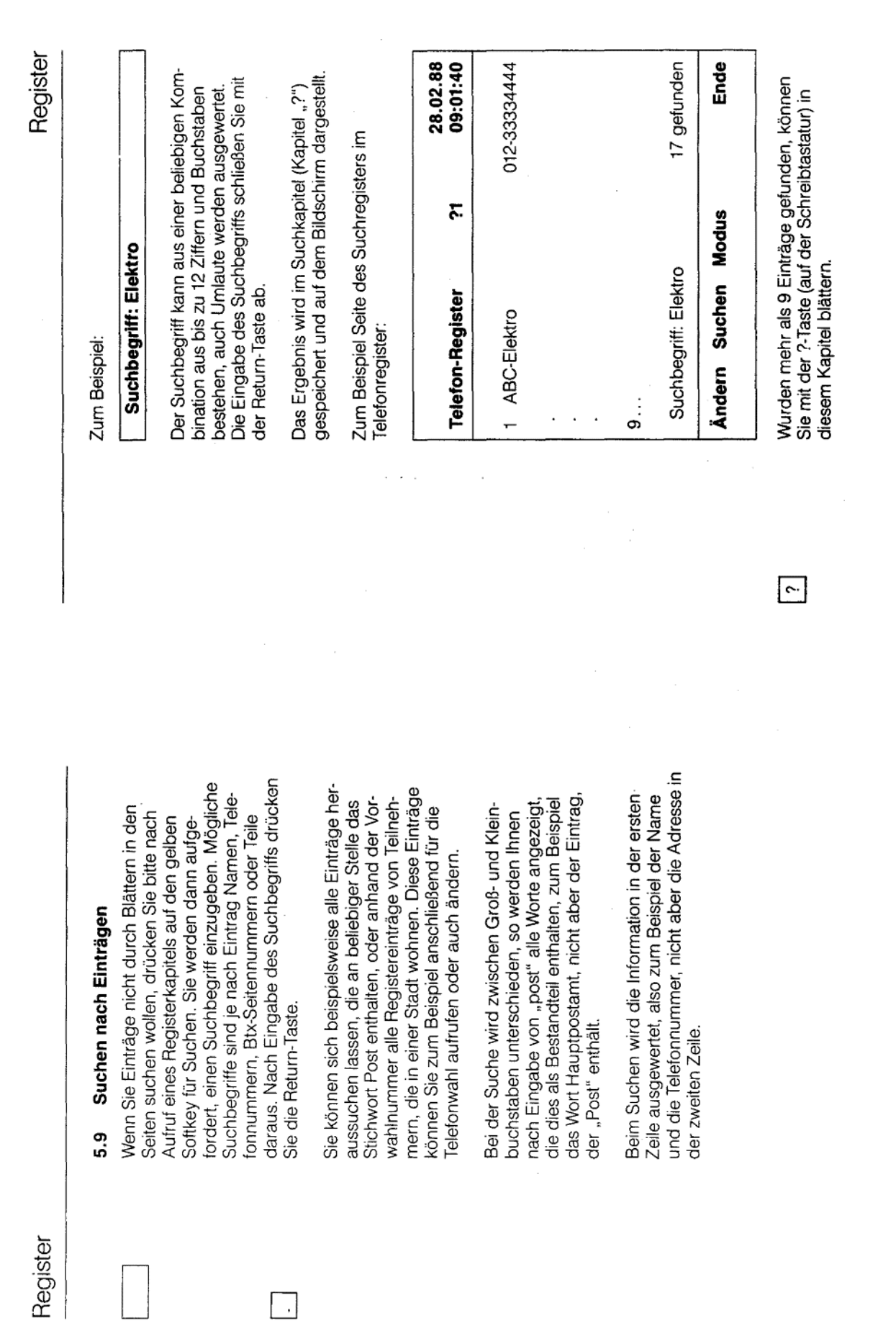

 $5-19$ 

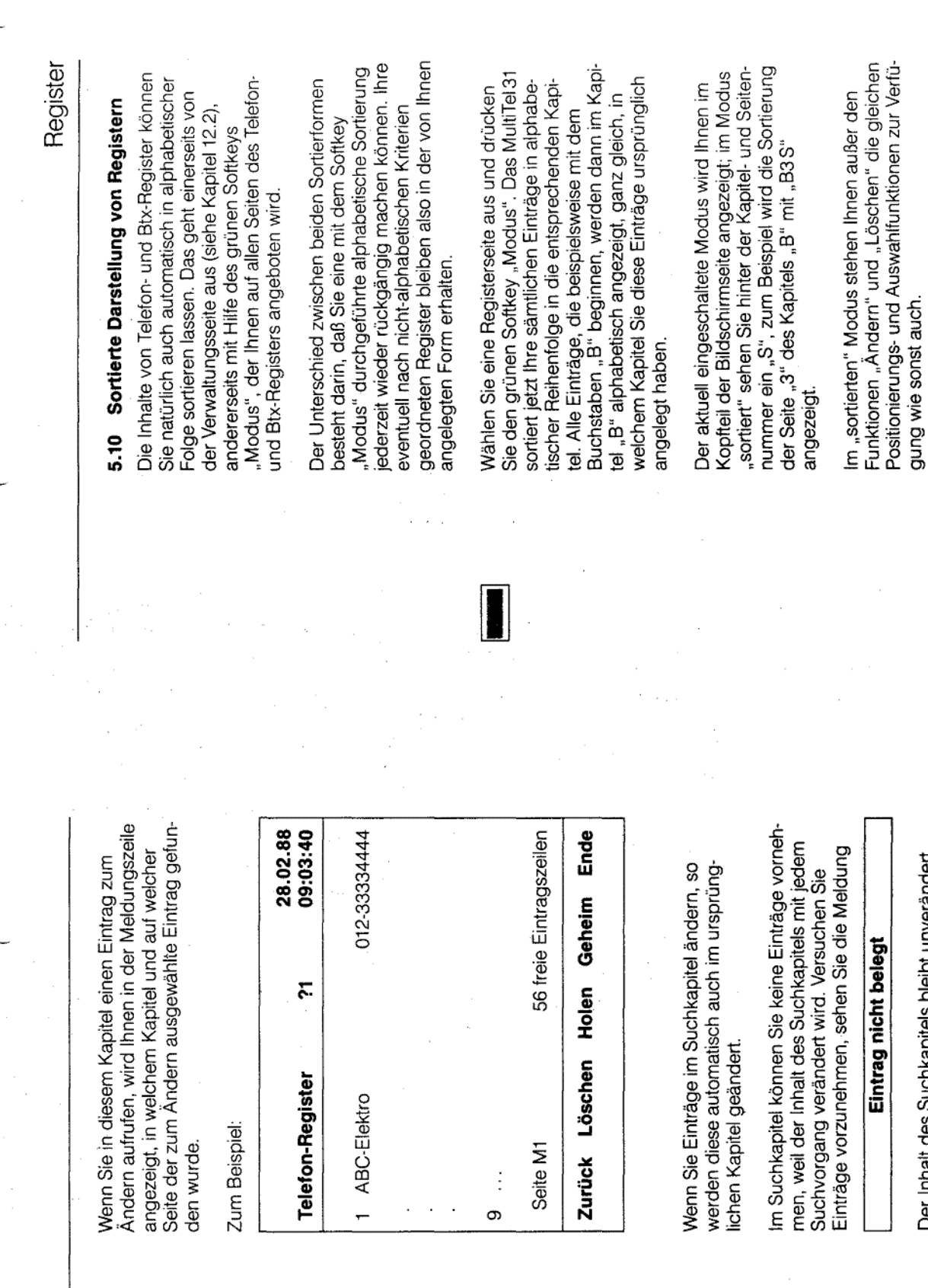

Register

uer innait des Suchkapitels bleibt unverändert,<br>bis eine neue Suche gestartet wird oder das<br>Gerät ausgeschaltet wird.

Anlage 1 zu 2.5

5-20

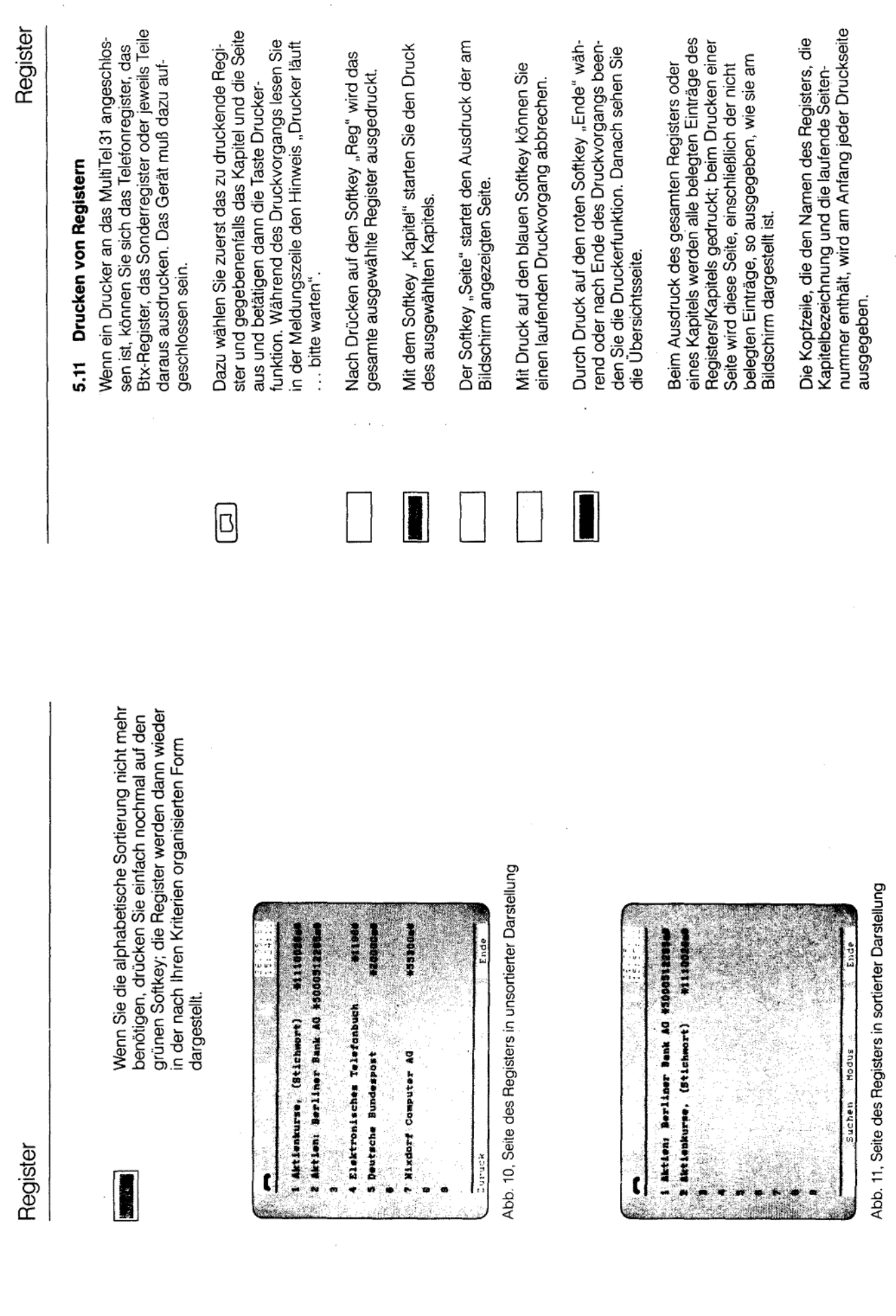

÷,

5-23

 $\hat{\mathcal{A}}$ 

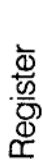

Die Eintragszeile im Ausdruck enthält am Anfang<br>eine zweistellige Nummer, in der die erste Ziffer die Seite innerhalb des Kapitels und die zweite<br>Ziffer die Nummer des Eintrages in der Seite bezeichnen.

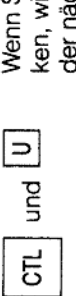

Wenn Sie die Tasten CTL und U gleichzeitig drük-<br>ken, wird das Papier im Drucker auf den Anfang der nächsten Seite vorgeschoben (Form Feed).

Einen Zeilenvorschub (Line Feed) bewirken Sie<br>durch Druck auf die Return-Taste.

 $\overline{\phantom{a}}$ 

## Telefon-Register

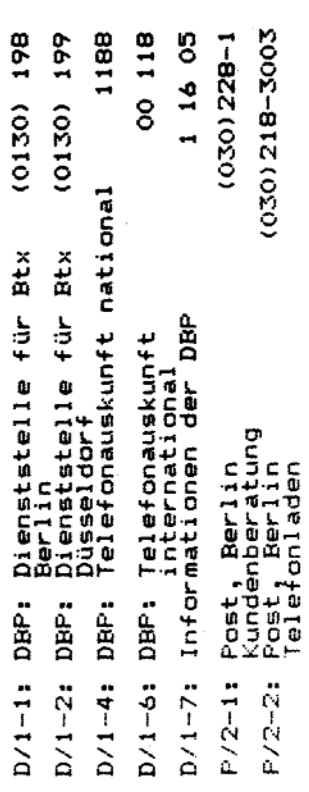

Abb. 12, Ausdruck eines Registers

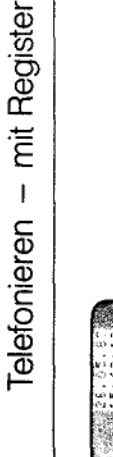

Ï

indern Ssuchen & Modus

Abb. 13, Seite des Telefonregisters

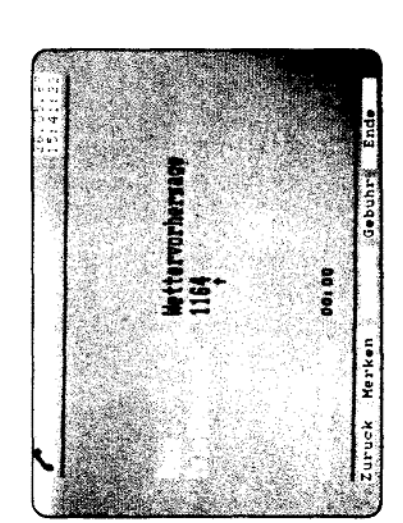

Abb. 14, Bildschirm, der beim Wählen angezeigt wird

\_\_<br>ბ

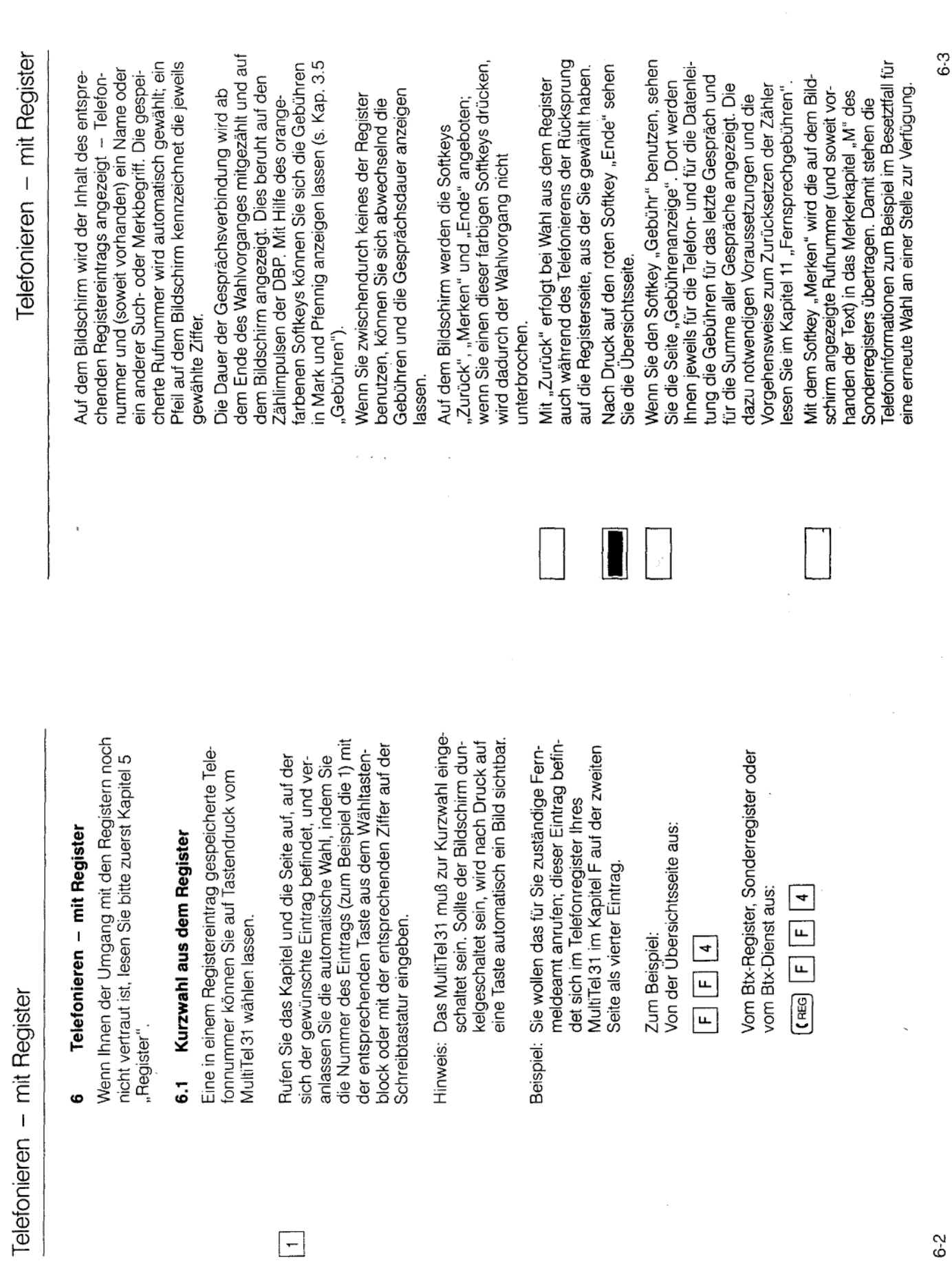

 $\overline{\phantom{0}}$ 

 $\hat{\boldsymbol{\beta}}$
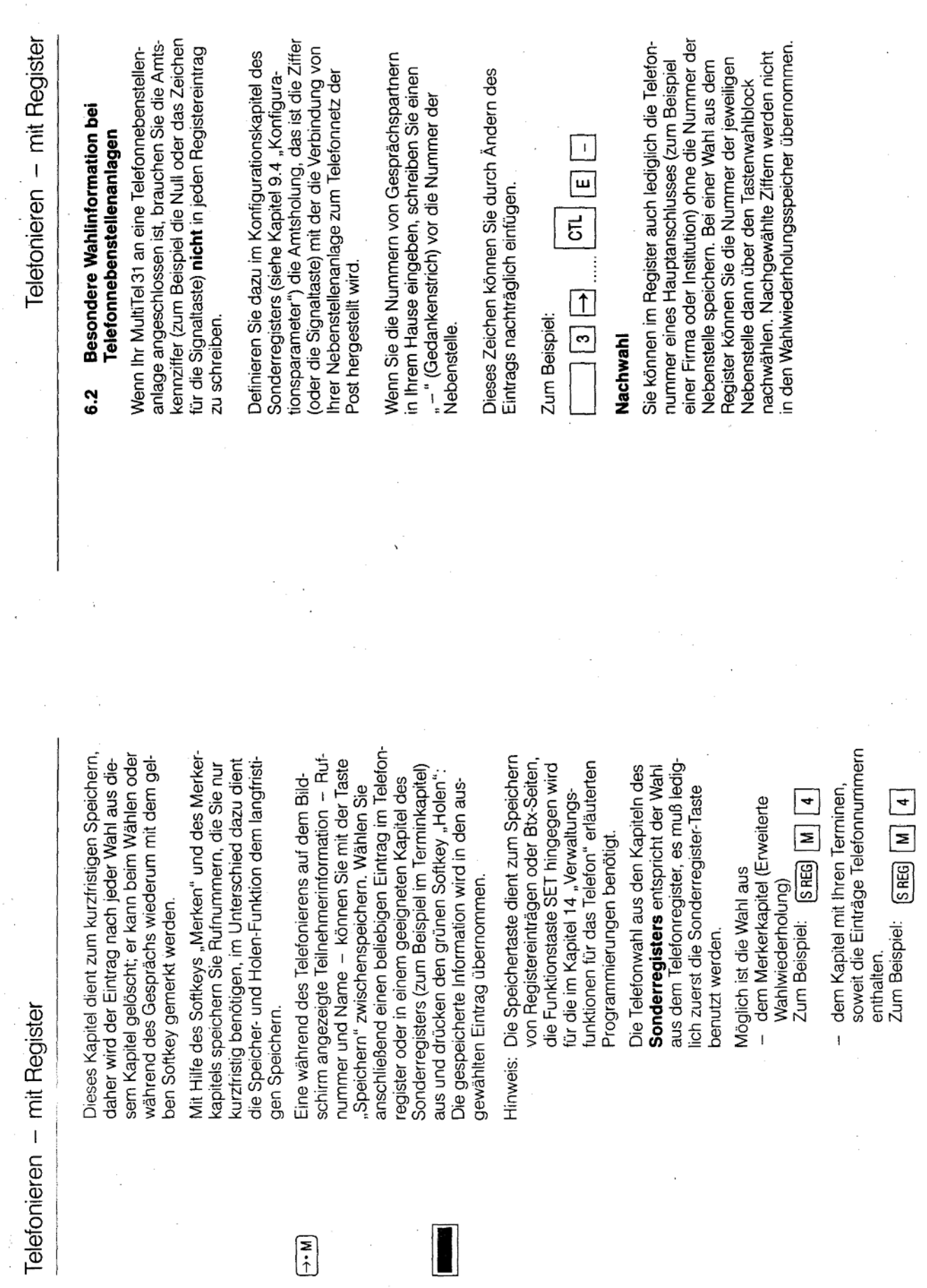

 $\begin{picture}(120,20) \put(0,0){\line(1,0){15}} \put(15,0){\line(1,0){15}} \put(15,0){\line(1,0){15}} \put(15,0){\line(1,0){15}} \put(15,0){\line(1,0){15}} \put(15,0){\line(1,0){15}} \put(15,0){\line(1,0){15}} \put(15,0){\line(1,0){15}} \put(15,0){\line(1,0){15}} \put(15,0){\line(1,0){15}} \put(15,0){\line(1,0){15}} \put(15,0){\line($ 

fernmeldelehrling.de

 $(Blatt 35)$ Anlage 1 zu 2.5

6-5

 $\zeta_A$ 

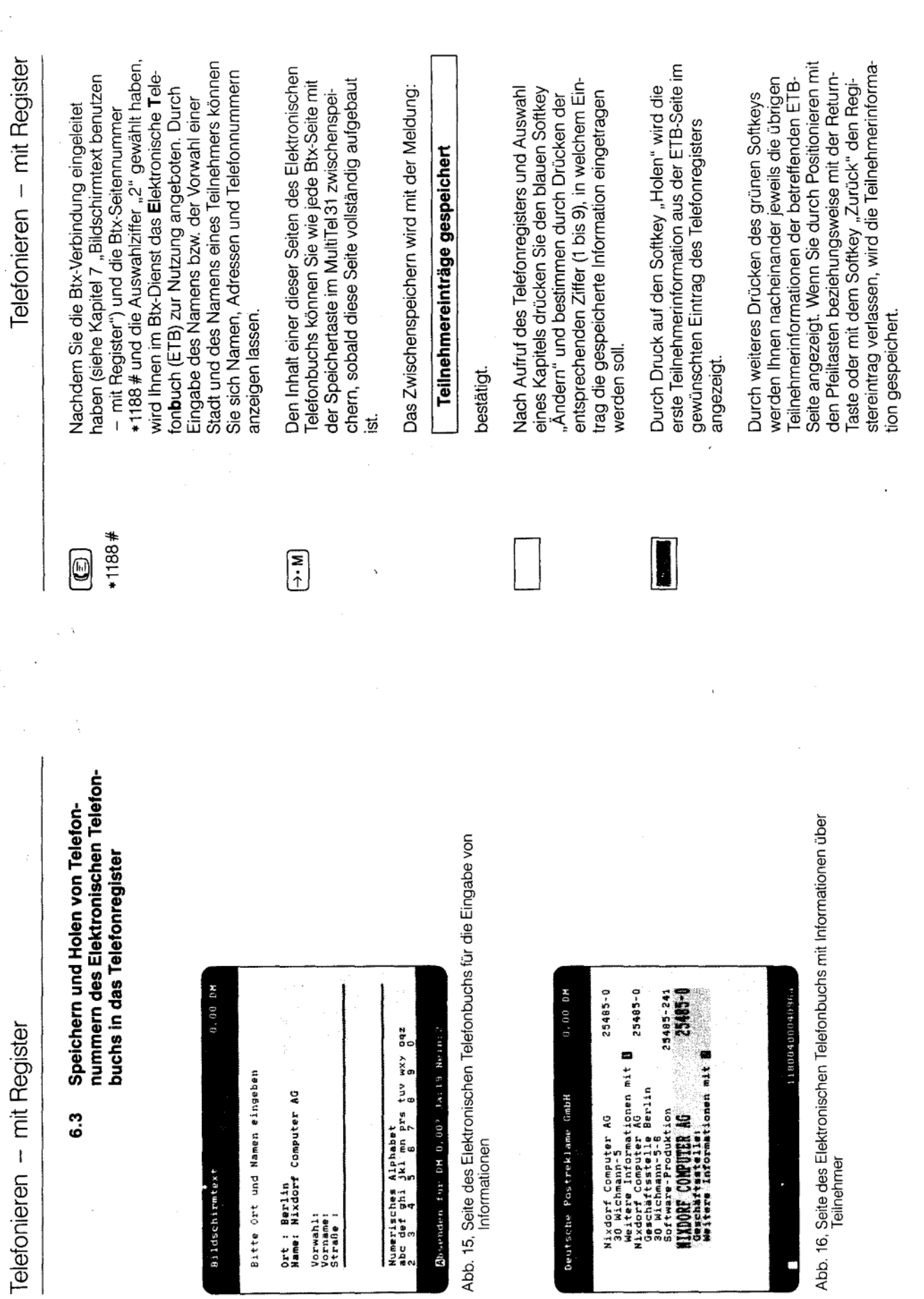

Anlage 1 zu 2.5

6-6

67

(Blatt 36)

einträge können Sie solange "holen", bis Sie mit der Speichertaste eine andere Seite oder einen Die Teilnehmerinformationen weiterer Registeranderen Eintrag speichern.

eilnehmereinträge in die Seite N2 Ihres Seite des Elektronischen Telefonbuches Speicher-Taste gespeichert und wollen Sie haben die in Abb. 16 dargestellte mit 4 Einträgen durch Lruck auf die Telefonregisters übernehmen. Beispiel:

Registereintrag Ihres Telefonregisters mereintrag aus der Btx-Seite in einen a) Sie wollen nur den vierten Teilnehibernehmen:

Ändern auf, in dem Sie den Teilnehmerzeigt wird. Das Speichern beenden Sie eintrag speichern wollen, zum Beispiel so oft, bis der gewünschte Teilnehmer Nun drücken Sie den Softkey "Holen" eintrag in dem Registereintrag angewie jede Änderung zum Beispiel mit Sie rufen den Registereintrag zum den zweiten auf der Seite N2. dem Softkey "Zurück".

in aufeinanderfolgende Registereinträge b) Sie wollen alle 4 Teilnehmereinträge übernehmen:

Druck auf den grünen Softkey. Anschlieten Registereintrag zum Ändern auf und speichern den ersten Teilnehmer durch Bend rufen Sie mit der Pfeil-unten-Taste Sie rufen zuerst den ersten gewünschden nächsten Registereintrag auf und speichern durch einfachen Druck auf den grünen Softkey den nächsten eilnehmereintrag.

Telefonieren – mit Register

ander die Registereinträge aufrufen und chern Sie ebenso, indem Sie nachein-Die weiteren Teilnehmereinträge speieweils einmal den grünen Softkey "Holen" betätigen.

Telefonvorwahlnummer im Eintrag "Tel-Vorwahl" des Konfigurationskapitels übereinstimmt (siehe Die Vorwahlnummer des Ortes wird immer autodiesen Eintrag wird Ihr Telefonregister übersicht icher und der Wahlvorgang wird beschleunigt. Kapitel 9.4 "Konfigurationsparameter"). Durch matisch mitgespeichert, falls sie nicht mit der

buchs mit den Teilnehmerseiten werden Seitennummer (zum Beispiel \*25800 #) nen Sie andere Seiten des Btx-Dienstes Anbieter aufrufen wollen, so geben Sie nicht direkt aufrufen; Sie müssen zuerst Wenn Sie anschließend Seiten anderer Die Seiten des Elektronischen Telefonwollen. Weil in dem Externen Rechner spezielle Seitennummern gelten, kön-Fahrplanauskunft der Bahn benutzen diese spezielle Anwendung beenden. beendet wird, z. B. wenn sie die Btxzuerst stets.\* 0# ein, damit die Verbindung zu dem Externen Rechner durch einen Externen Rechner der Erst dann wir die gewünschte Btx-Deutschen Postreklame verwaltet. vieder akzeptiert. Hinweis:

ich, wenn Sie im Konfigurationskapitel des Sonderregisters (siehe Kapitel 9.4 Konfigurationsparameter") im Eintrag naben. Diese Seitennummer wird vom Anbieter von Zeit zu Zeit geändert; Sie können diese auf den Seiten des ETB. Das Speichern und Holen ist nur mög ETB-Seite" die ersten fünf Ziffern der korrekten Seitennummer eingetragen die Teilnehmereinträge enthalten, ablesen.

Telefonieren - mit Register

# Erweiterte Wahlwiederholung (Merken)

 $6.4$ 

nummer und - soweit vorhanden - ein Name in<br>das Merkerkapitel M des Sonderregisters schirm der gelbe Softkey "Merken" angeboten<br>(s. Abb. 14). Durch Druck auf diesen Softkey wer-Während eines Wahlvorgangs wird auf dem Bildden die auf dem Bildschirm angezeigte Telefoneingetragen.

zum Beispiel können Sie einen Namen ergänzen. Die Wahl einer "gemerkten" Telefonnummer<br>erfolgt, indem Sie das Sonderregister sowie das Eintrags eingeben, der die übernommene Ruf-<br>nummer enthält. Kapitel M aufrufen und dann die Nummer des Einträge im Merkerkapitel können Sie ändern,

Zum Beispiel:

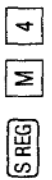

Die gespeicherte Rufnummer wird durch die Anwahl gelöscht. Durch erneute Betätigung des Softkeys "Merken"<br>kann der Eintrag zum Beispiel im Besetztfall vor dem Auflegen des Hörers wieder in das Kapitel "M" eingetragen werden.

# Bildschirmtext benutzen - mit Register

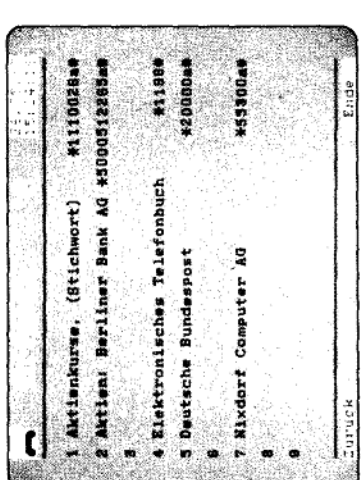

Abb. 17, Seite des Btx-Registers

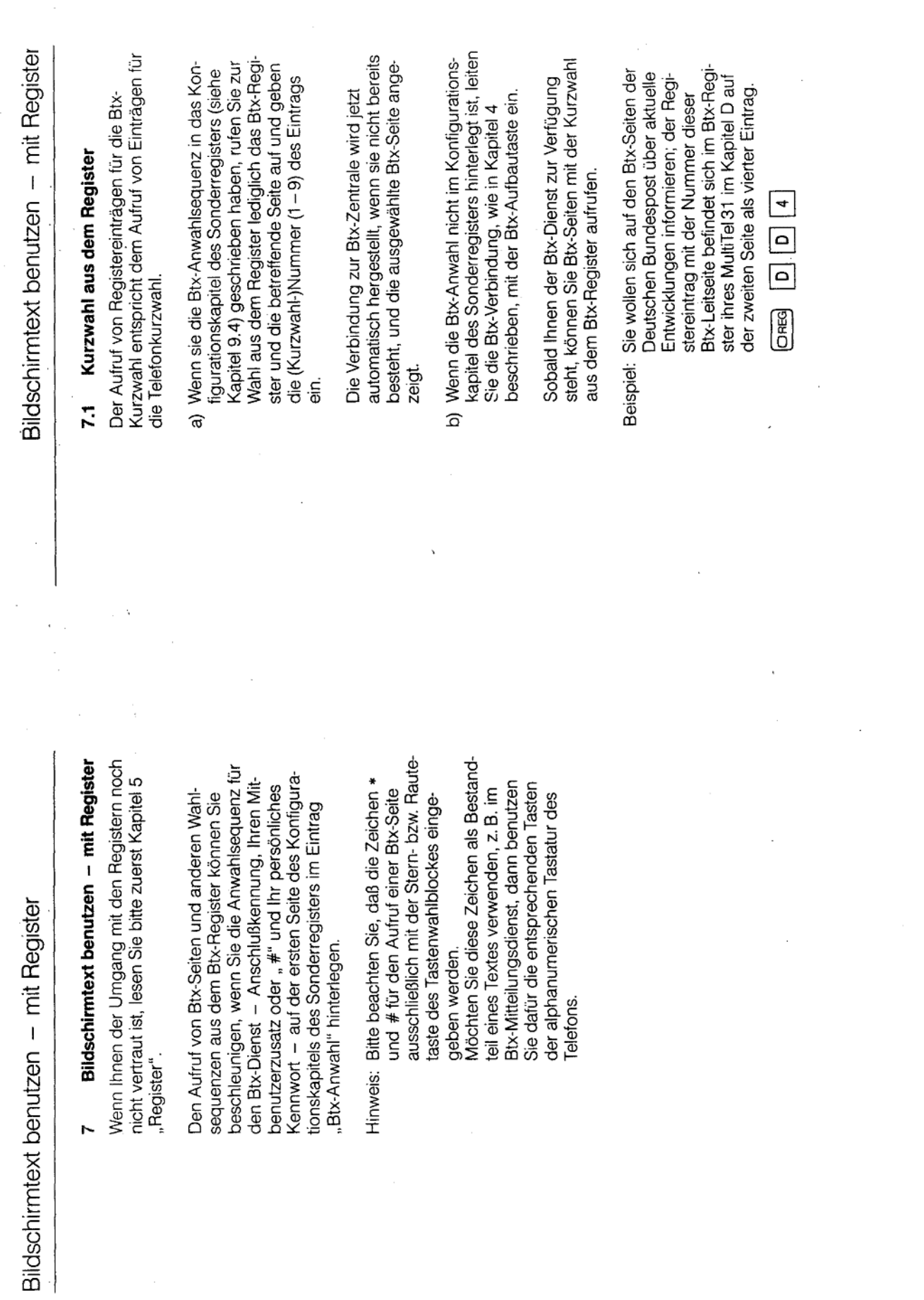

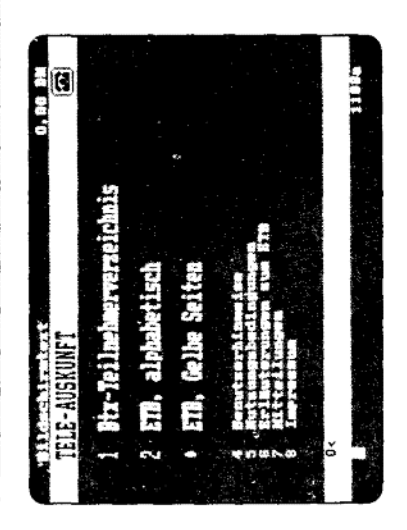

Abb. 18, Ergebnis einer Wahl aus dem Btx-Register

Auf dem Bildschirm sehen Sie nach kurzer Zeit die erste Seite dieses Anbieters.

> $\overline{\circ}$  $\overline{5}$

dieser Wahlsequenz mit gleichzeitigem Druck auf<br>die Tasten "CTL" und "C" abbrechen. können Sie nach einer Kurzwahl das Absenden Enthält ein Eintrag eine Btx-Wahlsequenz, so

Sie sehen dann wieder die Registerseite, von der aus gewählt wurde und die Meldung über den erfolgten Abbruch.

Bildschirmtext benutzen - mit Register

#### **Umschalten von Registerseiten auf** Btx-Darstellung 7.2

Wenn Sie den Btx-Dienst nutzen, können Sie ederzeit mit den Registern arbeiten. Um von einem Register sofort wieder die zuletzt<br>gewählte Btx-Seite aufzurufen, drücken Sie die<br>Taste "Bildschirm-Umschaltung".

O

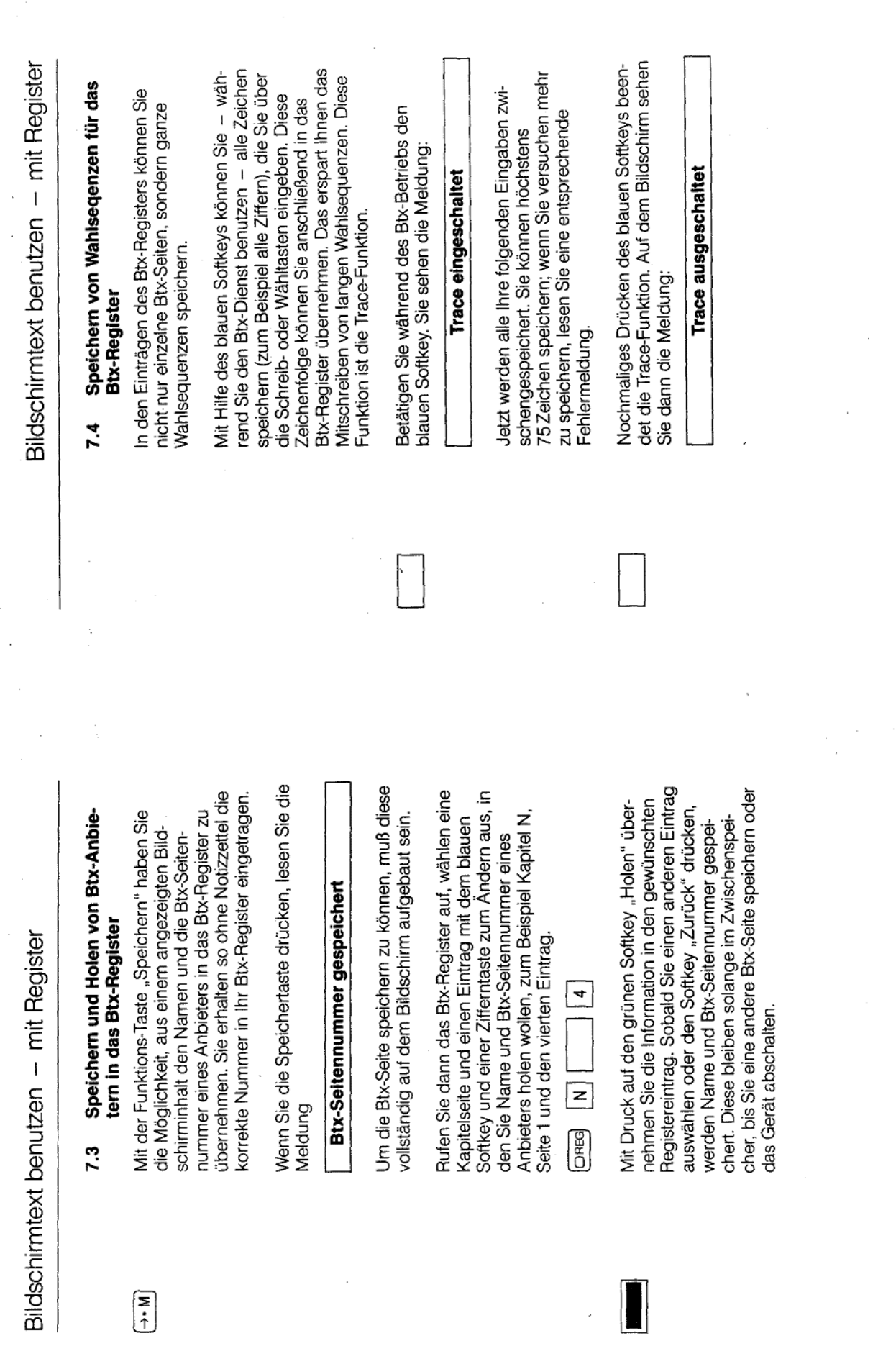

 $\begin{pmatrix} \n\overline{x} \\
\vdots\n\end{pmatrix}$ 

 $7-7$ 

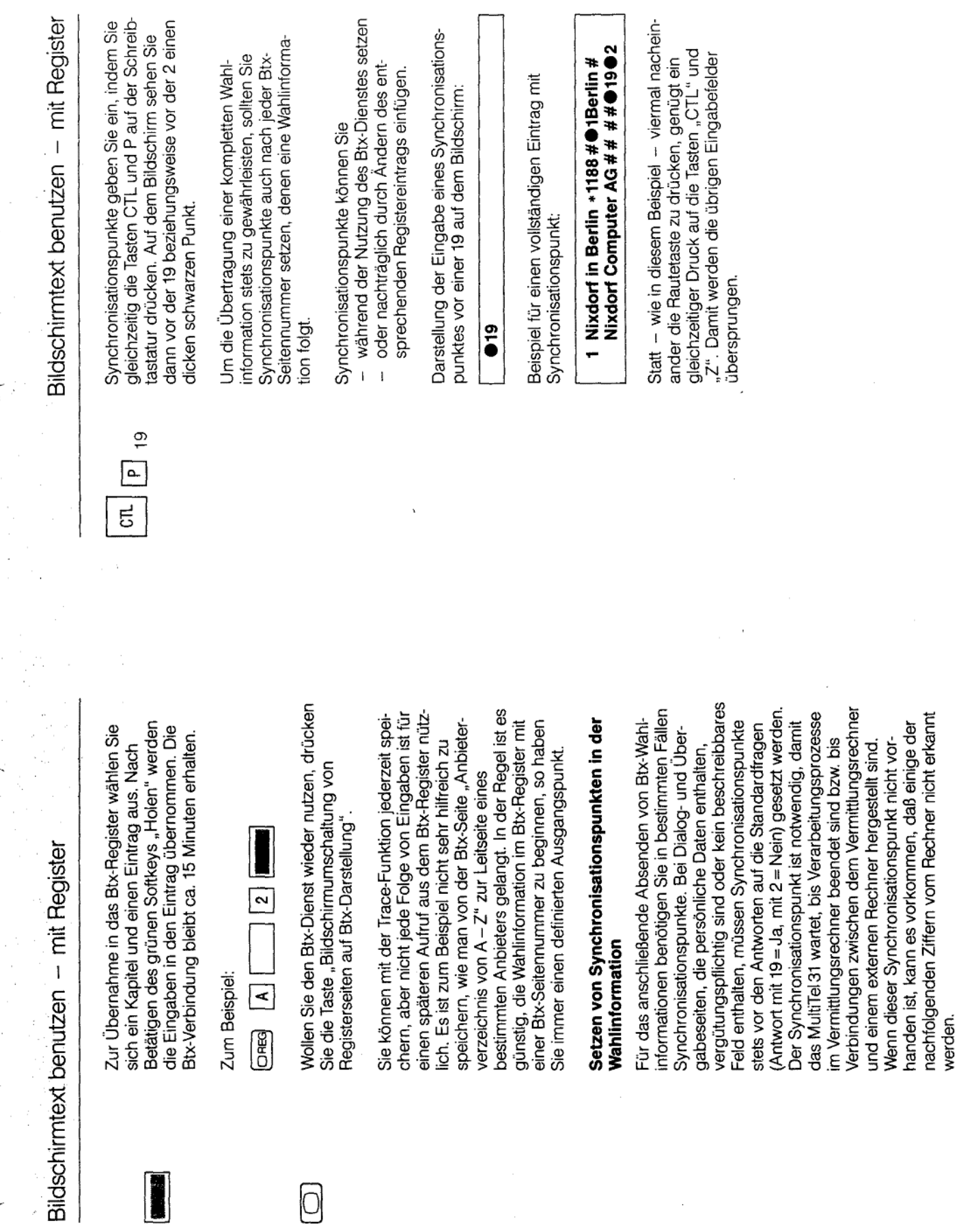

 $\bar{\gamma}$ 

Ŧ

 $\cdot$ 

 $\frac{1}{2}$ 

I

 $\bigcirc$ 

Anlage 1 zu 2.5 (Blatt 42)

 $\overline{ }$ 

 $7-9$ 

 $\sim$   $\sim$ 

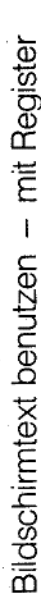

die Nixdorf Computer AG in Berlin auf Sie wollen in Zukunft mit einem Knopf-Telefonbuch (\*1188#) an und geben druck durch Wahl aus dem Btx-Reginischen Telefonbuchs der Post über Softkey das Zwischenspeichern ein. Dann wählen Sie das Elektronische dem Bildschirm angeboten bekom-Nach dem Einleiten der Btx-Verbinster alle Informationen des Elektrodung schalten Sie mit dem blauen men. **Belspiel** 

die Vorwahl (d. h. für die Felder, die Sie nummern aus dem alphabetischen Teil warten dann ca. 2 Sekunden, damit Ihr wünschen. Nun schreiben Sie den Ort frage beantworten müssen, geben Sie (Zeitpunkt) mit "CTL" und "P" ein und nehmers, überspringen die Angaben und den Namen des gesuchten Teilfür den Vornamen, die Straße sowie BT01 dies verarbeitet. Anschließend Da Sie anschließend eine Standardsenden Sie diese Btx-Seite mit "19" durch "2" an, daß Sie die Telefonnun einen Synchronisationspunkt nicht ausfüllen wollen) mit "#" des Telefonbuches zu sehen Absenden = Ja) ab.

 $\frac{1}{1}$ 

Durch nochmaliges Drücken des blauen Softkeys schalten Sie das Zwischenspeichern wieder ab.

2 Berlin Nixdorf Computer AG ###  $\overline{\mathbf{a}}$  $\overline{a}$  $\vec{5}$  $*1188$ #

 $\sim$ 

 $\vec{5}$ 

 $\frac{1}{9}$  $\overline{a}$ 

 $\vec{5}$ 

 $\ast$ 

Bildschirmtext benutzen - mit Register

bzw. der "2" ein. Die Leerzeichen überschreiben Sie einfach einen bereits gespeicherten Register-Sie dann durch Eingabe von "CTL" und "P" mit hinter einer Btx-Seitennummer und vor der "19" sprechenden Eintragsnummer zum Ändern auf ständlich auch nachträglich setzen. Dazu rufen Tasten "CTL" und "E" jeweils ein Leerzeichen Synchronisationspunkte können Sie selbstverund fügen durch gleichzeitiges Drücken der eintrag mit dem blauen Softkey und der entdem Synchronisationspunkt.

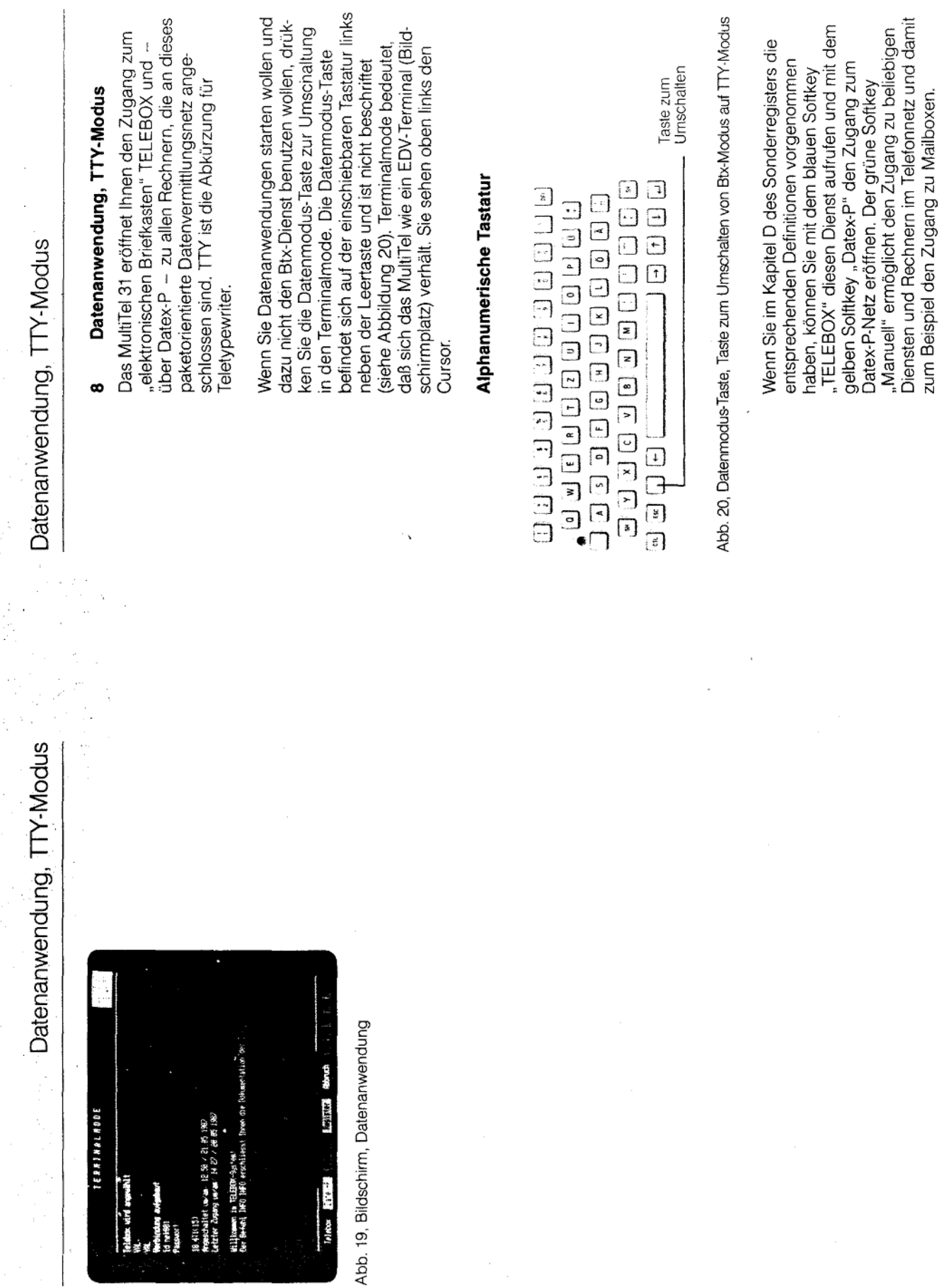

 $\overline{6}$ 

 $(Blatt 44)$ 

Anlage 1 zu 2.5

Datenanwendung, TTY-Modus

Register" wird das Datenkapitel D des Sondervill Druck auf den orangefarbenen Softkey egisters angezeigt.

bindung erzielen Sie durch Druck auf den roten Jen Abbruch einer jeweils bestehenden Ver-Softkey "Abbruch". verbindungen sind dann korrekt aufgebaut, wenn Funktionsabläufe. Wenn eine oder alle Markierungrundfarbe umgestellt sind. Diese Markierungen alle fünf kleinen Markierungen unten rechts auf gen rot sind, ist die Verbindung entweder noch geben ansonsten den Technikern Hinweise auf dem Bildschirm (S1 bis M5) auf grüne Hinternicht aufgebaut oder aber gestört.

# Datenanwendung, TTY-Modus

#### **TELEBOX**  $\vec{a}$

nehmern, schriftliche Mitteilungen zu empfangen **TELEBOX** ist das Electronic Mailbox System der gang unmittelbar nur Absender und Empfänger Deutschen Bundespost. Es ermöglicht den Teilgeschützt. Weil an diesem Kommunikationsvorbeteiligt sind, ist dieser Dienst auch für vertrau-TELEBOX enthält auch ein Schwarzes Brett für alle Benutzer oder für bestimmte Gruppen von senden. Die Mitteilungen können ausgedruckt und solche Mitteilungen an einen Adressaten oder an einen oder mehrere Verteiler zu verwerden. Der Zugang ist durch Kennworte liche Inhalte geeignet.

Ein großer Vorteil von TELEBOX ist die Mobilität: der Dienst ist auch mit Akkustikkopplern und entsprechenden Geräten von jedem Telefonanschluß aus zugänglich.

Benutzern.

ausgefüllt ist, erfolgt der Aufbau einer Verbindung mit dem blauen und der Abbruch mit dem roten Kapitels D des Sonderregisters entsprechend Wenn der Eintrag 8 "Telebox" auf Seite 1 des Softkey.

#### Datex-P  $\frac{2}{3}$

getrennt übertragen. Beim Empfänger werden sie in der richtigen Reihenfolge wieder zusammenge-DBP abgewickelt wird. Dabei werden die Daten sich nach der Menge der übertragenen Daten, setzt. Die Gebühren im Datex-P-Dienst richten Datex-P ist ein Datendienst der DBP, der über das Integrierte Text- und Datennetz (IDN) der zu einzelnen Paketen zusammengefaßt und nicht nach der Entfernung.

von der DBP eine Kennung (NUI = Network User Für den Zugang zum Datex-P-Netz benötigen Sie dentification). Diese beantragen Sie bei Ihrem zuständigen Fernmeldeamt.

8.3

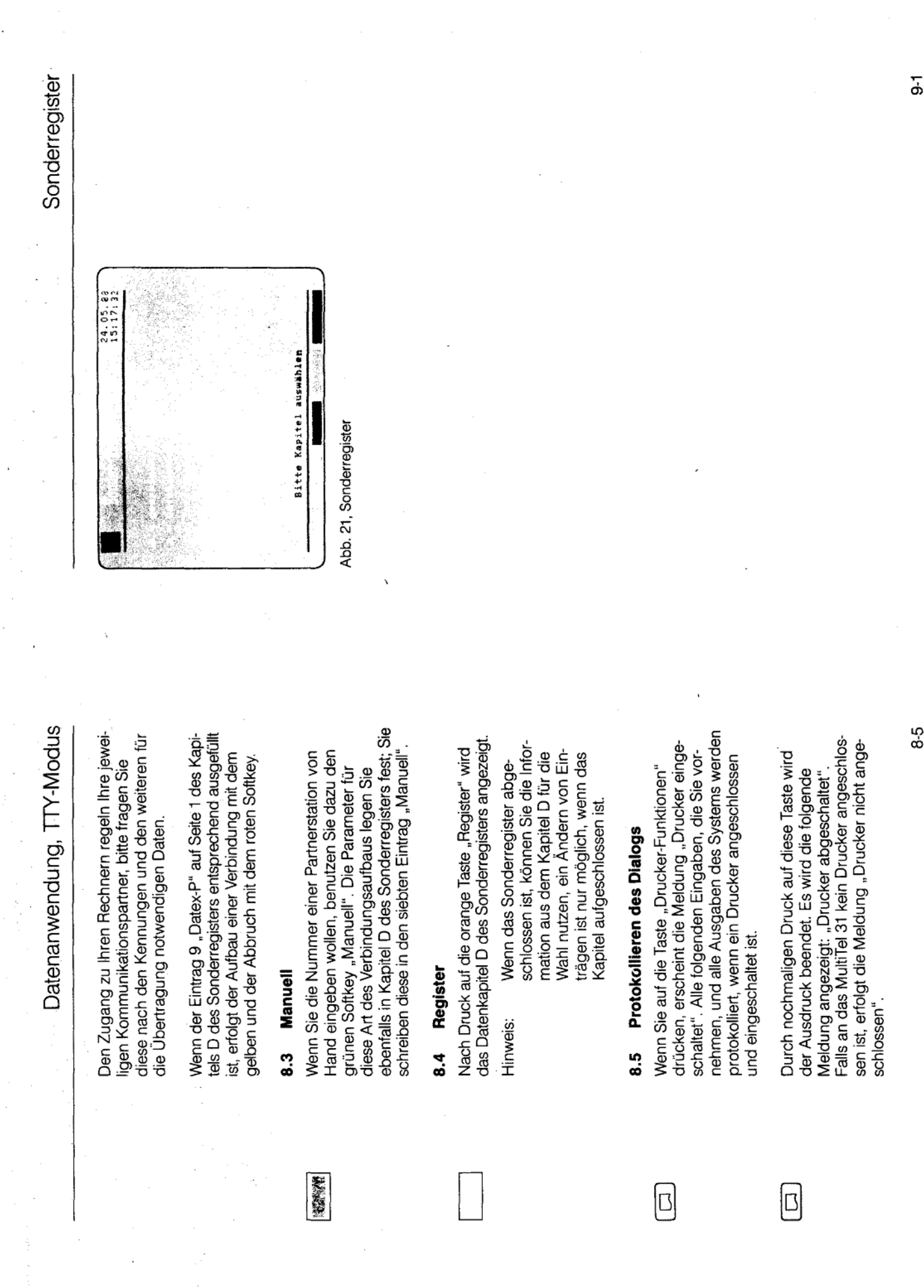

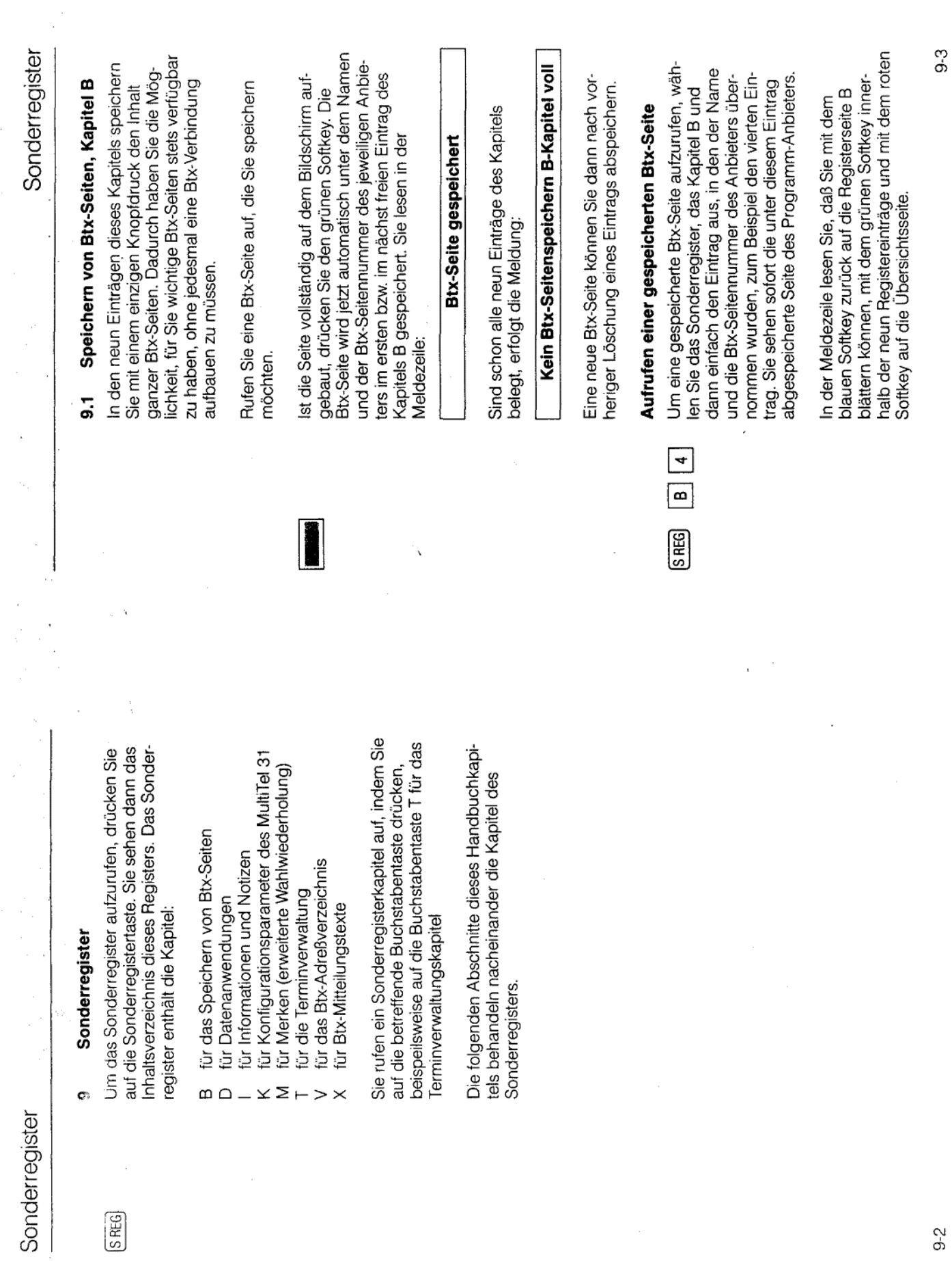

 $\bar{\mathbf{r}}$ 

 $\bar{z}$ 

 $\mathcal{A}$ 

 $\overline{\phantom{a}}$ 

 $\hat{\mathcal{A}}$ 

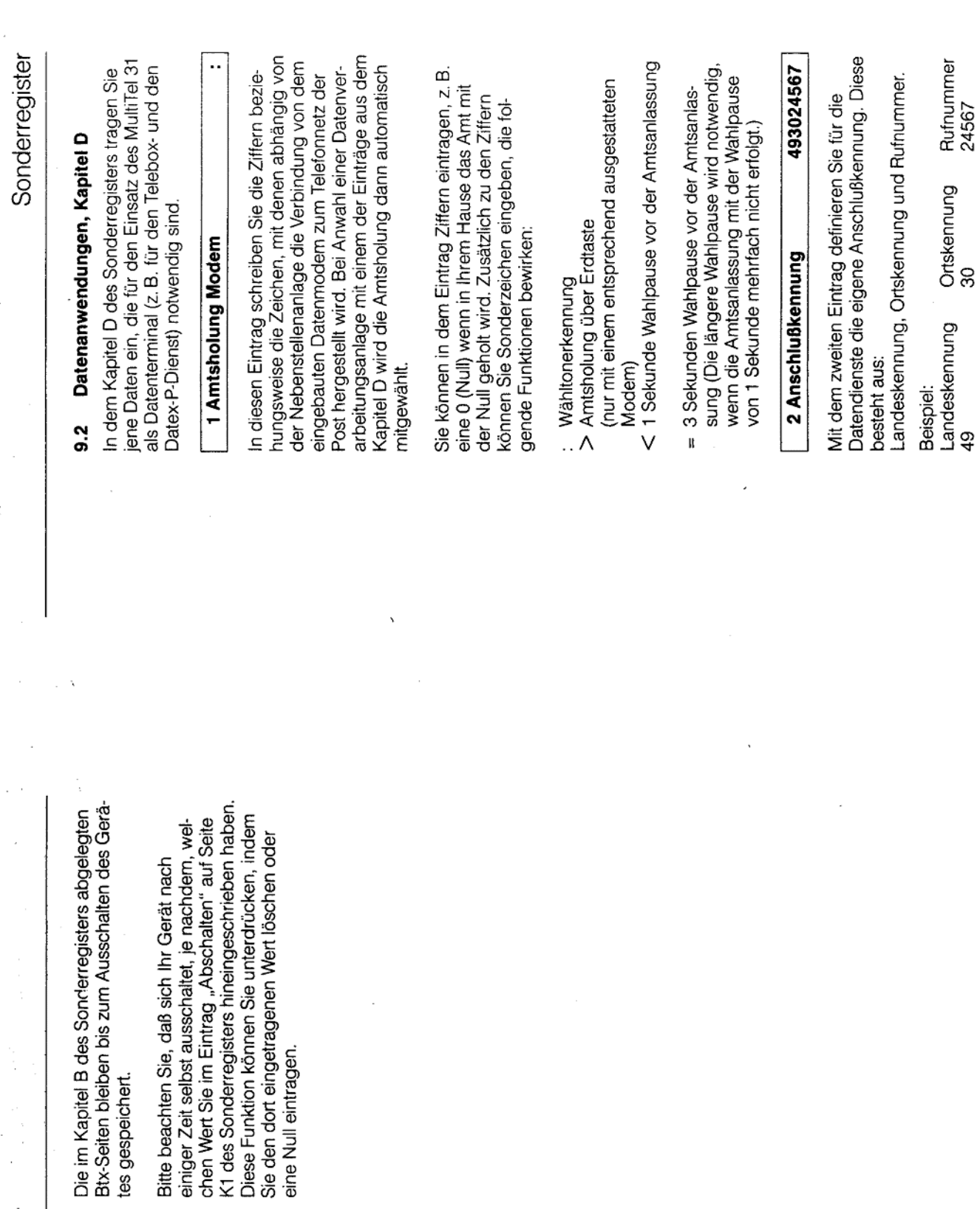

 $\frac{1}{2}$  $\bar{z}$  $\frac{1}{2}$ 

Sonderregister

 $9-4$ 

 $9 - 5$ 

۰,

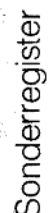

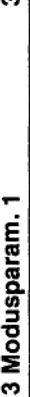

100/300;

Vit den Einträgen 3 bis 6 legen Sie Geschwindig-Einträgen 7 bis 9 der ersten Seite sowie gege-<br>benenfalls in den Einträgen der Seiten D2 bis D3 keiten fest, mit denen der eingebaute Modem arbeiten soll. Auf diese Parameter wird in den zugegriffen.

Modem sendet und empfängt. Es sind folgende<br>Geschwindigkeiten, jeweils in Baud beziehungs-Mit den Zahlen im rechten Teil des Eintrags definieren Sie die Geschwindigkeit, mit der Ihr weise in bit/Sekunde möglich: 75/1,200 300/300

erfolgt die Festlegung für die Empfangsrichtung. Mit dem ersten Wert legen Sie die Geschwindigkeit für die Senderichtung fest, mit dem zweiten Das Semikolon ist die Endekennung.

1.200/1.200

1.200/75

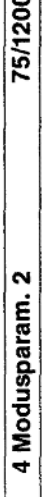

<u>le</u>

Wie Eintrag 3.

1200/75; 5 Modusparam. 3

Wie Eintrag 3.

200/1200: 6 Modusparam. 4

Wie Eintrag 3.

 $1|8, n, 1|$  aus  $^{\circ}$ ଭ 7 Manuell  $\ominus$ 

 $\Theta$ 

Sonderregister

hrer Funktion entsprechen sie den Einträgen des Telefon- und des Btx-Registers, d. h. wenn Sie die eweils vorangestellte Ziffer eingeben, erfolgt der denselben Aufbau wie der sechste Eintrag. In Die restlichen Einträge des Kapitels D haben Aufbau der betreffenden Verbindung.

- Schlagwort stehen, das zum Beipiel den Betreiber Im linken Teil des Eintrages kann ein beliebiges eines Dienstes oder den Dienst bezeichnet.  $\ominus$
- Dienstes, der mit diesem Eintrag angerufen wird, diese wird ohne Leer- und Sonderzeichen einge-Im mittleren Teil steht die Telefonnummer des tragen.  $\odot$
- Datenformat und Echo. In der zweiten Zeile steht Im rechten Teil stehen, durch senkrechte Striche die Anwahlsequenz. Die Parameter erfragen Sie getrennt, folgende Parameter: Modusparameter, im Zweifelsfalle von dem Betreiber des Dienstes. 3bis<sub>5</sub>
- Modusparameter  $\circledcirc$

rameter 1 im 3. Eintrag; ebenso zum Beispiel 4 1 zum Beispiel bezieht sich auf den Moduspa-Hier werden die Ziffern 1 bis 4 eingegeben. für den Modusparameter 4.

Datenformat  $\odot$ 

Hier stehen, durch Kommata getrennt, drei Werte: Anzahl der Datenbits, Parität und Anzahl der Stopbits.

Datenbits

8 Datenbits werden im Regelfall übertragen.

Der Anbieter eines Datendienstes kann vorgeben. daß sein Dienst mit 7 Datenbits betrieben wird.

Parity

 $n = no$  Parity

 $o = odd$  (ungerade)  $e = even(gerade)$ 

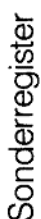

Stopbits

- 1 Stopbit ist in der Regel für die Übertragung erforderlich. Manchmal werden stattdessen auch
- Stopbits von dem Anbieter des Dienstes verlangt.

 $\sim$ 

® Echoverarbeitung aus

- eingegebenen Zeichen zurück. Dies ist der Der Rechner sendet alle mit der Tastatur Standard.
	- werden alle Tastatureingaben direkt am Weil der Rechner keine Zeichen echot, Bildschirm angezeigt. Sip

6 Anwahlsequenz

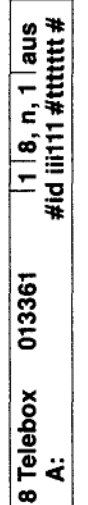

Das "A" in der zweiten Zeile des Eintrags bedeulitt1 steht für die Identifikationsnummer, Aufbau wie der siebte Eintrag. tttttt für das Kennwort. tet Anwahlsequenz.

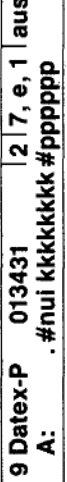

staben, pppppp für das Kennwort aus 6 Buchstakkkkkkkkk steht für die spezielle NUI aus 8 Buchben oder Ziffern.

Die Einträge auf den Seiten D2 und D3 sind entsprechend anzulegen.

Ändern einzelner Einträge, mit dem roten Softkey "Ändern" beziehungsweise "Zurück" dient zum Telefon- und im Btx-Register. Der blaue Softkey Die Softkeys sind ähnlich zu benutzen wie im Ende" rufen Sie die Übersichtsseite auf.

Aus dem Datenkapitel können Sie ebenso wählen, wie aus dem Telefonregister, zum Beispiel wird die Telebox angewählt, wenn Sie auf der Seite D1 eine 8 eingeben.

Sonderregister

Ebenso können Sie auch Rechner- oder Datenstationen anwählen, die Sie auf den Seiten D2 und D3 eingetragen haben.

Die Telefonnummern für die Telebox sind die Tasten zum Löschen und Einfügen von Zeichen unwirksam, Im Kapitel D des Sonderregisters also ebenso die Taste "DEL" wie und für Datex-P erfahren Sie bei die Tasten "CTL" und "L" und **Ihrem Fernmeldeamt.** CTL" und "E". Hinweis:

ე.<br>თ

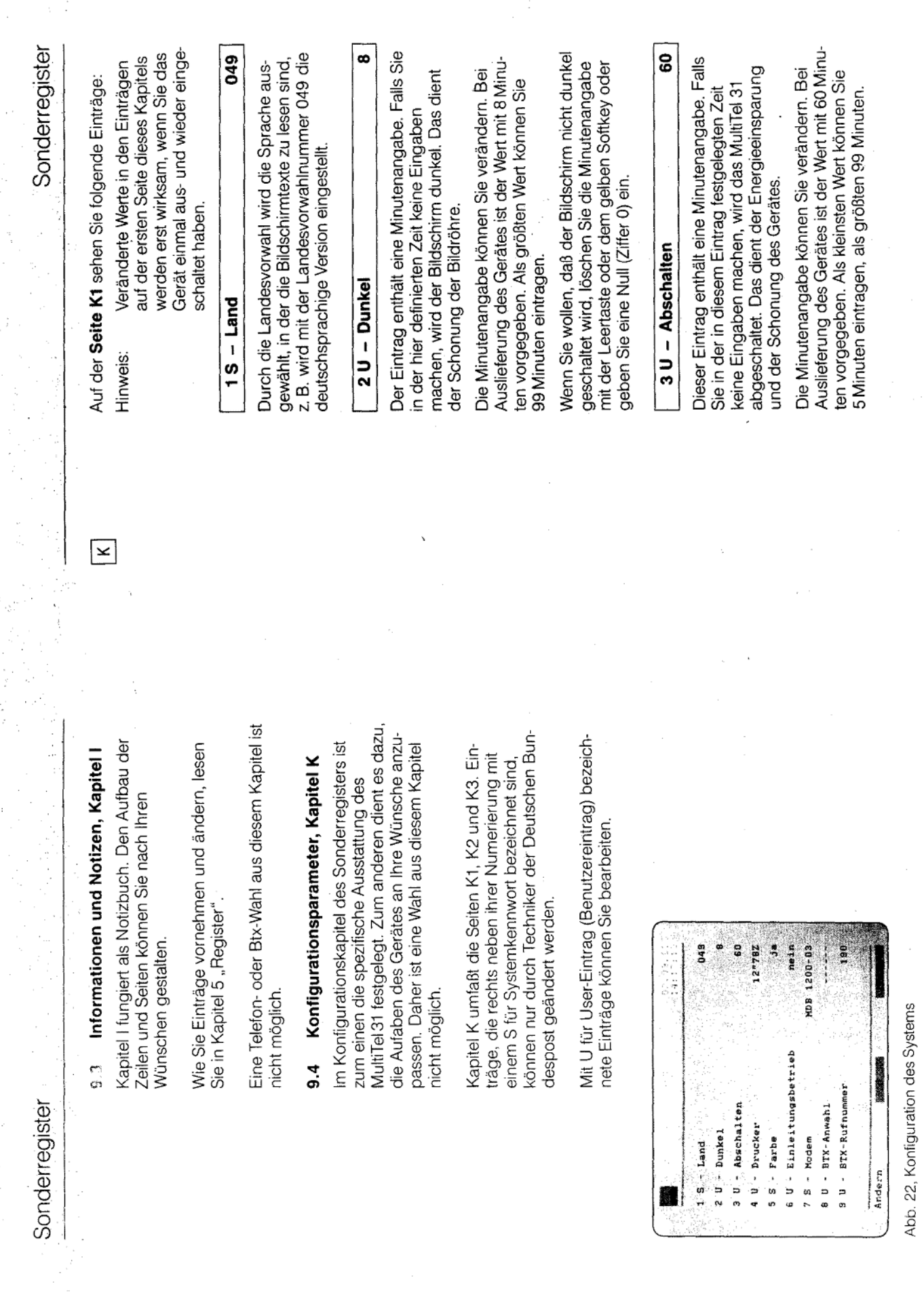

 $9 - 11$ 

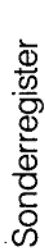

indem Sie den eingetragenen Wert löschen oder eine Null (Ziffer 0) eingeben. Sie schalten dann<br>das Gerät mit der Ein-/Aus-Taste ab. Die Abschaltfunktion können Sie unterdrücken,

# 4 U Drucker

12"78Z

entnehmen Sie bitte dem Anwenderhandbuch für ist ein Drucker an das MultiTel 31 angeschlossen, schreiben Sie in diesen Eintrag die Seitenlänge des verwendeten Papiers ins Zoll (11" oder 12") sowie die Anzahl der Zeilen pro Seite. Näheres den angeschlossenen Drucker.

#### 5S - Farbe

ş

MultiTel 31 - Schwarz/Weiß- oder Farbmonitor. Dieser Eintrag definiert die Monitorversion des

# $6U -$ Einleitungsbetrieb

Siein<br>2

Leitung die Fernsprechgebühren ordnungsgemäß werden auch bei Betrieb des MultiTel 31 mit einer werden. Wenn der Eintrag mit "ja" ausgefüllt ist, nformationen in jedem Fall korrekt verarbeitet Dieser Eintrag stellt sicher, daß die Gebührenauf Telefon und Modern aufgeteilt.

### MDB 1200-03  $7S - Modern$

Hier ist eingetragen, welcher Modem zur Übertra-<br>gung der Btx-Daten verwendet wird.

## Sonderregister

### $8U - Btx-An$ wahl

geheim" eingeben, so daß sie am Bildschirm nur diesen Eintrag den Mitbenutzerzusatz sowie das zusätzlich eine sich anschließende Wahlsequenz n diesem Eintrag wird die Sequenz für die automatische Btx-Anwahl hinterlegt. Sie können in bersönliche Kennwort schreiben. Zum Schutz als "-" dargestellt werden. Der Eintrag kann gegen Mißbrauch sollten Sie diese Werte enthalten.

#### Beispiel:

Mitbenutzerkennung Kennwort Btx-Seitennummer charly  $#$   $*1188#$ 

 $\frac{8}{2}$  $9U - Btx-Rufnummer$  Rufnummer des regionalen Vermittlungsrechners.

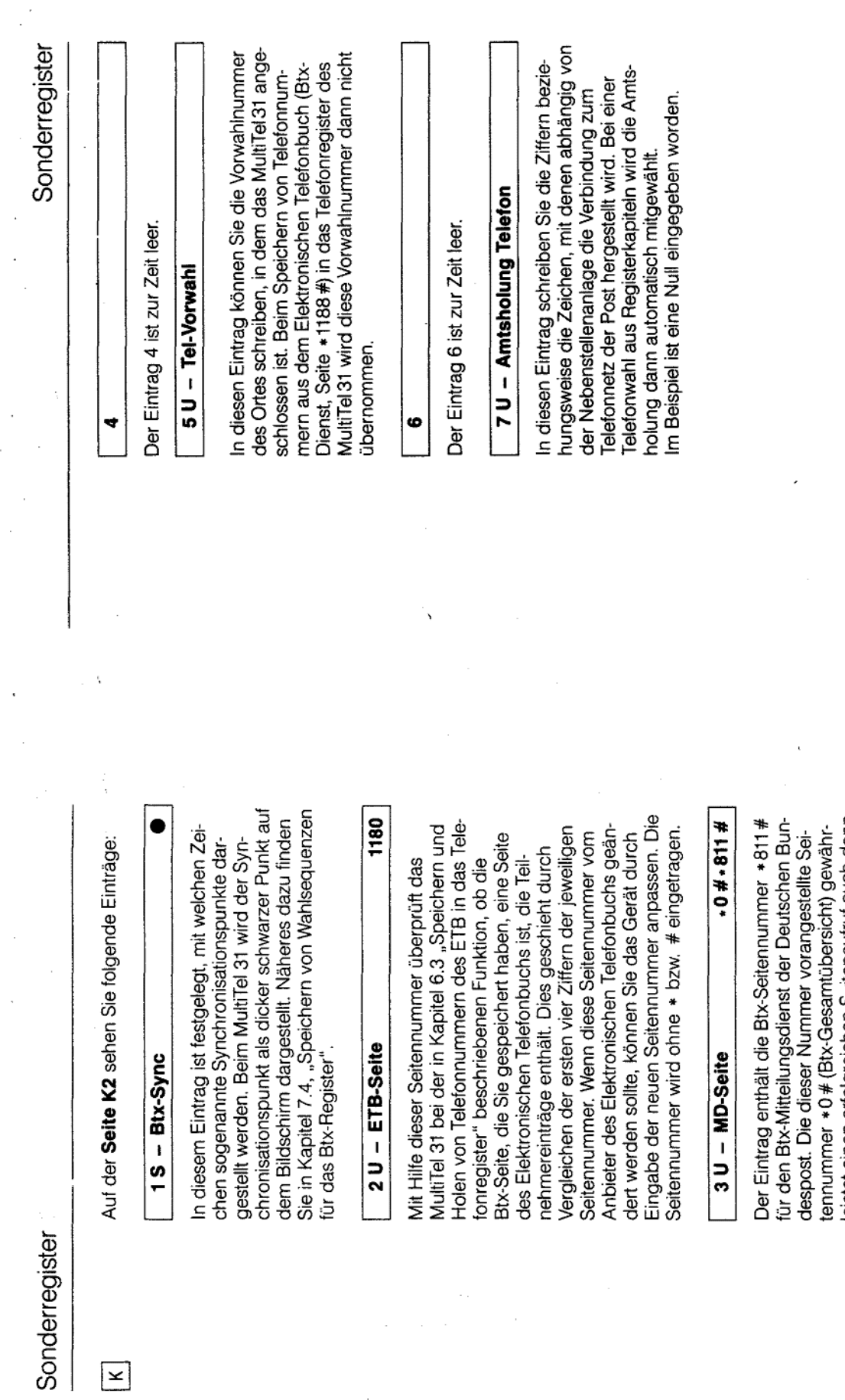

fernmeldelehrling.de

Anlage 1 zu 2.5  $(Blatt 53)$ 

 $9 - 15$ 

 $9-14$ 

 $\boxed{\underline{\mathbf{x}}}$ 

J.

leistet einen erfolgreichen Seitenaufruf auch dann,<br>wenn Sie zuvor Seiten eines externen Rechners<br>aufgerufen hatten.

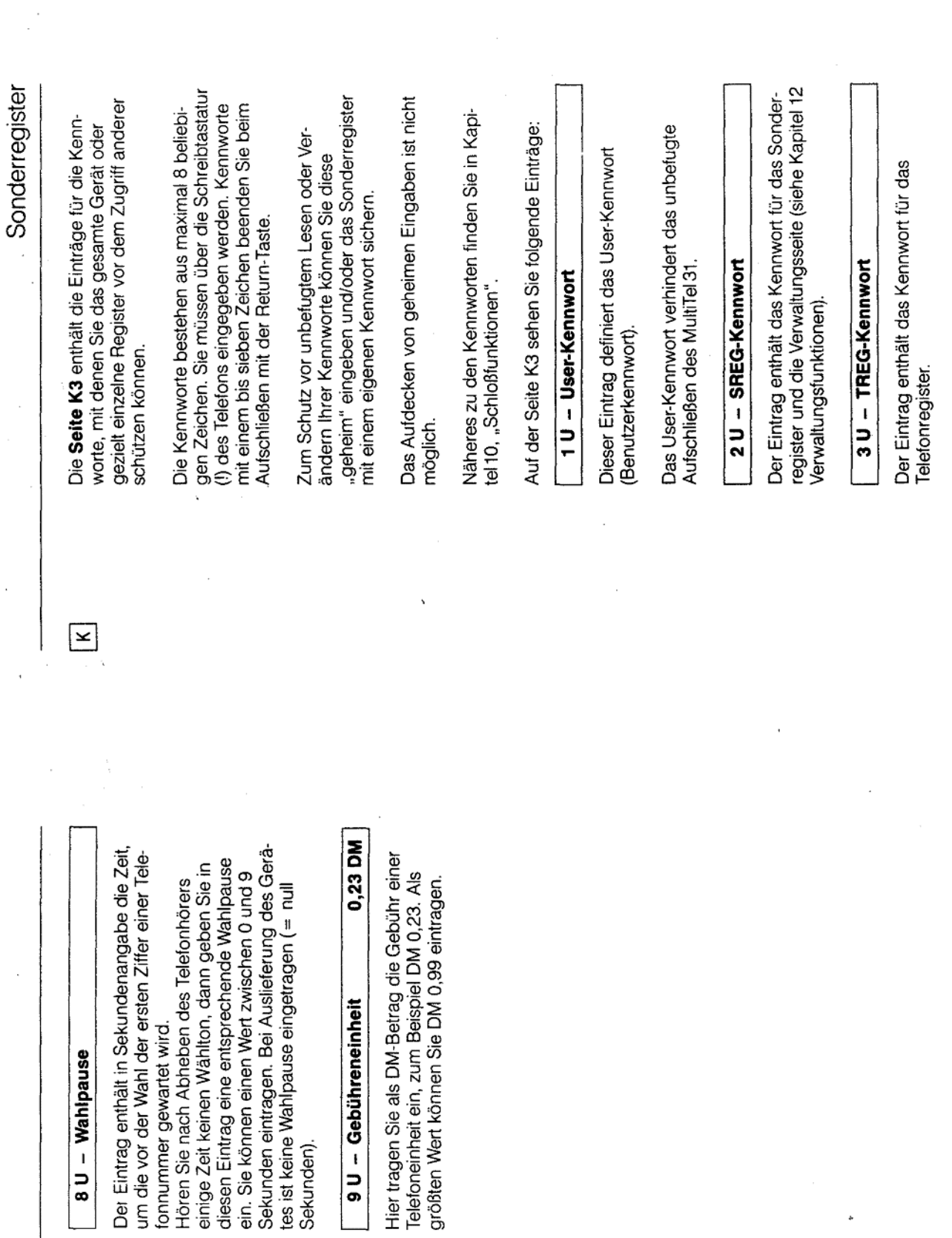

 $\mathcal{L}^{\prime}_{\mathcal{L}}$ 

Sonderregister

 $\bar{\mathcal{A}}$ 

 $9 - 17$ 

 $9-16$ 

ţ.

 $\bar{z}$ 

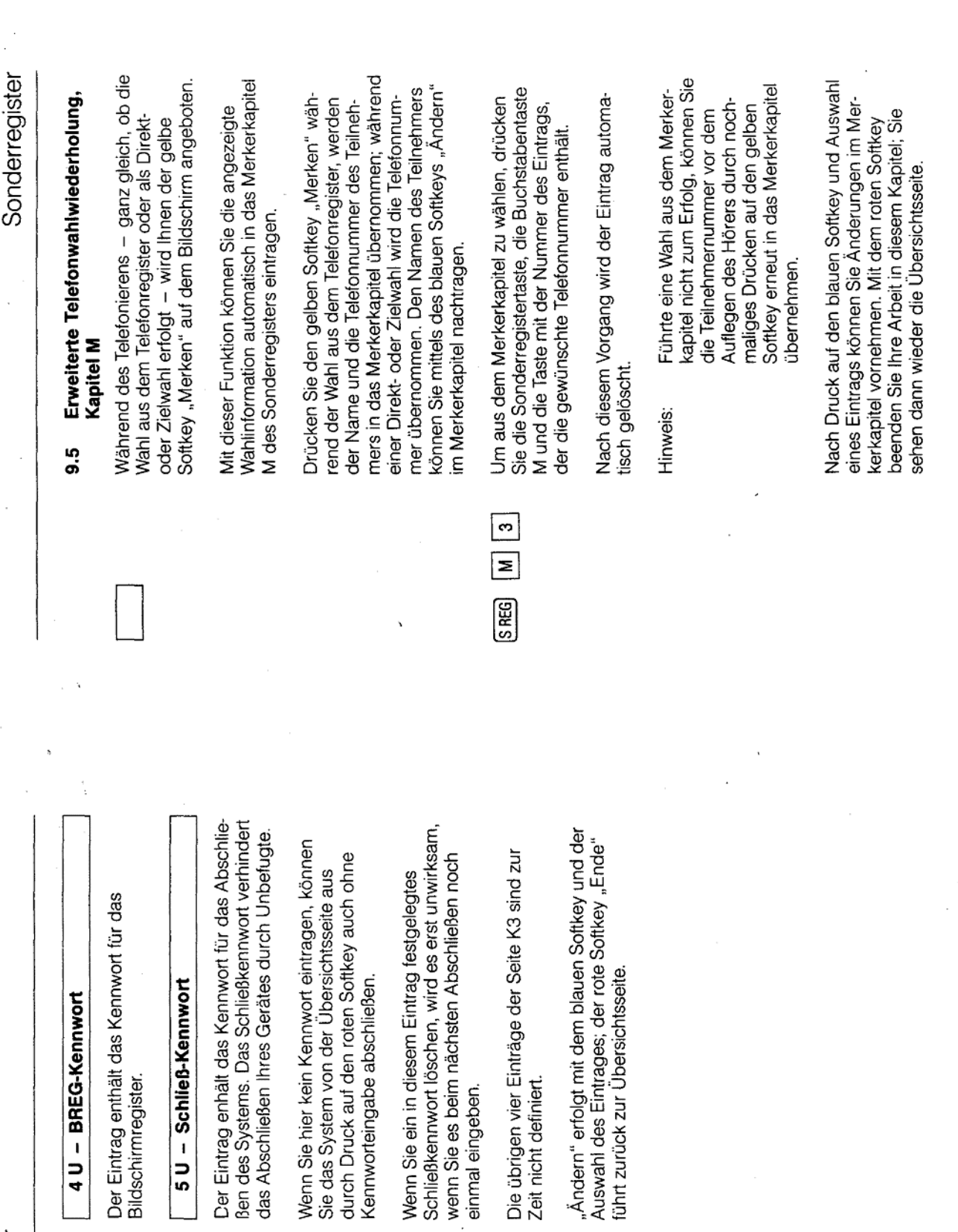

 $\bar{z}$ 

Sonderregister

Anlage 1 zu 2.5

 $9-19$ 

 $\frac{1}{2}$ 

 $(Blatt 55)$ 

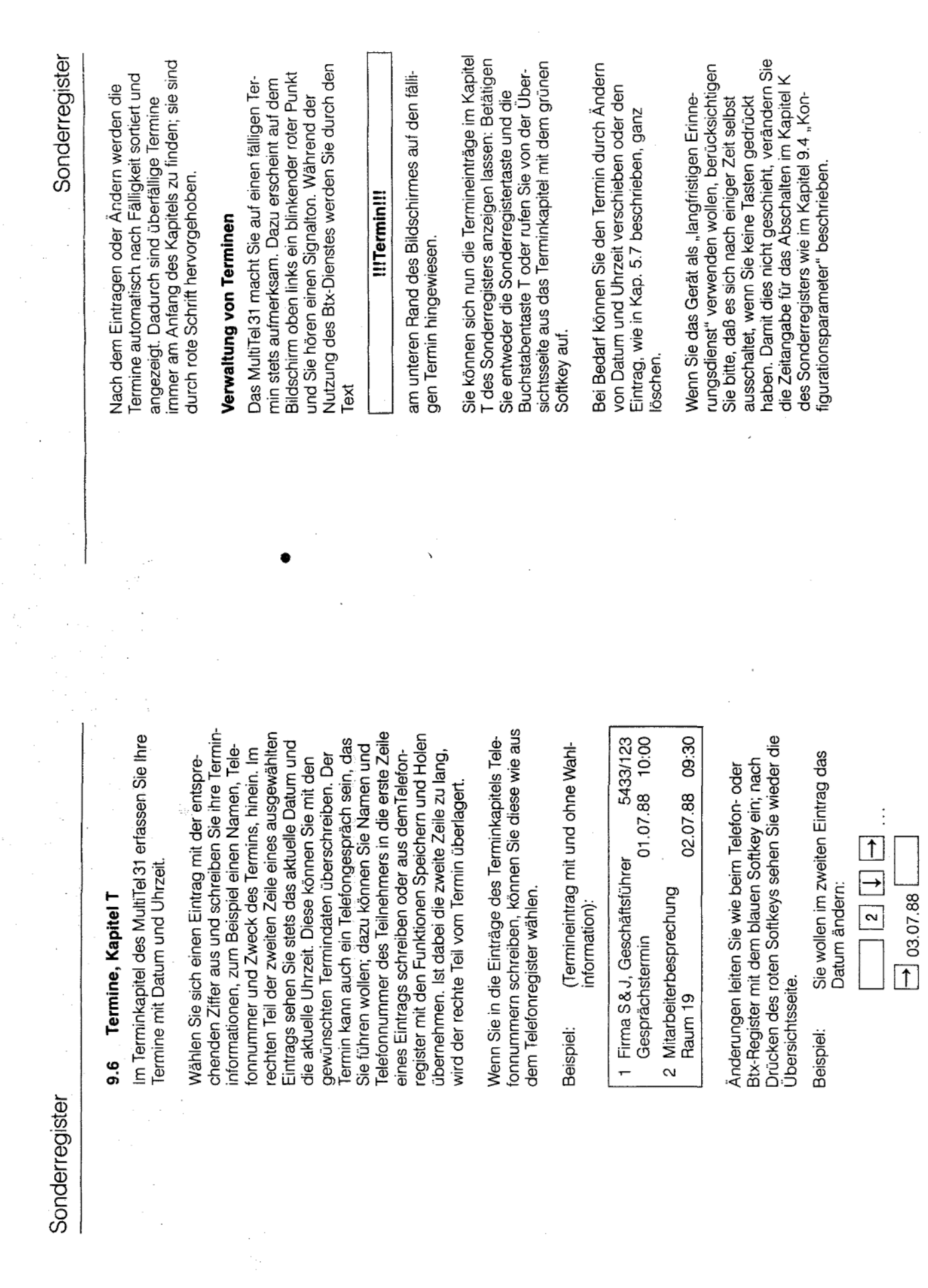

 $\mathcal{L}_{\mathcal{L}}$ 

 $\overline{\phantom{a}}$ 

J.

سيا

9-20

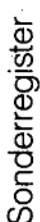

### Btx-Adreßverzeichnis, Kapitel V  $\overline{5}$

verwalten Sie diejenigen Adressaten, denen Sie 3tx-Mittellungen zusenden möchten. Es ist also im Kapitel V des Sonderregisters erfassen und hre Verteilerliste.

des Telefon- und des Btx-Registers aufgebaut; sie wählbaren Text, meist der Name des Empfängers Die Einträge dieses Kapitels sind wie die Einträge der Regel die Telefonnummer mit Vorwahl) sowie und rechts mit der zugehörigen Btx-Nummer (in bei Bedarf den Mitbenutzerzusatz. Vor dem Mit-<br>benutzerzusatz geben Sie einen Bindestrich "bestehen aus zwei Teilen, links mit einem frei  $-\frac{c}{\overline{a}}$ 

Das Anlegen der Einträge sowie ihre Bearbeitung mit Hilfe der jeweils angebotenen Softkeys erfolgt genau wie im Telefon- und Btx-Register.

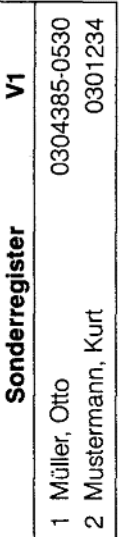

nehmerverzeichnis in das Kapitel V holen. Wählen Sie können sich die Namen und Teilnehmernummern Ihrer Adressaten auch aus dem Btx-Teil-Sie dazu die Teleauskunft (\* 1188 #) und die Ziffer "1" (Btx-Teilnehmerverzeichnis).

beschriebenen Speichern- und Holen-Funktion. Das Speichern und Holen dieser Information funktioniert entsprechend der in Kapitel 6.3

Die Wahl dieser Einträge erfolgt aus dem Kapitel X, siehe nächste Seite.

#### Btx-Mitteilungstext, Kapitel X <u>ო</u>

Sonderregister

Das Kapitel X des Sonderregisters enthält die Adresse und Ihre Btx-Mitteilungstexte. Jnd so geht's: Sie wählen sich einen Eintrag aus und tragen darin die Adresse bzw. Adreßliste für zusatz) des Empfängers oder Sie verweisen einfach auf die Einträge des Verteilerkapitels "V", Ihre Mitteilung ein, entweder die Btx-Nummer Telefonnummer mit Vorwahl und Mitbenutzerund zwar wie folgt:

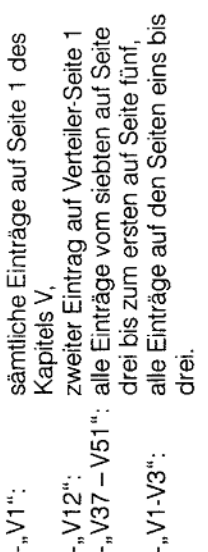

Alle diese Empfängerangaben können unsortiert hintereinander stehen, zum Beispiel: V1, V37 - V51, 0304385-0530, V24

Leerzeichen sind bei der Eingabe möglich, als renner dient das Komma. Für die Adressenauswahl steht Ihnen pro Mitteilungstext jeweils ein Eintrag mit zwei Zeilen zur Verfügung.

Ihr Mitteilungstext beginnt stets in der ersten Zeile eines neuen Eintrags. Ihre Mittellung kann maxi-<br>mal 14 Zeilen (= 7 Einträge) einer Seite des Kapi-Seitenwechsel hinaus (z. B. von Seite X1 nach X2) den Zeilen des ausgewählten Eintrags bestimmt. Sie haben nun Ihren Empfängerkreis in den beierstrecken; daher darf der neunte Eintrag keine tels X umfassen und darf sich nicht über einen Empfängerangaben enthalten.

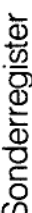

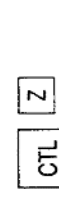

auf die Tasten CTL und Z auf der Schreibtastatur Collection Terminator), mit der die Dateneingabe Sie beenden Ihren Text mit gleichzeitigem Druck und entspricht der DCT-Funktion (DCT = Data Dies wird auf dem Bildschirm als Ø dargestellt ür Btx-Mitteilungen beendet wird.

Zum Be

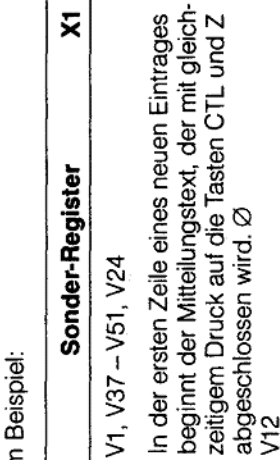

 $1 \times$ 

 $\alpha$ 

ო

4

5 Lieber Kurt, ich habe soeben mein neues MultiTel 31 erhalten. Ø

Sonderregister

#### Versenden von Mitteilungen ი<br>ი

Mitteilungstext steht. Der zu sendende Text endet Zum Absenden Ihrer Texte wählen Sie das Kapiund hinter dem in einer neuen Eintragszeile der gewünschten Eintrag, der den Verteiler enthält tel X im Sonderregister und dann einfach den mit dem nächsten  $\varnothing$ 

Text im folgenden Eintrag 5:<br>Lieber Kurt, ich habe soeben mein neues Anwahl auf der betreffenden Seite des Kapi-Zum Beispiel: Verteiler in Eintrag 4: V12 tels "X", in diesem Beispiel mit der "4" MultiTel 31 erhalten. Ø

Aufbau der Btx-Verbindung und die Anwahl des Eintrag "Btx-Anwahl" im Konfigurationskapitel K Das MultiTel 31 versendet nun bei aufgebauter entsprechend ausgefüllt haben, wird auch der Btx-Verbindung Ihre Mittellung; wenn Sie den Btx-Mittellungsdienstes automatisch erledigt.

und "C" (auf der Schreibtastatur) abbrechen. Sie sehen dann die entsprechende Meldung auf der Den Mitteilungsversand an mehrere Empfänger Seite des Kapitels X, von der aus die Mitteilung können Sie durch Druck auf die Tasten "CTL" versandt wurde.

 $\circ$ 

 $\overline{5}$ 

Nach Druck auf die Taste "Bildschirm-Umschaltung" sehen Sie wieder die Btx-Darstellung.

ωó zeile der Seite des Kapitels X angezeigt, von der mernummern) werden Ihnen stets in der Melde-Fehlermeldungen beim Mitteilungsversand (z. bei inkorrekten Verteilerangaben, zu langem Mitteilungstext oder bei fehlerhaften Teilnehaus versucht wurde, eine Mitteilung abzuschicken.

Kapitels X zurück, von der die Mitteilung versandt schaltet das Gerät ebenfalls auf die Seite des Nach erfolgreichem Versand Ihrer Mitteilung wurde.

 $9.25$ 

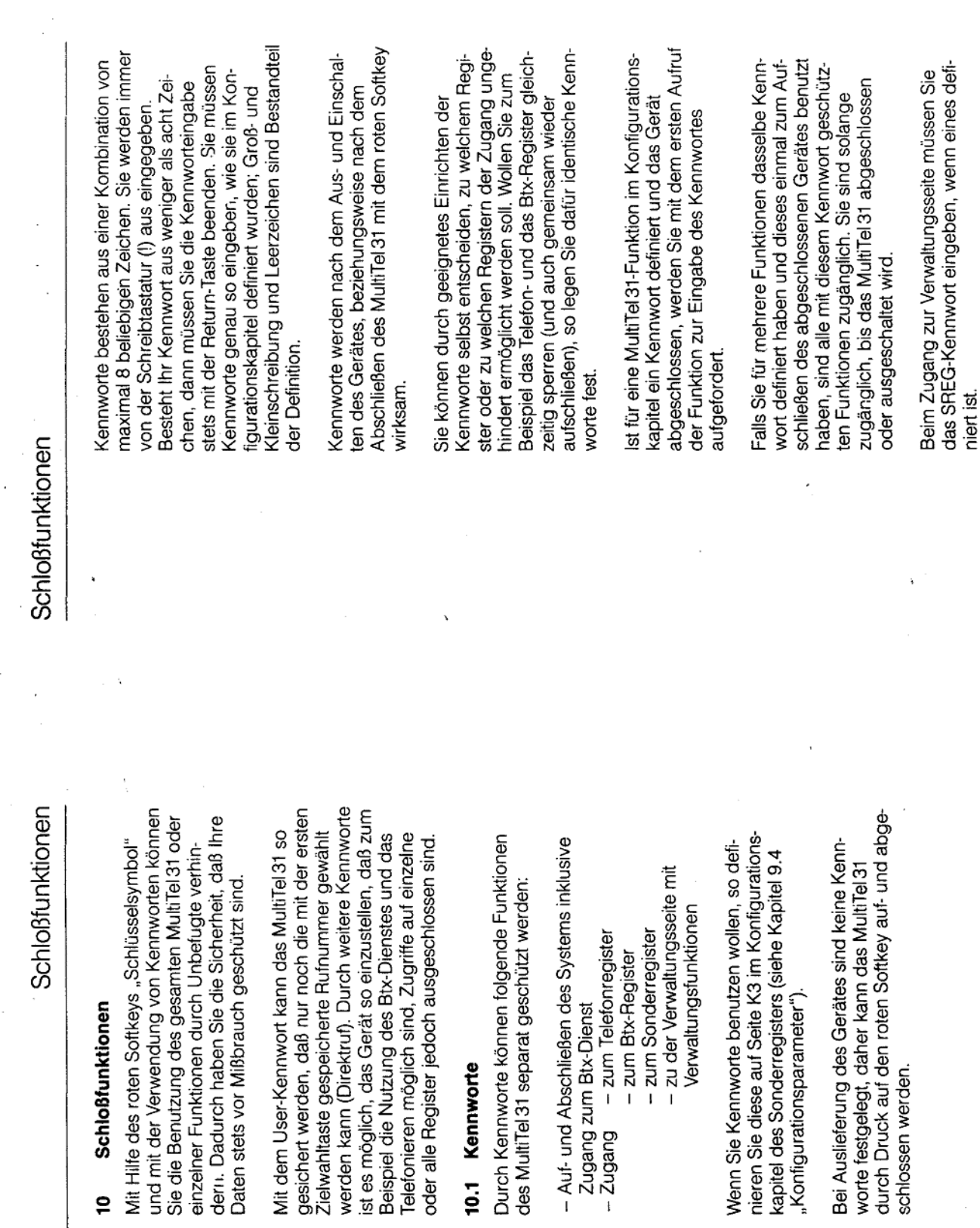

 $\bar{\beta}$ 

 $\hat{\boldsymbol{\beta}}$ 

ا ب

 $\bar{\beta}$ 

 $\bar{z}$ 

 $\overline{a}$ 

 $\hat{\boldsymbol{\beta}}$ 

 $\overline{a}$ 

 $10-2$ 

 $\overline{6}$ 

 $\sim$ 

 $\begin{array}{|c|c|} \hline \textbf{K} & \textbf{K} \end{array}$ 

 $\overline{\mathbf{K}}$ 

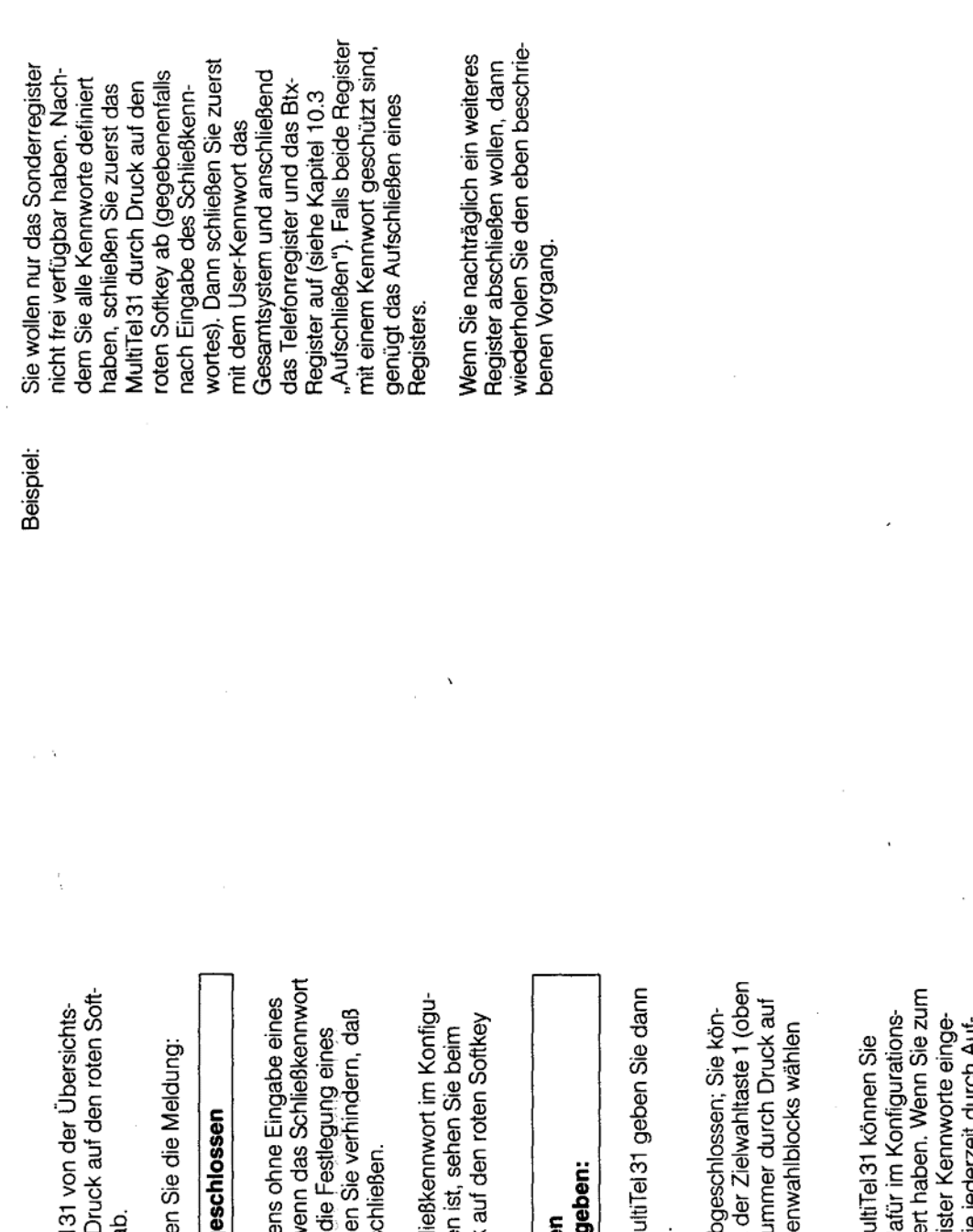

Schloßfunktionen

 $\overline{\phantom{a}}$ 

×,

Schloßfunktionen

 $\frac{1}{2}$ 

 $\frac{1}{2}$ 

#### 10.2 Abschließen

key "Schlüsselsymbol" al Sie schließen Ihr MultiTel seite aus einfach durch

Auf dem Bildschirm sehr

# Gerät abg

Kennworts ist möglich, w<br>nicht definiert ist. Durch ( Schileßkennwortes könne<br>Unbefugte Ihr Gerät abs Diese Art des Abschließe

rationskapitel eingetrage<br>Abschließen nach Druck Wenn ein spezielles Schl die Meldung:

#### MultiTel abschließe **Bitte Kennwort eing**

Zum Abschließen des M das Schließkennwort ein

links) gespeicherte Rufnu<br>eine der Tasten des Taste Das MultiTel 31 ist jetzt at nen jedoch noch die mit Direktruf).

Beispiel für alle drei Register Kennworte einge-<br>tragen haben, können Sie jederzeit durch Auf-<br>beziehungsweise Abschließen festlegen, welche Register jeweils frei zugänglich sein sollen. abschließen, wenn Sie da kapitel Kennworte definie Einzelne Register des M

Schloßfunktionen

### 10.3 Aufschließen

Wenn Sie das MultiTel 31 abgeschlossen haben, wird dies durch die Meldung

# Gerät abgeschlossen

zeigt. Um es aufzuschließen drücken Sie auf den in der Meldungszeile der Übersichtsseite angeroten Softkey mit dem Schlüsselsymbol. Falls im Konfigurationskapitel kein User-Kennwort estgelegt wurde, bleibt die Übersichtsseite angezeigt und Sie sehen in der Meldungszeile einen Hinweis darauf, ob die Btx-Verbindung aktiviert ಕ

Wenn ein User-Kennwort im Konfigurationskapitel festgelegt wurde, sehen Sie auf dem Bildschirm:

#### Bitte Kennwort eingeben: MultiTel aufschließen

Jetzt geben Sie das Kennwort ein

tionskapitel des Sonderregisters definierten Userdie Kennworteingabe mit der Return-Taste beenden. Wenn das Kennwort mit dem im Konfigura-Zeichen bestehen; sind es weniger, müssen Sie Ihr Kennwort kann aus maximal 8 beliebigen Kennwort vollständig übereinstimmt, ist das MultiTel 31 aufgeschlossen.

↴

aben, so werden Sie darauf mit der Meldung: Nenn Sie ein falsches Kennwort eingegeben

## **Ungültiges Kennwort**

hingewiesen.

Nach dreimaliger Eingabe eines ungültigen Kenn-<br>wortes sehen Sie die Übersichtsseite.

### Schloßfunktionen

 $\sum_{i=1}^{n}$ 

 $\begin{array}{c} 0 \\ 0 \\ 0 \\ 0 \end{array}$ 

Falls Sie das Kennwort nicht in Erfahrung bringen, kann das MultiTel 31 vom Technischen Kundendienst der DBP wieder aufgeschlossen werden.

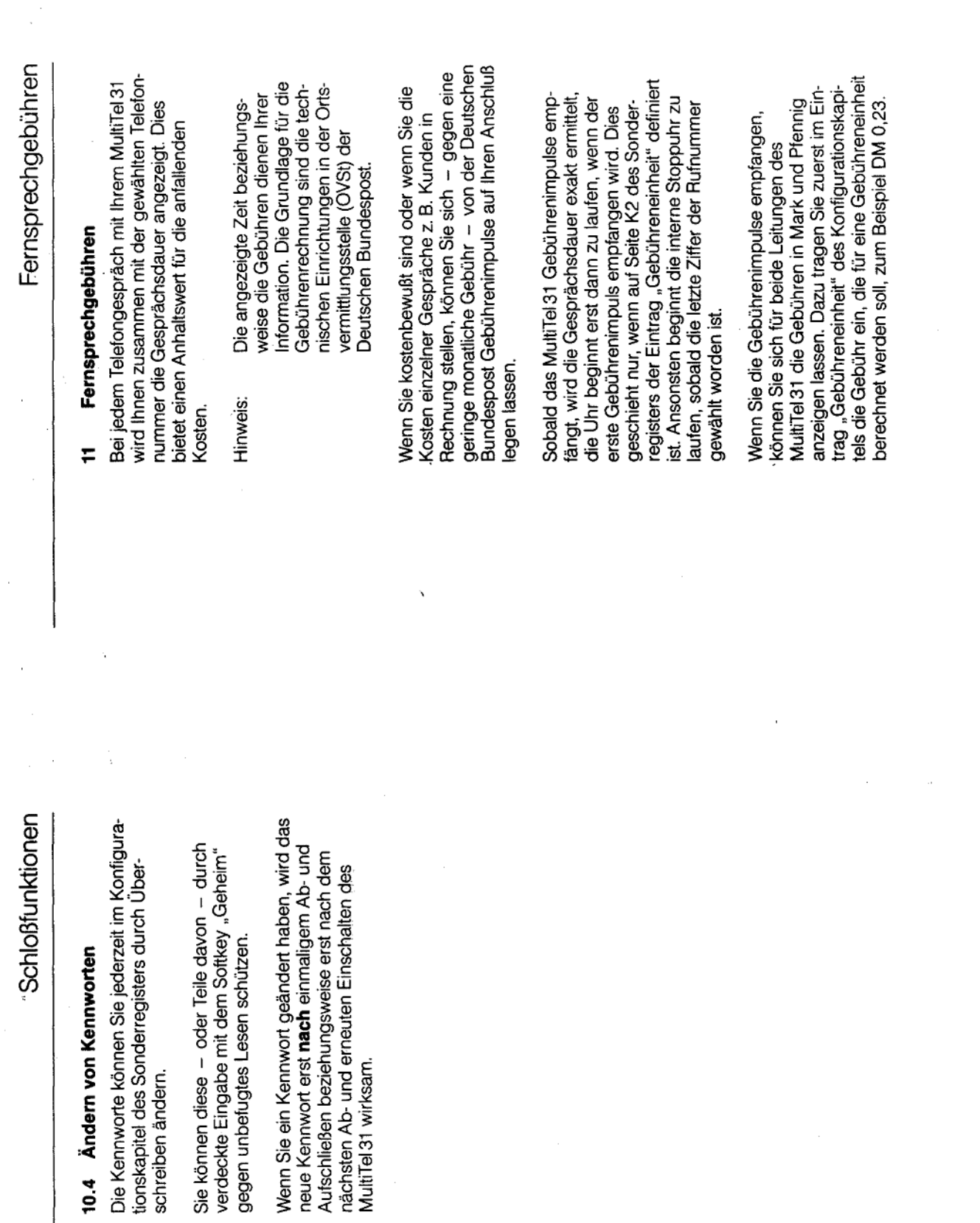

 $\overline{1}$ 

 $\omega$ 

 $10-7$ 

l,

Fernsprechgebühren

angeschlossen ist. können Sie sich die Gebühren igurationskapitel (siehe Abschnitt 9.4) im Eintrag exakt anzeigen lassen. Dazu tragen Sie im Kon-Auch wenn Ihr MultiTel 31 nur an eine Leitung Einleitungsbetrieb ein "Ja" ein.

Die Seite mit der Gebührenanzeige erreichen Sie von der Übersichtsseite aus mit dem orangearbenen Softkey.

sind in dieser Summe nicht enthalten. Im unteren Im oberen Teil der Seite werden Ihnen die Fernsprechgebühren angezeigt, die für die Datenleiwickelt. Die Gebühren für Telebox und Datex-P auch die TELEBOX und Datex-P Verbindungen eil dieser Seite lesen Sie die Gebühren für die tung angefallen sind. Die Btx-Verbindung wie werden über den eingebauten Modem abgefelefongespräche.

verbindung werden Ihnen ebenso die Gebühren Sowohl für den Modem als auch für die Telefonfür die derzeit bestehende, aktuelle Verbindung als auch die Summe der Gebühren angezeigt.

Gespräches angezeigt wird, der rote Softkey führt Telefonnummer des zur Zeit von Ihnen geführten Wenn Sie den blauen Softkey "Zurück" drücken, sehen Sie wieder den Bildschirm, auf dem die zur Übersichtsseite.

wortes im Konfigurationskapitel können Sie Unbeaufgerufen. Durch Definition eines SREG-Kenn-Gebührenzähler auf Null zurücksetzen. Die Verwaltungsseite wird von der Übersichtsseite aus ugten den Zugang zu dieser Seite verwehren. Sie können von der Verwaltungsseite aus die

Fernsprechgebühren

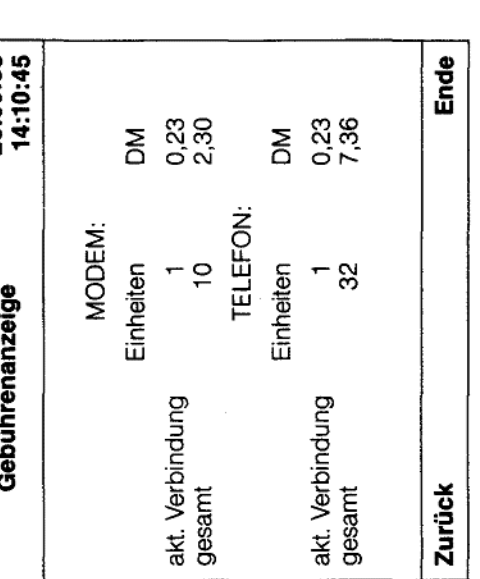

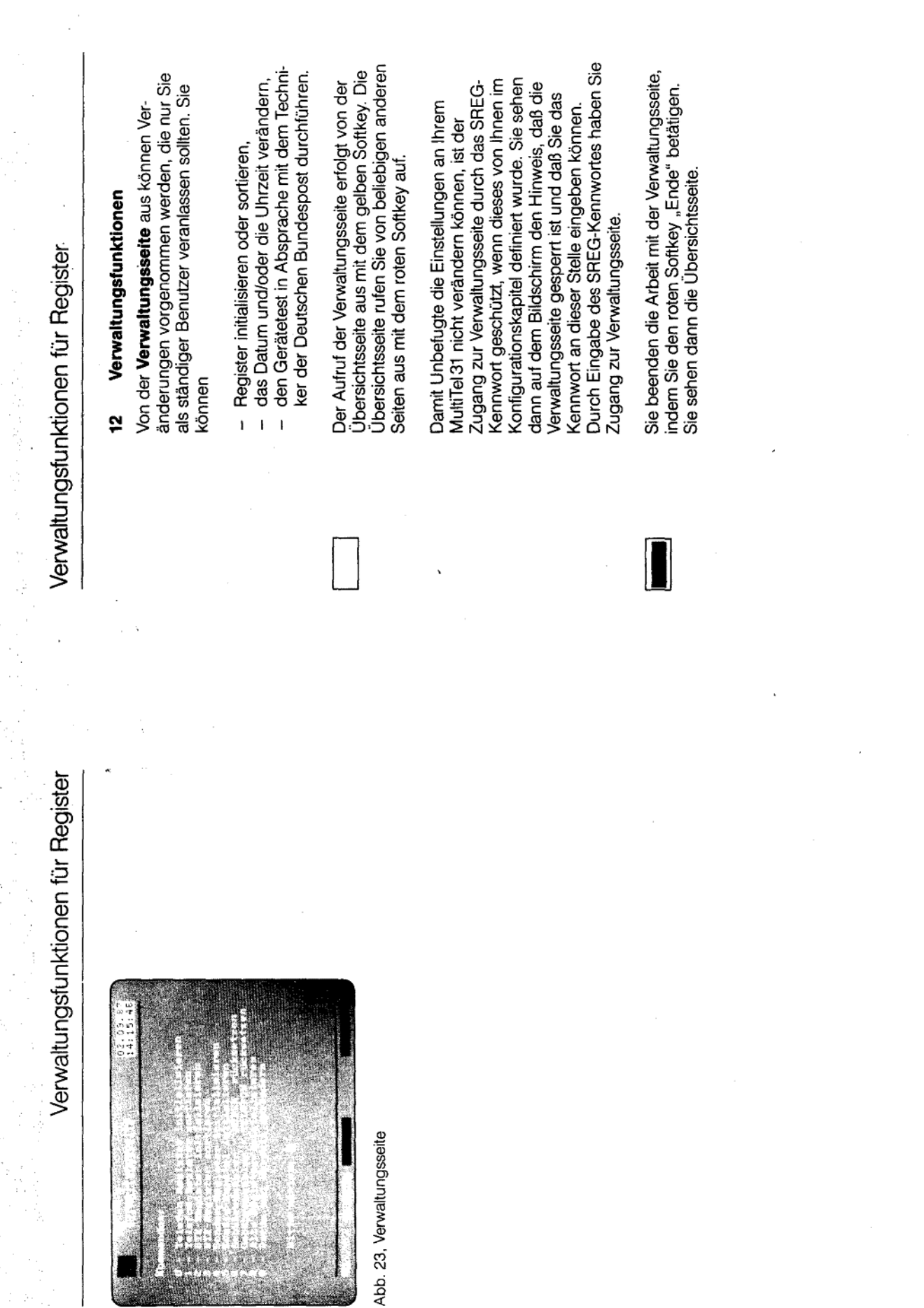

fernmeldelehrling.de

 $\mathbb{R}^2$ 

 $\overline{1}$ 

l,

 $\overline{C}$ 

Anlage 1 zu 2.5  $(Blatt 64)$ 

 $12-2$ 

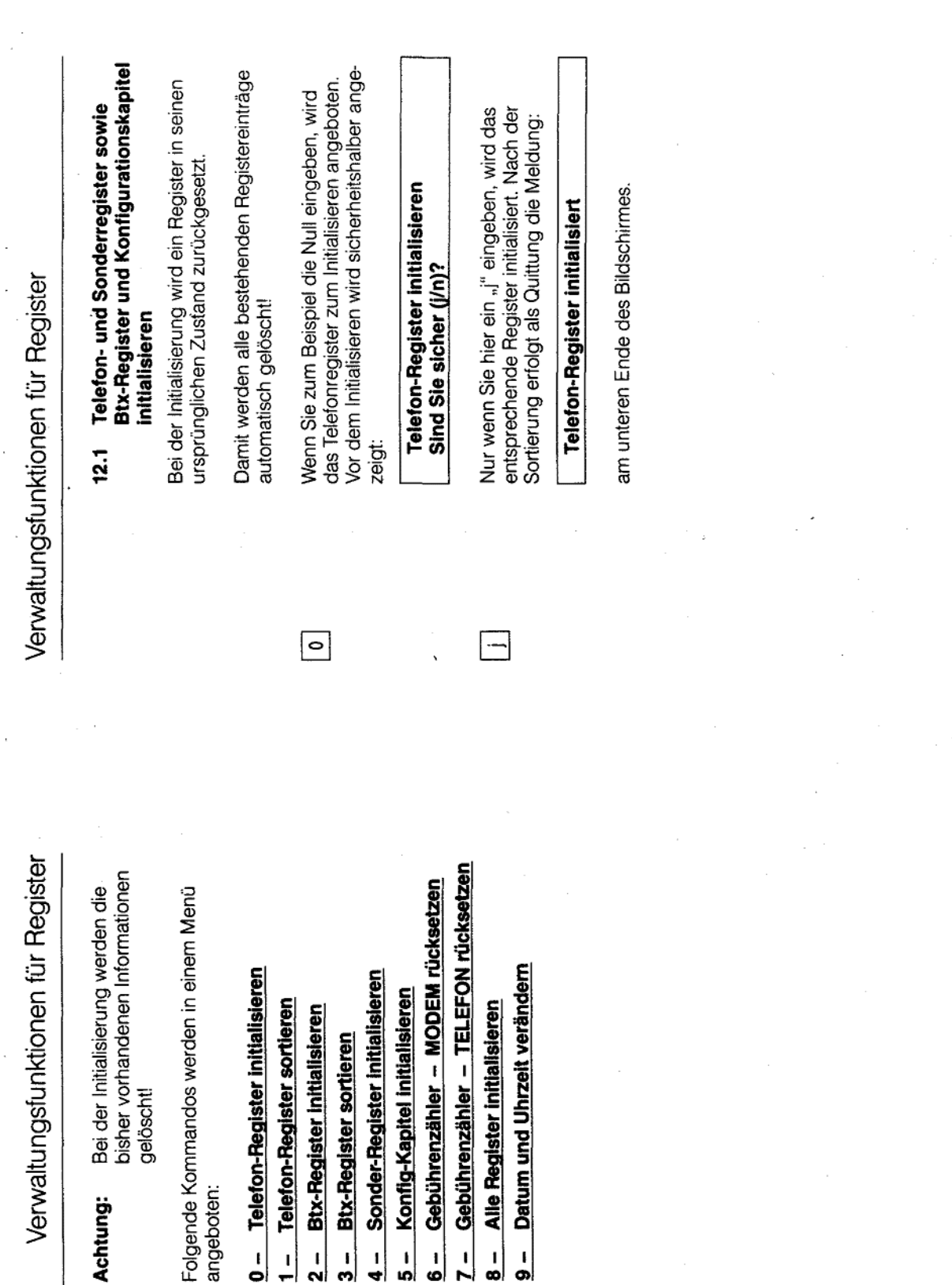

Anlage 1 zu 2.5

(Blatt 65)

 $12 - 4$ 

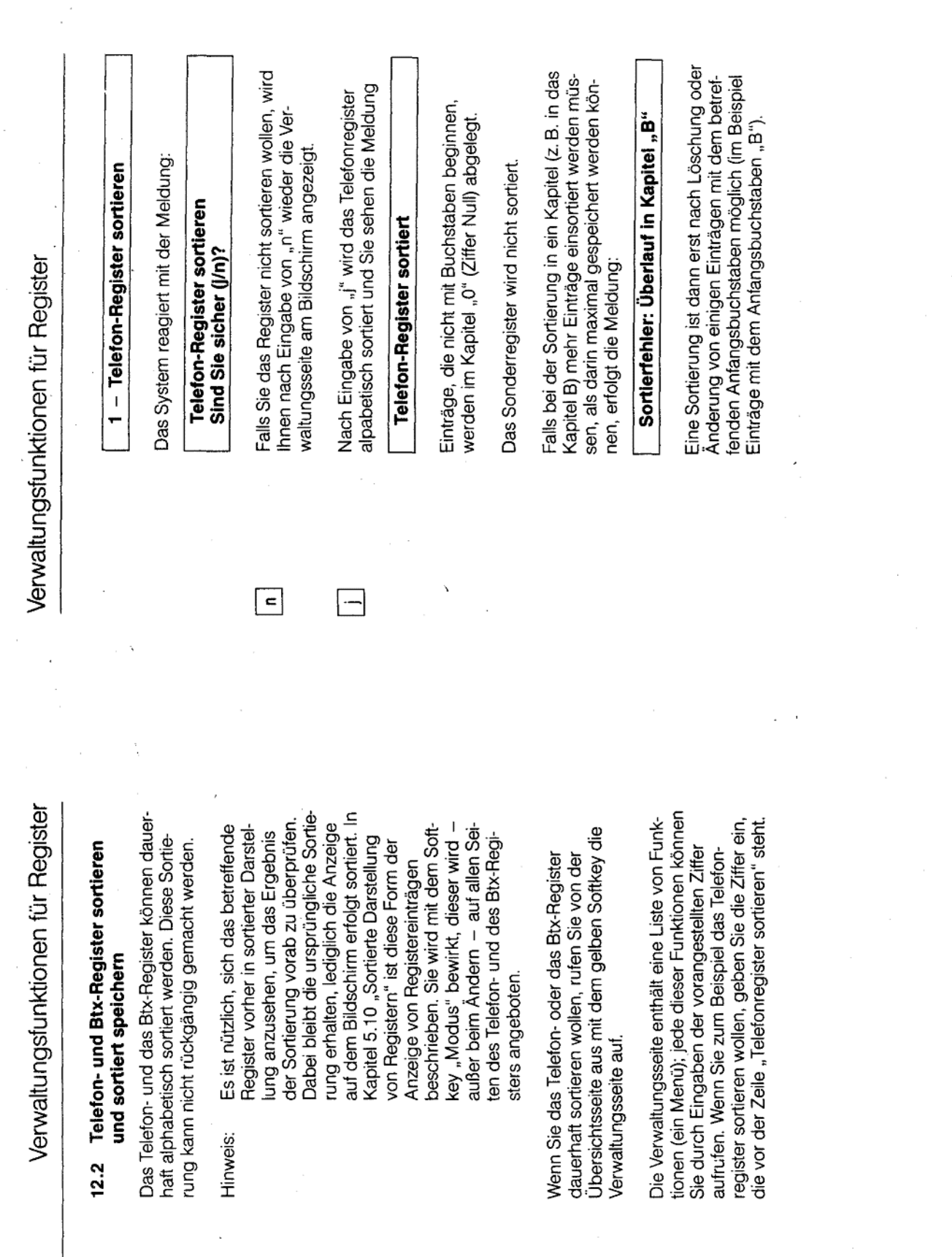

 $\Box$ 

 $12-6$ 

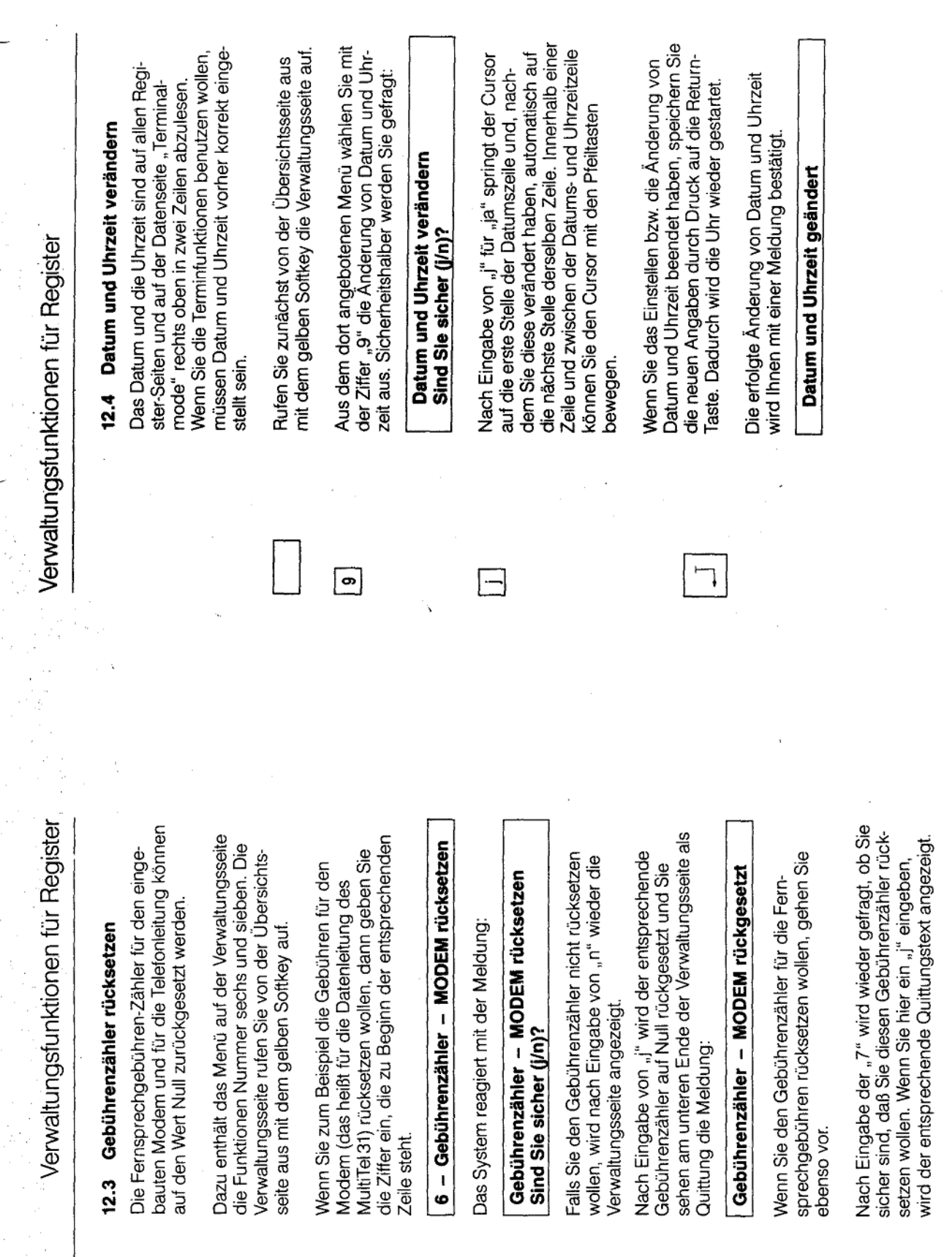

 $\boxed{\circ}$ 

 $\boxed{\phantom{\text{12}}\text{c}}$ 

 $\boxed{7}$ 

 $\begin{bmatrix} 0 \\ 0 \\ 0 \\ 0 \end{bmatrix}$ 

 $\ddot{\phantom{0}}$ 

........

 $\Box$ 

 $\sim$   $\sim$  $\overline{\phantom{0}}$  $\hat{\zeta}$ 

 $\ddot{\phantom{0}}$ 

بالمستر

 $\downarrow$  .  $\downarrow$ 

 $\bar{z}$ 

 $12-7$ 

J.

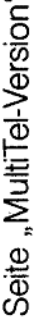

#### Seite "MultiTel-Version" ഇ

mern der Programmspeicherbausteine (EPROMs) Auf der Seite "MultiTel-Version" können Sie die Versionsnummern der Software und die Numesen. Diese Angaben sind für technische Betreuung wichtig.

Ihres Gerätes zu lesen sind, müssen nicht mit<br>denen übereinstimmen, die hier abgedruckt sind. Die Versionsnummern, die auf dem Bildschirm

Von der Übersichtsseite aus rufen Sie diese Seite mit dem blauen Softkey "Version" auf. Nach Druck auf den roten Softkey "Ende" sehen Sie die Übersichtsseite.

٠

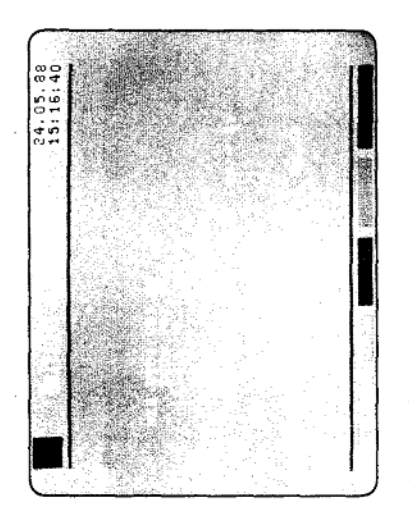

Abb. 24, Seite MultiTel-Version

Verwaltungsfunktionen für das Telefon

## Verwaltungsfunktionen für das Telefon  $\sharp$

verändern. Dies ist insbesondere bei einer Neuinstallation des MultiTel 31 oder bei Änderungen Einige Funktionen des Telefonteils können Sie an der Telefonnebenstellenanlage notwendig.

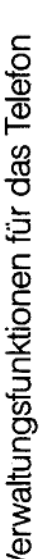

#### Zielwahlspeicher und Amtskennziffer löschen  $\frac{1}{4}$

Sie können alle zwölf Zielwahltasten und - wenn diese programmiert ist - die Amtskennziffer mit einem Befehl löschen.

Vorgehensweise:

 $\frac{1}{\sqrt{2}}$   $\frac{1}{\sqrt{2}}$   $\frac{1}{\sqrt{2}}$ 

Den Buchstaben C geben Sie dabei auf dem<br>Tastenwahlblock ein.

Wenn Sie nur die Amtskennziffer löschen wollen, so können Sie die bisher eingegebene mit einer<br>bei Ihnen dafür nicht benutzten Ziffer überschreiben.

Verwaltungsfunktionen für das Telefon

#### Vorübergehendes Programmieren des Wahlverfahrens  $14.2$

zum Beispiel notwendig, wenn Ihr Telefon auf den<br>Modus IWV eingestellt ist und wenn Sie zum oder während eines Gesprächs ändern. Dies ist Beispiel einer Sprachspeicheranlage durch Einvorübergehend für die Dauer eines Gesprächs Sie können das Wahlverfahren Ihres MultiTel 31 gabe von Ziffern Signale im Modus MFV übermitteln wollen.

Benutzen Sie dazu die SET-Taste und außerdem die Sterntaste auf dem Tastenwahlblock.

Vorgehensweise:

 $\overline{\phantom{a}}$ ଵ

Benutzen Sie die Sterntaste im Tastenwahlblock.

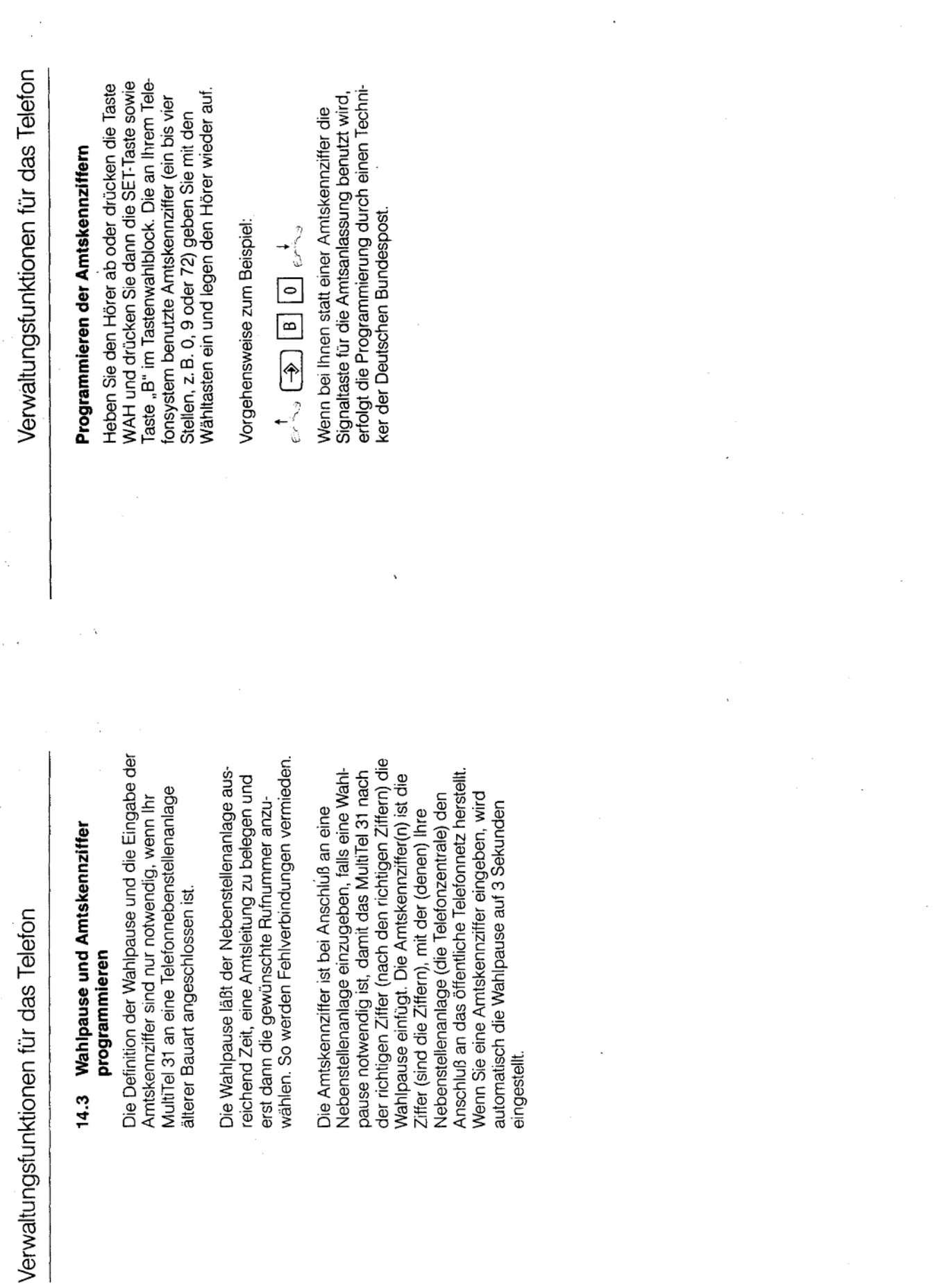

 $14-5$
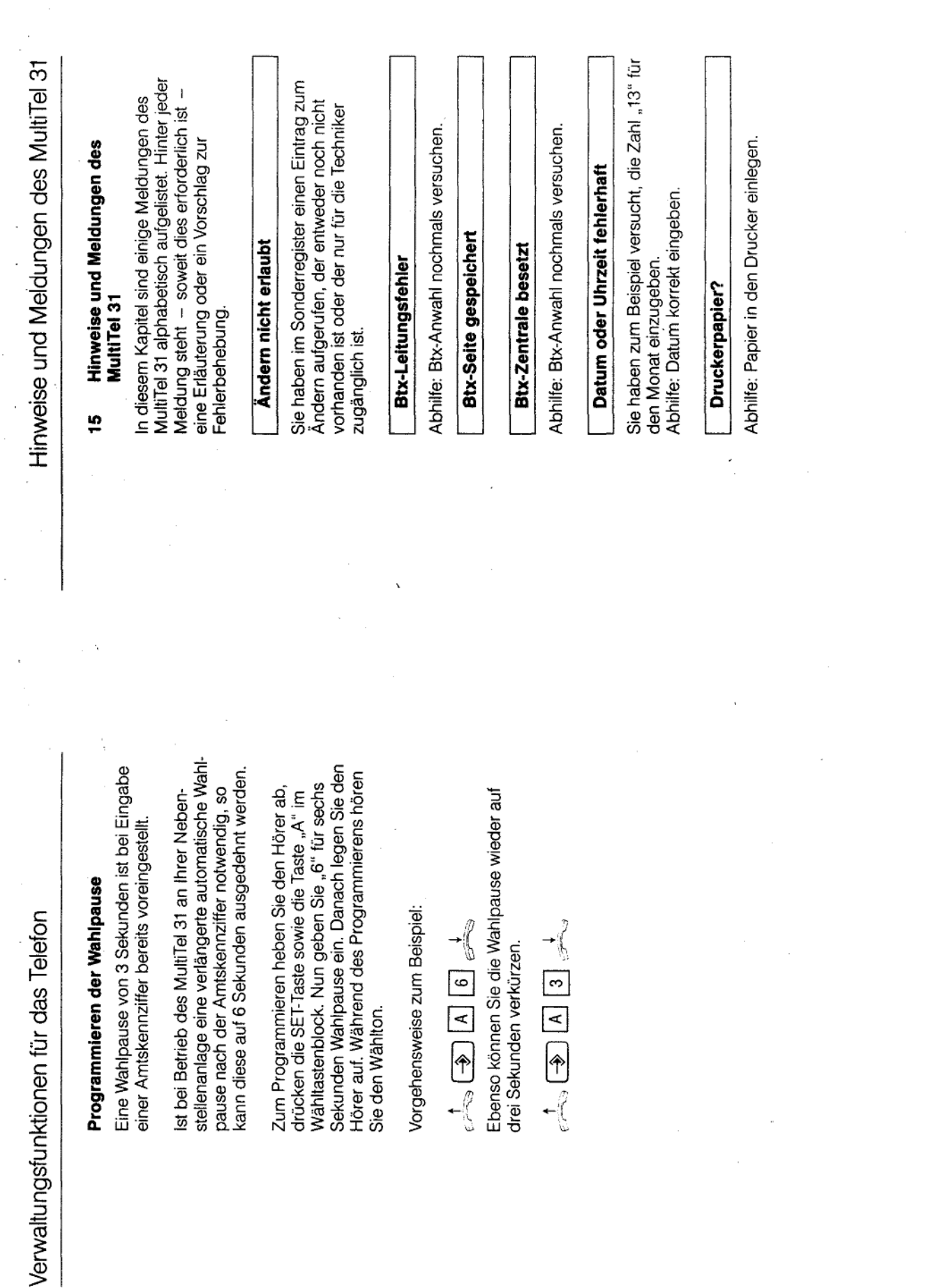

 $\ddot{\phantom{a}}$ 

 $\hat{\mathcal{S}}$ 

 $\cdot$ 

 $\hat{\mathcal{A}}$ 

计字符

 $\frac{1}{3}$ 

 $\frac{1}{2}$ 

 $\ddot{\phantom{0}}$ 

 $14-6$ 

 $(Blatt 71)$ 

 $15-1$ 

 $\bar{\beta}$ 

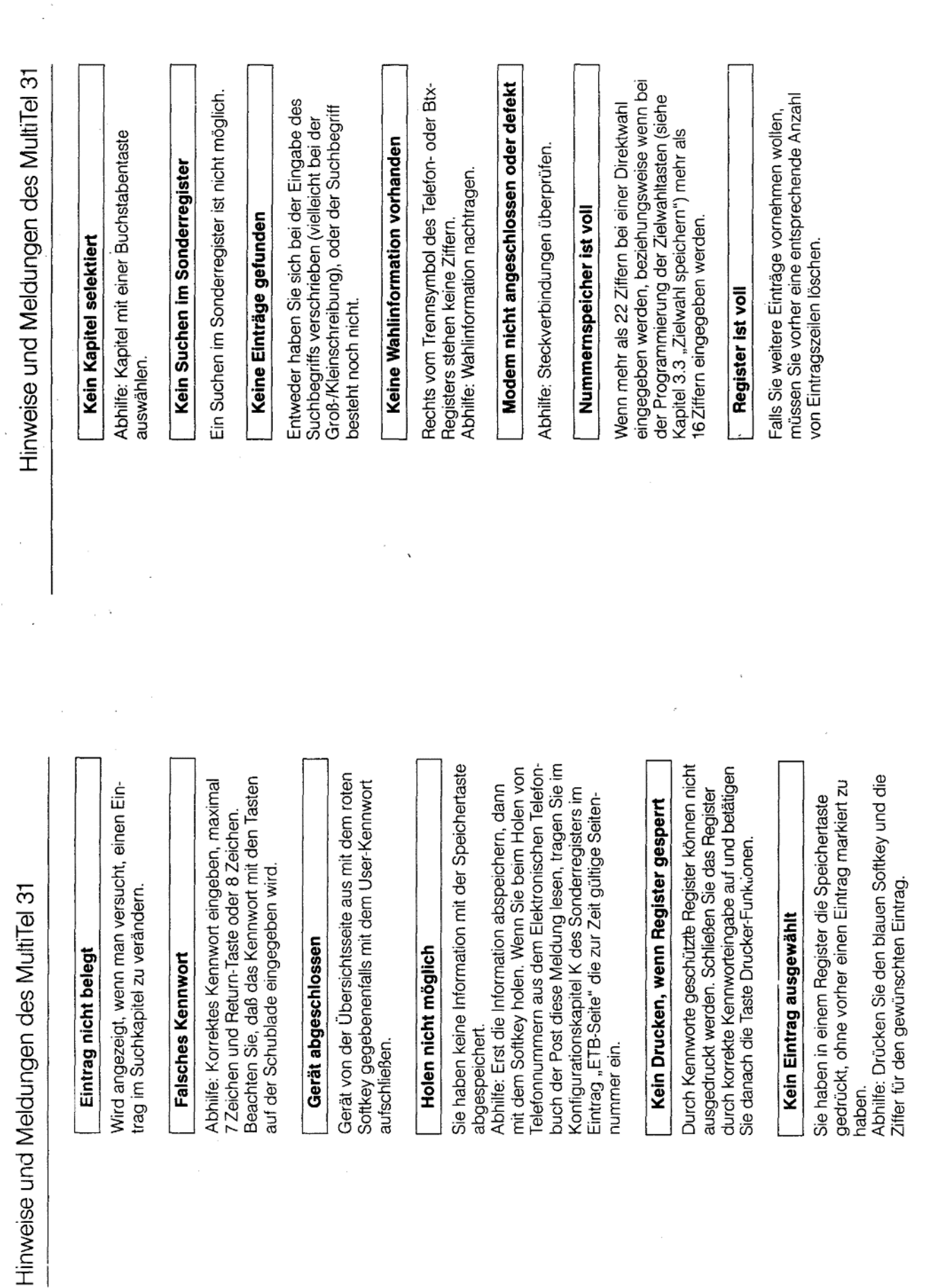

÷.

 $15-3$ 

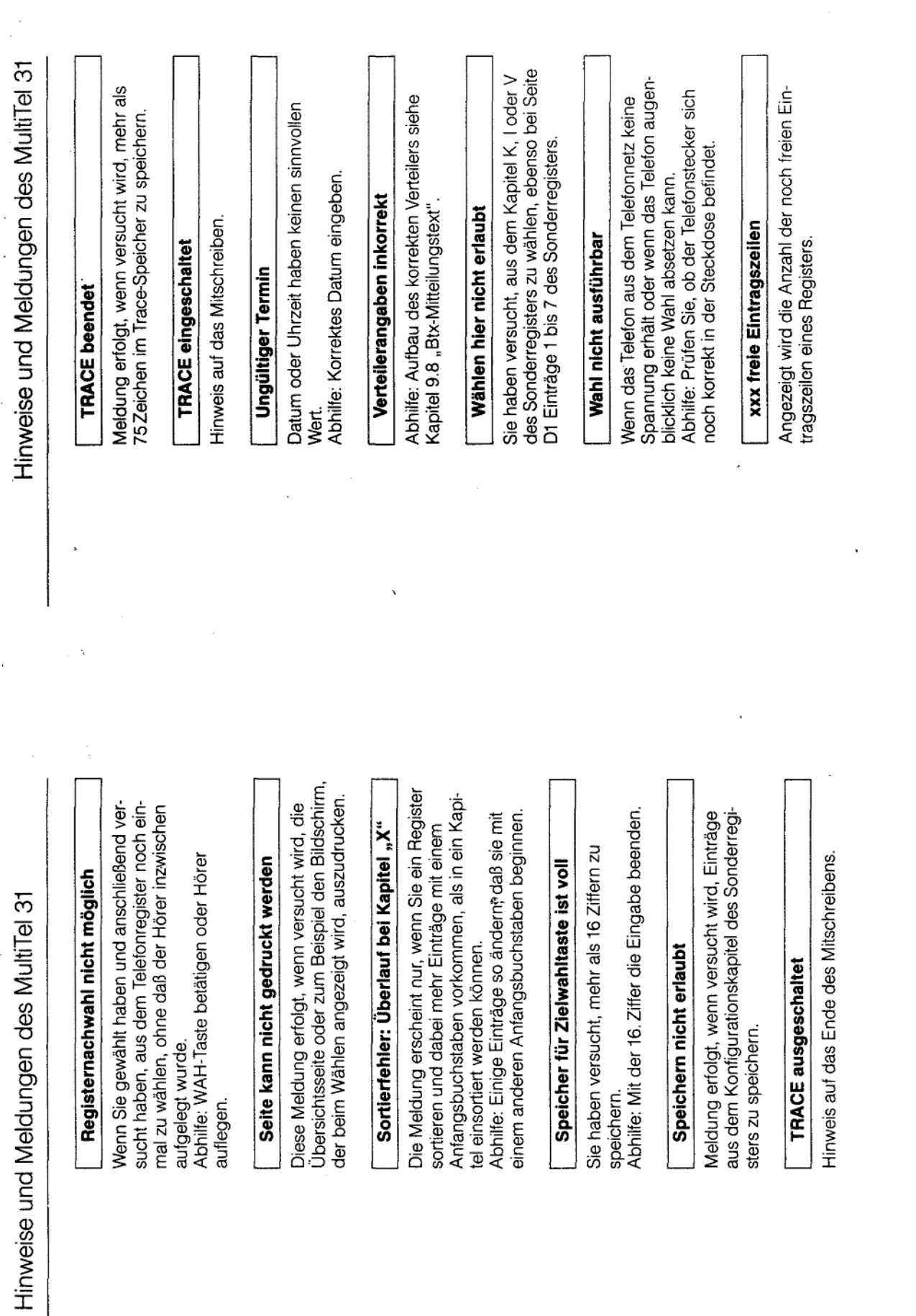

 $\bar{\phantom{a}}$ 

 $\bar{\beta}$ 

 $15-5$ 

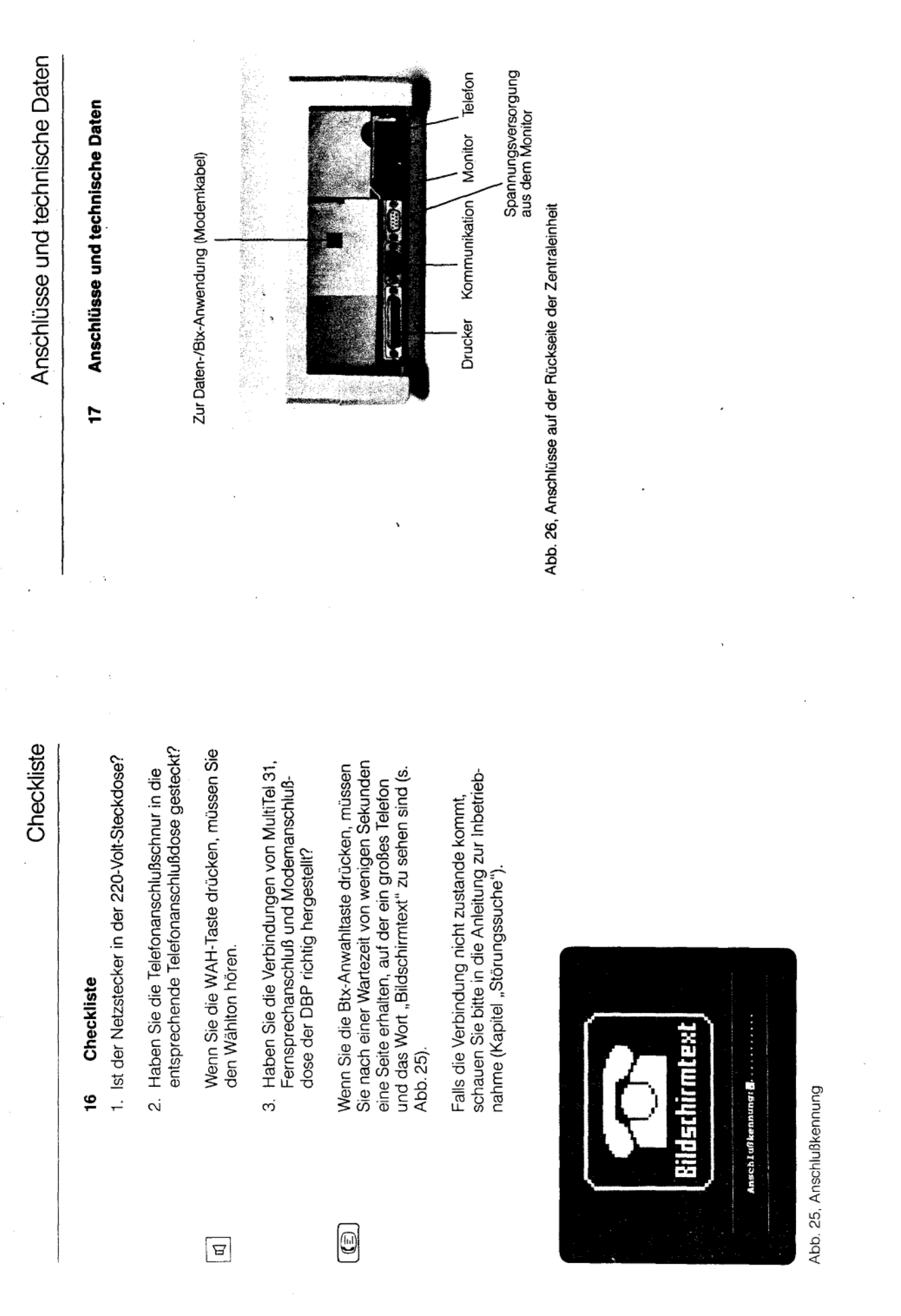

 $\frac{1}{\pi}$ 

 $\epsilon_{\rm cr}$ 

 $\sim$ 

 $17-1$ 

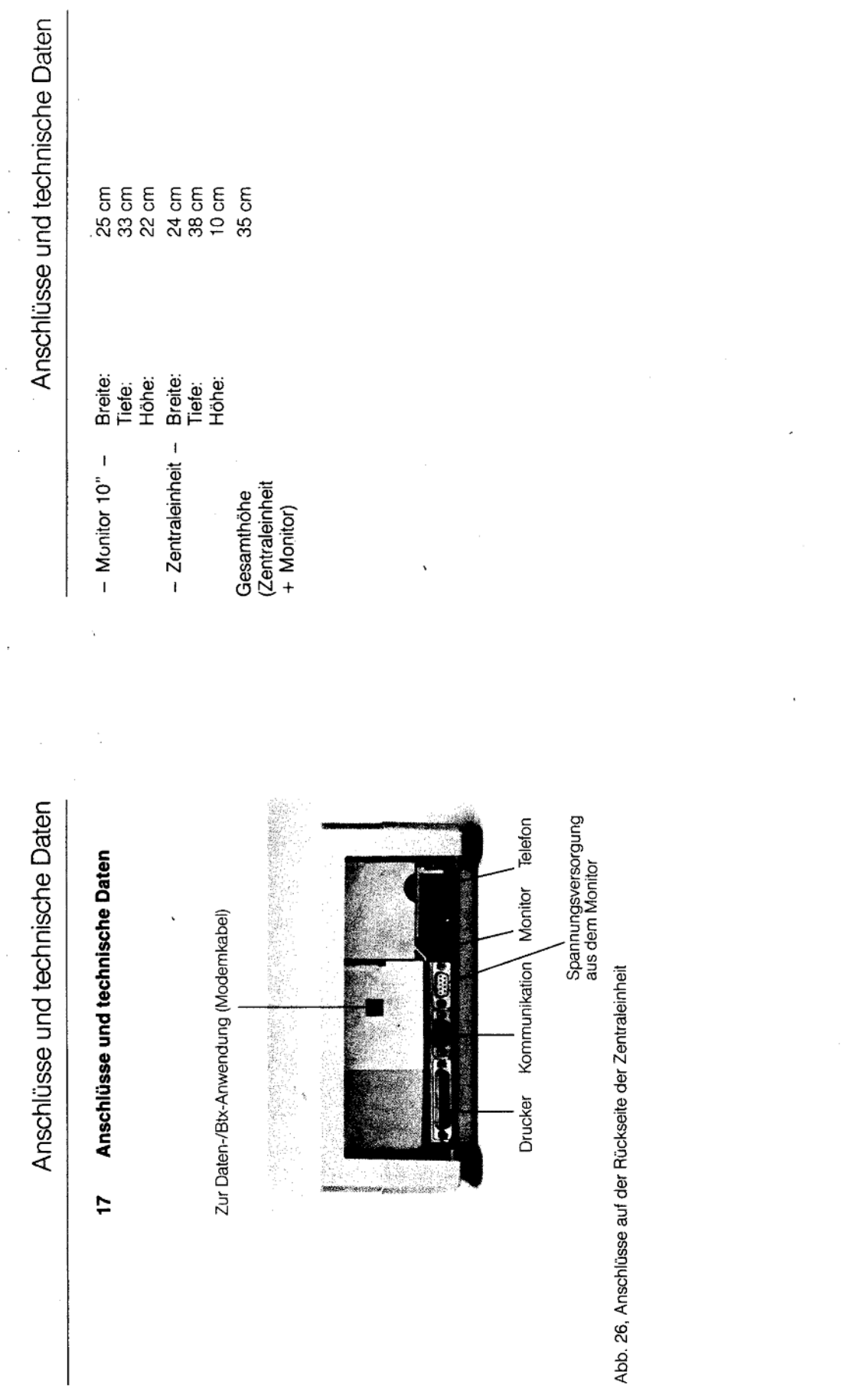

fernmeldelehrling.de

Anlage 1 zu 2.5 (Blatt 75)

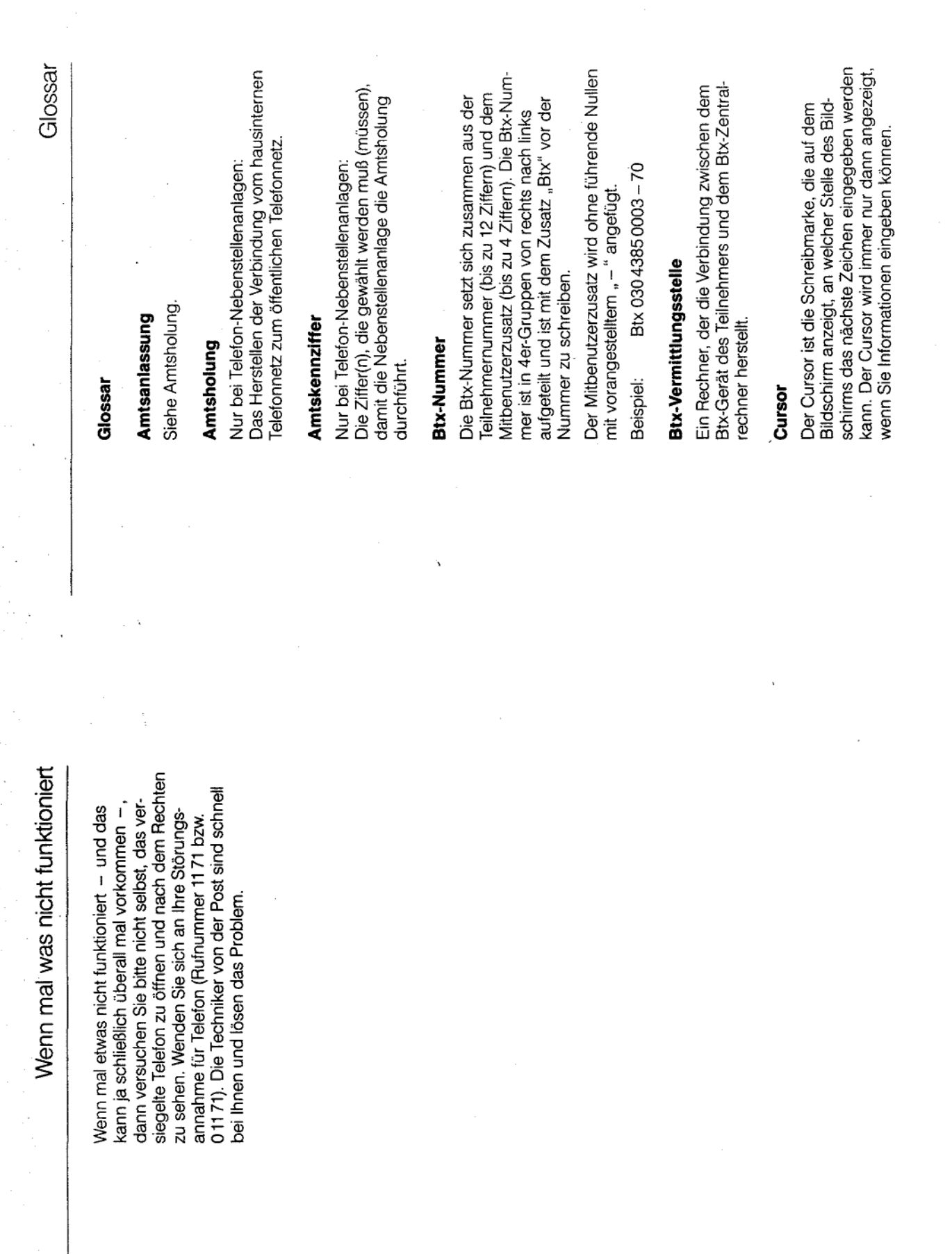

 $\sim$ 

 $\overline{\phantom{a}}$ 

.

 $\overline{9}$ -1

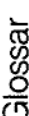

#### **DCT-Funktion**

der Cursor überspringt alle Datenfelder und geht Sie dies durch gleichzeitiges Drücken der Tasten 3tx-Datenfeldern die Eingabe beendet; das heißt, in die unterste Zeile. Beim MultiTel 31 erreichen Vit der DCT-Funktion wird beim Ausfüllen von CTL" und "Z". DCT steht für Data Collection erminator.

#### Veldsig

Bezeichnung für den Bildschirm oder Monitor eines Datenendgerätes.

#### Eintrag

Siehe:

- Registereintrag

 $-ETB$ 

#### Emulation

oder eines Bildschirmgerätes, das einen Rechner Softwaremäßige Nachbildung eines Rechners enthält.

#### EPROM

Abkürzung für englisch "Erasable and Programmable Read only Memory", zu deutsch "löschbarer ind neu programmierbarer Festwertspeicher"

### Erdtastenfunktion

Bezeichnet eine Funktion der Signaltaste, dabei wird eine Verbindung mit der Erdleitung herbeigeführt.

#### ĒВ

kann man dort die aktuellen Telefonnummern von ETB steht für das Elektronische Telefonbuch der oder \* etb # (Teleauskunft) und Auswahlziffer "2" Nach Anwahl der Btx-Seitennummer \*1188# Deutschen Bundespost.

eilnehmern aus der Bundesrepublik Deutschland

nachschlagen.

### Flashtastenfunktion

Glossar

Bewirkt eine Funktion der Signaltaste, bei der ein kurzer Impuls auf die a- und b-Adern der Telefoneitung gegeben wird.

### **Externer Rechner**

Btx-Teilnehmer direkte Verbindungen mit Compunehmen, der Bundespost oder Bundesbahn usw. Btx-Dienst zusammenarbeiten. Dadurch können anlagen, die mittels spezieller Technik mit dem tern von beispielsweise Banken, Versandunterungen tätigen, Telefonnummern erfahren oder aufnehmen und z. B Geld überweisen, Bestel-Externe Rechner sind Datenverarbeitungs-Fahrpläne einsehen.

#### Floppy

Andere Benennung für flexible Magnetdisketten. Sie werden als portable Datenspeicher benutzt.

### Freisprechen

Ausschalten geschieht beim MultiTel 31 mit der Das Telefonieren ohne Hörer mit Hilfe eines im felefon eingebauten Mikrofons. Das Ein- und Lautsprechertaste.

## mpulswahiverfahren (IWV)

am Telefon (oder beim Wählen einer Ziffer mit der Vorwiegend bei Hauptanschlüssen eingesetztes wird. Je nach der gewählten Ziffer wird eine entimpulsen ausgesandt, die als "Knacken" hörbar Wahlverfahren. Beim Drücken einer Zifferntaste Wählscheibe) wird vom Telefon eine Folge von sprechende Anzahl von Impulsen hörbar, z. B. iort man nach Wahl der Ziffer drei dreimal ein Knacken".

#### **Initialisieren**

Benutzer zwischenzeitlich eingegebene Register-Hier: Das Zurücksetzen von Registern in ihren ursprünglichen Zustand. Dabei wird der vom nhalt gelöscht!

 $\frac{3}{2}$ 

### Configurieren

Benutzers. Dazu dient das Konfigurationskapitel Aufstellungsort und an bestimmte Wünsche des MultiTel 31 an die speziellen Gegebenheiten am Hier: Das Anpassen des Programms des des Sonderregisters.

#### Kurzwahl

Btx- oder Sonderregister durch Eingabe der Ziffer m MultiTel 31 schnelle Wahl aus dem Telefon-. (1-9) eines Eintrages.

#### Lauthören

Beim Lauthören wird der in das MultiTel 31 eingepaute Lautsprecher zusätzlich zur Hörkapsel im elefonhörer eingeschaltet. Das Ein- und Ausschalten des Lautsprechers geschieht beim ViultiTel 31 mit der Lautsprechertaste.

## Mehrfrequenzwahlverfahren (MFV)

Telefon ein anderer Ton über die Leitung gesandt: lerbindungsaufbau. Beim Drücken einer Ziffernermöglicht durch kurze Signale einen schnellen ausgesandt. Je nach gewählter Ziffer wird vom Das MFV wird vorwiegend bei Telefon-Nebenstellenanlagen als Wahlverfahren benutzt, es taste wird ein Ton (eine bestimmte Frequenz) der jeweilige Ton ist im Handapparat hörbar.

#### Menü

Aufbau. Die sich hierbei ergebenden einzelnen stützende Bedienerführung mit hierarchischem Eine über den Bildschirm vorgegebene unter-Bildschirmdarstellungen werden als "Menü" bezeichnet.

Folgeschritte an. Durch Eingabe der vorangestellten Ziffer (oder des vorangestellten Buchstabens) auf dem Bildschirm eine Auswahl der möglichen wird die gewünschte Funktion aufgerufen. Auch Die Menüs des MultiTel 31 bieten dem Benutzer diese Eingaben werden mit der Return-Taste abgeschlossen.

#### Mitbenutzer

Glossar

eilnehmer selbst ist der Zusatz 0001 bzw. 1 zugeleder Teilnehmer im Btx-Dienst kann unter seiner weitgehend eigenständig nutzen. Der Zugang ist ständig verwalten. Dazu wird ein bis zu vierstelliger Zusatz (außer 0000, 0001), der Mitbenutzerzusatz, zur Teilnehmernummer verwendet. Dem Btx-Nummer Mitbenutzer einrichten und selbordnet. Der Mitbenutzer kann den Btx-Dienst nur mit Kennworteingabe möglich.

#### Monitor

Andere Bezeichnung für Bildschirm.

### Nebenstellenanlagen

debenanschlußleitungen angeschlossen sind. Sie gen, an die eine oder mehrere Nebenstellen über Vebenstellenanlagen sind Vermittlungseinrichtunsind durch eine oder mehrere Hauptanschlußleitungen - die Amtsleitungen - mit den Ortsvermittlungsstellen des öffentlichen Fernsprechnetzes oder mit anderen öffentlichen Netzen der Deutschen Bundespost verbunden.

## Persönliches Kennwort

Dieses von Ihnen festgelegte Wort verhindert, daß Unbefugte Ihren Btx-Anschluß benutzen. Es wird Dienstes festgelegt und muß am Anfang eines von Ihnen bei der ersten Benutzung des Btxeden Btx-Dialogs eingegeben werden.

#### Register

festgelegten Ordnungsprinzip. Eine nachträgliche Hier: Insbesondere Verzeichnis von Telefon- und Btx-Seitennummern nach einem vom Benutzer alphabetische Sortierung ist möglich.

### Registereintrag

der Regel ein Stichwort (einen Namen) und eine Ein bis zwei Zeilen eines Registerkapitels, die in Wahlinformation (z. B. eine Telefonnummer) enthalten.

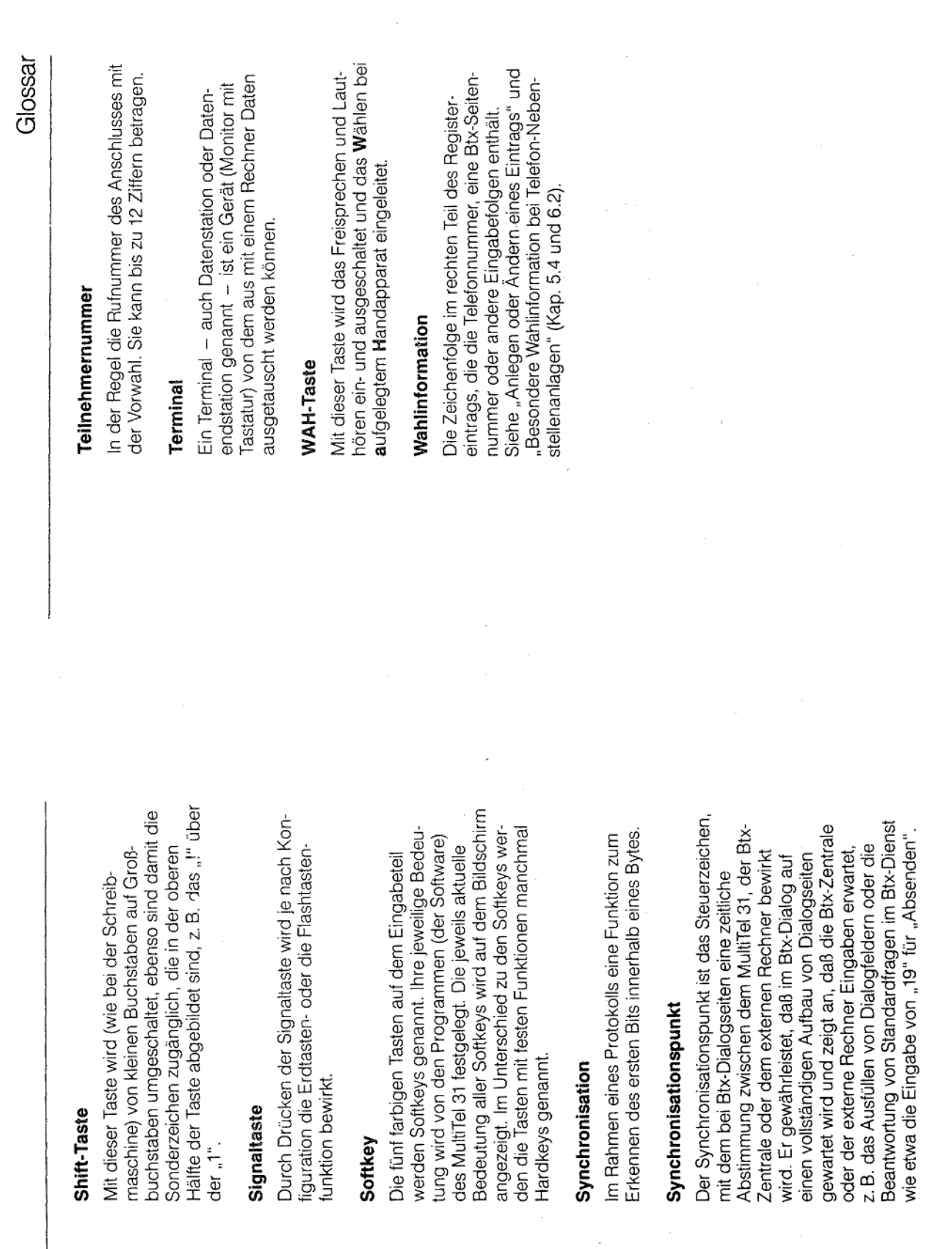

Glossar

l,

fernmeldelehrling.de

 $\frac{1}{2}$ 

 $19-6$ 

 $\hat{\mathcal{L}}$ 

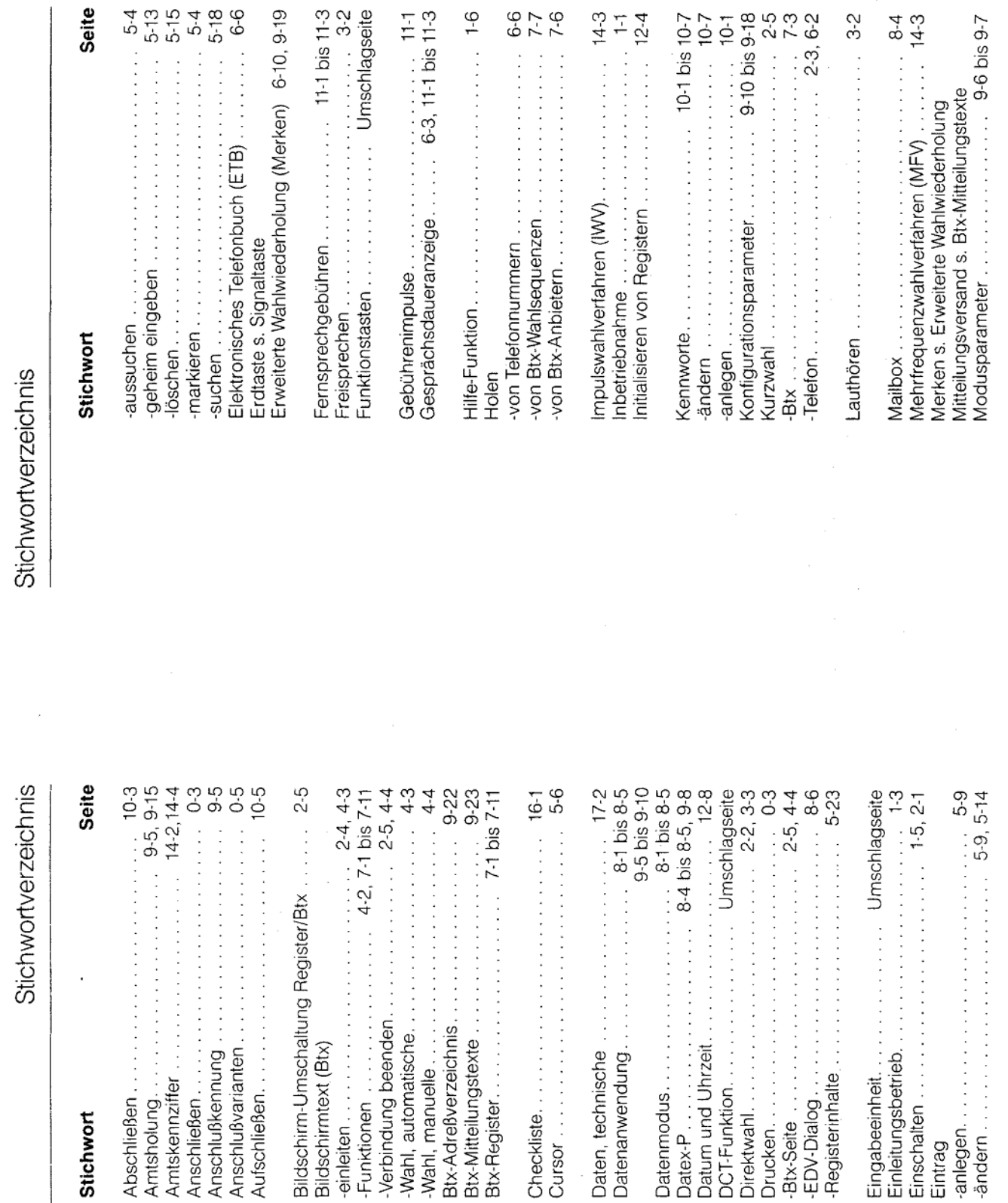

20-2

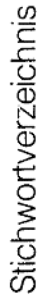

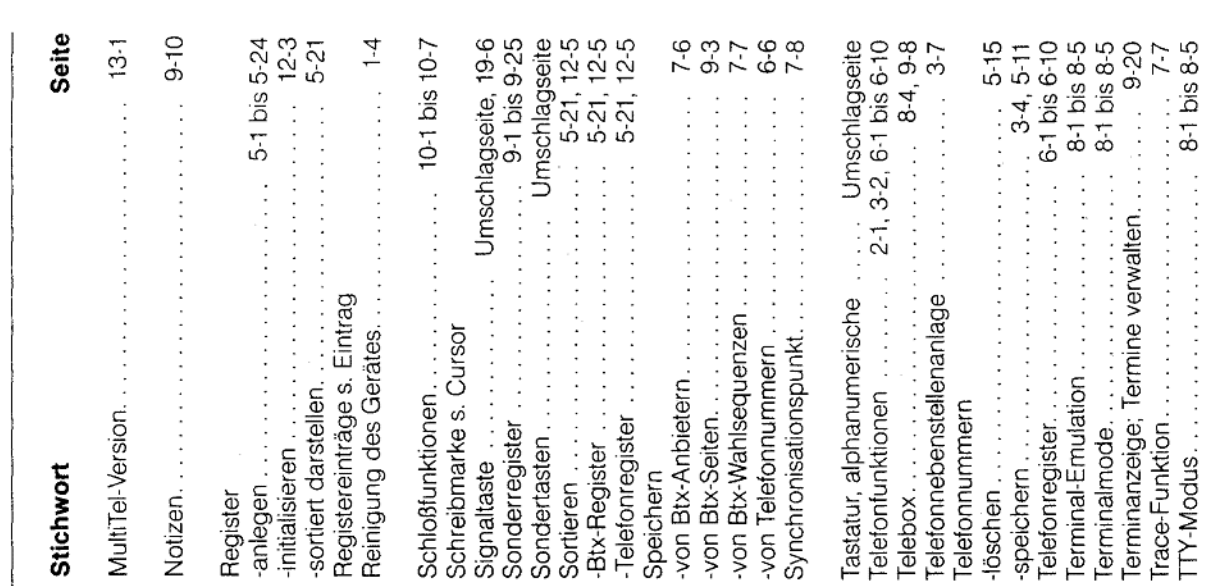

## Stichwortverzeichnis

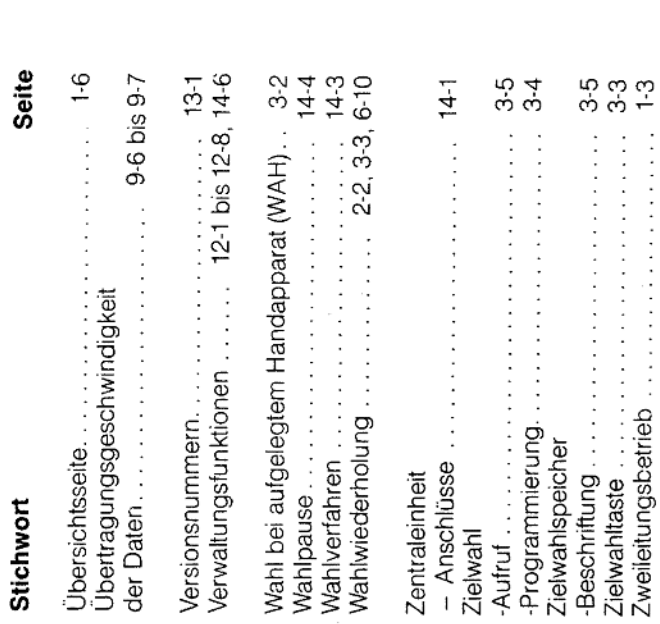

 $20 - 4$ 

# Inbetriebnahme

#### Inhalt

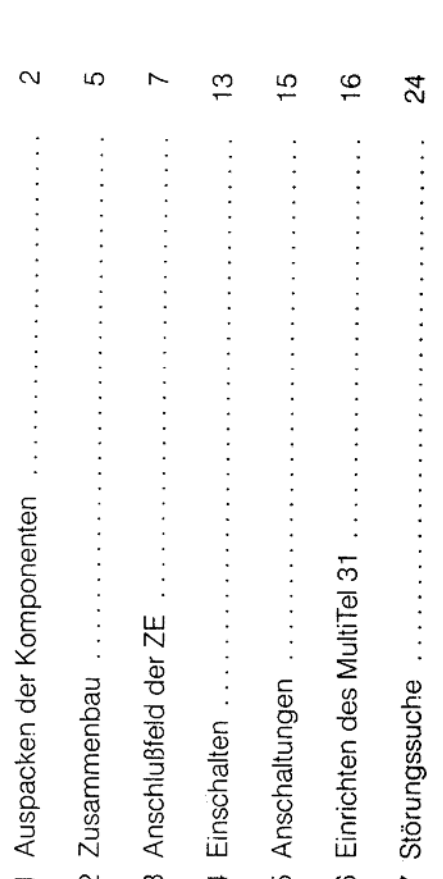

fernmeldelehrling.de

(13 Blätter)

**OPPost** 

# 1 Auspacken der Komponenten

Das MultiTel 31 wird in einer Verpackungseinheit, in der sich 3 Gerätekartons und ein Kabelsatz befinden, geliefert. Die Kartons enthalten im einzelnen folgende Komponenten:

#### Telefon

Das Telefon wird komplett mit Anschlußleitung und Verbindung zur Zentraleinheit geliefert.

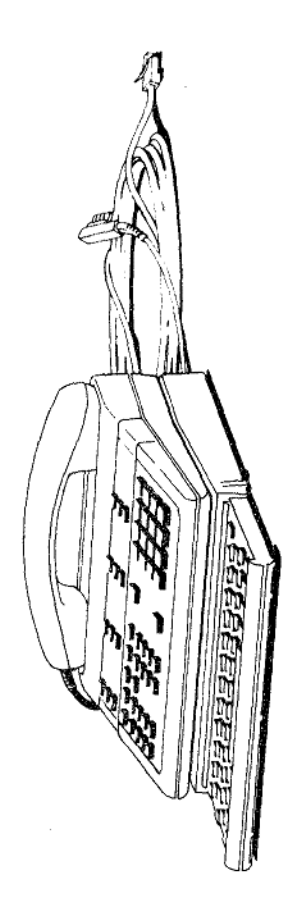

### Zentraleinheit (ZE)

Mit festinstallierter Monitorwippe und abnehmbarer Gehäuserückwand.

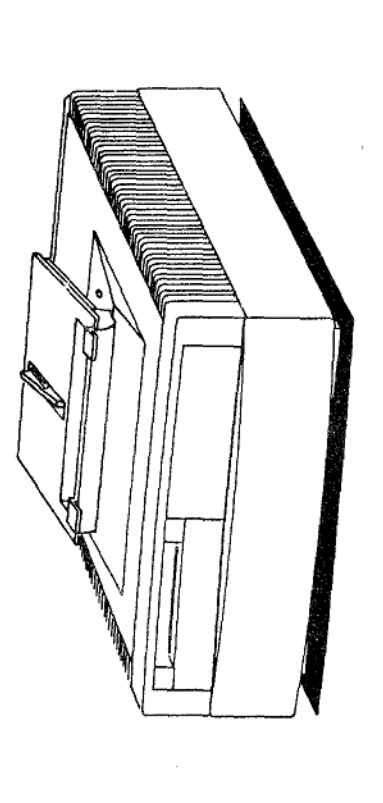

Monitor

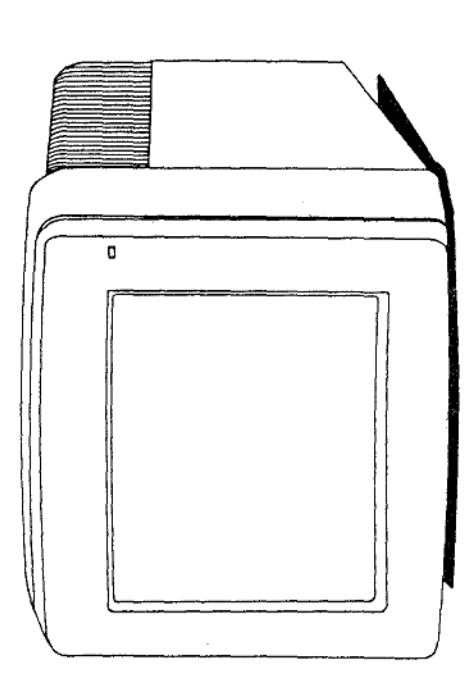

سى

က

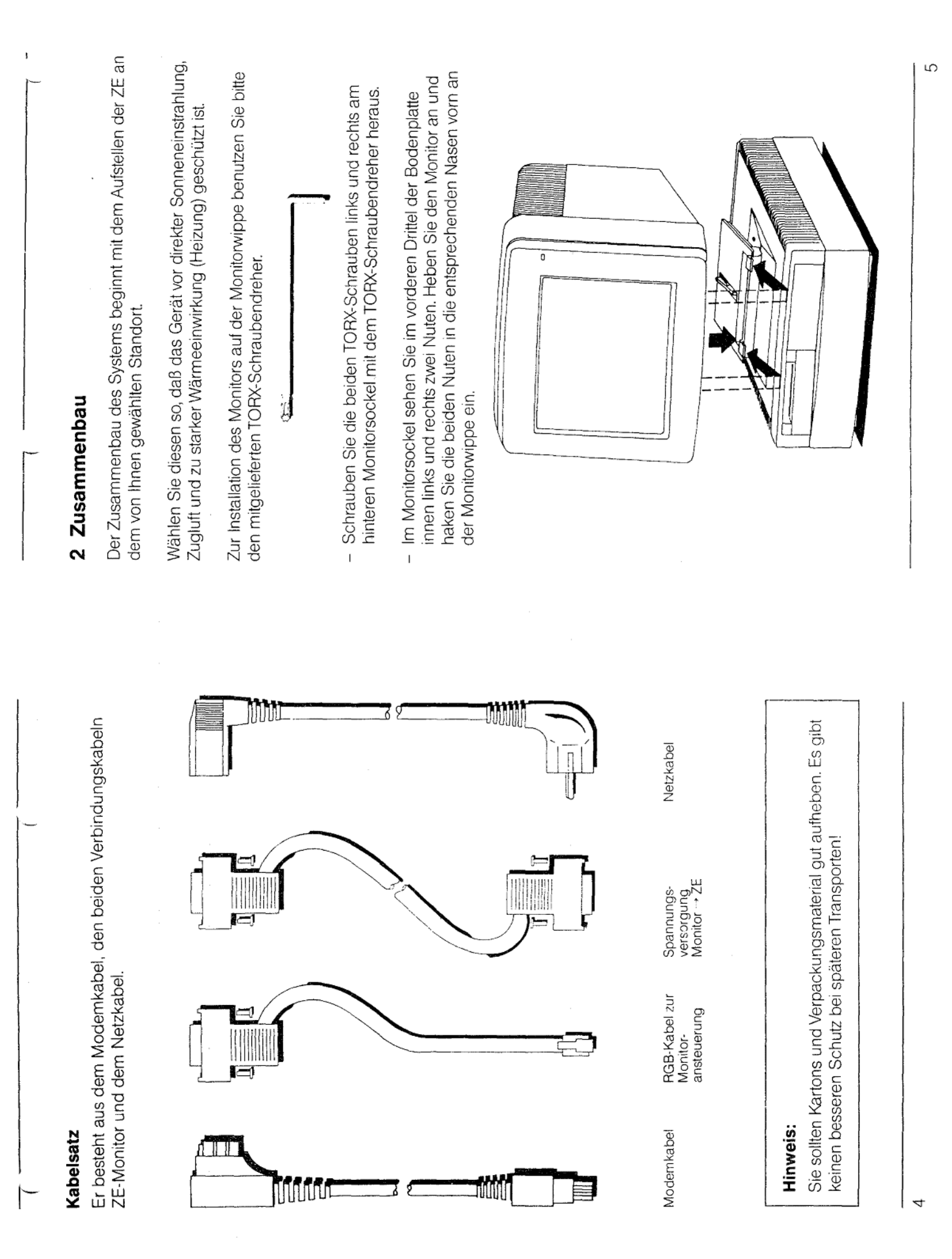

Anlage 2 zu 2.5  $(Blatt 3)$ 

Setzen Sie den Monitor gerade auf die ZE: Die Aussparung in der Bodenplatte auf der Monitor-Unterseite paßt über die senkrechte Höhenverstellung (Positionierschwert) an der ZE!

teren Löcher der Wippe fest; benutzen Sie hierzu den TORX-Schrau-Schieben Sie den Monitor auf der Wippe nach hinten und drücken Sie ihn leicht nach unten. Schrauben Sie ihn durch die beiden hinbendreher und die beiden TORX-Schrauben.  $\overline{1}$ 

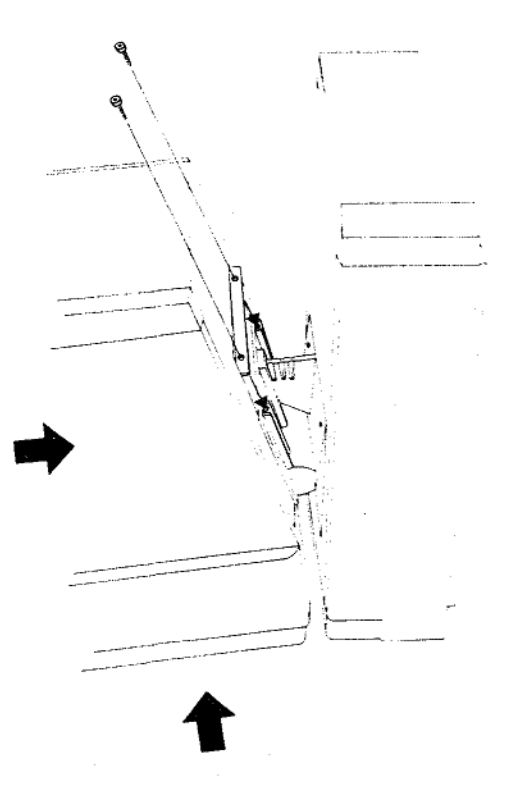

- Der Monitor kann jetzt in 5 Raststellungen geneigt werden.

## 3 Anschlußfeld der ZE

Nehmen Sie die Rückwand von der ZE ab: Fassen Sie unter die Rückwand und ziehen sie mit leichtem Druck nach vorne und gleichzeitig nach oben. Sie sehen jetzt das Anschlußfeld mit den Anschlußmöglichkeiten.

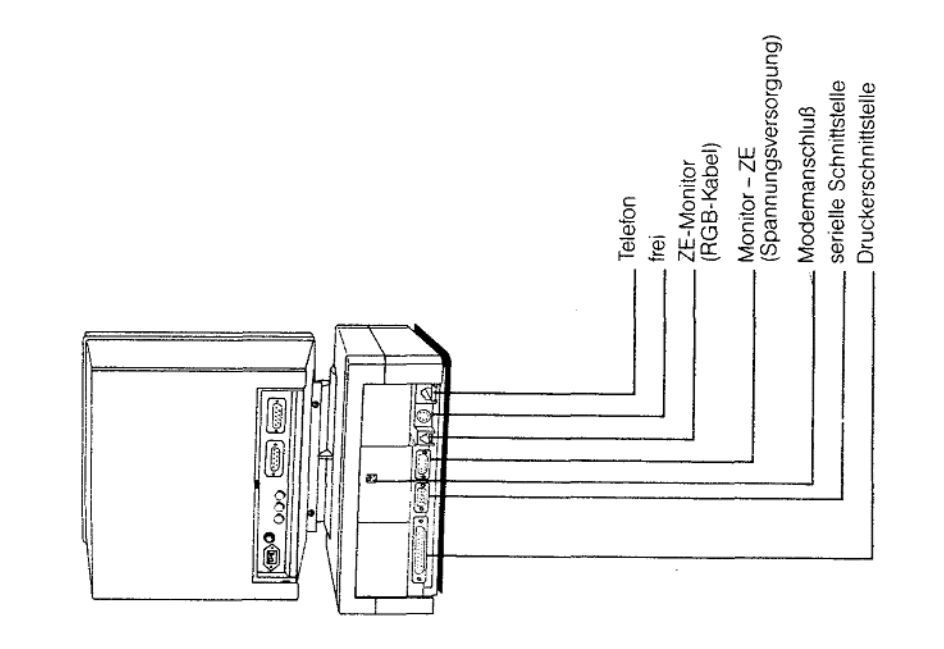

Stellen Sie das Telefon neben die ZE mit dem Monitor und stecken das kürzere Kabel in die rechte äußere Buchse im Anschlußfeld, bis der Stecker einrastet.

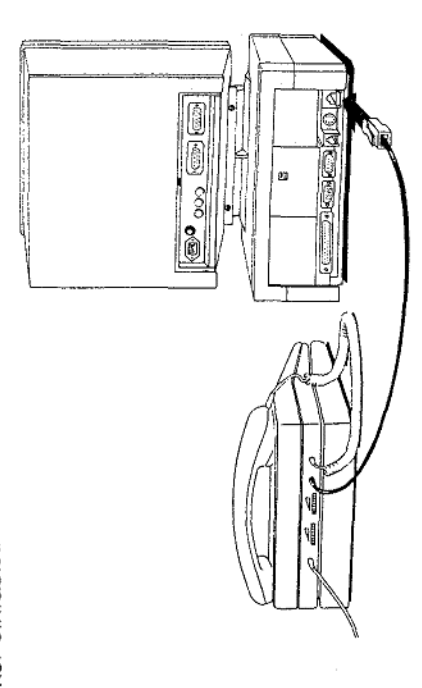

## Anschluß ZE - Anschlußdose

Ende mit dem kleineren Stecker in die entsprechende Buchse oben in Nehmen Sie aus dem Kabelsatz das Modemkabel und stecken das der Mitte der Metallabdeckung des Anschlußfeldes.

Das andere Kabelende wird mit der von der Post installierten Modem-Anschlußdose verbunden.

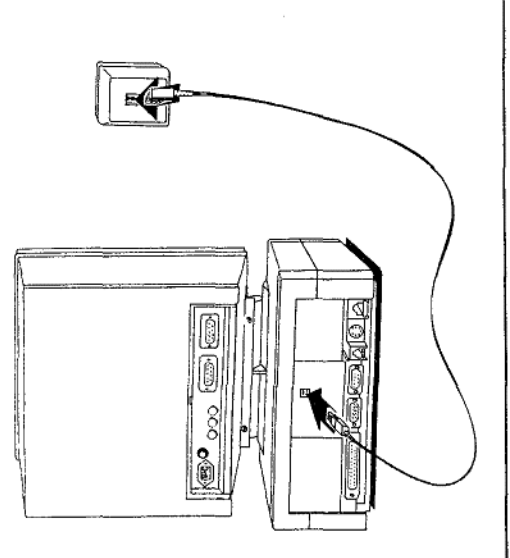

 $\infty$ 

## Anschluß ZE-Monitor

Bildschirm und ZE werden mit den entsprechenden Kabeln aus dem Kabelsatz verbunden. Entfernen Sie die Abdeckplatte an der Unterseite des Monitorgehäuses: Ziehen Sie sie gerade nach unten heraus.

Das Anschlußfeld des Monitors und die Einstellregler sowie der Netzanschluß werden sichtbar. Der kleinere Stecker des RGB-Kabels muß in der dritten Buchse von rechts im Anschlußfeld der ZE einrasten. Das andere Ende mit einer 9-poligen Buchse wird an den rechten Stecker am Monitor gesteckt und verschraubt.

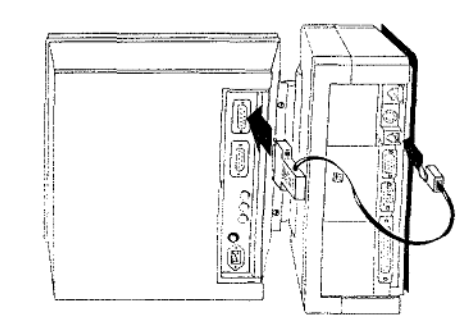

 $\bar{1}$ 

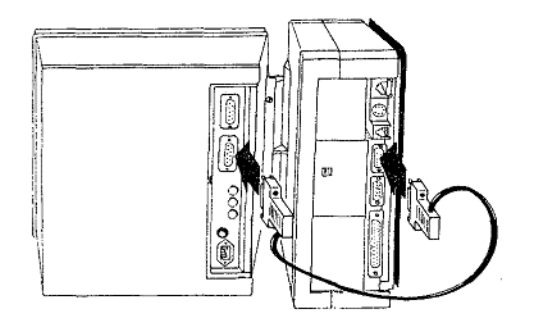

Jetzt können die Rückwände wieder an der ZE und dem Monitor angebracht werden:

deckplatte von unten gerade in die vorgesehene Aussparung; die Schließen Sie zuerst die Rückwand des Monitors: Neigen Sie das rahmen hineinpassen. Schieben Sie die Abdeckplatte ganz nach Gehäuse auf der Wippe ganz nach vorne. Schieben Sie die Ab-Nasen seitlich und oben müssen in die Öffnungen im Gehäuseoben, bis sie einrastet.

Schließen Sie jetzt die Rückwand der ZE: Setzen Sie die 3 Nasen Deckel leicht nach unten. Achten Sie darauf, daß die beiden seitunter den oberen Rahmen des Gehäuses und drücken Sie den ichen Nasen in die Seitenteile des ZE-Gehäuses einrasten.

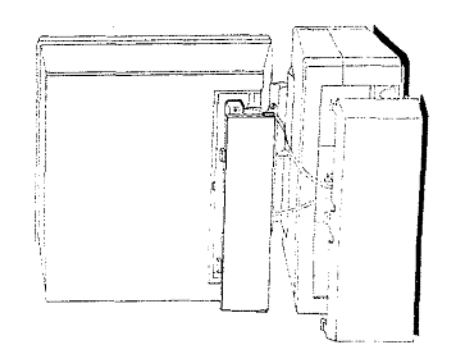

Achten Sie darauf, daß die Verbindungskabel ZE - Monitor in den beiden Kabelführungen liegen. **Hinweis:** 

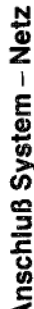

T

Jetzt fehlen nur noch der Stromanschluß und die Telefonverbindung zur Post: Den Kaltgerätestecker des Netzkabels stecken Sie in die Buchse links im Anschlußfeld des Monitors; das andere Ende des Kabels stecken Sie in eine Steckdose.

Das lange Kabel links am Telefon verbinden Sie mit der Telefonsteckdose der Post.

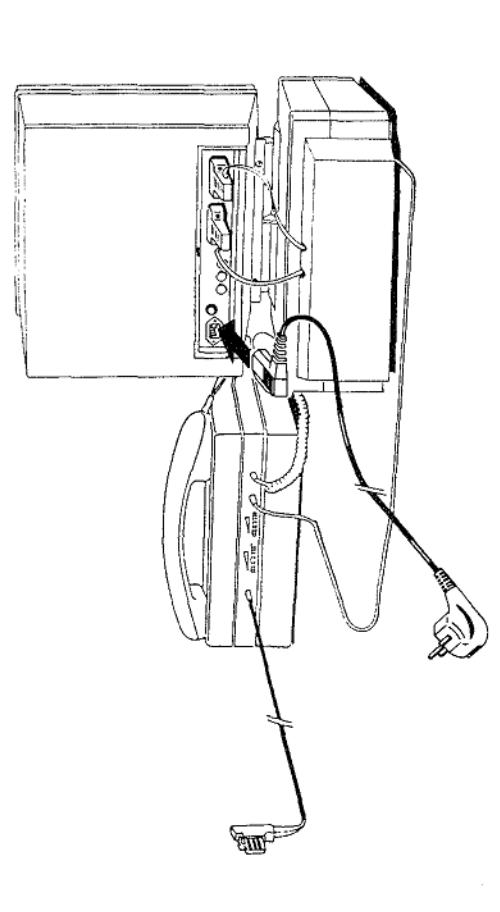

### 4 Einschalten

an das Stromnetz angeschlossen haben, leuchtet an der Rückseite und Anschlüsse hergestellt. Wenn Sie das Gerät mit den Netzkabel Mit den vorangegangenen Arbeiten haben Sie alle Verbindungen des Monitors (im Buchsenfeld unten) eine Kontrolleuchte auf: Das Gerät ist betriebsbereit (Standby-Betrieb).

- Zum Einschalten und zur Überprüfung der Funktion drücken Sie Leuchtanzeige unterhalb dieser Taste zeigt die Betriebsbereitnun am Telefon die Freisprech-/Lauthör-/WAH-Taste. Die rote schaft an. [q]  $\mathfrak{g}$
- seite oben rechts signalisiert "Betrieb" und die Übersichtsseite Der Monitor schaltet sich ein, die Leuchtanzeige an der Fronterscheint. In der obersten Bildzeile links sehen Sie das autsprechersymbol.  $\overline{1}$
- Über den Telefonlautsprecher hören Sie den Wählton.
- cher wird automatisch abgeschaltet und die rote Leuchtanzeige Wenn Sie jetzt den Hörer abheben, sehen Sie in der obersten Bildzeile links das Symbol "Hörer abgehoben"; der Lautspreunterhalb der WAH-Taste erlischt.  $\overline{1}$
- Legen Sie den Hörer wieder auf; jetzt sehen Sie das Symbol "Hörer aufgelegt" auf dem Bildschirm.

#### Hinweis:

Es empfiehlt sich, alle Register bei Inbetriebnahme zu initialisieren. Näheres dazu entnehmen Sie bitte der Bedienungsanleitung .MultiTel 31". တ္

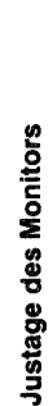

An der Frontseite des Monitors finden Sie rechts unterhalb des Ge-Bildes einstellen. Zur Anpassung des Kontrastes dient der rechte häuserahmens ein Rändelrad: Damit läßt sich die Helligkeit des Regler an der Rückseite des Monitors.

arbeiten, kann er mit 2 weiteren Reglern an der Rückseite justiert Sollte der Monitor nach dem Einschalten nicht ordnungsgemäß werden. Entfernen Sie die Abdeckung.

- Läuft das Bild durch, drehen Sie am mittleren Regler, ("Zeilenfang") bis das Bild steht.
- Ist das Bild nicht in der Mitte des Schirmes, drehen Sie den lin-<br>ken Regler ("Zentrierung"), bis das Bild symmetrisch erscheint.  $\overline{1}$

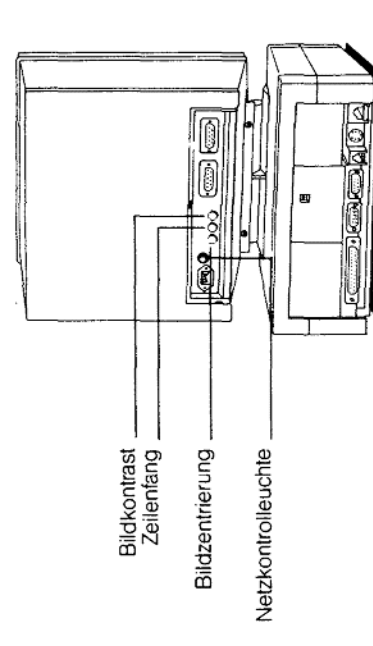

## 5 Anschaltungen

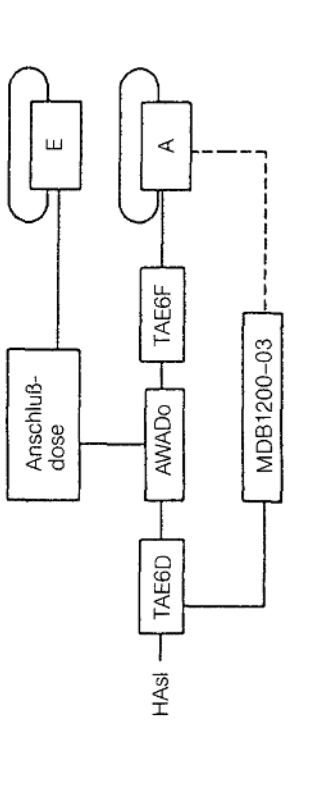

Anschaltung des MultiTel 31 an eine Anschlußleitung

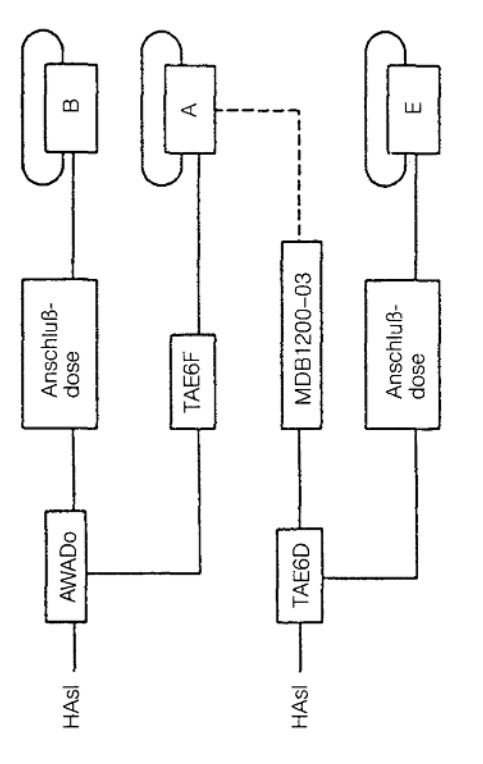

Anschaltung des MultiTel 31 an zwei Anschlußleitungen

#### Legende:

Telefon B = Fernsprechapparat<br>Telefon E = Fernsprechapparat mit Datentaste Telefon  $A =$  MultiTel 31

 $\frac{5}{1}$ 

besondere bei einer Neuinstallation des MultiTel 31 oder bei Änderun-Einige Funktionen des Telefonteils können Sie verändern. Dies ist insgen an der Telefonnebenstellenanlage notwendig.

# 6.1 Zielwahlspeicher und Amtskennziffer löschen

Sie können alle zwölf Zielwahltasten und - wenn diese programmiert ist - die Amtskennziffer mit einem Befehl löschen.

Vorgehensweise:

## i DE

Den Buchstaben C geben Sie dabei auf dem Tastenwahlblock ein.

Wenn Sie nur die Amtskennziffer löschen wollen, so können Sie die bisher eingegebene mit einer bei Ihnen dafür nicht benutzten Ziffer überschreiben.

## 6.2 Signaltaste programmieren

Sie sich gegebenenfalls, welche Funktion diese Taste in Ihrem Hause eine Telefonnebenstellenanlage angeschlossen ist. Bitte informieren Die Signaltaste hat nur dann eine Funktion, wenn Ihr MultiTel 31 an nat.

mehreren Gesprächspartnern (Nebenstellen) sprechen. Sie dient auch zum Verbinden beziehungsweise zur Rückfrage und zum Makeln das Amt. Außerdem benötigen Sie diese bei einigen Nebenstellenanlagen neißt, wenn Sie in einem Telefongespräch abwechselnd mit zwei oder vit der Signaltaste holen Sie bei einigen Nebenstellenanlagen das zum Beispiel zur Steuerung von Diktiereinrichtungen.

funktion oder als Flashtastenfunktion interpretiert werden soll, hängt von Ob das Betätigen der Signaltaste von Ihrem MultiTel 31 als Erdtasten-Ihrer Telefonnebenstellenanlage ab. Daher programmieren Sie diese Funktion bei Installation Ihres MultiTel 31. Die Flashtastenfunktion ersetzt bei einigen modernen Anlagen die Erdtastenfunktion.

Bei der Eingabe der Funktionsweise der Signaltaste legen Sie gleichzeitig fest, welches Wahlverfahren Ihr MultiTel 31 benutzen soll (siehe Kapitel 6.3 "Umstellen des Wahlverfahrens").

oder nehmen zu Beginn des Programmierens den Hörer ab und legen Bei den folgenden Eingaben benutzen Sie entweder die WAH-Taste diesen zum Beenden des Programmiervorgangs auf.

Ziehen Sie den Stecker des Verbindungskabels zwischen Telefon und Zentraleinheit (unter dem Monitor) aus der Buchse in der Rückwand der Zentraleinheit.  $\overline{1}$ 

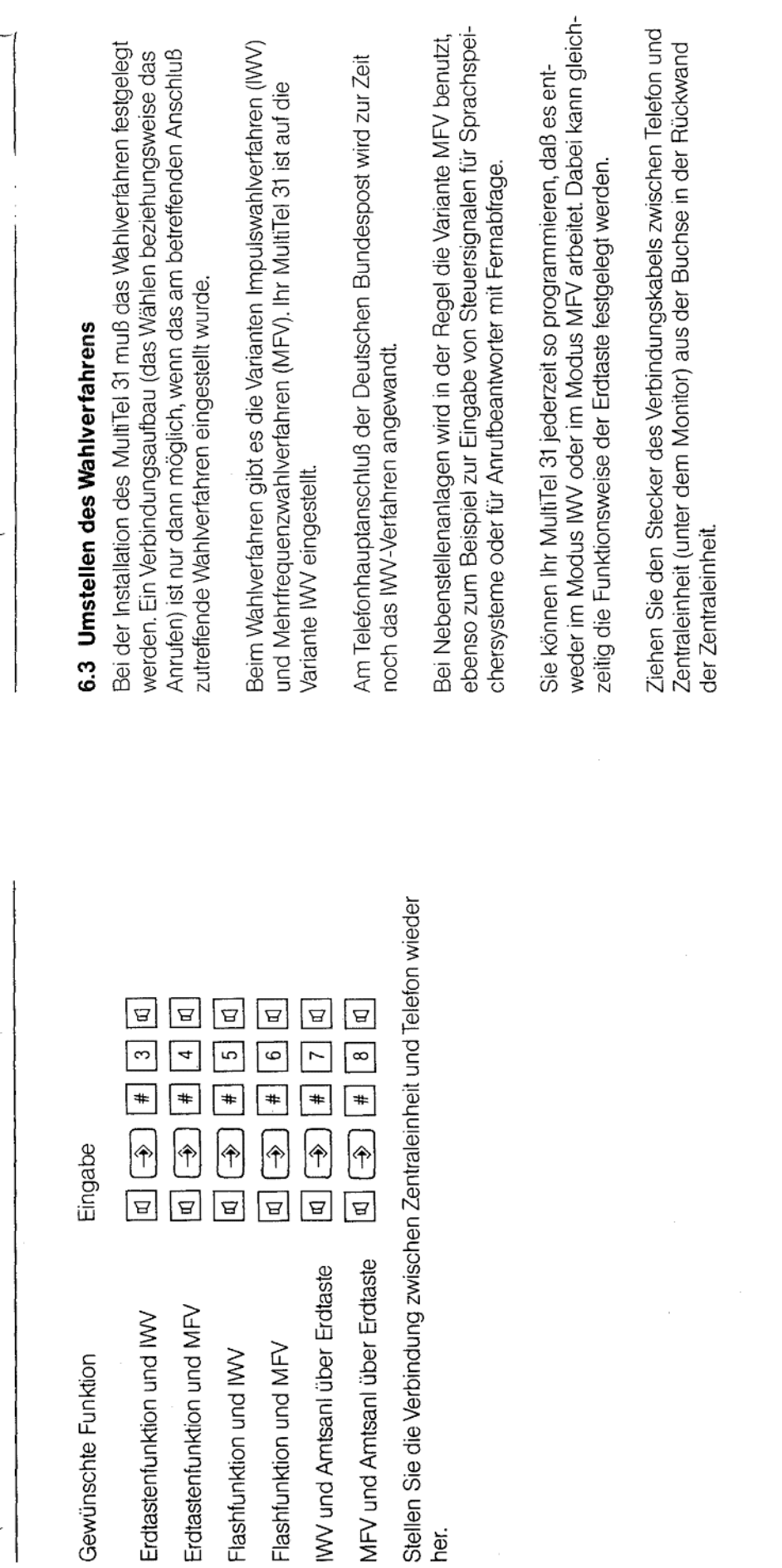

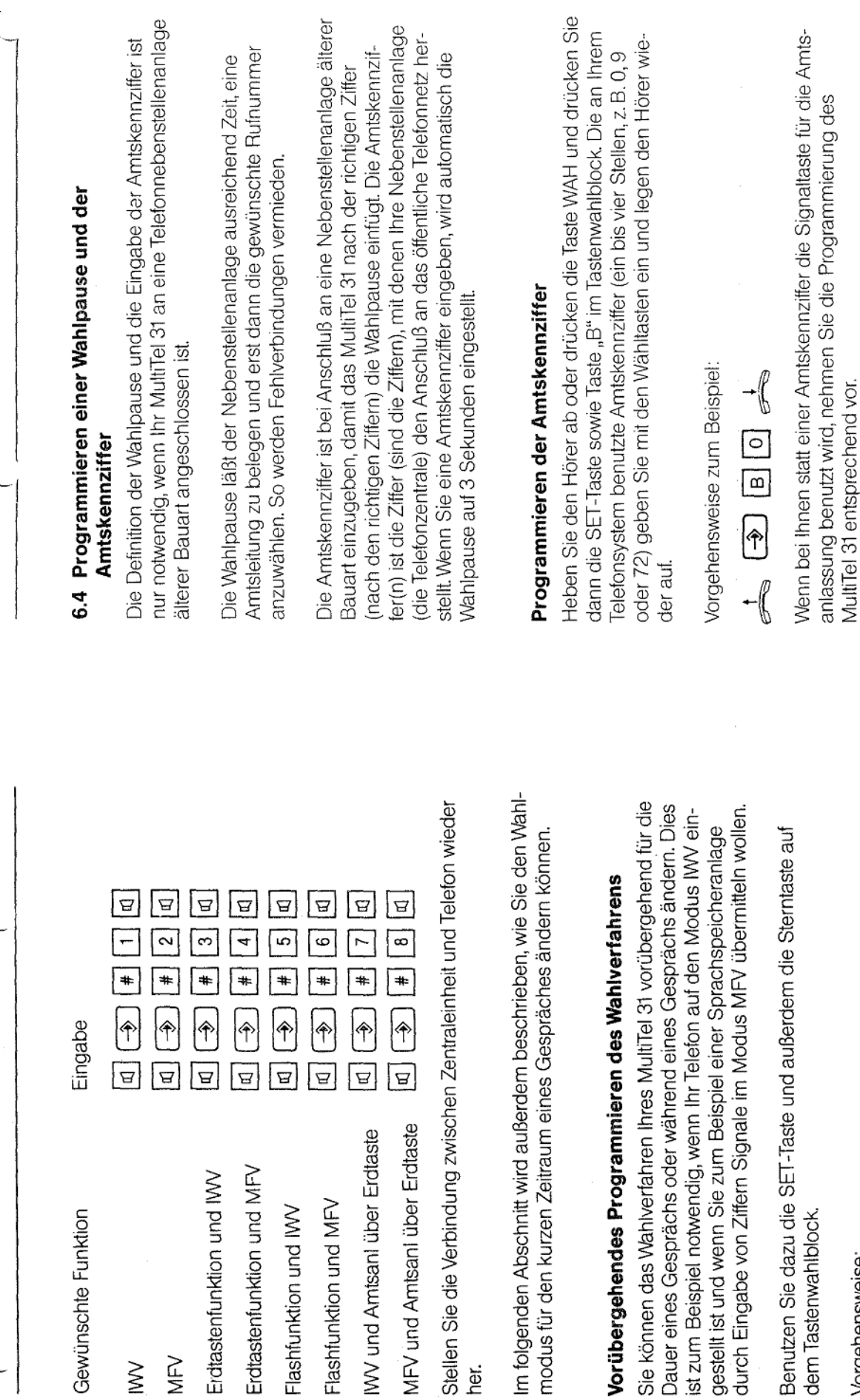

 $\overline{f}$ 

Vorgehensweise:

Benutzen Sie die Sterntaste im Tastenwahlblock.

 $\Delta$  $\boxed{E}$ 

 $\boxed{8}$  $\Box$ 

 $\boxed{\phantom{1}}$  $\frac{1}{1}$ 

 $\bigcirc$ 

 $\boxed{d}$  $\boxed{E}$ 

MFV und Amtsanl über Erdtaste IWV und Amtsanl über Erdtaste

 $\bigoplus$ 

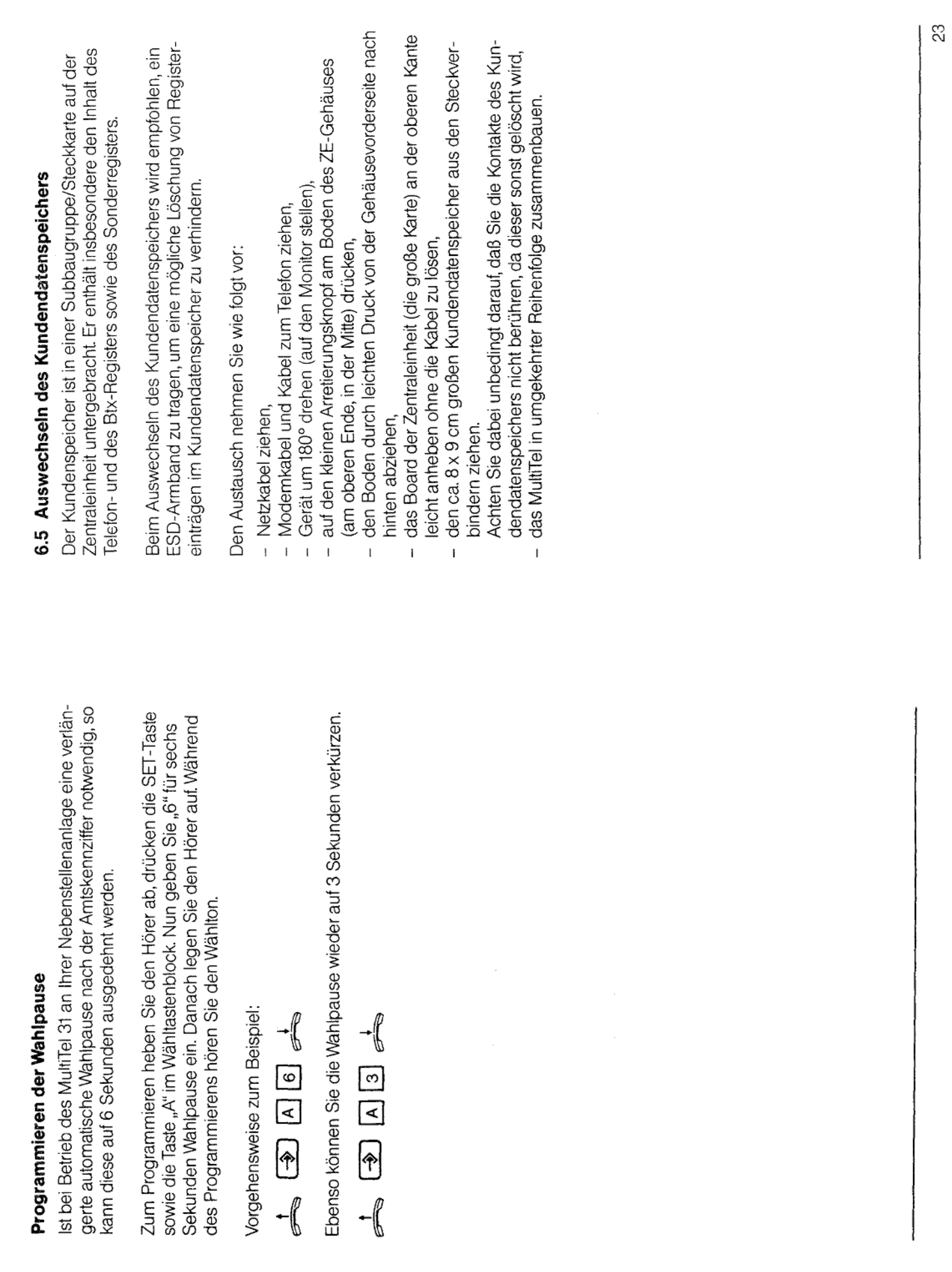

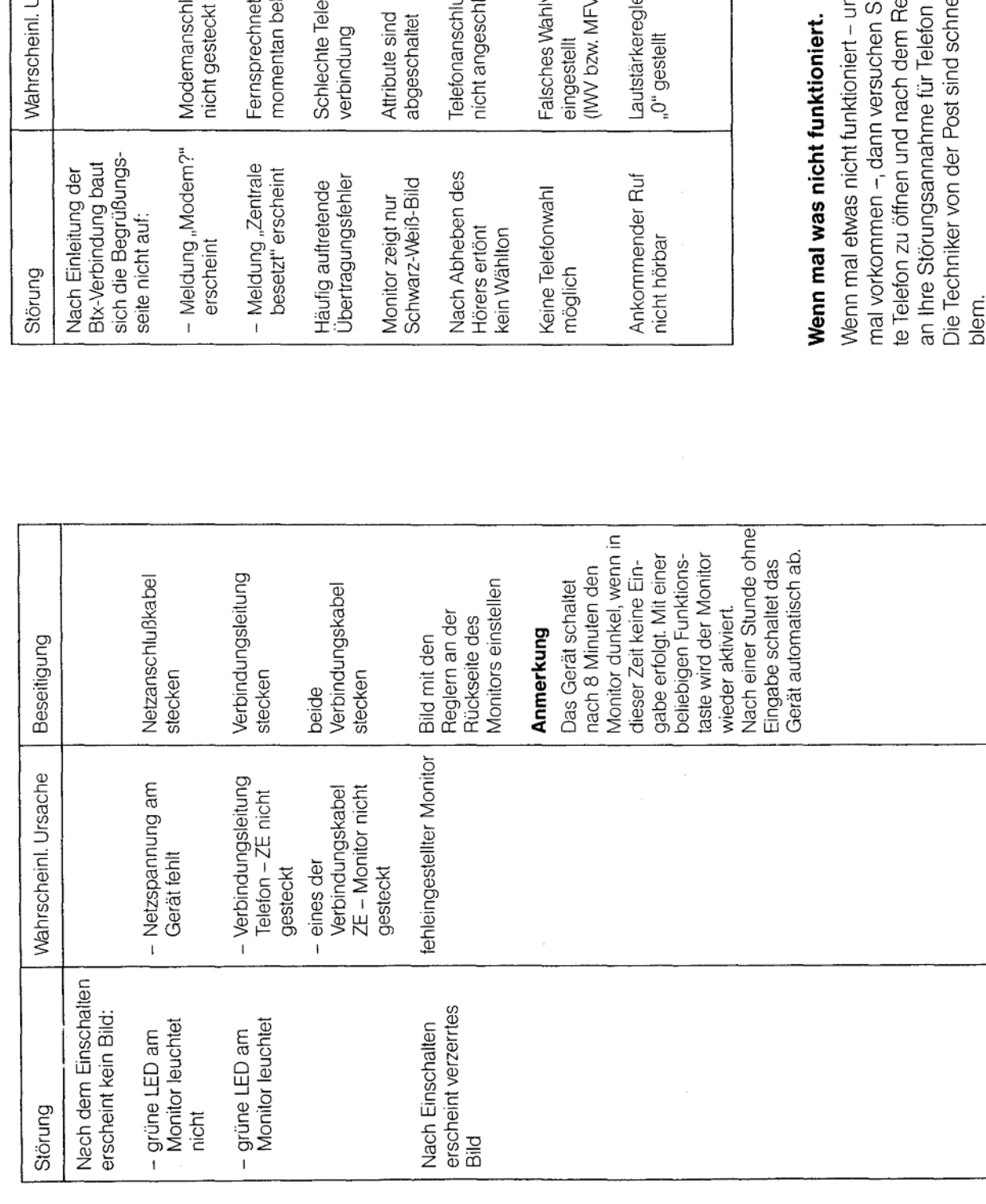

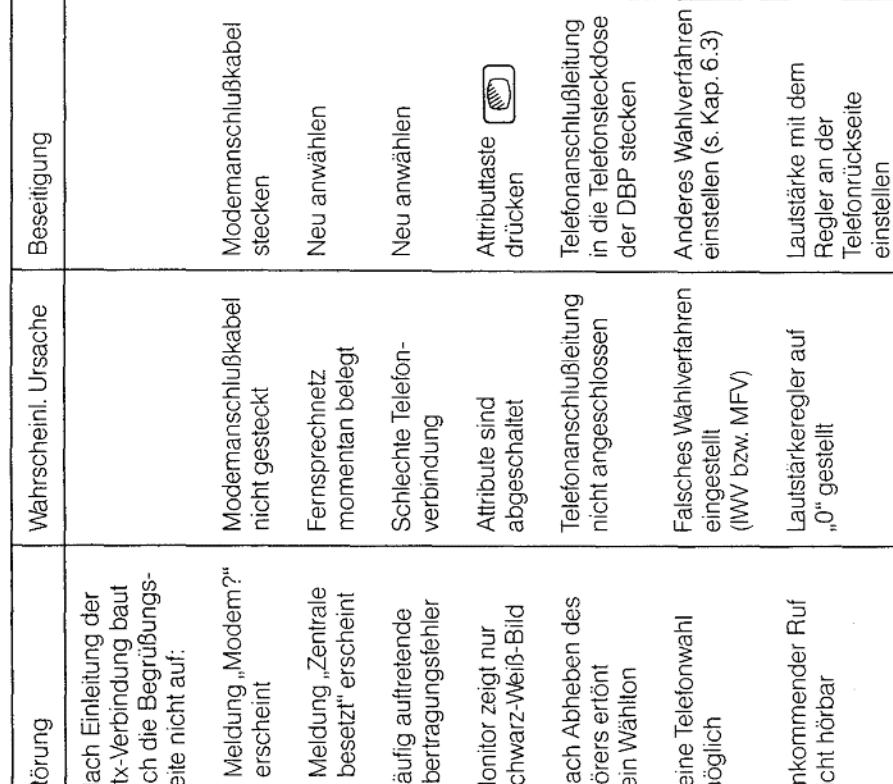

ert – und das kann ja schließlich überall<br>then Sie bitte nicht selbst, das versiegel-<br>lem Rechten zu sehen. Wenden Sie sich<br>elefon (Rufnummer 11 71 bzw. 0 11 71).<br>1 schnell bei Ihnen und lösen das Pro-

25

## 7 Störungssuche

 $\overline{\phantom{a}}$ 

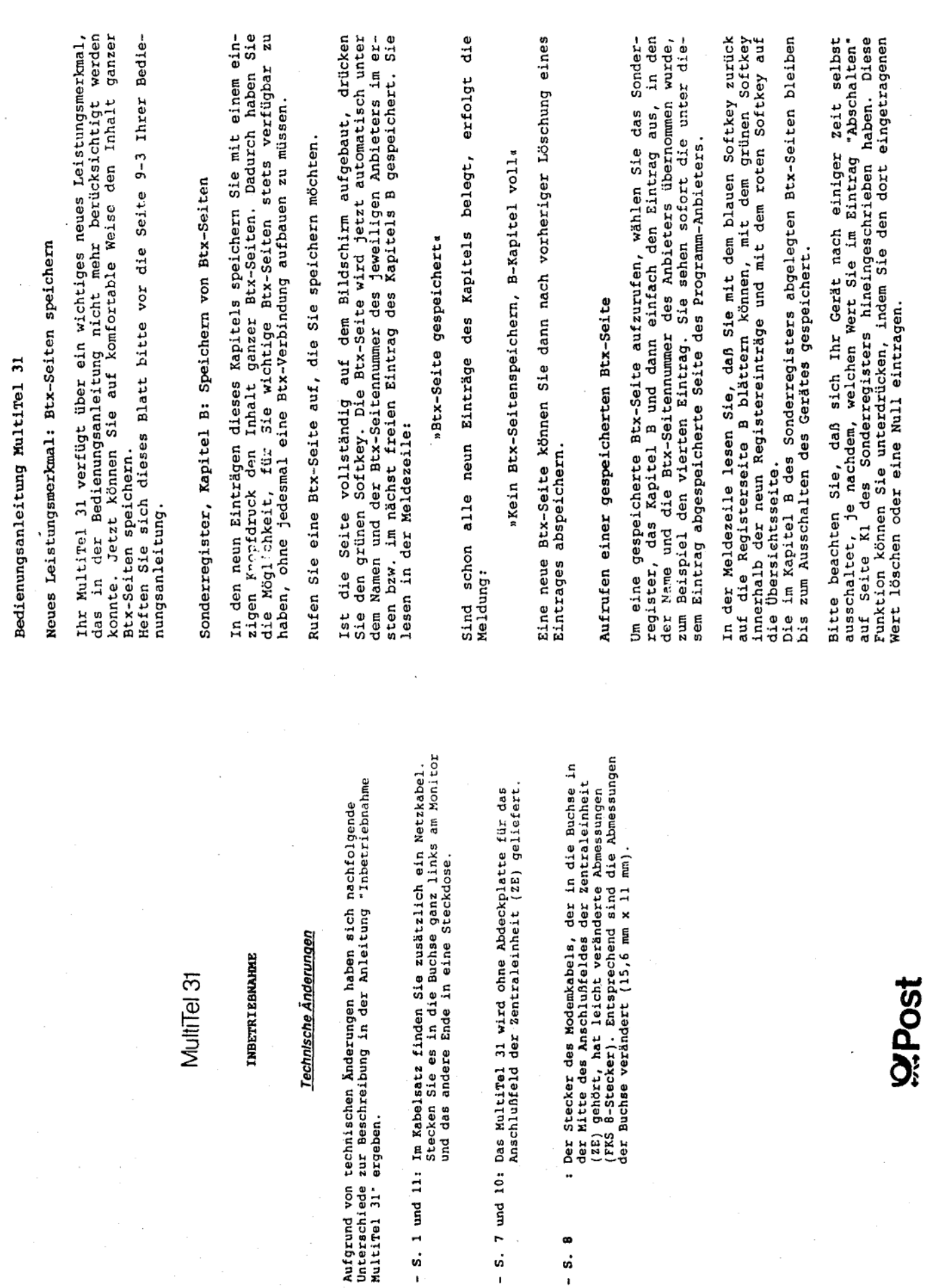

 $\ddot{\phantom{0}}$ 

 $\pmb{\infty}$  $-5.$ 

J.

 $\overline{\phantom{a}}$ 

Anlage 3 zu 2.5

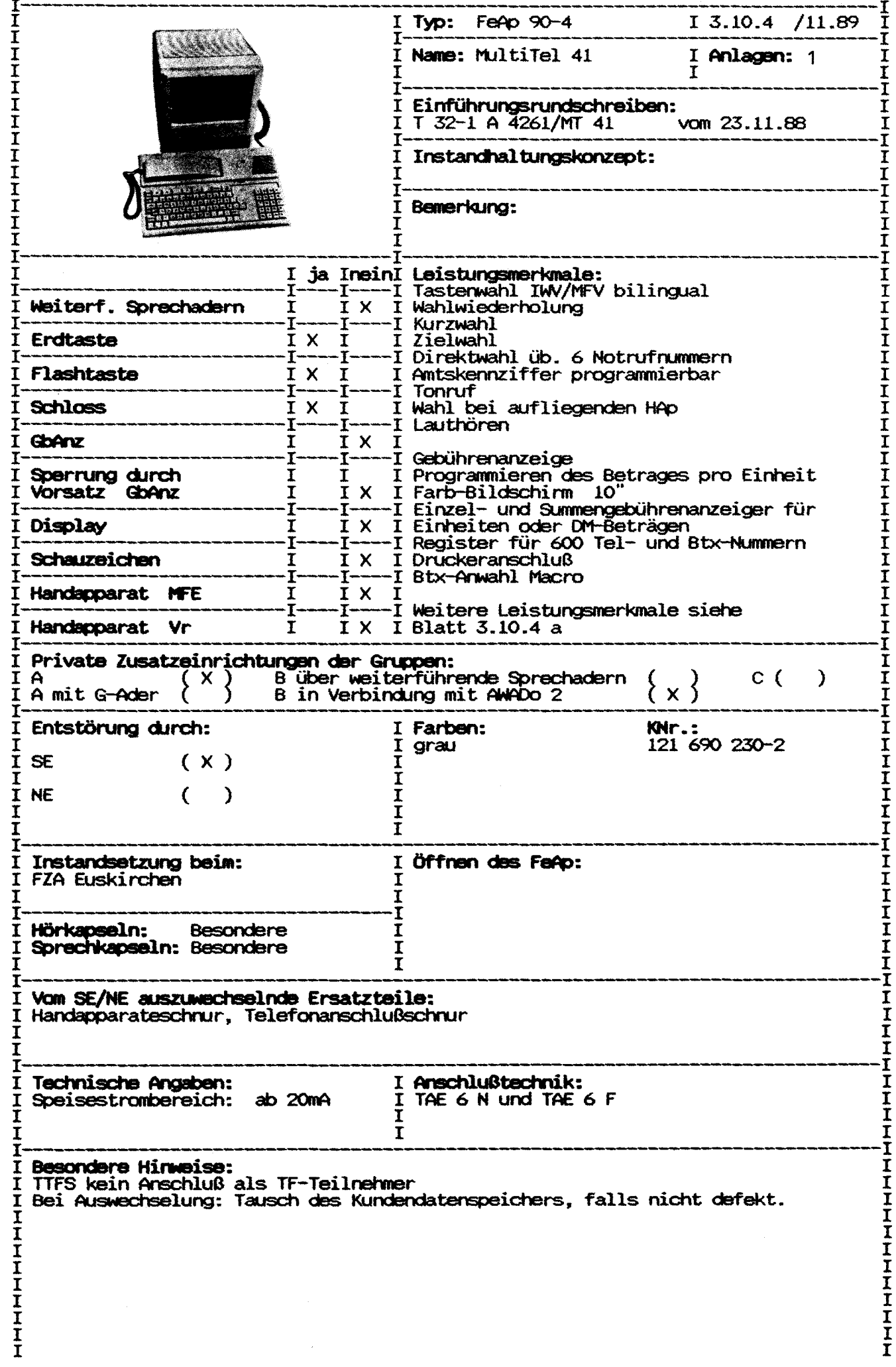

Ber. 1/12.89

 $\hat{\mathcal{A}}$ 

Ber. 1/12.89

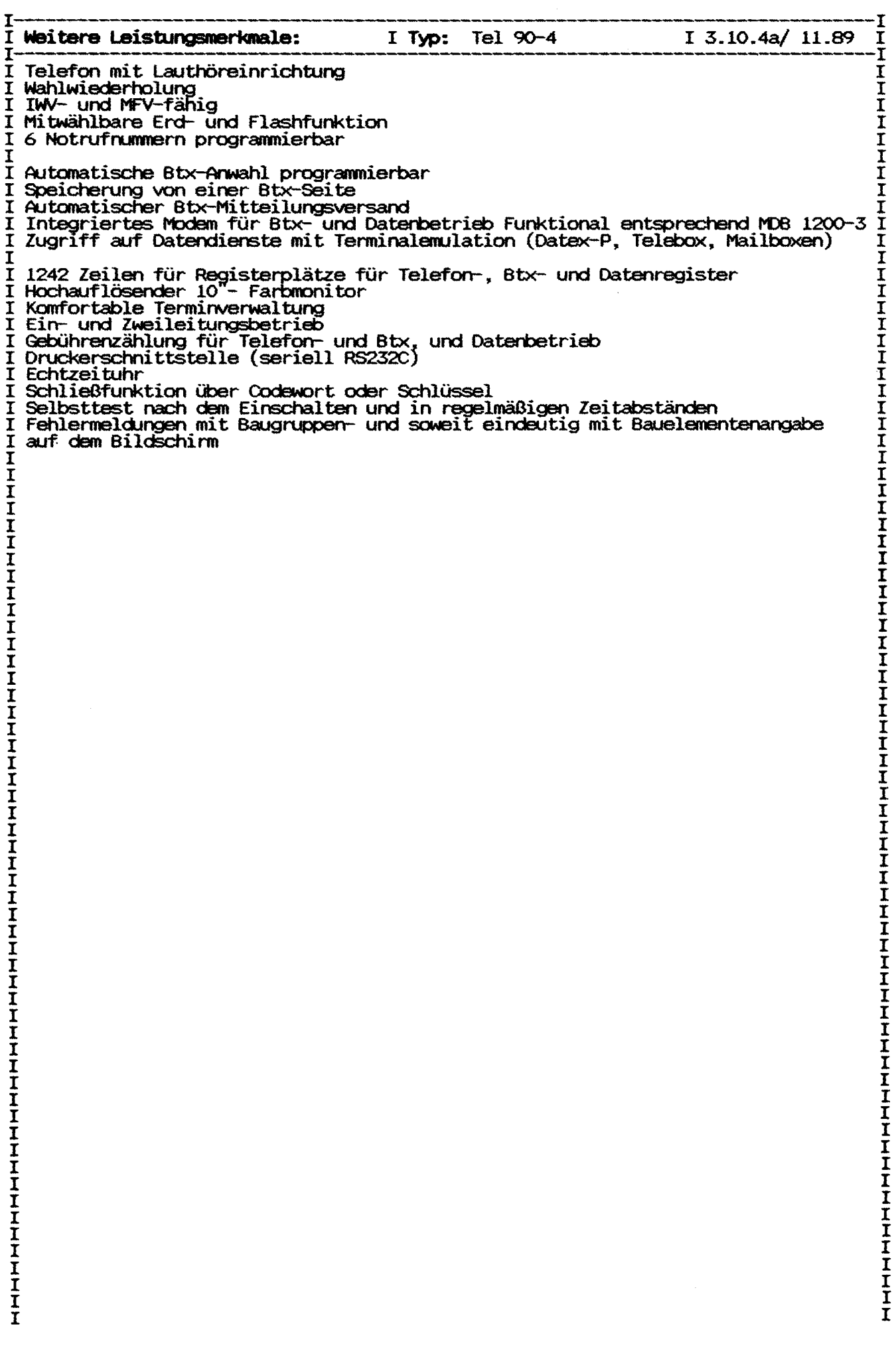

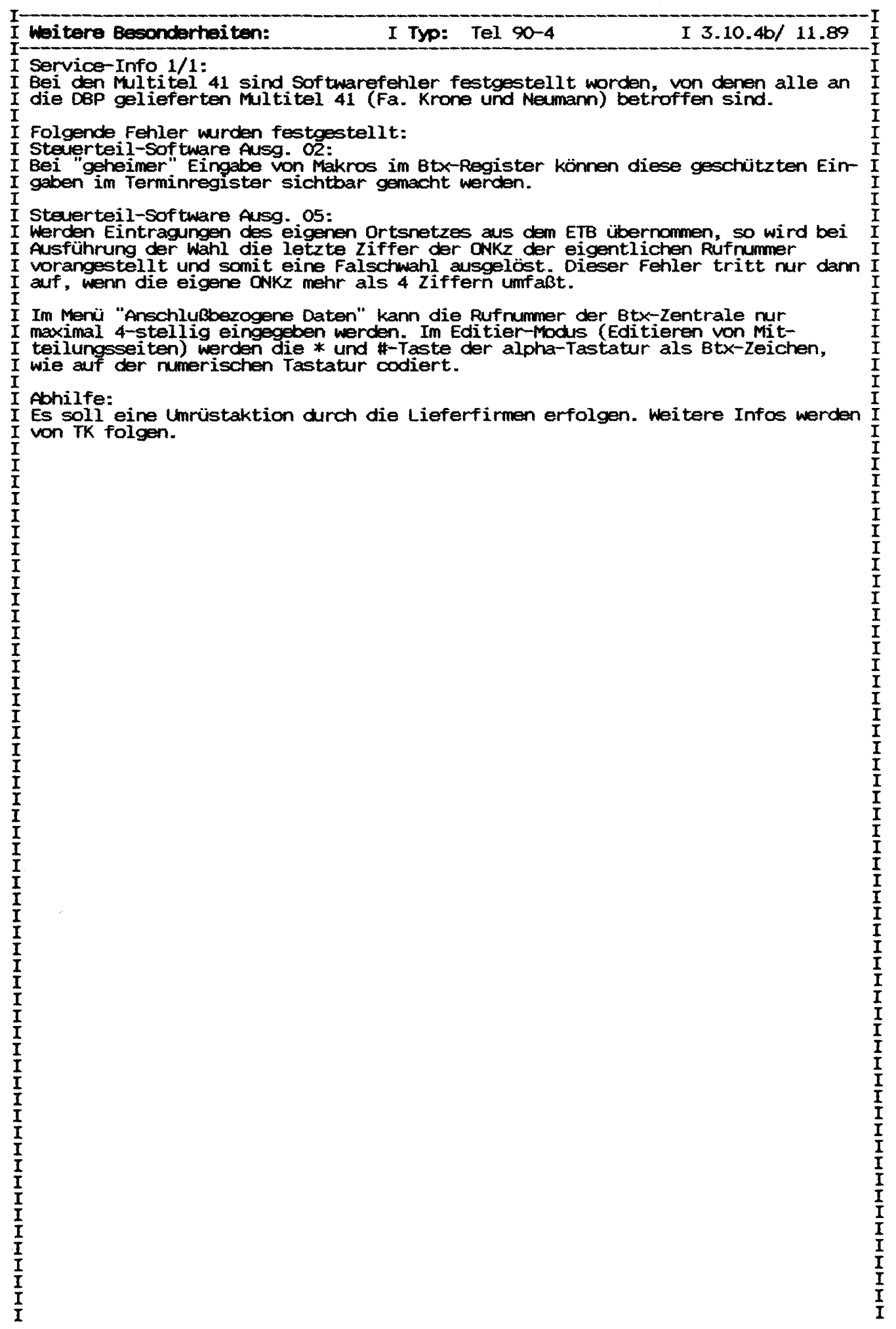

Ber. 1/12.89

Abschnitt: 2.6 Blatt 1 Ausgabe: 01.90 Gerätetyp: Telefon 90-4 Name: Multitel 41 Zust. FZA: Euskirchen Einführung: T32-1 vom 11.88 Ausgabe mit Karteinummer und Farbe:  $121$  690 230-2 qrau Öffnen des Gerätes: siehe Anlage 2, Inbetriebnahmeanleitung Leistungsmerkmale: Tastenwahl IWV/MFV bilingual Farbmonitor Erd/Flashtaste Speicherung von 1 Btx-Seite Lauthören Autom. Btx-Anwahl programm. Wahlwiederholung Druckeranschluß-seriell 6 Notruf-Nr programmierbar Macroregister Kurzwahl aus Register Speicherplätze für Btx-Nummern 1242 Speicherplätze komplett Integriertes Modem für Btx-(Anzahl der Zeilen) und Datenbetrieb, entsprechend Wahl bei aufgelegtem Handapparat MDB 1200-3 Schließfunktion über Zugriff auf Datendienste mit Programmierung bzw Schlüssel Terminalemulation (Datex-P, Terminfunktion Telebox, Mailboxen) Selbsttest nach dem Ein-2-Leitungsbetrieb (Ltg 2 nur Modem) schalten bzw in Zeitabständen Gebührenzählung für Telefon und Fehlermeldungen auf dem Bild-Modem schirm Echtzeituhr Anschaltehinweise: TAE 6, 2. Leitung nur über Modem Keine Anschaltung bei TTFS als TF-Tln Private Zusatzeinrichtungen: Gruppe A, B über AWADo 2 Reichweitenbedingungen: Speisestrom ab 20mA Ersatzteile: Handapparateschnur, Telefonschnur Besondere Hinweise, Fehlermerkmale: siehe auch PINBIT-Info \*190 000# Wird das Steckernetzteil nicht angeschaltet, ist nur Normalwahl möglich. Bei Auswechslung: Tausch des Kundendatenspeichers, falls nicht defekt. Sonst muß der Kundendatenspeicher gelöscht werden. Service-Info  $1/1$ : Bei den Multitel 41 sind Softwarefehler festgestellt worden, von denen alle an die DBP gelieferten Multitel 41 (Fa. Krone und Neumann) betroffen sind. Folgende Fehler wurden festgestellt: Steuerteil-Software Ausq. 02: Bei "geheimer" Eingabe von Makros im Btx-Register können diese geschützten Eingaben im Terminregister sichtbar gemacht werden.

fernmeldelehrling.de

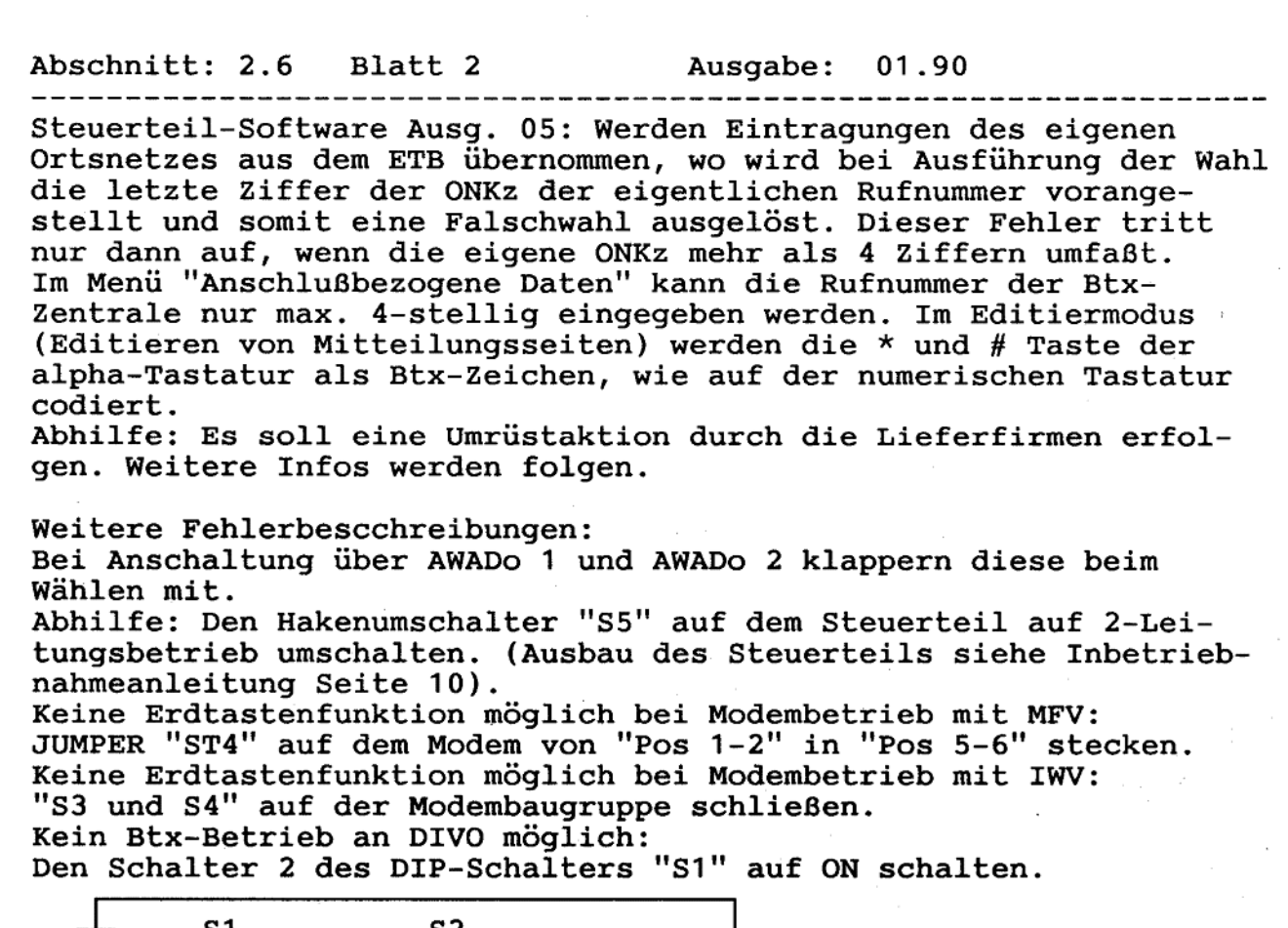

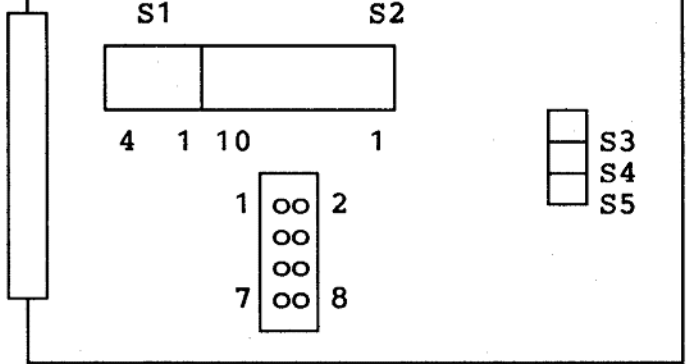

Anordnung der<br>Einstellelemente<br>auf dem Modem

Bedienungsanleitung:<br>siehe Anlage 1

Inbetriebnahmeanleitung:<br>siehe Anlage 2

Programmieranleitung:<br>siehe Anlagen 1 und 2

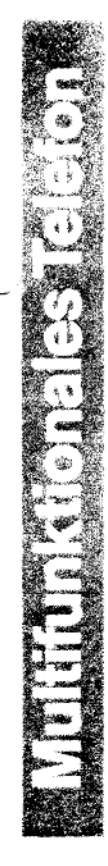

## MultiTel 41

# Bedienungsanleitung

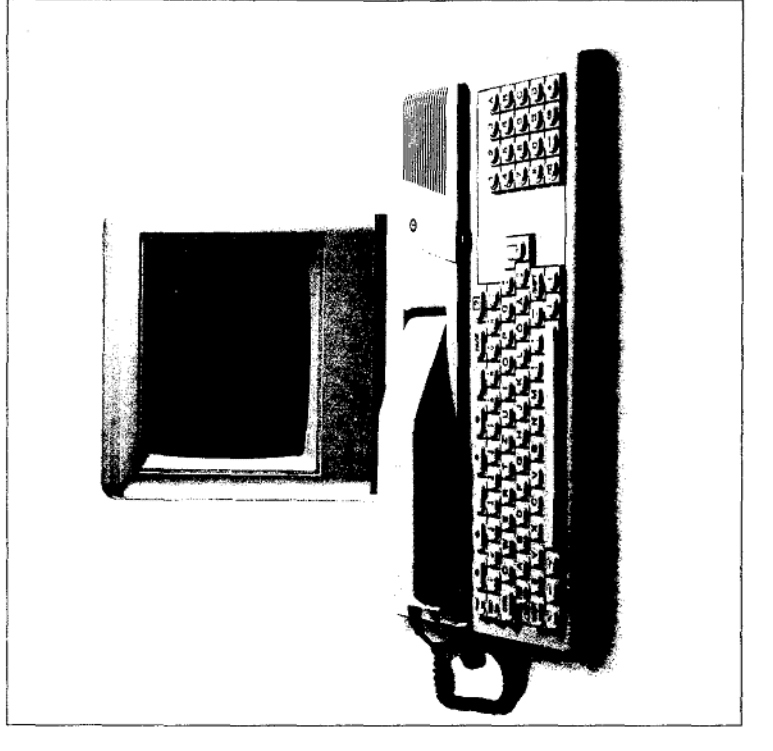

Sie haben sich für das MultiTel 41 entschieden.

Ihr MultiTel 41 ist ein sehr komfortables und bedienerfreundliches Mehrdienste-Endgerät. Ein Gerät, das Sie in verschiedenen Funktionen einsetzen und nutzen können, z. B. als:

- komfortables Telefon
- Btx-Terminal
- Datenterminal

Zusätzlich lassen sich über die eingebaute Schnittstelle (V.24) eine Reihe von Geräten anschließen, z. B.: PC, Drucker.

gesetzten Tastatur in professioneller Größe, bietet Ihnen MultiTel 41 mehr als alle vergleichbaren Geräte Mit dem hochauflösenden Farbmonitor und einer abam Markt. Damit Sie mit den einzelnen Funktionen vertraut werden, lesen Sie bitte sorgfältig diese Bedienungsanleitung.

**OZ** Post

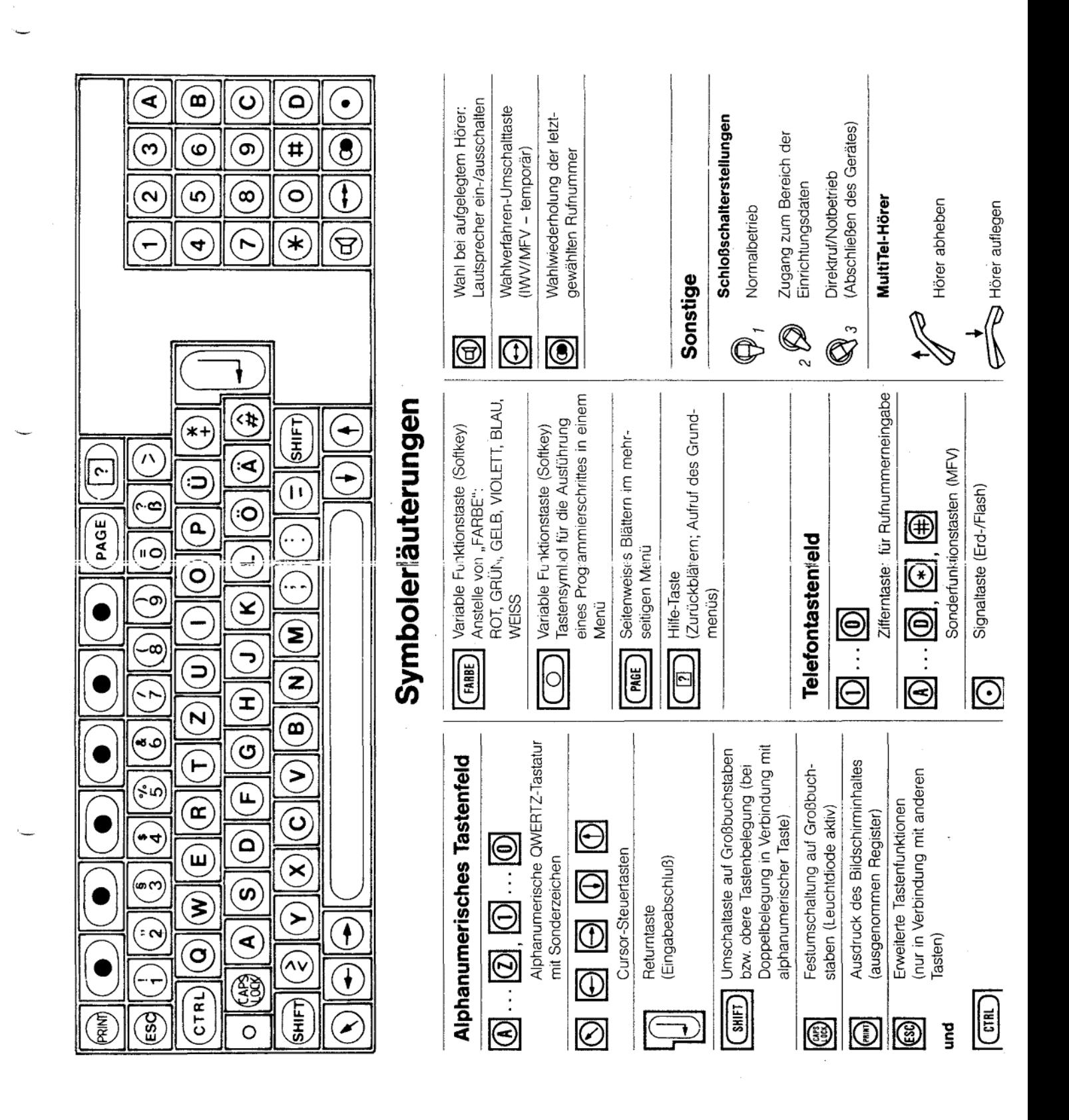

## **Inhaltsverzeichnis**

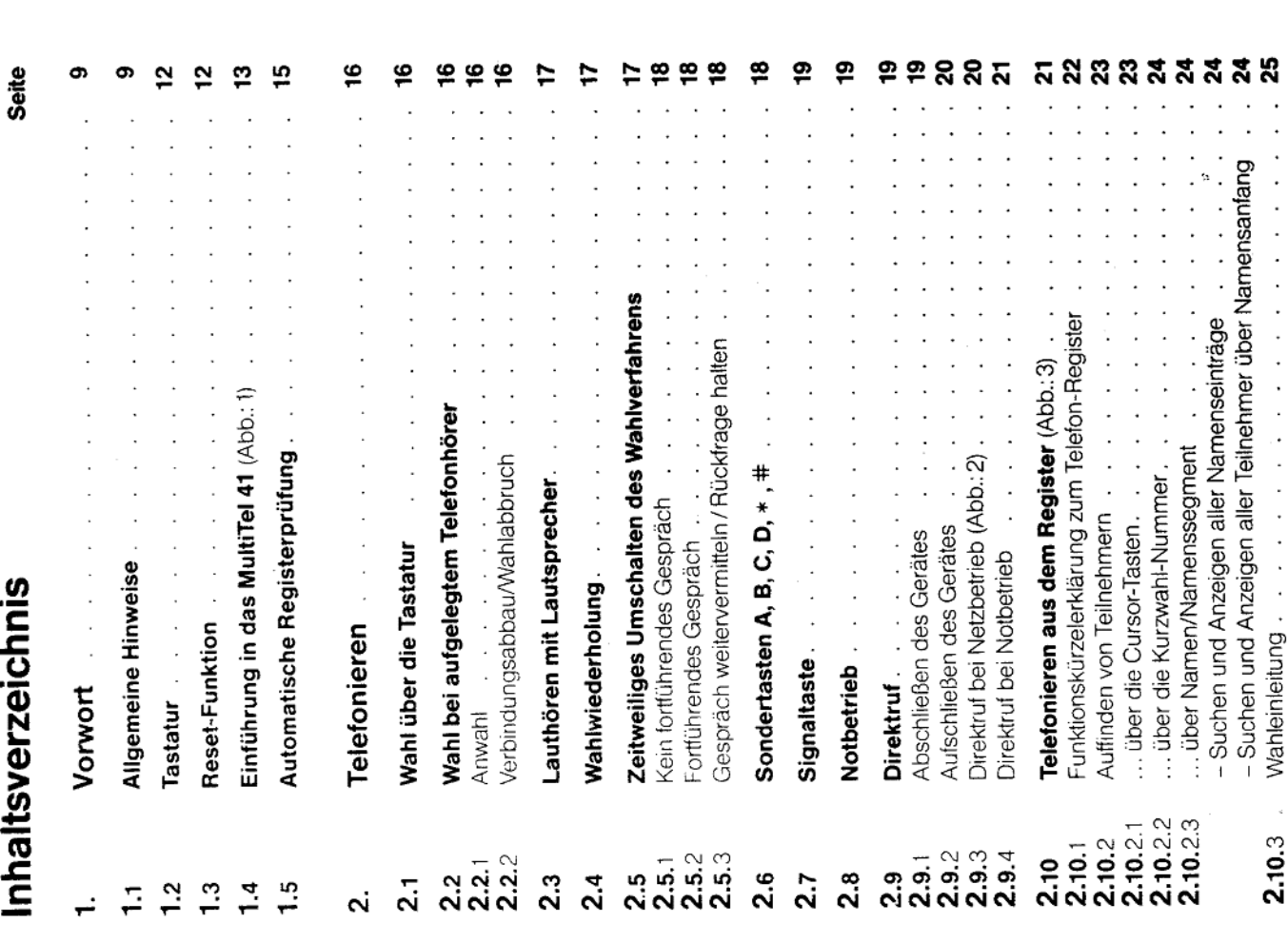

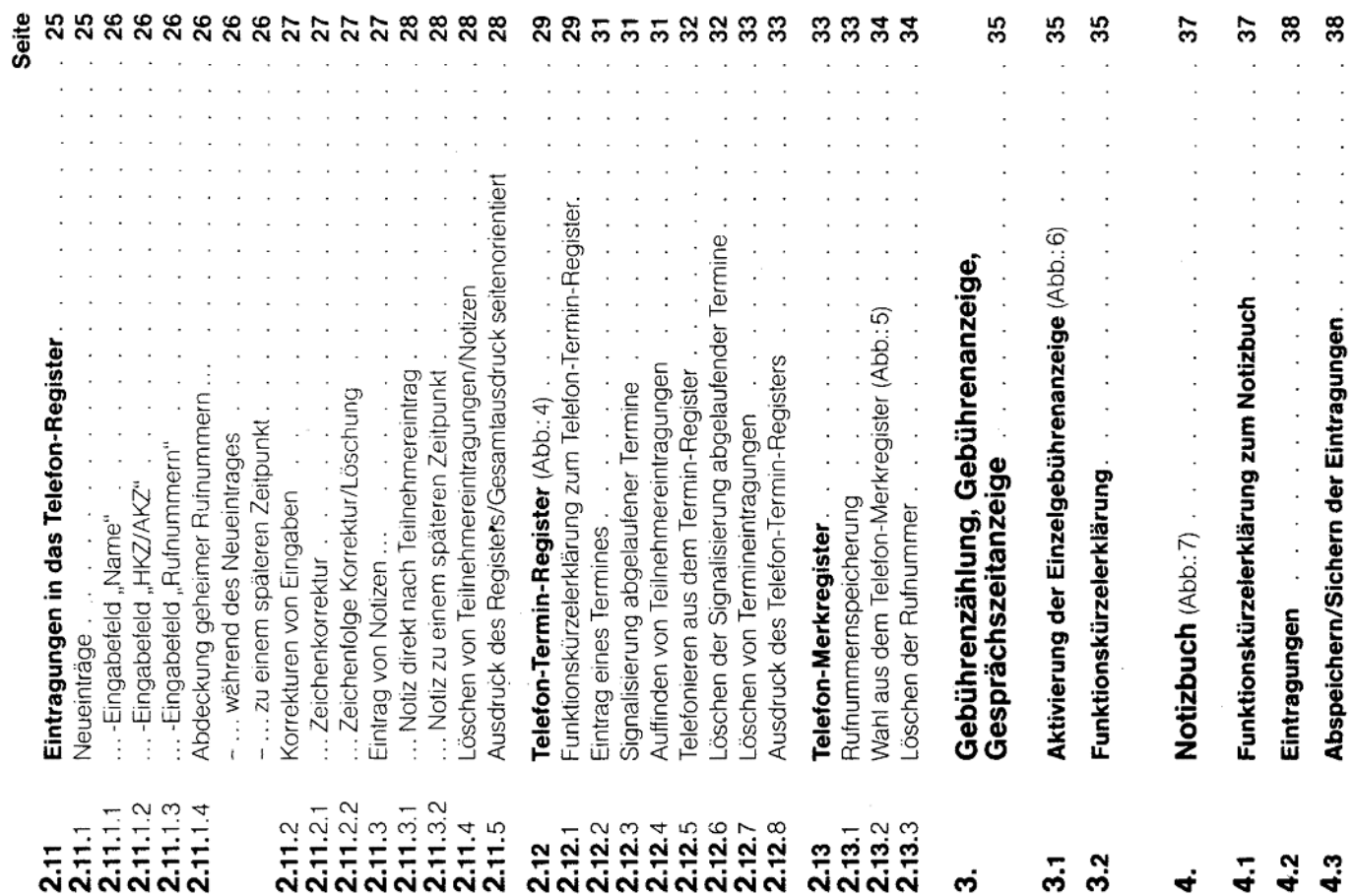

 $(Blatt 3)$ Anlage 1 zu 2.6

က

fernmeldelehrling.de

 $\sim 10^{-1}$  e  $^{-1}$ 

 $\sim 10$ 

 $\sim$ 

 $\bar{z}$ 

the company of the

និន្លនិ

 $\begin{array}{l} \left(\begin{array}{cc} 1 & 1 & 1 \\ 1 & 1 & 1 \end{array}\right) \, , \\ \left(\begin{array}{cc} 1 & 1 & 1 \\ 1 & 1 & 1 \end{array}\right) \, , \end{array}$ 

 $\overline{\phantom{a}}$ 

ន និន្នន

 $\sim$ 

 $\sim 100$ 

 $\begin{array}{cccccc} \mathcal{L} & \mathcal{L} & \mathcal{L} & \mathcal{L} & \mathcal{L} \\ \mathcal{L} & \mathcal{L} & \mathcal{L} & \mathcal{L} & \mathcal{L} \end{array}$ 

ទី<br>១១១ ១ ១ ១ ១ ១<br>១

Anlage 1 zu 2.6 (Blatt 4)

 $\alpha$  , which is a set of the set of the set of the set of the set of the  $\alpha$ 

the contract of the contract of the con-

 $\tilde{\zeta}$ 

ESSERFREERFREERFSSS

 $\ddot{\phantom{1}}$ 

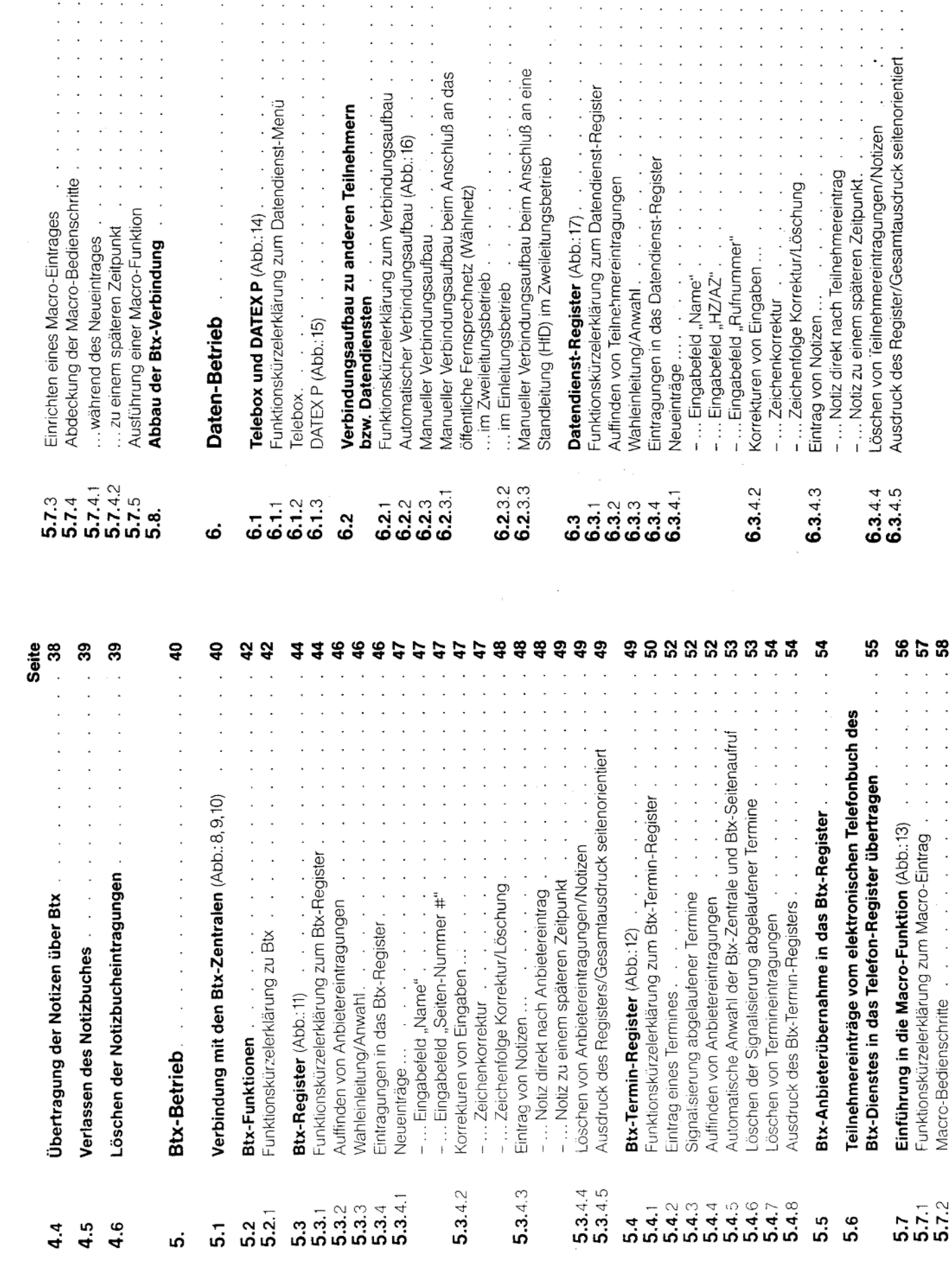

Abbildungsverzeichnis

Seite

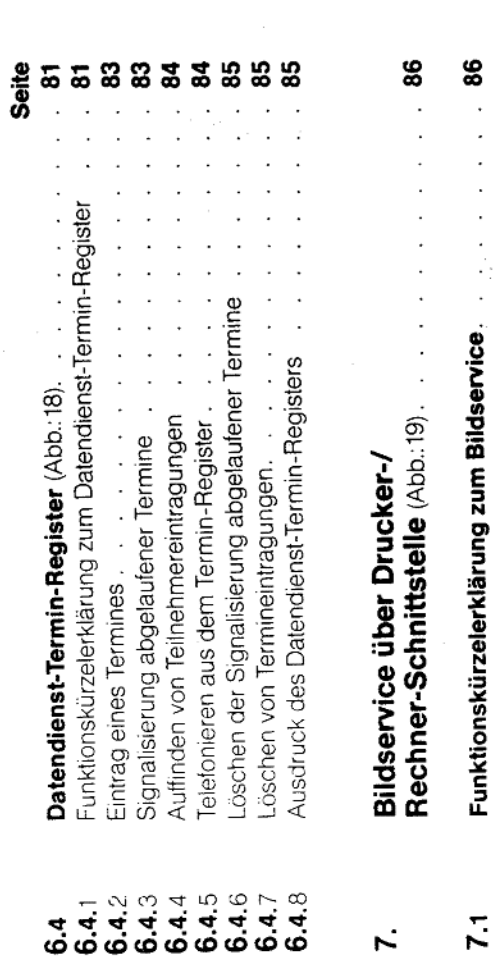

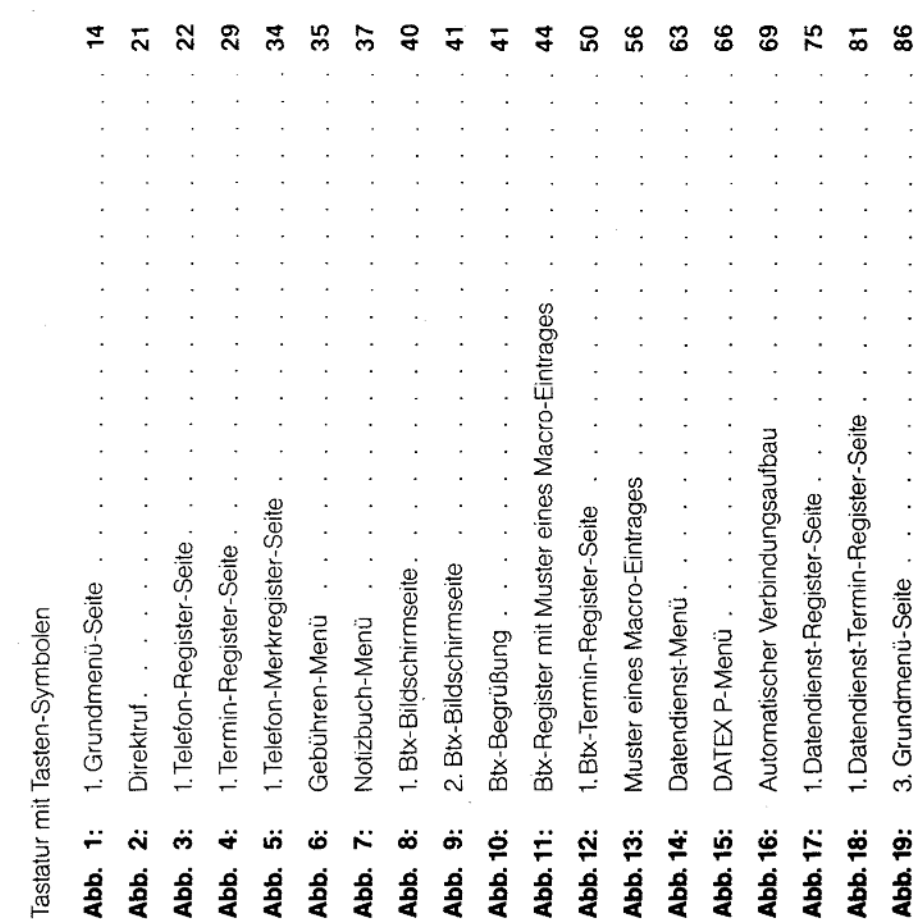

 $\frac{86}{1}$ 

 $\overline{7.1}$ 

o

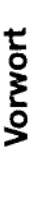

 $\div$ 

þ

Sie haben sich für das MultiTel 41 - einem sehr komfortablen und bedienerfreundlichen Mehrdienste-Endgerät entschieden.

chend Ihrer speziellen Gegebenheiten bzw. Anforderungen korrekt einge-Voraussetzung für einen problemlosen Betrieb ist, daß das Gerät entsprerichtet und in Betrieb genommen worden ist (Inbetriebnahmeanleitung).

### Allgemeine Hinweise  $\ddot{ }$ :

## Aufstellen des MultiTel 41

Oberfläche der Möbel unliebsame Spuren hinterlassen. Die Deutsche Bundespost kann aus verständlichen Gründen für derartige Schäden nicht haften. Verwenden Sie daher - besonders bei neuen oder mit standteile enthalten, welche die Kunststoffüße des Telefons angreifen. Die tigen Möbel sind mit einer unübersehbaren Vielfalt von Lacken und Kunststoffen beschichtet und werden mit unterschiedlichen Möbelpflegemitteln so durch Fremdstoffe veränderten Telefonfüße können eventuell auf der Pflegemitteln aufgefrischten Möbeln - für Ihr MultiTel 41 bitte eine rutschbehandelt. Es ist daher nicht ausgeschlossen, daß einige dieser Stoffe Be-Ihr MultiTel 41 wird für normale Gebrauchsbedingungen gefertigt. Die heueste Unterlage.

#### Reinigung

Achten Sie darauf, daß beim Reinigen der Tastatur keine Feuchtigkeit in sches und leicht angefeuchtetes Tuch, niemals ein trockenes Tuch. das Innere geiangt. Zum Säubern des Bildschirms benutzen Sie bitte ein Zum Reinigen des MultiTel 41 verwenden Sie bitte ein weiches, antistatitrockenes Tuch.

#### Störungen

mal vorkommen -, dann versuchen Sie bitte nicht selbst das versiegelte Telefon zu öffnen und nach dem Rechten zu sehen. Wenden Sie sich an Ih-Wenn mal etwas nicht funktioniert - und das kann ja schließlich überall re Störungsannahme für Telefon (Rufnummer 11 71 bzw. 011 71). Die Techniker der Post sind schnell bei Ihnen und lösen das Problem.

Auskunftsstelle der Deutschen Bundespost beantwortet. Sie erreichen oder (0130) 0199 (Berlin). Weitere Informationen zum Btx-Dienst finden Haben Sie spezielle Fragen zum Btx-Dienst, so werden diese gern von der diese Stellen bundesweit zum Nahtarif unter (0130) 0198 (Düsseldorf) Sie im Postbuch, das in jedem Postamt erhältlich ist.  $\ddot{\cdot}$ 

## Beschriften der Rufnummern

für Ihre Rufnummer und die Notrufnummer der Polizei und Feuerwehr. sparung des Telefons, welche Sie durch Hochklappen des transparenten Nach Beschriften legen Sie diese Einlagen bitte in die vorgesehene Ausn Ihrer Dokumentation zum MultiTel 41 befinden sich Beschriftungsfelder Fensters erreichen.

# Verändern des Bildschirmkontrastes

Sollten Sie die im Rahmen der Inbetriebnahme vorgenommene Grundeinstellung (siehe Inbetriebnahmeanleitung 6.2.1) verändern wollen, benutzen Sie bitte hier das große Tastenfeld der Tastatur:

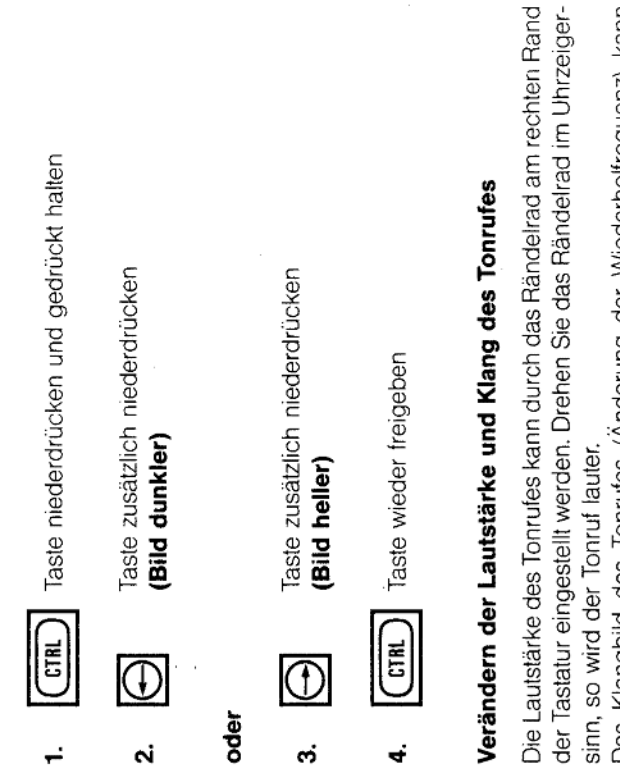

der Tastatur eingestellt werden. Drehen Sie das Rändelrad im Uhrzeiger-

Das Klangbild des Tonrufes (Änderung der Wiederholfrequenz) kann durch den im Zentrum des Rändelrades befindlichen Einstellknopf (nach Anheben der Tastatur) beeinflußt werden. Eine Erhöhung der Wiederholfrequenz wird durch Drehung des Einstellknopfes im Uhrzeigersinn ereicht (siehe auch Inbetriebnahmeanleitung 6.2.2)

# /erändern der Lautstärke für Lauthören

schalters auf der Tastaturoberfläche eingestellt werden. Eine Drehung des Die Lautstärke kann mit Hilfe des Rändelrades unterhalb des Schloß-Rändelrades im Uhrzeigersinn erhöht die Lautstärke (siehe auch Inberiebnahmeanleitung 6.2.3).
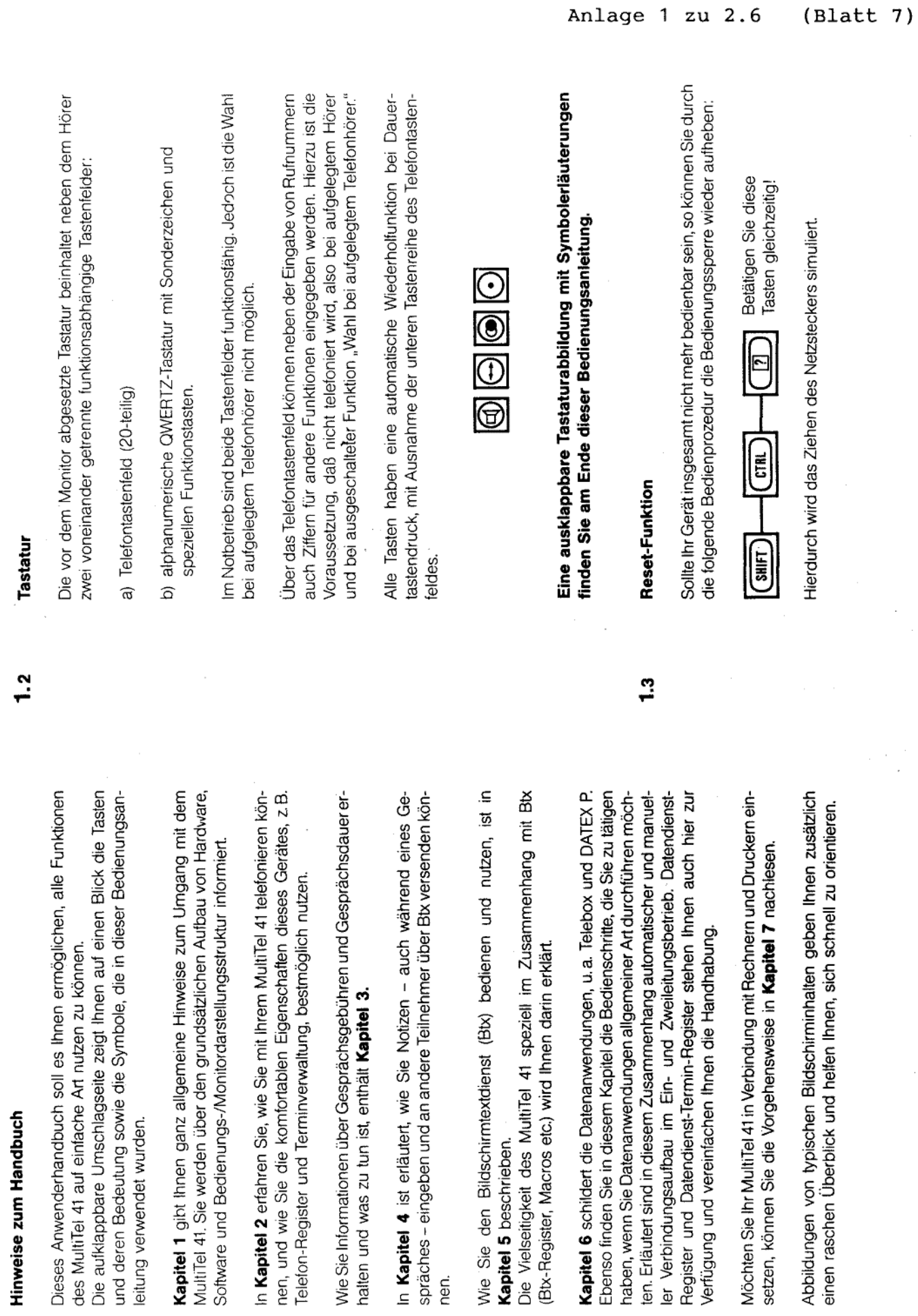

l,

 $\hat{\mathbf{z}}$ 

 $\overline{\mathfrak{r}}$ 

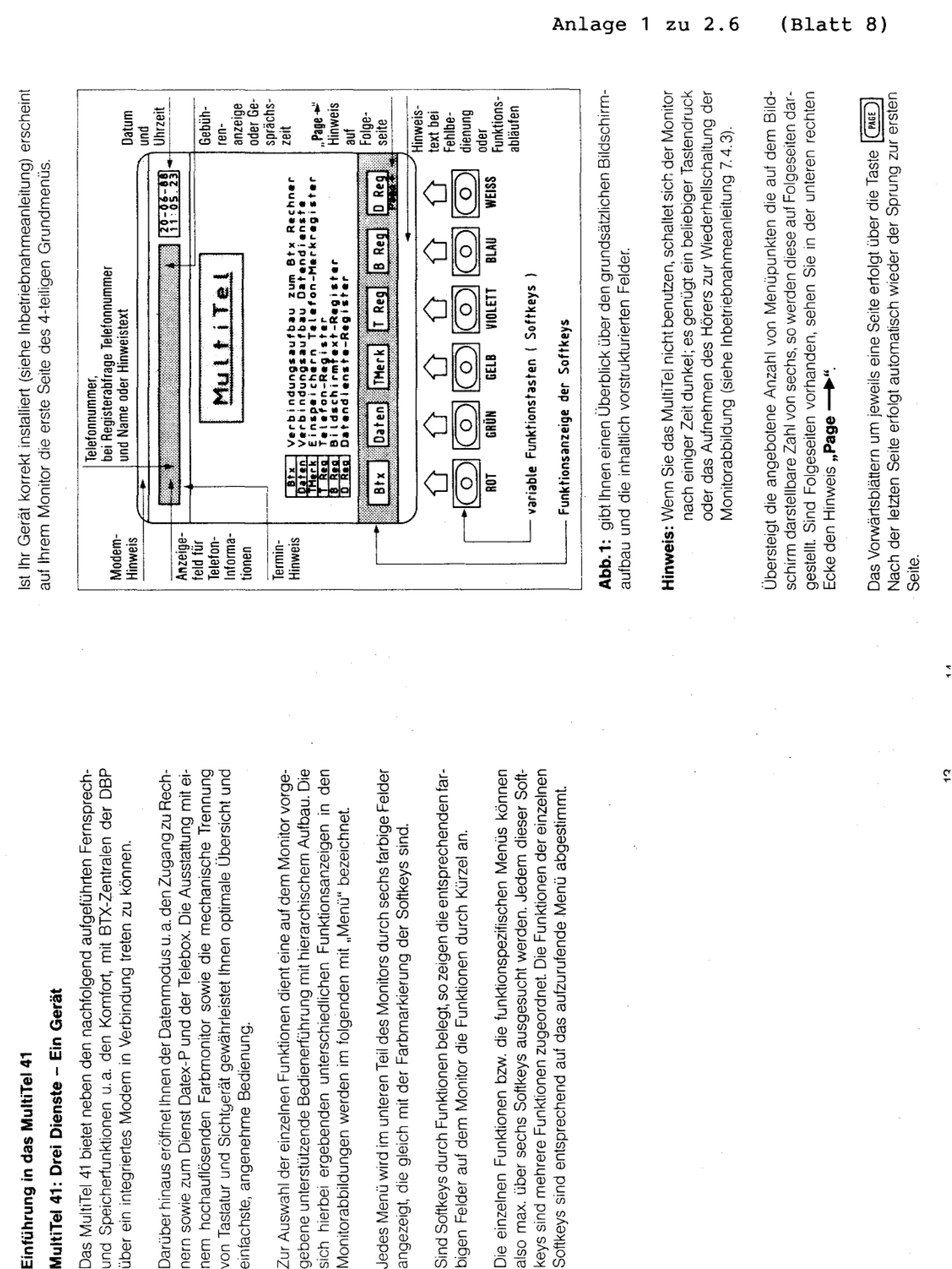

 $\frac{1}{\tau}$ 

 $\ddot{1}$ 

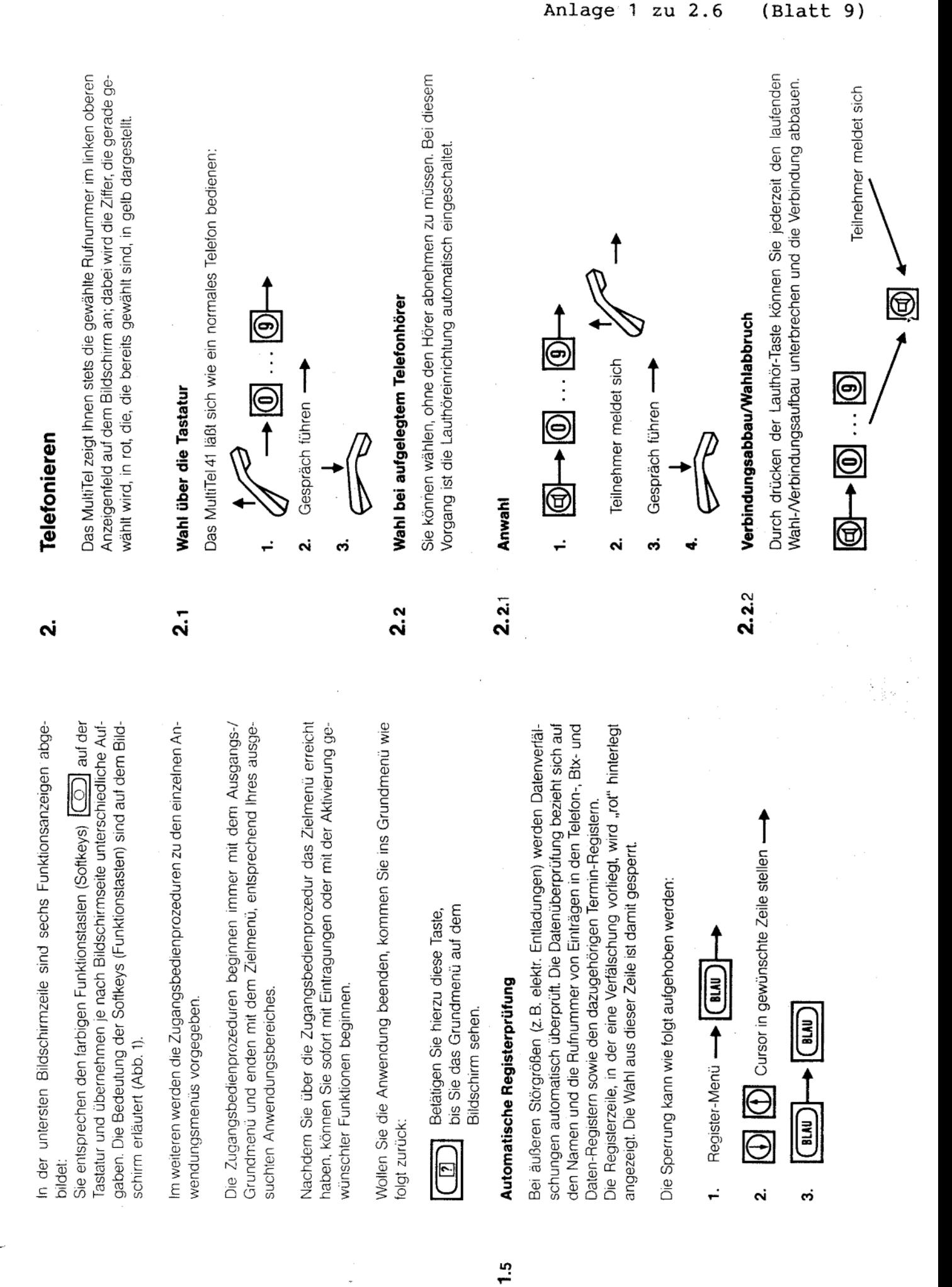

 $(Blatt 9)$ 

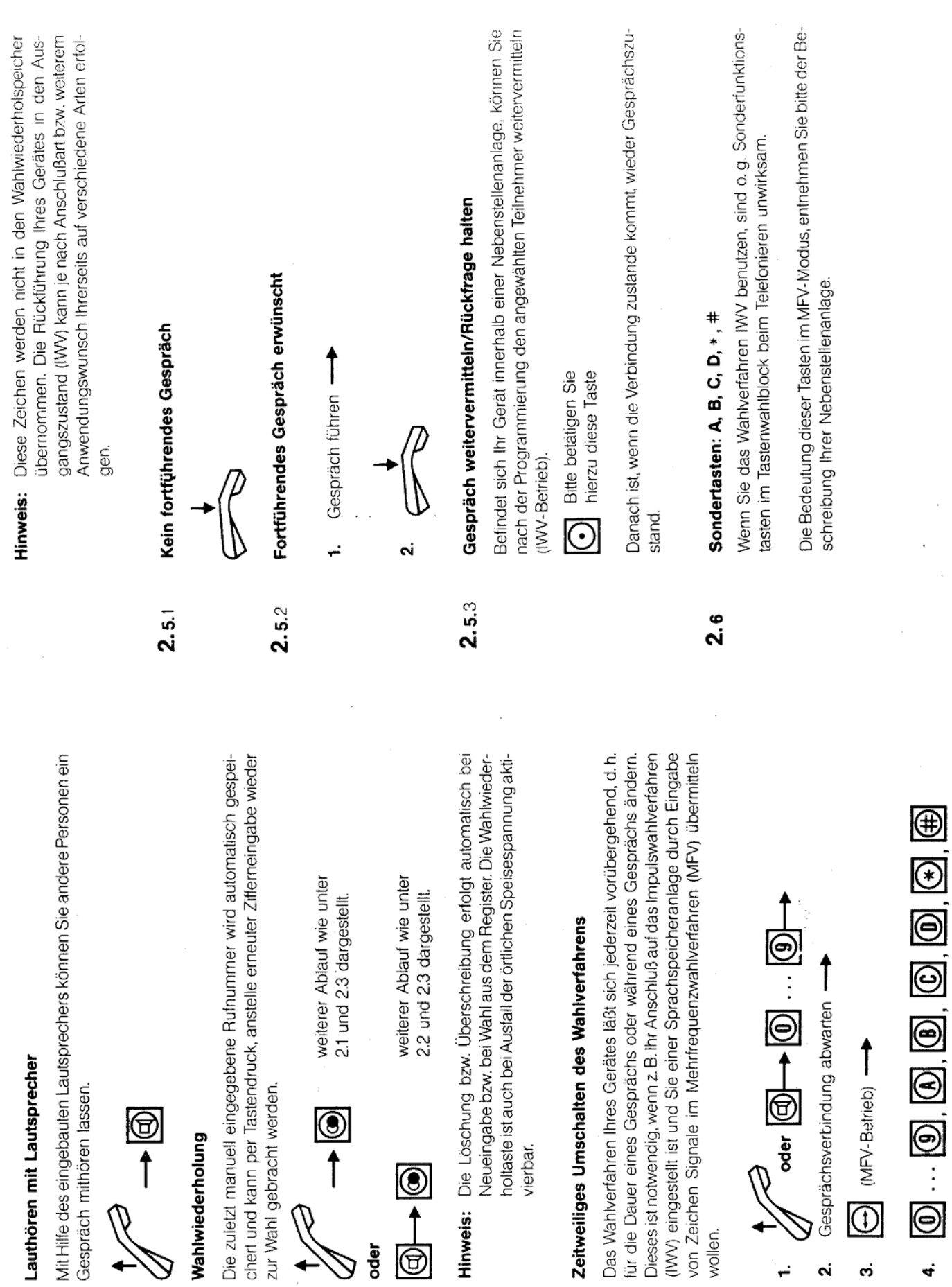

 $2.5$ 

 $2.3$ 

 $2.4$ 

(Zeichen für die Zielprogrammerung)

4

က

۵i

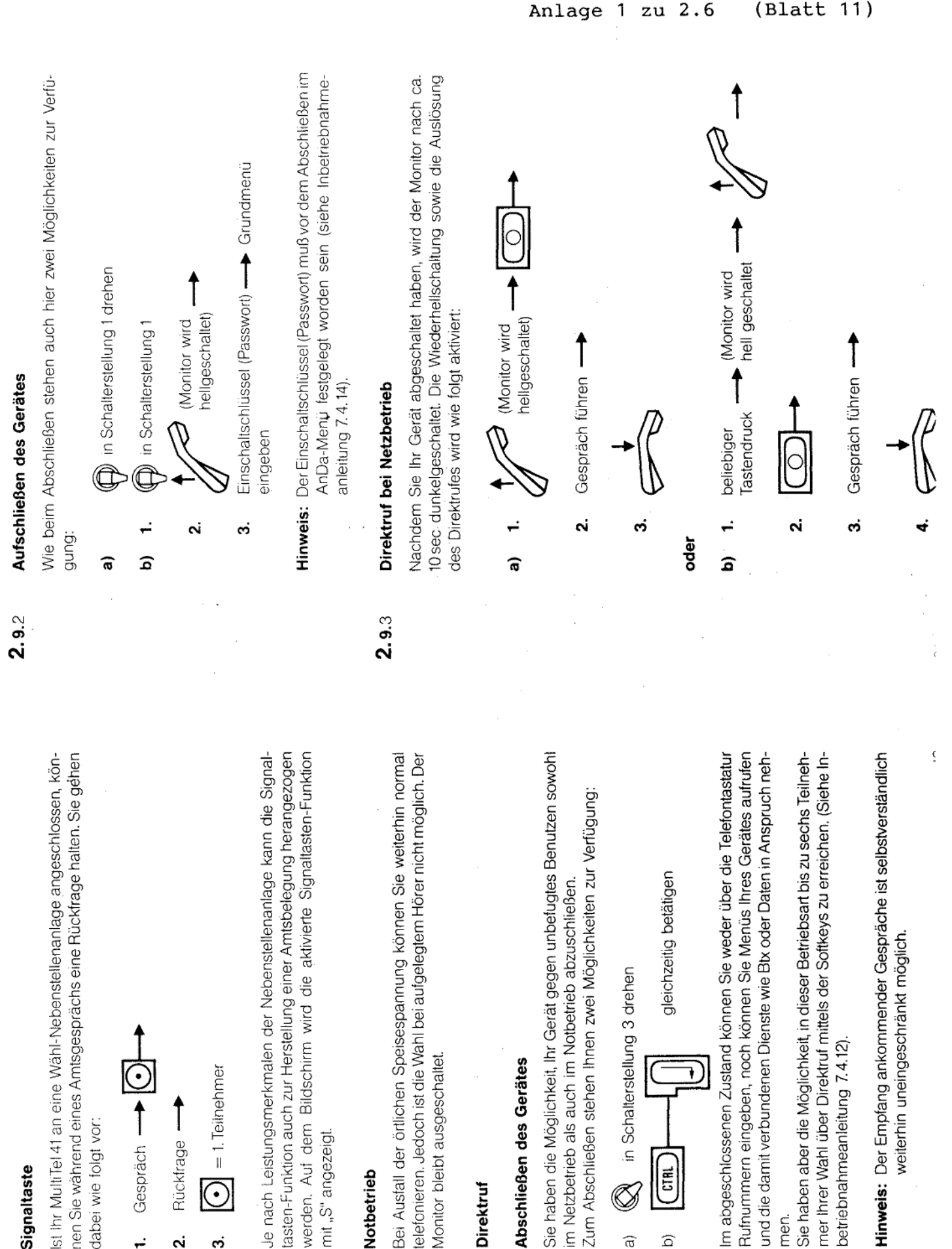

 $2.9.1$ 

್ಷ

ູ<br>ລ

 $2.7$ 

zu 2.6

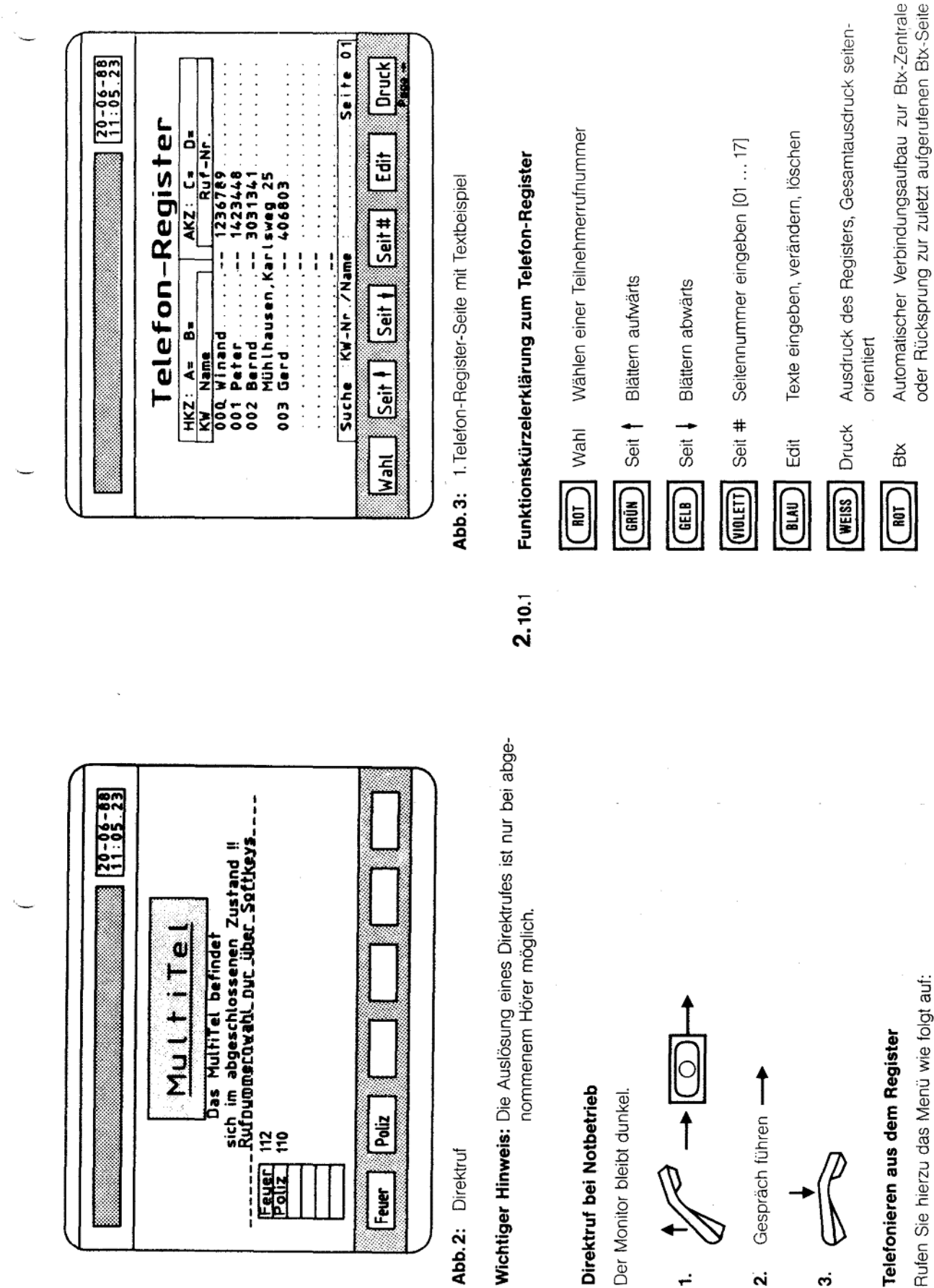

 $2.9.4$ 

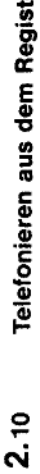

Rufen Sie hierzu das Menü wie folgt auf:

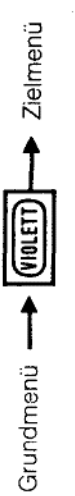

Sie sehen jetzt auf dem Monitor die nachfolgende Abbildung (Abb. 3):

fernmeldelehrling.de

Anlage 1 zu 2.6

 $(Blatt 12)$ 

Hierbei wird die gerade im Telefon-Register aufgeschlagene Seite auch im Termin-Register angezeigt

Aufrufen des Telefon-Termin-Registers

TTerm

O

(nur im Btx-Betrieb)

ξ

ł

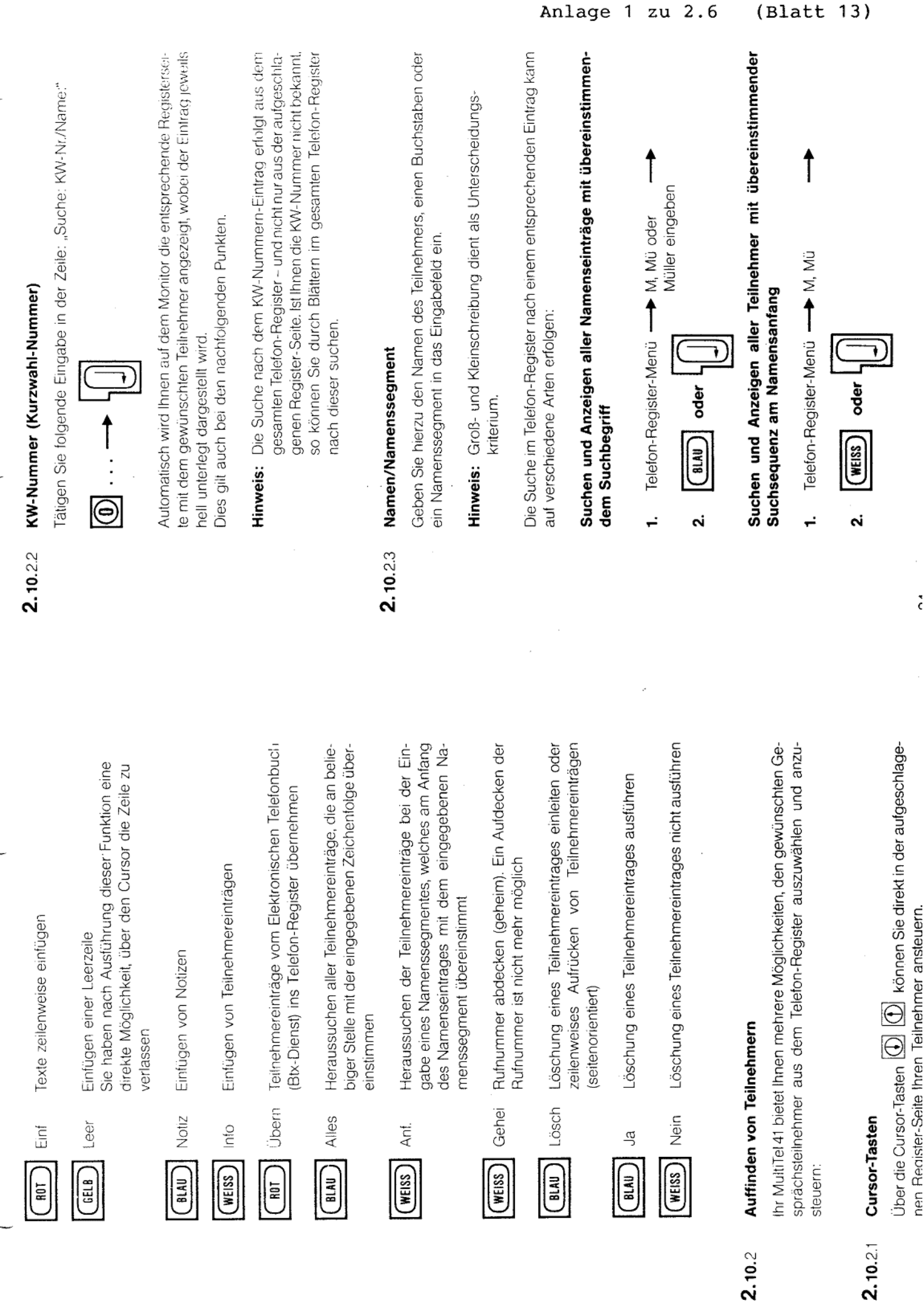

 $\frac{1}{6}$ 

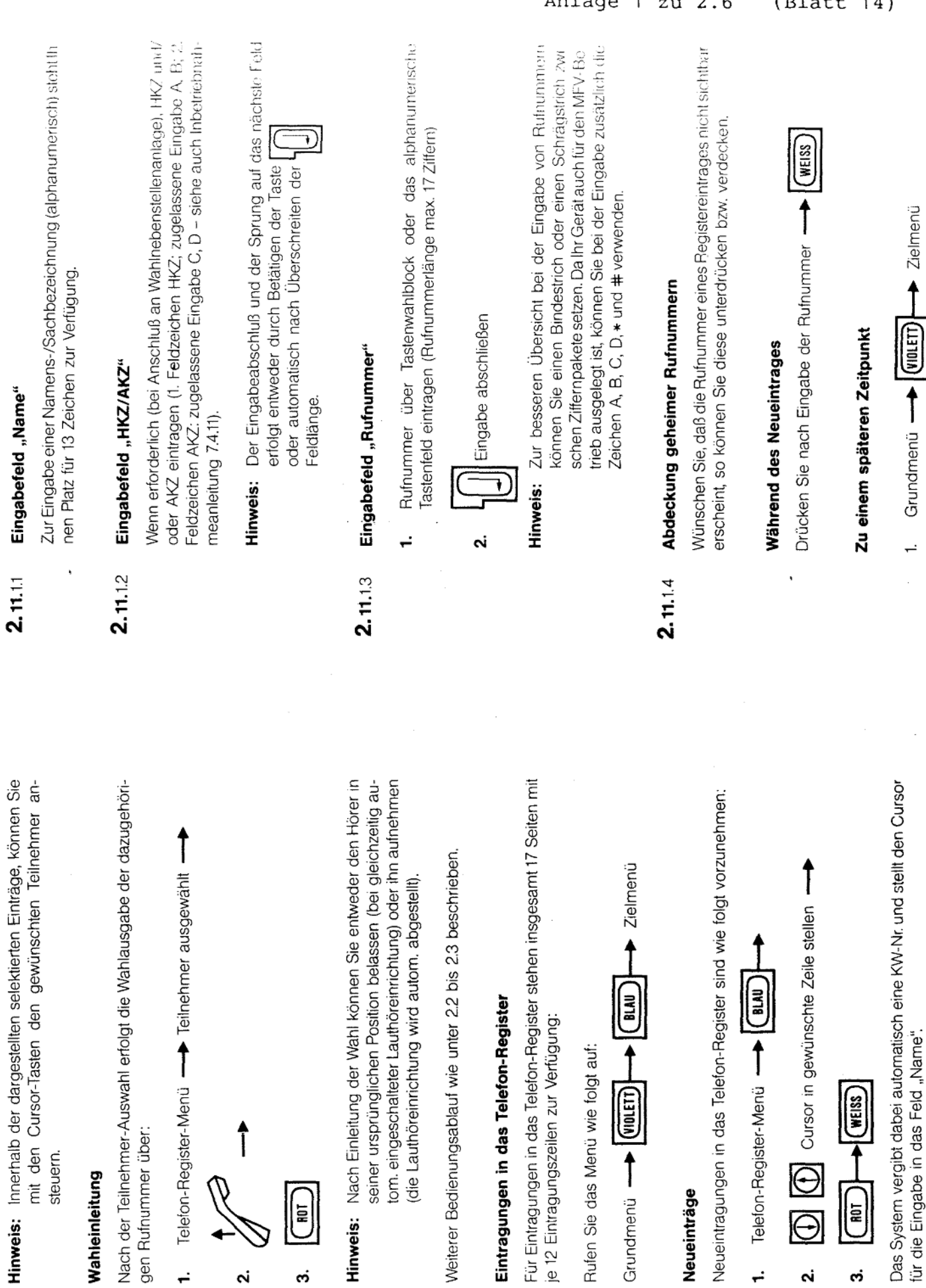

 $2.11$ 

 $2.11.1$ 

 $2.10.3$ 

 $26$ 

 $\frac{1}{2}$ 

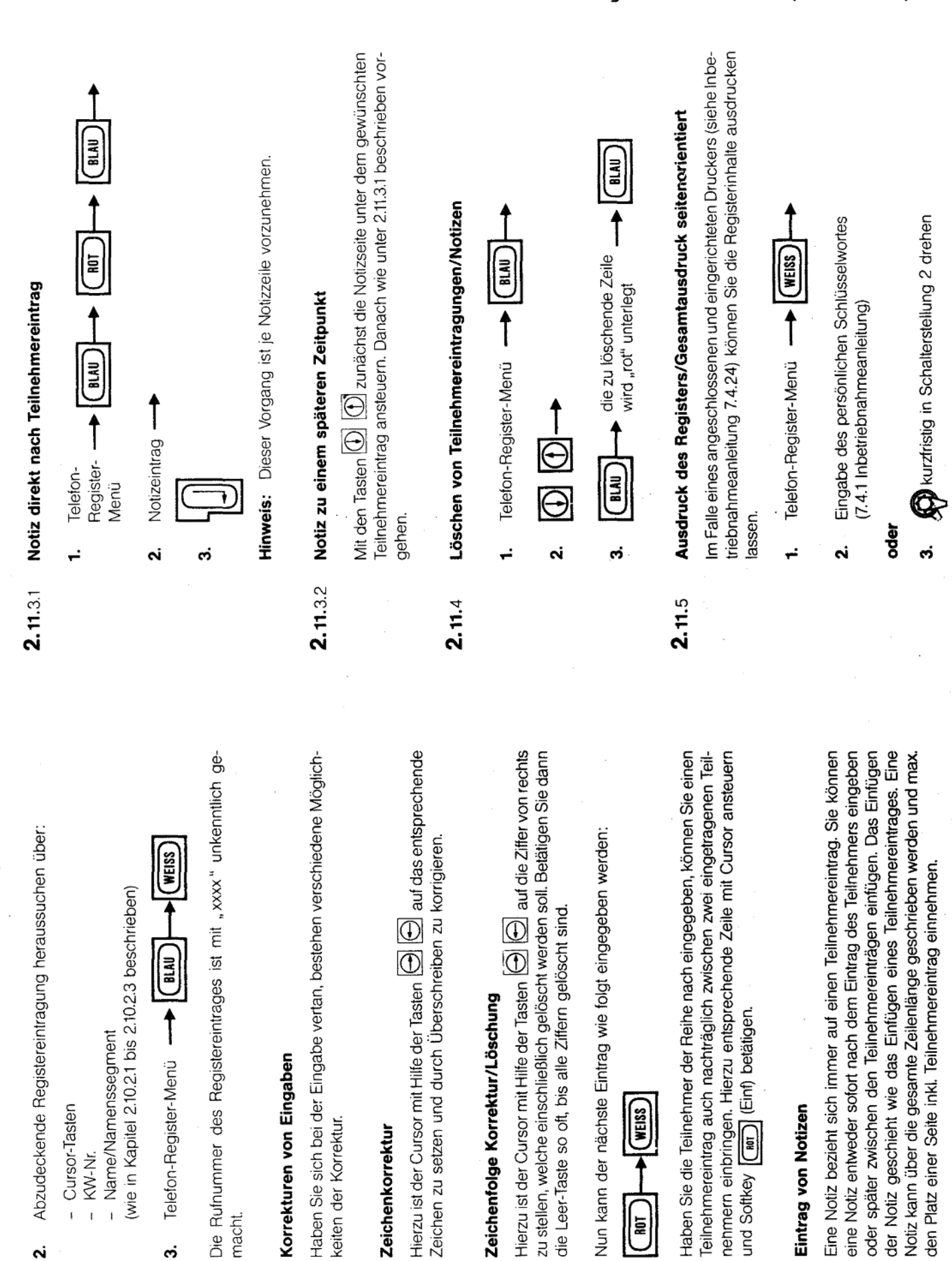

 $2.11.22$ 

 $2.11.3$ 

 $2.11.21$ 

 $2.11.2$ 

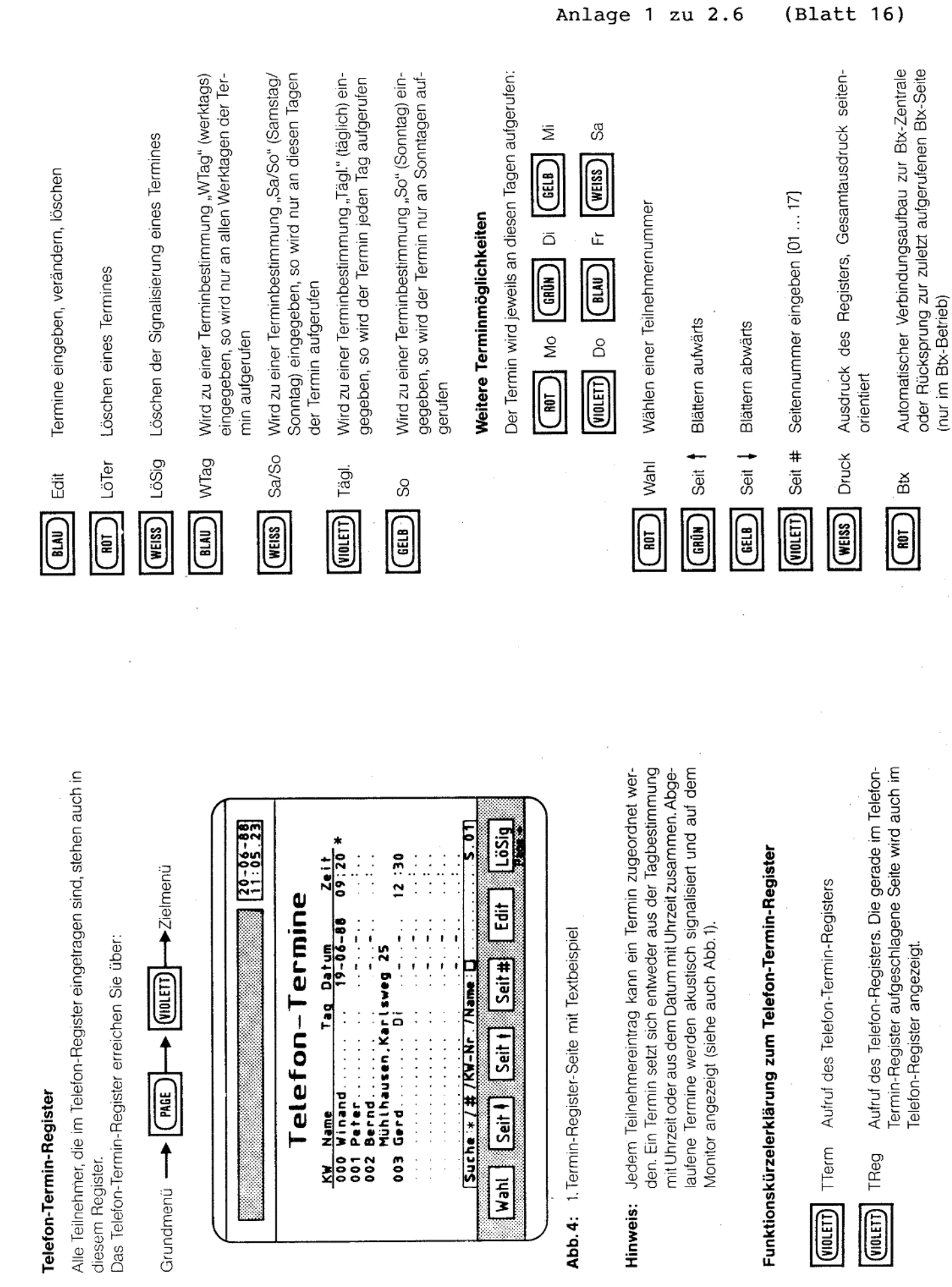

 $2.12$ 

 $2.12.1$ 

(Blatt 16)

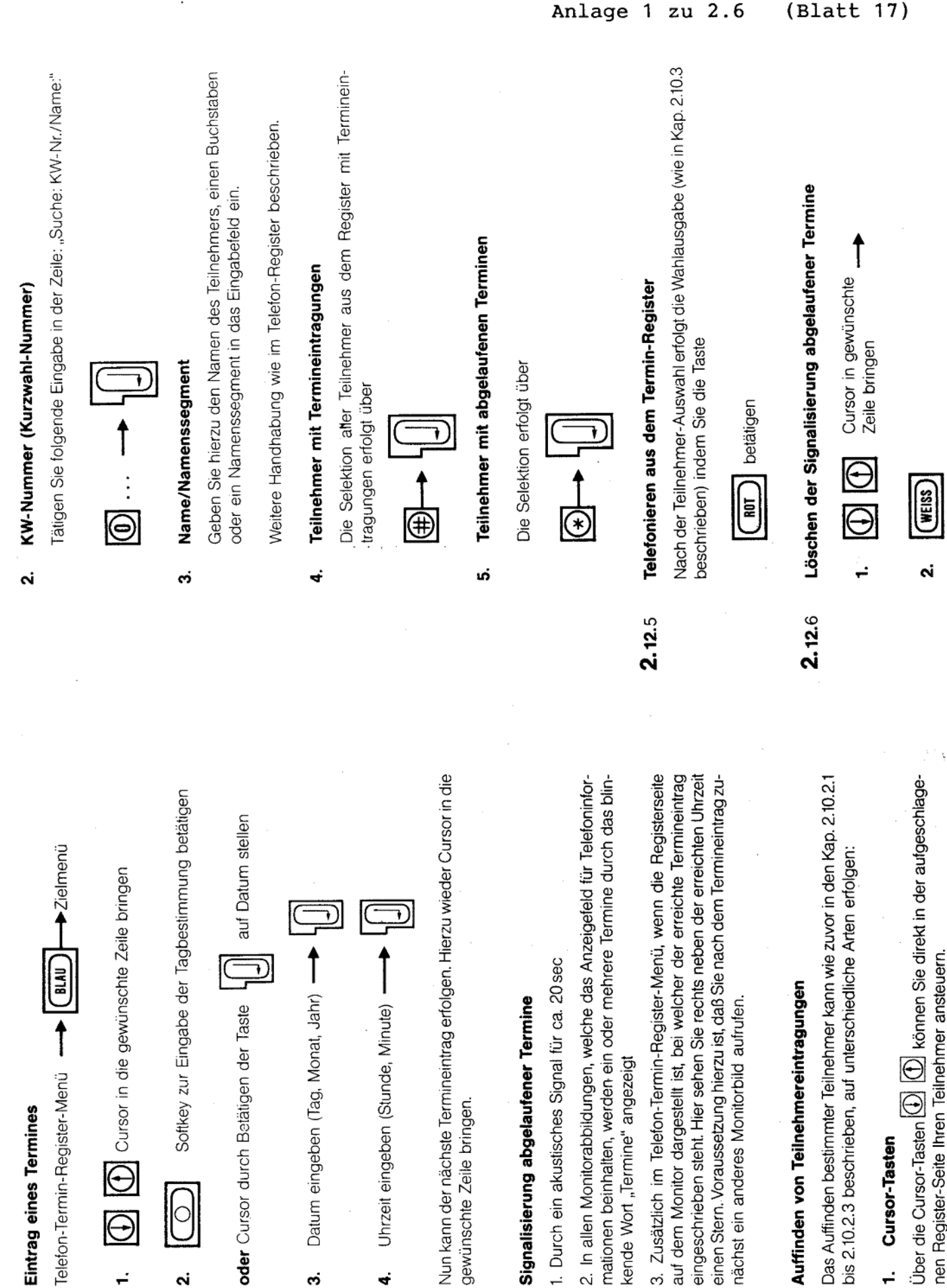

 $2.12.3$ 

 $2.12.2$ 

 $2.12.4$ 

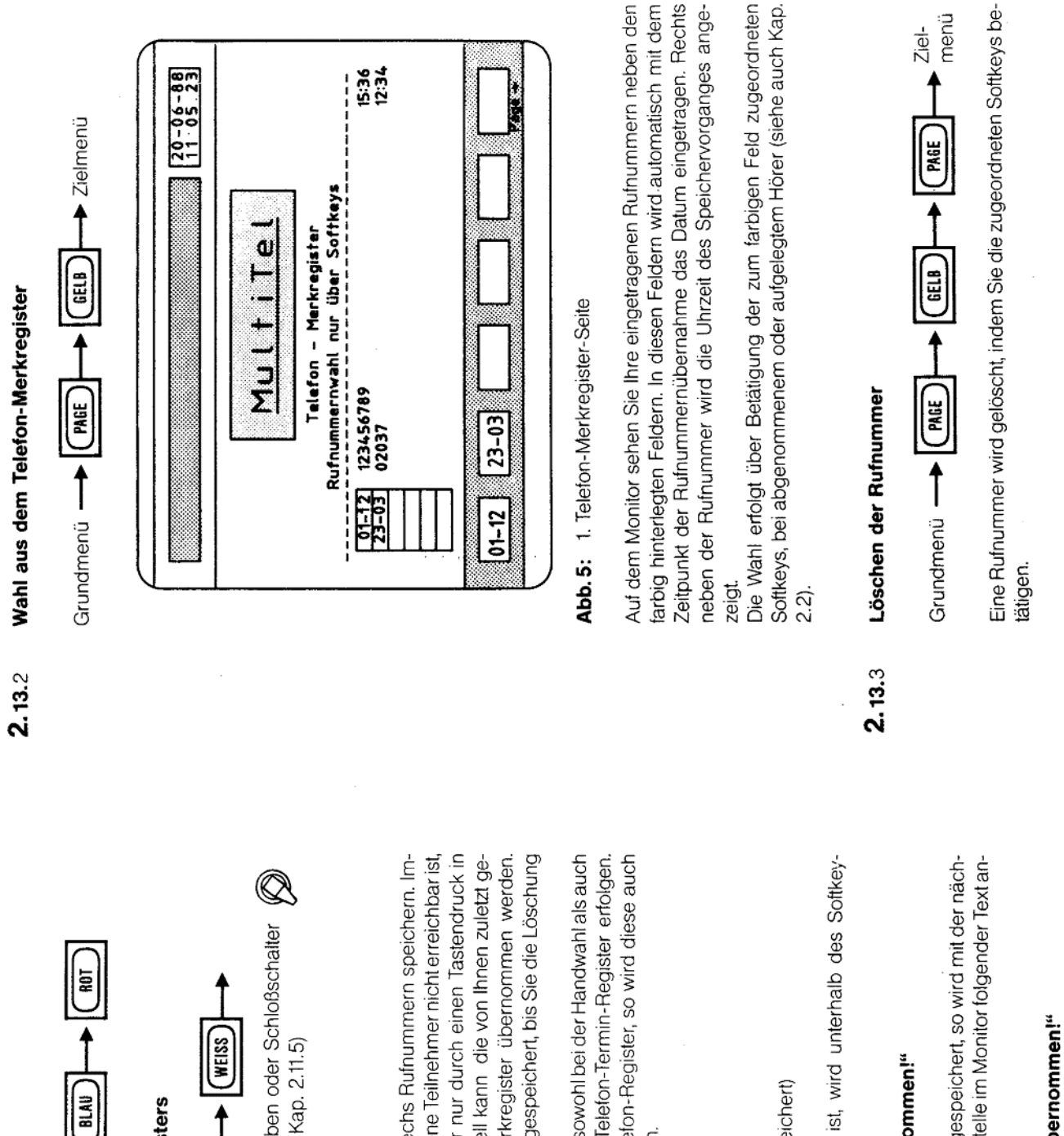

## Ausdruck des Telefon-Termin-Registers  $2.12.8$

- Telefon-Termin-Register-Menü --÷
- Persönliches Schlüsselwort eingeben oder Schloßschalter in Stellung 2 drehen (siehe auch Kap. 2.11.5) N

#### Telefon-Merkregister  $2.13$

können Sie die Teilnehmer-Rufnummer nur durch einen Tastendruck in den Speicher übernehmen, d.h. generell kann die von Ihnen zuletzt ge-Hier bleiben die Rufnummern so lange gespeichert, bis Sie die Löschung In diesem Register können Sie max. sechs Rufnummern speichern. Immer dann, wenn der von Ihnen aufgerufene Teilnehmer nicht erreichbar ist, wählte Rufnummer in das Telefon-Merkregister übernommen werden. selbst vornehmen.

Die Übernahme der Rufnummern kann sowohl bei der Handwahl als auch bei der Wahl aus dem Telefon- bzw. Telefon-Termin-Register erfolgen. Steht eine Rufnummer verdeckt im Telefon-Register, so wird diese auch verdeckt ins Merkregister übernommen.

### Rufnummernspeicherung  $2.13.1$

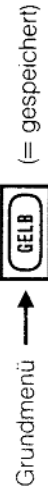

Solange der Speicher aufnahmefähig ist, wird unterhalb des Softkey-Vienüs der Text angezeigt:

# "Rufnummer in Merkregister übernommen!"

Haben Sie bereits sechs Rufnummern gespeichert, so wird mit der nächsten Tastenbetätigung an der gleichen Stelle im Monitor folgender Text angezeigt:

# "Speicher voll; Rufnummer nicht übernommen!"

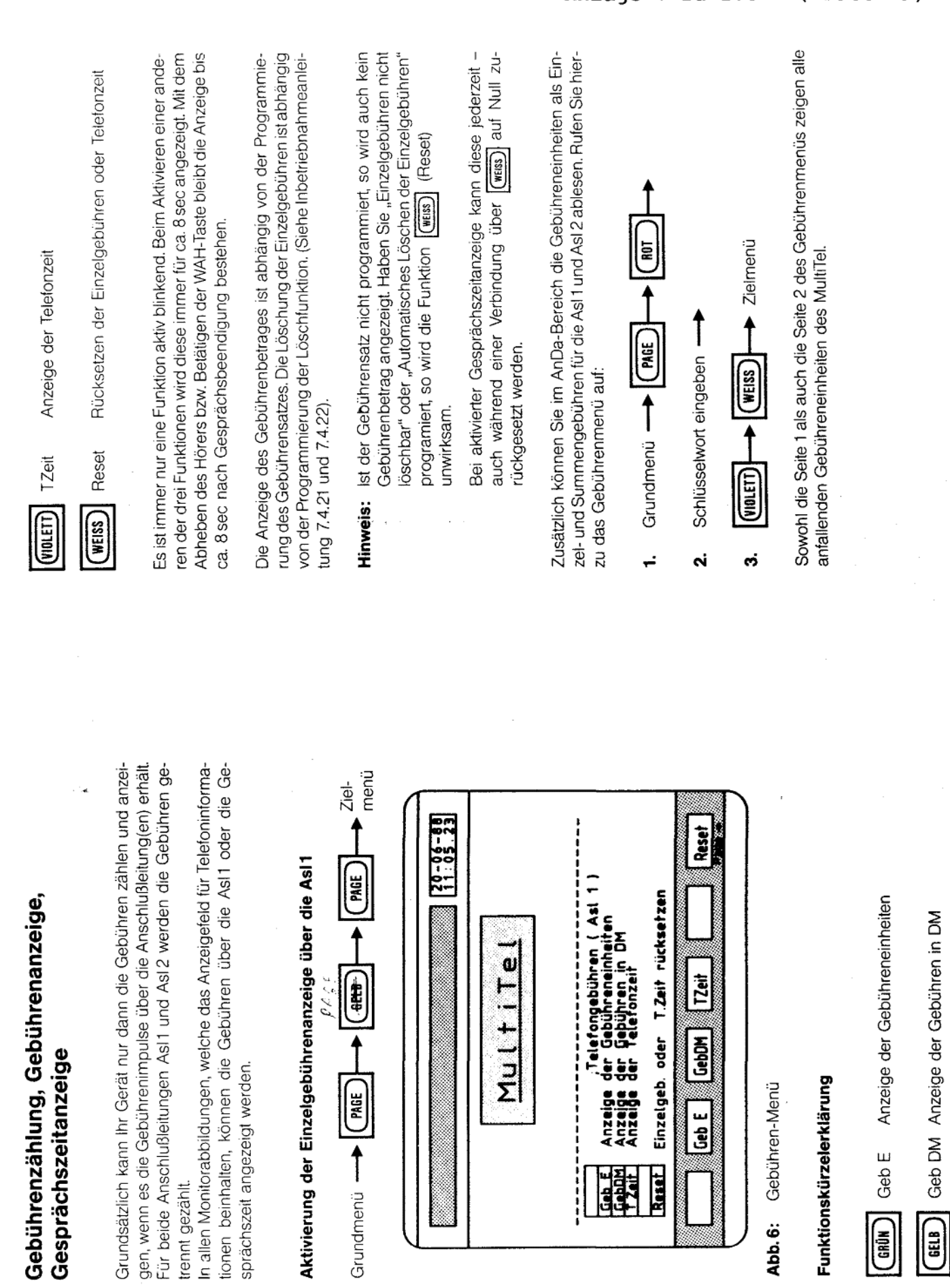

 $\ddot{\bm{3}}$ 

 $\dot{\mathbf{c}}$ 

(Blatt 19) Anlage 1 zu 2.6

 $\frac{\epsilon}{\epsilon}$ 

 $\overset{\mathsf{t}}{\mathsf{c}}$ 

 $3.2$ 

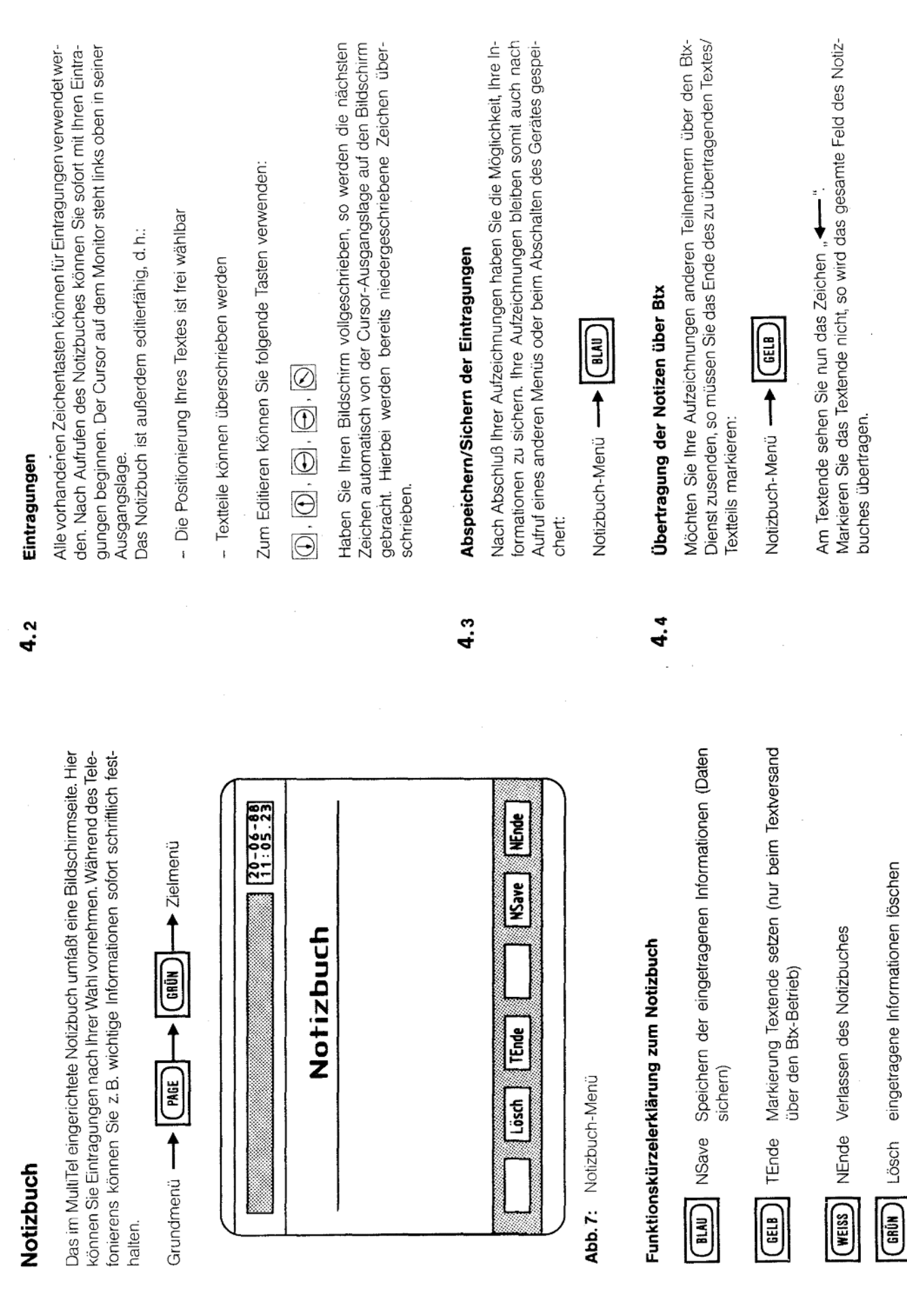

 $\vec{q}$ 

 $4.7$ 

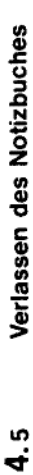

Sie verlassen das Notizbuch und kehren in das Grundmenü wie folgt zurück:

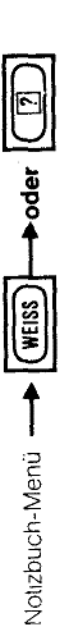

## Löschen der Notizbucheintragungen  $4.6$

Haben Sie Ihre Aufzeichnungen bereits gespeichert, bzw. über Btx versandt, so können Sie diese entweder sofort oder nach dem erneuten Aufufen des Notizbuches löschen.

**CORÚN** Notizbuch-Menü -

#### **Btx-Betrieb**

ທ່

# Verbindung mit den Btx-Zentralen

57

halten haben, die den Zugang zur Btx-Zentrale in Verbindung mit Ihrem persönlichen Kennwort erst ermöglicht, haben Sie grundsätzlich zwei Nachdem Sie von der Deutschen Bundespost Ihre Anschlußkennung er-Viöglichkeiten, mit der Btx-Zentrale in Verbindung treten zu können:

- manuell, mittels Eingabe der Anschlußkennung und Ihres persönlichen Kennwortes
- automatisch, durch vorherige Programmierung im AnDa- Bereich (siehe Inbetriebnahmeanleitung 7.4.17)  $\dot{\mathbf{a}}$

# Manueller Verbindungsaufbau

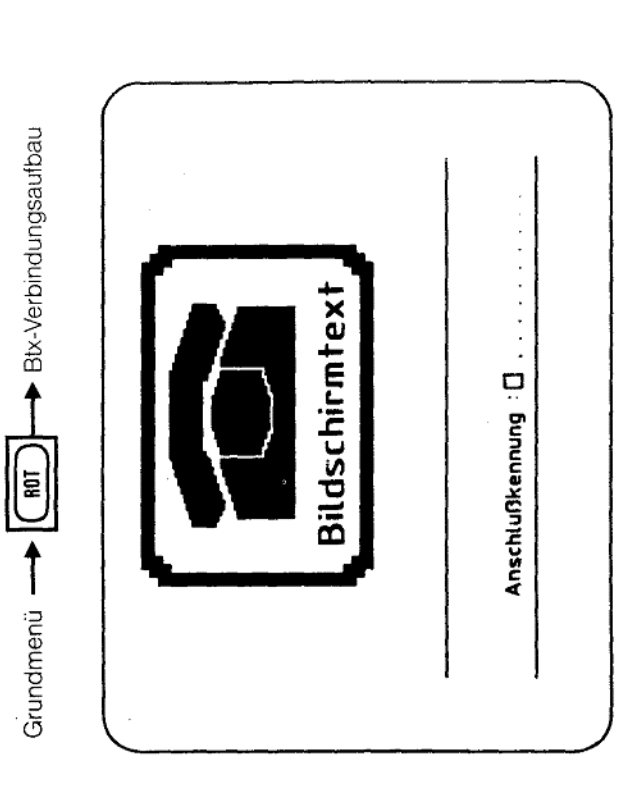

Abb. 8: 1. Btx-Bildschirmseite

Geben Sie jetzt Ihre Anschlußkennung ein. Dies geschieht bei verdeckter Anzeige. Haben Sie diese richtig eingegeben, wird automatisch die nächste Abbildung auf Ihrem Monitor angezeigt:

 $\ddot{\cdot}$ 

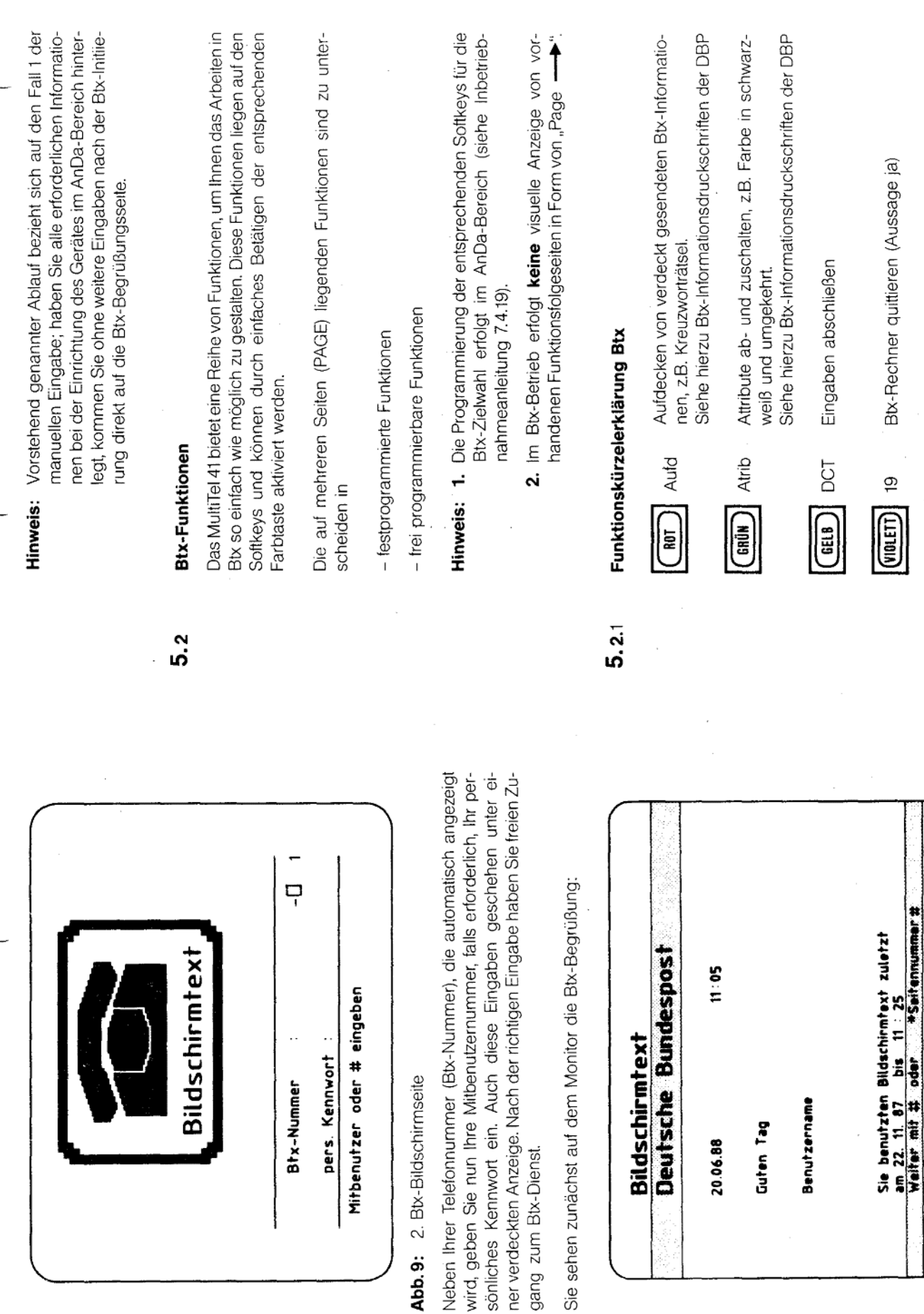

Abb. 10: Btx-Begrüßung

 $42$ 

 $\frac{4}{3}$ 

**BReg** Systs

∣∙

Aufd. Atrib | DCT

BReg Bx-Register beim Bx-Betrieb aufrufen

 $\bar{b}$ 

Ň,

Sowohl im Einleitungs- als auch im Zweileitungsbe-Systemseite (Grundmenü aufrufen) Syst<sub>S</sub>

(WEISS)

rieb können Sie über diese Funktion den Btx-Betrieb verlassen, ohne dabei die Btx-Verbindung abbauen Sie kommen wieder in den Btx-Betrieb zurück, indem trieb dann nicht telefonieren, gehend wie kommend. Sie das Grundmenü oder das Btx-Register aufrufen zu müssen. Jedoch können Sie beim Einleitungsbe-[mm] (Btx) betätigen. und Softkey

Eine bestehende Btx-Verbindung wird beim Verlassen des Btx-Betriebes in allen Monitorabbildungen, welche das Anzeigefeld für Teilinformationen beinhalten. durch Blinken des Hinweises "Modem aktiv" mitgeteilt. Hinweis:

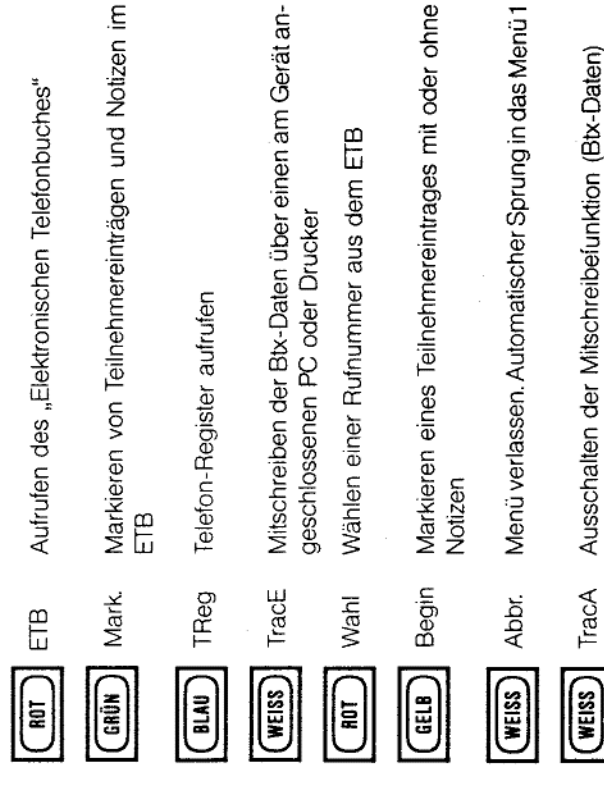

#### 5.3

**Btx-Register** 

Das Btx-Register bietet Ihnen die Möglichkeit häufig genutzte Anbieternamen und Seitennummern abzuspeichern.

ein automatischer Verbindungsaulbau zur Btx-Zentrale sichergestellt ist Ein direkter Aufruf der Btx-Seiten aus diesem Register ist möglich, wenn Inbetriebnahmeanleitung 7.4.17 und 7.4.18), oder wenn eine Btx-Verbindung bereits aufgebaut ist.

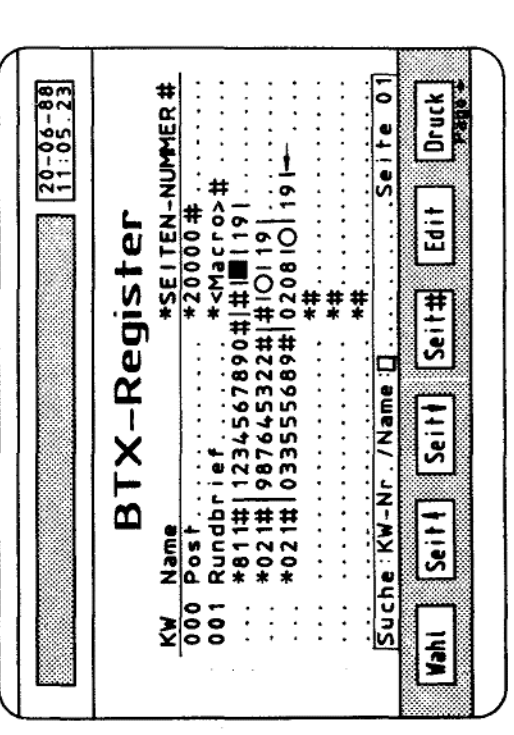

Abb. 11: Btx-Register mit Muster eines Macro-Eintrages

# Funktionskürzelerklärung zum Btx-Register  $5.3.1$

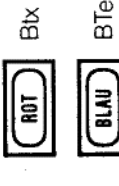

schlagene Seite des Btx-Registers wird auch im Btx-Aufrufen des Btx-Termin-Registers. Die zuletzt aufge-BTerm

ermin-Register angezeigt.

Rücksprung zur zuletzt aufgerufenen Btx-Seite

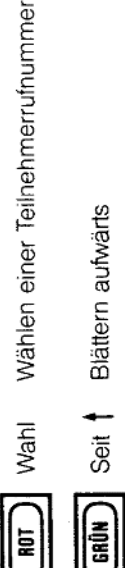

Blättern aufwärts

**GELB** 

 $\ddot{\cdot}$ 

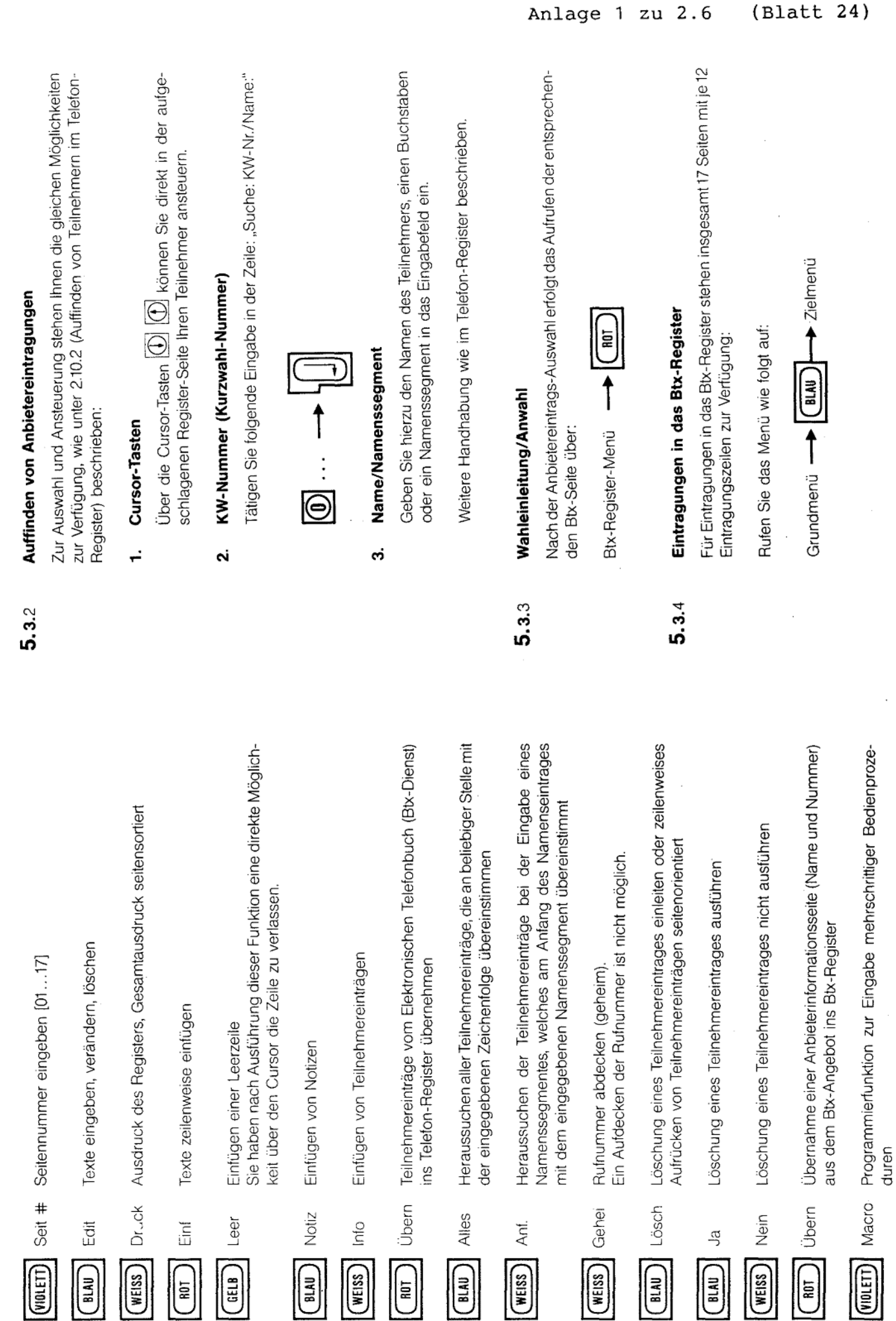

(WEISS)

 $\begin{tabular}{|c|c|} \hline \hline \hline (m) & \hline \hline \end{tabular}$ 

(WEISS)

 $\begin{picture}(120,20) \put(0,0){\line(1,0){155}} \put(15,0){\line(1,0){155}} \put(15,0){\line(1,0){155}} \put(15,0){\line(1,0){155}} \put(15,0){\line(1,0){155}} \put(15,0){\line(1,0){155}} \put(15,0){\line(1,0){155}} \put(15,0){\line(1,0){155}} \put(15,0){\line(1,0){155}} \put(15,0){\line(1,0){155}} \put(15,0){\line(1,0){155}}$ 

(WEISS)

 $\boxed{\phantom{1}}$ 

ELAU

 $\overline{\phantom{0}}$ 

 $\begin{tabular}{|c|c|} \hline \hline \hline (iii) & $\bar{a}$ \\ \hline \hline \end{tabular}$ 

 $\underbrace{\textbf{(BIA)}}$ 

(WEISS)

 $\boxed{\phantom{1}}$ 

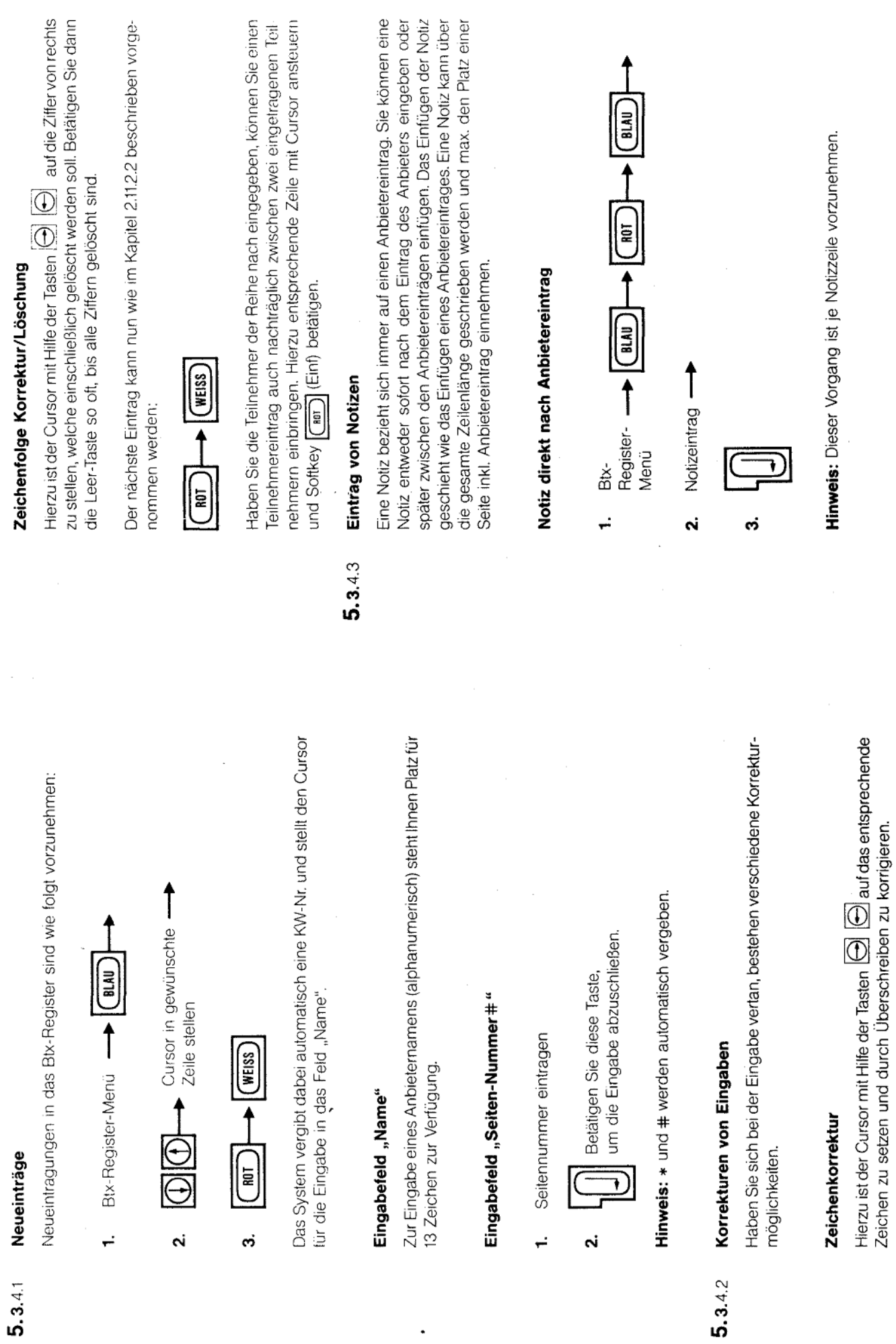

Anlage 1 zu 2.6

(Blatt 25)

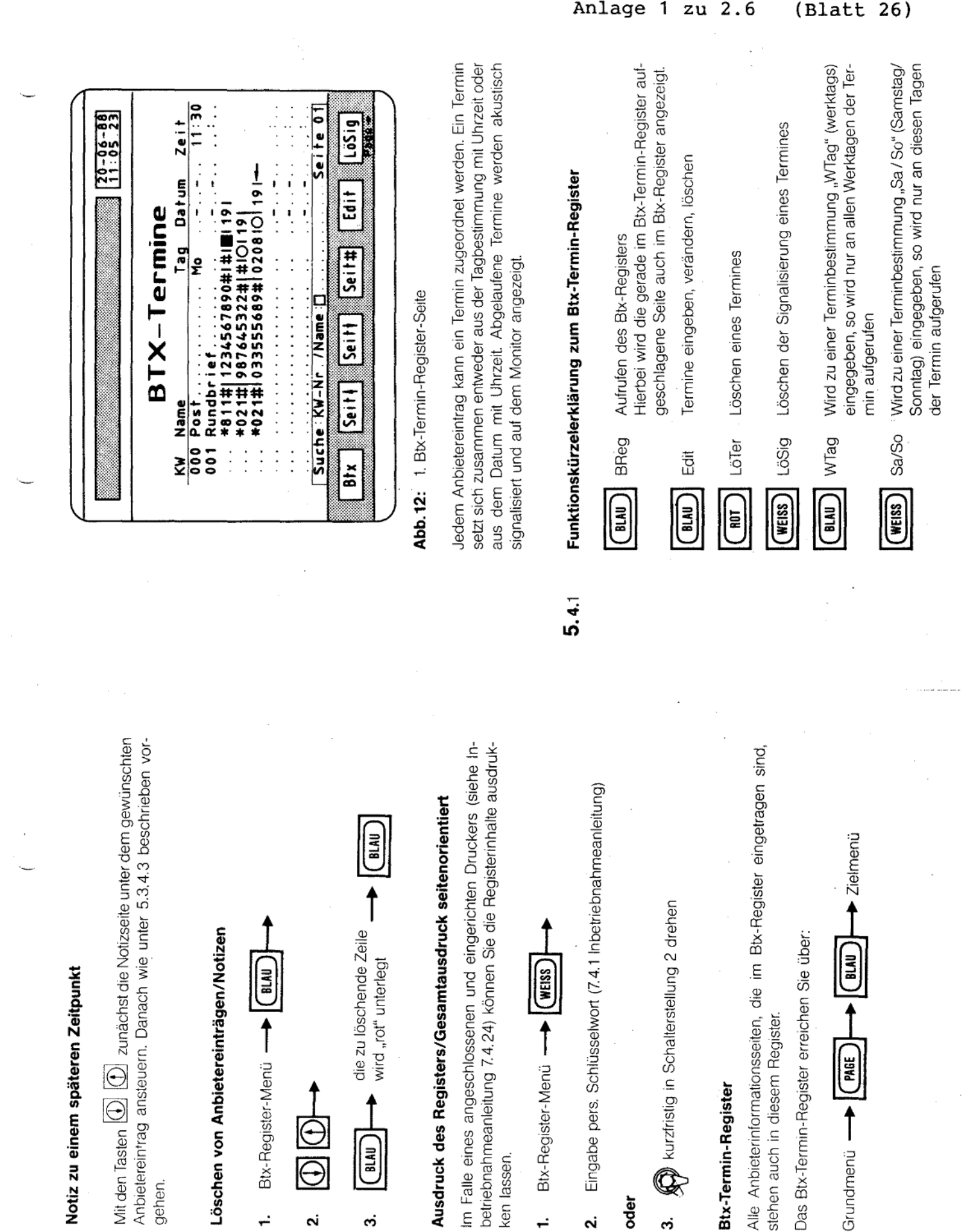

 $\begin{bmatrix} \overline{u} & \overline{u} \\ \overline{u} & \overline{u} \end{bmatrix}$ 

ෆ්

 $5.3.4.5$ 

gehen.

÷

 $5.3.4.4$ 

 $\mathbf{a}$ 

ken lassen.

÷

oder

ო

 $\overline{5}$ .4

ςi

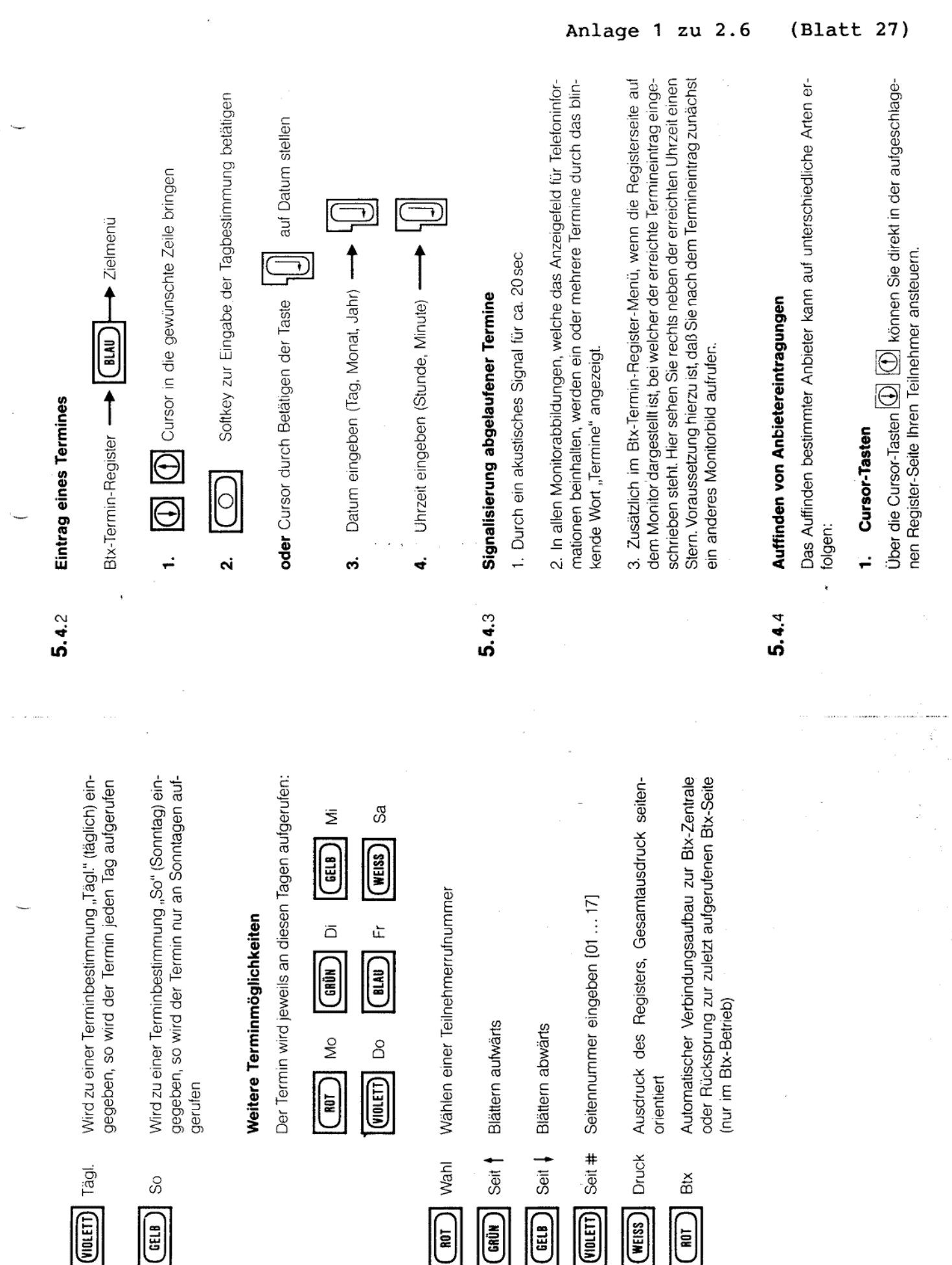

ន

ū

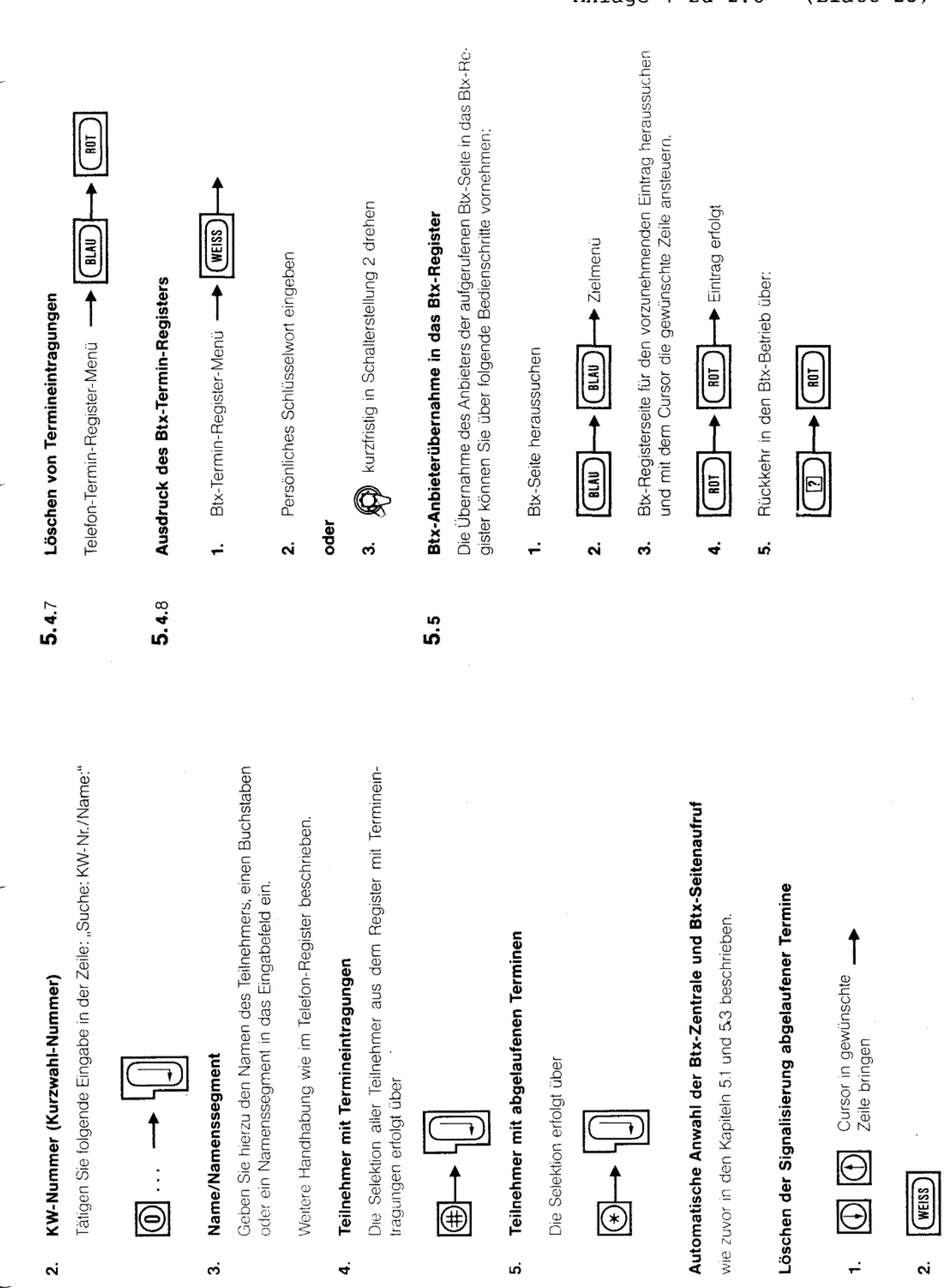

 $5.4.5$ 

 $5.4.6$ 

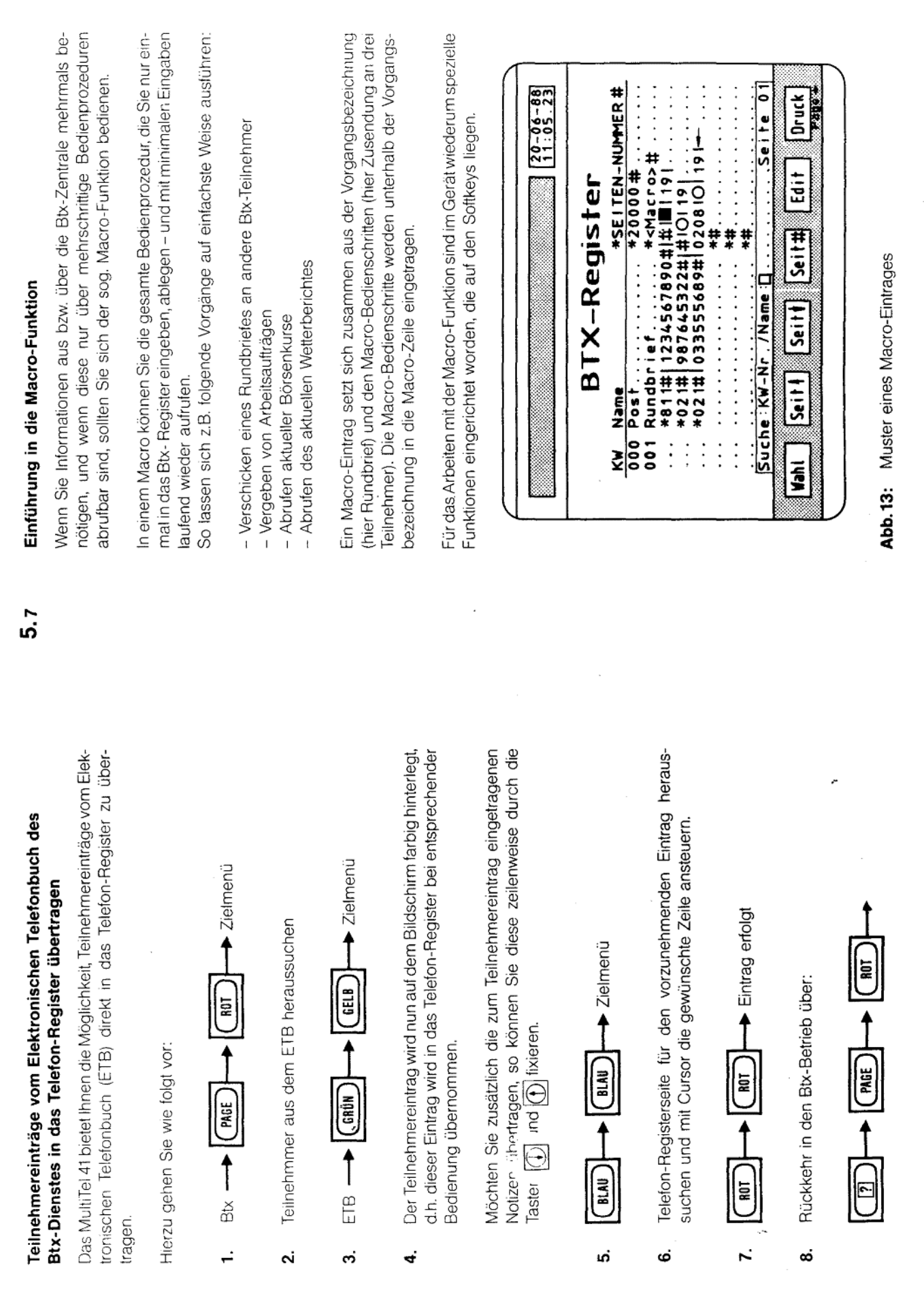

l,

 $5.6$ 

Anlage 1 zu 2.6 (Blatt 29)

 $\mathfrak{c}$ 

 $\frac{1}{2}$ 

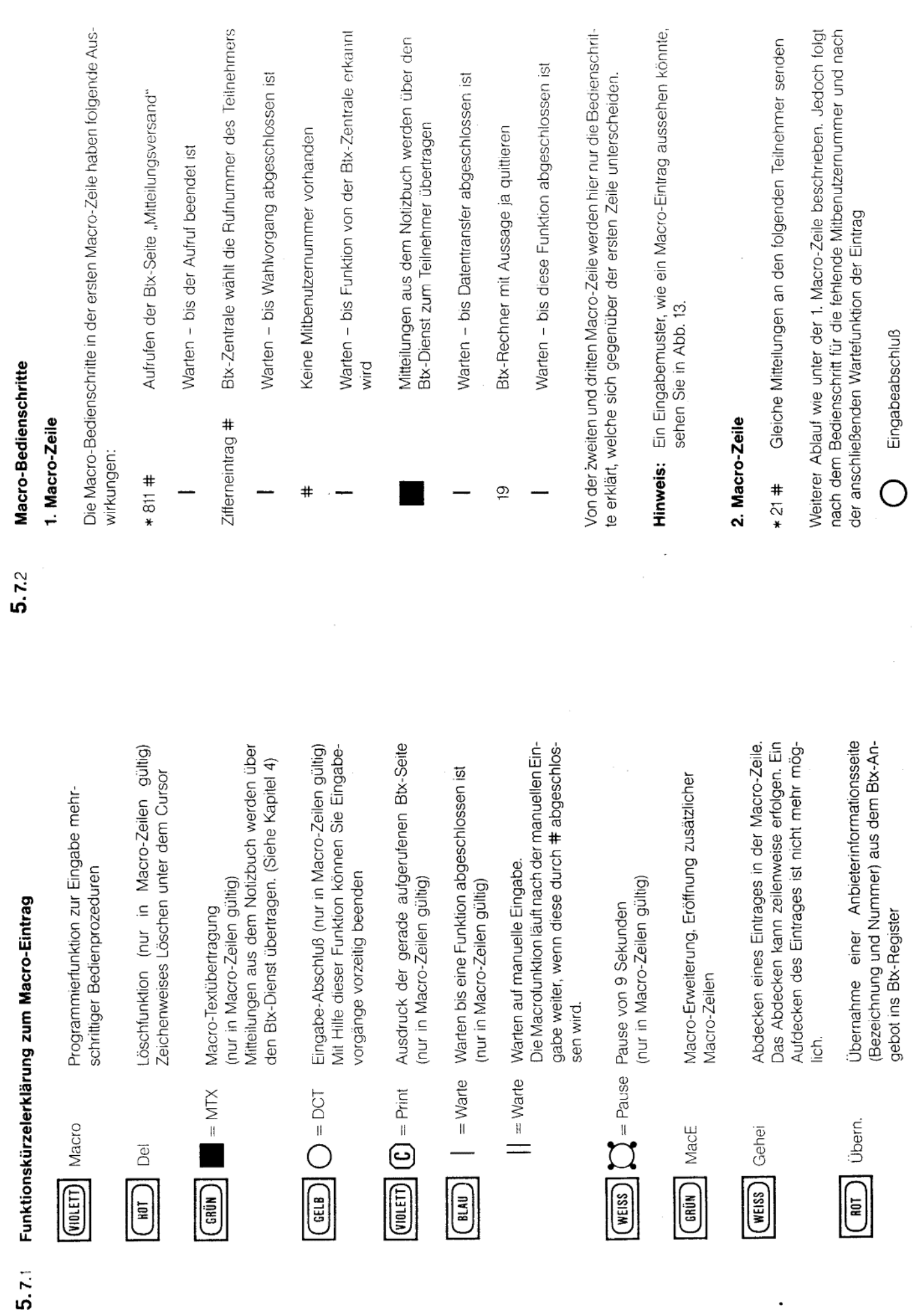

Ū

 $(Blatt 30)$ 

 $\ddot{\phantom{0}}$ 

Anlage 1 zu 2.6

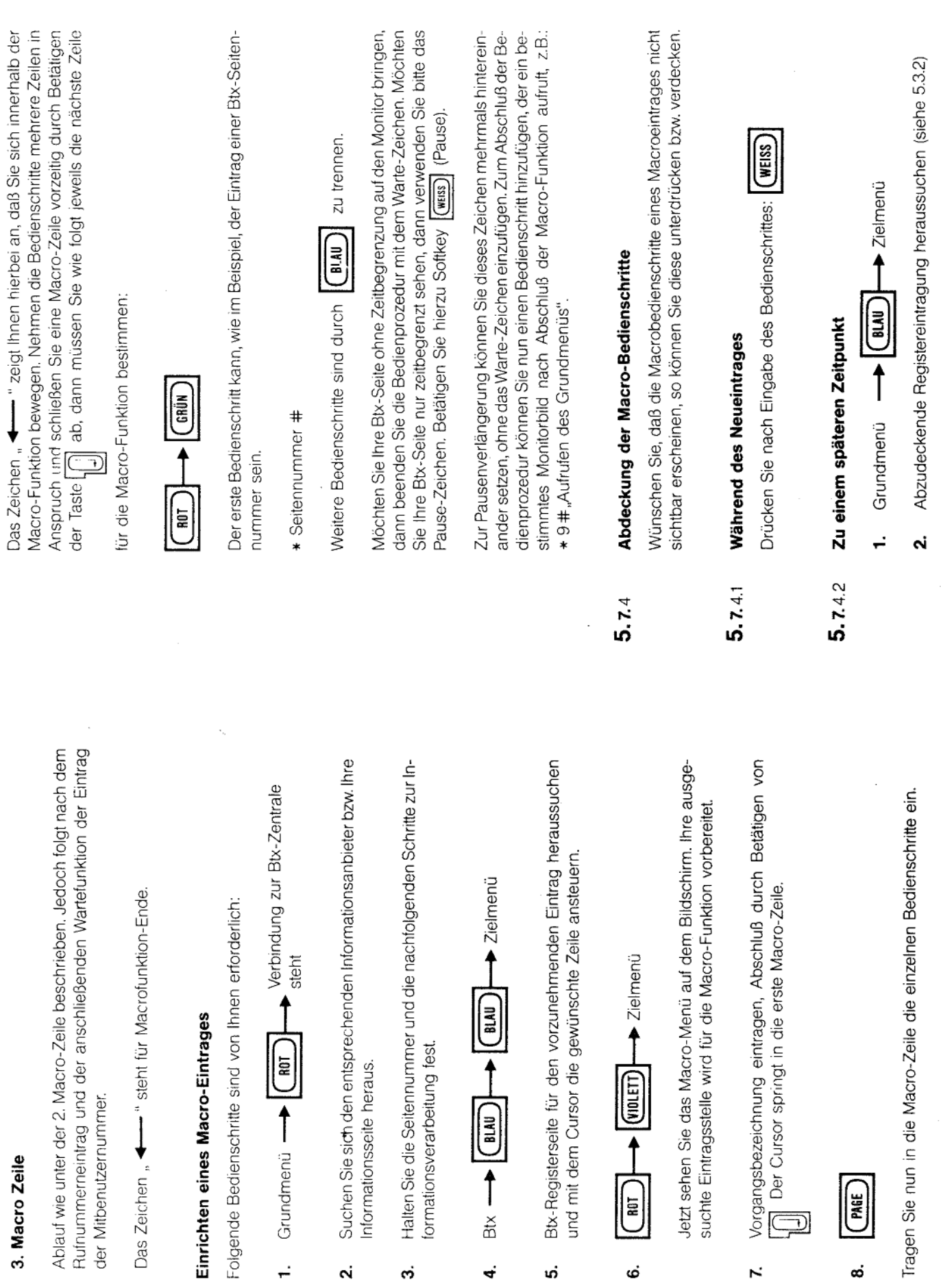

 $\varphi$ 

 $5.7.3$ 

 $\ddot{\phantom{0}}$ 

 $\overline{\mathbf{N}}$ 

 $\dot{\mathfrak{G}}$ 

 $\ddot{\phantom{0}}$ 

ທ່

نه

 $\mathbf{z}$ 

 $\mathbf{r}$ 

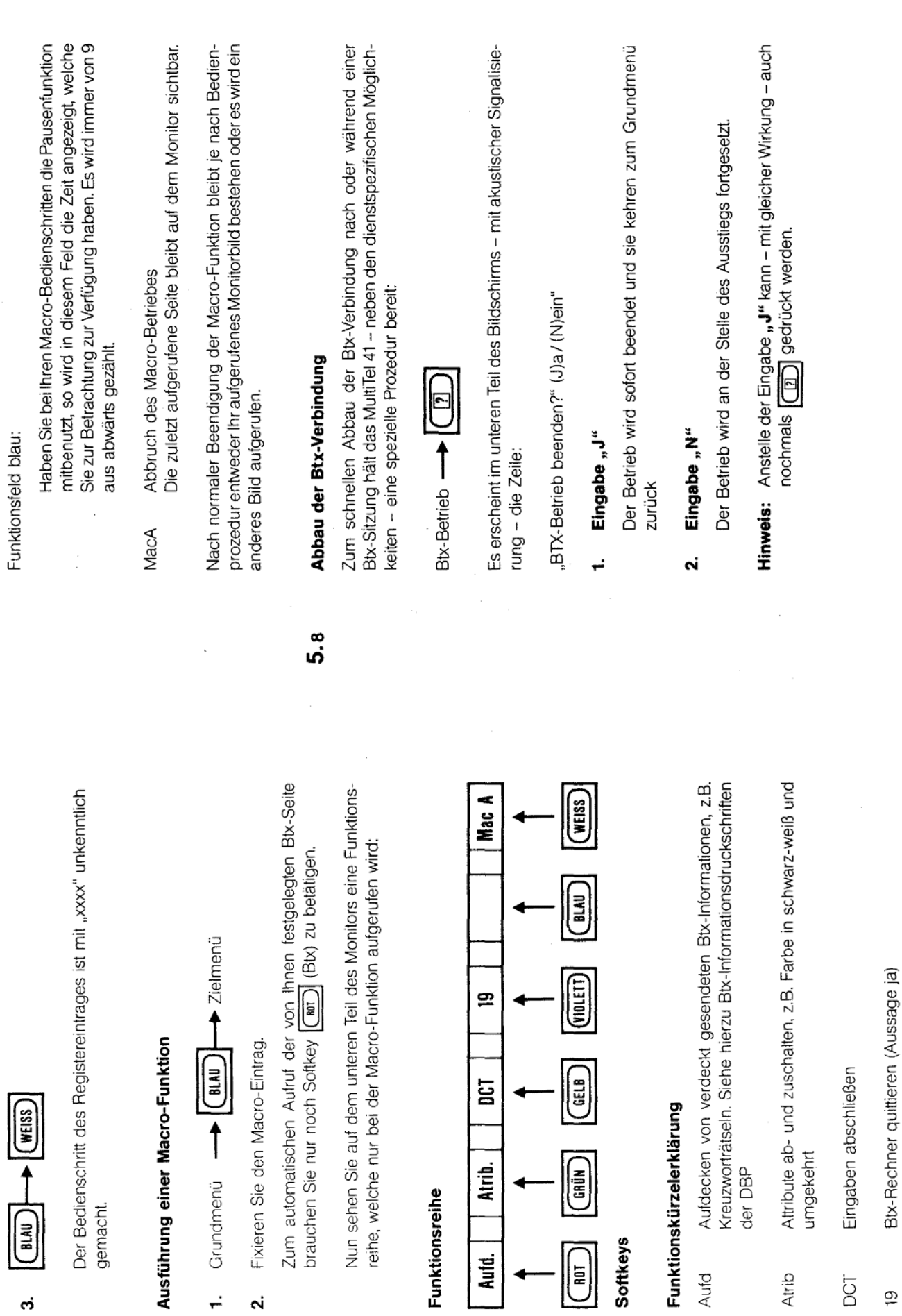

 $\sqrt{\frac{1}{2}}$ 

 $\dot{\mathbf{c}}$ 

 $\sim$  $\div$ 

 $5.7.5$ 

Anlage 1 zu 2.6

 $(Blatt 32)$ 

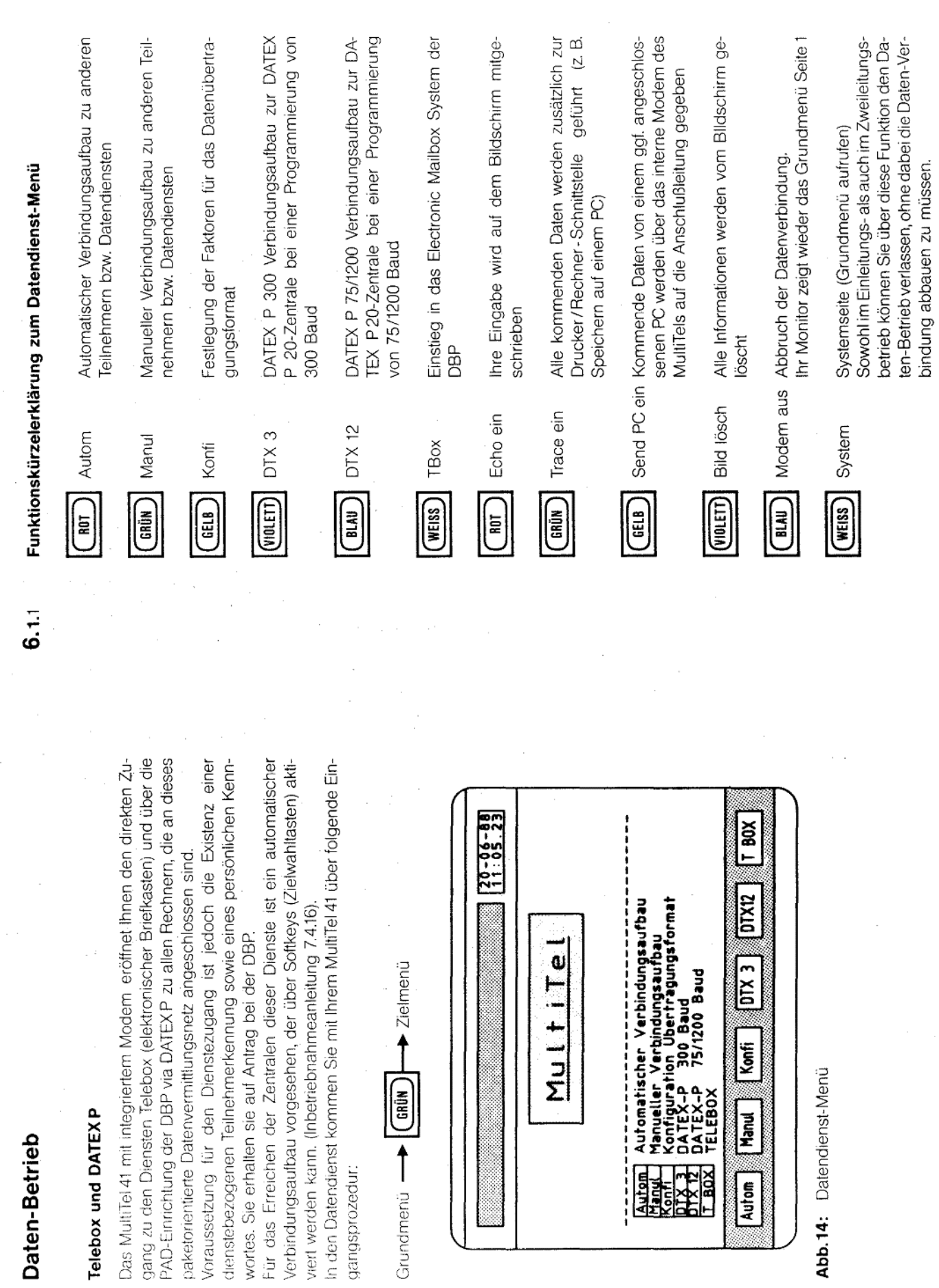

 $\vec{6}$ 

ဖ

fernmeldelehrling.de

Anlage 1 zu 2.6 (Blatt 33)

 $\ddot{\phantom{a}}$ 

 $\bullet$ 

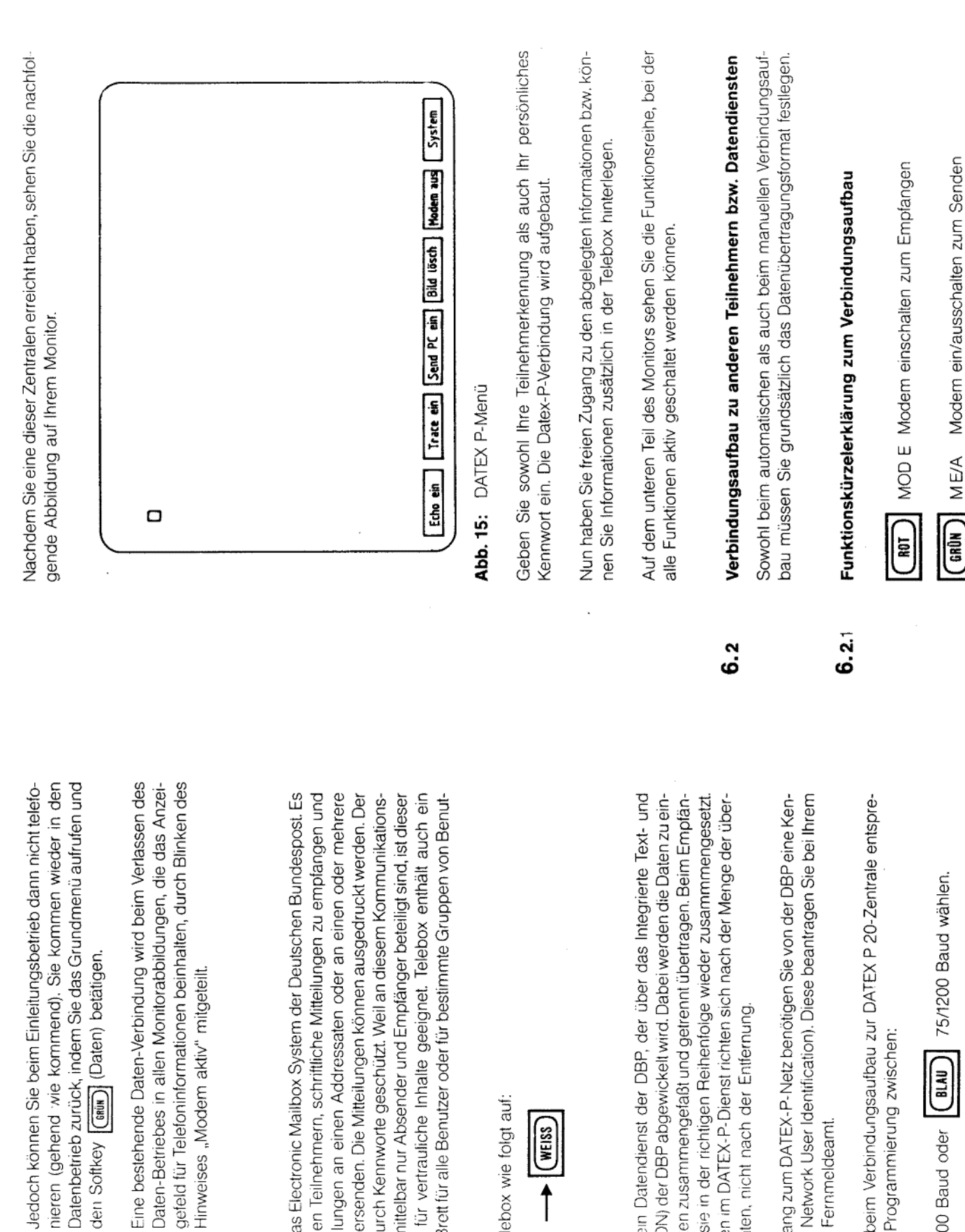

Hinweis:

elebox ist das Electronic Mailbox System der Deutschen Bundespost. Es ermöglicht den Teilnehmern, schriftliche Mitteilungen zu empfangen und solche Mitteilungen an einen Addressaten oder an einen oder mehrere Verteiler zu versenden. Die Mitteilungen können ausgedruckt werden. Der Zugang ist durch Kennworte geschützt. Weil an diesem Kommunikationsvorgang unmittelbar nur Absender und Empfänger beteiligt sind, ist dieser Dienst auch für vertrauliche Inhalte geeignet. Telebox enthält auch ein Schwarzes Brett für alle Benutzer oder für bestimmte Gruppen von Benutzern.

Sie ruten Telebox wie folgt auf:

(WEISS) Daten-Menü -

#### DATEX<sub>P</sub>  $6.1.3$

Datex-P ist ein Datendienst der DBP, der über das Integrierte Text- und Datennetz (IDN) der DBP abgewickelt wird. Dabei werden die Daten zu einreinen Paketen zusammengefaßt und getrennt übertragen. Beim Empfänaer werden sie in der richtigen Reihenfolge wieder zusammengesetzt. Die Gebühren im DATEX-P-Dienst richten sich nach der Menge der überragenen Daten, nicht nach der Entfernung. Für den Zugang zum DATEX-P-Netz benötigen Sie von der DBP eine Kenhung (NUI = Network User Identification). Diese beantragen Sie bei Ihrem zuständigen Fernmeldeamt. Sie können beim Verbindungsaufbau zur DATEX P 20-Zentrale entsprechend Ihrer Programmierung zwischen:

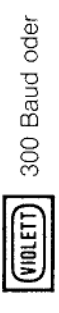

fernmeldelehrling.de

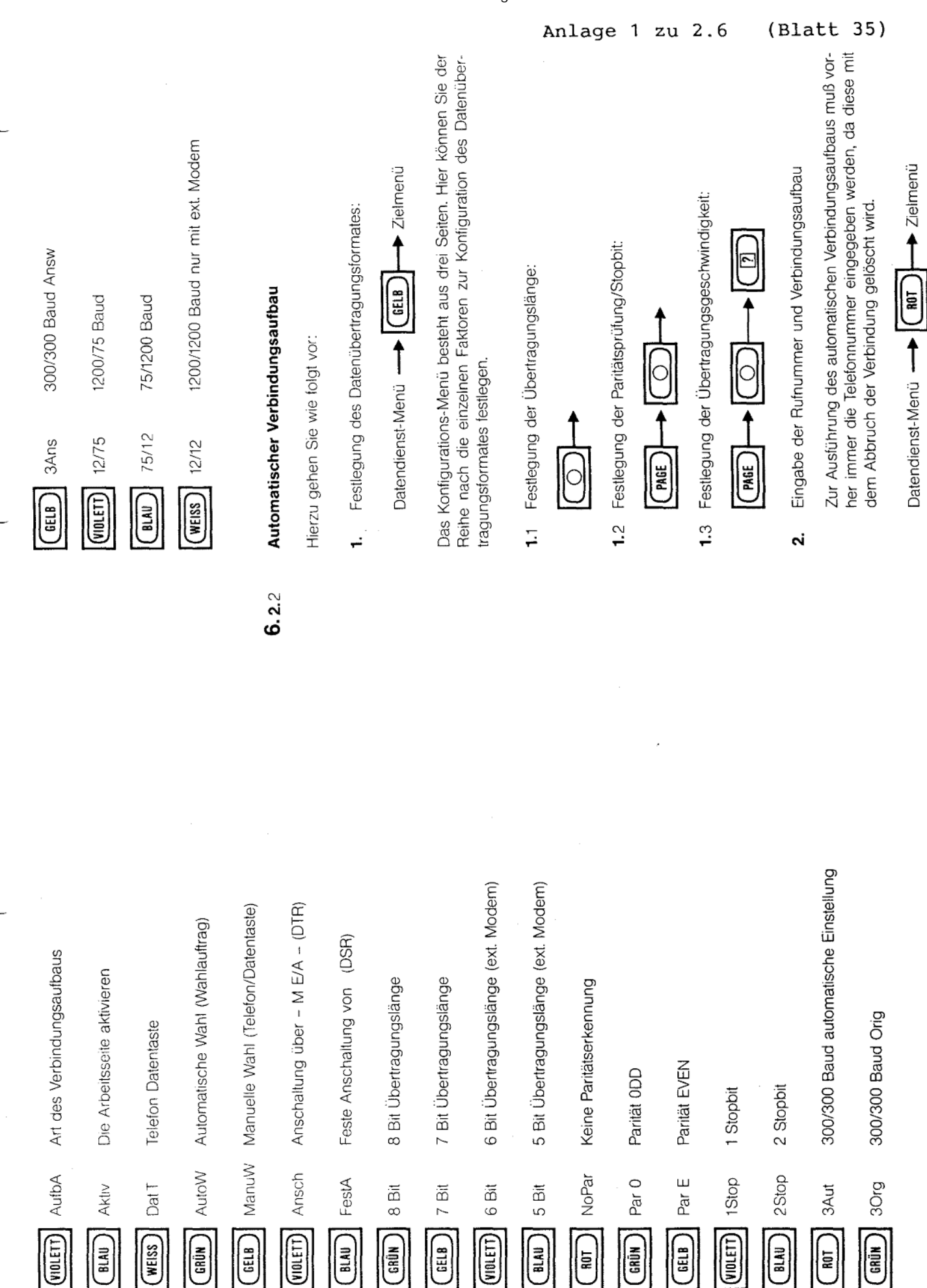

ξ

ţ

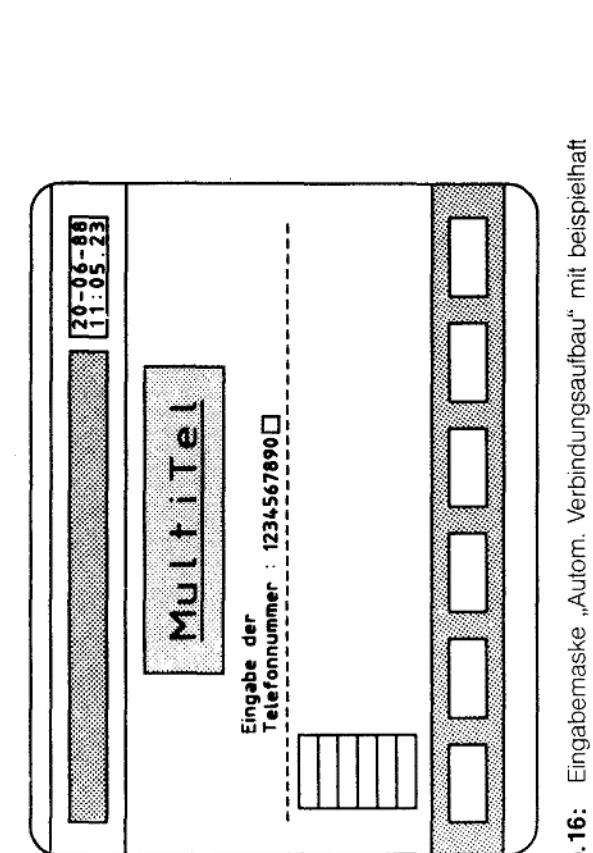

eingegebener Telefonnummer Abb.<br>R

Bedienungsablauf: က်

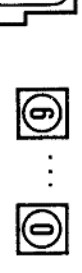

dung automatisch aufgebaut. Der Teilnehmer, der erreicht werden Hierdurch wird sowohl die Rufnummer gewählt als auch die Verbinsoll, muß grundsätzlich sowohl das gleiche Datenübertragungsformat eingestellt als auch sein Modem aktiviert haben.

Besonderheiten beim Datenempfang: 4

# Dialog zwischen zwei Teilnehmern

Hierbei arbeitet das eine Gerät als Datensender und das andere als Datenempfänger. Beim Gerät, welches senden soll, muß die Bedienung zum Verbindungsaufbau, wie unter 6.2. beschrieben, vorgehommen werden. Beim Gerät, welches empfangen soll, muß das Modem unter Zuhilfenahnie der Bedienerführung wie folgt eingeschaltet werden:

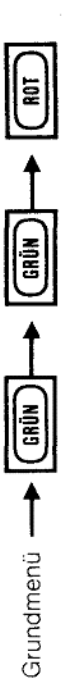

Nach dem Verbindungsaufbau sehen beide MultiTel-Teilnehmer auf Ihrem Bildschirm die Abb. 15. Beide Teilnehmer können sich nun gegenseitig ihre Eingaben zusenden.

zung, daß der Datenempfänger von dem Vorhaben des Datensenders in Kenntnis gesetzt wird. Rufen Sie bitte den zu erreichenden Für einen zu führenden Dialog zwischen zwei MultiTel ist Voraussetfeilnehmer vorher an!

Betrieb des MultiTel an einer Nebenstellenanlage ທ່

Ist Ihr MultiTel an eine Nebenstellenanlage angeschlossen, können Sie auch eine Verbindung zu Teilnehmern innerhalb einer Nebenstellenanlage herstellen. Hierbei ist Voraussetzung, daß Sie weder die AKZ noch HKZ programmiert haben. (Siehe Inbetriebnahmeanleitung 7,4.11).

### Manueller Verbindungsaufbau  $6.2.3$

wendig sind, manuell eingegeben werden. Die Anschlußleitung Asl 2, die nicht unbedingt an einen Anschluß des öffentlichen Fernsprechnetzes im Zweileitungsbetrieb für die Datenübertragung vorgesehen ist, muß (Wählnetz) angeschlossen werden. Hier besteht die Möglichkeit, auch an-Herbei müssen alle Einzelschritte, die für einen Verbindungsaufbau notdere Kommunikations-Leitungswege in Anspruch zu nehmen, wie z.B. Standleitung HfD: Hauptanschluß für Direktruf.

Im Gegensatz zum Automatischen Verbindungsaufbau ist bei dieser Betriebsart die Unabhängigkeit von der modembezogenen Programmierung der HKZ und AKZ gegeben. Hinweis:

Ihr Modern ist nun betriebsbereit.

í

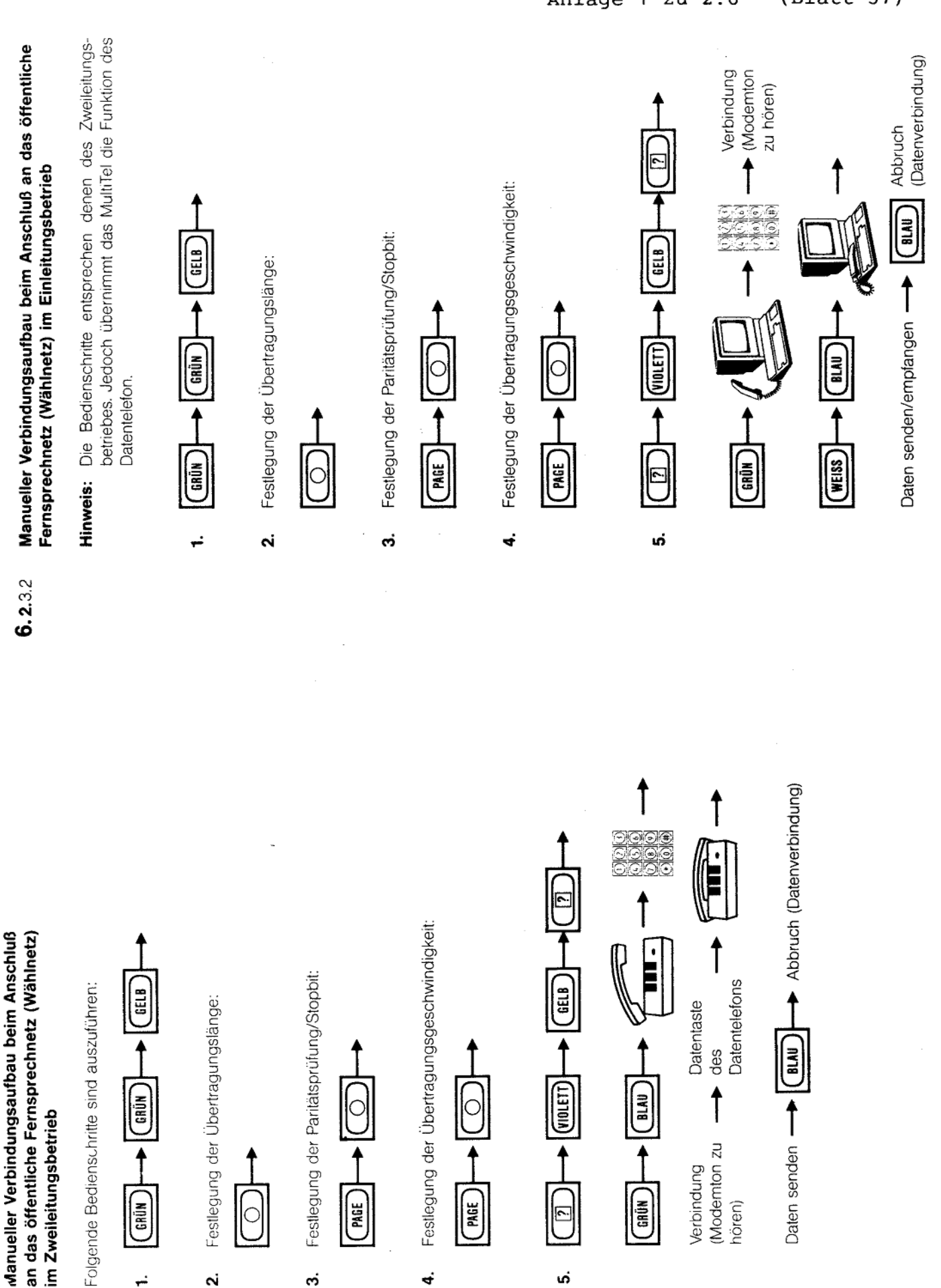

 $\overline{2}$ 

ယ်

C

က်

4.

 $\overline{\mathbf{a}}$ 

 $\div$ 

 $6.231$ 

fernmeldelehrling.de

Anlage 1 zu 2.6

(Blatt 37)

72

 $\overline{\mathcal{K}}$ 

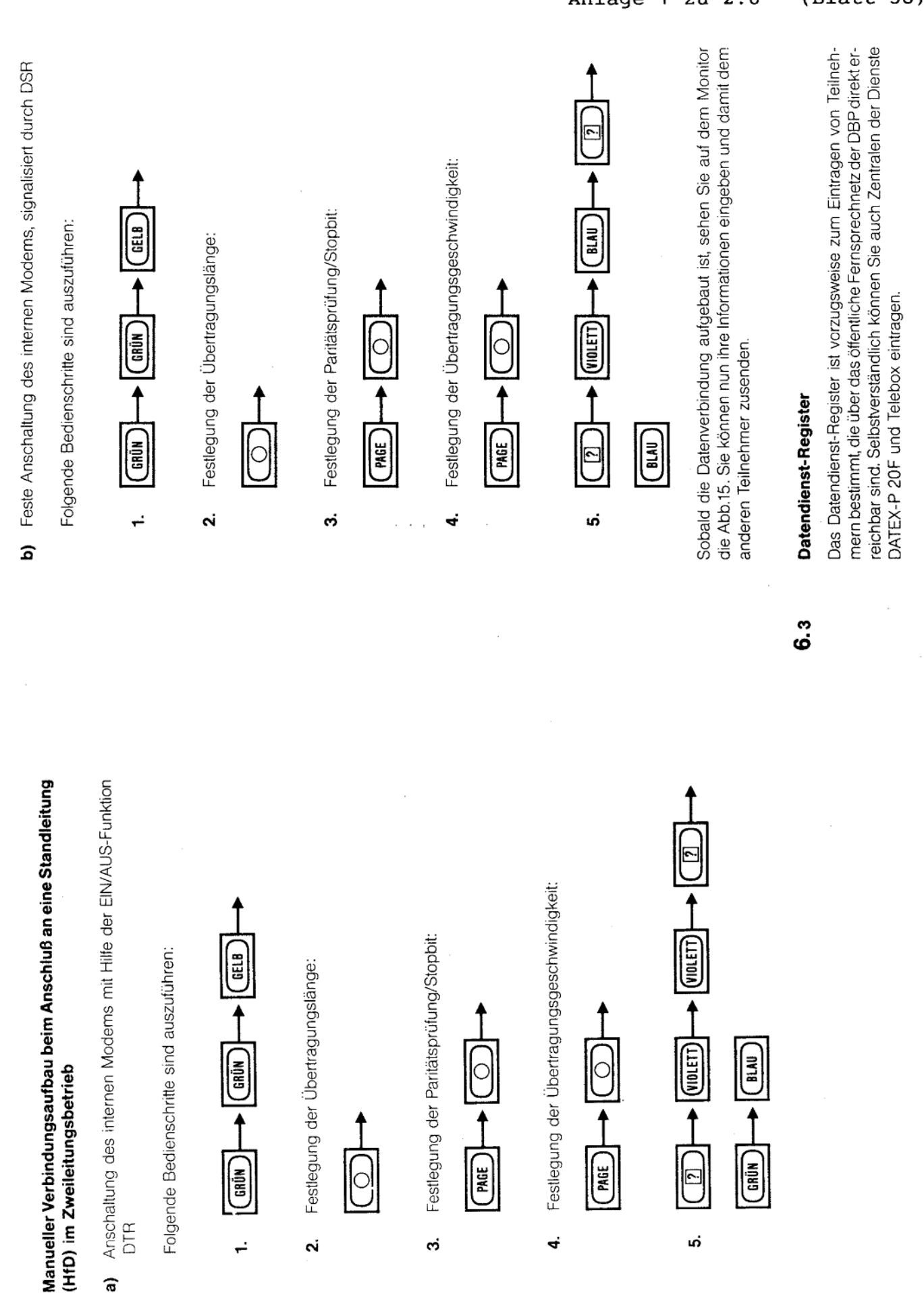

็∣๊ะ

ශ්

GRÜN

÷

N

**DTR** 

 $\widehat{a}$ 

 $6.233$ 

E

4

 $\begin{bmatrix} \overline{\mathbf{a}} \\ \overline{\mathbf{b}} \end{bmatrix}$ 

<sub>ယ</sub>ုံ

(Blatt 38)

 $\mathbf{i}$ 

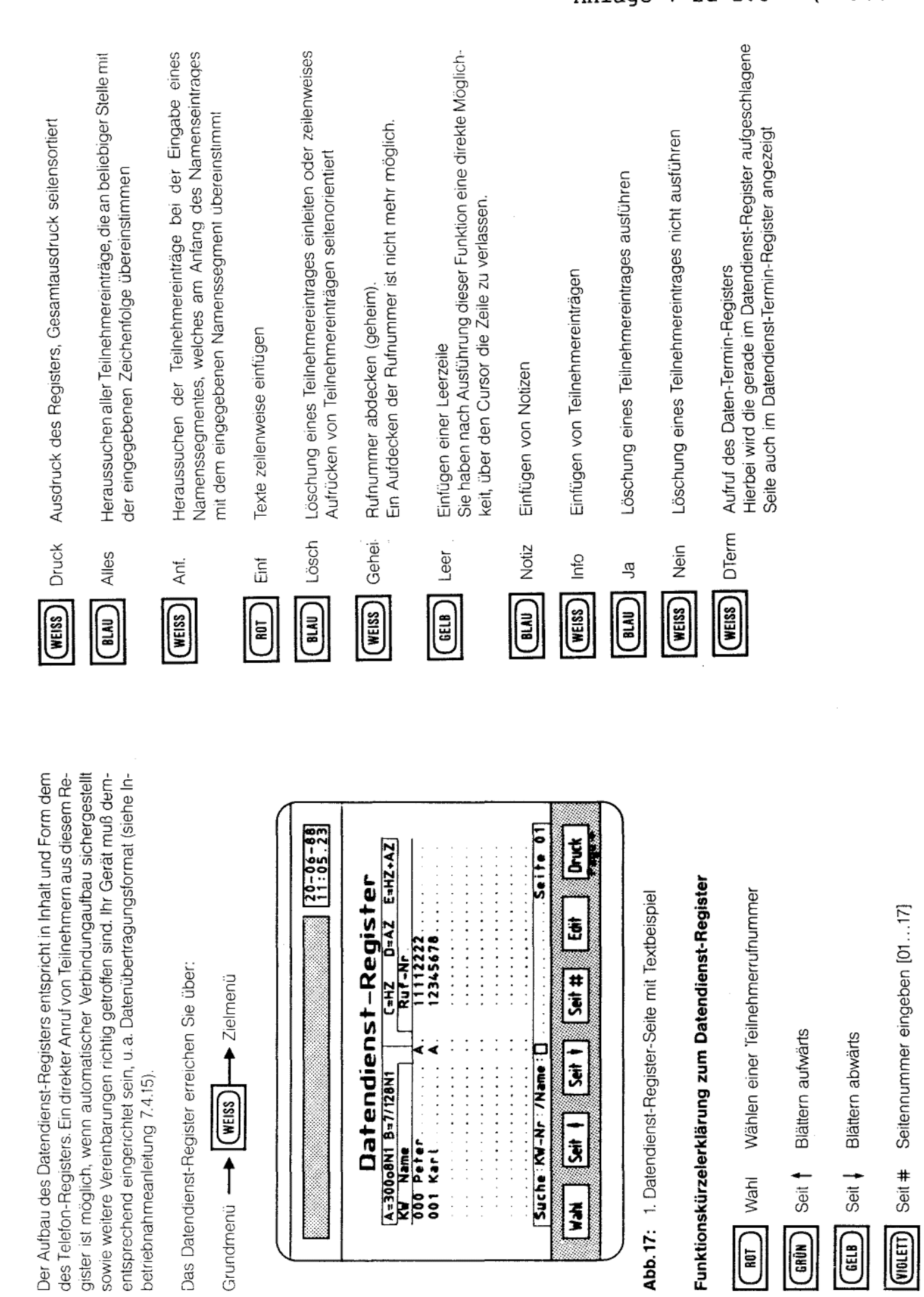

Anlage  $1$  zu  $2.6$ 

Texte eingeben, verändern, löschen

Edit

J

 $6.3.1$ 

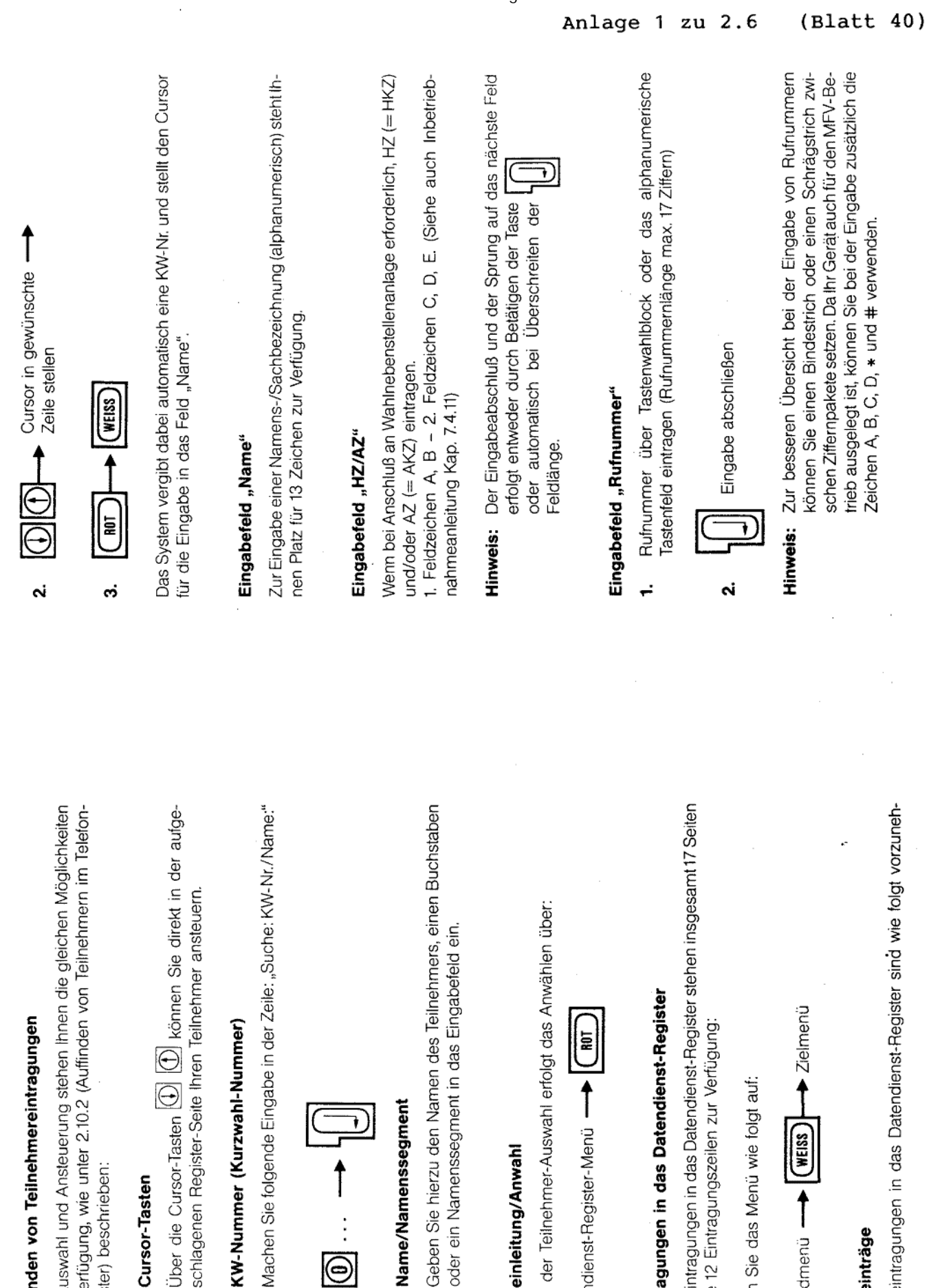

Zur Auswahl und Ansteuerung stehen Ihnen die gleichen Möglichkeiten zur Verfügung, wie unter 2.10.2 (Auffinden von Teilnehmern im Telefon-Register) beschrieben:

#### Cursor-Tasten ÷

schlagenen Register-Seite Ihren Teilnehmer ansteuern.

### KW-Nummer (Kurzwahl-Nummer) Ń

Machen Sie folgende Eingabe in der Zeile: "Suche: KW-Nr./Name."

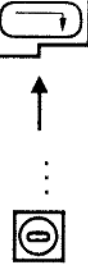

#### Name/Namenssegment ..

Geben Sie hierzu den Namen des Teilnehmers, einen Buchstaben oder ein Namenssegment in das Eingabefeld ein.

### Wahleinleitung/Anwahl  $6.3.3$

Vach der Teilnehmer-Auswahl erfolgt das Anwählen über:

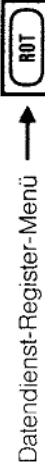

# Eintragungen in das Datendienst-Register  $6.3.4$

Für Eintragungen in das Datendienst-Register stehen insgesamt 17 Seiten mit je 12 Eintragungszeilen zur Verfügung:

Rufen Sie das Menü wie folgt auf:

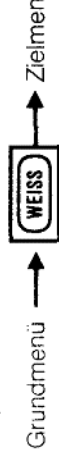

#### Neueinträge  $6.3.41$

Neueintragungen in das Datendienst-Register sind wie folgt vorzunehmen:

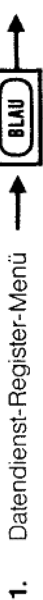

č

ŗ

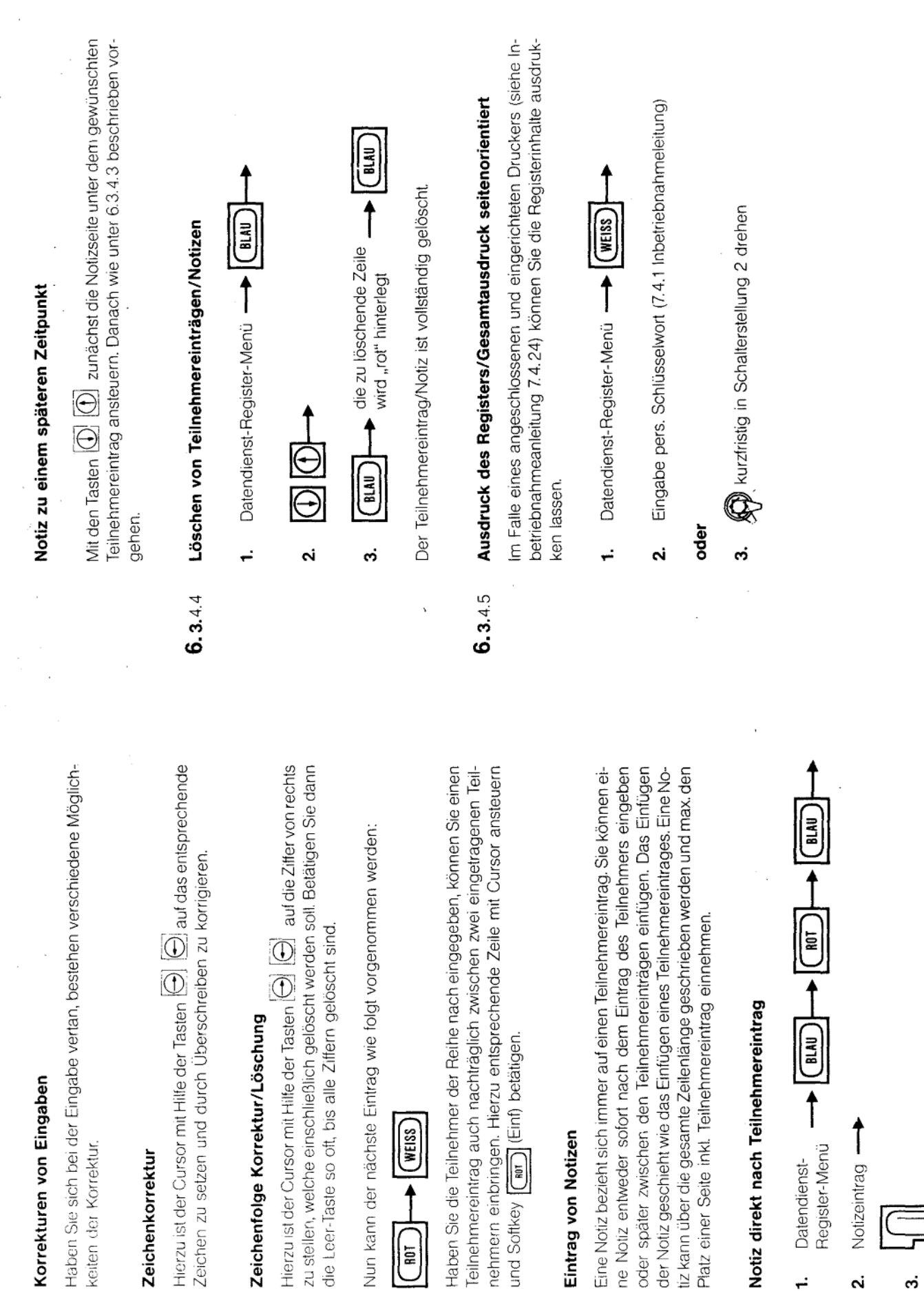

 $6.3.4.3$ 

 $6.3.4.2$ 

fernmeldelehrling.de

Anlage 1 zu 2.6 (Blatt 41)

 $\frac{1}{2}$ 

Hinweis: Dieser Vorgang ist je Notizzeile vorzunehmen.

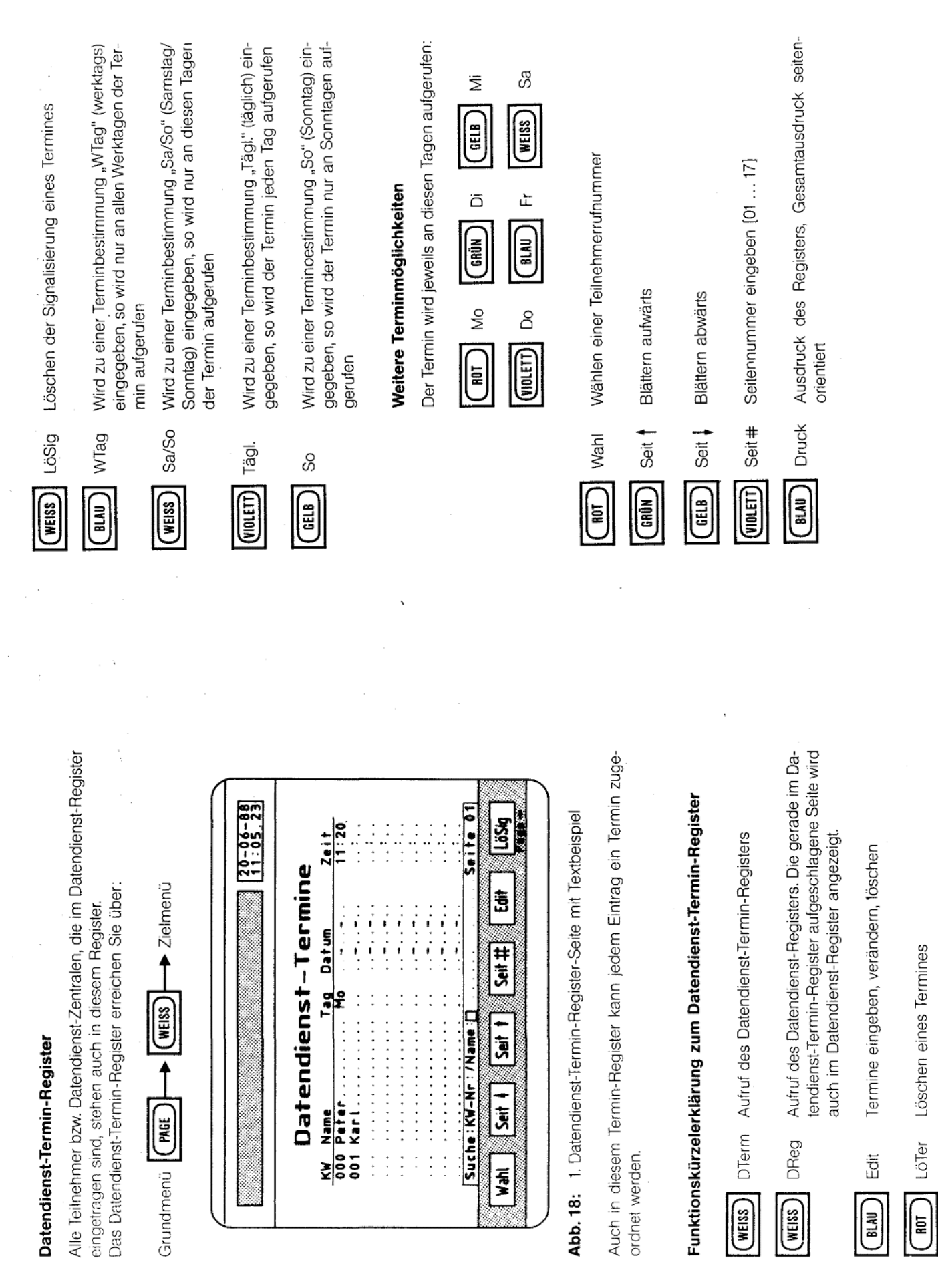

 $6.4$ 

 $6.4.1$
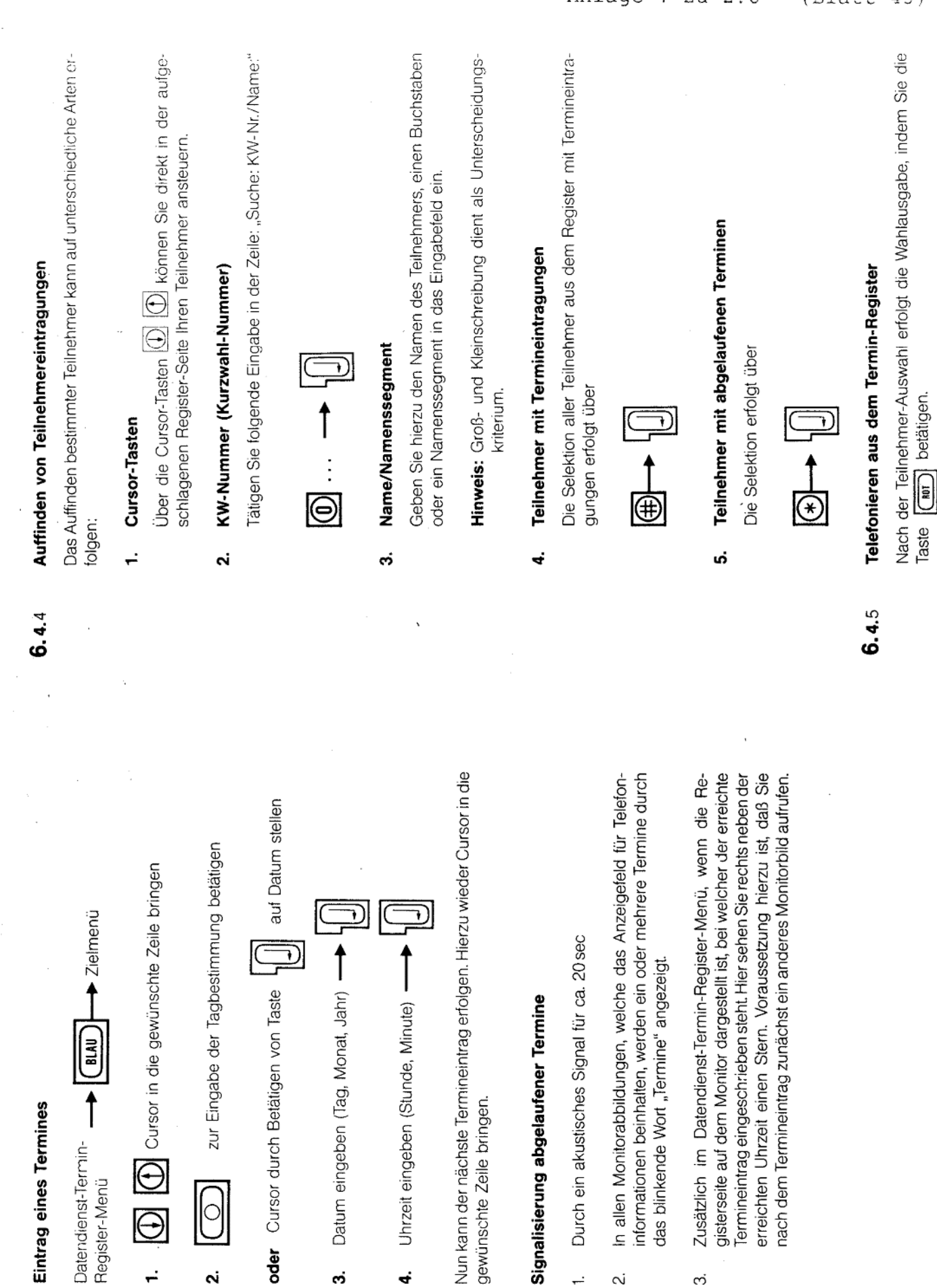

 $6.4.3$ 

 $6.4.2$ 

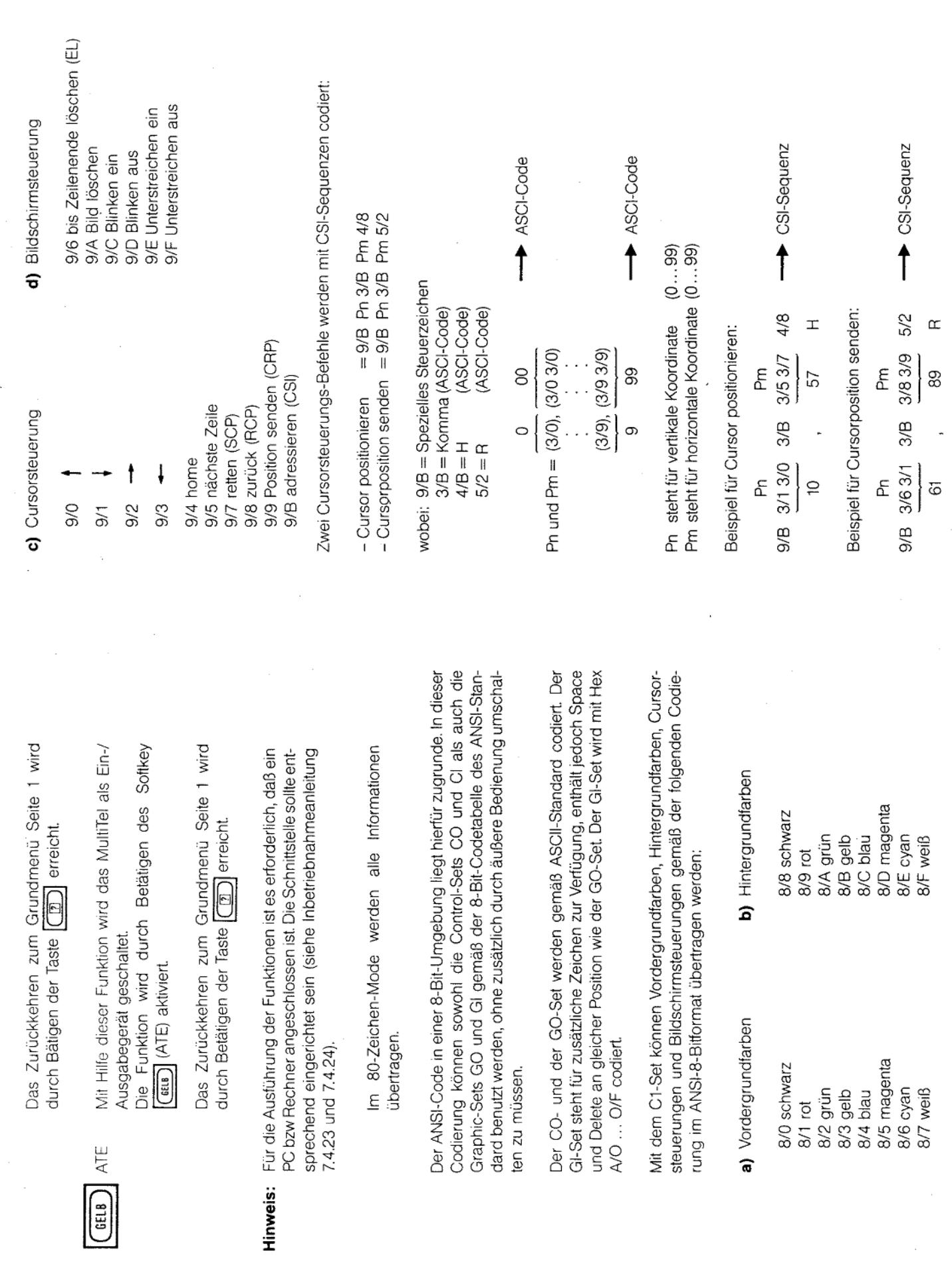

 $\boxed{\text{min}}$ 

fernmeldelehrling.de

 $(Blatt 45)$ Anlage 1 zu 2.6

Dat L (VIBLETT)

Die Funktion wird durch Betätigen des Softkey (mutti) (Dat L) Die auf einem PC bzw. Rechner gespeicherten ANSI-Daten auf dem Monitor abbilden. aktiviert.

Das Zurückkehren zum Grundmenü Seite 1 wird durch Betätigen der Taste **[1000**] erreicht.

von einer Datenzentrale über das MultiTel zum PC bzw. Hierzu ist Voraussetzung, daß zunächst beim Datentransfer Rechner, ein spezielles Programm verwendet wird. Erkundigen Sie sich bitte bei Ihrem Postgeschäft.

Funktion macht den Datenverkehr von der Datenquelle über Die beim On-Line-Betrieb in der Abb. 15 aktivierbare TracevlultiTel zum PC bzw. Rechner erst möglich.

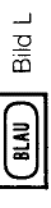

Die auf einem PC bzw. Rechner gespeicherten Bild-Daten (nur Einzelbilder aus der Btx-Zentrale) auf dem Monitor ab-

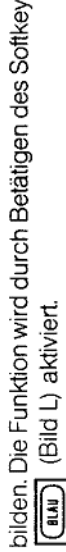

Das Zurückkehren zum Grundmenü Seite 1 wird durch Betätigen der Taste [777] erreicht.

transfer von einer Btx-Zentrale über das MultiTel zum PC bzw. Rechner, ein spezielles Programm verwendet Hierzu ist Voraussetzung, daß zunächst beim Datenwird. Erkundigen Sie sich bitte bei Ihrem Postgeschäft.

Daten (Ablauffunktionen, Bedienprozeduren) auf dem Monitor abbilden. Die Funktion wird durch Betätigen Die auf einem PC bzw. Rechner gespeicherten Ceptdes Softkey [wass] (Cept L) aktiviert. Cept L

Das Zurückkehren zum Grundmenü Seite 1 wird  $\boxed{2}$  erreicht. durch Betätigen der Taste

ührte Trace-Funktion ermöglicht das Mitschreiben Die beim On-Line-Betrieb im Abschnitt 5.2.1 aufgeder Btx-Daten über einen am MultiTel angeschlossenen PC oder Drucker.

# Multifunktionales Telefon 41

## Inbetriebnahmeanleitung

 $\ddot{\sim}$ 

ო  $\ddot{\sim}$  $\sim$  က

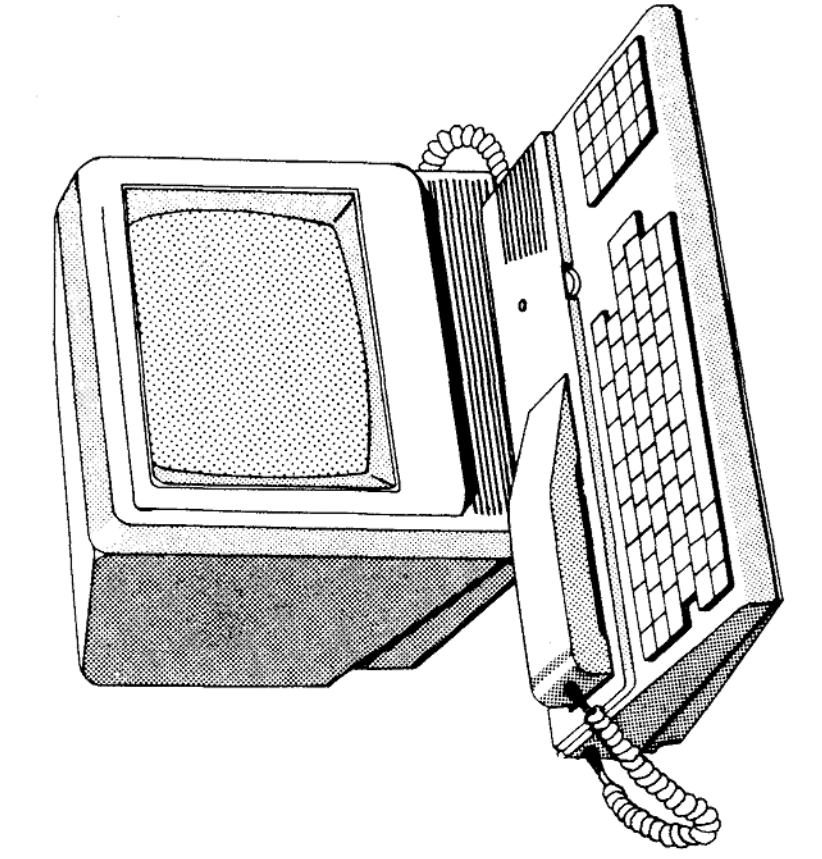

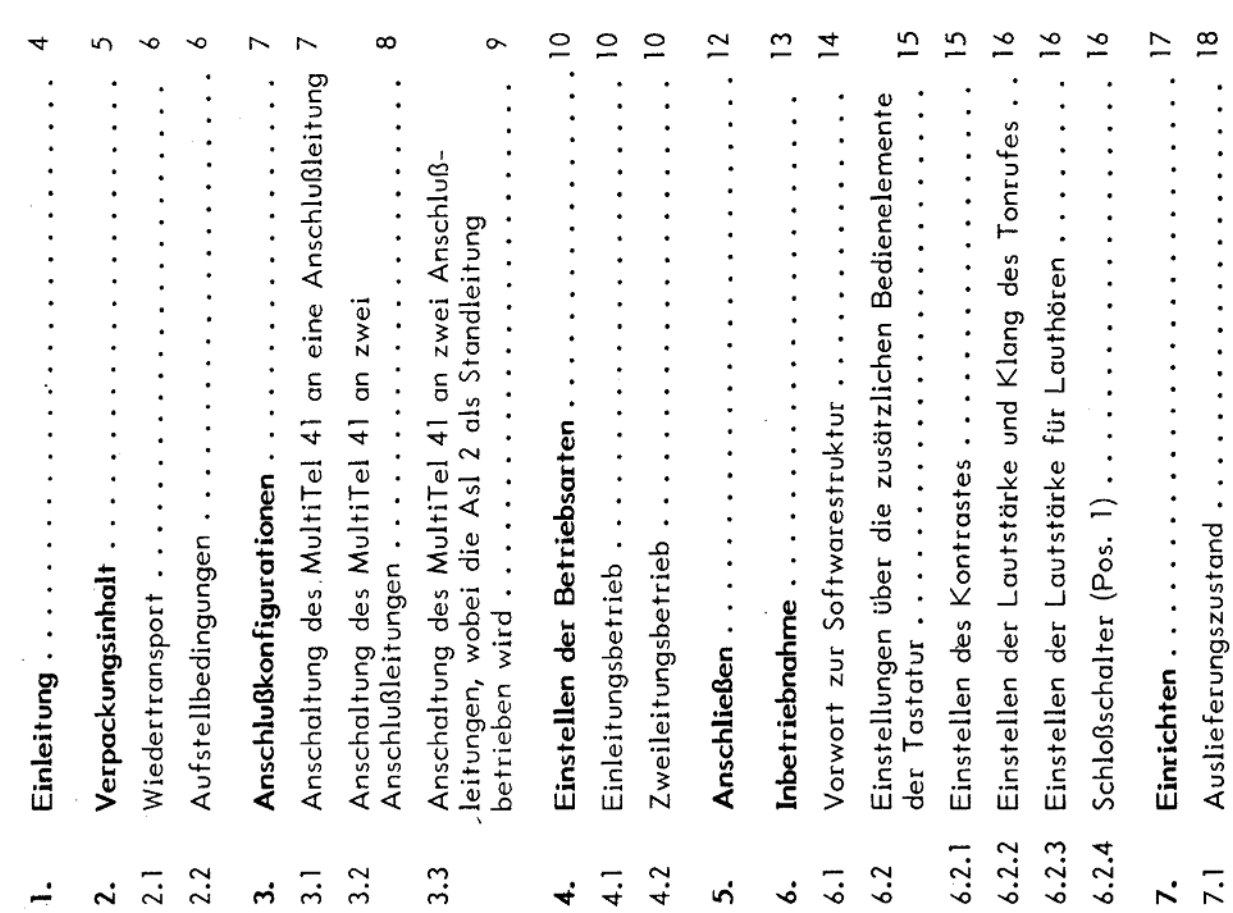

Seite

 $Q$  Post

fernmeldelehrling.de

(37 Blätter) Anlage 2 zu 2.6

> ۰ó ۰ó ∽

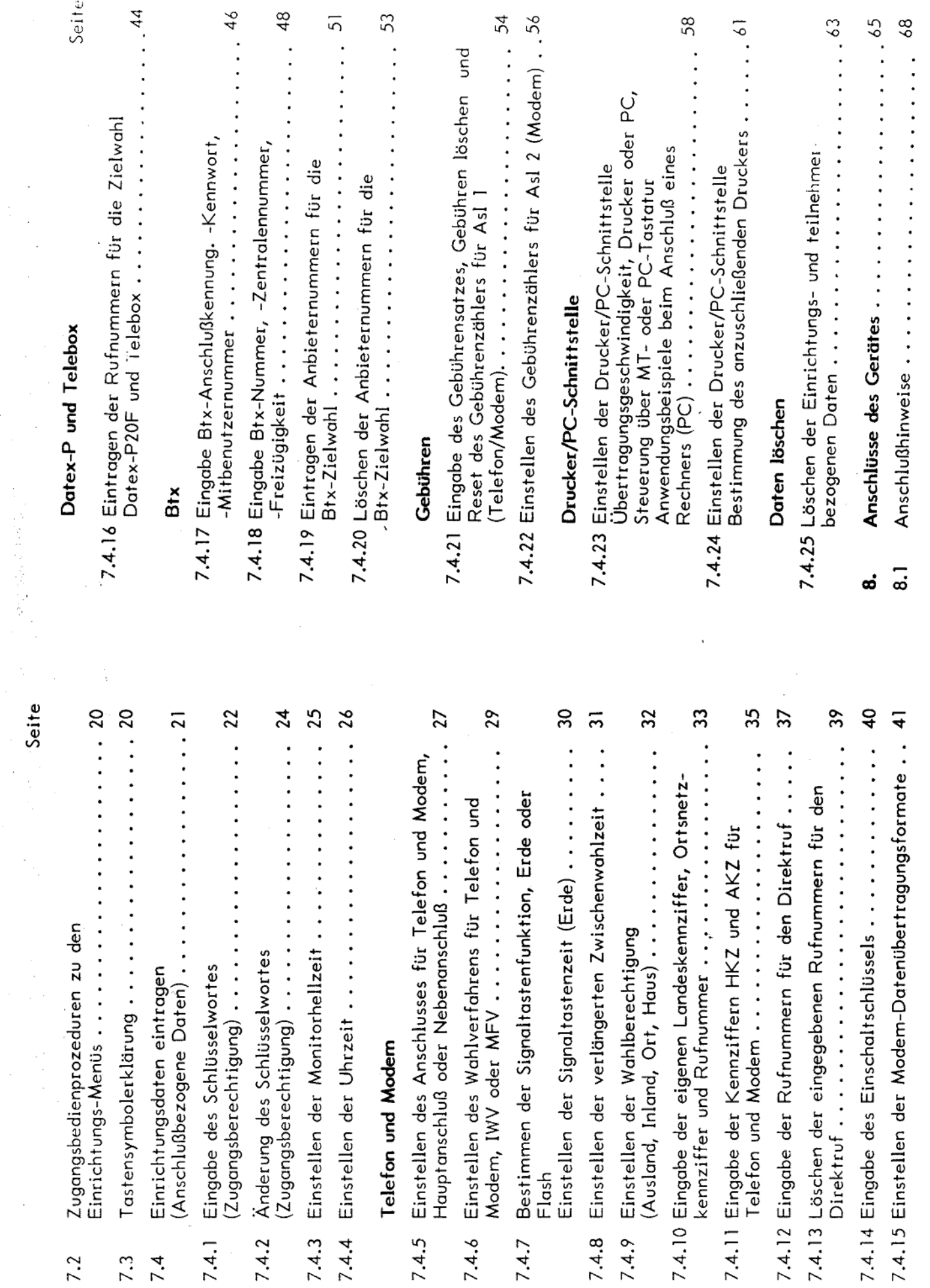

Seite

 $\frac{1}{2}$ 

2014年12月

 $\bar{\beta}$ 

7.2

 $7.\overline{3}$ <br>7.4

l,

 $\cdots$ . 44

 $\cdots$ . 72

Reset funktion  $\ldots$  .  $\ldots$  .

 $\alpha$ 

ÿ

58

 $\frac{1}{2}$ 

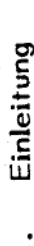

Nachdem Sie das Gerät aus der Verpackung entnommen haben, ist es von großer Wichtigkeit, sich zunächst mit der Inbetriebnahmeanleitung vertraut zu machen.

problemlos aufstellen als auch alle nötigen Anschlüsse in Gerät sowohl schnell und Hierdurch können Sie Ihr optimaler Zeit durchführen.

wenn Sie nach der Reihenfolge der in dieser Anleitung Außerdem wird die Erstinbetriebnahme denkbar einfach, beschriebenen Abschnitte vorgehen.

#### Verpackungsinhalt  $\mathbf{r}$

Bitte überprüfen Sie den Inhalt auf Vollständigkeit und auf sichtbare Transportschäden.

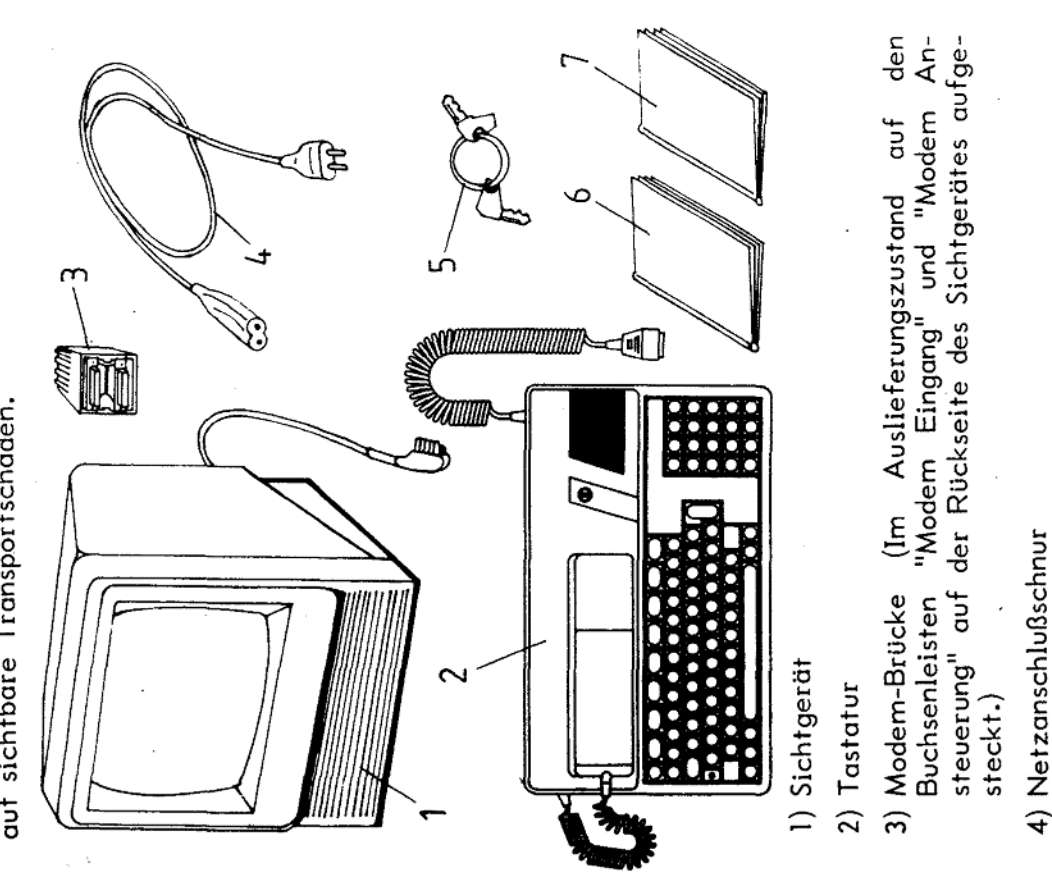

ť.

- 5) Schlüssel
- 6) Bedienungsanleitung
- 7) Inbetriebnahmeanleitung

Hinweis: Bei Rückfragen wenden Sie sich bitte an das<br>FZA Euskirchen.

ഗ

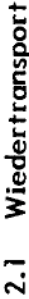

Ein sicherer Wiedertransport Ihres Gerätes wird nur in der Originalverpackung gewährleistet. Aus diesem Grund das Original-Verpackungsmaterial aufbe-Sie sollten wahren.

#### Aufstellbedingungen  $2.2$

Ihr Gerät ist für den Betrieb in Büroräumen ausgelegt.<br>Die dauerhafte Funktion Ihres Gerätes ist gegeben, wenn Sie

a) Ihr Gerät keiner direkten Sonnenbestrahlung aussetzen

b) das Gerät nicht direkt an einer Heizung aufstellen

c) das Sichtgerät nicht abdecken

### Anschlußkonfigurationen

က်

Ŗ

Anschaltung an das öffentliche Telekommunikationsnetz TK-Netz).

Hier soll zunächst auf die Möglichkeit hingewiesen werden, die sich bei der unterschiedlichen Anschaltung an das TK-Netz ergeben.

## Anschaltung des MultiTel 41 an eine Anschlußleitung  $\overline{3}$

den Datendienst in Anspruch nehmen. Zur gleichen Zeit Hierbei können Sie den Fernsprech-, Btx- und können Sie allerdings nur einen Dienst betreiben.

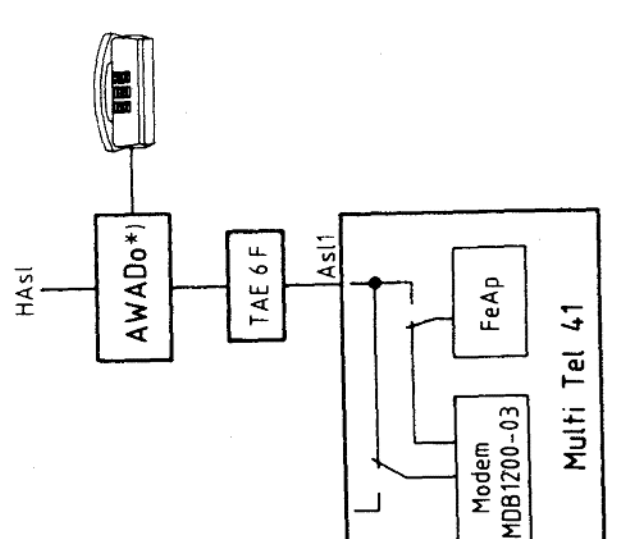

\*) Alle AWADo, die zur Funktion die w-Ader nicht benötigen (z.B. AWADo 3), können eingesetzt werden.

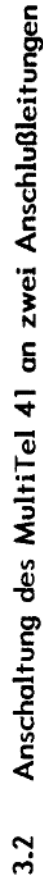

gleichzeitige Betrieb von Fernsprechen und Btx oder Fernsprechen und Daten ist möglich. Bei dieser Anschaltung wird die Asl 1 fest dem Fernsprechdienst und die Asl 2 fest dem Btx- und Datendienst zugeord-Der. net.

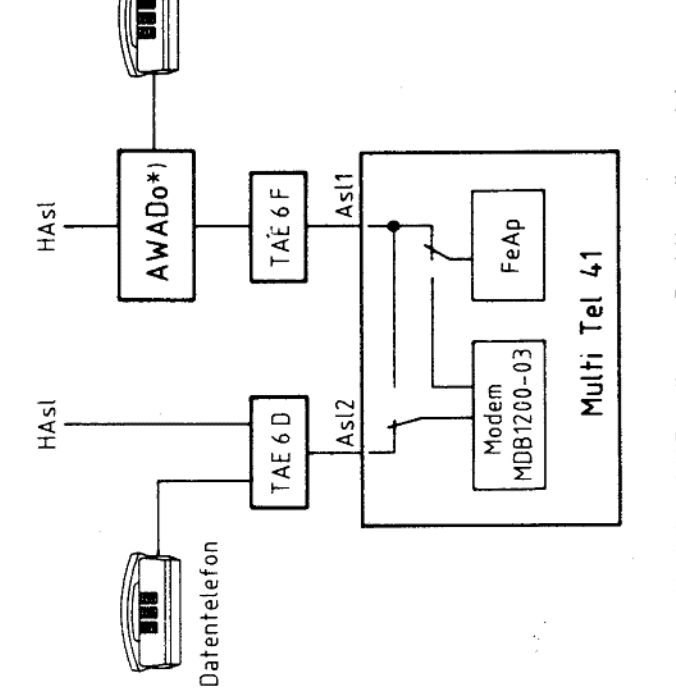

\*) Alle AWADo, die zur Funktion die w-Ader<br>nicht benötigen (z.B. AWADo 3), können eingesetzt werden.

Anschaltung des MultiTel 41 an zwei Anschlußleitungen, wobei die Asl 2 als Standleitung betrieben wird.  $3.3$ 

B. zu einem Rechner, ohne die Bei dieser besonderen Betriebsart ist die Asl 1, wie sehen. Die Standleitung (Asl 2) ermöglicht einen Vervorhergehende Wahl einer Rufnummer. Die Standleitung beim normalen Zweileitungsbetrieb, für den Fernsprechbetrieb und die Asl 2 fest für den Datenbetrieb vorgekann eine private Leitung sein. Der gleichzeitige Betrieb Fernsprechen und Daten ist möglich. bindungsaufbau, z.

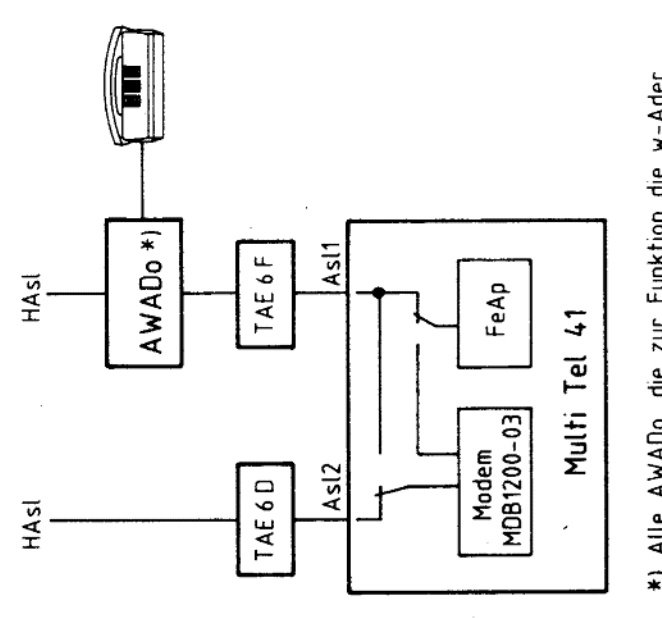

\*) Alle AWADo, die zur Funktion die w-Ader nicht benötigen (z.B. AWADo 3), können eingesetzt werden.

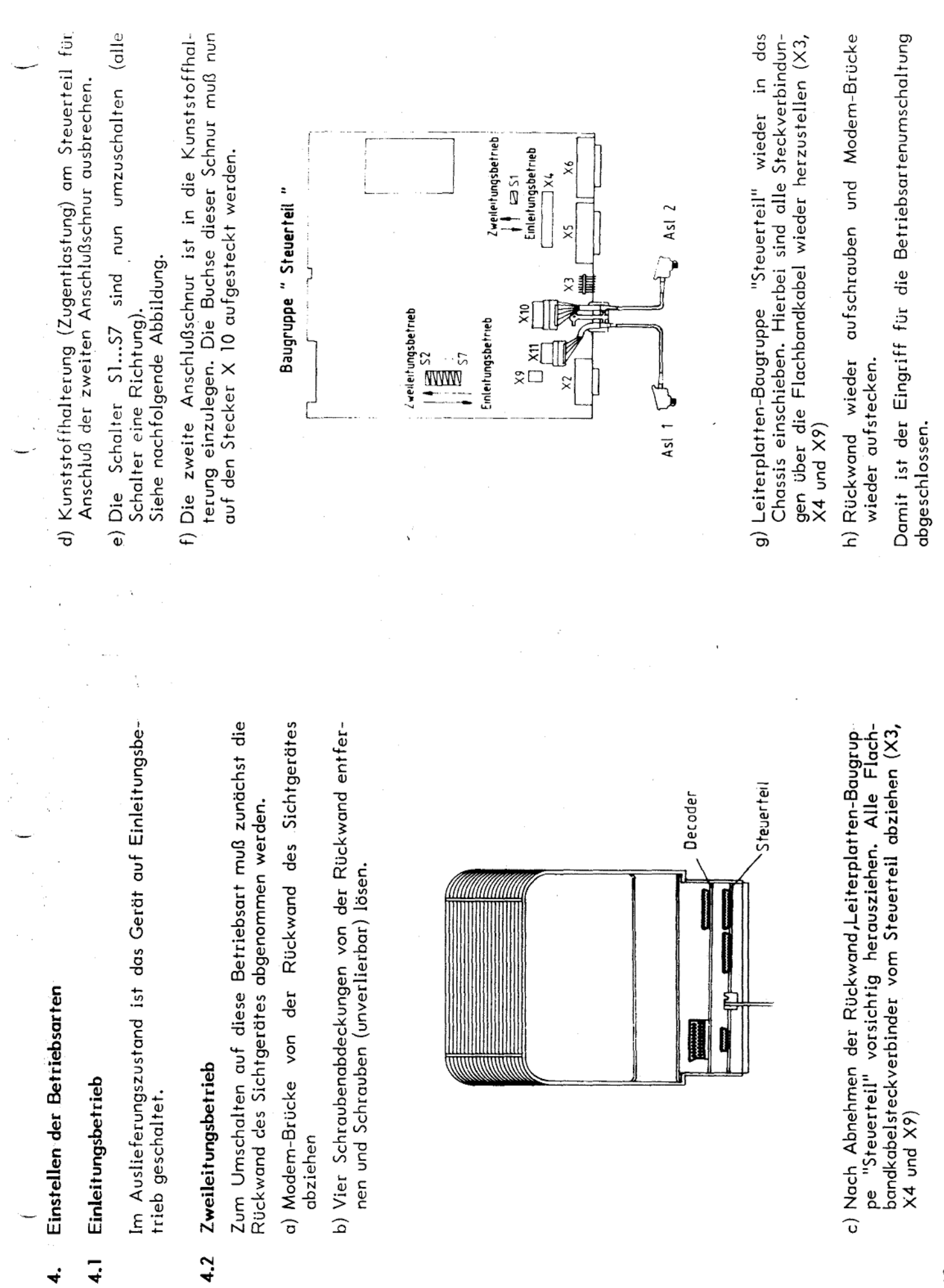

 $\overline{\phantom{a}}$ 

 $\hat{\mathcal{A}}$ 

 $\overset{\pm}{\tau}$ 

Anschließen

s.

- Buchsenleiste das Sichtgerät anschließen. Hierzu "Tastatur" stecken, Steckverbindung durch Andrehen åe  $\overline{\phantom{a}}$ der beiden Schrauben sichern. Wendelschnur g Stecker der a) Tastatur
- schlußdose TAE6D beim Zweileitungsbetrieb über die tungsbetrieb und zusätzlich die Verbindung zur Anmit dem Sichtgerät festverbundenen Anschlußschnüre b) Verbindung zur Anschlußdose TAE 6F beim Einleiherstellen. (Siehe nachfolgende Abbildung)
- Rückseite des Sichtgerätes in den Einbaustecker als c) Die beiliegende Netzanschlußschnur sowohl auf der auch in die Netzsteckdose 220 V 50 Hz einstecken. (Siehe nachfolgende Abbildung)

Damit sind die Anschlußarbeiten abgeschlossen.

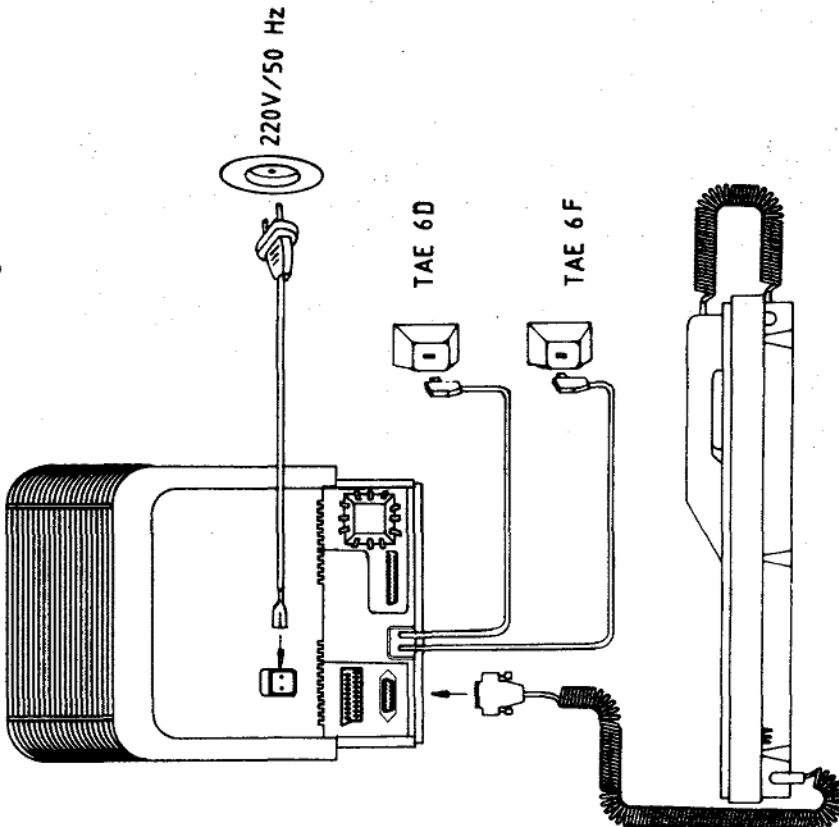

### Inbetriebnahme

٠ó

Nach dem Anschließen sehen Sie nun auf dem Monitor des Sichtgerätes eine Abbildung, die im folgenden mit "Grundmenü" bezeichnet wird.

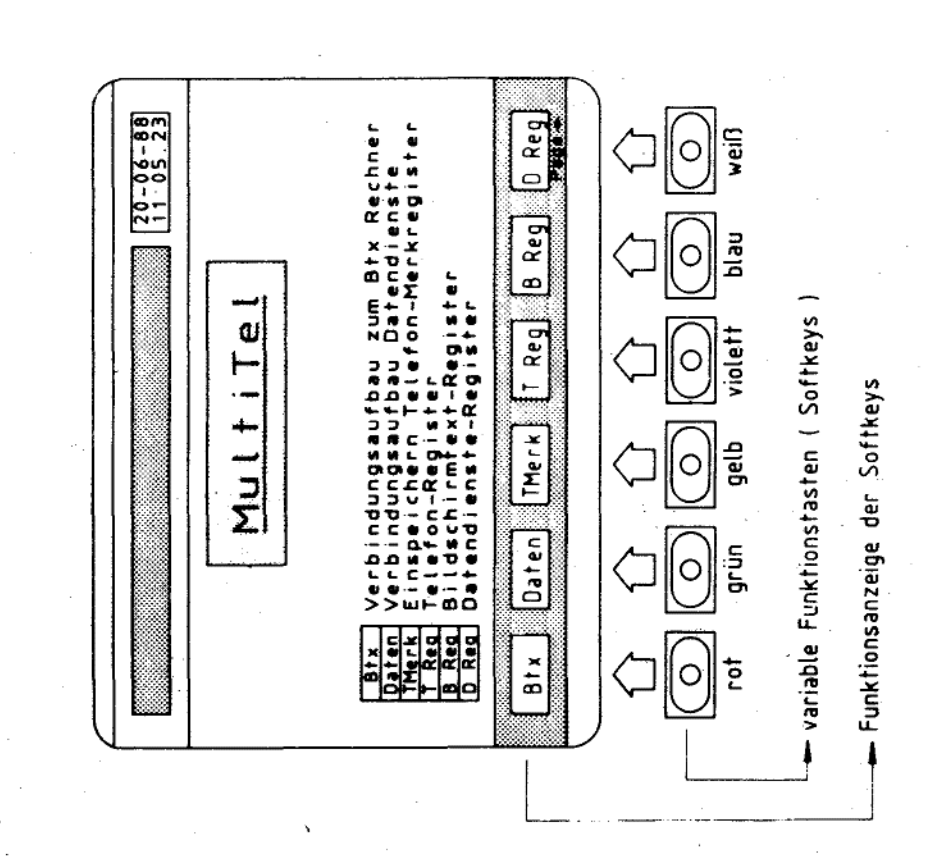

Vorwort zur Softwarestruktur  $\ddot{\cdot}$ 

Aufbau. Die sich hierbei Funktionsanzeigen in den Funktionen dient eine auf Bediener-Monitorabbildungen werden im folgenden mit "Menü" unterstützende ergebenden unterschiedlichen hierarchischem Zur Auswahl der einzelnen vorgegebene dem Monitor führung mit bezeichnet. Jedes Menü wird im unteren Teil des Monitors durch sechs farbige Felder angezeigt, die gleich mit der Farbmarkierung der Softkeys sind.

die Sind Softkeys durch Funktionen belegt, so zeigen die entsprechenden farbigen Felder auf dem Monitor Funktionen durch Kürzel an. Die einzelnen Funktionen bzw. die funktionsspezifischen Menüs können also max. über sechs Softkeys ausgesucht zugeordnet. Die Funktionen der einzelnen Softkeys sind werden. Jedem dieser Softkeys sind mehrere Funktionen entsprechend auf das aufzurufende Menü abgestimmt.

Einstellungen über die zusätzlichen Bedienelemente der Tastatur  $6.2$ 

Neben den Tasten befinden sich alle zusätzlichen Bedienelemente auf der Tastatur

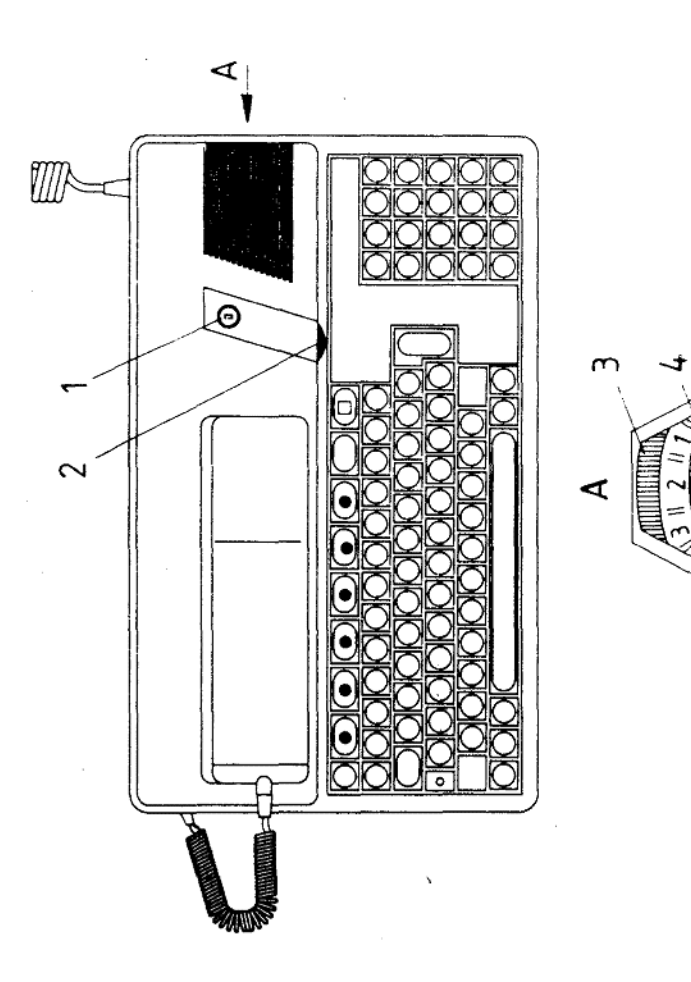

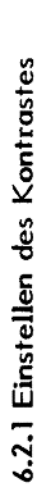

bitte hierzu das große Tastenfeld der Taste niederdrücken und halten Sie  $(TRL)$ **Benutzen** Tastatur

niederniedermehrmals mehrmals drücken (Bild dunkler) oder drücken (Bild heller) zusätzlich zusätzlich Taste Taste  $\overline{\odot}$  $\overline{\mathbb{O}}$ 

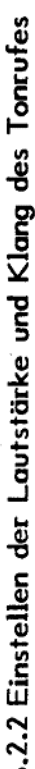

Pos. 3) eingestellt werden. Drehen Sie das Rändelrad im Die Lautstärke des Tonrufes kann durch das Rändelrad Uhrzeigersinn, so wird der Tonruf lauter.

Erhöhung der Wiederholfrequenz wird durch Drehung des Das Klangbild des Tonrufes (Änderung der Wiederholfre-<br>quenz) kann durch den im Zentrum des Rändelrades befindlichen Einstellknopf (Pos. 4) beeinflußt werden. Eine Einstellknopfes im Uhrzeigersinn erreicht.

## 6.2.3 Einstellen der Lautstärke für Lauthören

Die Lautstärke kann mit Hilfe des Rändelrades (Pos. 2) eingestellt werden. Eine Drehung des Rändelrades im Uhrzeigersinn erhöht die Lautstärke.

## 6.2.4 Schloßschalter (Pos. 1)

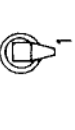

Normalbetrieb, Schlüssel gesteckt oder dbgezogen

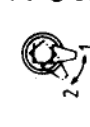

Zugang zum Bereich der Einrichtungsdaten

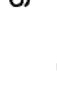

Schlüssel kurzzeitig in Stellung 2 bringen

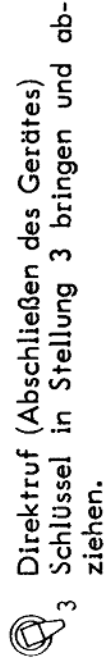

#### Einrichten

 $\mathbf{r}$ 

duren zu den einzelnen Einrichtungsmenüs werden über Alle Einrichtungsdaten sowie die Zugangsbedienprozedie Tastenfelder der Tastatur eingegeben.

Der Zugang zu dem Bereich der Einrichtungsdaten ist gegen den unbefugten Zugriff geschützt. Aus diesem Grund ist der Zugang nur über Ihr persönliches Schlüsselwort oder über den Schlüssel für den Schloßschalter möglich!

Im Auslieferungszustand ist Ihr Gerät bereits allgemein stand muß entsprechend Ihrer Erfordernisse geändert eingerichtet, wie im nachfolgenden Abschnitt "Auslieferungszustand" beschrieben. Dieser Einrichtungszuwerden.

Die allgemeine Einrichtung dient Ihnen als Orientierung und Hilfestellung bei der erstmaligen Grundeinrichtung.

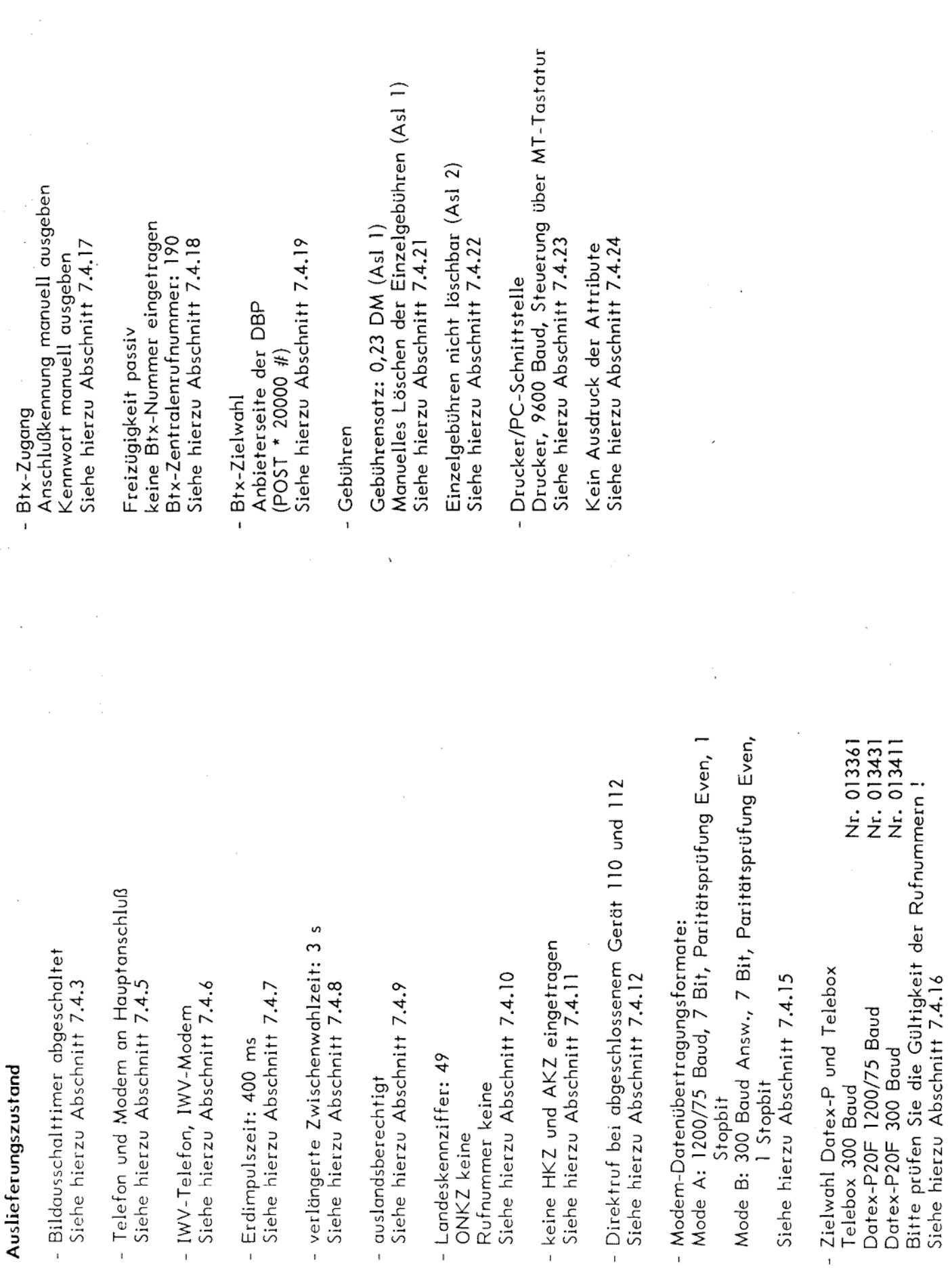

 $\hat{\mathcal{L}}$ 

7.1

 $\hat{\boldsymbol{\beta}}$ 

 $\frac{1}{2}$ 

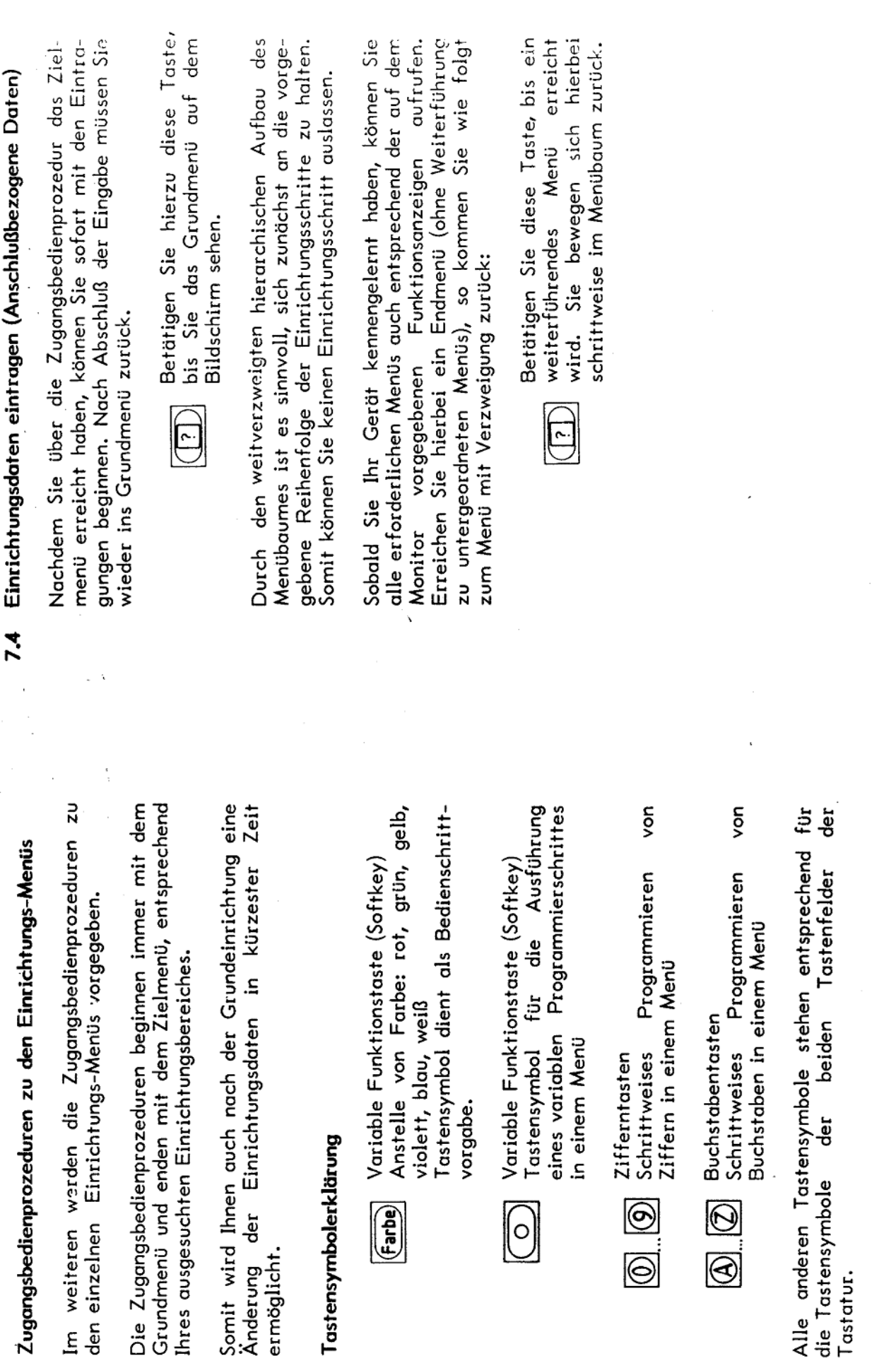

7.3

Anlage 2 zu 2.6

 $\overline{\mathbb{Q}}$ 

 $(Blatt 11)$ 

7.2

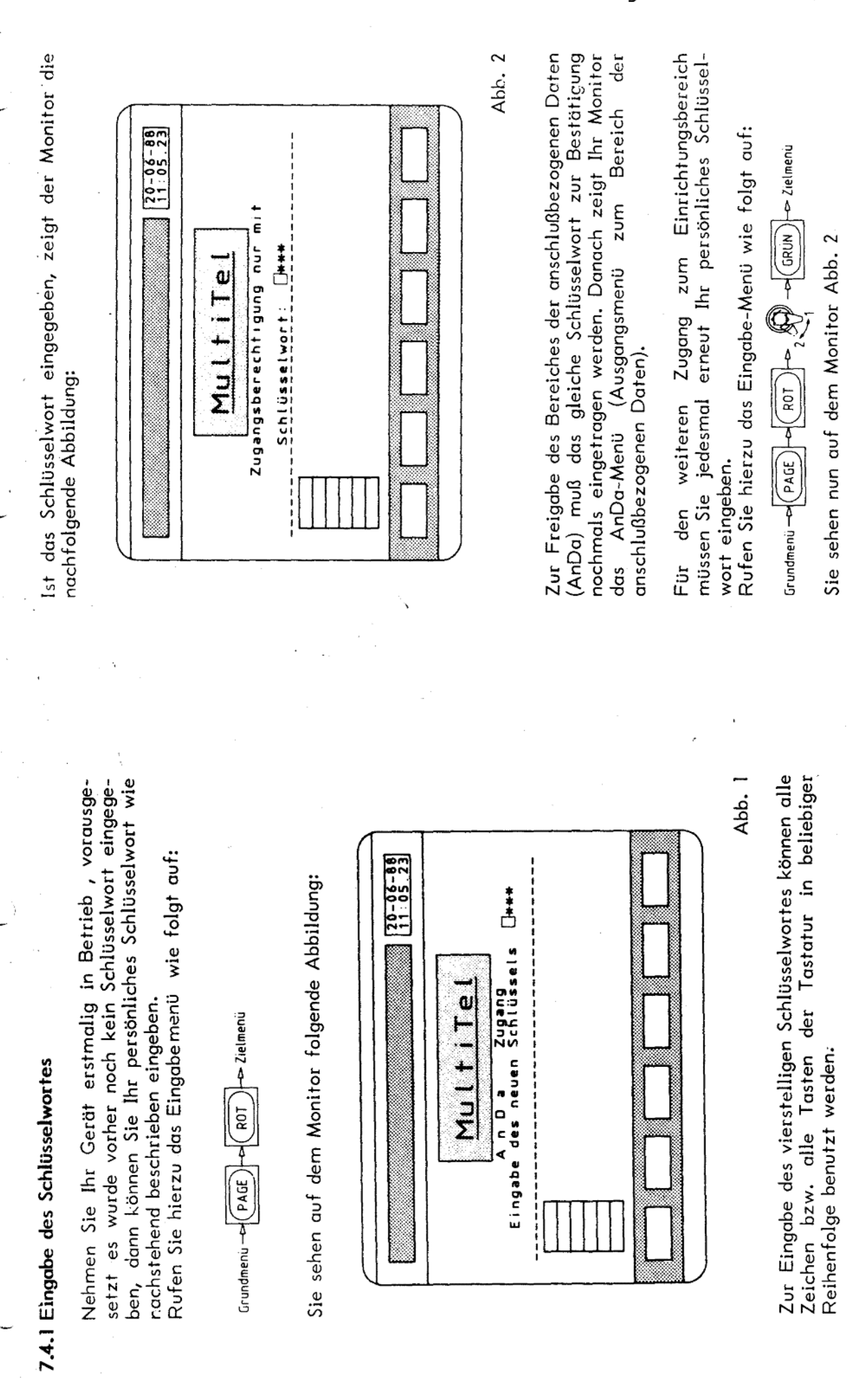

 $\approx$ 

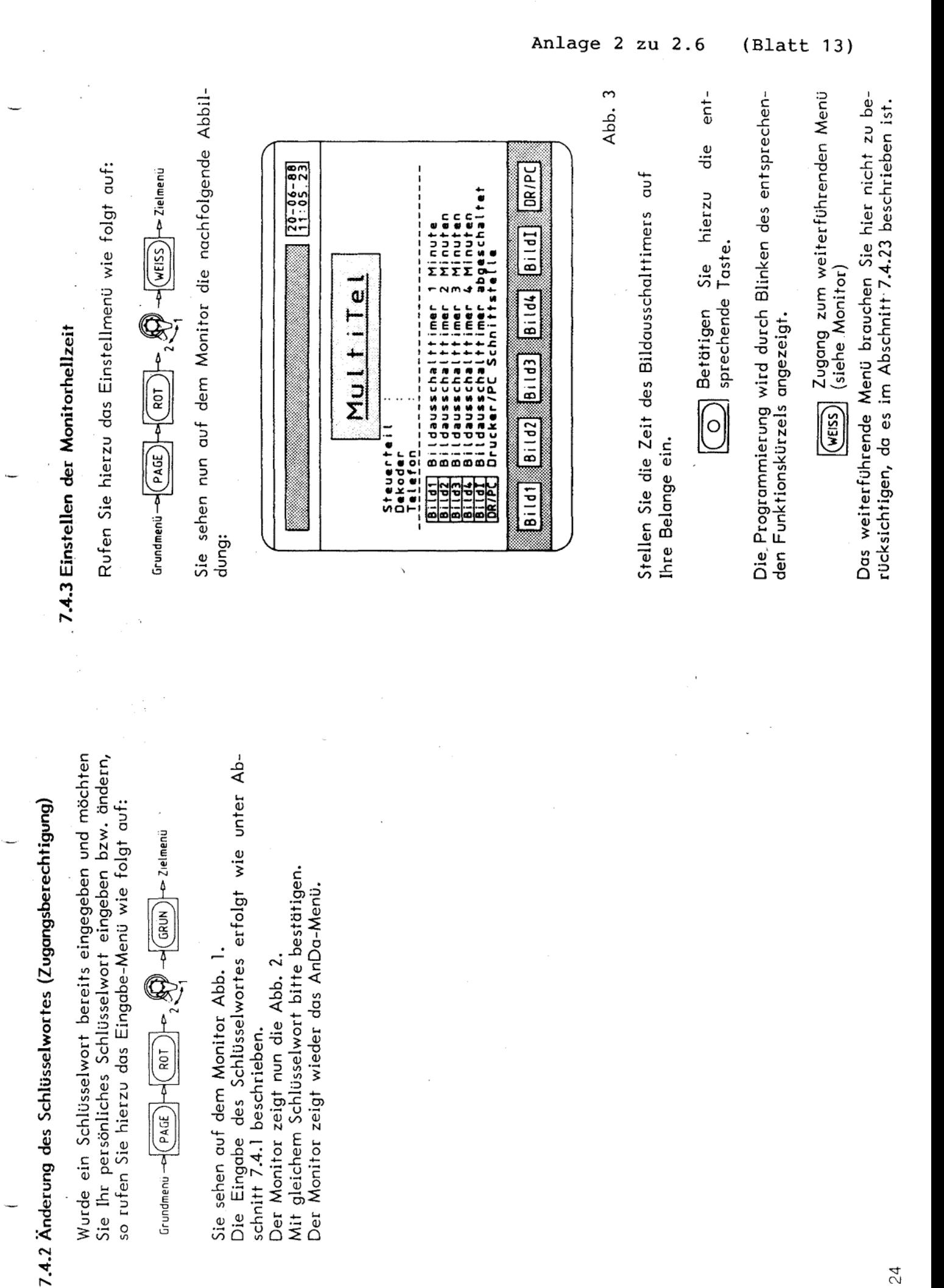

24

schnitt 7.4.1 beschrieben.

 $Grundmenu \rightarrow (PAGE) \rightarrow (ROT)$ 

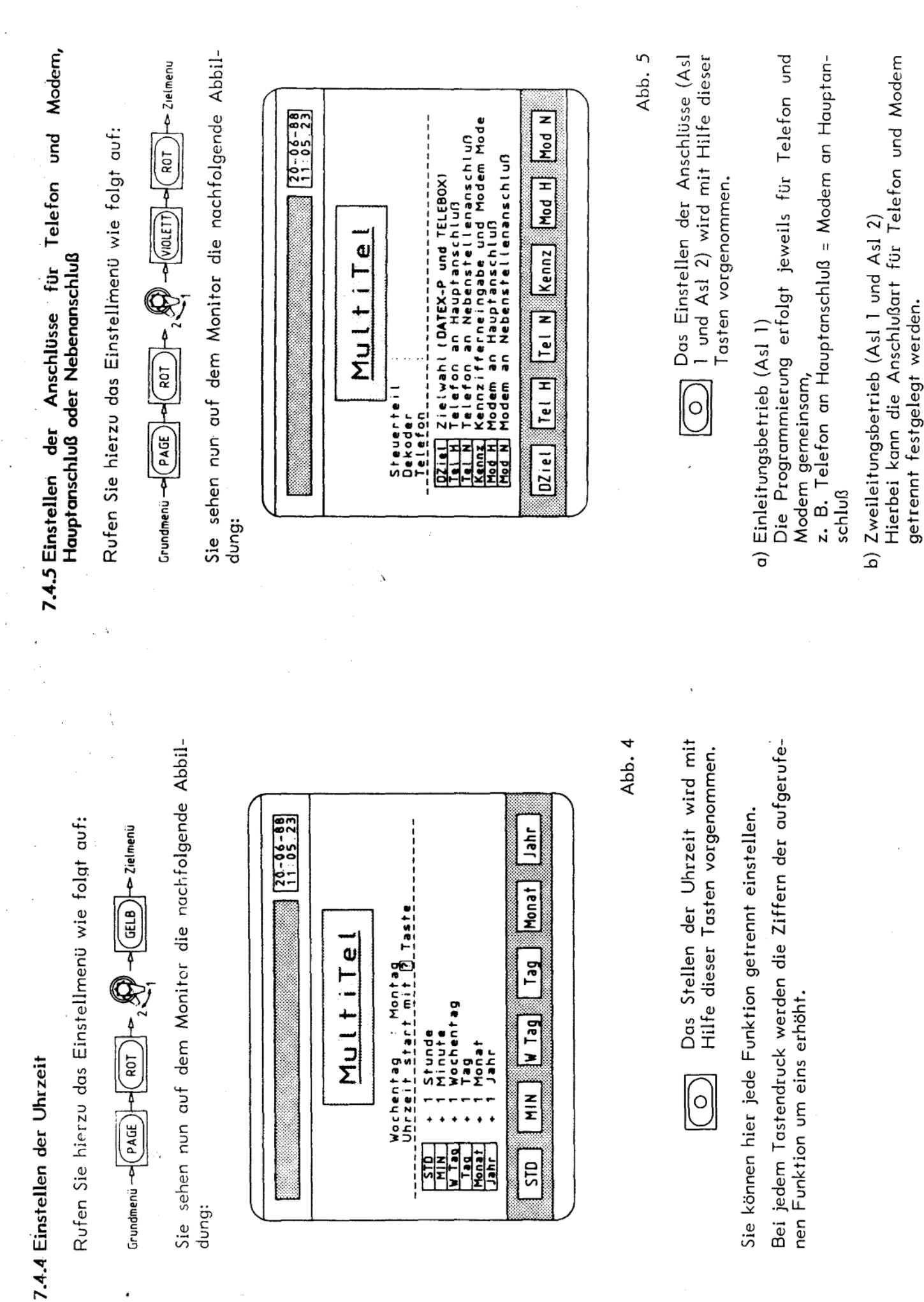

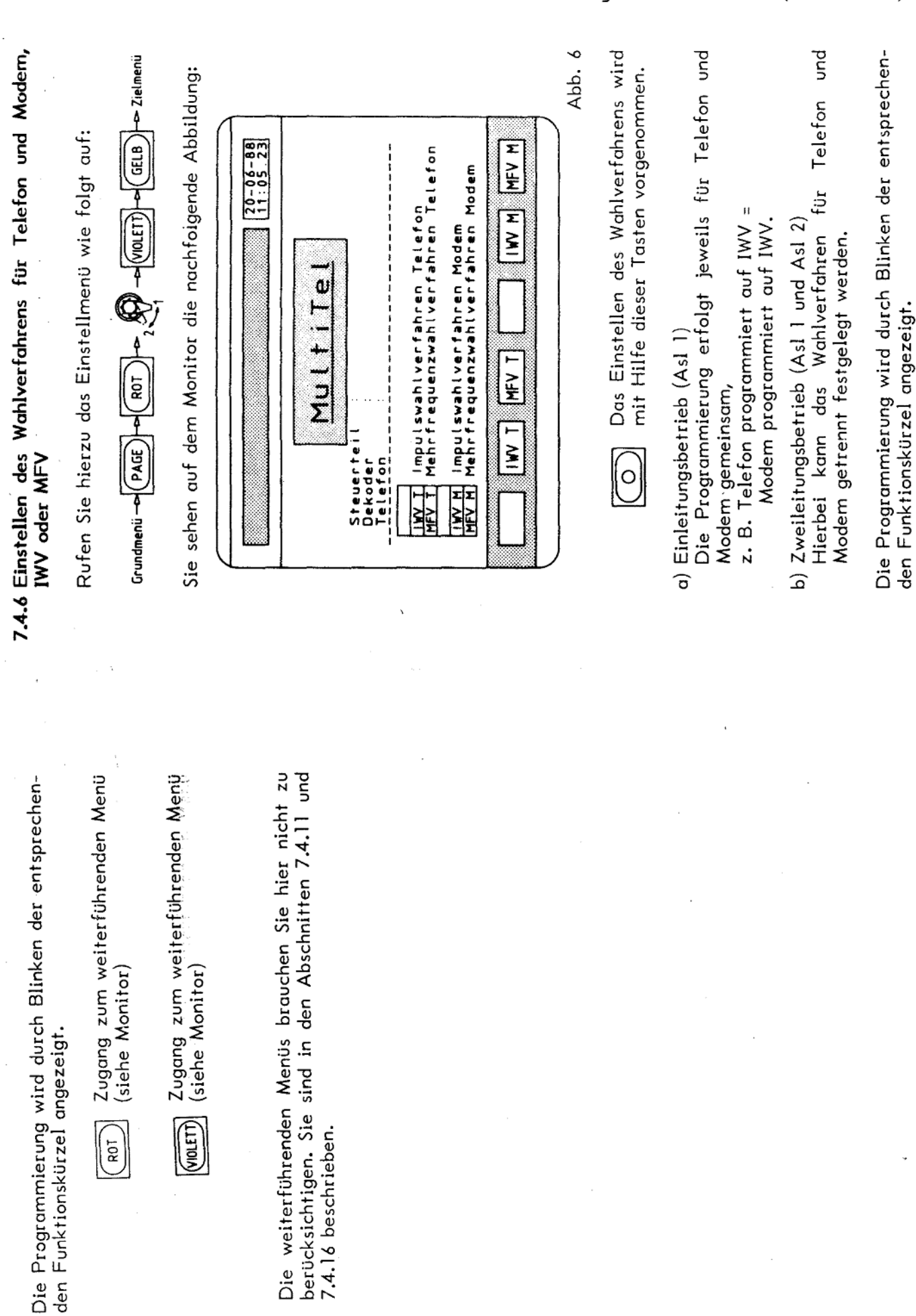

(i)

 $\boxed{\left(\begin{matrix} 2 \\ 0 \\ 1 \end{matrix}\right)}$ 

fernmeldelehrling.de

Anlage 2 zu 2.6

(Blatt 15)

 $\frac{1}{2}$ 

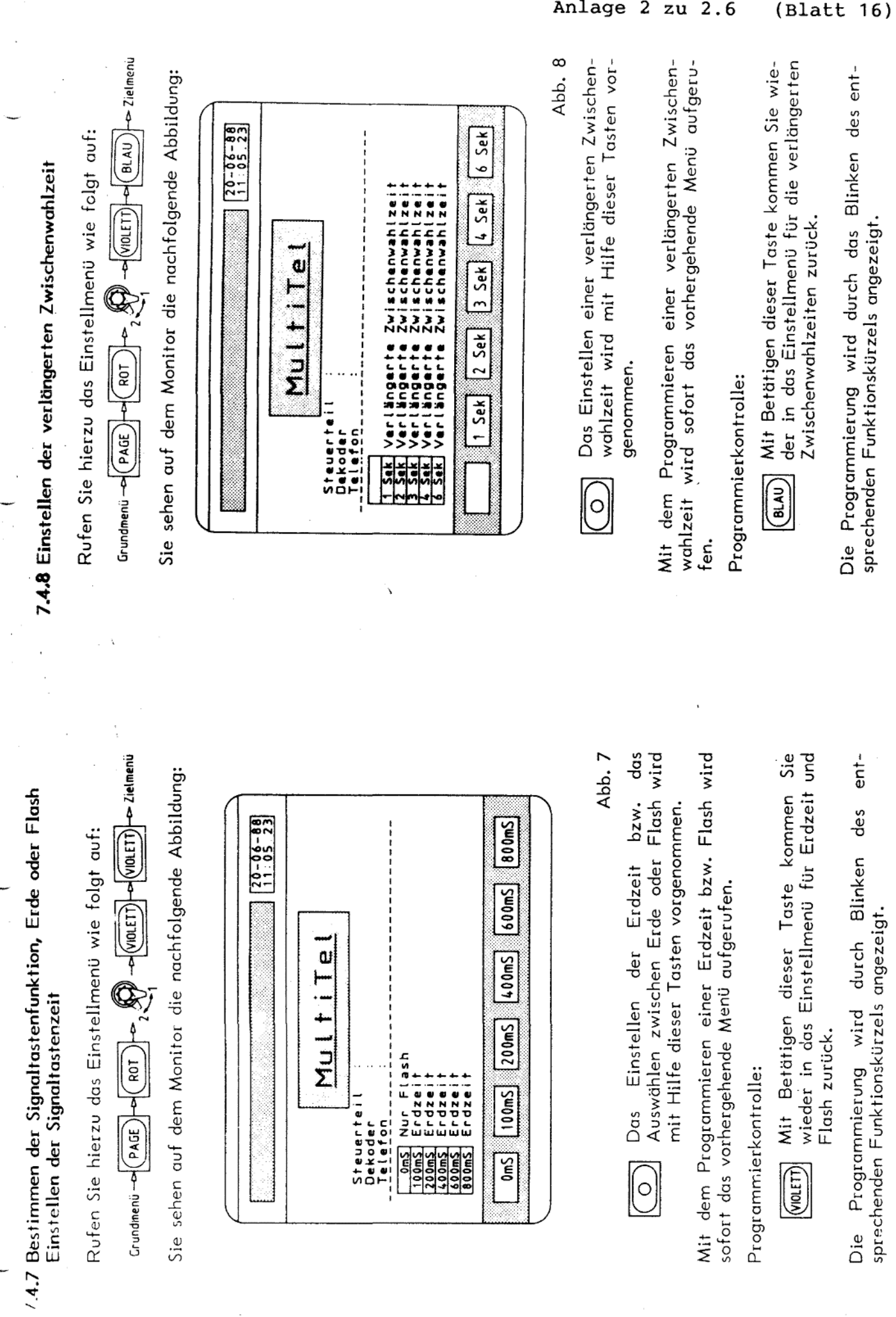

 $\tilde{c}$ 

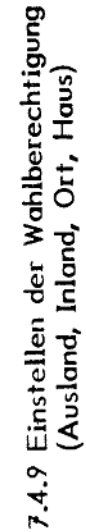

Rufen Sie hierzu das Einstellmenü wie folgt auf:

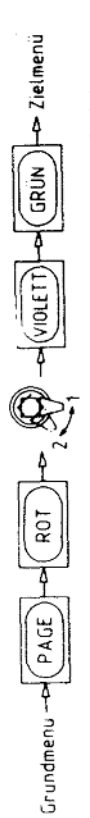

Sie sehen auf dem Monitor die nachfolgende Abbildung:

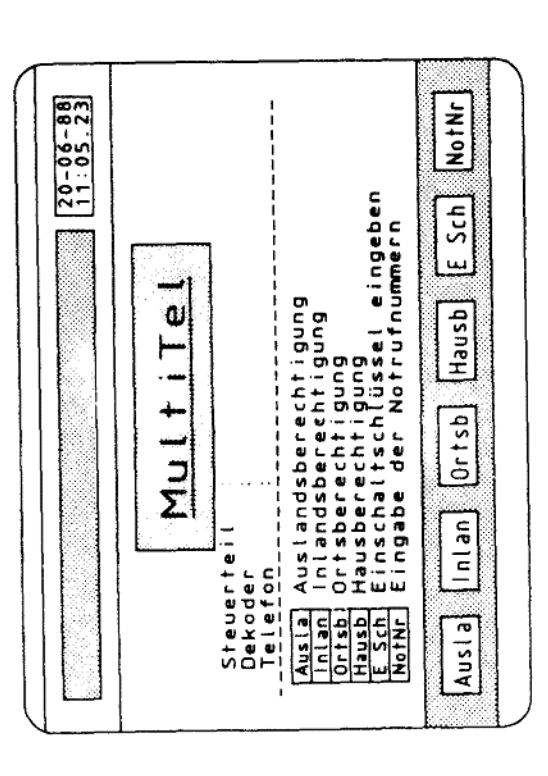

Abb. 9

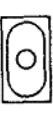

Das Einstellen der Wahlberechtigung wird mit Hilfe dieser Tasten vorgenommen.

entdes wird durch Blinken sprechenden Funktionskürzels angezeigt. Die Programmierung

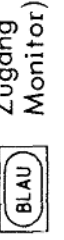

Menü (siehe zum weiterführenden Zugang

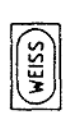

zum weiterführenden Menü (siehe Zugang<br>Monitor) Die weiterführenden Menüs brauchen Sie hier nicht zu berücksichtigen. Sie sind in den Abschnitten 7.4.12 und 7.4.14 beschrieben.

7.4.10 Eingabe der eigenen Landeskennziffer, Ortsnetzkennziffer und Rufnummer

dingt erforderlich, die eigenen Landeskennziffern, die Zur Identifizierung des Modemanschlusses ist es unbe-Ortsnetzkennziffern und die Rufnummer einzugeben. Durch die Eingabe der Ortsnetzkennziffern wird noch zusätzlich eine andere Funktion erfüllt:

die Nummern, welche in Ihrem Ortsnetz liegen. Bei einer Rufnummernwahl in Ihrem eigenen Ortsnetz werden Sie können in Ihrem Telefonregister alle Telefonnum-Ortsnetzkennziffern eintragen, auch somit die Ortsnetzkennziffern nicht gewählt. mern mit

Rufen Sie hierzu das Eingabemenü wie folgt auf:

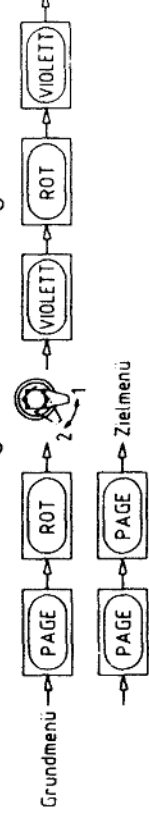

Sie sehen auf dem Monitor die nachfolgende Abbildung:

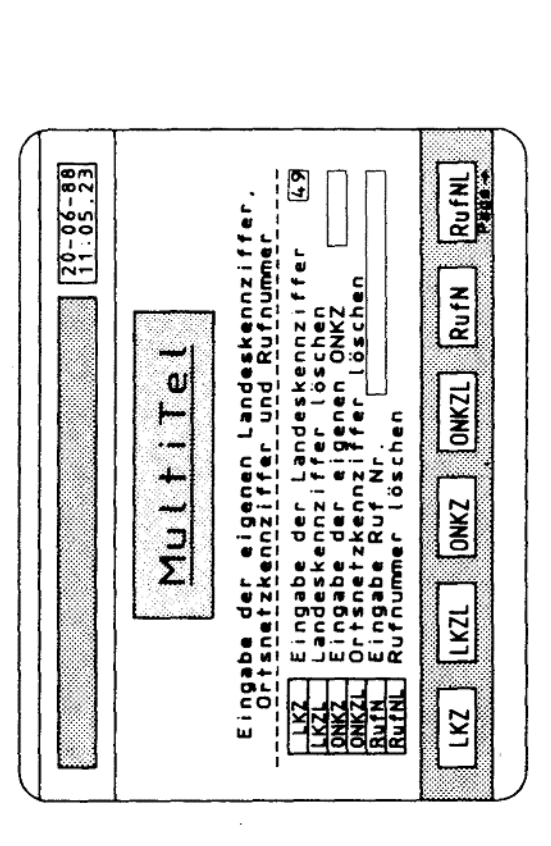

Abb. 10

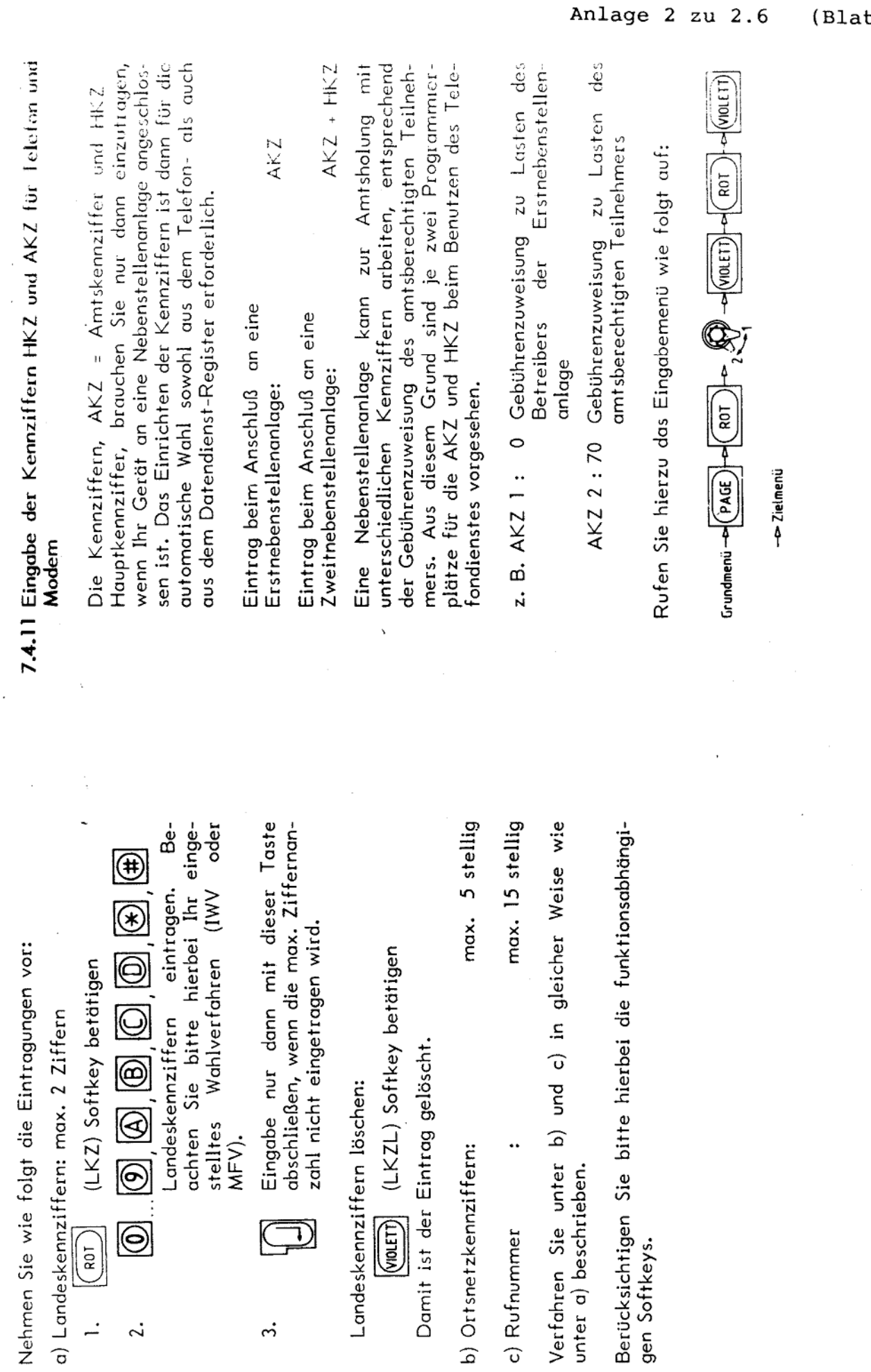

 $\bar{\gamma}$ 

 $\bar{z}$ ∾

 $\hat{\mathcal{A}}$ 

 $\label{eq:2.1} \mathcal{L}^{\text{max}}_{\text{max}}(\mathcal{L}^{\text{max}}_{\text{max}}, \mathcal{L}^{\text{max}}_{\text{max}}), \mathcal{L}^{\text{max}}_{\text{max}}(\mathcal{L}^{\text{max}}_{\text{max}}),$ 

 $\frac{1}{\sqrt{2}}$ 

 $\tilde{\zeta}$ 

Sie sehen auf dem Monitor die nachfolgende Abbildung:

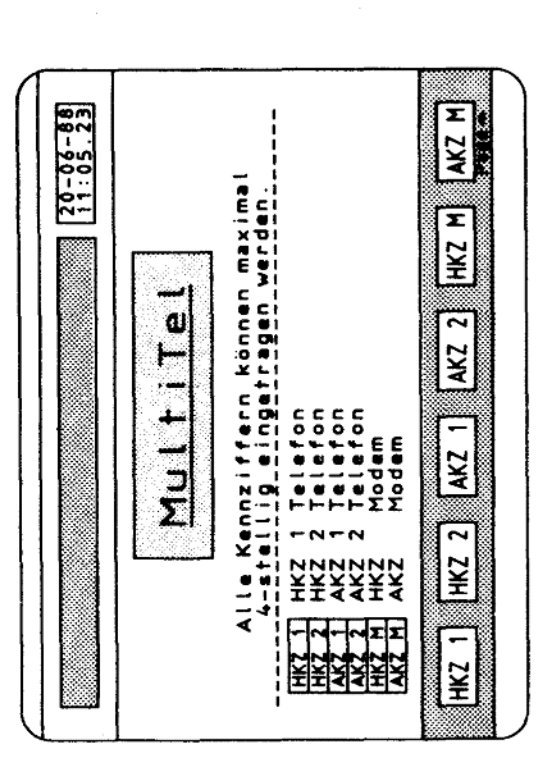

Nehmen Sie die Eintragungen wie folgt vor:

Abb. 11

- Cursor wird nun neben der aufgeru-Eintragstelle durch Betätigen dieser Taste festlegen, z. B. AKZ1. Der fenen Funktion, hier AKZ1 Telefon, sichtbar.  $\bigcirc$  $\overline{a}$ 
	- 0 0 0 0 0 0 0  $\circledS$

 $\ddot{\Omega}$ 

- Beachten Sie bitte hierbei Ihr eingeoder Kennziffern eingeben, max. 4 stellig. Wahlverfahren (IWV stelltes MFV).
- dieser Betätigen Taste abschließen. durch Eingaben  $\overline{\mathbb{D}}$

 $\ddot{ }$ 

Nun können Sie den nächsten Eintrag vornehmen.

Löschen einer Eingabe:

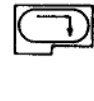

dann setzen Sie den Cursor auf die (durch Möchten Sie einen Eintrag löschen, Festlegung der Eintragsstelle) und beerste Ziffer des Eintrages tätigen Sie diese Taste.

7.4.12 Eingabe der Rufnummern für den Direktruf

 $\frac{1}{2}$  GRUN  $\frac{1}{2}$   $\frac{1}{2}$   $\frac{1}{2}$   $\frac{1}{2}$   $\frac{1}{2}$   $\frac{1}{2}$   $\frac{1}{2}$   $\frac{1}{2}$   $\frac{1}{2}$   $\frac{1}{2}$ Rufen Sie hierzu das Eingabemenü wie folgt auf:  $\begin{picture}(150,10) \put(0,0){\line(1,0){10}} \put(15,0){\line(1,0){10}} \put(15,0){\line(1,0){10}} \put(15,0){\line(1,0){10}} \put(15,0){\line(1,0){10}} \put(15,0){\line(1,0){10}} \put(15,0){\line(1,0){10}} \put(15,0){\line(1,0){10}} \put(15,0){\line(1,0){10}} \put(15,0){\line(1,0){10}} \put(15,0){\line(1,0){10}} \put(15,0){\line($  $ROT$ Grundmenü -e (PAGE)

Dielmenü

Sie sehen auf dem Monitor die nachfolgende Abbildung:

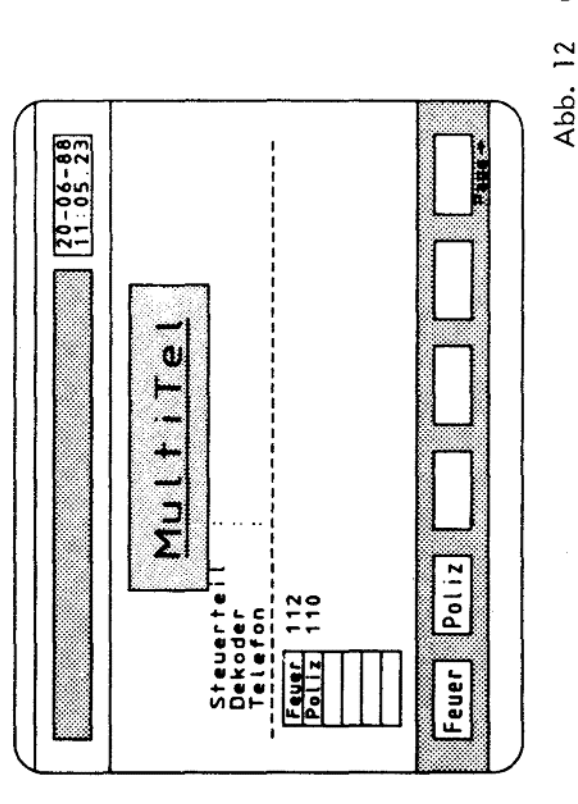

müssen Sie zuvor eine freiwählbare Abkürzung in den Sie können nun sechs Rufnummern nach Ihrer Wahl in die gezeigte Abbildung eintragen. Zu jeder Rufnummer farbig hinterlegten Feldern eintragen. Diese Abkürzungen geben Ihnen im späteren Direktrufbetrieb den Als Beispiel sind hier die Rufnummern für die Feuerwehr (112) und die Polizei (110) eingetragen. Hinweis auf Ihre festgelegten Ziele.

Nehmen Sie die Eintragungen wie folgt vor:

0

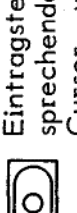

festlegen. Der Cursor wird nun im Eintragsfeld Eintragstelle durch Betätigen der ent-Taste sprechenden sichtbar.

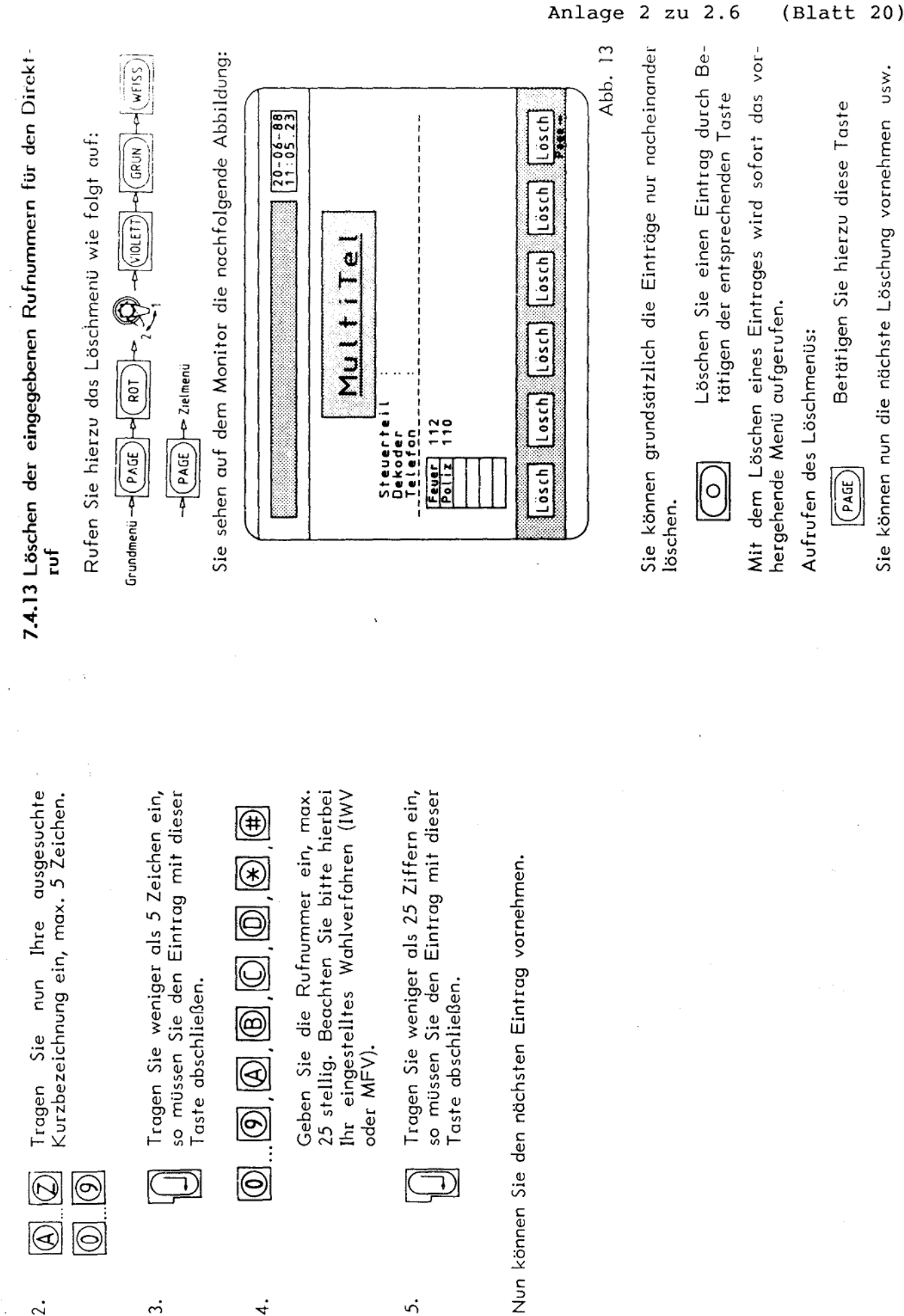

s.

 $\ddot{\mathcal{L}}$ 

 $\dot{ }$ 

4.

fernmeldelehrling.de

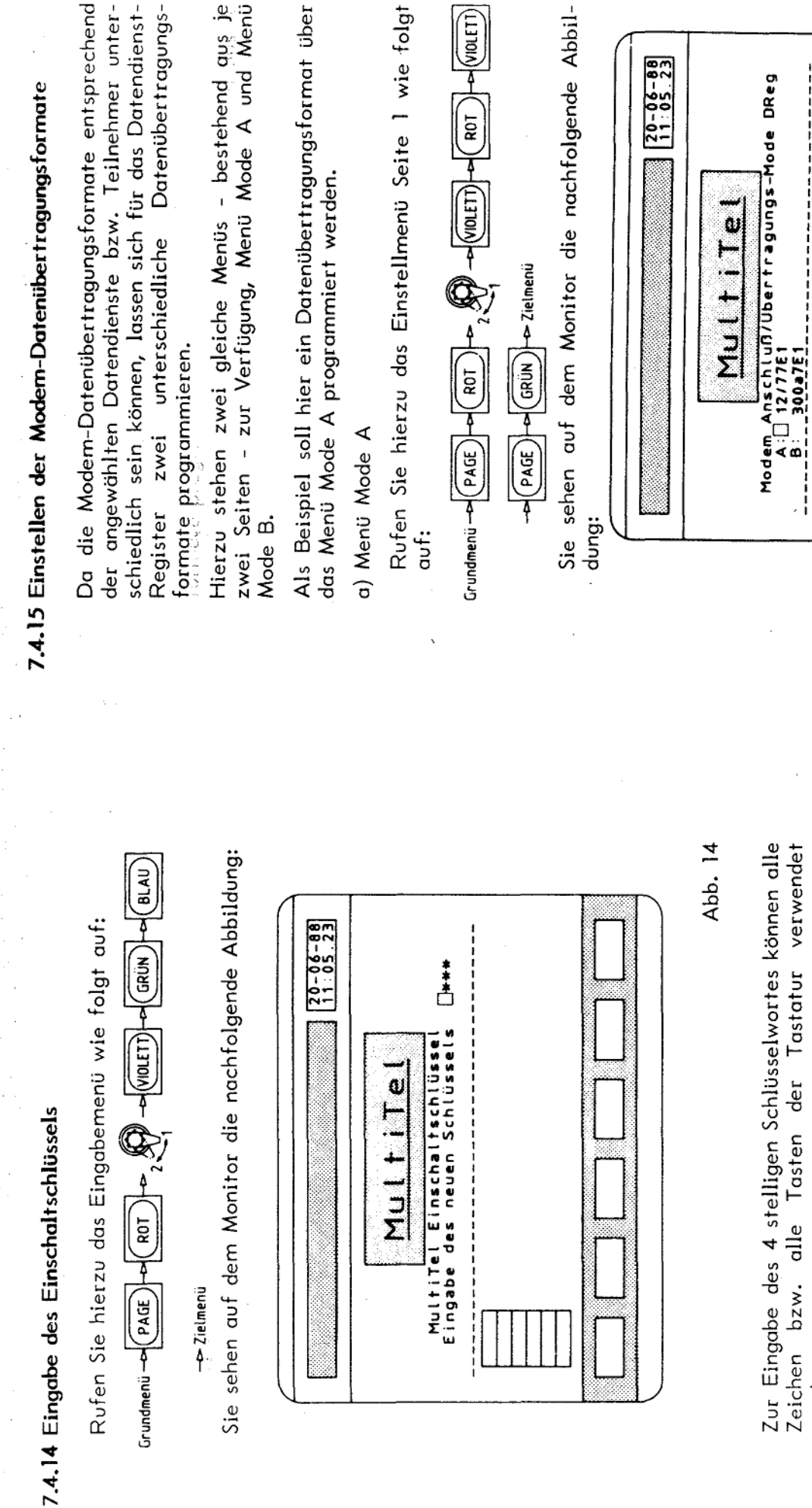

Zur Eingabe des 4 stelligen Schlüsselwortes können alle Zeichen bzw. alle Tasten der Tastatur verwendet werden.

 $\frac{25 \text{ top}}{25 \text{ cm}}$ 

 $|151$ op

EvenP

**Ddd** P

 $\frac{1}{2}$ 

Keine Paritätsprüfden<br>Paritätsprüfung Buen<br>Paritätsprüfung Buen

**Rush**<br>**Bush**<br>**Bush** 

Anzahl der Stopbits 1<br>Anzahl der Stopbits 2

 $\frac{15100}{25100}$ 

Anlage 2 zu 2.6

Abb. 15

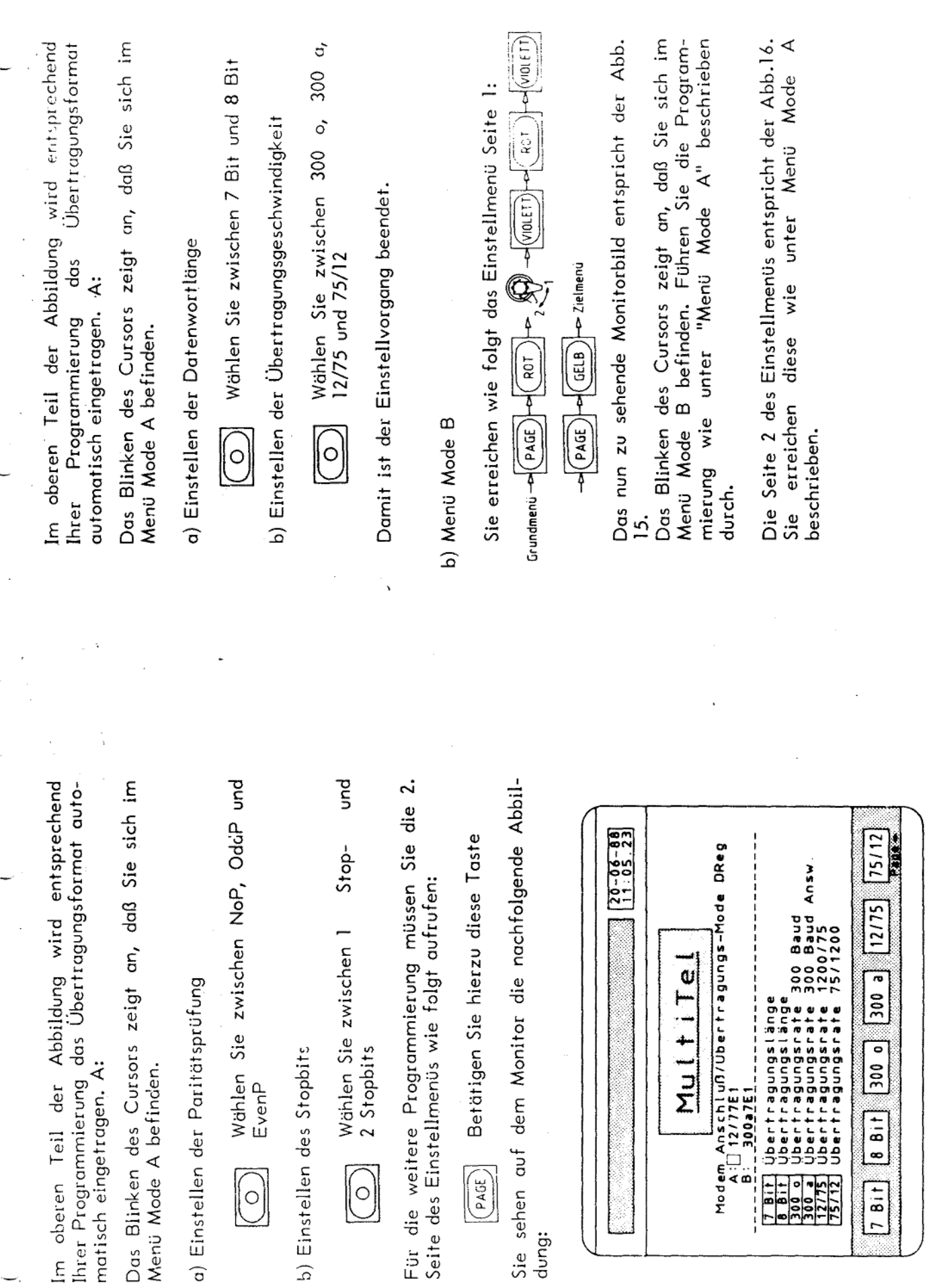

 $\mathcal{A}$  is a similar function of  $\mathcal{A}$ 

 $\sim$   $\sim$ 

 $\ddagger$ 

Anlage 2 zu 2.6

 $\frac{1}{\epsilon}$ 

 $42$ 

Abb. 16

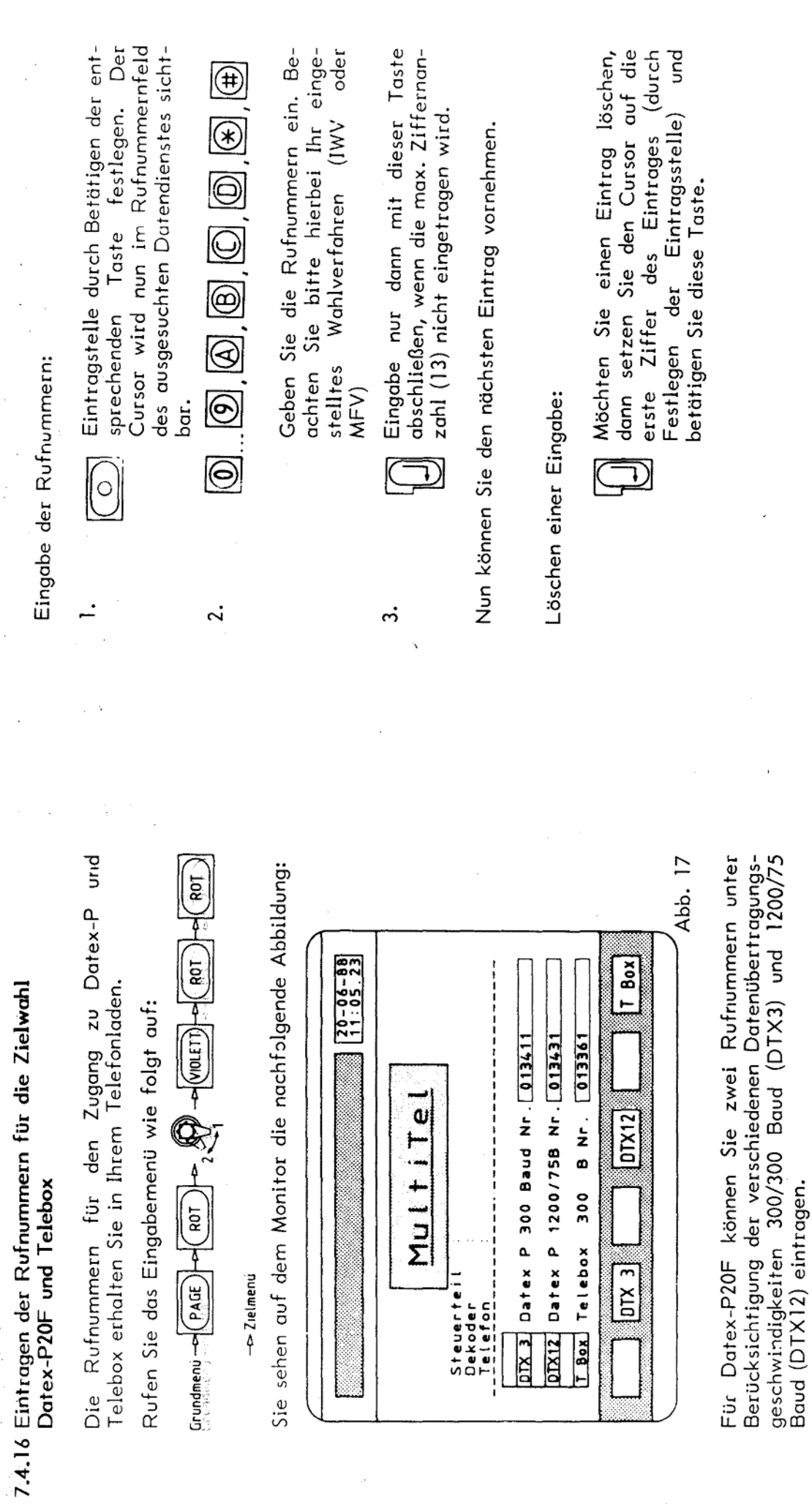

ó  $\frac{1}{2}$ 

Für den Datendienst Telebox ist der Eintrag für eine<br>Rufnummer vorgesehen.

 $\ddot{\phantom{a}}$ 

Die Datenübertragungsformate sind fest eingestellt,<br>d. h. sie können nicht verändert werden !

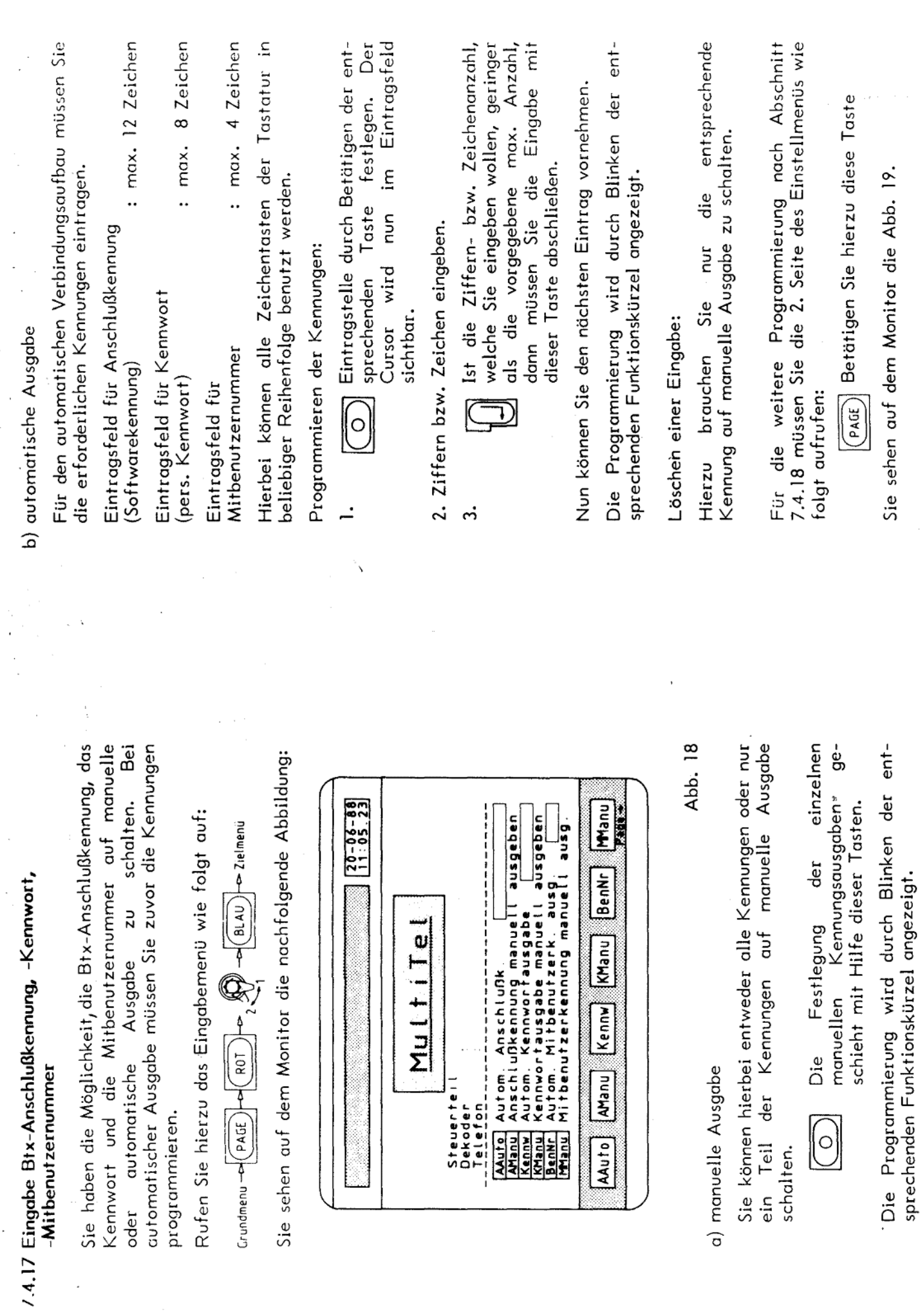

Anlage 2 zu 2.6

 $(Blatt 24)$ 

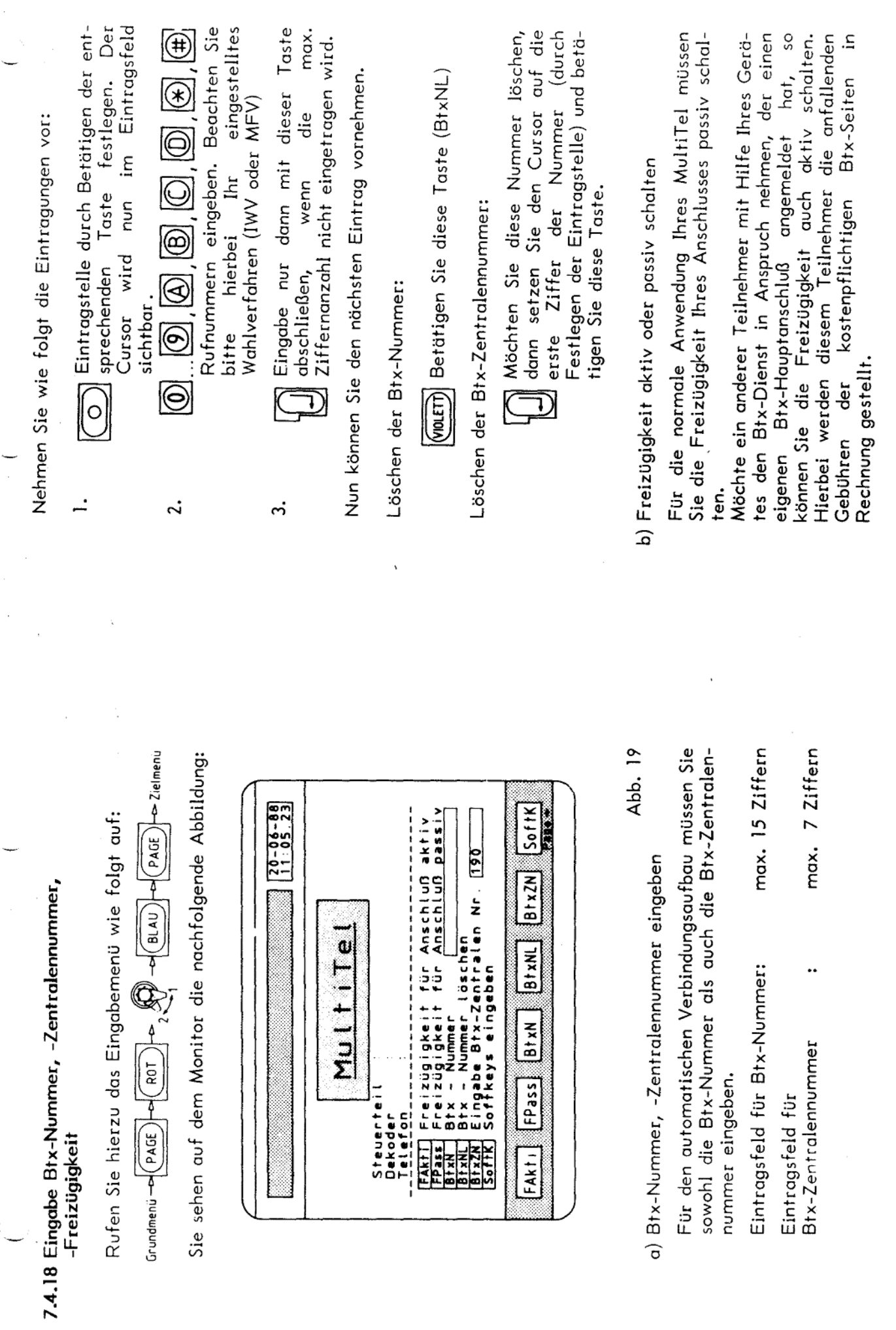

 $\overline{a}$ 

 $\mathbf{r}$ 

Anlage 2 zu 2.6

 $\frac{48}{3}$ 

(Blatt 25)

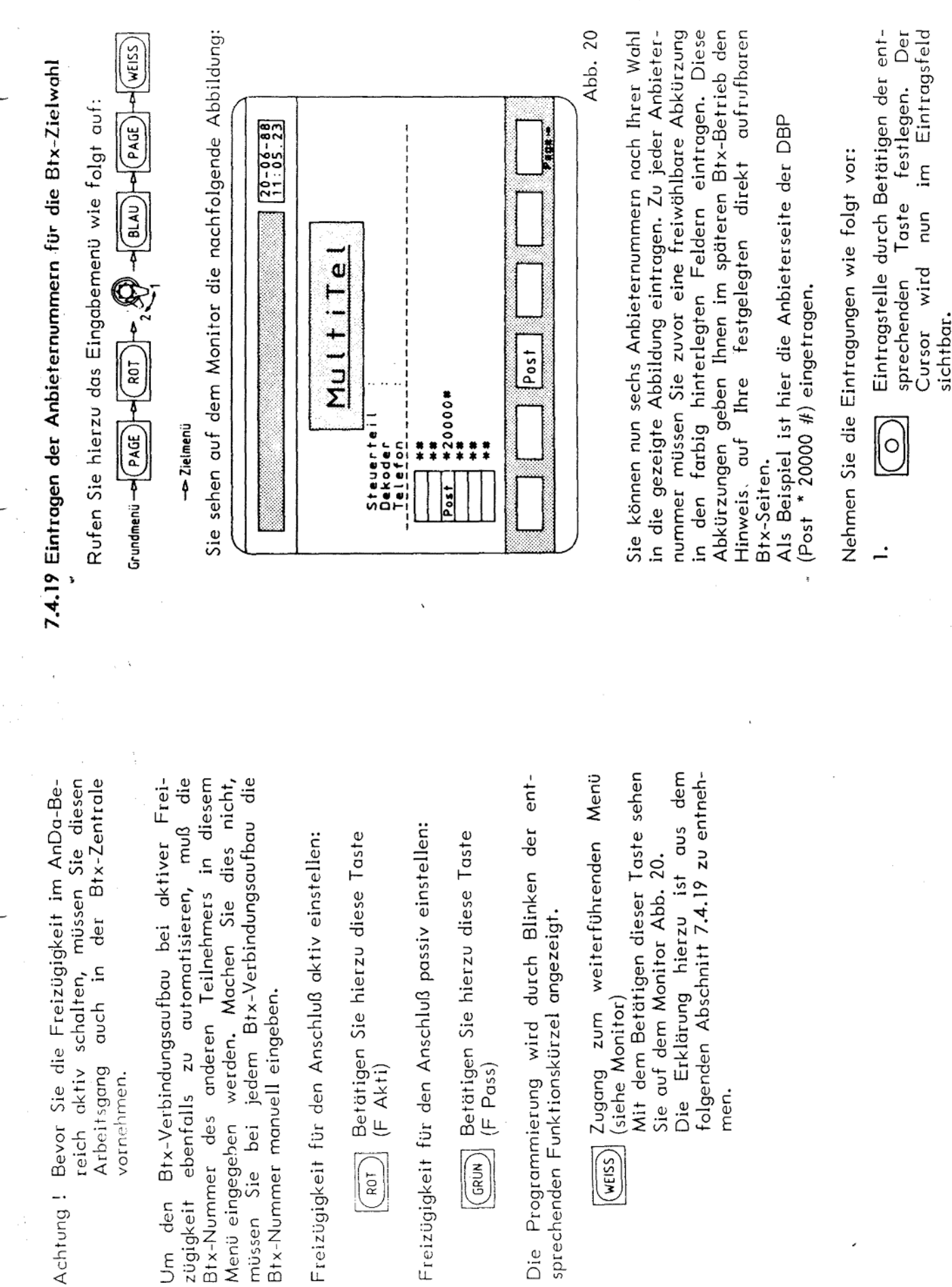

GRUN)

 $\left(\frac{1}{2}\right)$ 

Um den

(WEISS)

í

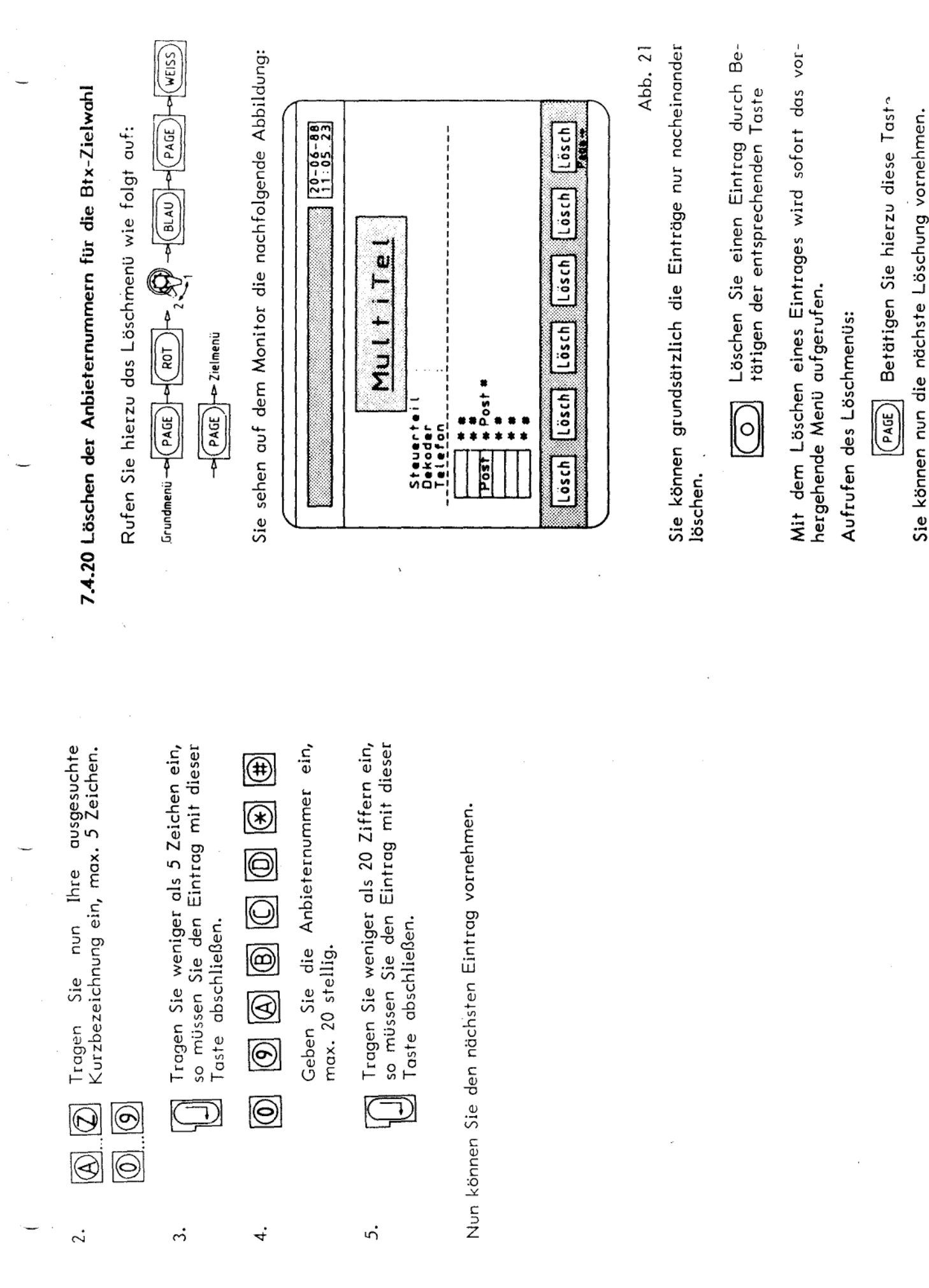

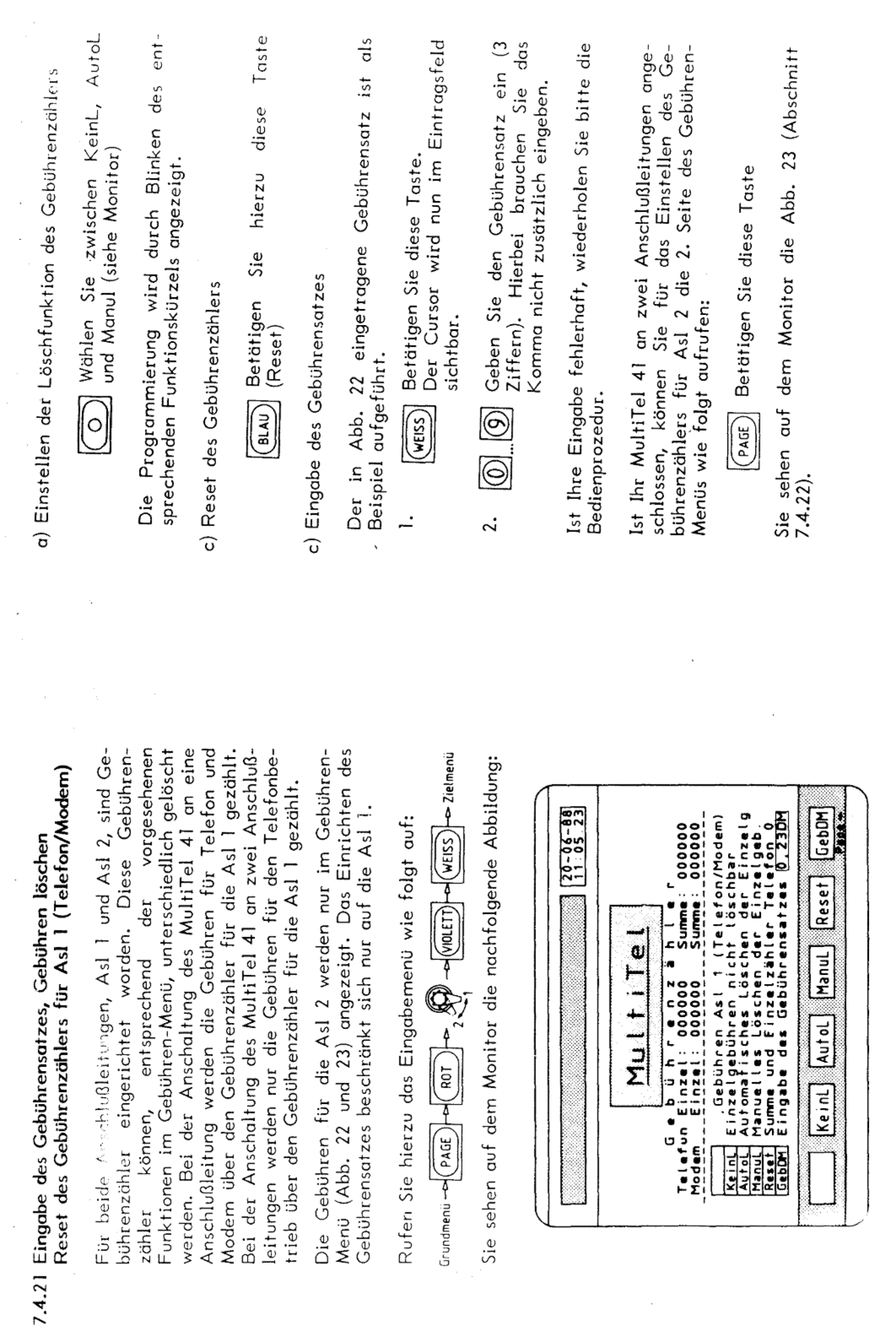

Rufen Sie hierzu

Reset des Gebühr

zähler können,

Anlage 2 zu 2.6

(Blatt 28)

Abb. 22

 $\frac{1}{1}$ 

Keil

**Keiner**<br>Autori<br>Autori<br>Gebor

 $\hat{\boldsymbol{\beta}}$ 

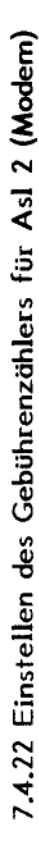

Ist Ihr MultiTel 41 an zwei Anschlußleitungen<br>angeschlossen, so müssen Sie diesen Gebührenzähler entsprechend einstellen. Hier werden nur die Gebühren für den Modembetrieb gezählt.

Die Gebühren für die Asl 2 werden nur im Gebühren-<br>Menü (Abb. 22 und 23) angezeigt.

Rufen Sie hierzu das Eingabemenü wie folgt auf:

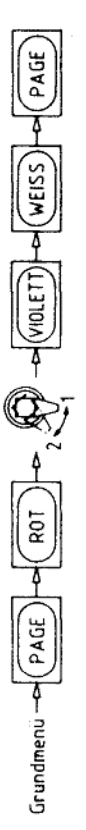

-> Zielmenu

Sie sehen auf dem Monitor die nachfolgende Abbildung:

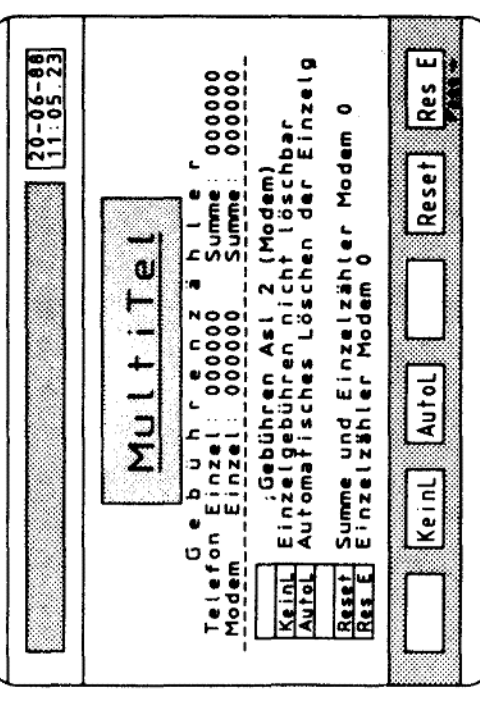

Abb. 23

a) Einstellen der Löschfunktion des Gebührenzählers

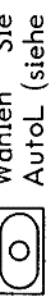

KeinL und zwischen AutoL (siehe Monitor). Wählen Sie

Die Programmierung wird durch Blinken des entsprechenden Funktionskürzels angezeigt.

b) Reset des Gebührenzählers für Summen- und Einzelzählung

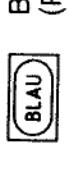

hierzu diese Taste Betätigen Sie<br>(Reset)

c) Reset des Gebührenzählers für Einzelzählung

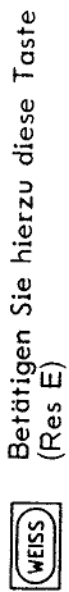

fernmeldelehrling.de

ξG

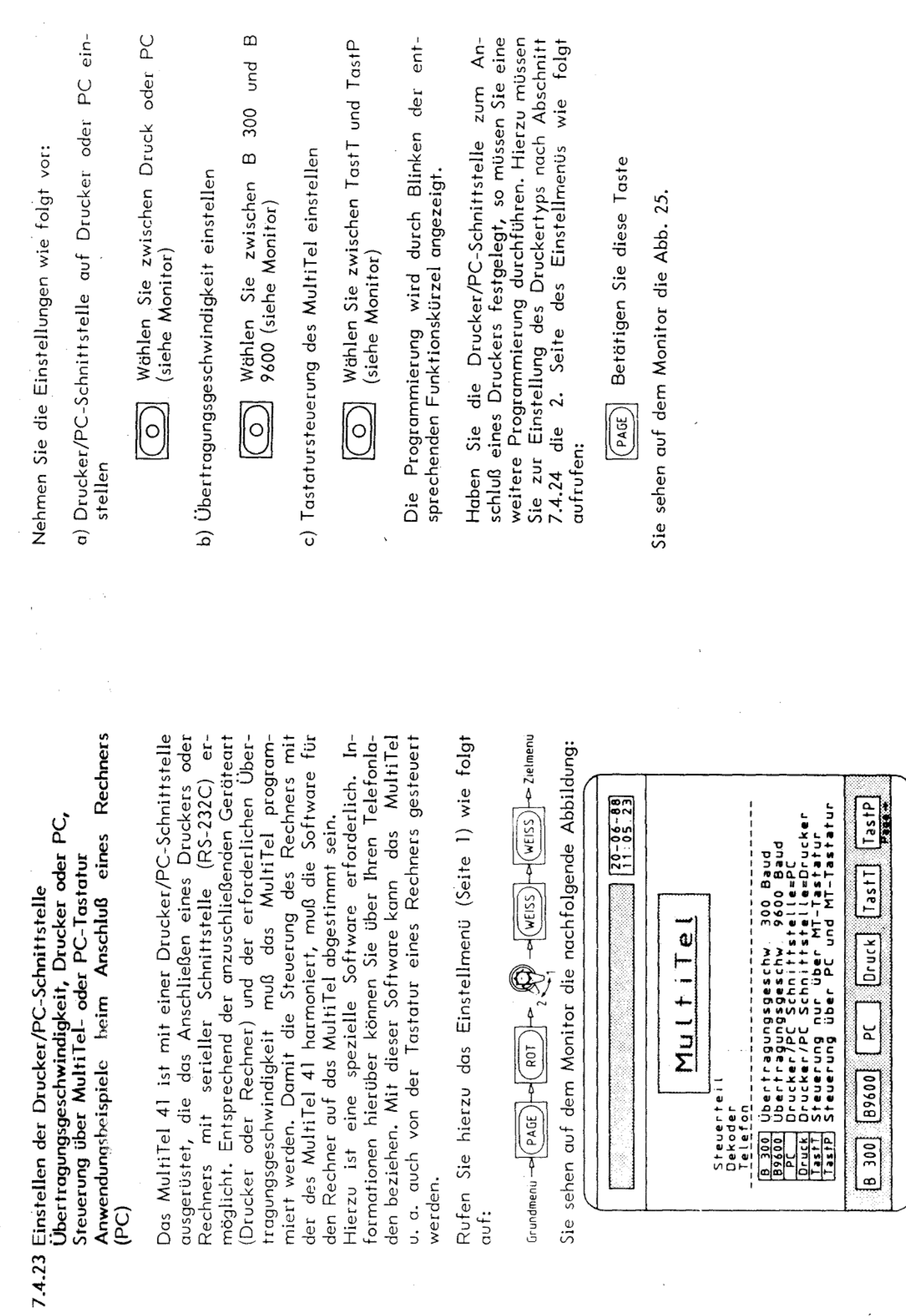

 $58\,$ 

Abb. 24

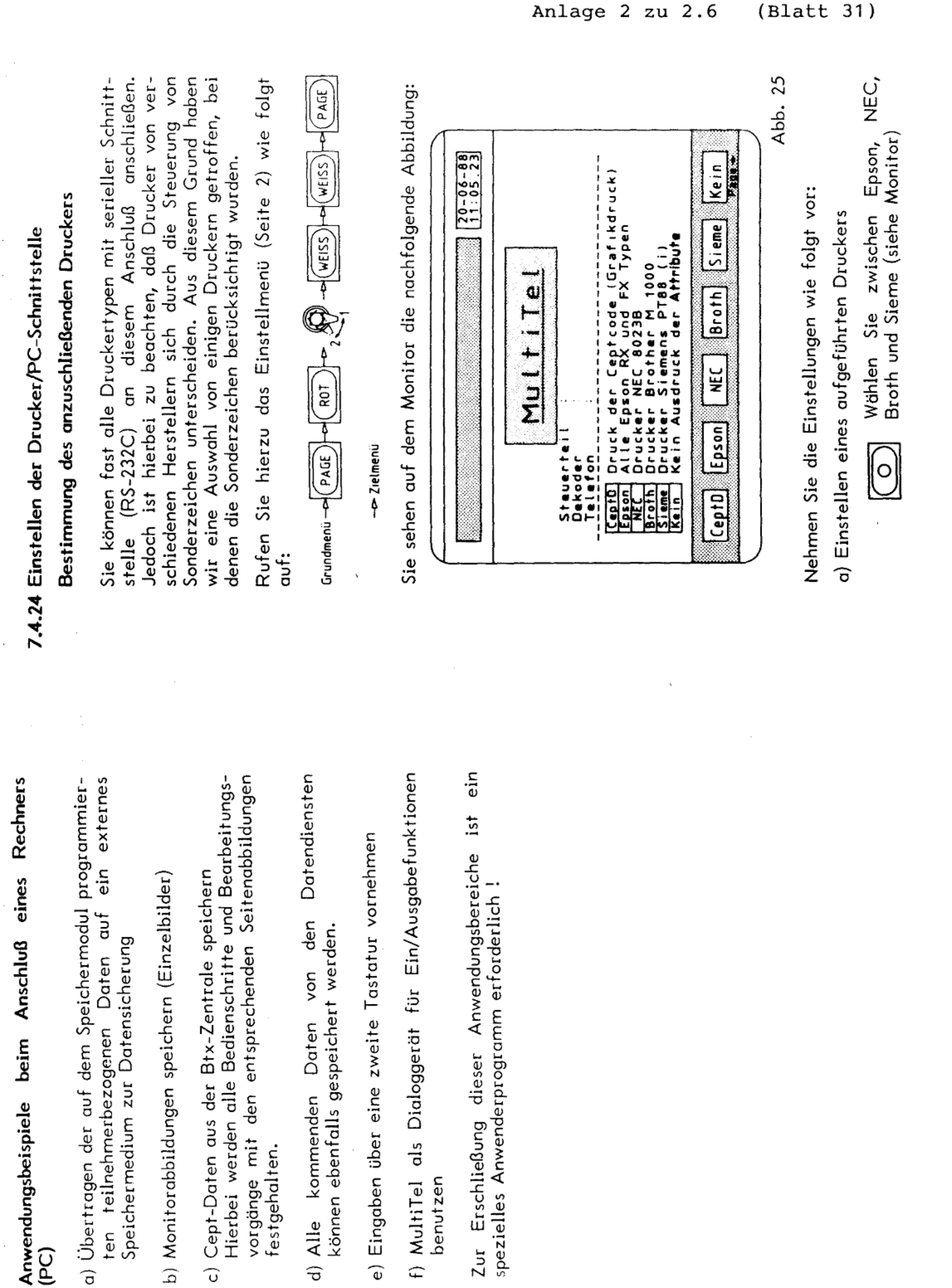

voormaagse van die beste van die verschieden die van die van die van die van die van die van die van die van di<br>Verschiedenisse van die van die van die van die van die van die van die van die van die van die van die van di

(PC)

Speichermedium zur Datensicherung

d) Alle kommenden Daten von den können ebenfalls gespeichert werden.

benutzen

festgehalten.

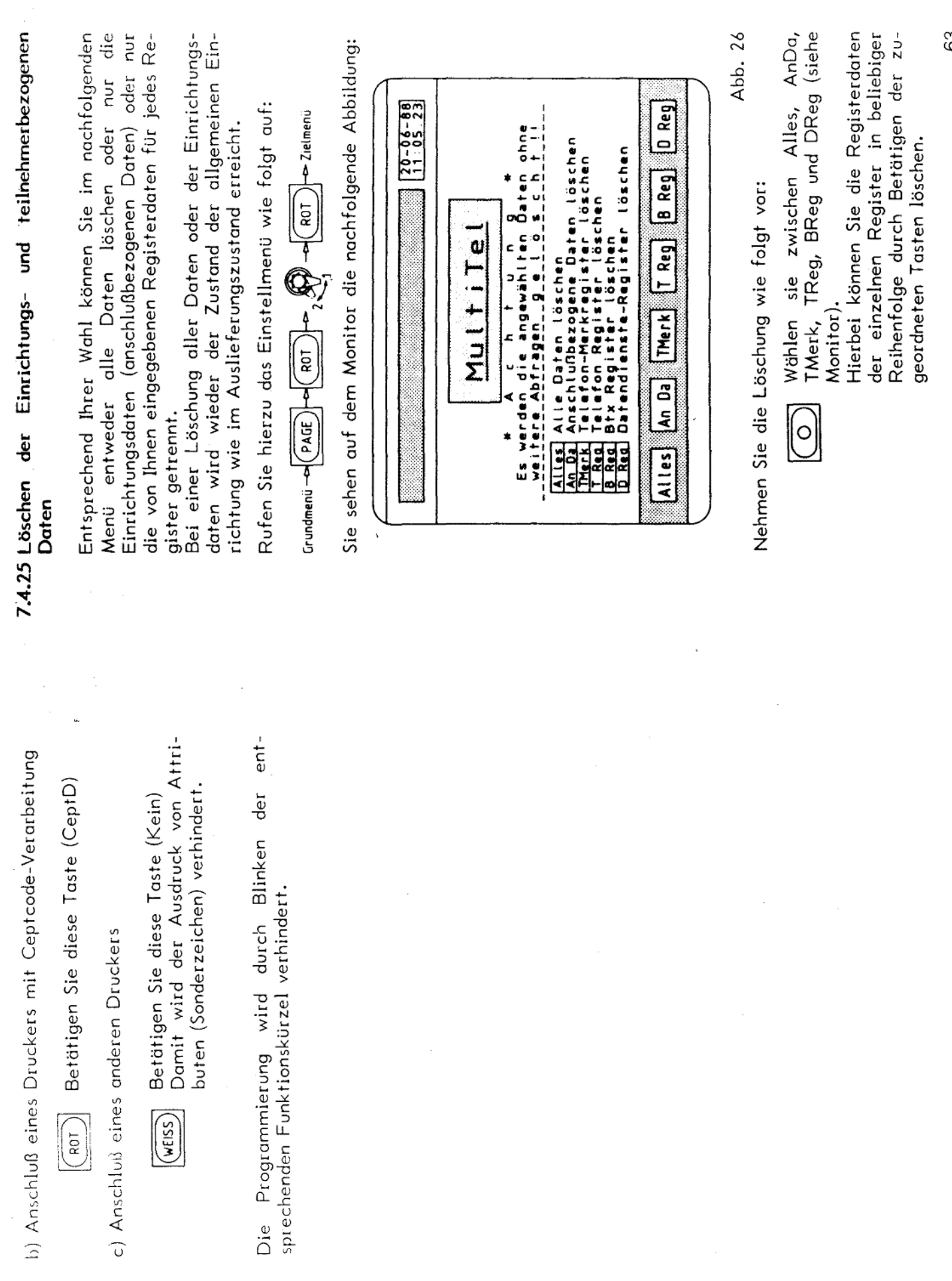

 $\mathcal{E}^3$ 

der Einrichtungsdaten sehen Sie auf dem Monitor die<br>Abb. 1. Sie müssen nun das Schlüsselwort für den Zu-<br>gang zum Einrichtungsbereich eingeben. Nach dem Löschen aller Daten und nach dem Löschen

Eingabe bitte nach Abschnitt 7.4.1 durchführen.

Anschlüsse des Gerätes

ထံ

Alle Anschlüsse befinden sich auf der Rückseite des<br>Sichtgerätes.

Siehe nachfolgende Abbildung:

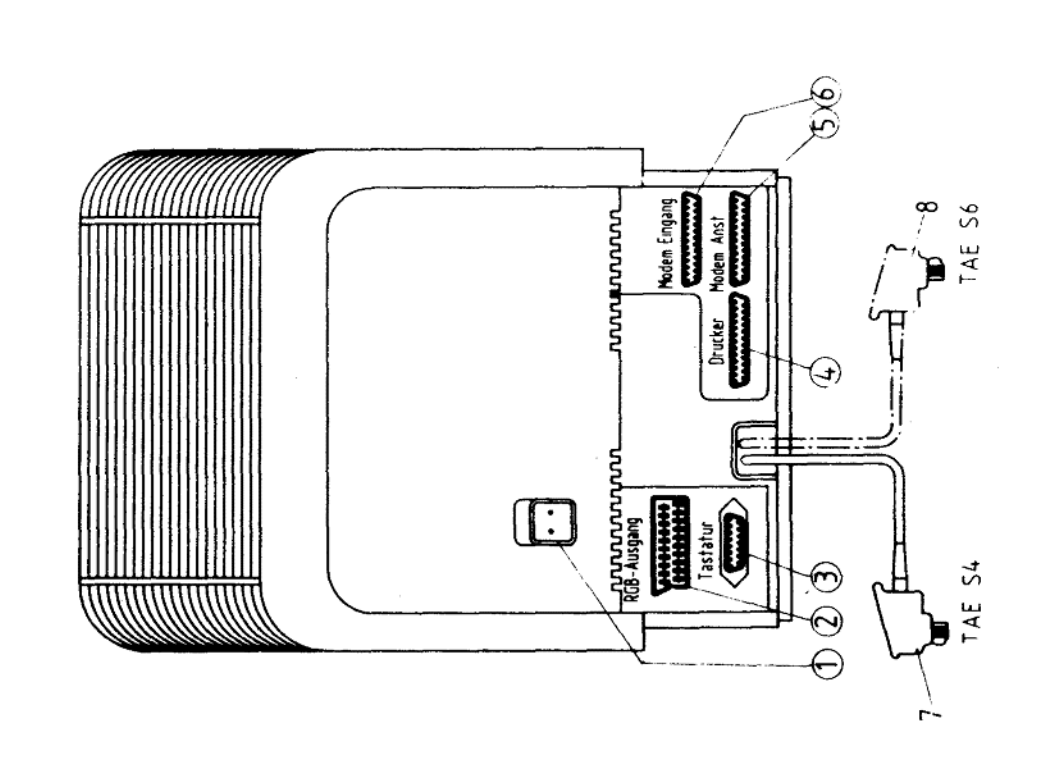

fernmeldelehrling.de
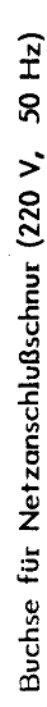

## RGB-Ausgang

 $\widehat{\odot}$ 

Anschluß für einen zusätzlichen Monitor

20 polig Einbaubuchse: SCART-Schnittstelle,<br>nach DIN-EN 50049

## Tastatur  $\odot$

Buchse zur Aufnahme der Tastatur-Verbindungsschnur

## Drucker/Rechner  $\widehat{\mathbf{G}}$

Buchse zum Anschluß externer Geräte, welche über eine serielle Schnittstelle mit dem MultiTel kommunizieren

nach 25 polig Einbaubuchse: D-Subminiatur MIL-C-24308 Schnittstelle: RS-232C

## Modem Eingang

 $\odot$ 

Zugang zum internen Modem MDB 1200-03

nach 25 polig Einbaubuchse: D-Subminiatur MIL-C-24308 Schnittstelle: RS-232C

Achtung! Bei der normalen Betriebsart wird das interne Modem benutzt.

 $\odot$ über einen Steckadapter Hierzu sind im Auslieferungszustand des Gerätes die beiden Buchsen miteinander verbunden.  $\mathcal{E}$ nd<br>5

Anschlußschnur beim Einleitungsbetrieb

 $\widehat{\mathfrak{S}}$ 

66

 $\overline{2}(7)$  +  $\overline{3}(8)$  Anschlußschnüre beim Zweileitungsbetrieb

art des Gerätes ist abhängig von der von Ihnen<br>vorausgegangenen Anmeldung bei der DBP. Entoder Zweileitungsbetrieb betreiben. Die Betriebssprechend Ihrer Anmeldung wird dann Ihr Gerät bzw. beide Schnüre wird das Gerät mit dem entweder mit einer oder mit zwei Anschlußschnüren ausgestattet sein. Über diese Schnur Postnetz verbunden. Hierzu sind die Stecker der Sie können Ihr Gerät entweder im Einleitungs-Schnüte in die dafür installierten Anschlußdosen einzustecken.

beachten Sie bitte die Wenn Sie zusätzliche Geräte an Ihrem MultiTel Belegung der Buchsenleisten. Sehen Sie hierzu die nachfolgenden Anschlußhinweise. anschließen wollen,

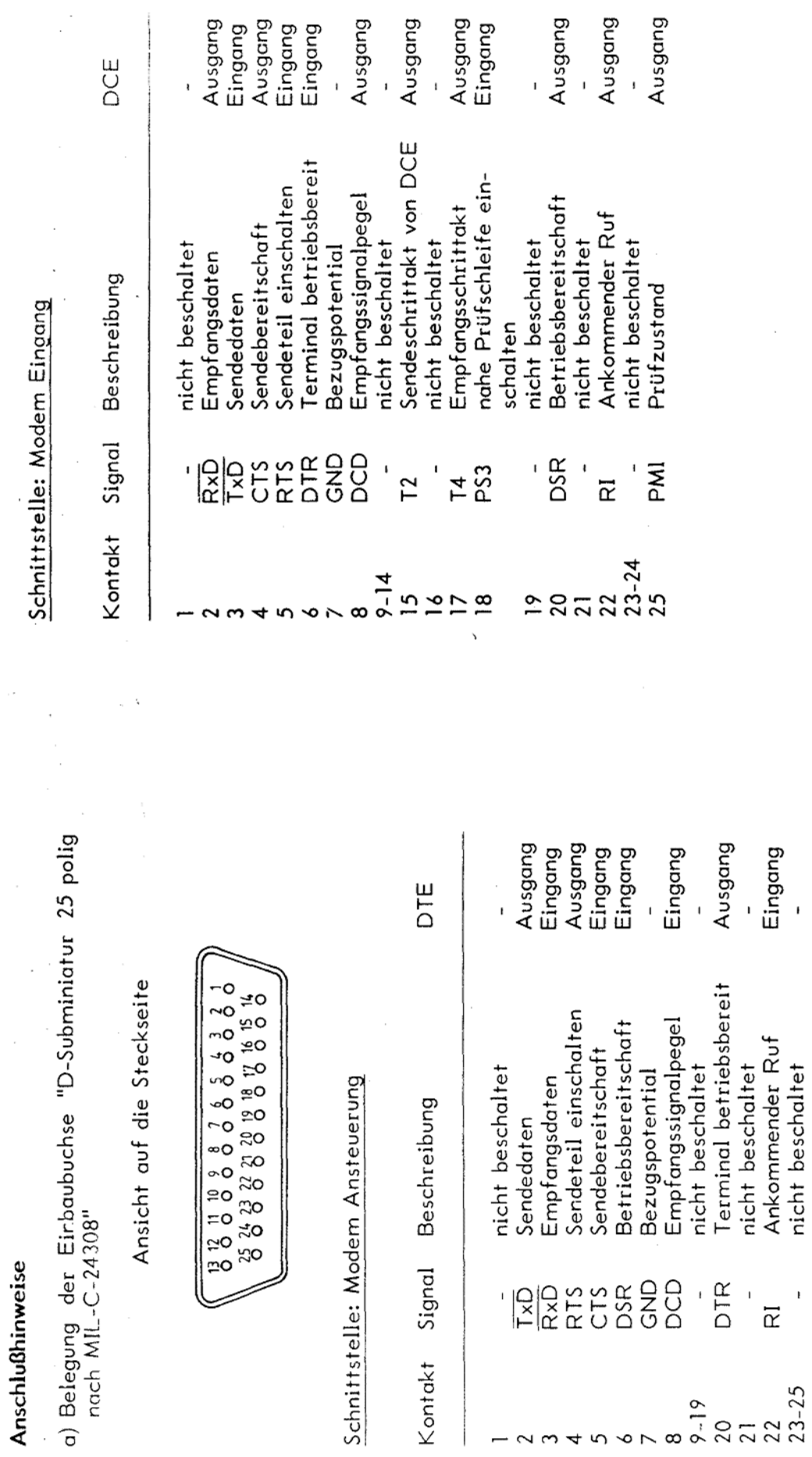

J.

 $\overline{\mathbf{a}}$ 

fernmeldelehrling.de

Ï

 $\overline{\phantom{a}}$ 

68

Schnittstelle: Drucker/Rechner

 $\bar{\beta}$ 

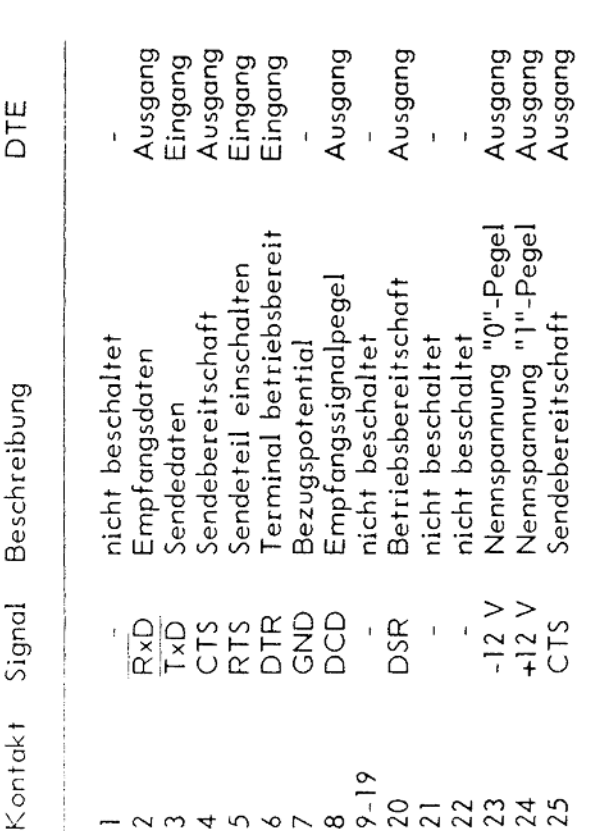

b) Belegung der Einbaubuchse "nach DIN-EN 50049<br>20-polig"

Ansicht auf die Steckseite

د ۰o  $\infty$  $\sigma$  $\tilde{=}$  $=$  $=$ 5  $\mathbb{R}$  – ≠ 5 \$  $\frac{1}{2}$ ₽ 흔-20

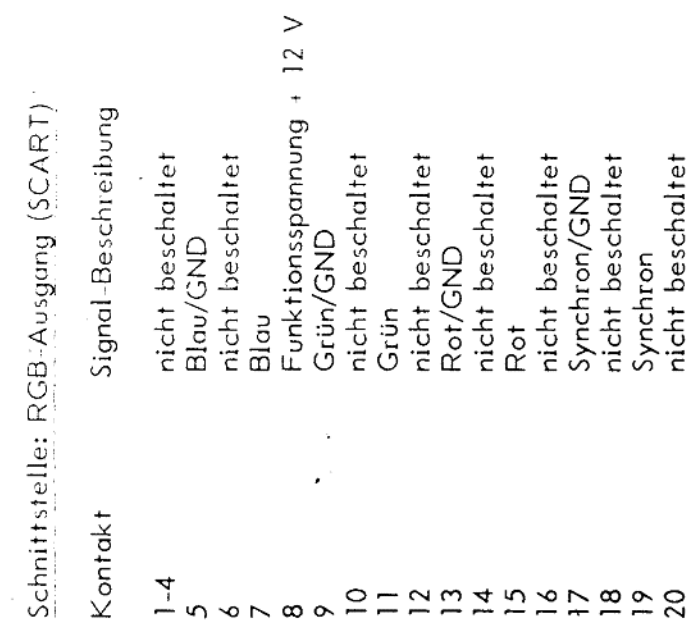

fernmeldelehrling.de

Resetfunktion

 $\dot{\mathbf{r}}$ 

Sollte das MultiTel 41 durch irgendwelche Störeinflüsse<br>nicht mehr bedienbar sein, so können Sie durch die<br>folgende Bedienprozedur die Bedienungssperre wieder aufheben:

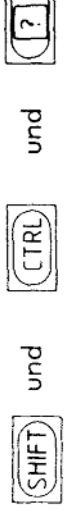

Betätigen Sie diese Tasten gleichzeitig !

 $\lambda$ 

72